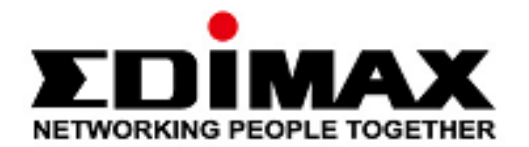

# **CAX1800**

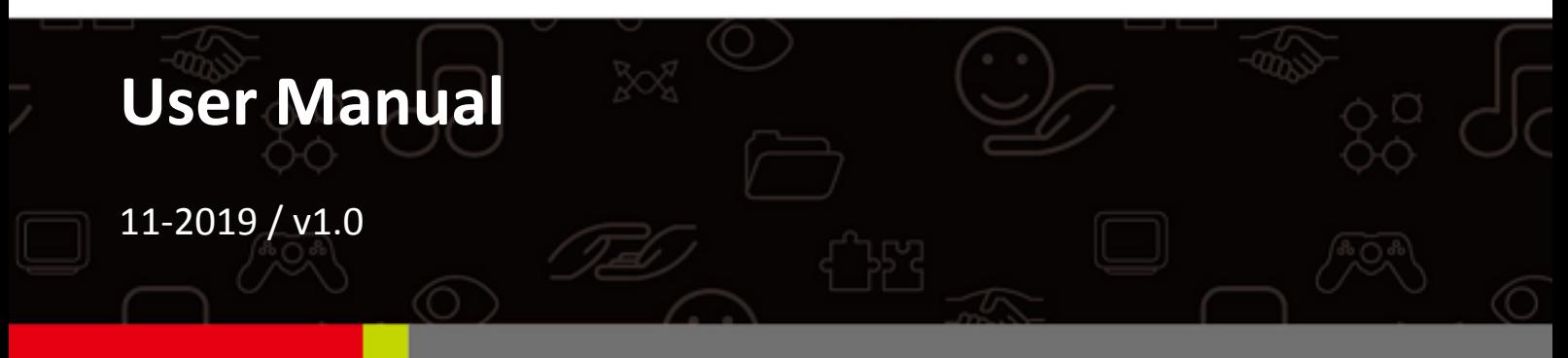

#### Edimax Technology Co., Ltd.

No. 278, Xinhu 1st Rd., Neihu Dist., Taipei City, Taiwan Email: support@edimax.com.tw

#### Edimax Technology Europe B.V.

Fijenhof 2, 5652 AE Eindhoven, The Netherlands Email: support@edimax.nl

#### **Edimax Computer Company**

3444 De La Cruz Blvd., Santa Clara, CA 95054, USA Email: support@edimax.com

## *Contents*

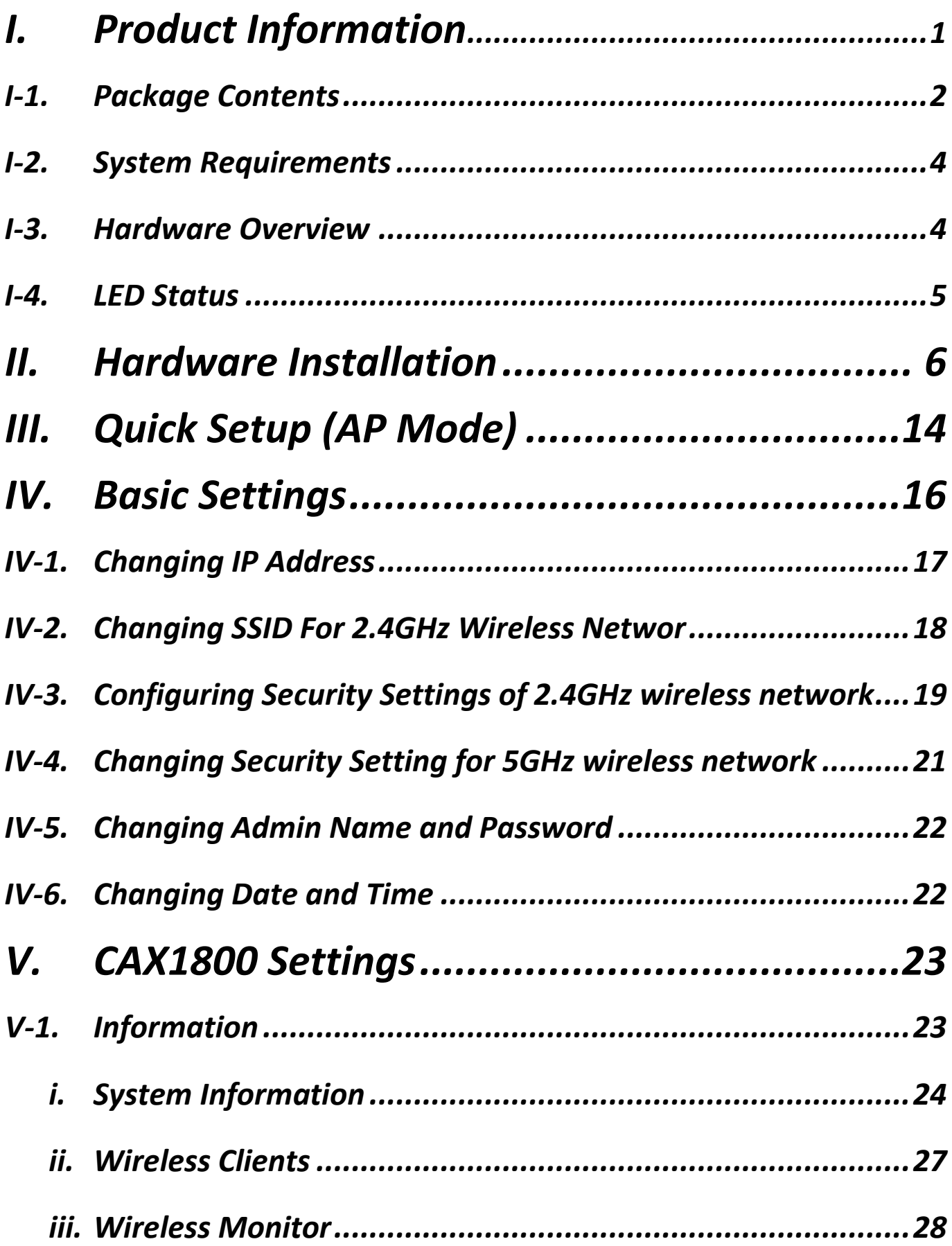

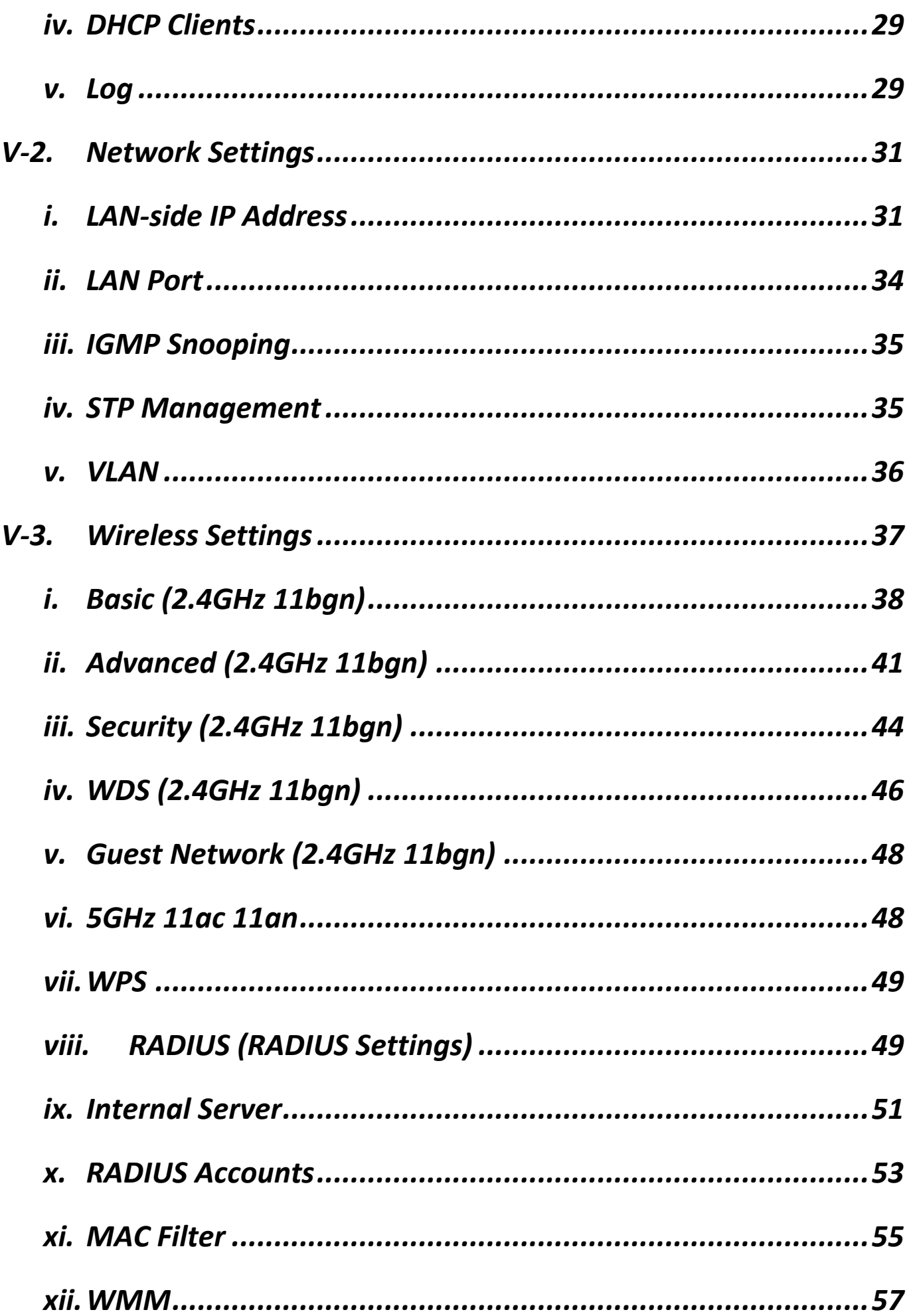

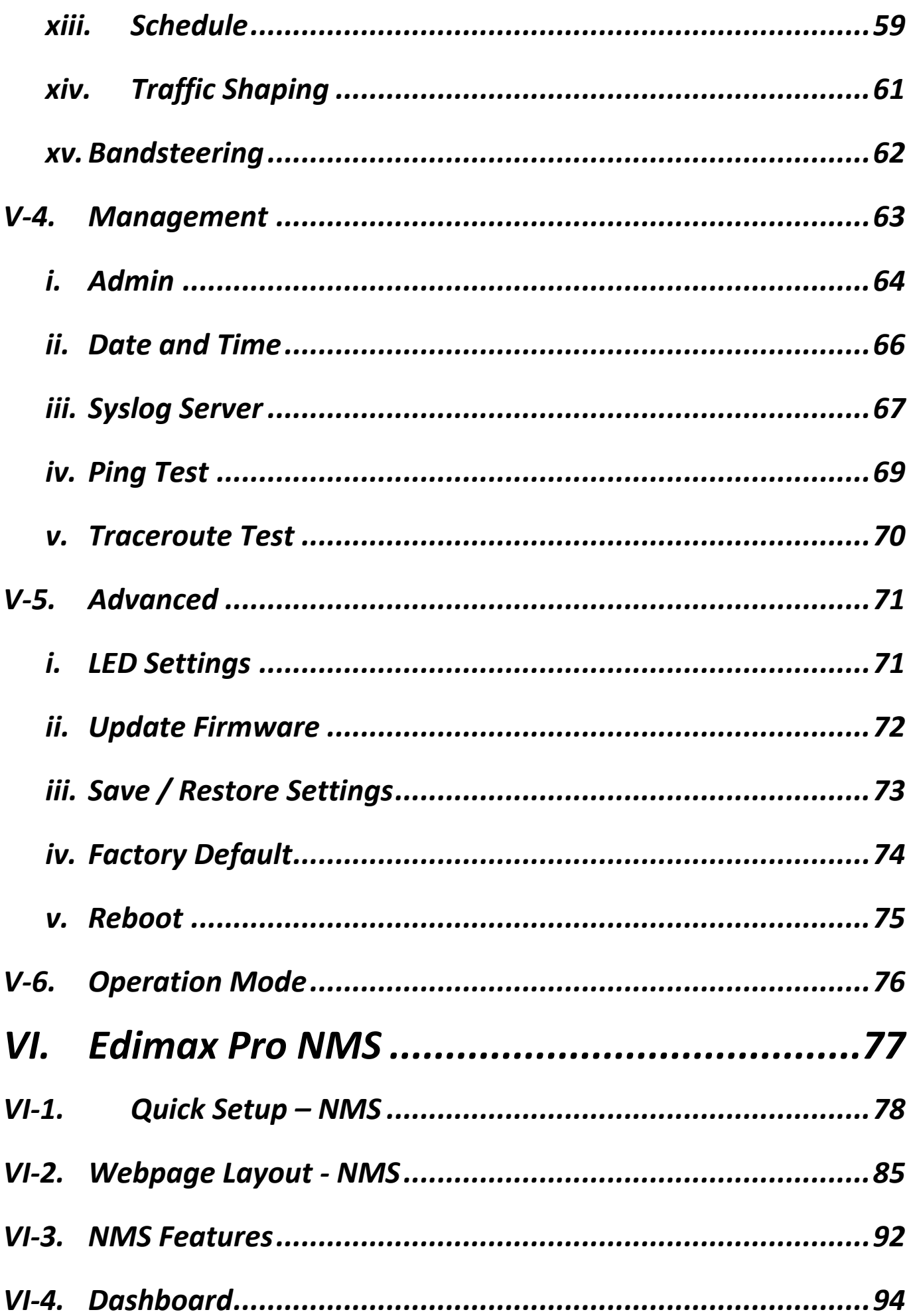

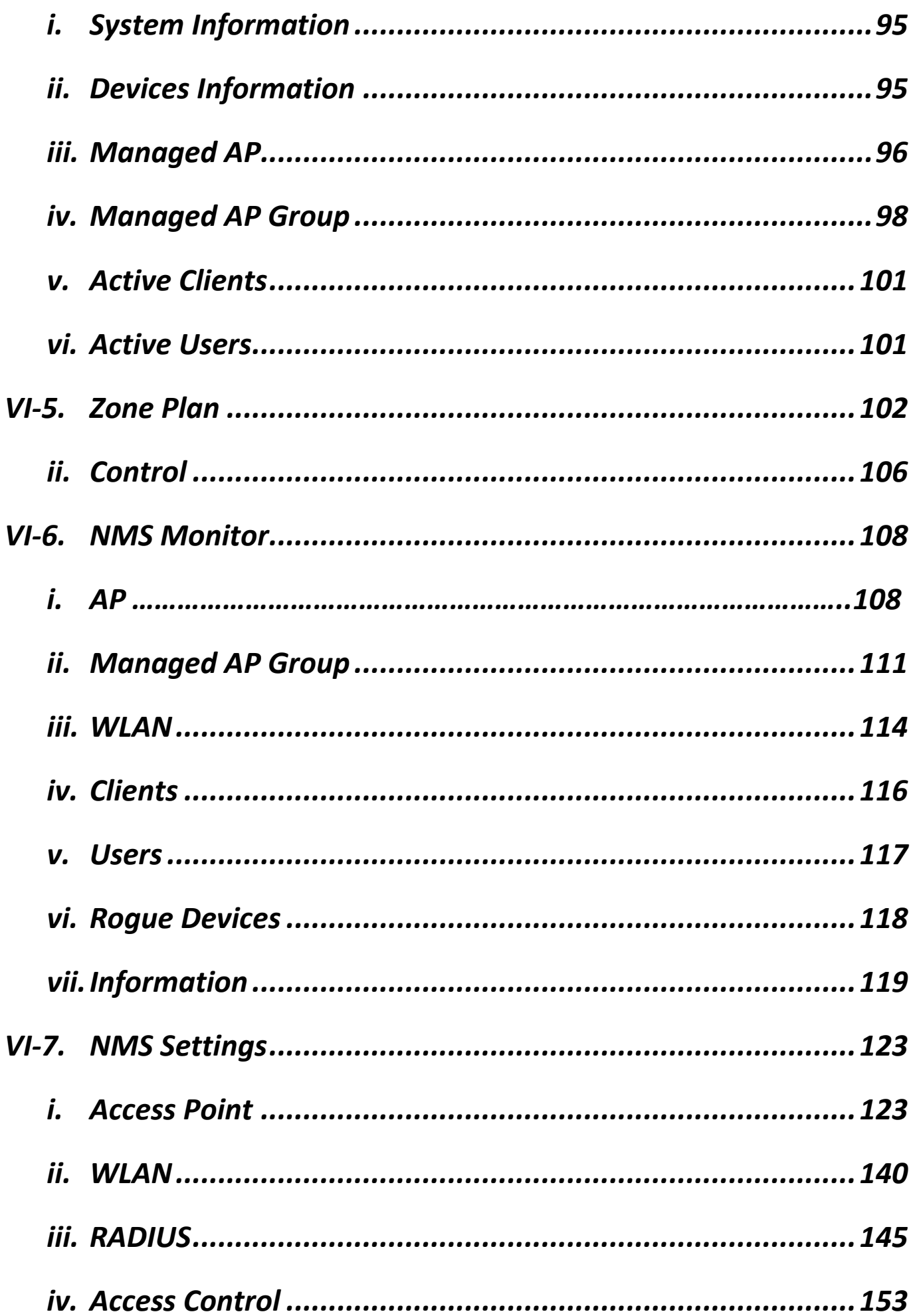

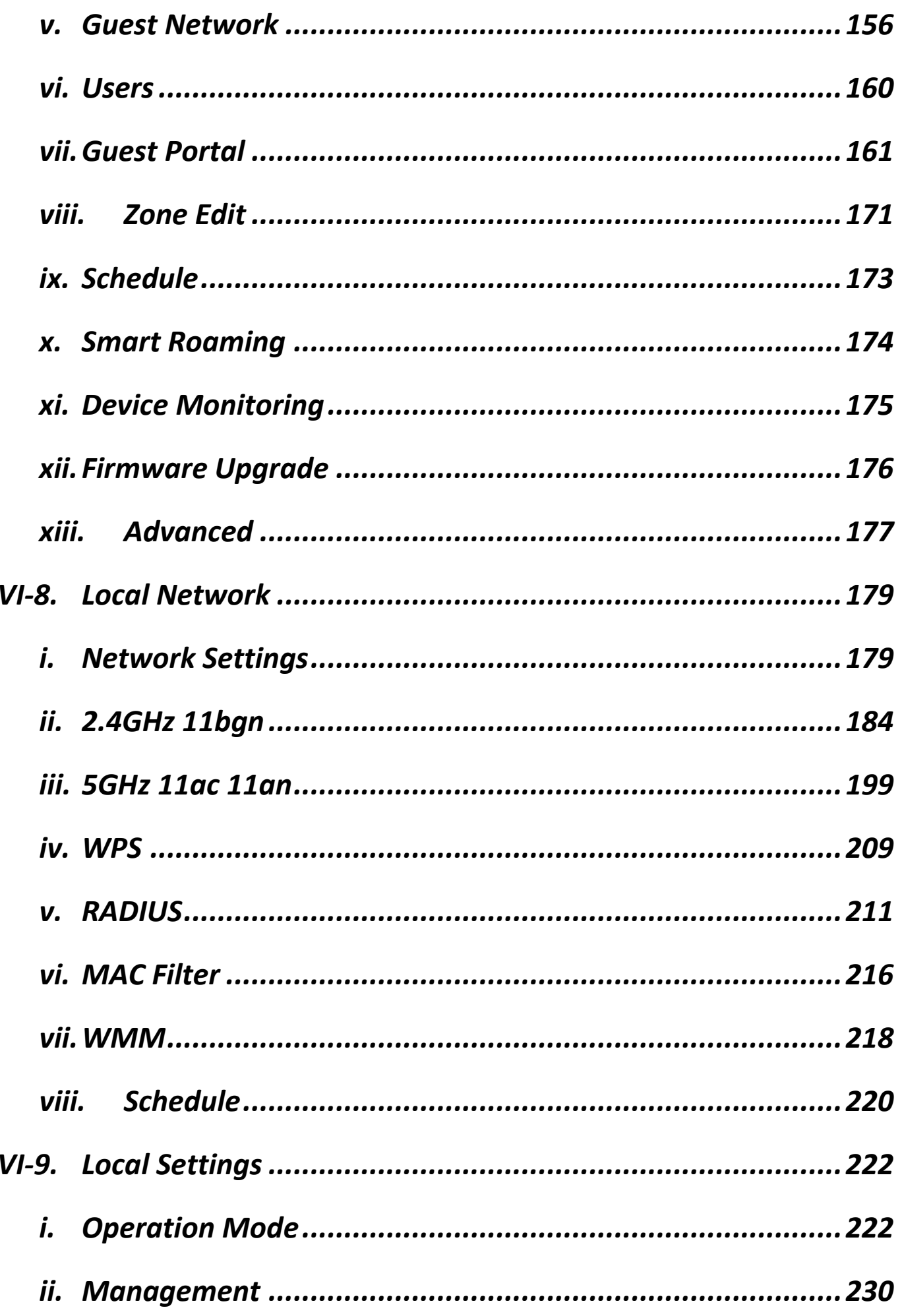

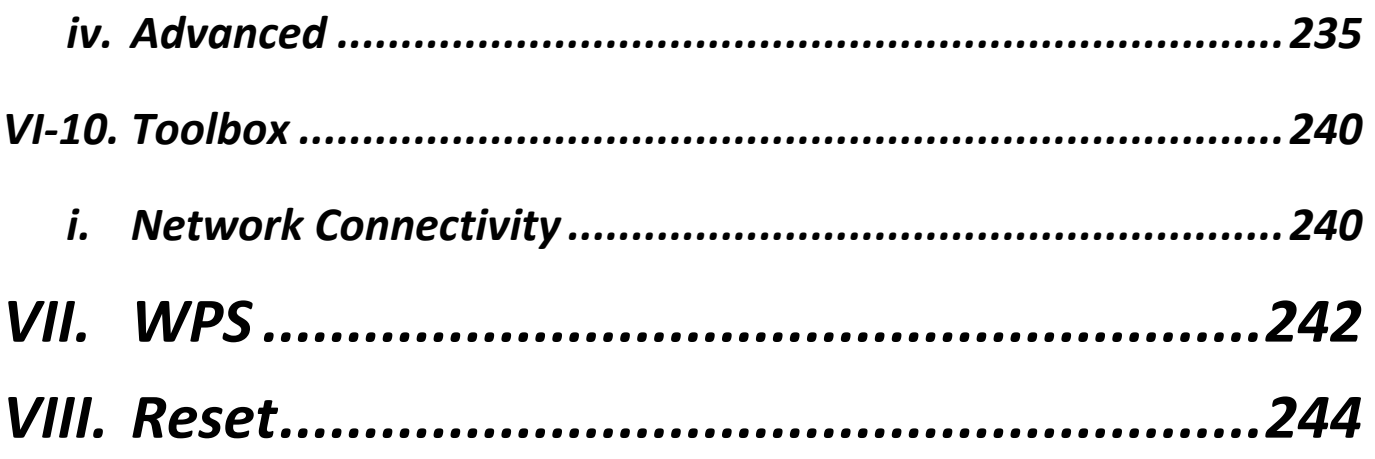

## <span id="page-7-0"></span>*I. Product Information*

The CAX1800 with the latest emerging IEEE 802.11ax Wi-Fi 6 technology

effortlessly create a reliable internet connection. Place the CAX1800 between

the router and the location where you need better wireless coverage and

enjoy high-speed wireless connection throughout your home or office.

You can find all supporting documents from the link below or via QR Code:

**<https://www.edimax.com/download>**

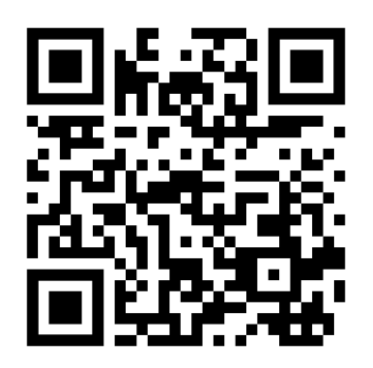

(Once you've visited the Edimax official website, please enter the model no. "CAX1800" into the search box to search for your product.)

#### Download

To select your product and find related download materials, enter the model number into the search box on the right side or follow the simple steps below:

Model no. How do I find the model number

\*Feel free to contact us anytime if you need help or if you can't find your product.

### <span id="page-8-0"></span>**I-1. Package Contents**

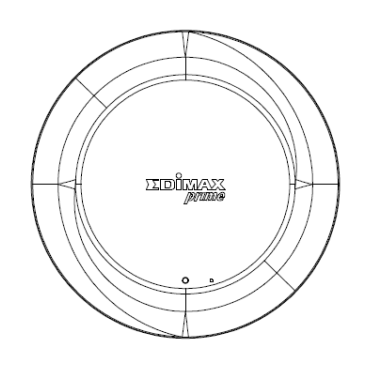

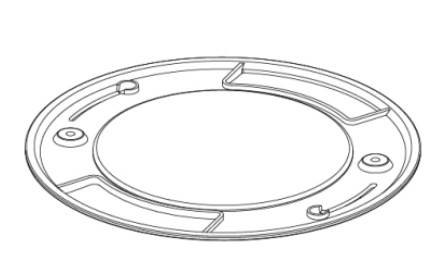

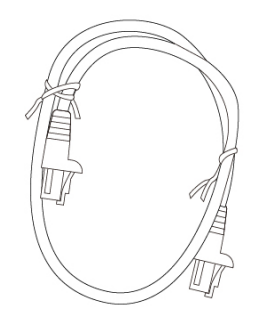

*CAX1800 Ceiling Mount Bracket Ethernet Cable*

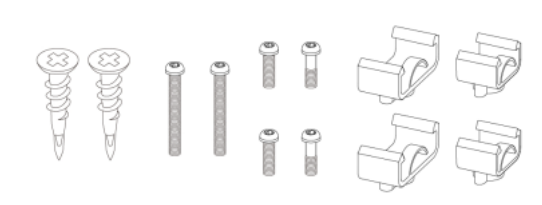

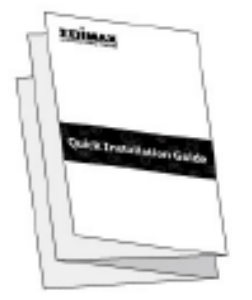

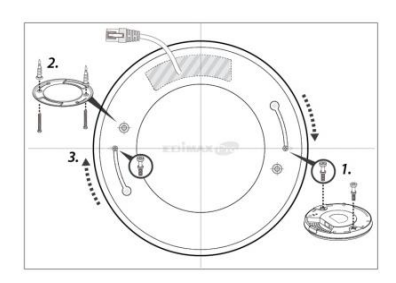

*T-Rail Mounting Kit & Screws Manual*

*Ceiling Mount Screw Template*

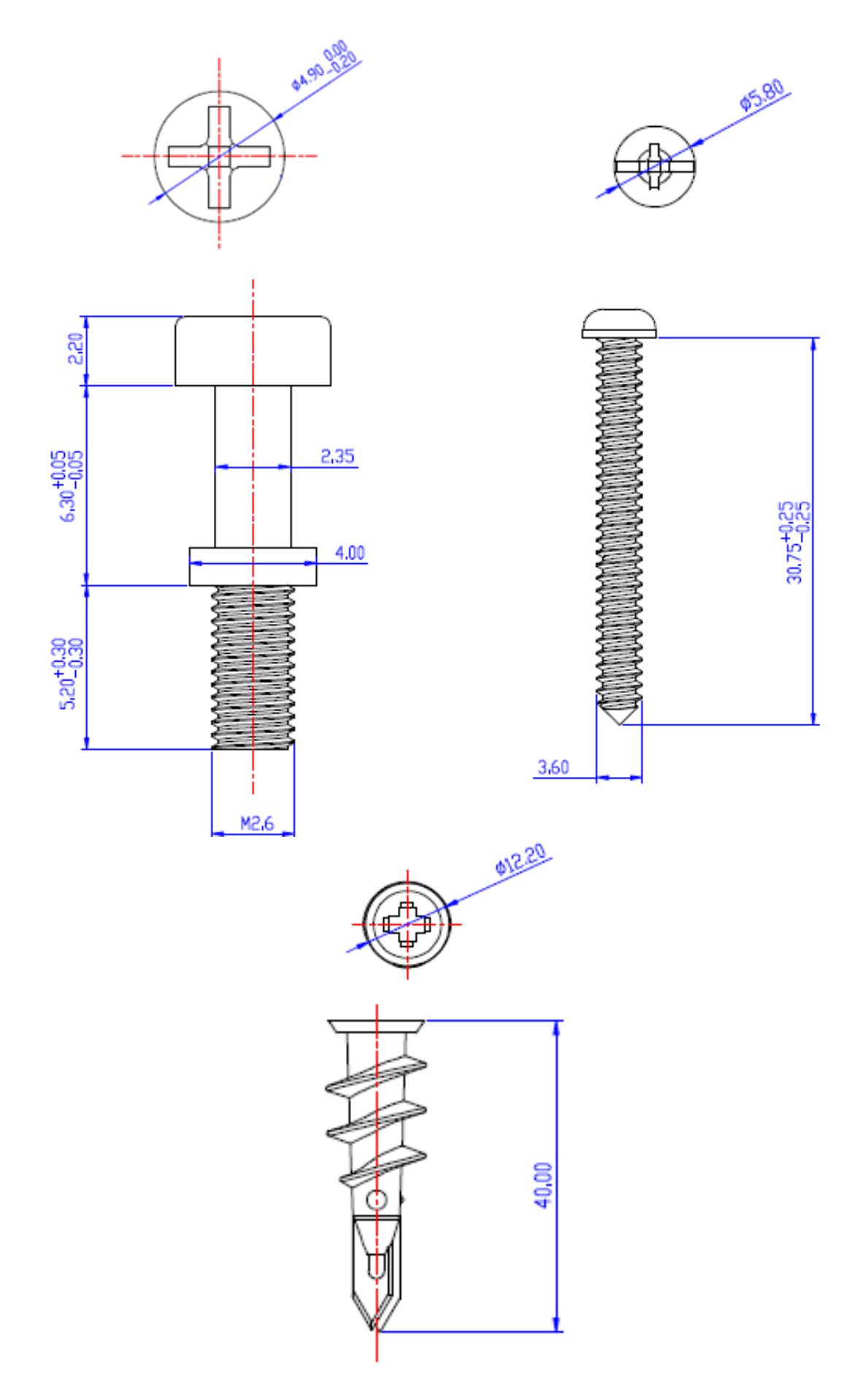

## <span id="page-10-0"></span>**I-2. System Requirements**

- Existing cable/DSL modem & router
- Computer with web browser for AP configuration

## <span id="page-10-1"></span>**I-3. Hardware Overview**

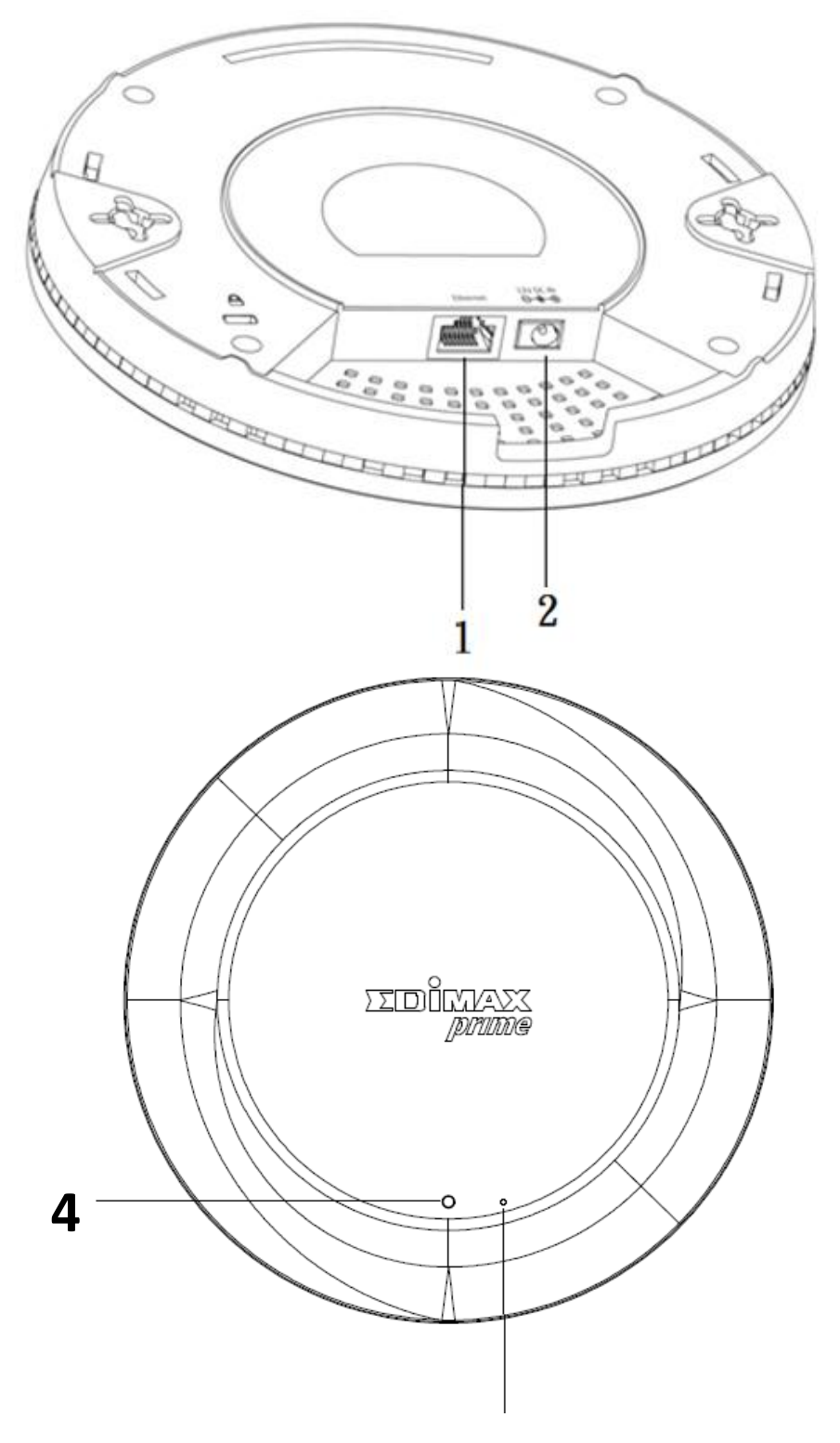

4

**3**

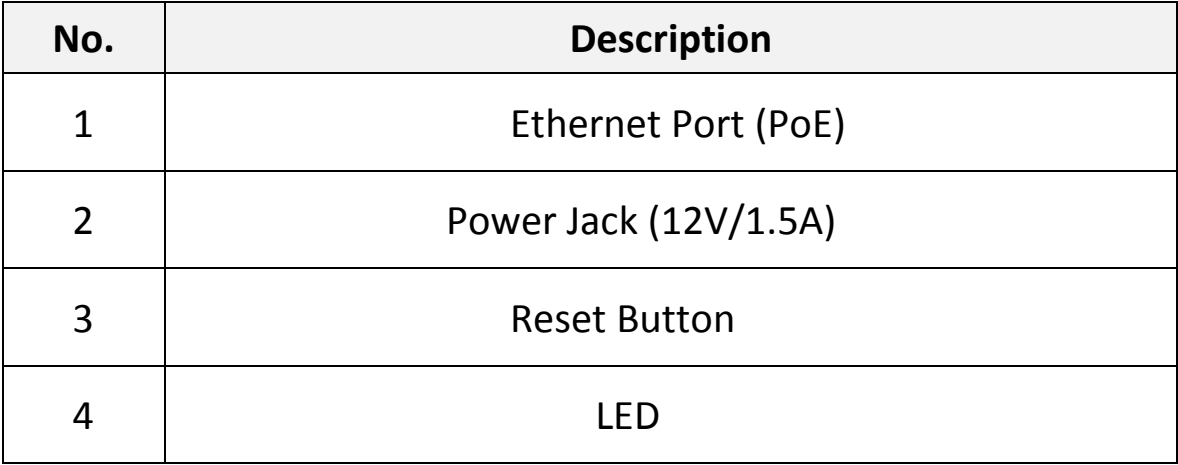

## <span id="page-11-0"></span>**I-4. LED Status**

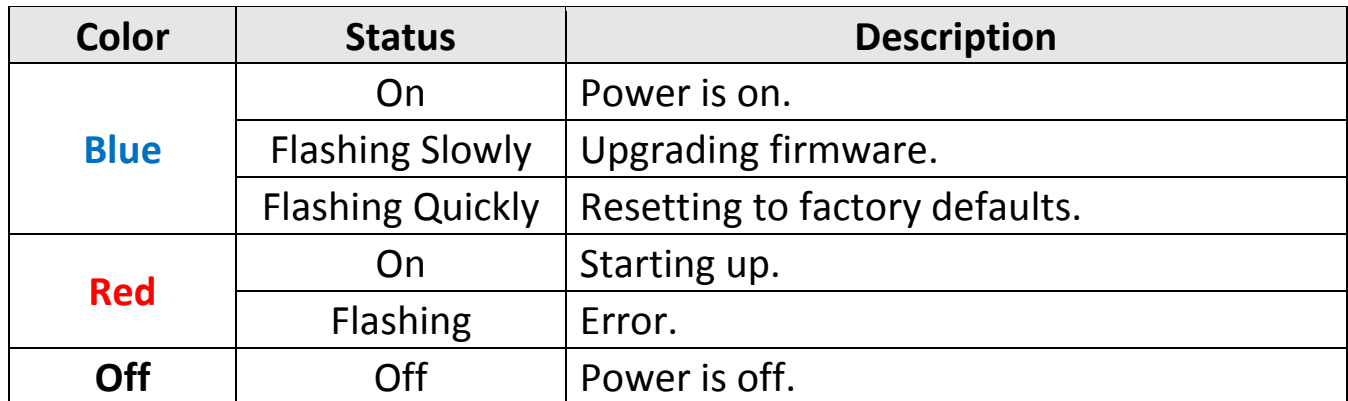

## <span id="page-12-0"></span>*II. Hardware Installation*

This section will guide you through the steps to set up your CAX1800.

### **Router or Switch:**

Connect the AP to a router or a PoE switch using an Ethernet cable.

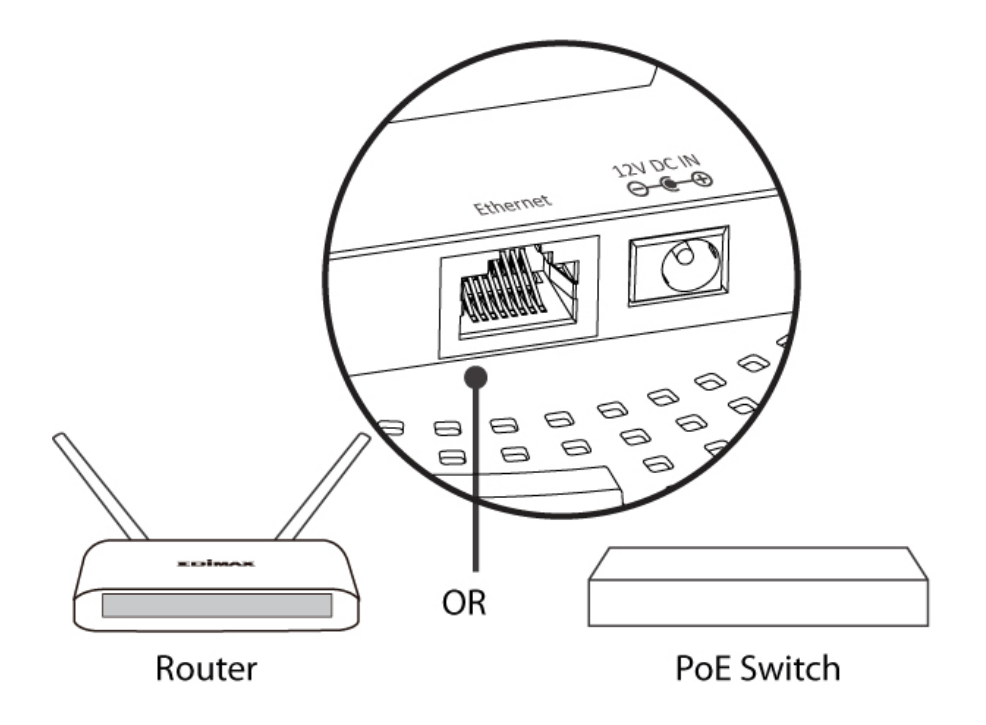

### **II-1. Connect AP to a router**

If router is used, connect the power adapter to the AP and plug the power adapter into a power supply. Please wait a moment for the AP to start up. The AP is ready when the LED is **Blue**.

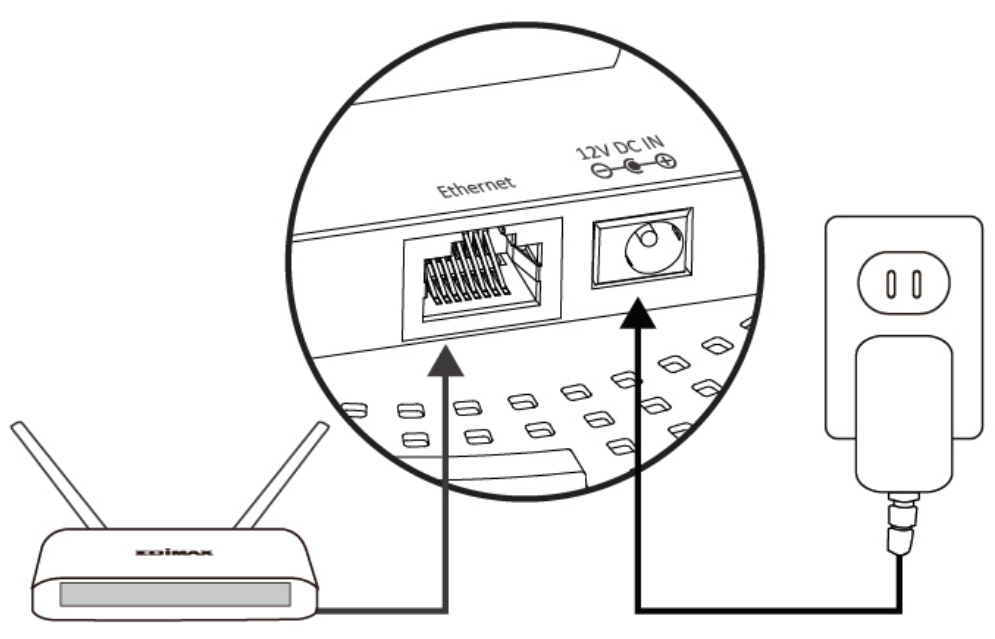

Router

### **II-2. Connect AP to a switch**

If PoE switch is used, make sure the Ethernet cable is connected to Ethernet port from the PoE switch. The AP will be powered by the switch.

Please wait a moment for the AP to start up. The AP is ready when the LED is **Blue**.

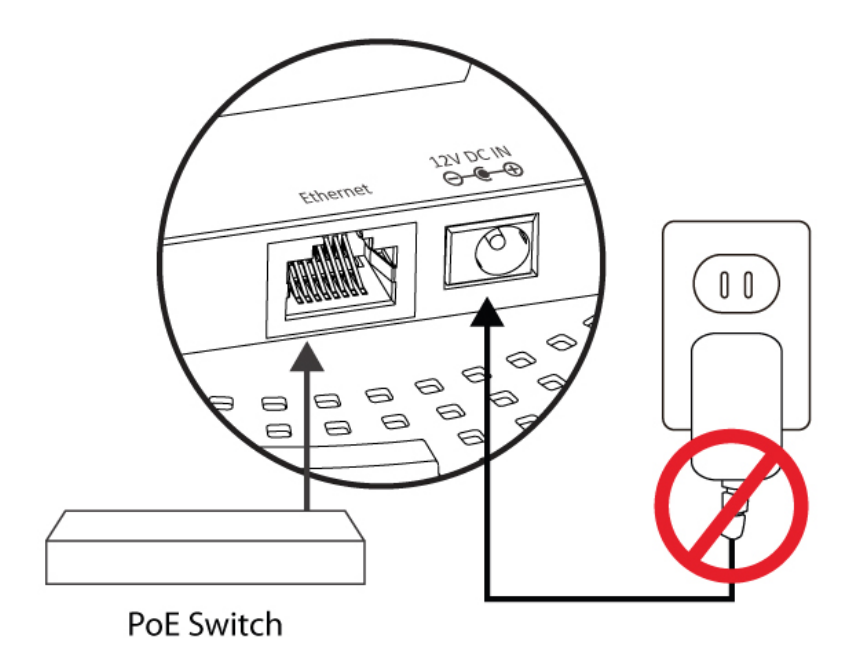

## **Do not use the power adapter if you are using a PoE switch.**

#### **II-3. Mounting**

To mount the device to a ceiling, please follow the instructions below and refer to diagram **A** & **B**.

#### **Wooden Ceiling:**

Please refer to the figure below:

- 1. By using the holes **A** on the ceiling bracket, identify and mark correct screw positions of the desired mounting location.
- 2. Where necessary, drill a hole (of radius smaller than the radius of the provided screws) on each of the marked screw positions.
- 3. Fix the ceiling mount bracket to the desired location by inserting the ceiling fixing screws **B** through the bracket ceiling holes **A**. Tighten the ceiling fixing screws **B** to the marked screw position using a screw driver to fix the bracket in place.
- 4. Fix the bracket rail screws **C** into the holes **D** on the device using a screw driver. The cap of the screws should be protruding outwardly from the holes **D**.
- 5. Insert the bracket rail screws **C** into the device fixing holes **E**.
- 6. Twist the device as the bracket rail screws **C** slide through the bracket rail **F**.

Twist the device all the way until you feel that it is fixed in position.

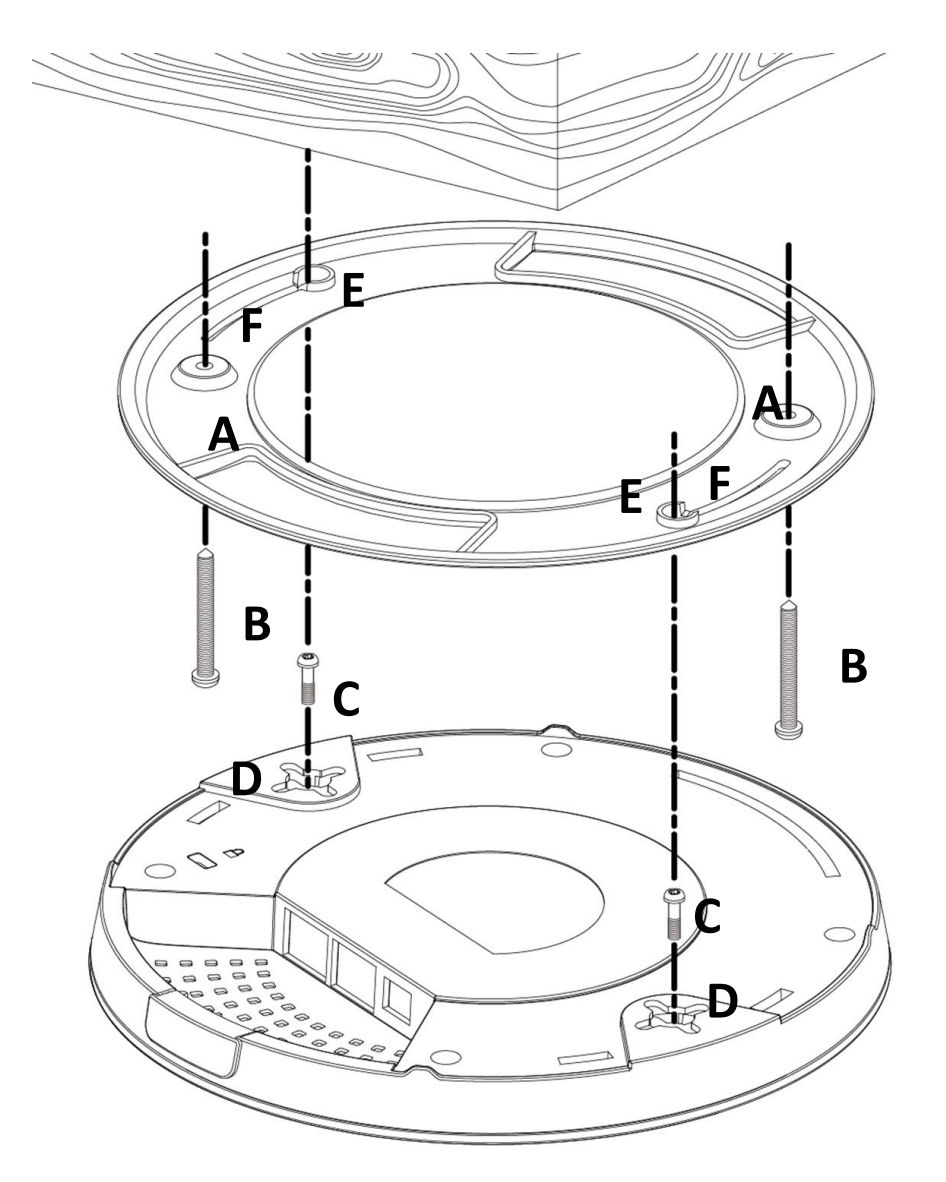

#### **Other Ceiling:**

Please refer to the figure below:

- 1. By using the holes **A** on the ceiling bracket, identify and mark correct screw positions of the desired mounting location.
- 2. Where necessary, drill a hole on each of the marked screw positions.
- 3. Insert the anchors **G** into the holes (use a screw driver where necessary) at the marked screw positions.
- 4. Fix the ceiling mount bracket to the desired location by inserting the ceiling fixing screws **B** through the bracket ceiling holes **A**. Tighten the ceiling fixing screws **B** onto the anchors **G** using a screw driver to fix the bracket to the ceiling.
- 5. Fix the bracket rail screws **C** into the holes **D** on the device using a screw driver. The cap of the screws should be protruding outwardly from the holes **D**.
- 6. Insert the bracket rail screws **C** into the device fixing holes **E**.
- 7. Twist the device as the bracket rail screws **C** slide through the bracket rail **F**. Twist the device all the way until you feel that it is fixed in position.

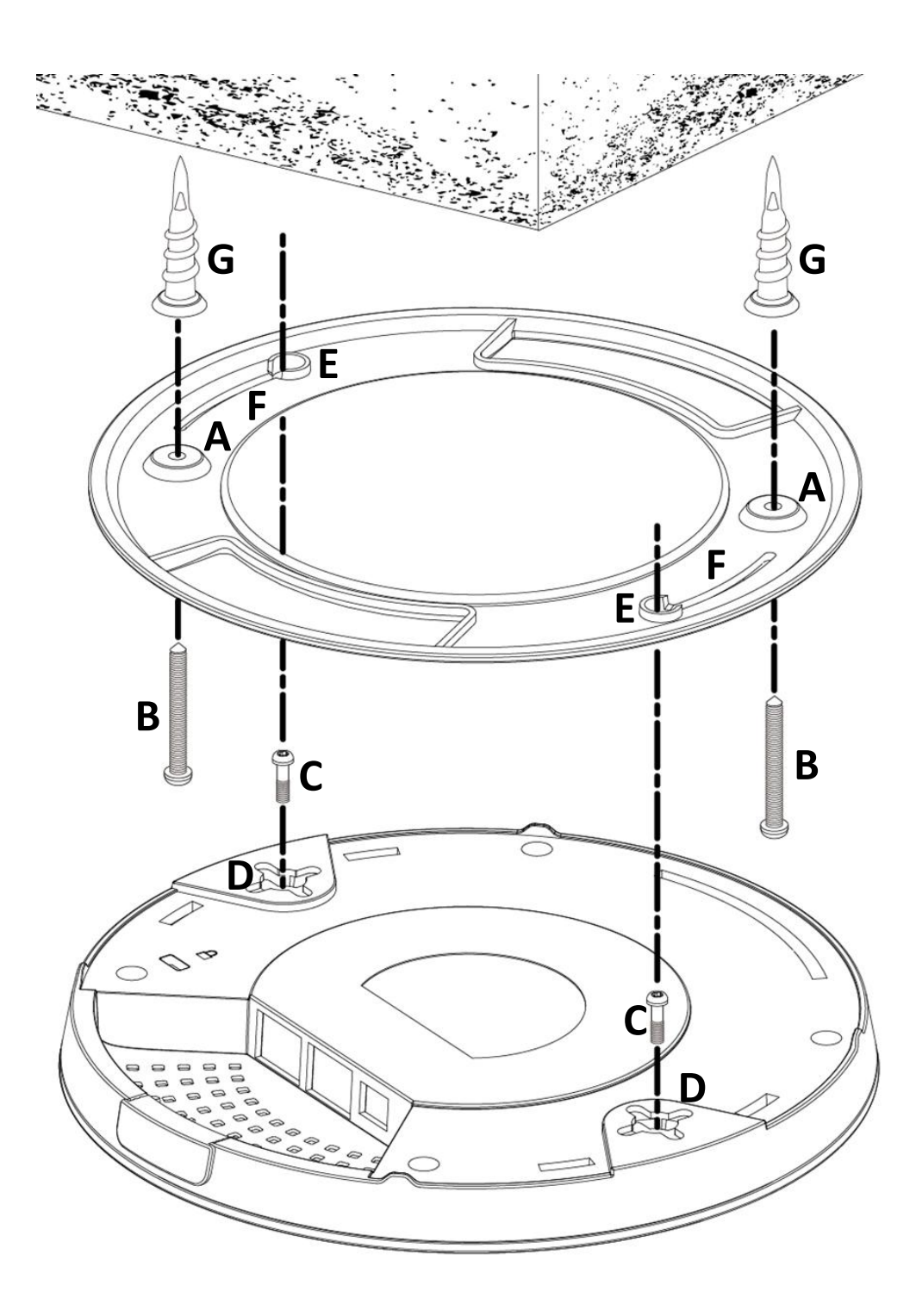

#### **T-Rail Mount:**

To mount the device to a T-Rail, please follow the instructions below and refer to the diagrams below.

- 1. Select the correct size T-Rail bracket included in the package contents.
- 2. Attach the selected T-Rail brackets **A** to holes **B** using bracket fixing screws **C**.
- 3. Clip the device onto the T-Rail **D** using the now attached T-Rail brackets **A**.

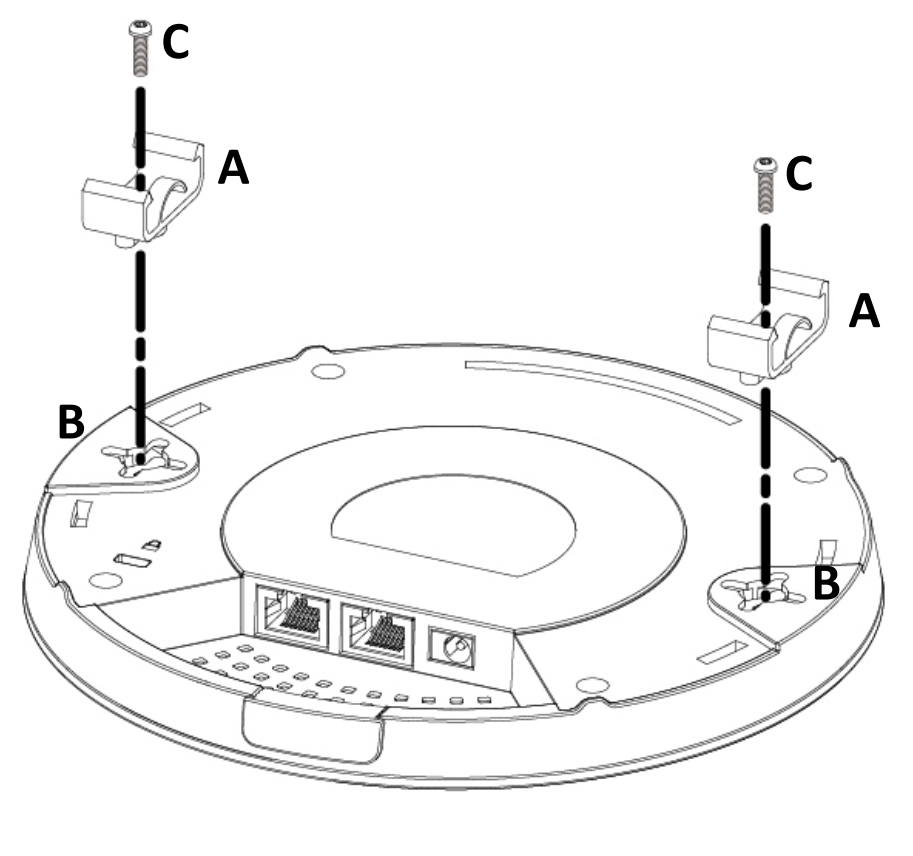

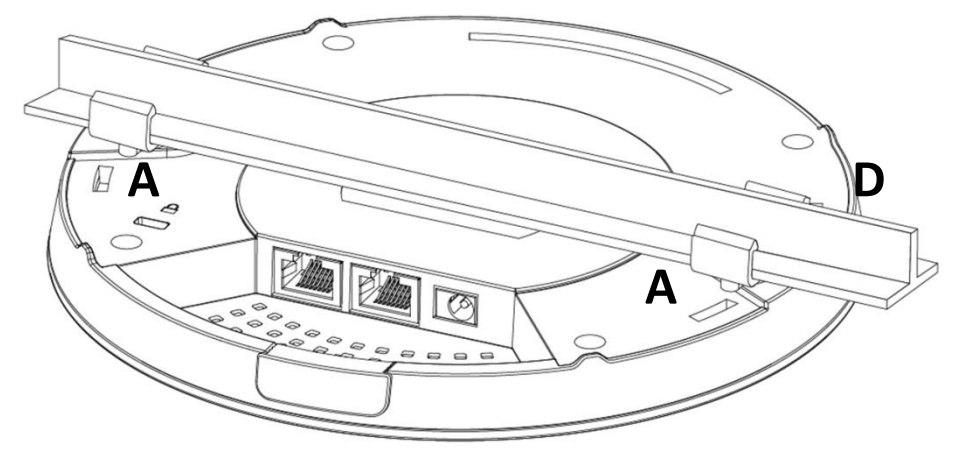

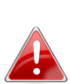

**If you need more space between the device and the T-Rail, additional cushion bracket E can be added between T-Rail brackets A and holes B (use the longer screws included).**

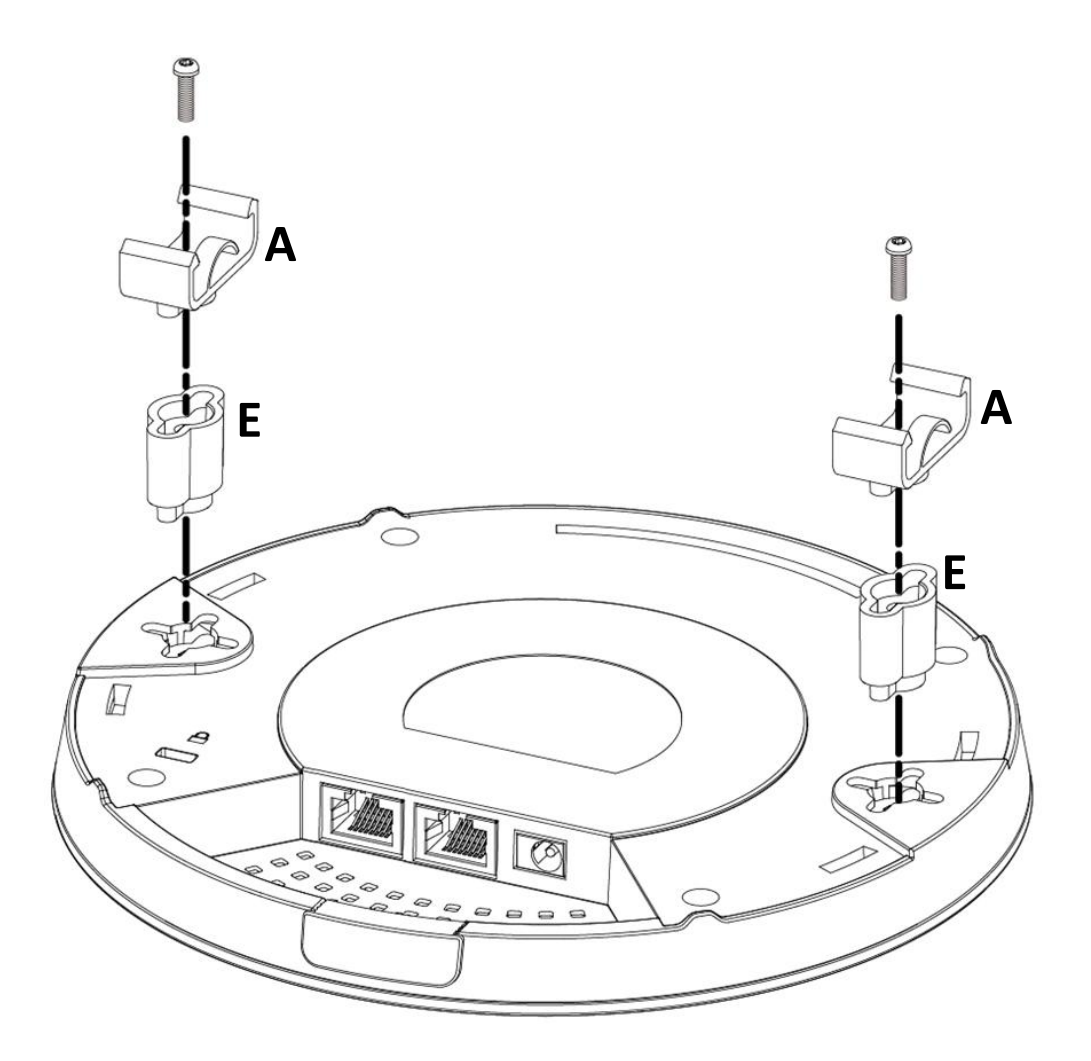

## <span id="page-20-0"></span>**III.** *Quick Setup (AP Mode)*

This quick installation section will help you setup your AP in its default AP mode and configure its basic settings.

Please follow the steps below:

1. Enter the AP's default IP address "192.168.2.2" into the URL bar of a web browser.

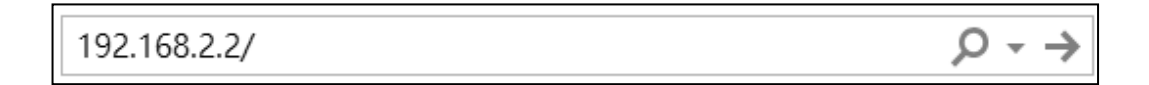

**Please ensure to set your computer's IP address to "192.168.2.X" where X is a number in the range 3 ~ 100.**

2. You will be prompted for a username and password. Enter the default username "admin" and password "1234".

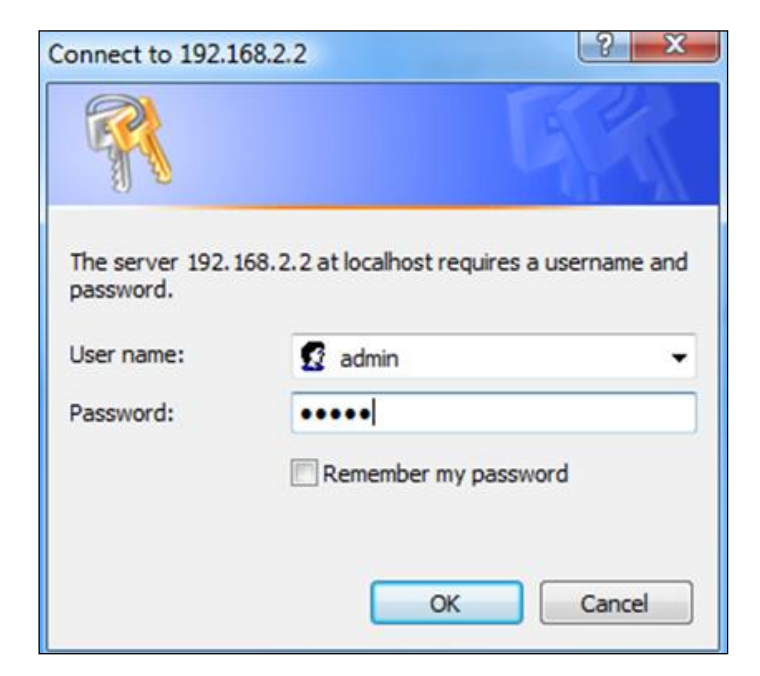

### 3. Home screen will be shown.

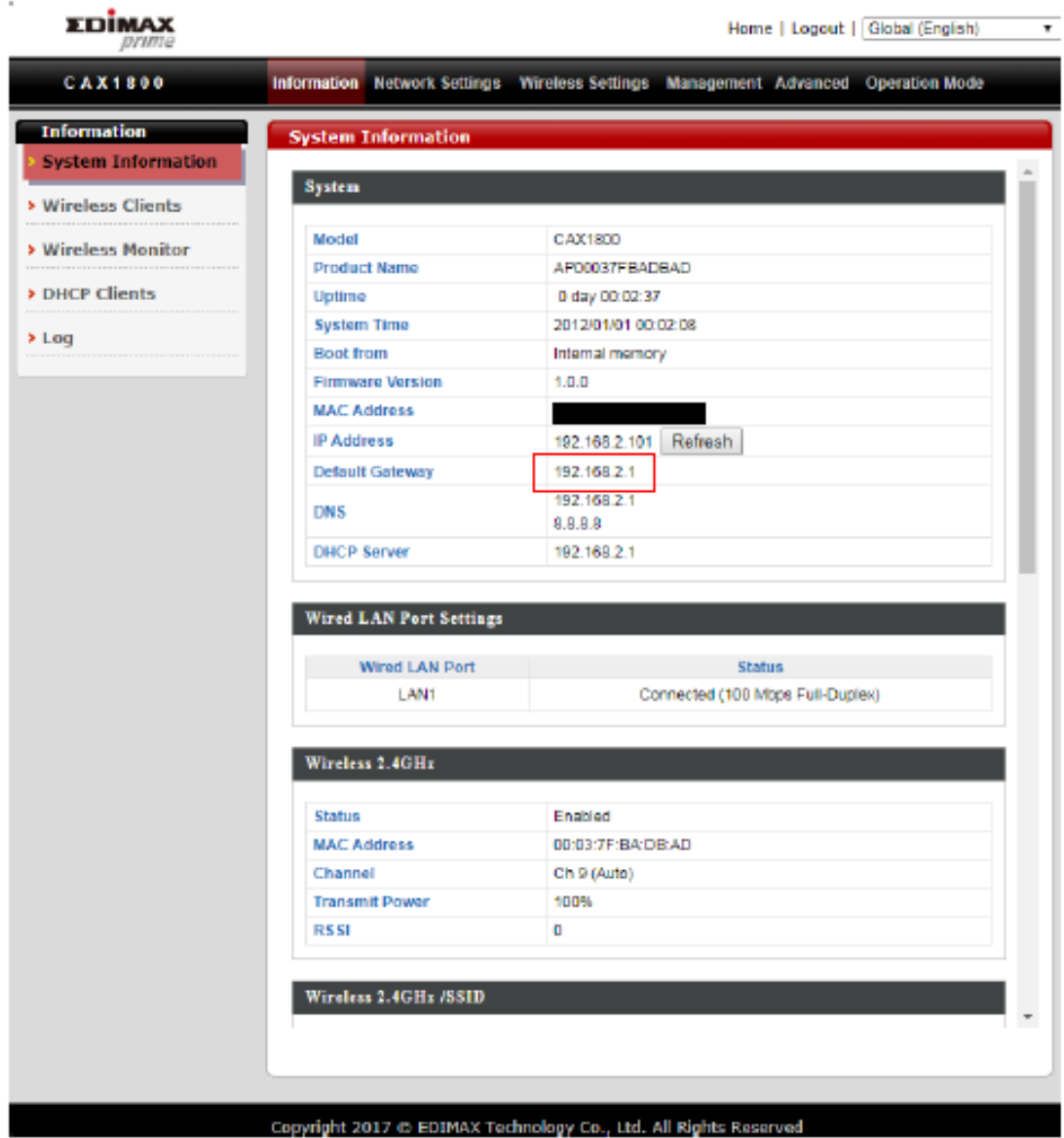

## <span id="page-22-0"></span>*IV. Basic Settings*

In our recommendation, please check each of the settings that listed below before using the AP.

- LAN IP Address
- 2.4GHz & 5GHz SSID & Security
- Administrator Name & Password
- Time & Date

### **Please note that whenever a new setting is applied to the AP, the webpage will reload, as shown below:**

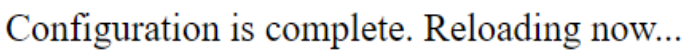

Please wait for 19 seconds.

Please follow the instructions below for the basic settings.

### <span id="page-23-0"></span>**IV-1. Changing IP Address**

1. Go to "Network Settings" and tap "LAN-side IP Address".

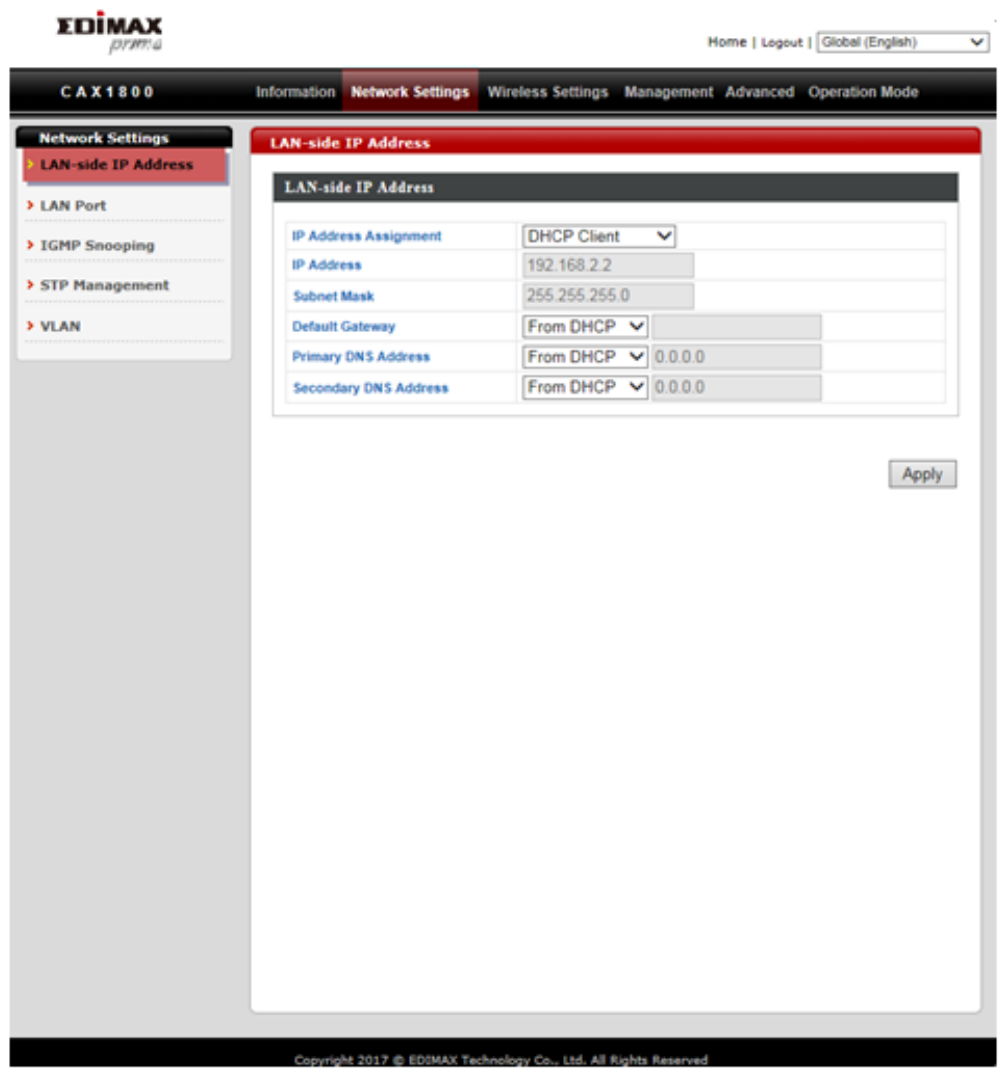

2. Enter the IP address settings you wish to use for your AP. You can use a dynamic (DHCP) or static IP address, depending on your network environment. Click "Apply" to save the changes and wait a few moments for the AP to reload.

**When you change your AP's IP address, you need to use the new IP address to access the browser based configuration interface instead of the default IP 192.168.2.2.**

### <span id="page-24-0"></span>**IV-2. Changing SSID For 2.4GHz Wireless Network**

- 1. Go to "Wireless Settings".
- 2. Tap "2.4GHz 11bgn".
- 3. Tap "Basic".
- 4. Enter the new SSID for your 2.4GHz wireless network in the "SSID1" field and click "Apply".

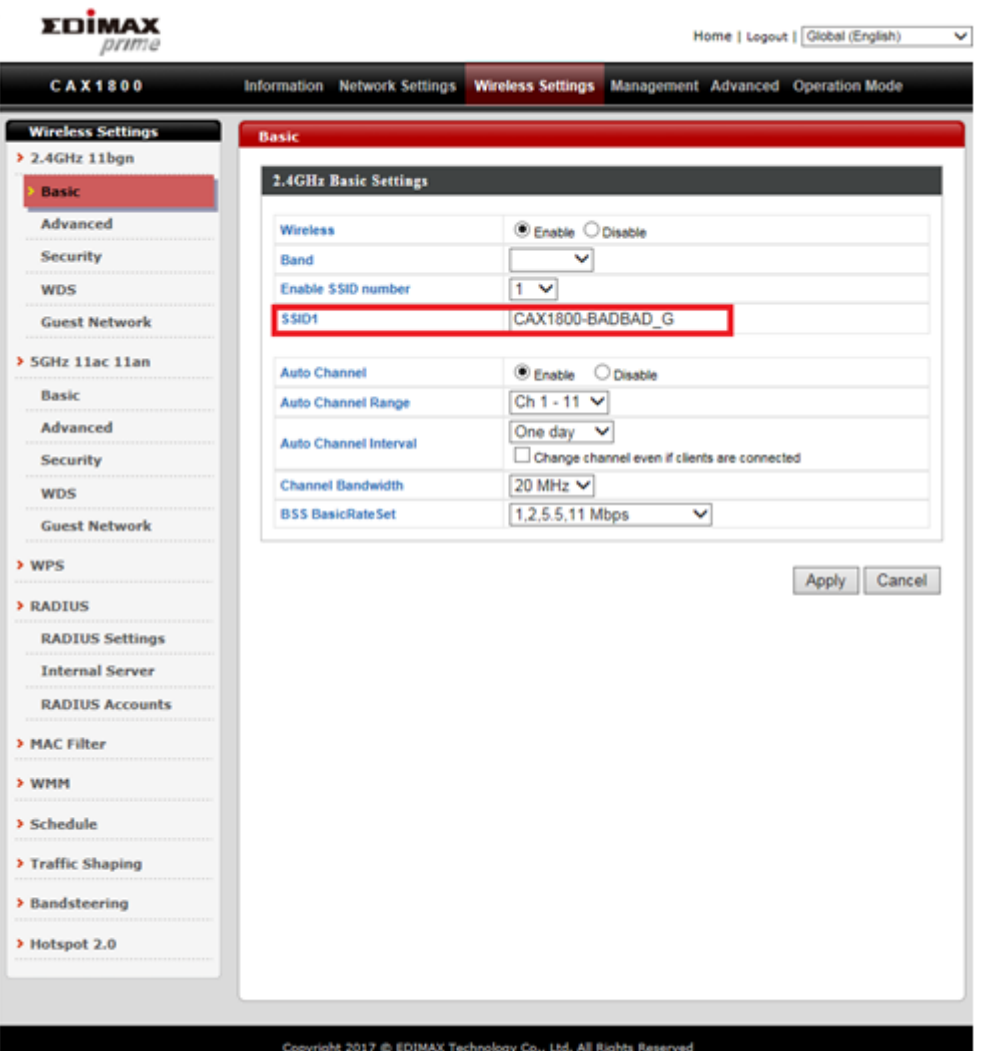

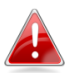

**To utilize multiple 2.4GHz SSIDs, open the drop down menu labelled "Enable SSID number" and select how many SSIDs you require. Then enter a new SSID in the corresponding numbered fields below, before clicking "Apply".**

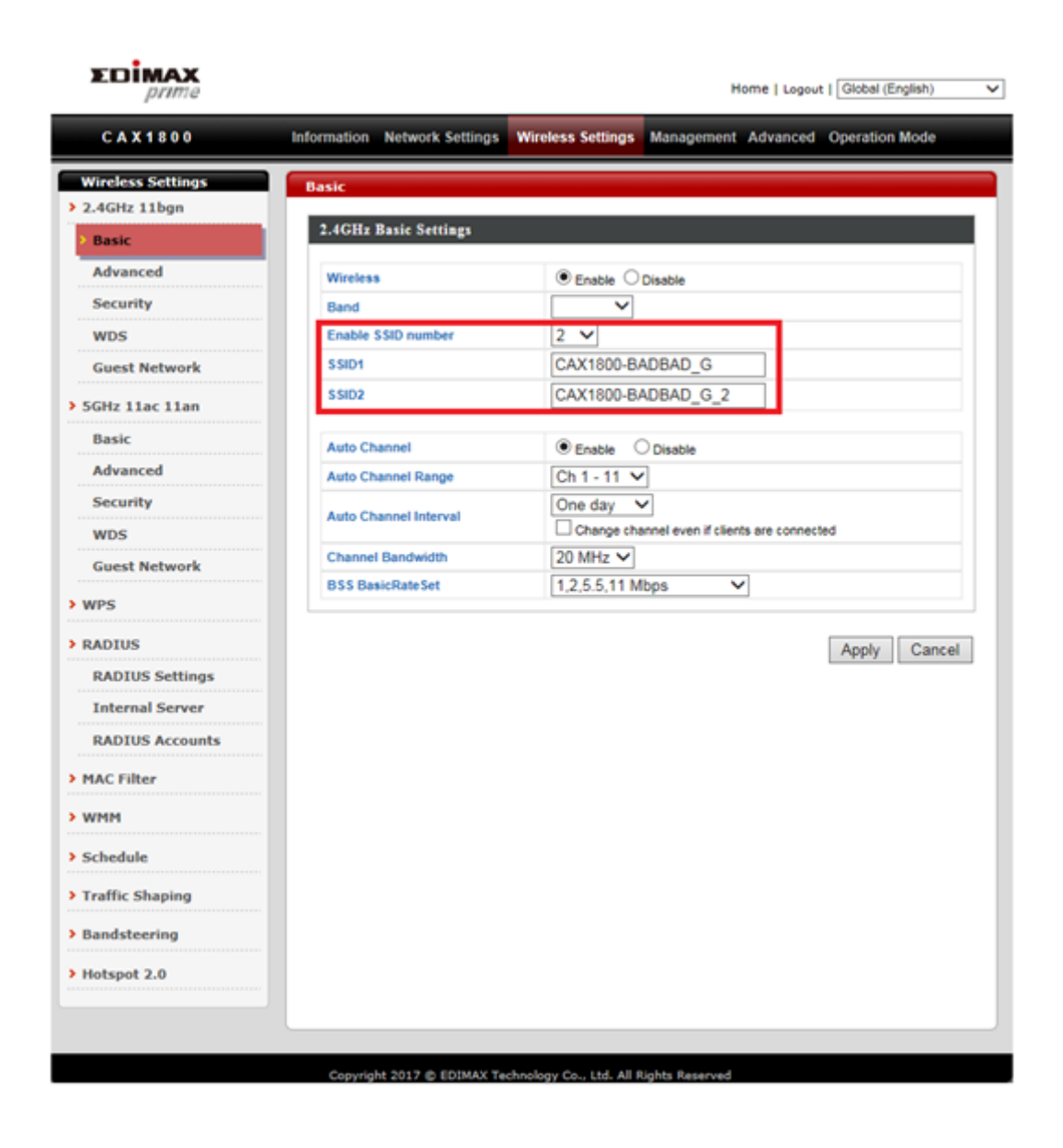

### <span id="page-25-0"></span>**IV-3. Configuring Security Settings of 2.4GHz wireless network**

- 1. Go to "Wireless Settings".
- 2. Tap "2.4GHz 11bgn".
- 3. Tap "Security".
- 4. Select an "Authentication Method", enter or select fields where appropriate, and click "Apply".

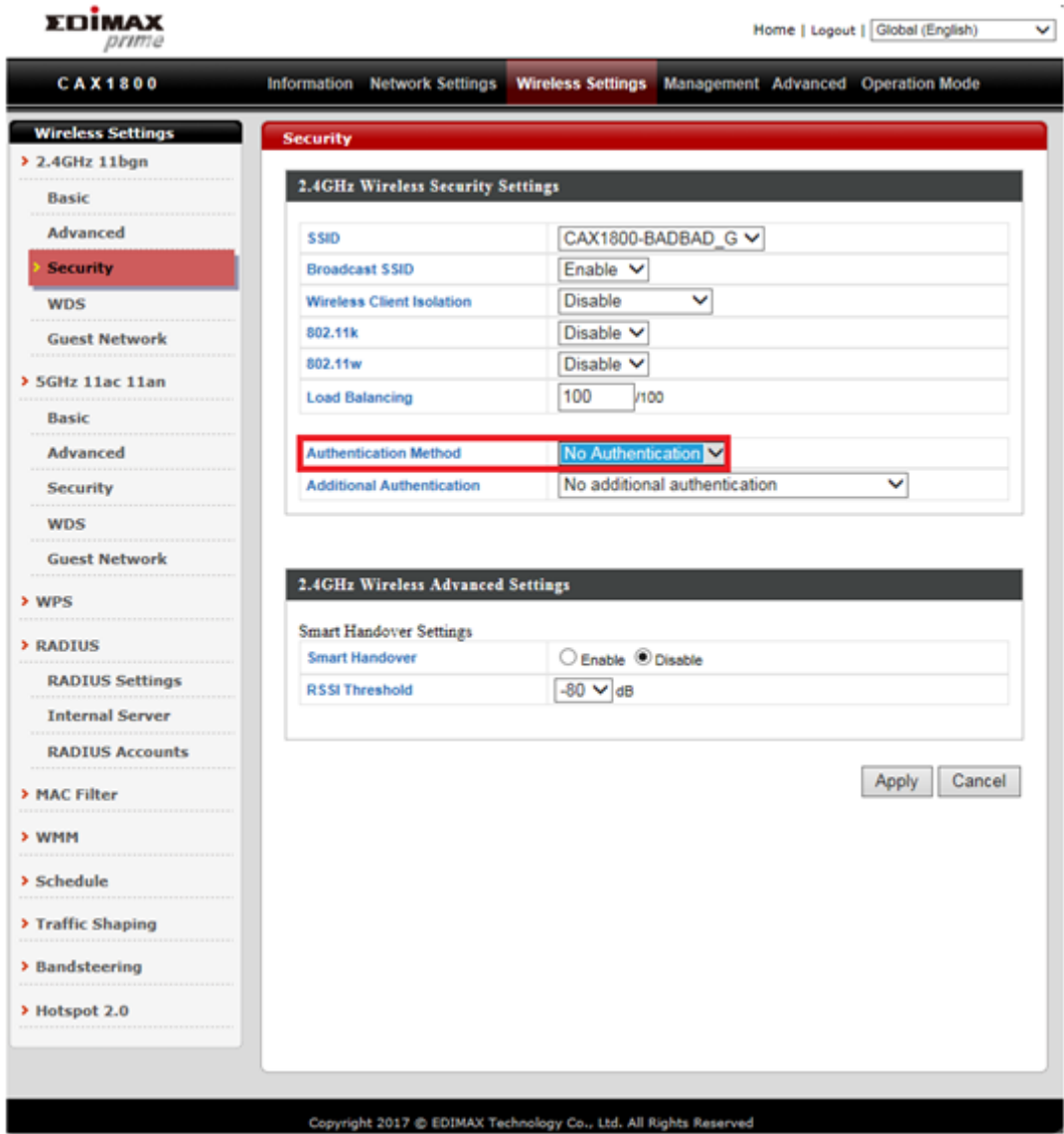

**If multiple SSIDs are used, specify which SSID to configure using the "SSID" drop down menu.**

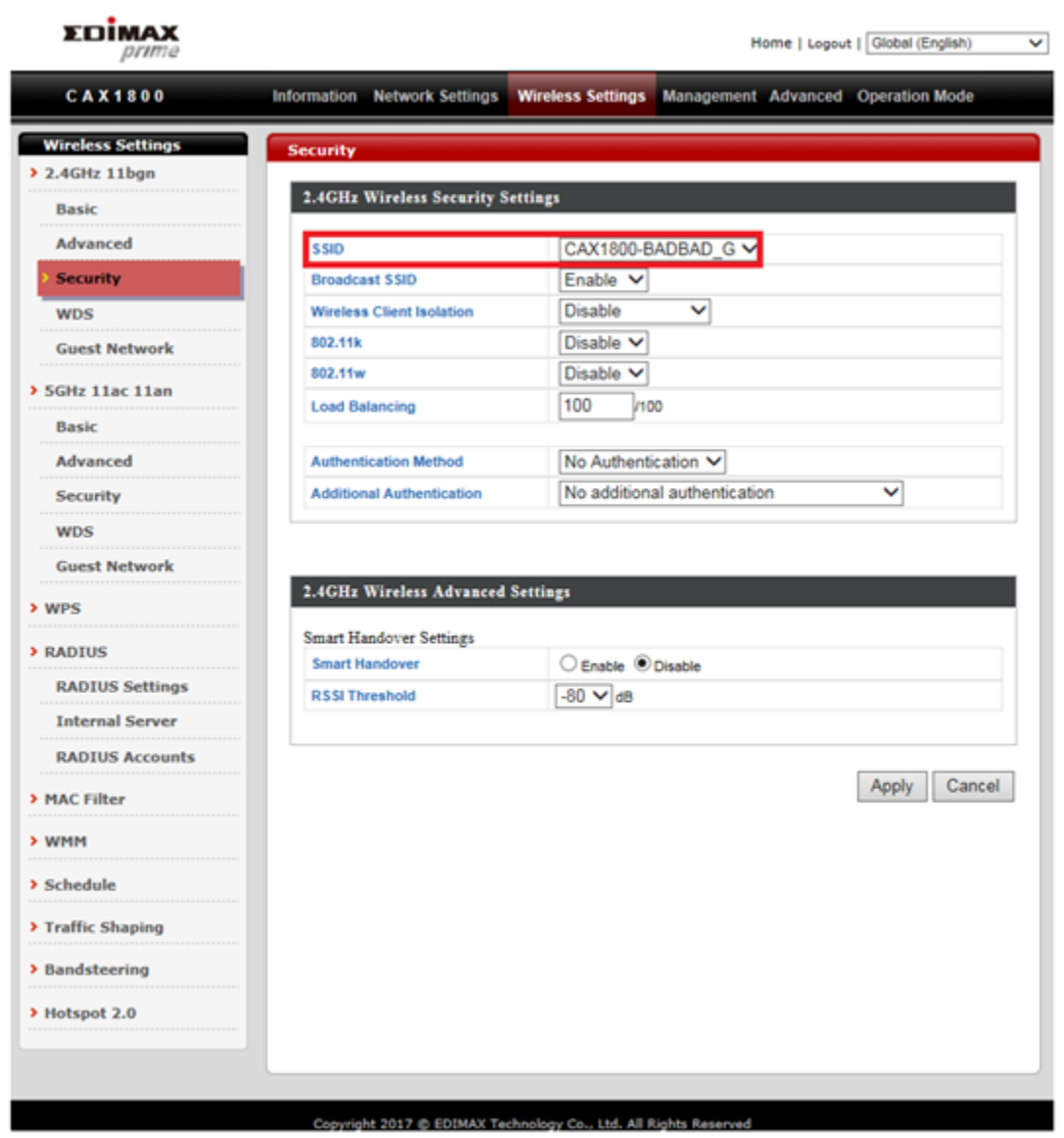

### <span id="page-27-0"></span>**IV-4. Changing Security Setting for 5GHz wireless network**

Follow the steps outlined in "Changing SSID for 2.4GHz wireless network" and "Configuring Security Setting for 2.4GHz wireless network" but choose the 5GHz option instead.

### <span id="page-28-0"></span>**IV-5. Changing Admin Name and Password**

- 1. Go to "Management".
- 2. Tap "Admin".
- 3. Complete the "Administrator Name" and "Administrator Password" fields and click "Apply".

### <span id="page-28-1"></span>**IV-6. Changing Date and Time**

- 1. Go to "Management".
- 2. Tap "Date and Time".

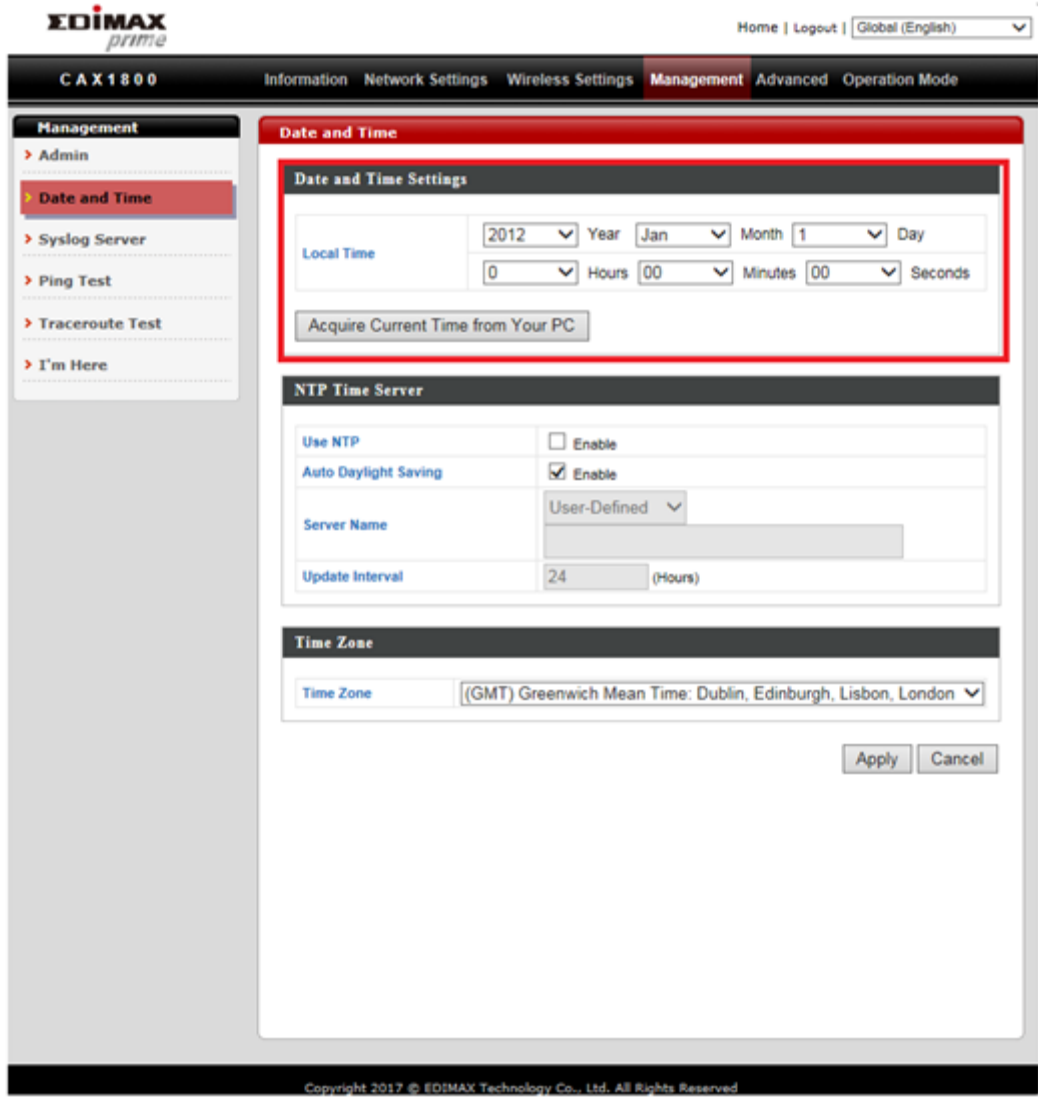

 $\overline{z}$ 

3. Set the correct time and time zone for your AP using the drop down menus. The AP also supports NTP (Network Time Protocol). Alternatively, you can enter the host name or IP address of a time server. Click "Apply" when you are finished.

### **You can use the "Acquire Current Time from Your PC" button if you wish to set the AP to the same time as your PC.**

Congrats! The basic settings of your AP are now configured and your AP is up and running!

## <span id="page-29-0"></span>**V. CAX1800 Settings**

The CAX1800 features a range of advanced functions. Please open a browser and enter the CAX1800 default IP address "192.168.2.2" to access the AP configuration webpage.

### <span id="page-29-1"></span>**V-1. Information**

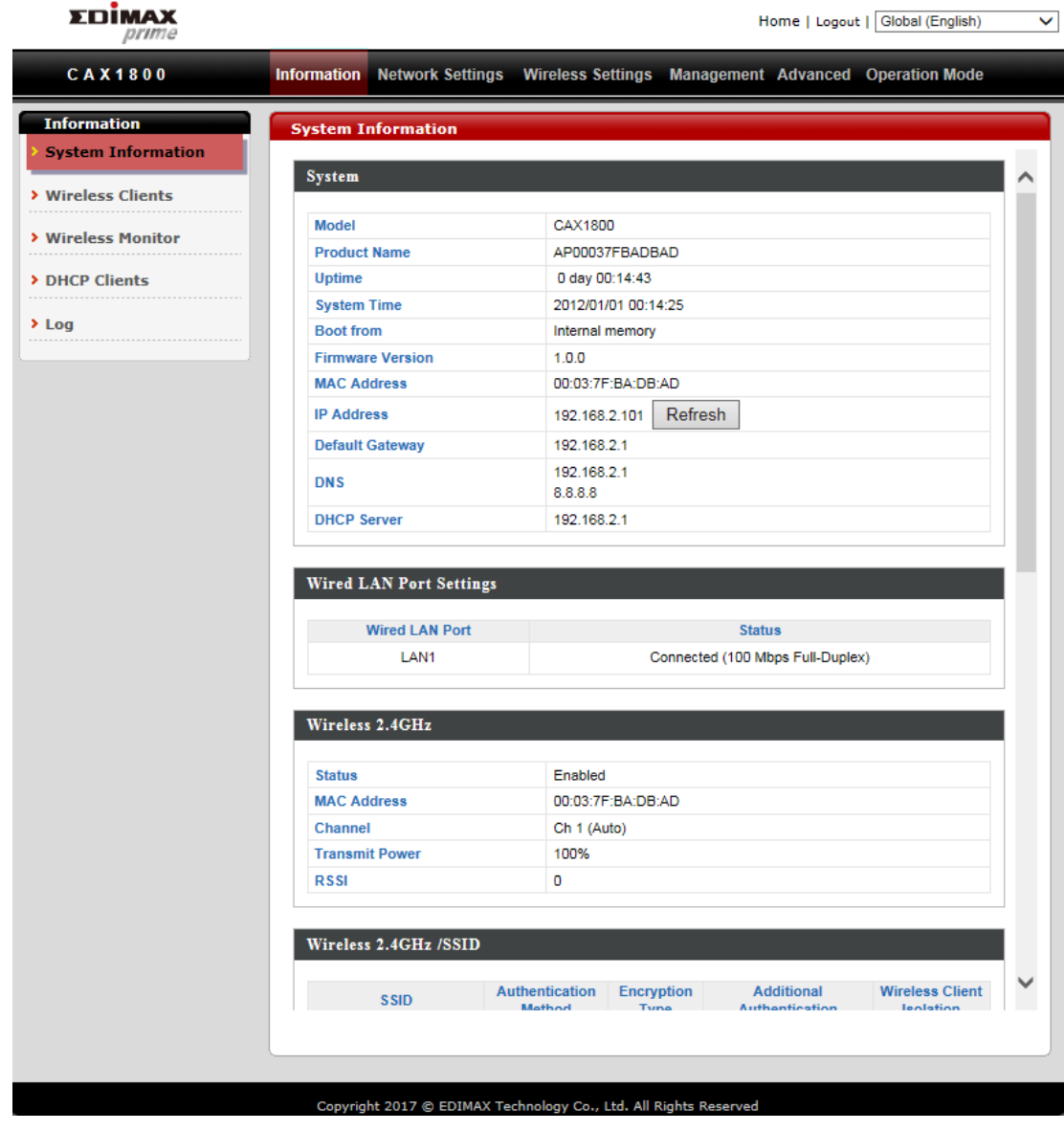

## <span id="page-30-0"></span>**i. System Information**

"System Information" page displays basic system information.

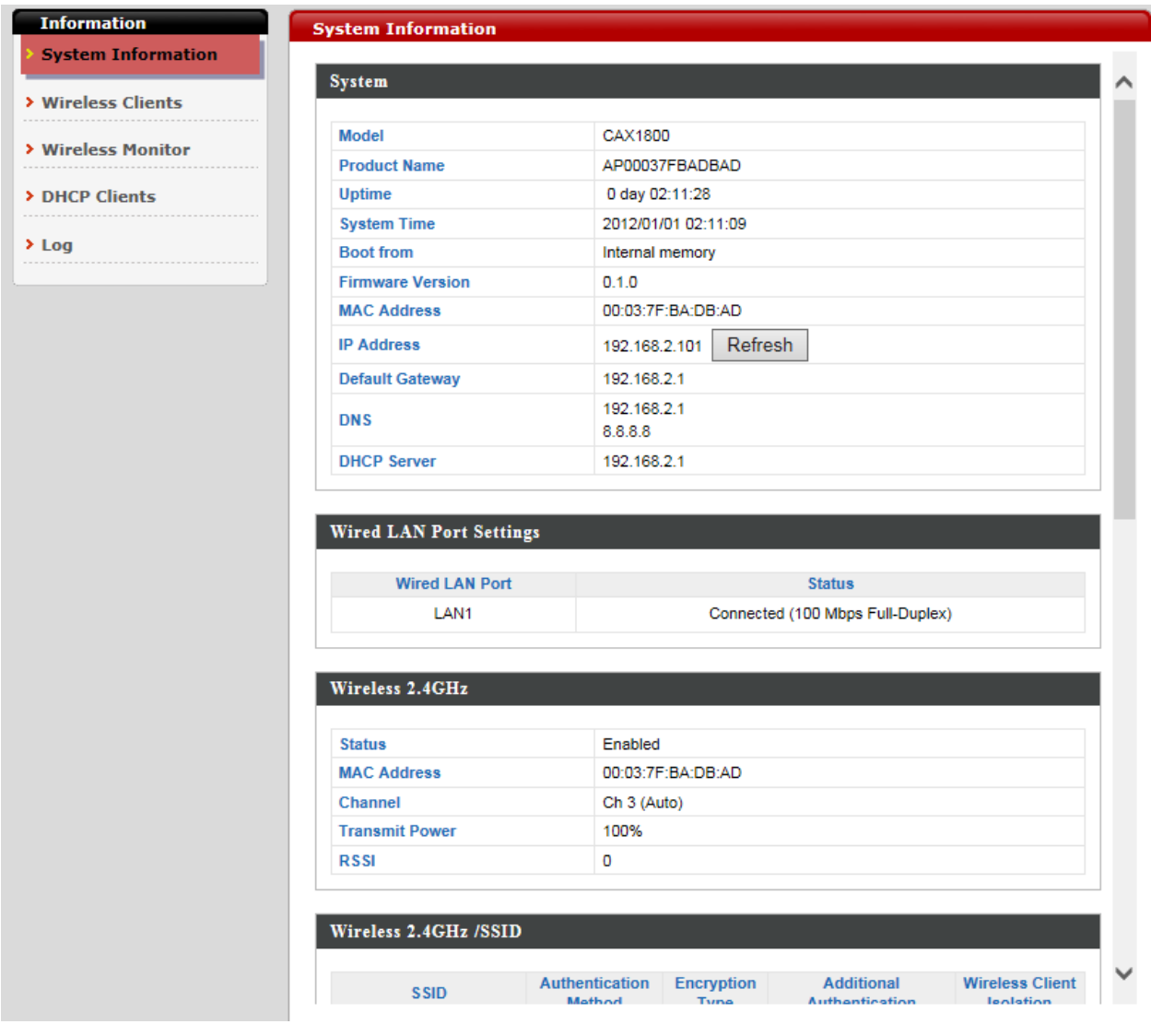

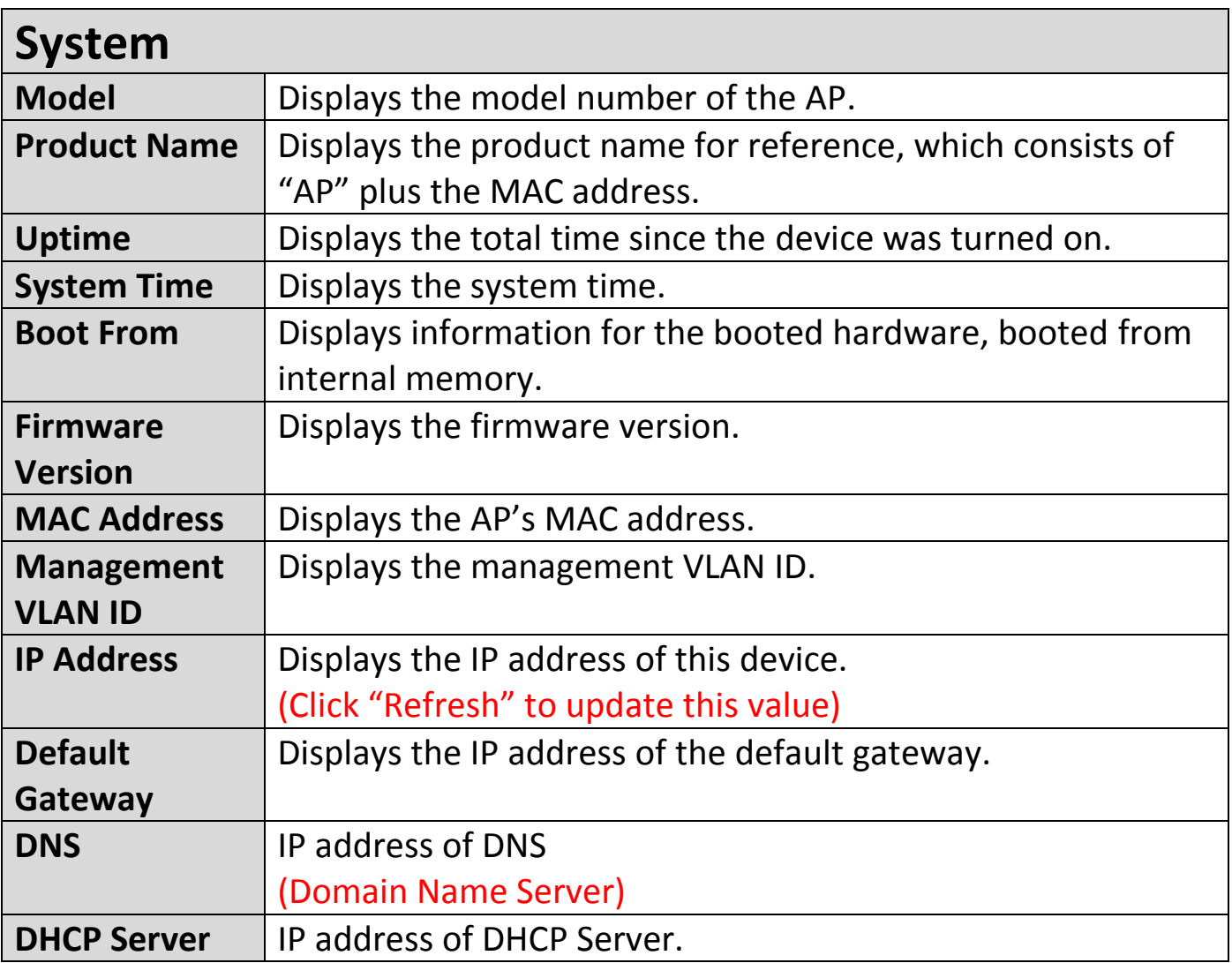

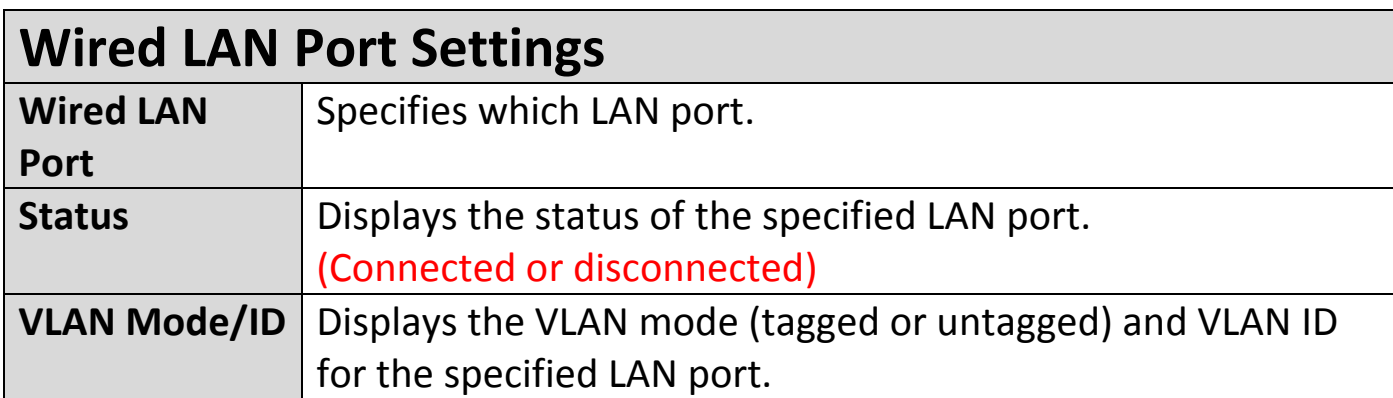

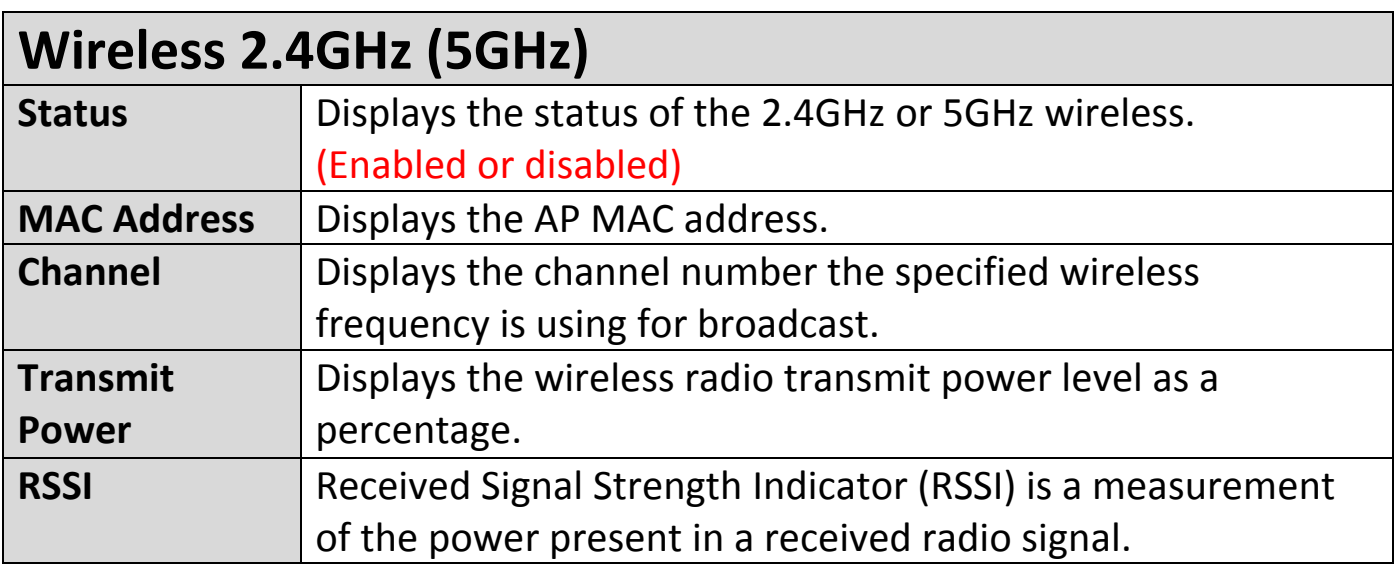

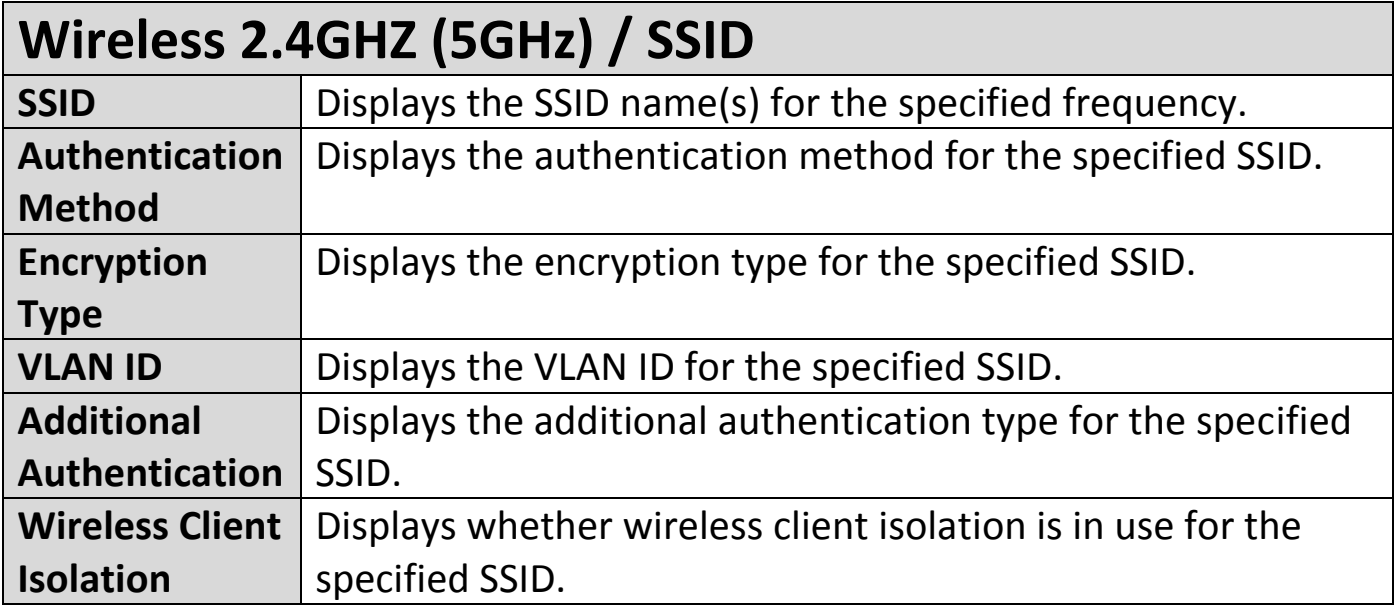

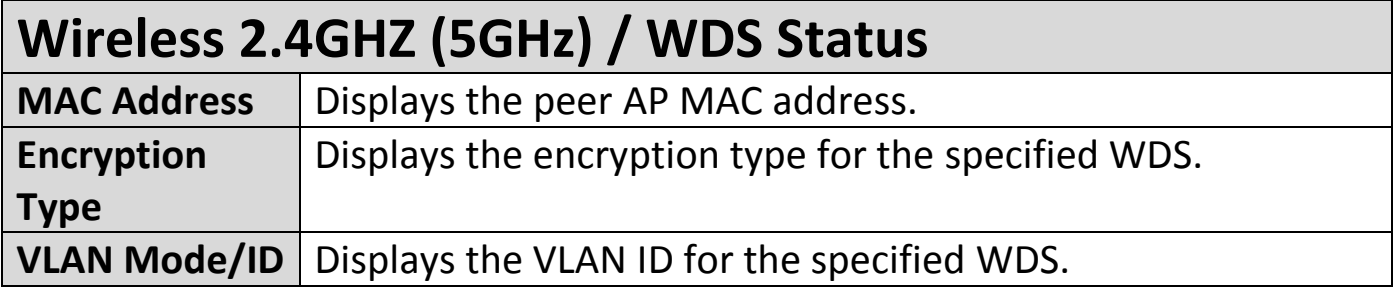

### <span id="page-33-0"></span>**ii. Wireless Clients**

"Wireless Clients" page displays information about all wireless clients

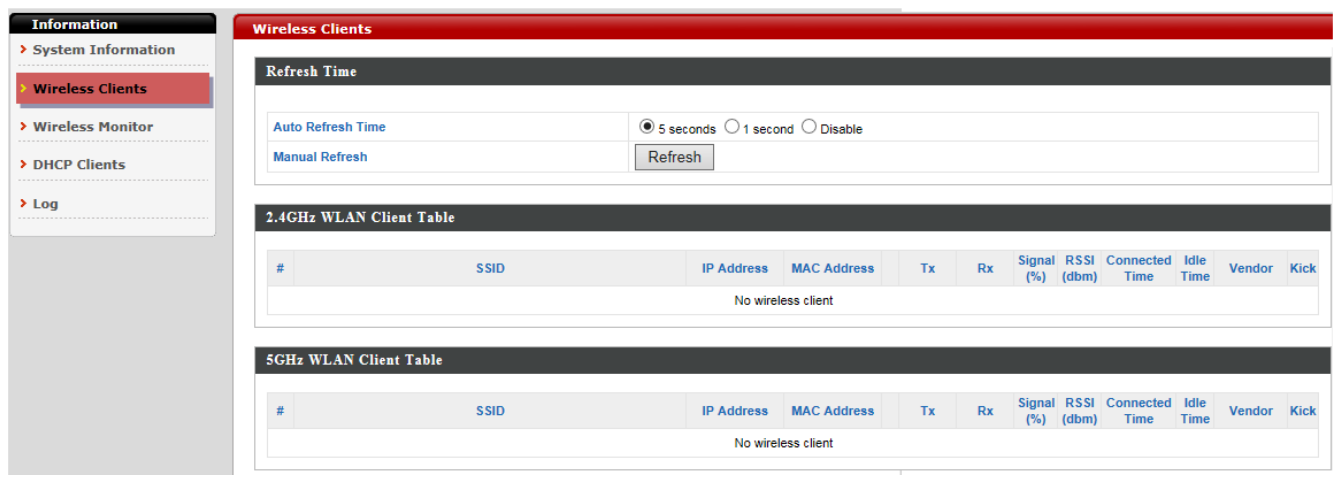

connected to the device on the 2.4GHz or 5GHz frequency.

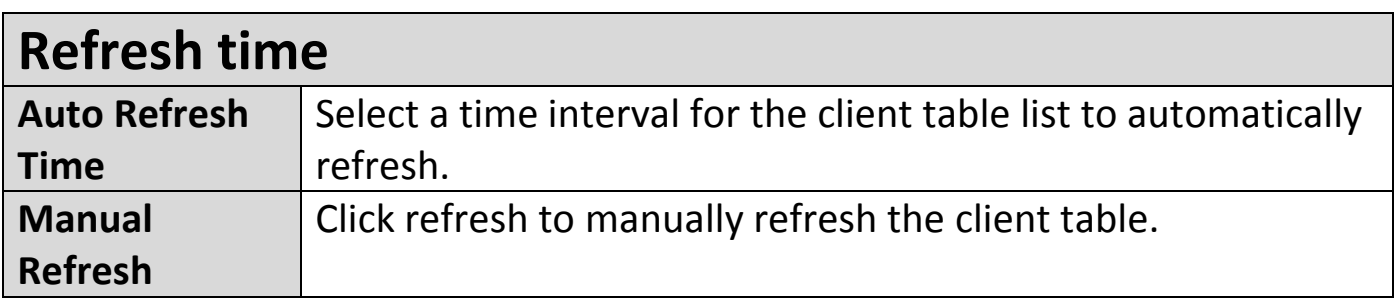

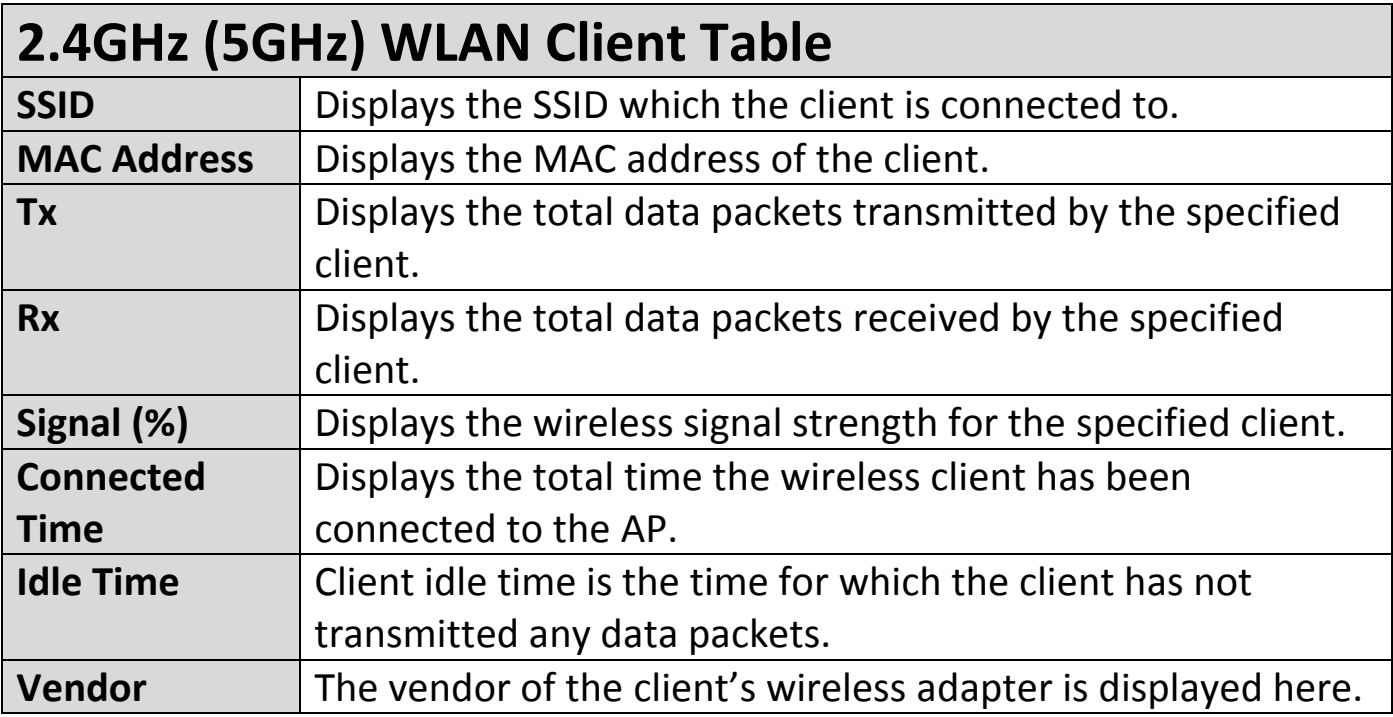

### <span id="page-34-0"></span>**iii. Wireless Monitor**

"Wireless Monitor" is a tool built into the device to scan and monitor the surrounding wireless environment. Select a frequency and click "Scan" to display a list of all SSIDs within range along with relevant details for each SSID.

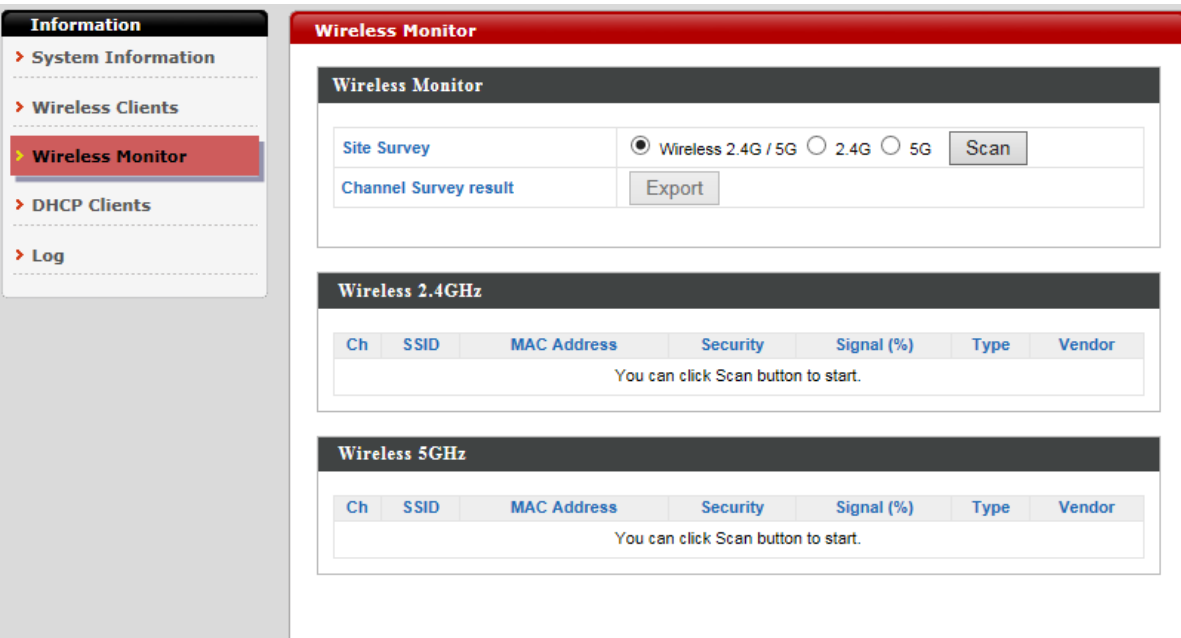

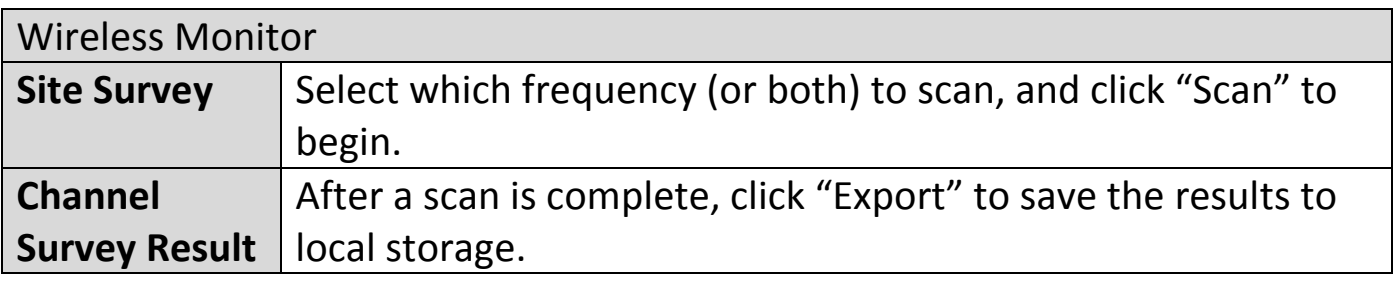

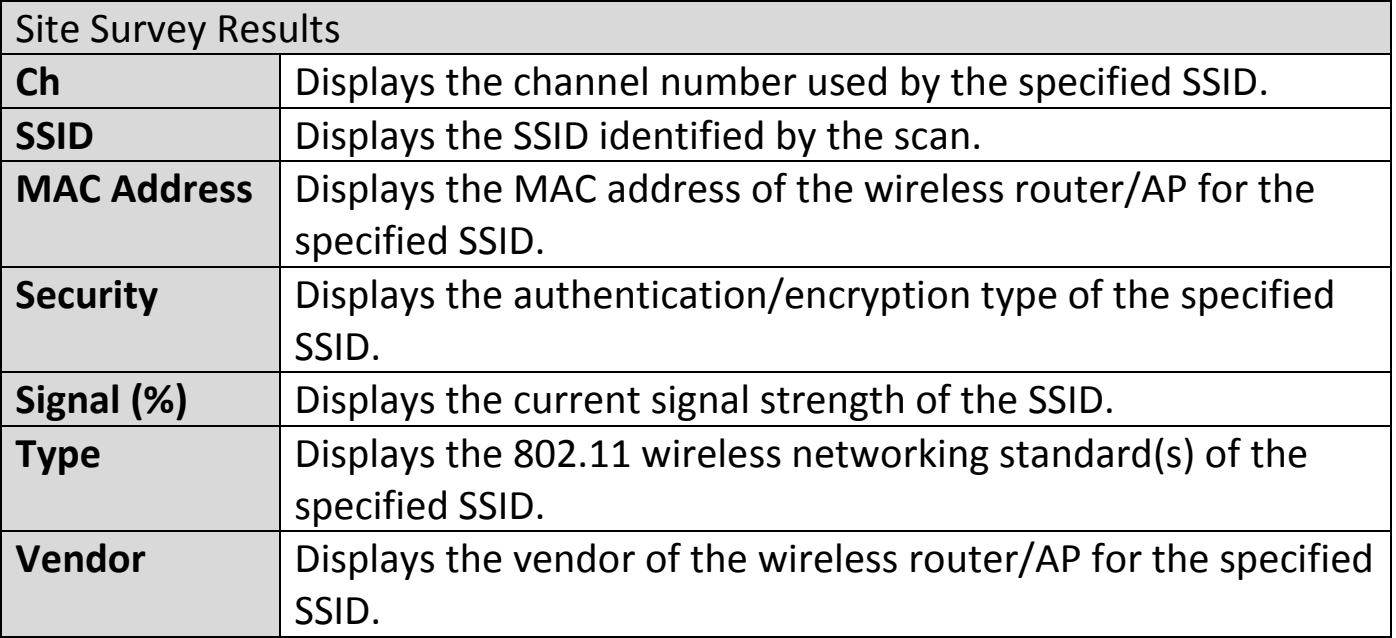

### <span id="page-35-0"></span>**iv. DHCP Clients**

"DHCP Clients" shows information of DHCP leased clients.

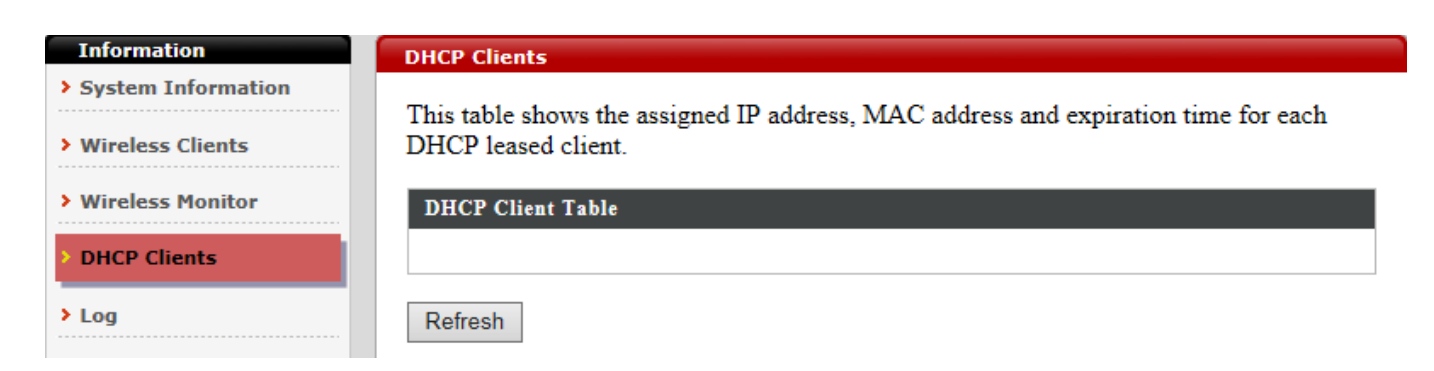

#### <span id="page-35-1"></span>**v. Log**

"System log" displays system operation information such as up time and connection processes. This information is useful for administrators.

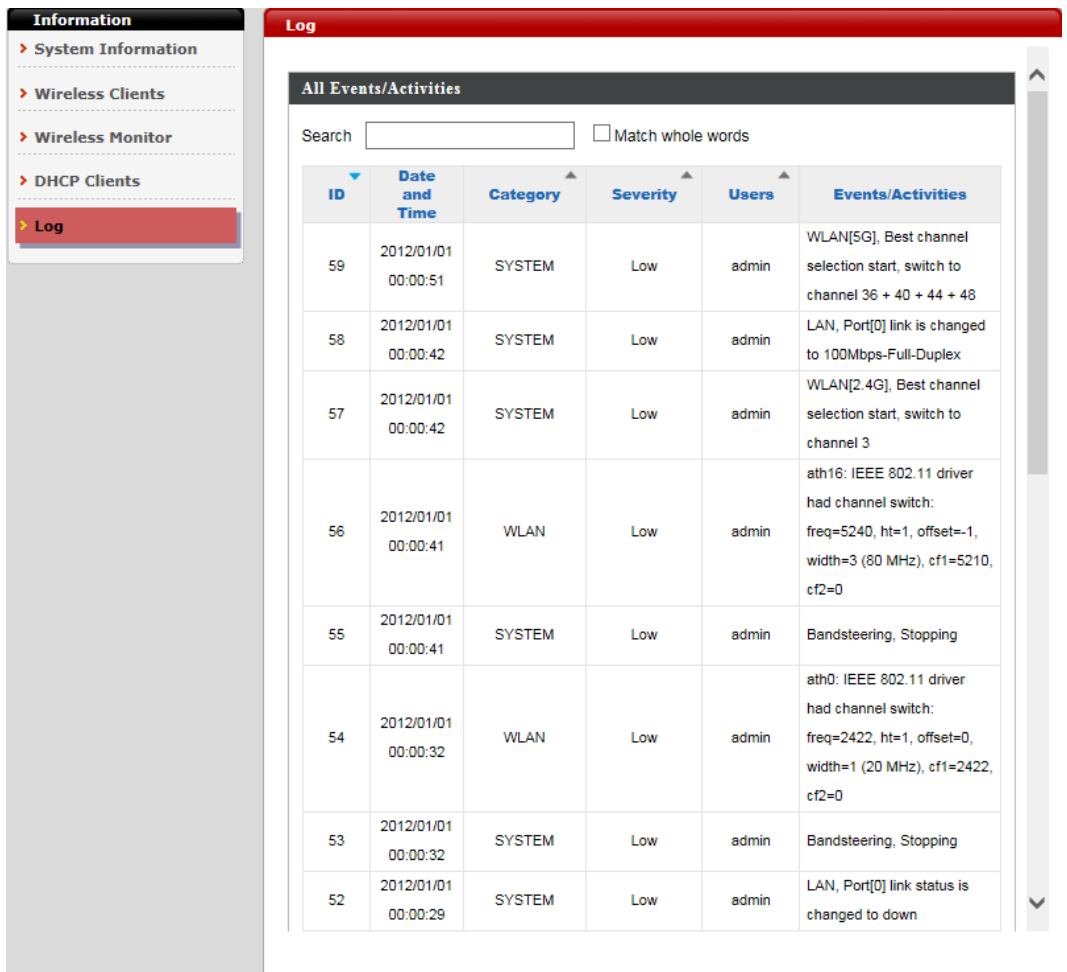

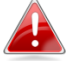

**A** Older entries will be overwritten when the log is full.
The following information/events are recorded by the log:

| Log (Category)         |                                                               |
|------------------------|---------------------------------------------------------------|
| <b>USB</b>             | Mount & un-mount                                              |
| <b>Wireless Client</b> | Connected & disconnected                                      |
|                        | Key exchange success & fail                                   |
| Authentication         | Authentication fail or successful                             |
| <b>Association</b>     | Success or fail                                               |
| <b>WPS</b>             | M1 - M8 messages                                              |
|                        | <b>WPS success</b>                                            |
| <b>Change</b>          | Displays the total time the wireless client has been          |
| <b>Settings</b>        | connected to the AP                                           |
| <b>System Boot</b>     | Displays current model name                                   |
| Vendor                 | The vendor of the client's wireless adapter is displayed here |
| <b>NTP Client</b>      | Syncing time with NTP server                                  |
| <b>Wired Link</b>      | LAN Port link status and speed status                         |
| <b>Proxy ARP</b>       | Proxy ARP module start & stop                                 |
| <b>Bridge</b>          | Bridge start & stop                                           |
| <b>SNMP</b>            | SNMP server start & stop                                      |
| <b>HTTP</b>            | HTTP start & stop                                             |
| <b>HTTPS</b>           | HTTPS start & stop                                            |
| <b>SSH</b>             | SSH-client server start & stop                                |
| <b>Telnet</b>          | Telnet-client server start or stop                            |
| <b>WLAN (2.4G)</b>     | WLAN (2.4G) and (5G) channel status and country/region        |
| and $(5G)$             | status                                                        |

# **V-2. Network Settings**

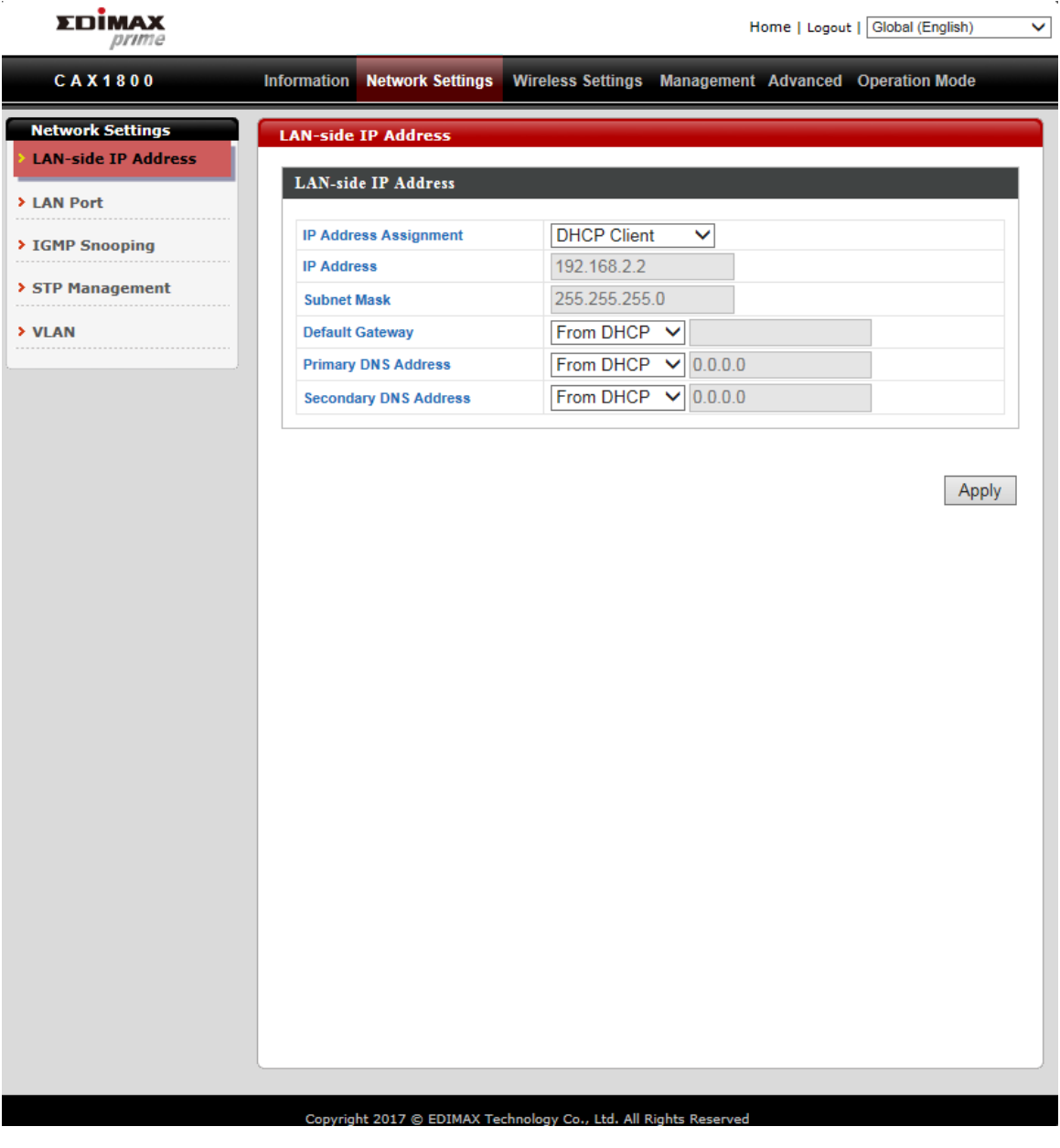

## **i. LAN-side IP Address**

"LAN-side IP address" allows users to configure your AP on your LAN. You can enable the AP to dynamically receive an IP address from your router's DHCP server or you can specify a static IP address for your AP, as well as configure DNS servers.

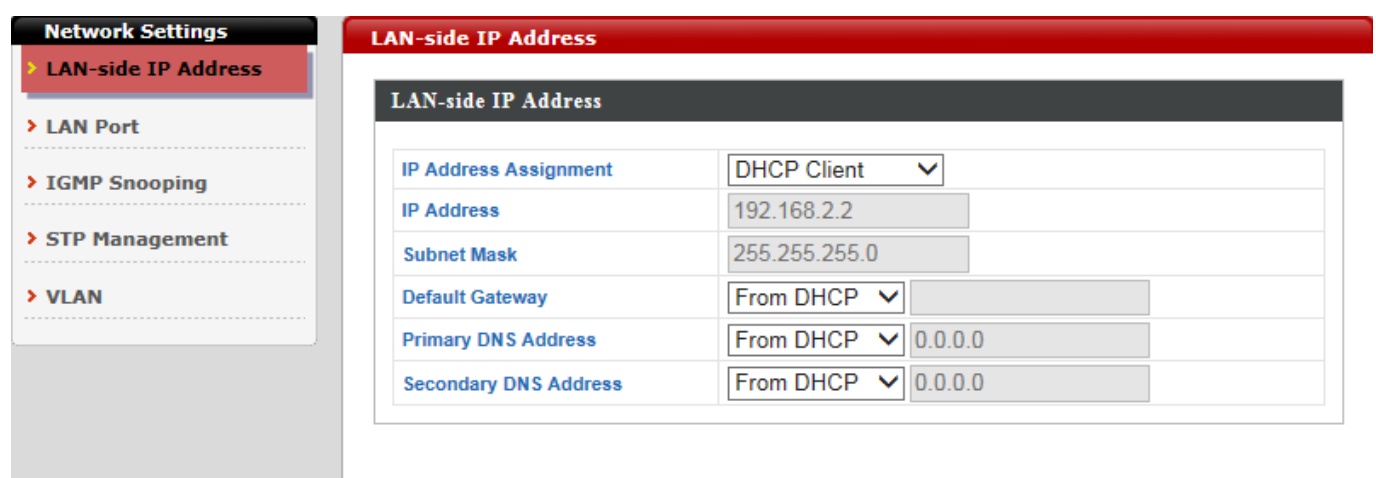

Apply

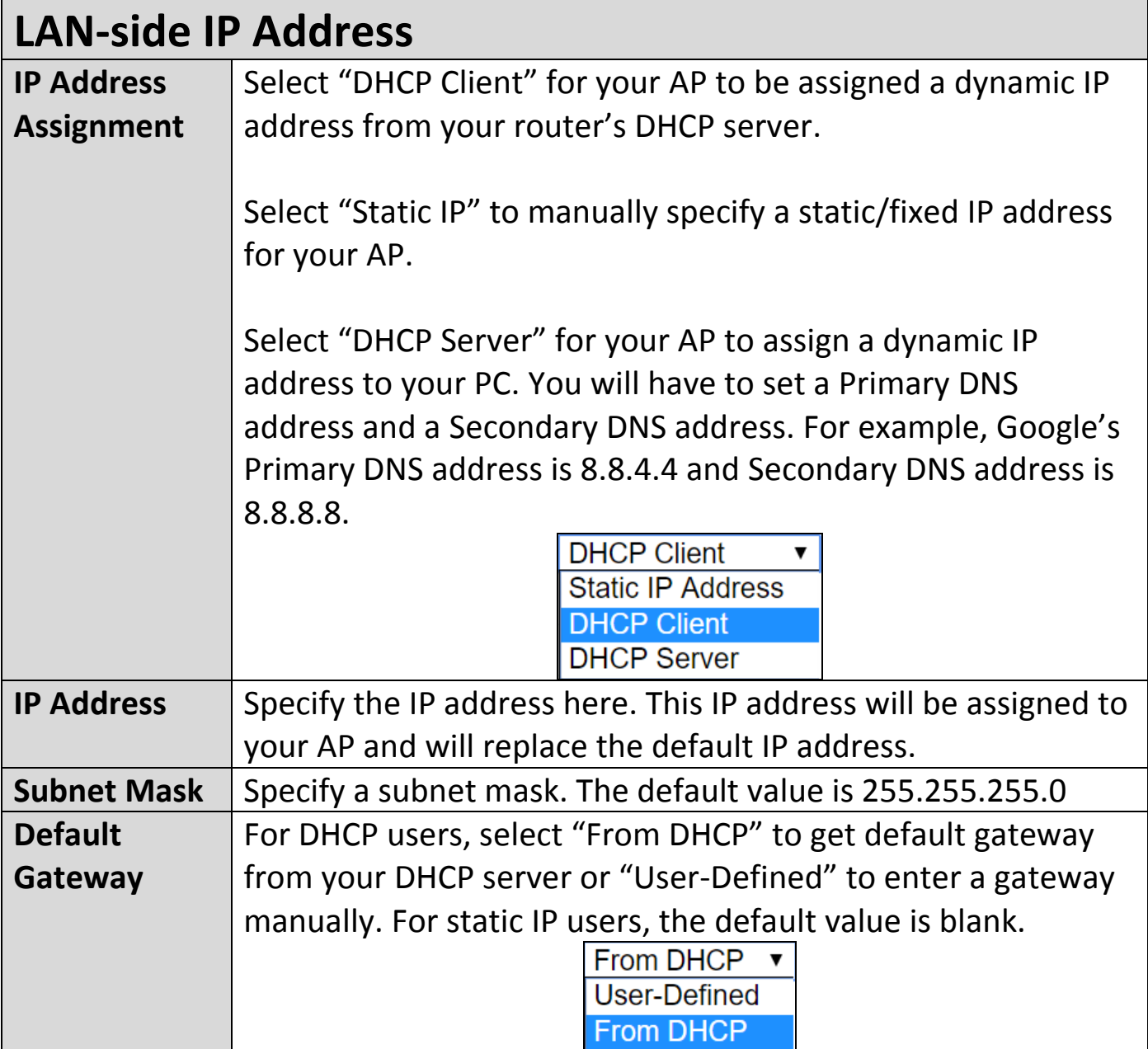

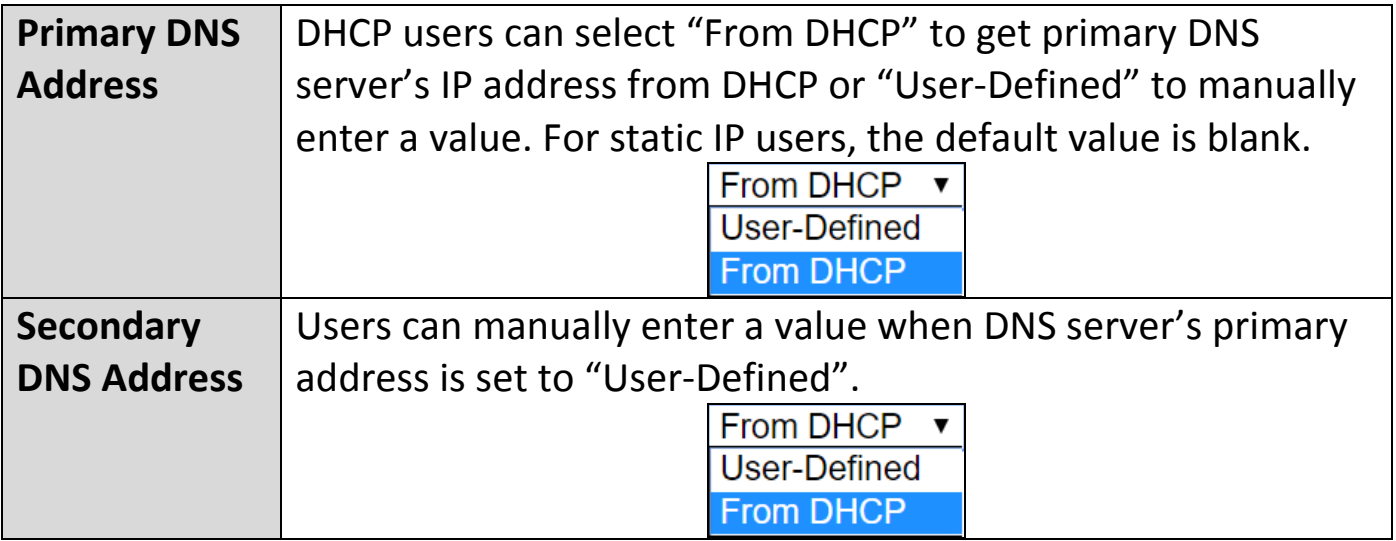

#### **NOTE: DHCP users can select to get DNS servers' IP address from DHCP or manually enter a value. For static IP users, the default value is blank.**

# **ii. LAN Port**

"LAN Port" allows users to configure the settings for LAN port.

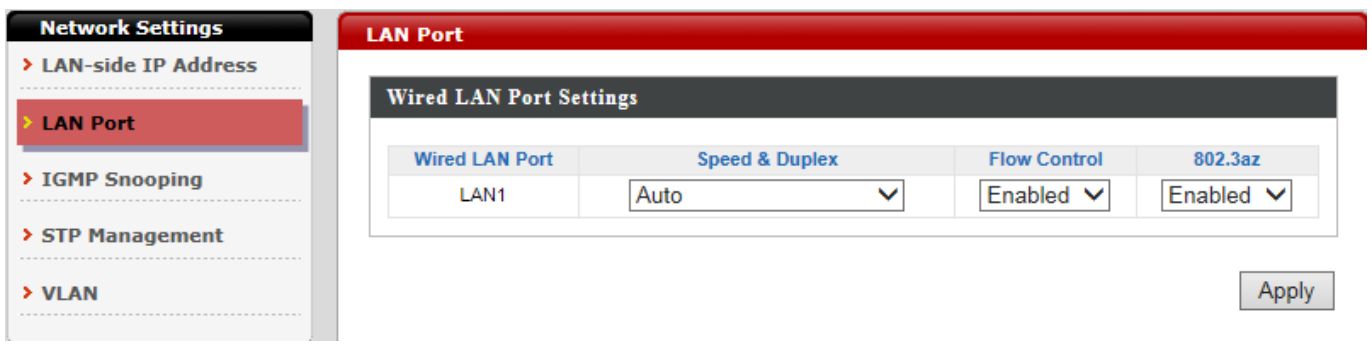

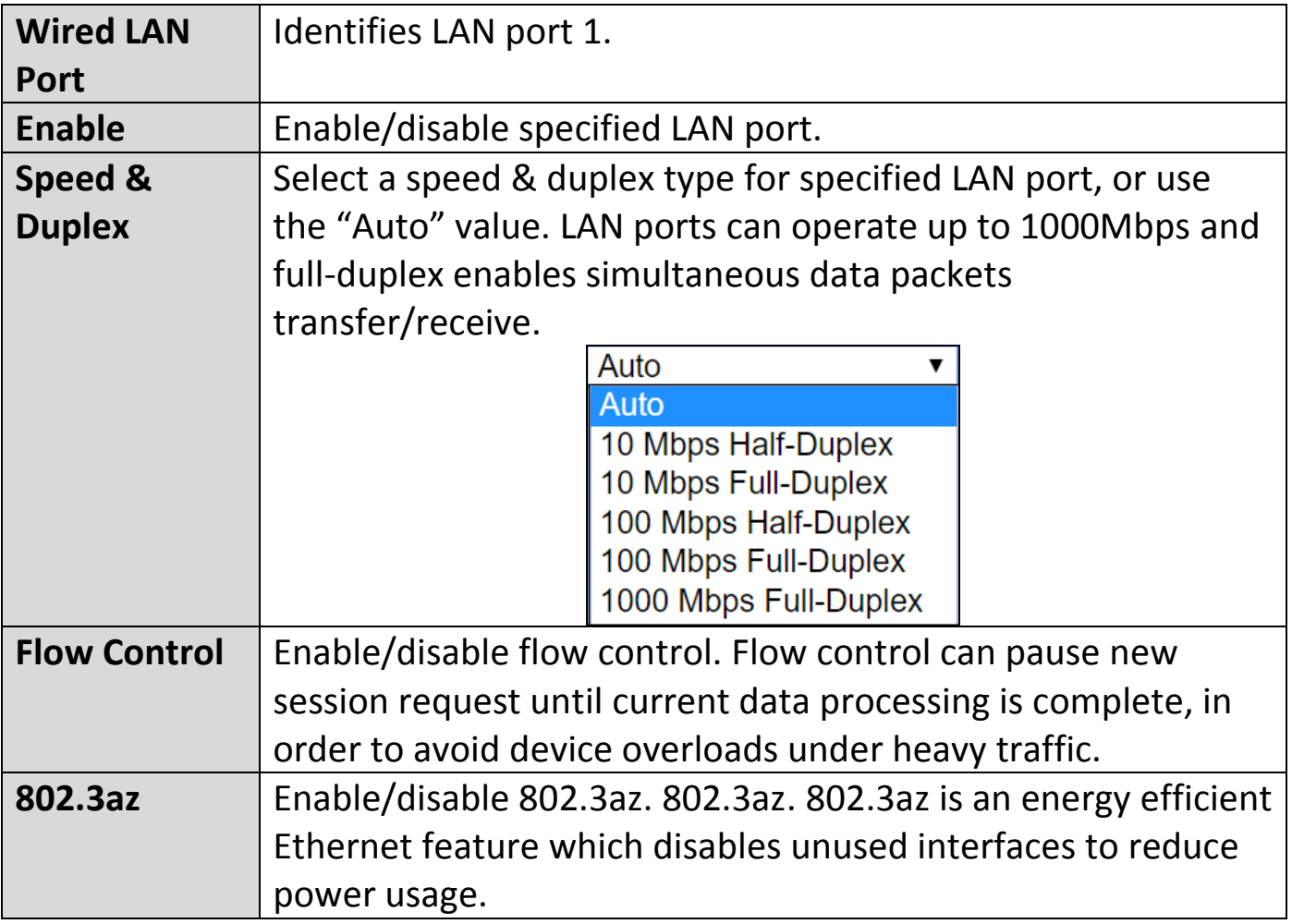

#### **iii. IGMP Snooping**

IGMP snooping is the process of listening to Internet Group Management Protocol (IGMP) network traffic. The feature allows a network switch to listen in on the IGMP conversation between hosts and routers. By listening to these conversations the switch maintains a map of which links need which IP multicast streams.

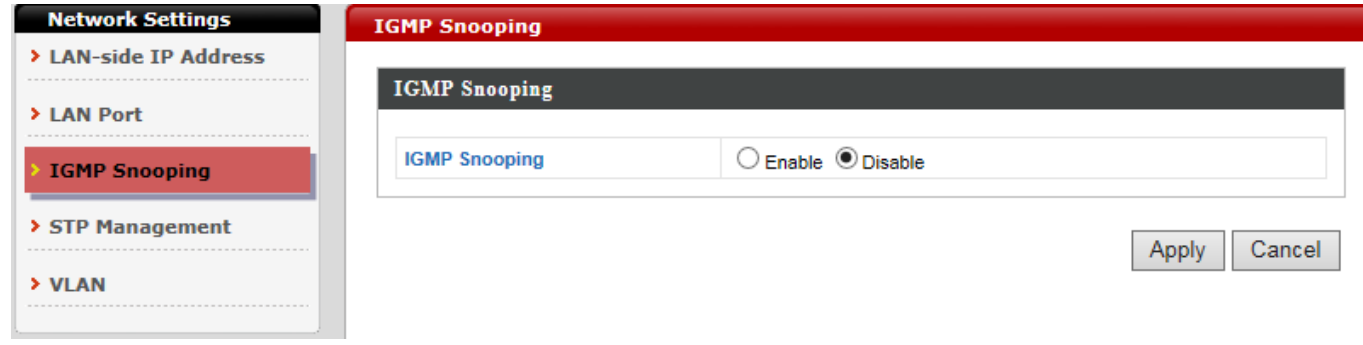

#### **iv. STP Management**

When enabled, STP ensures that you do not create loops when you have redundant paths in your network.

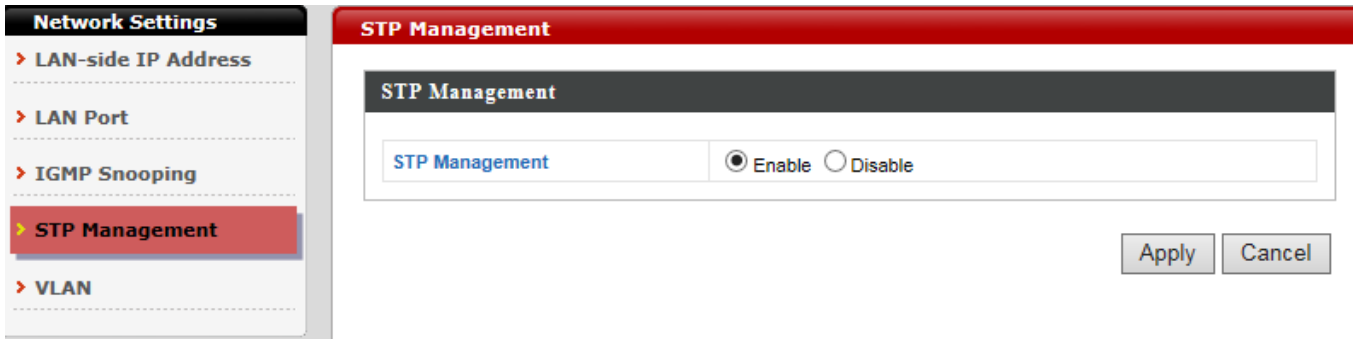

### **v. VLAN**

VLAN is a local area network which maps workstations virtually instead of physically and allows you to group together or isolate users from each other.

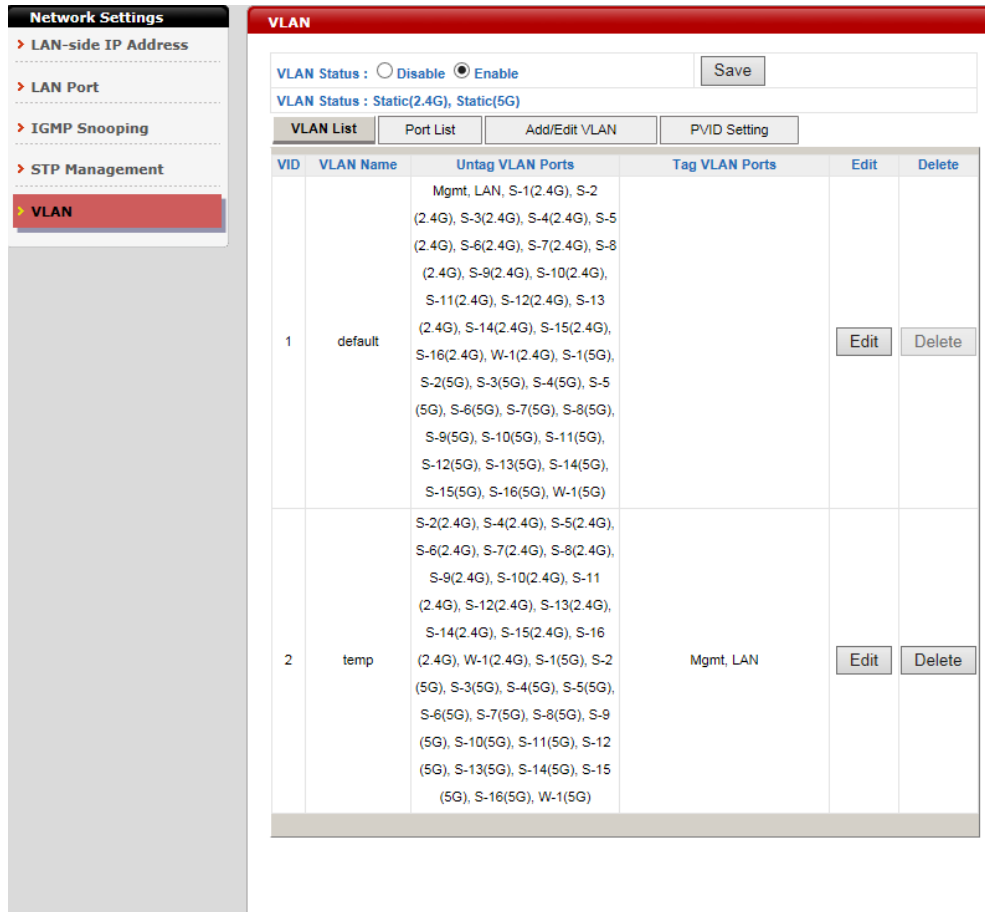

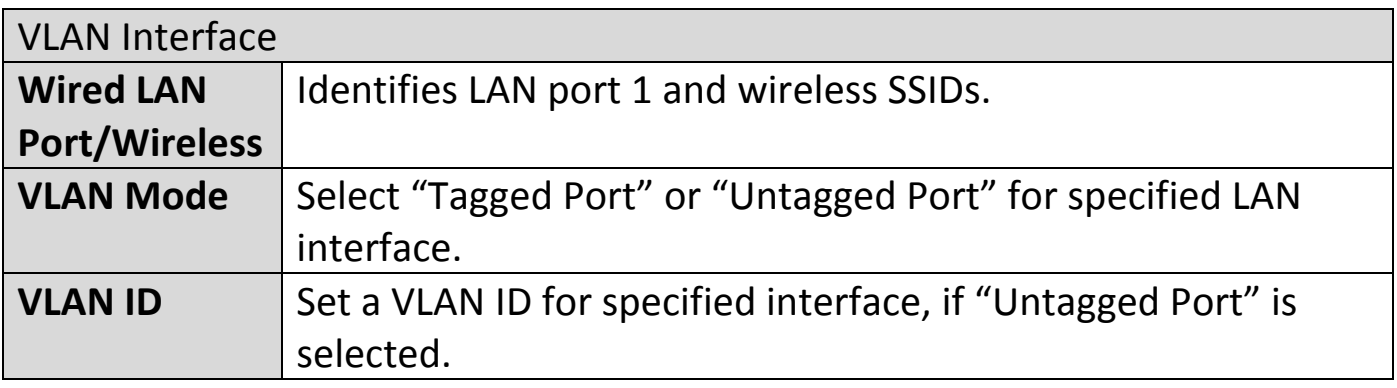

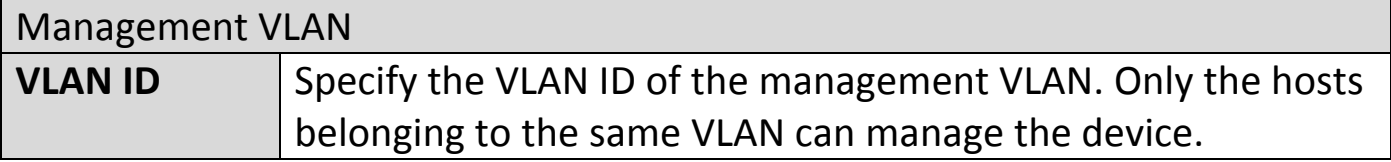

#### **NOTE: VLAN IDs in the range 1 – 4095 are supported.**

# **V-3. Wireless Settings**

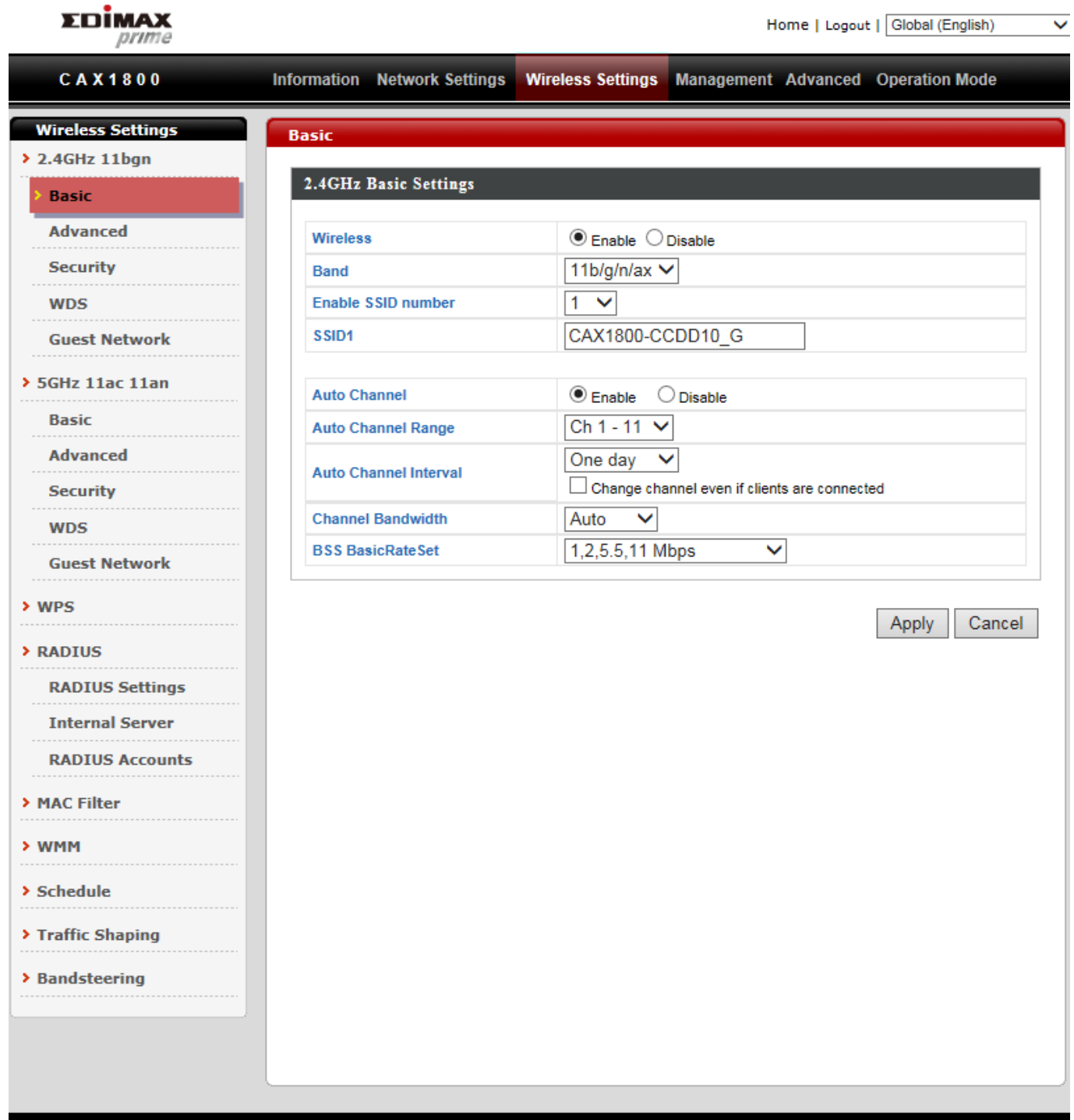

Copyright 2017 @ EDIMAX Technology Co., Ltd. All Rights Reserved

# **i. Basic (2.4GHz 11bgn)**

You can set up basic settings for AP 2.4GHz Wi-Fi network.

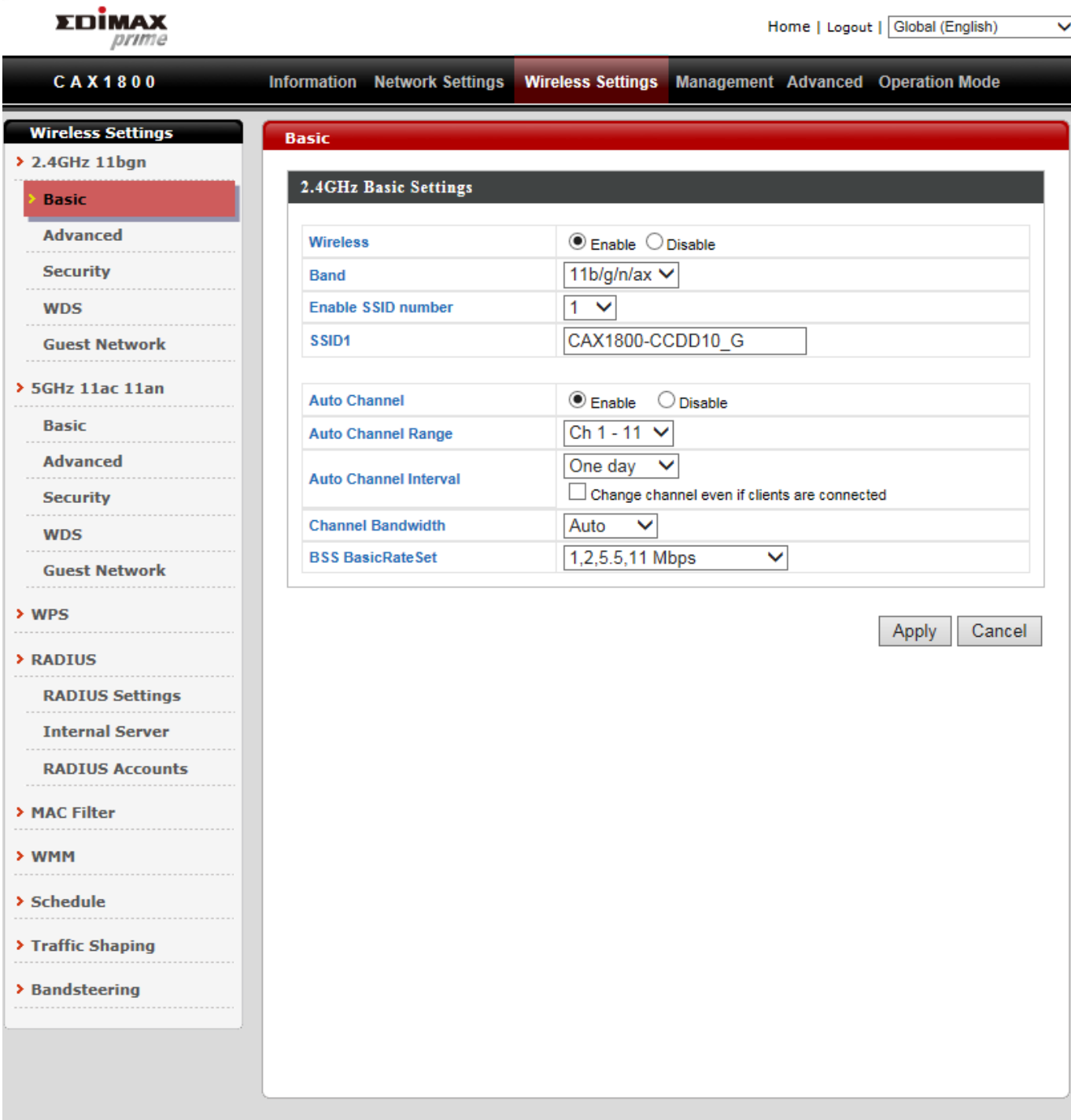

Copyright 2017 @ EDIMAX Technology Co., Ltd. All Rights Reserved

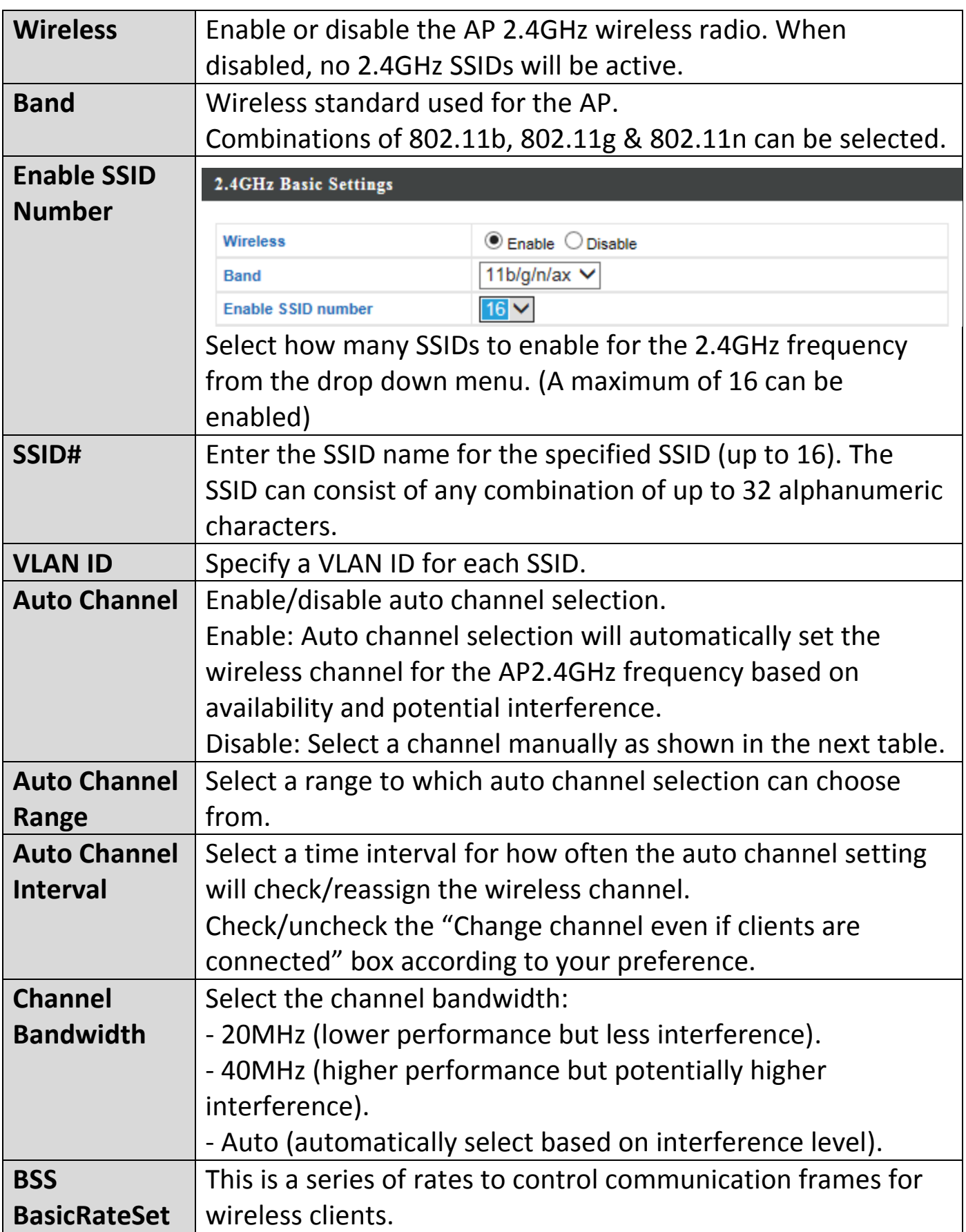

When auto channel is disabled, configurable fields will change. Select a wireless channel manually:

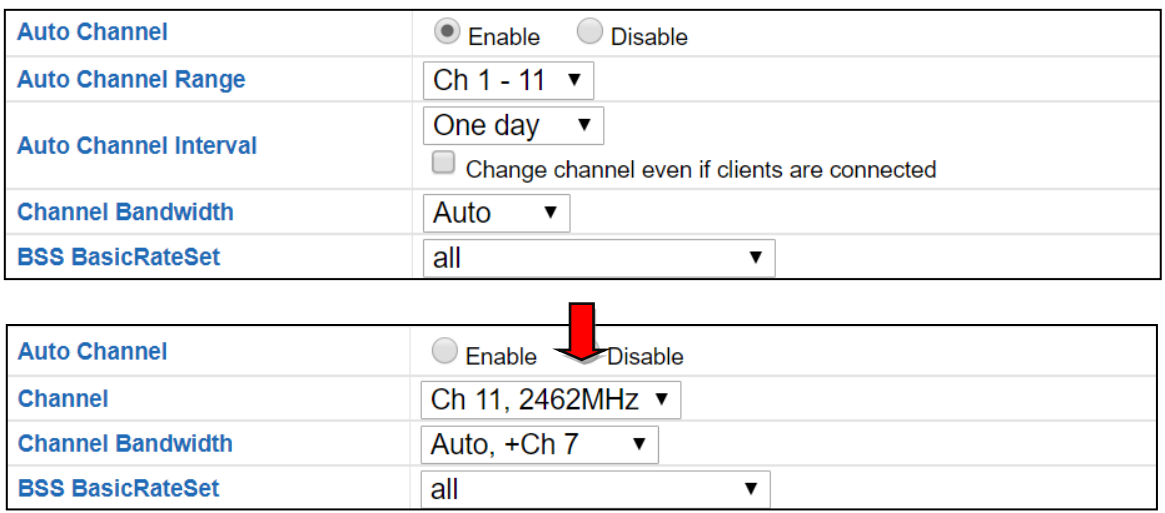

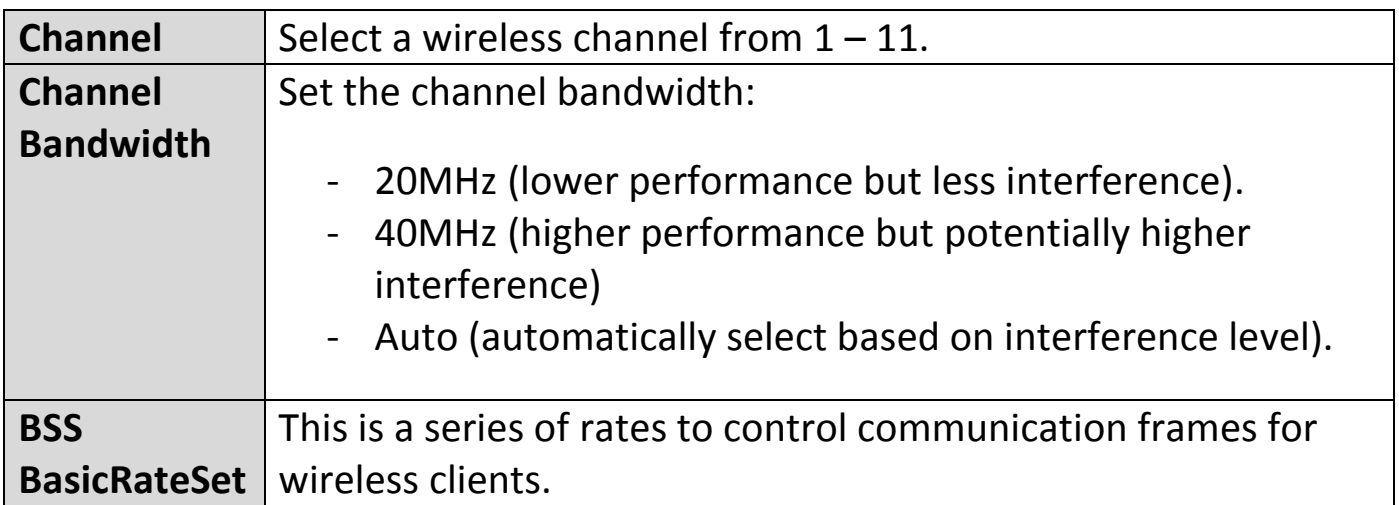

## **ii. Advanced (2.4GHz 11bgn)**

In our recomandations, these settings are for experienced users only. Please do not change any of the values on this page unless you are already familiar with these functions.

#### **Changing these settings can adversely affect the performance of your AP.**

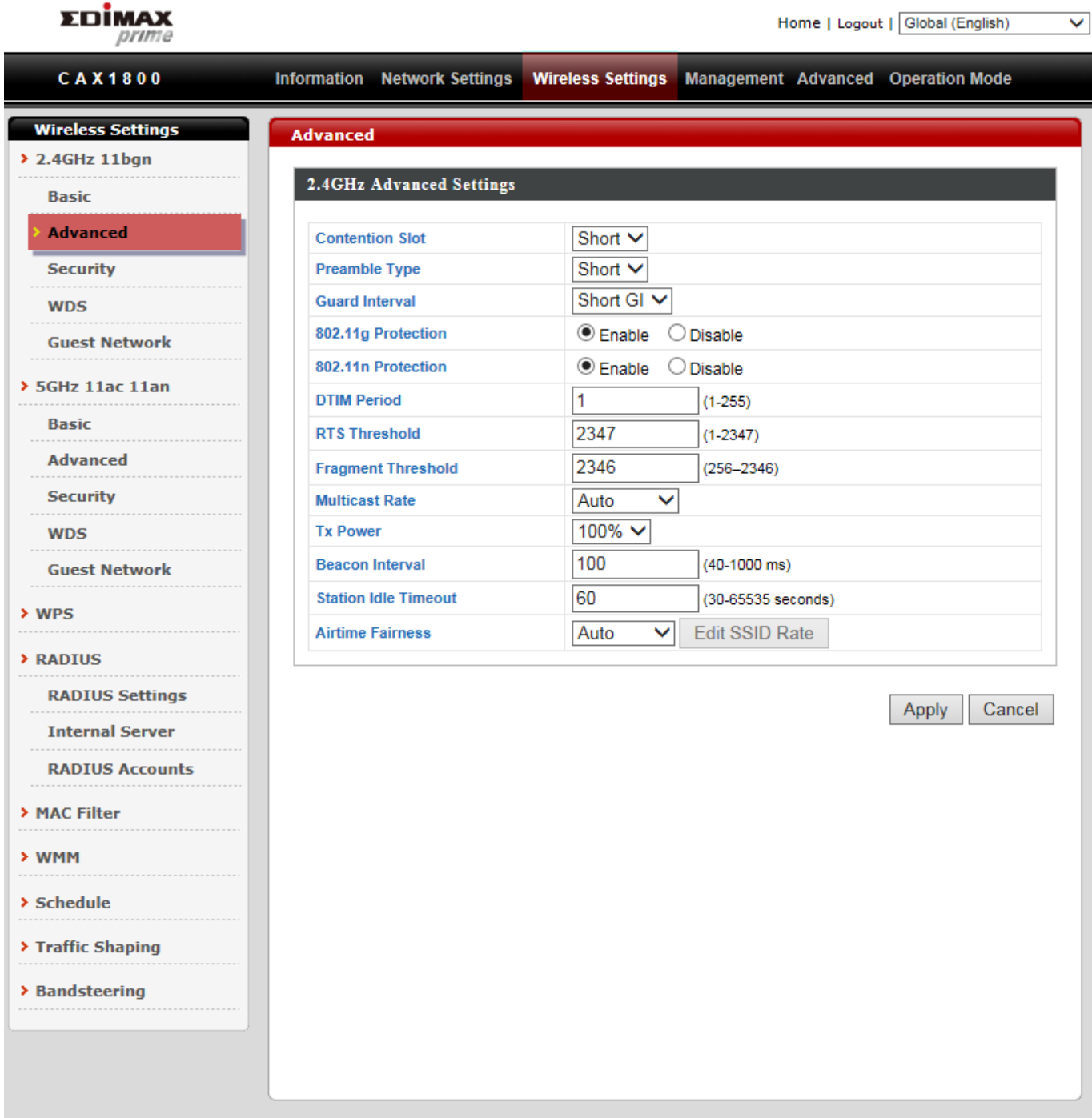

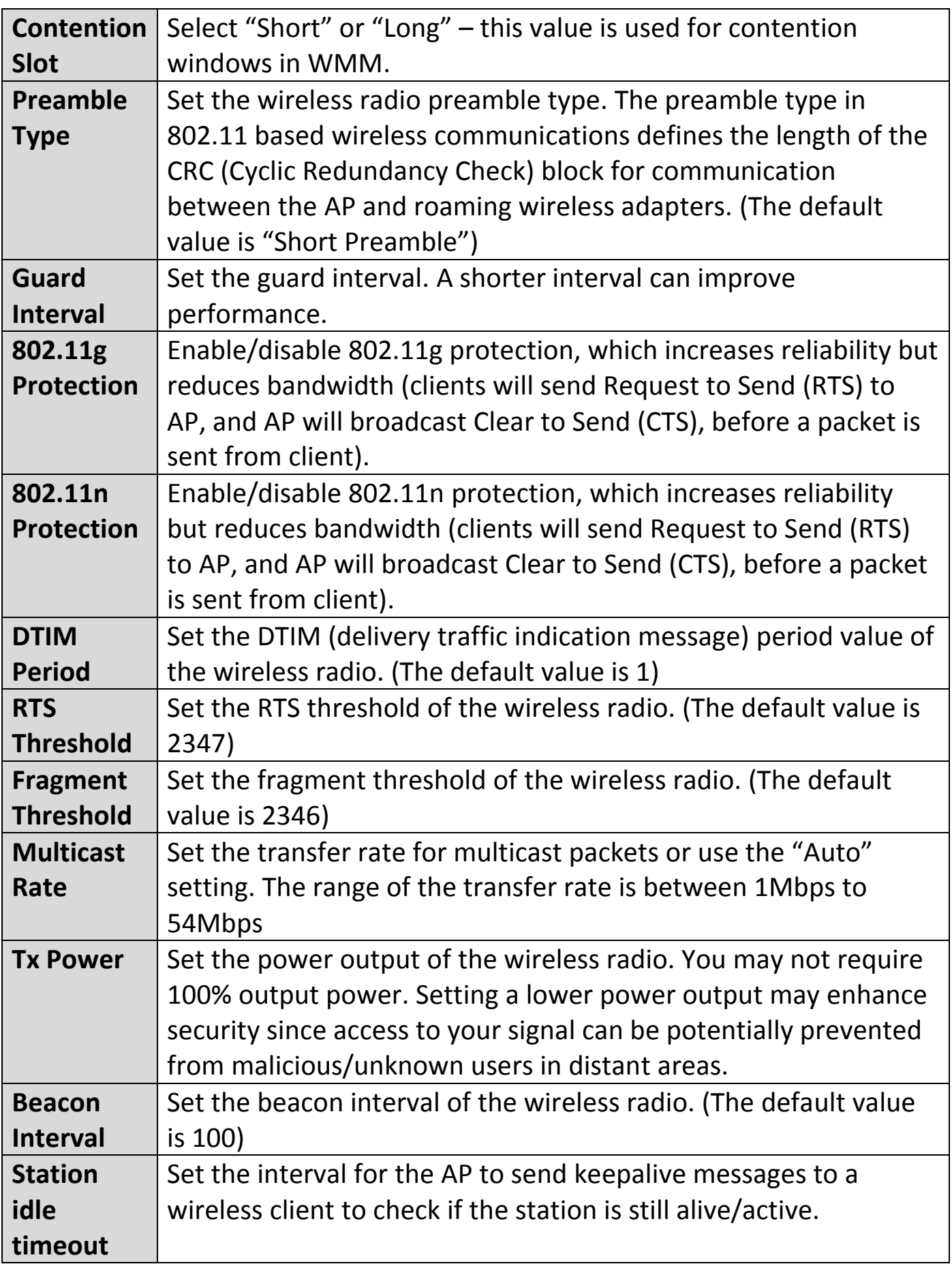

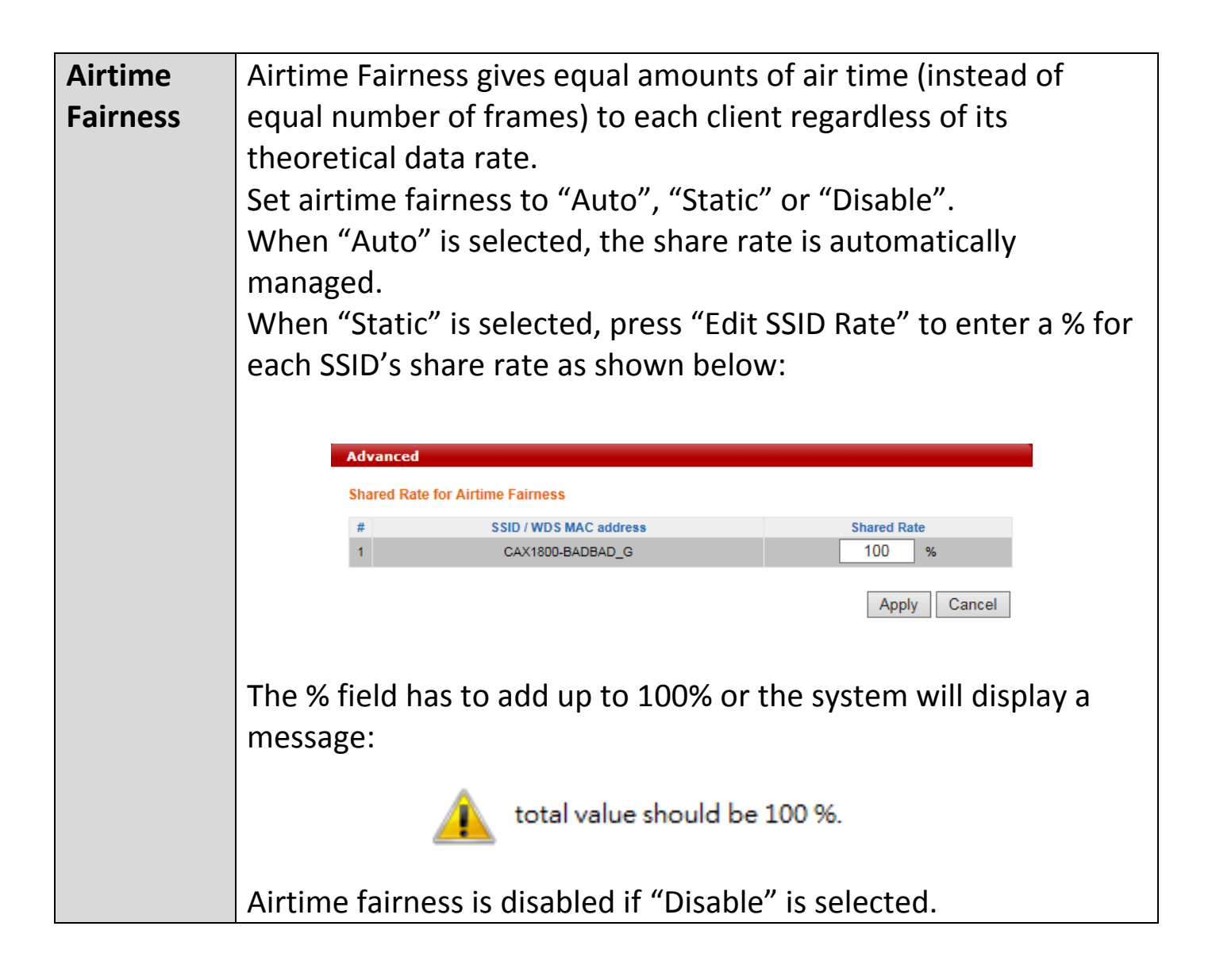

## **iii. Security (2.4GHz 11bgn)**

The AP provides various security options (wireless data encryption). When data is encrypted, information transmitted wirelessly cannot be read by anyone who does not know the correct encryption key.

**It is essential to configure wireless security in order to prevent**   $\rightarrow$ **unauthorised access to your network.**

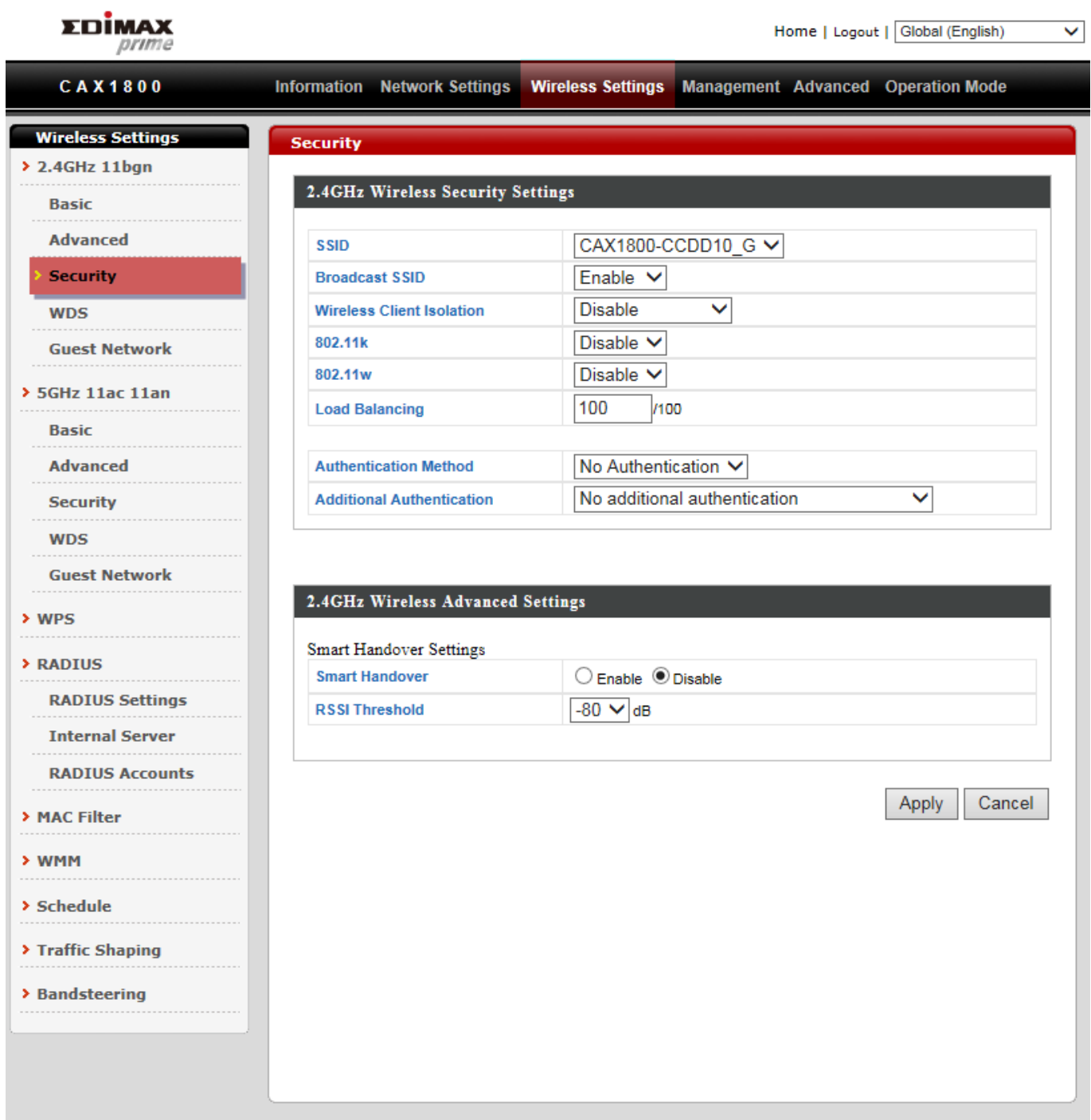

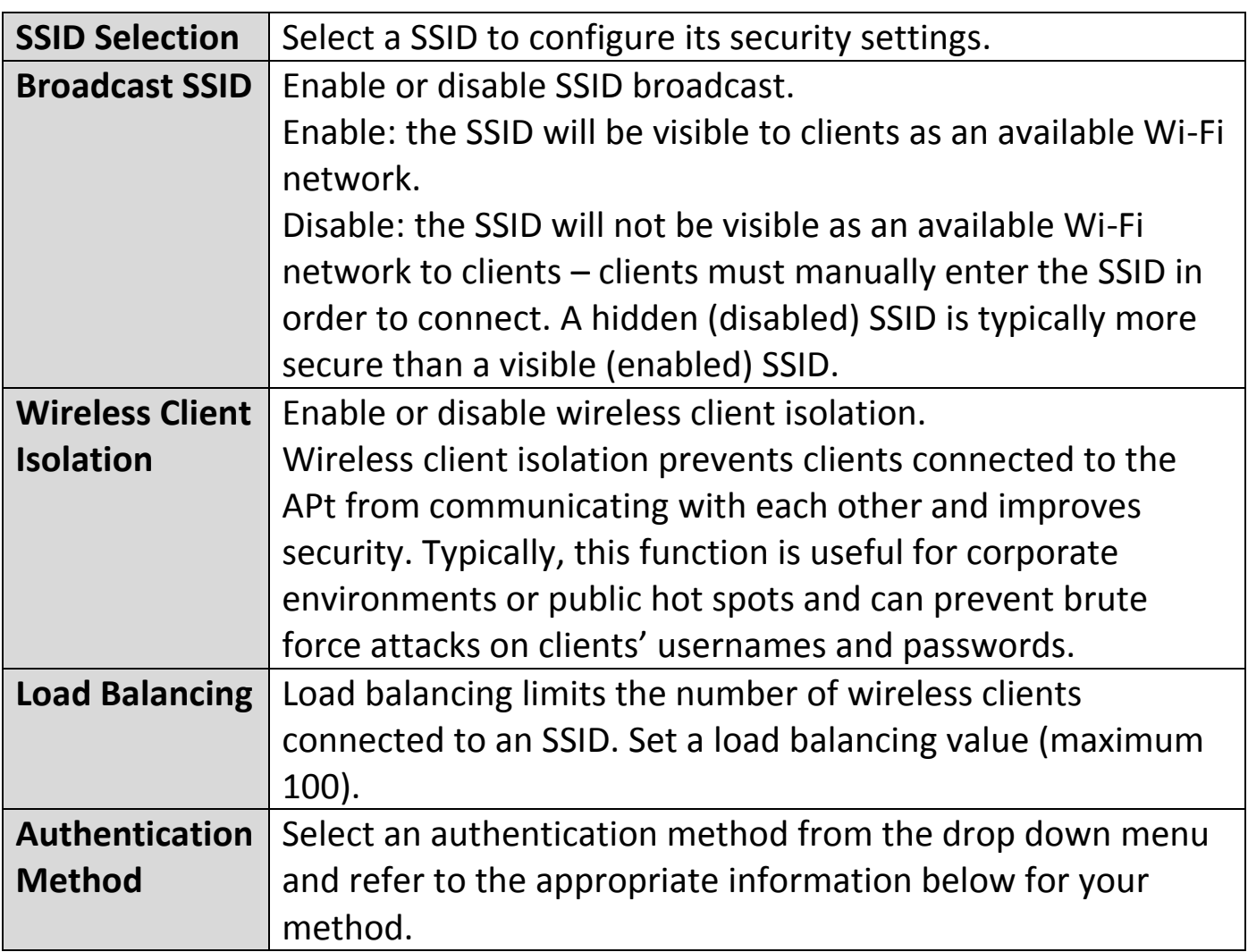

### **iv. WDS (2.4GHz 11bgn)**

WDS can bridge/repeat AP together in an extended network and must be configured on each AP, using correct MAC addresses. All APs should use the same wireless channel and encryption method.

**When using WDS, configure the IP address of each AP to be in the same subnet and ensure there is only one active DHCP server among connected APs, preferably on the WAN side.**

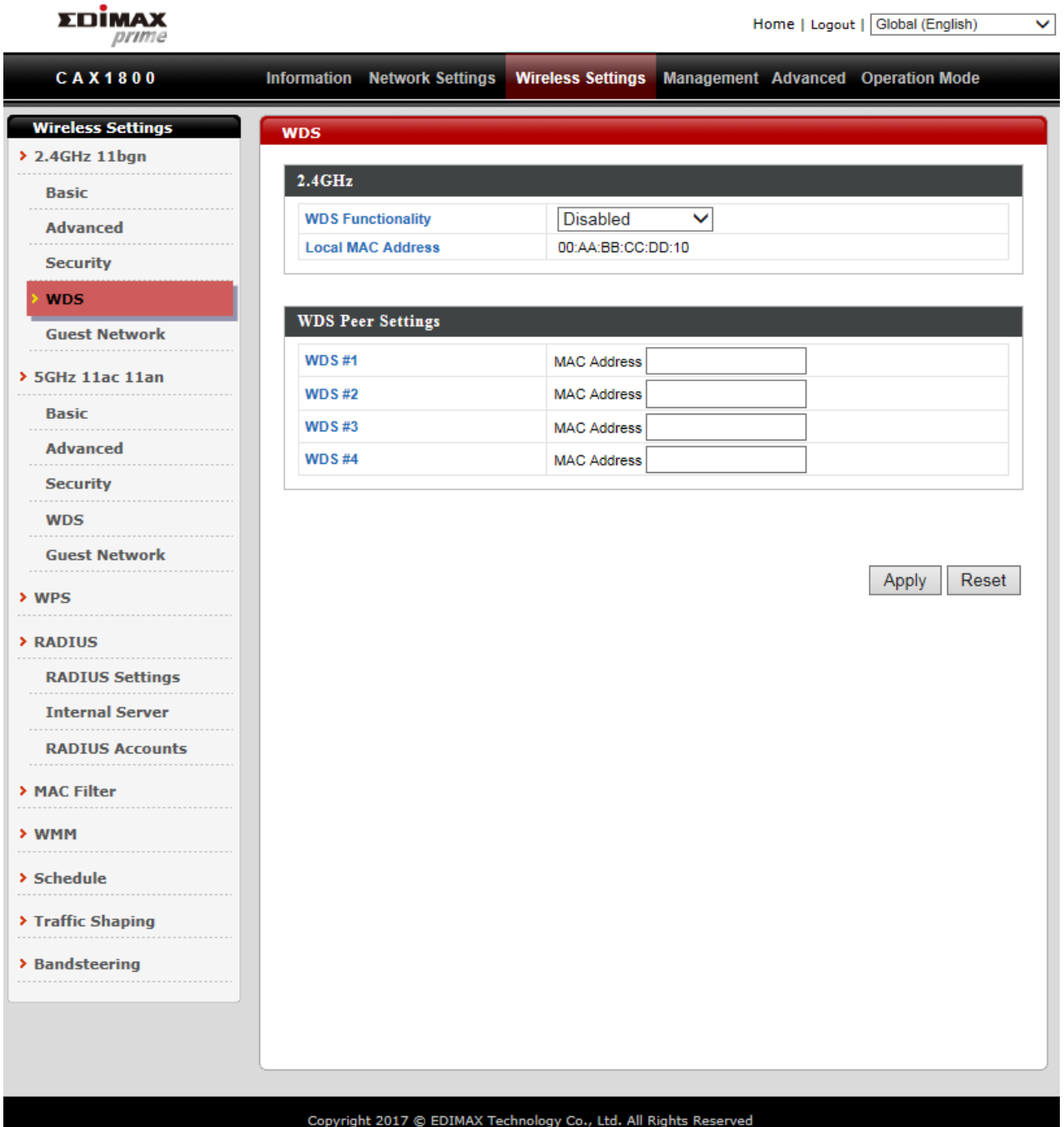

WDS settings can be configured as shown below:

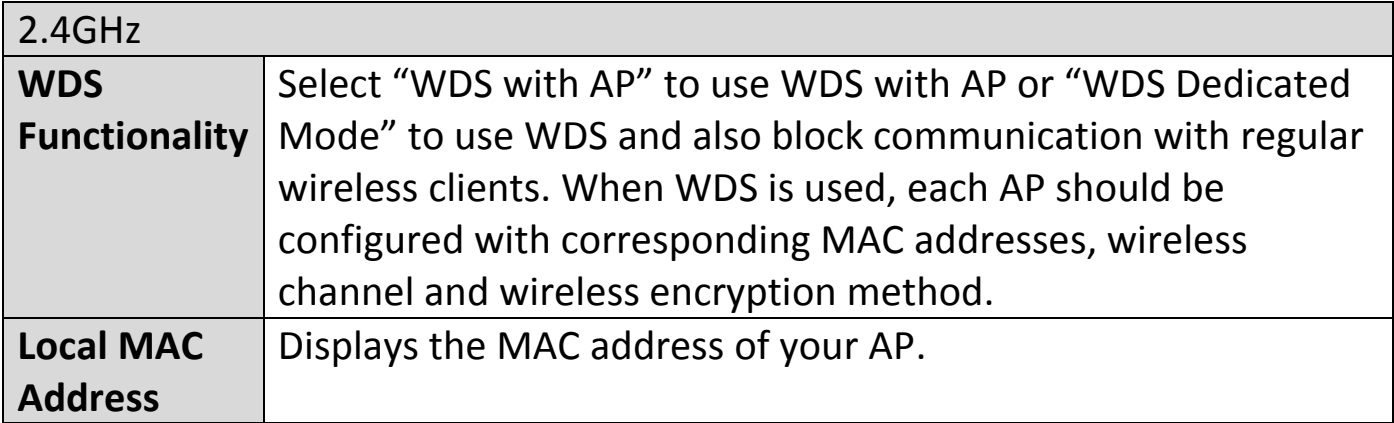

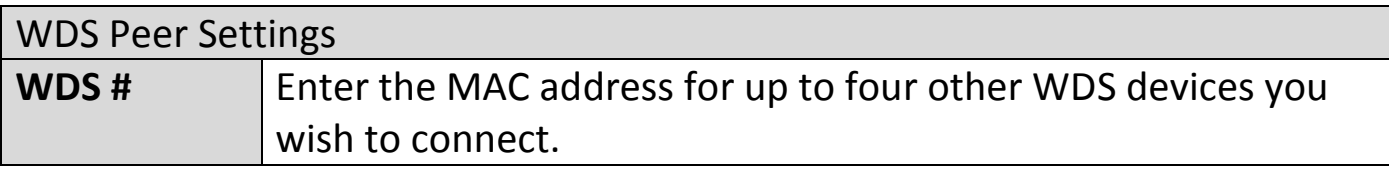

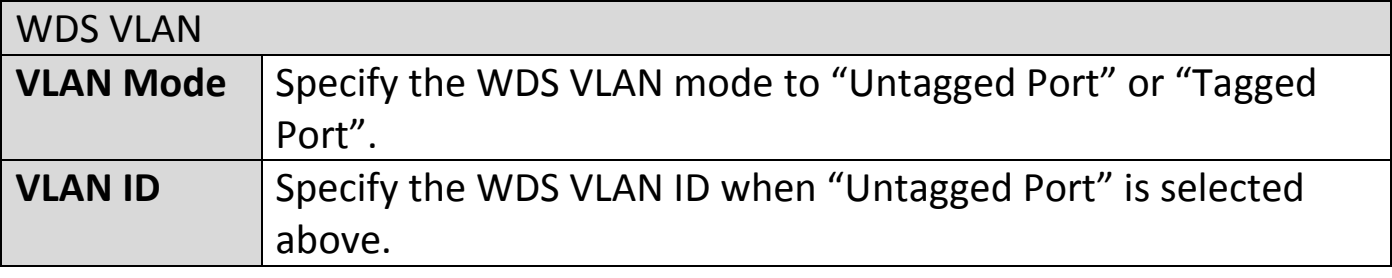

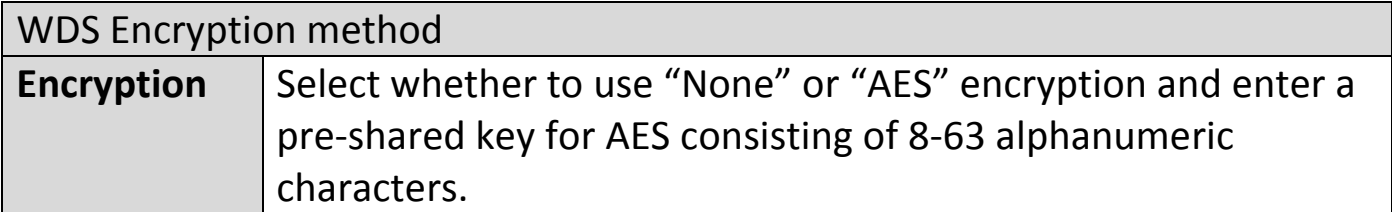

#### **v. Guest Network (2.4GHz 11bgn)**

Enable or disable guest network to allow clients to connect as guests.

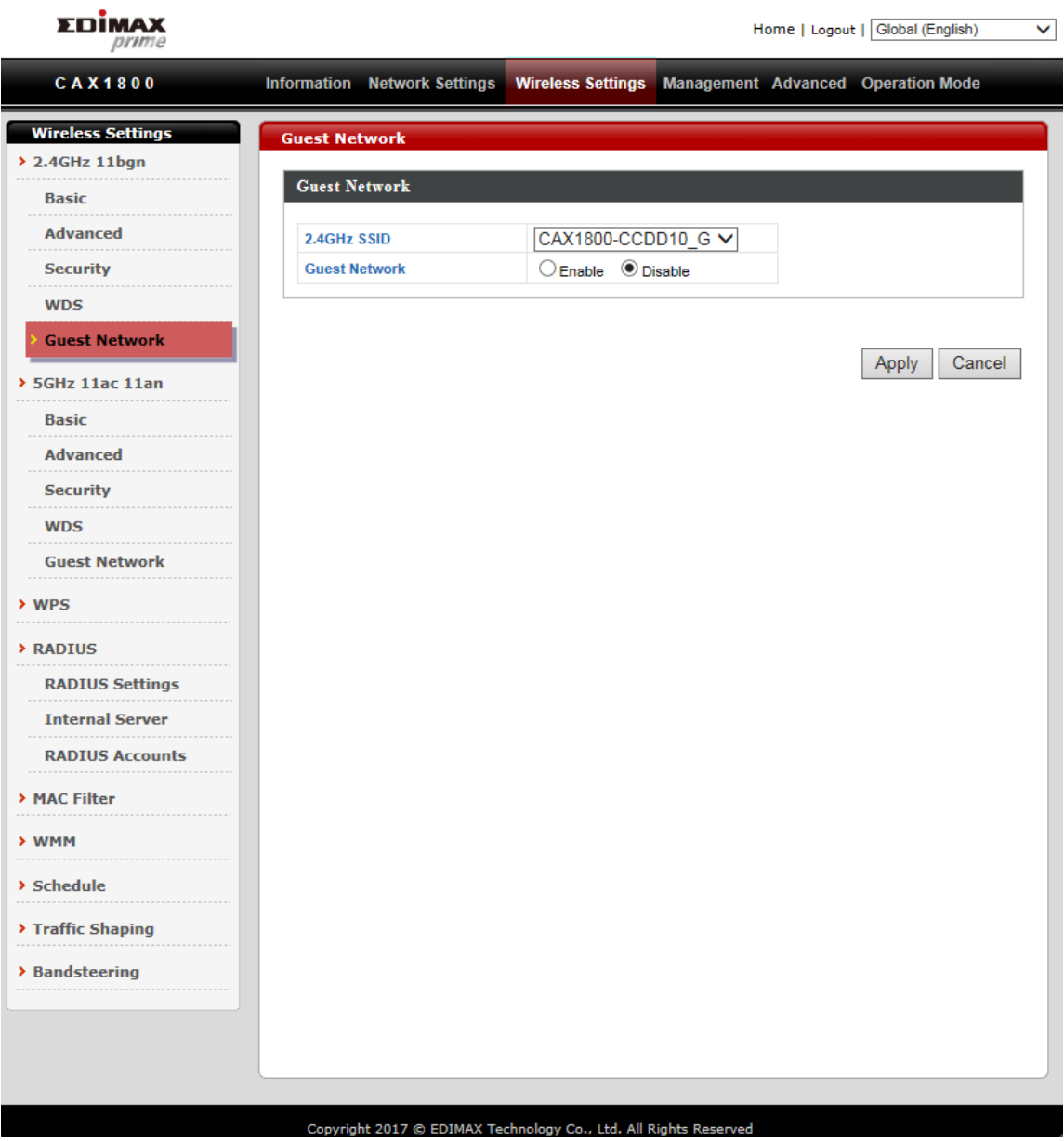

#### **vi. 5GHz 11ac 11an**

The "5GHz 11ac 11an" menu allows you to configure your AP 5GHz wireless network across five categories: Basic, Advanced, Security, WDS & Guest Network. Please refer to 2.4GHz 11bgn section for how to set up.

#### **vii. WPS**

Please refer to PG.246 for more details.

## **viii. RADIUS (RADIUS Settings)**

The RADIUS allows users to configure the device's external RADIUS server settings.

A RADIUS server provides user-based authentication to improve security and offer wireless client control – users can be authenticated before gaining access to a network.

The device can utilize a primary and a secondary (backup) external RADIUS server for each of its wireless frequencies (2.4GHz & 5GHz).

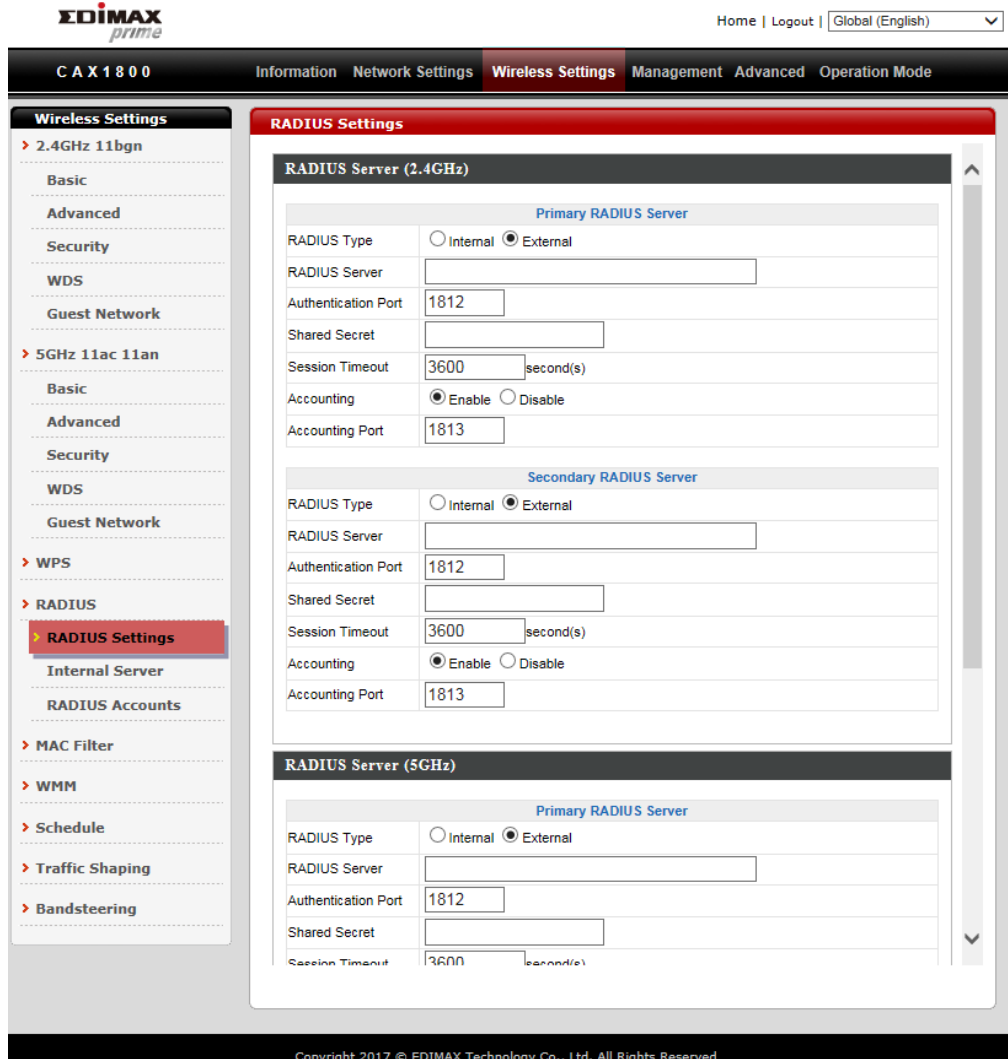

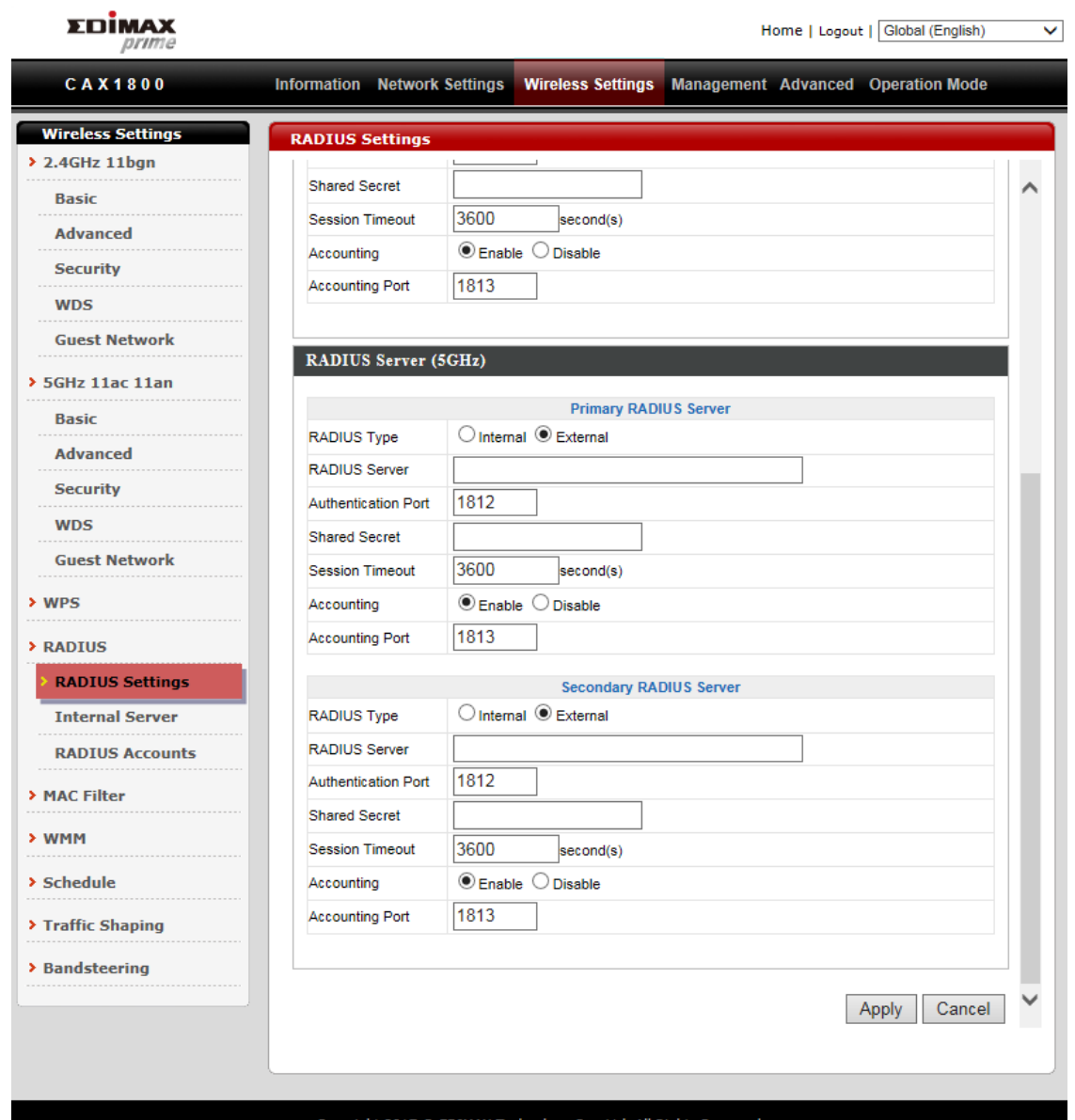

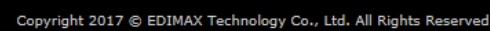

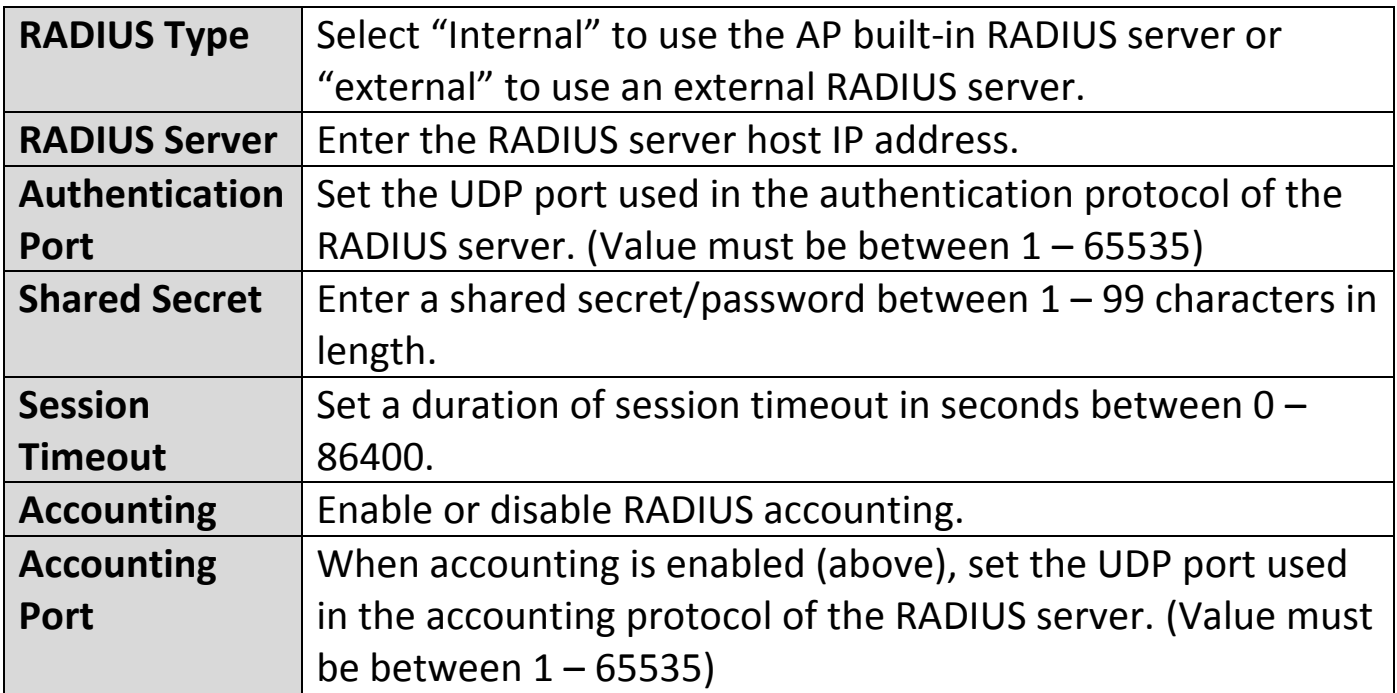

## **ix. Internal Server**

The AP features a built-in RADIUS server which can be configured as shown below used when "Internal" is selected for "RADIUS Type".

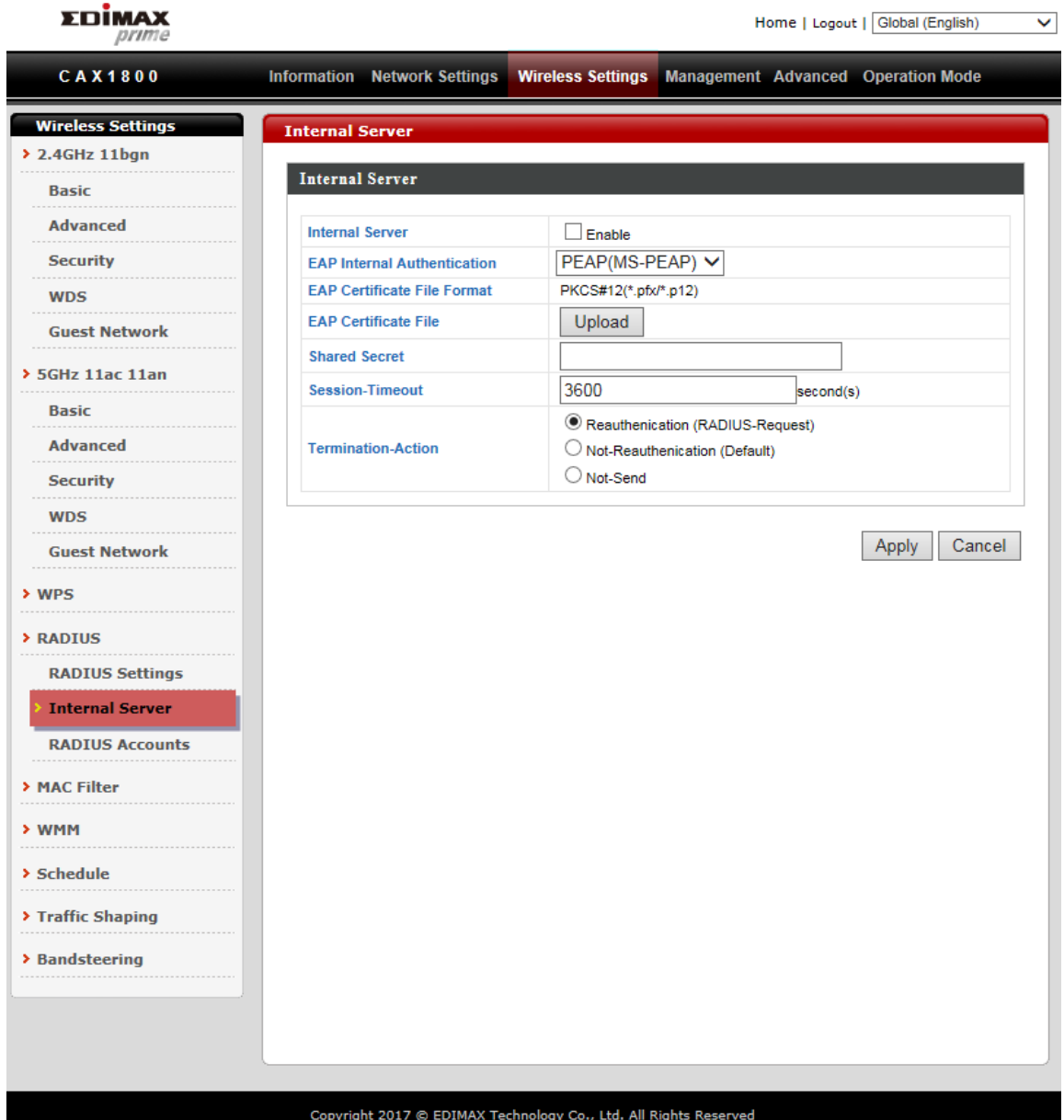

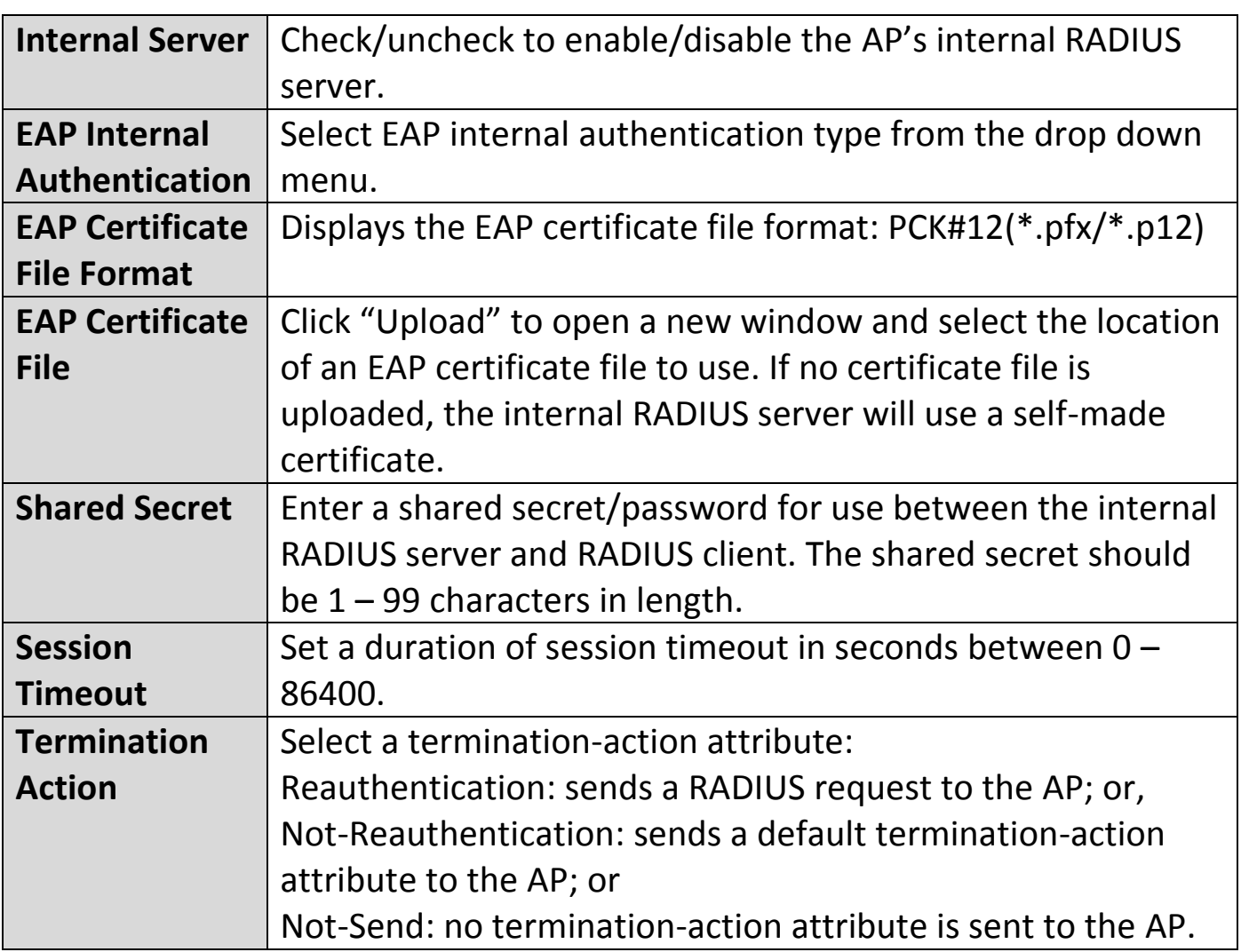

#### **x. RADIUS Accounts**

The internal RADIUS server allows you to configure and manage users and can authenticate up to 256 user accounts.

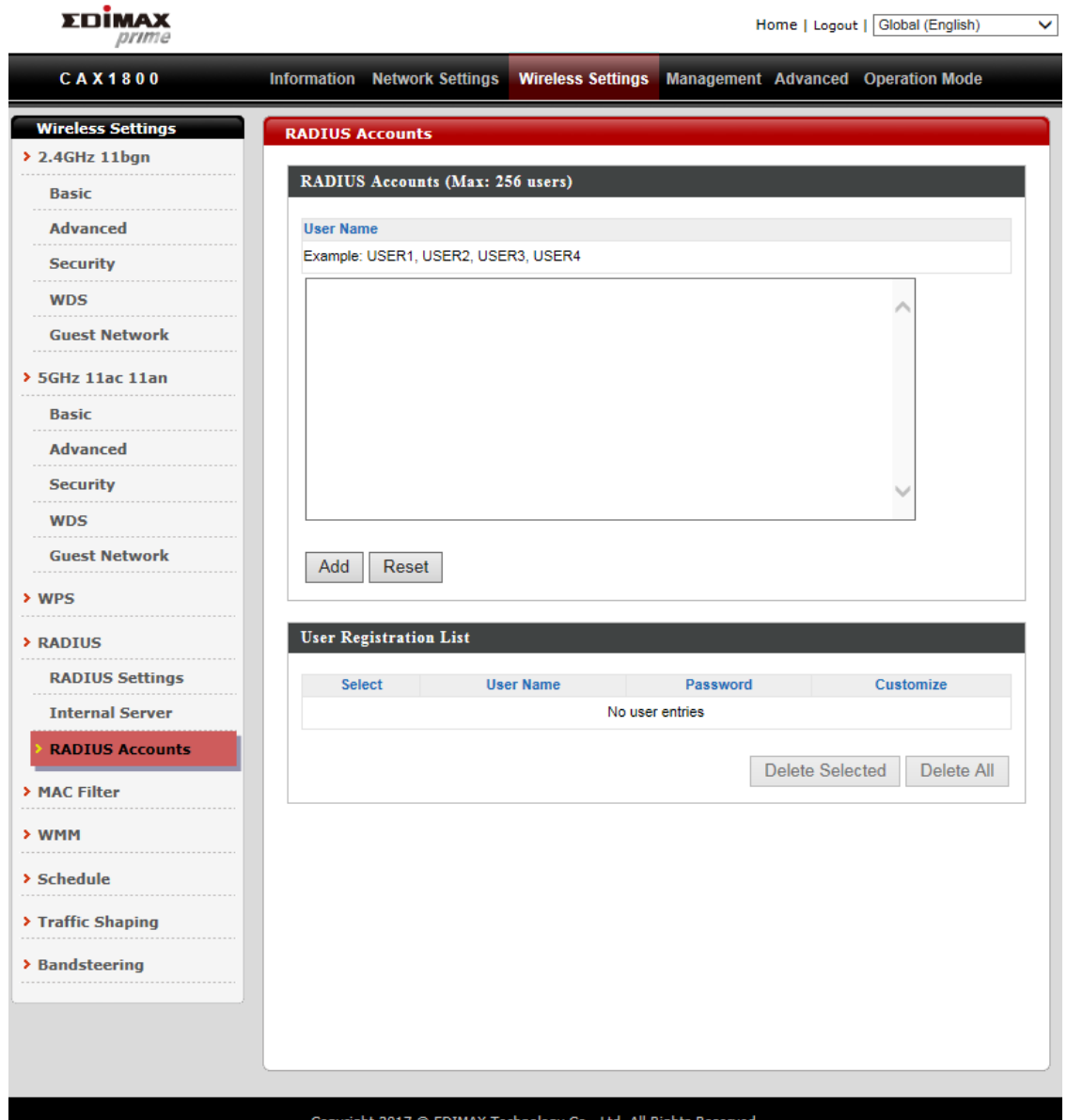

Enter a username in the box below and click "Add" to add the username.

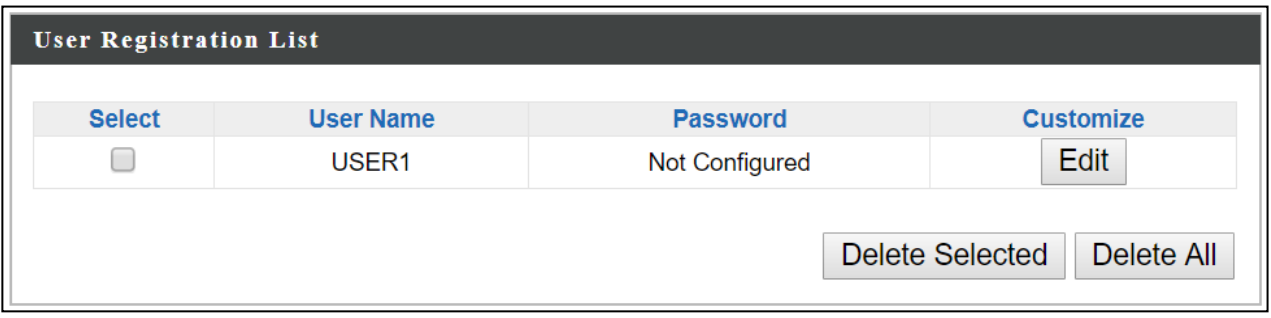

Select "Edit" to edit the username and password of the RADIUS account:

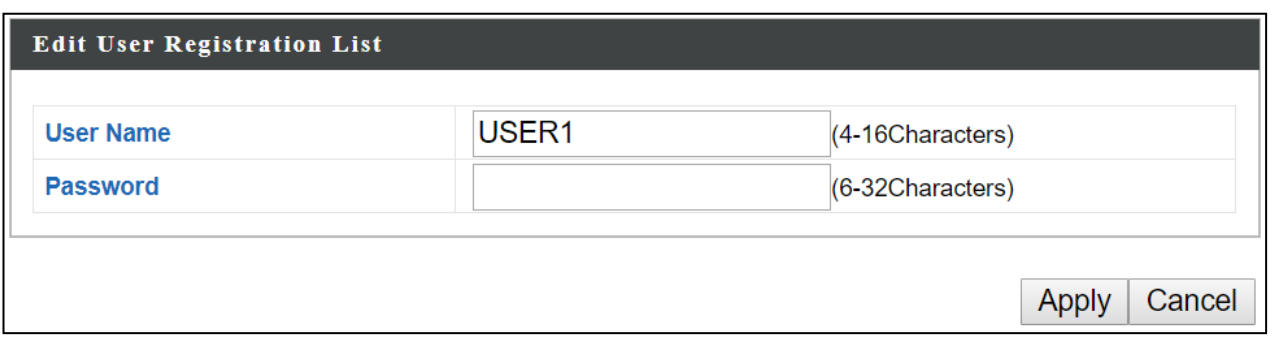

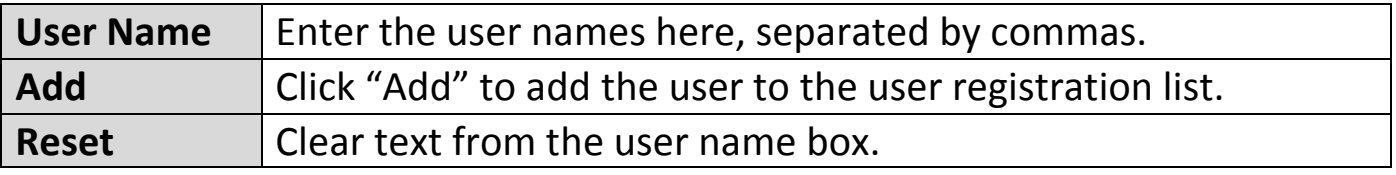

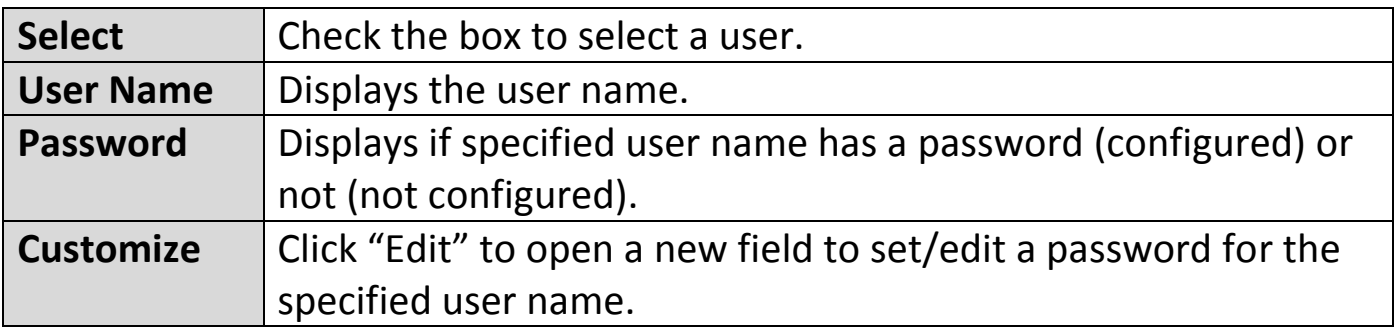

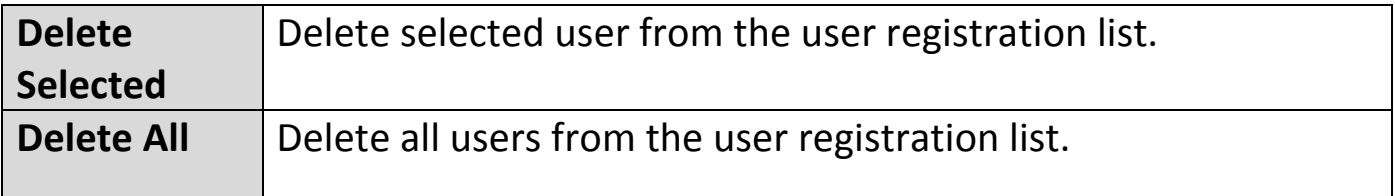

#### **xi. MAC Filter**

MAC filtering is a security feature that can help to prevent unauthorized users from connecting to your AP.

This function allows users to define a list of network devices permitted to connect to the AP. Devices are each identified by their unique MAC address. If a device which is not on the list of permitted MAC addresses attempts to connect to the AP, it will be denied.

The MAC address filtering table is displayed below:

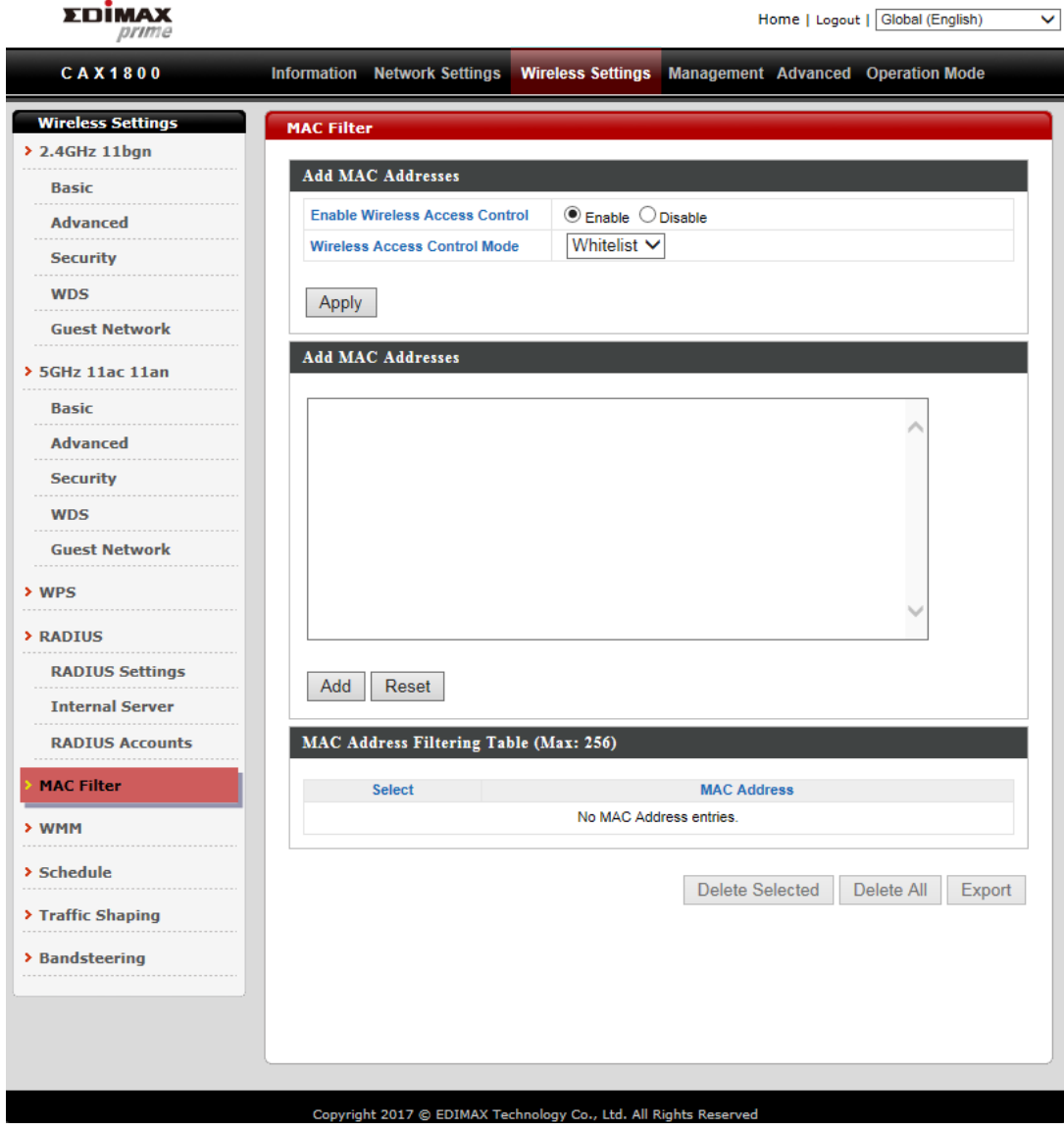

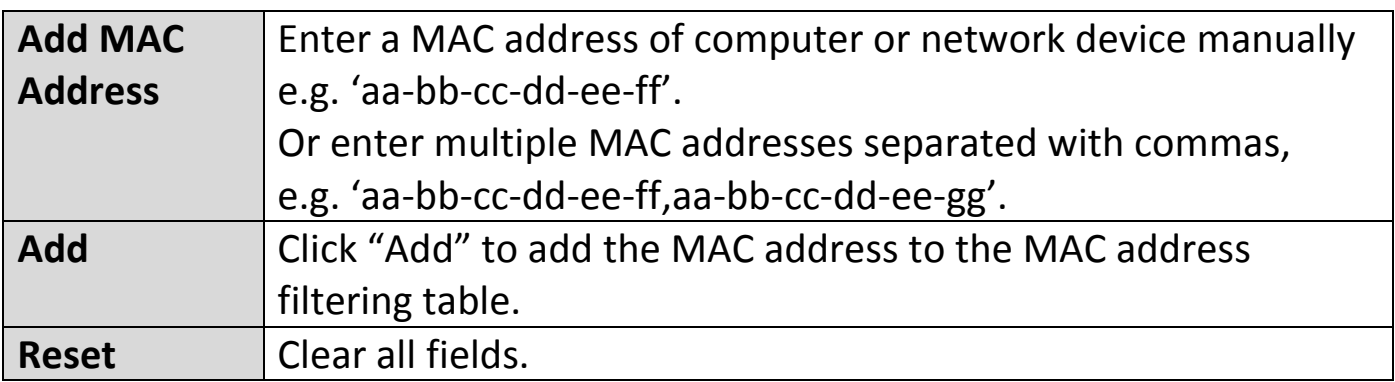

MAC address entries will be listed in the "MAC Address Filtering Table". Select an entry using the "Select" checkbox.

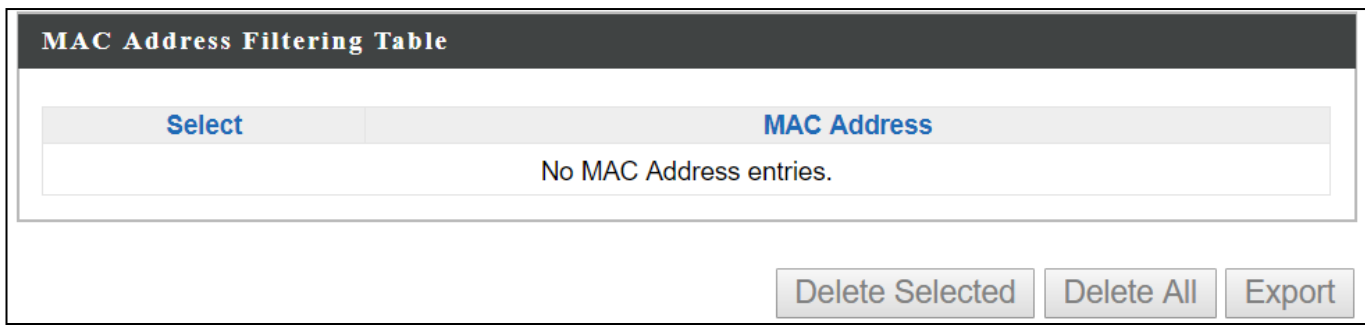

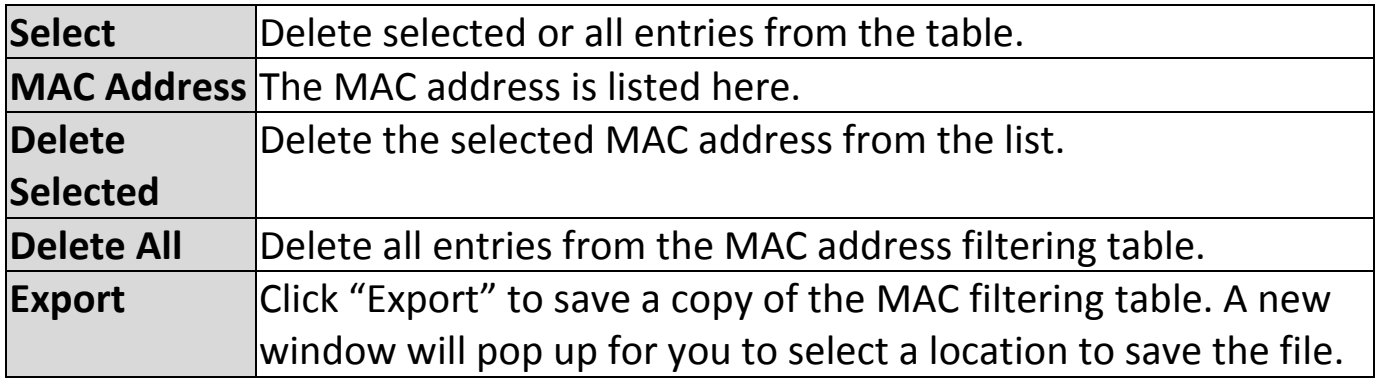

WMM is a Wi-Fi Alliance interoperability certification based on the IEEE 802.11e standard, which provides Quality of Service (QoS) features to IEE 802.11 networks. WMM prioritizes traffic according to four categories: background, best effort, video and voice.

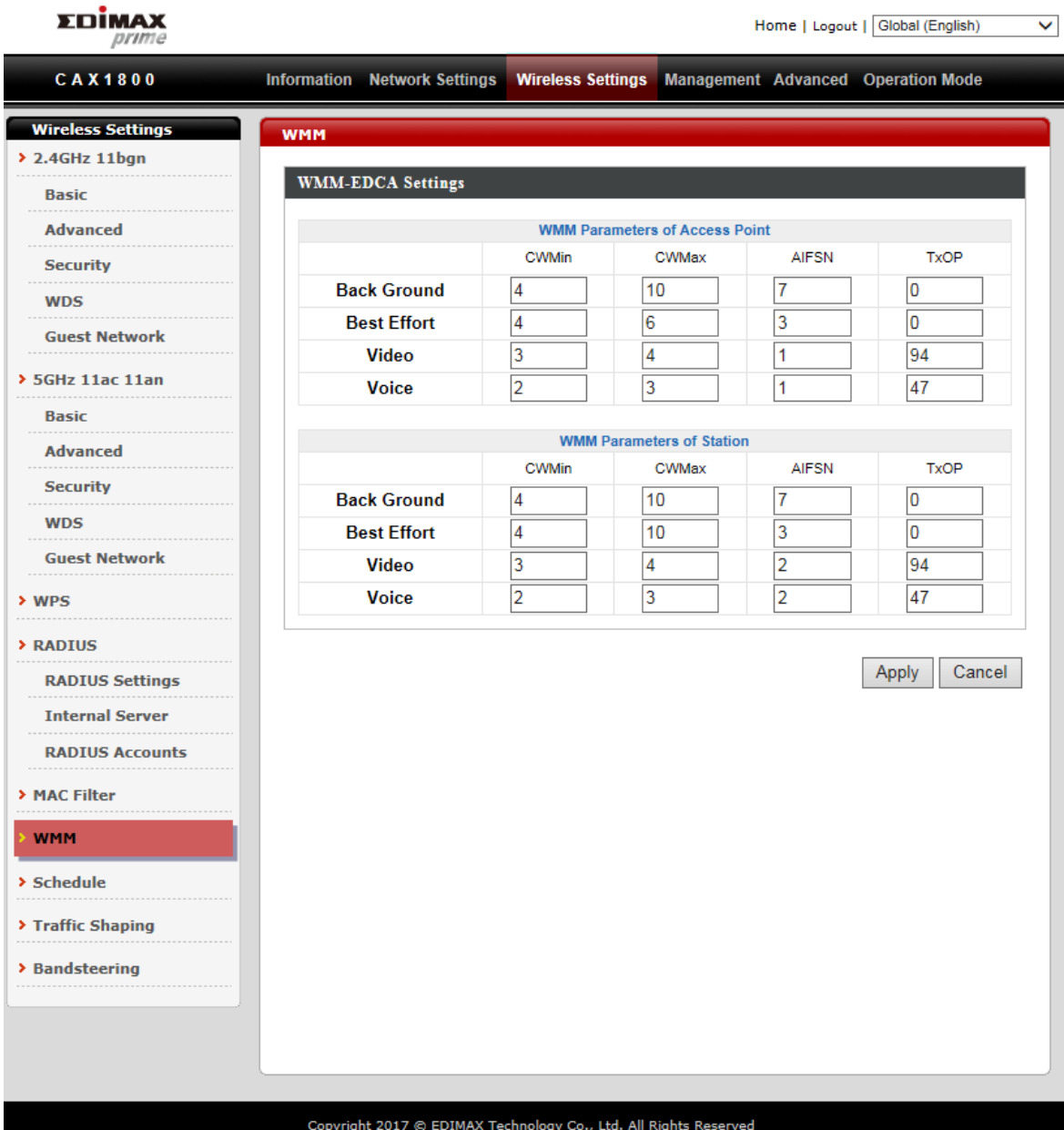

Configuring WMM consists of adjusting parameters on queues for different categories of wireless traffic. Traffic is sent to the following queues:

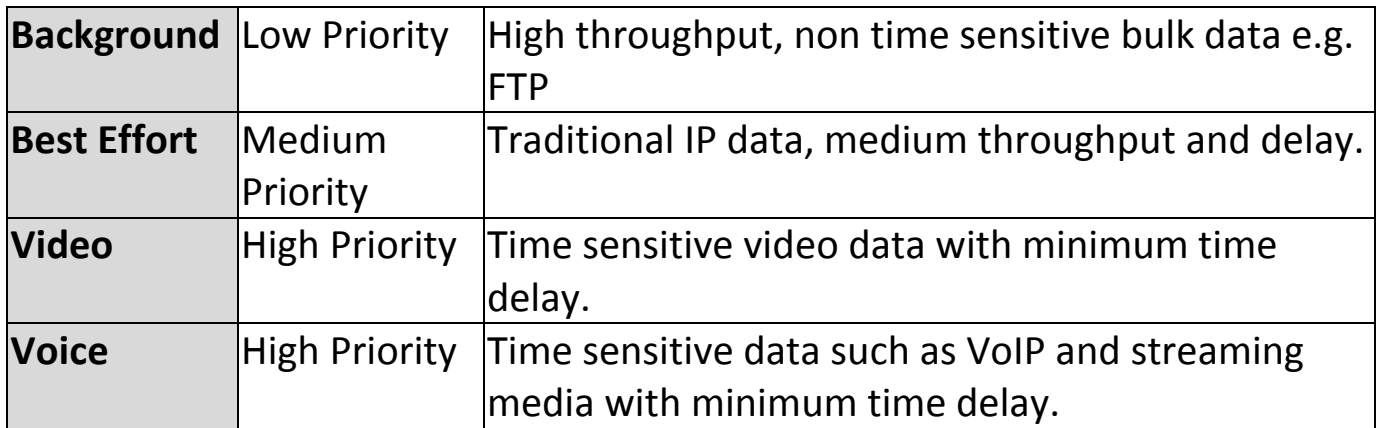

Queues automatically provide minimum transmission delays for video, voice, multimedia and critical applications. The values can be adjusted further manually:

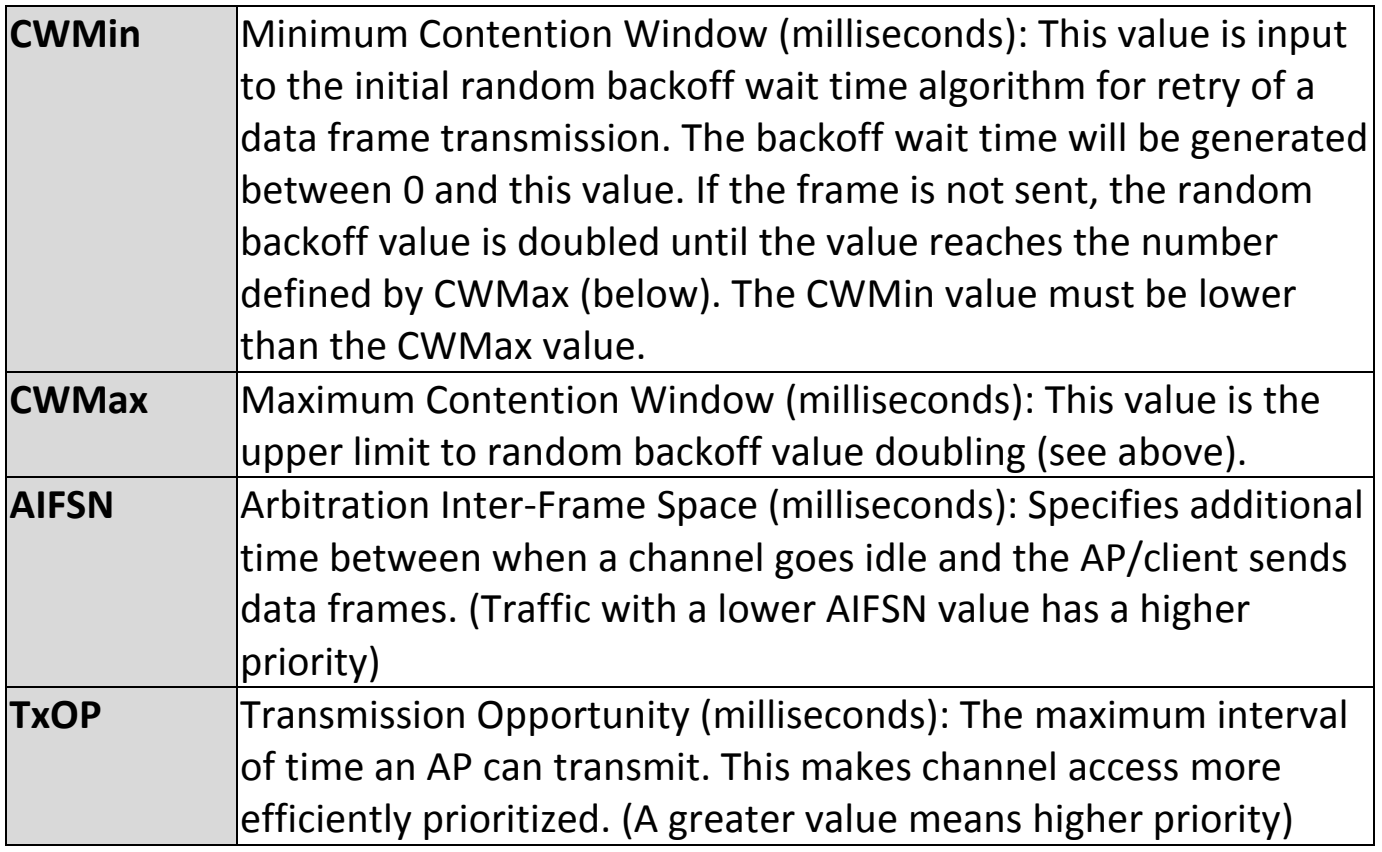

## **xiii. Schedule**

The schedule feature allows users to automate the wireless network for the specified time ranges. Wireless scheduling can save energy and increase the security of your network.

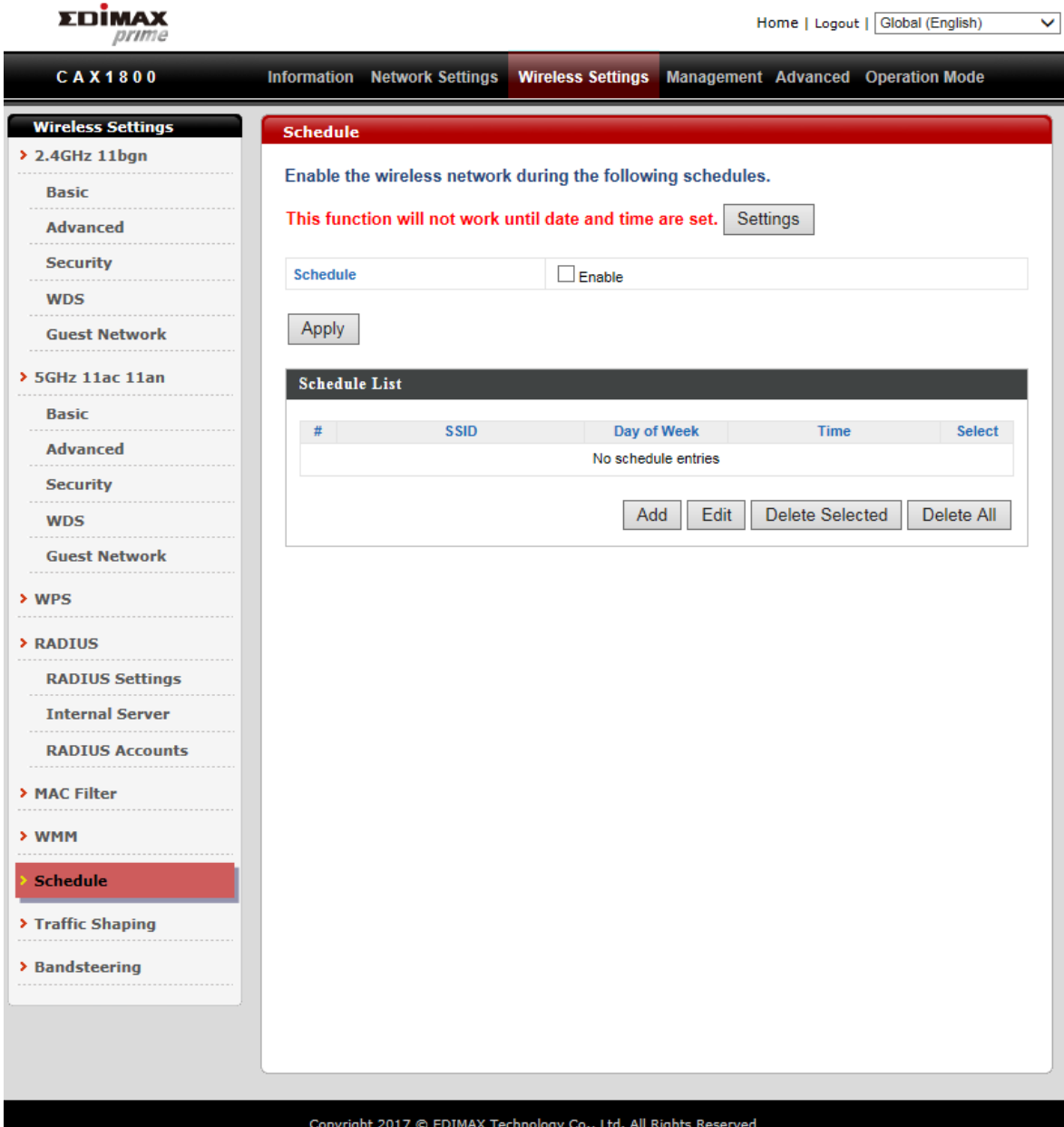

Please follow the steps below for how to set up schedule,

- 1. Select "Add" to add a schedule.
- 2. Settings page will be shown if "Continue" is selected. Check the box of the desired SSID network, day of schedule and select the Start Time and End Time.

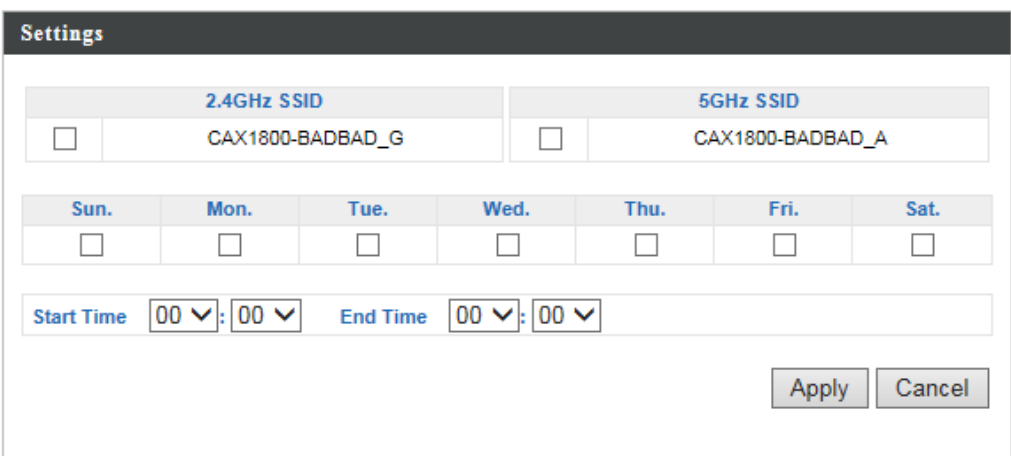

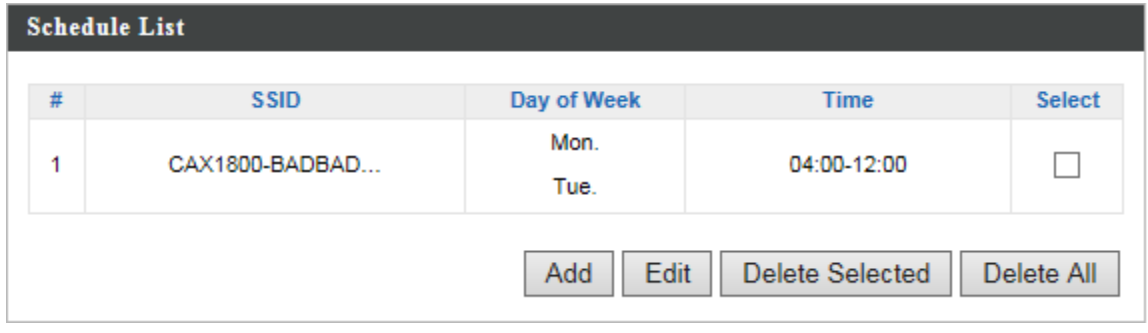

# **xiv. Traffic Shaping**

Traffic shaping is used to optimize or guarantee performance, improve [latency,](https://en.wikipedia.org/wiki/Latency_(engineering)) or increase usable [bandwidth](https://en.wikipedia.org/wiki/Bandwidth_(computing)) for some kinds of packets by delaying other kinds.l.

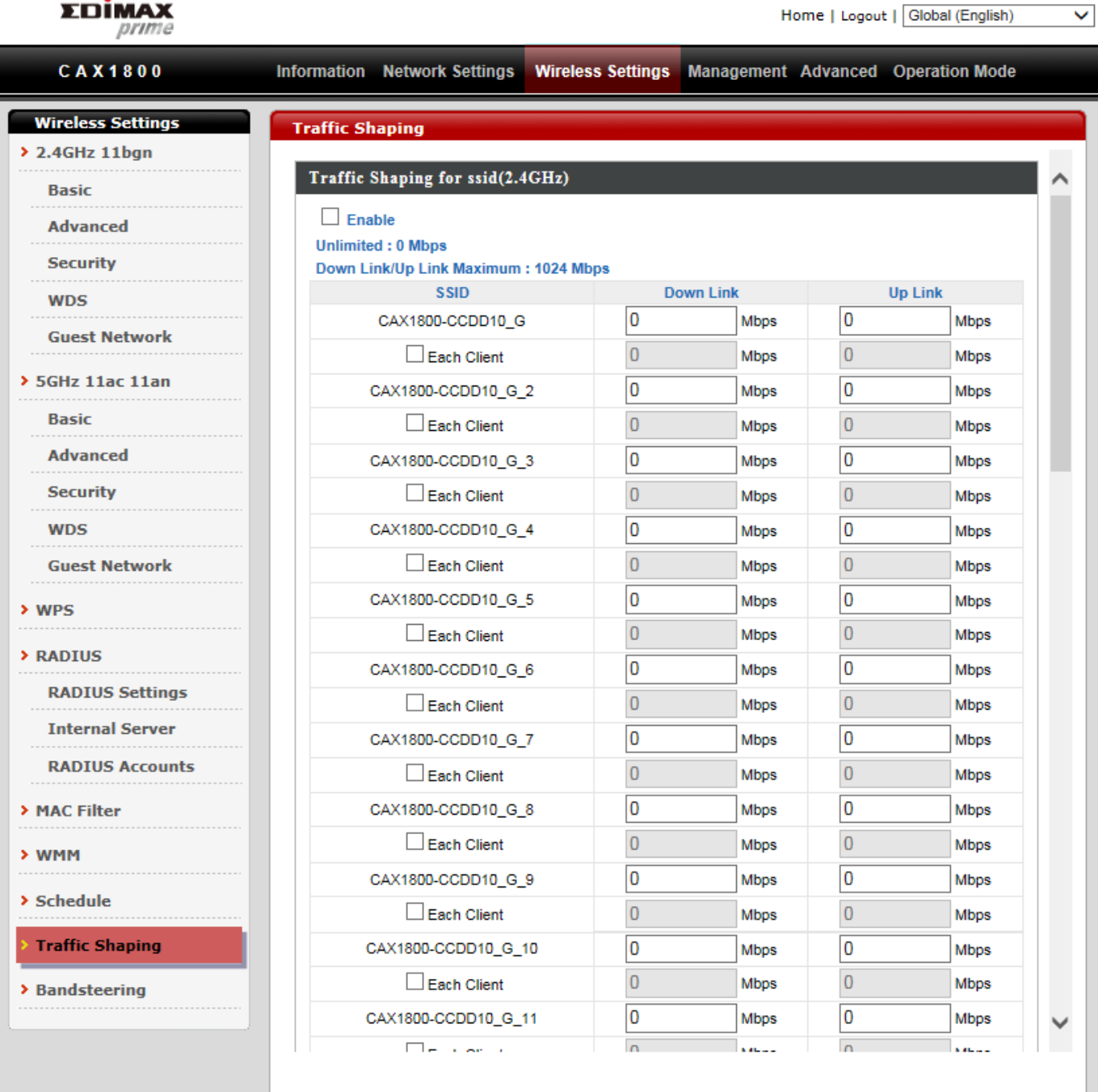

Copyright 2017 © EDIMAX Technology Co., Ltd. All Rights Re

## **xv. Bandsteering**

Bandsteering detects clients capable of 5GHz operation and steers them there to make the more crowded 2.4 GHz band available for clients only capable of connecting to 2.4GHz band. This helps improve end user experience by reducing [channel utilization,](https://documentation.meraki.com/MR/Monitoring_and_Reporting/Using_the_Channel_Utilization_Live_Tool) especially in high density environments.

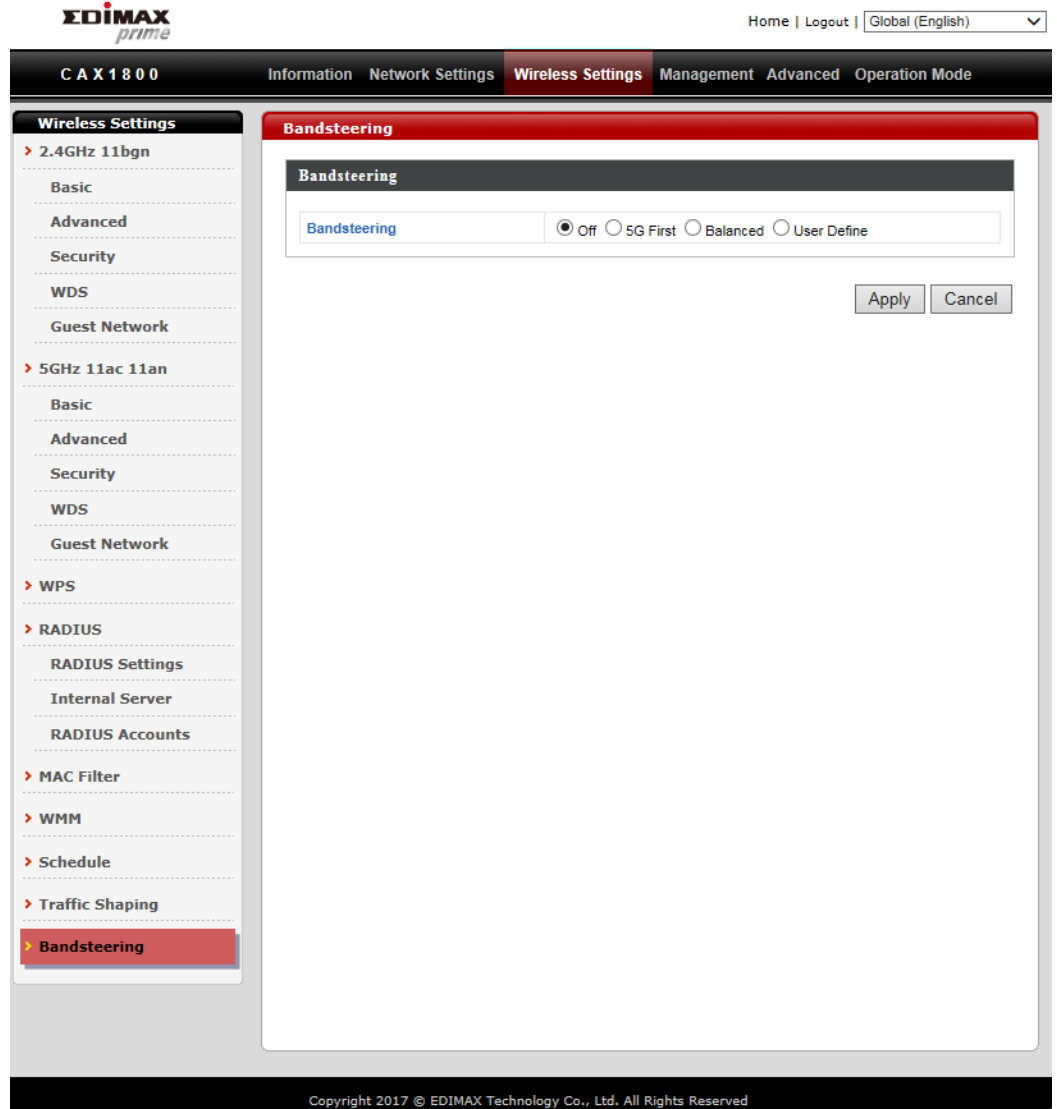

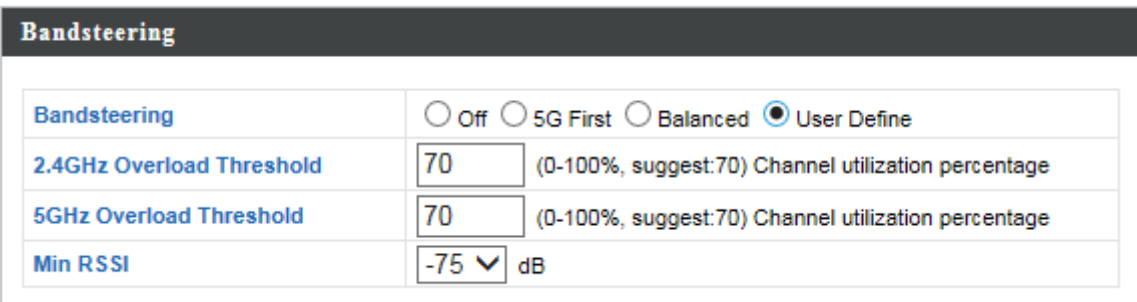

# **V-4. Management**

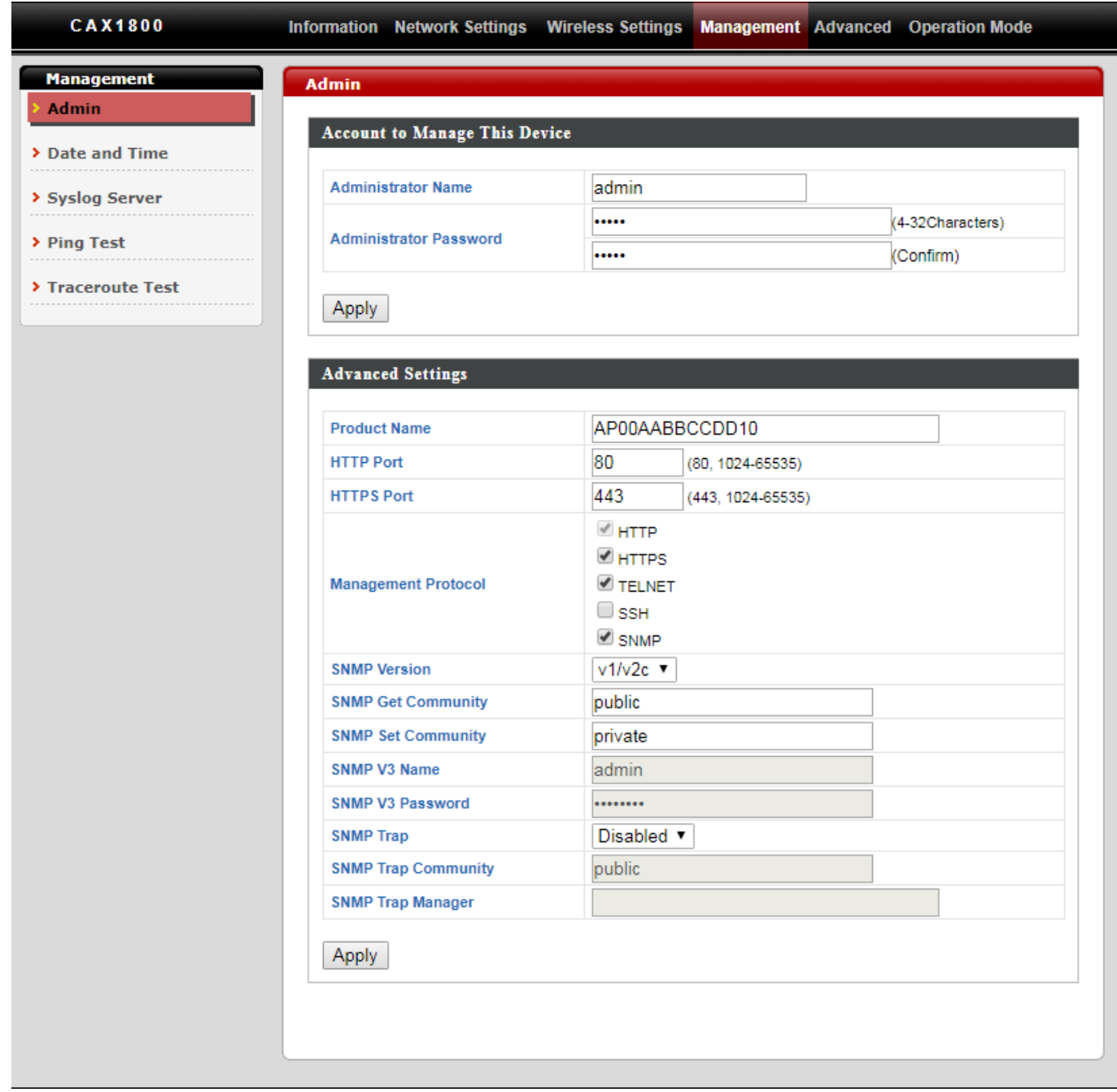

# **i. Admin**

You can change the admin name/password and configure the "Advanced Settings" in here. It is advised to do so for security purposes.

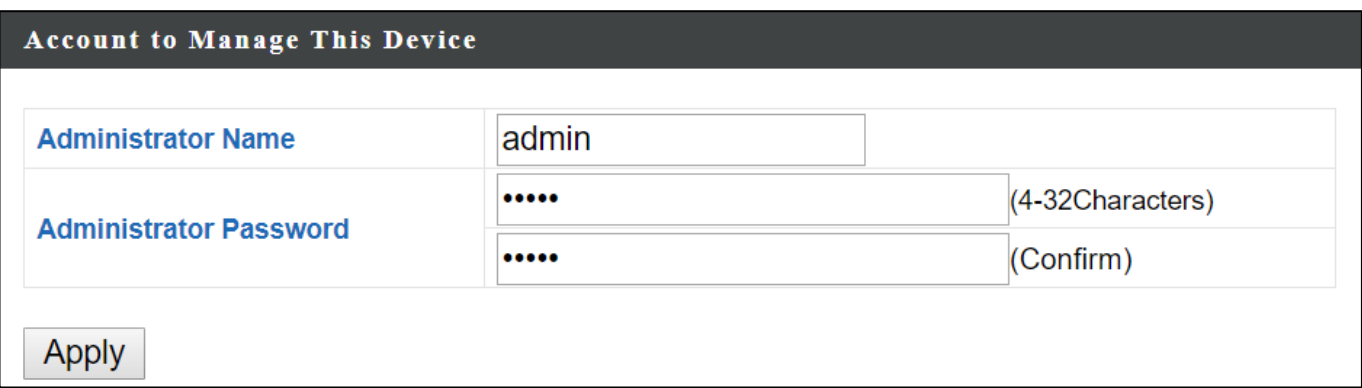

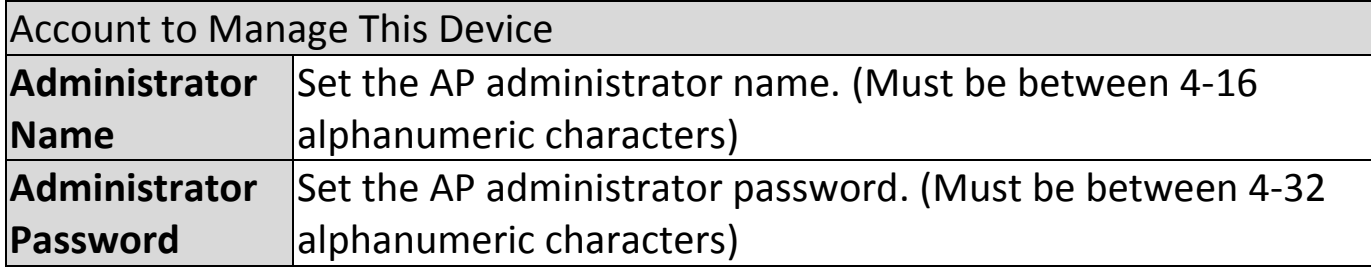

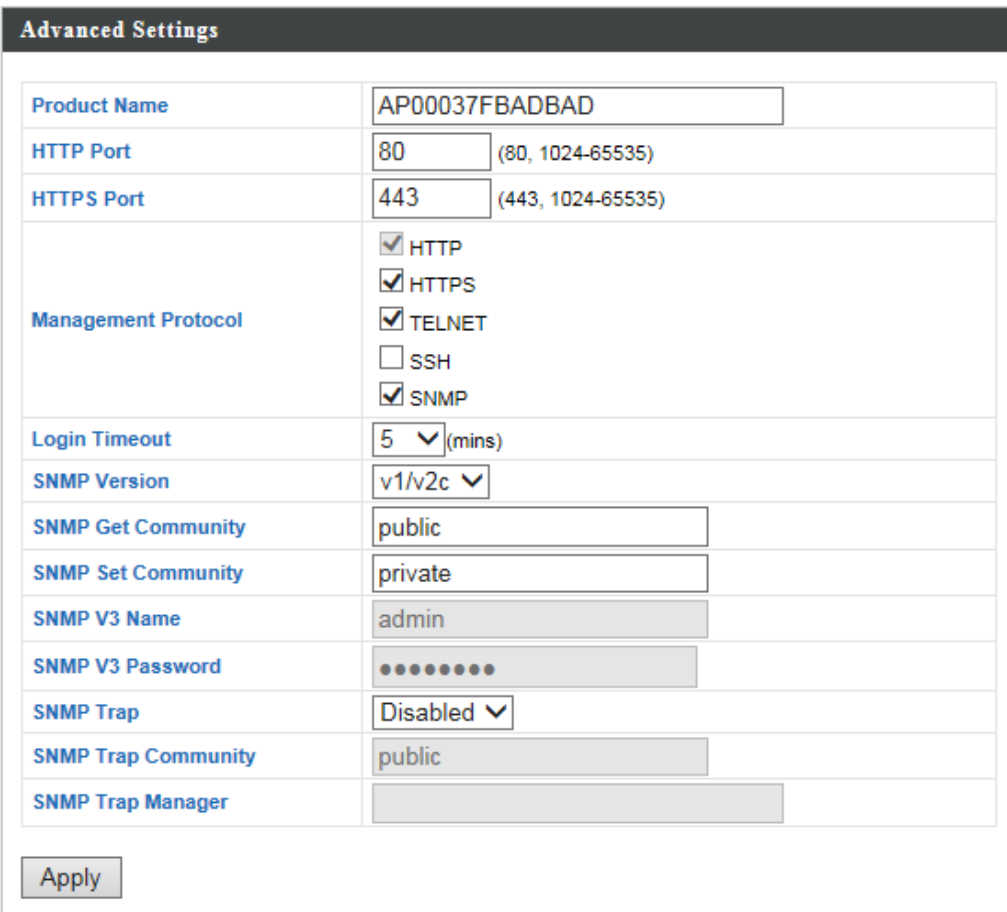

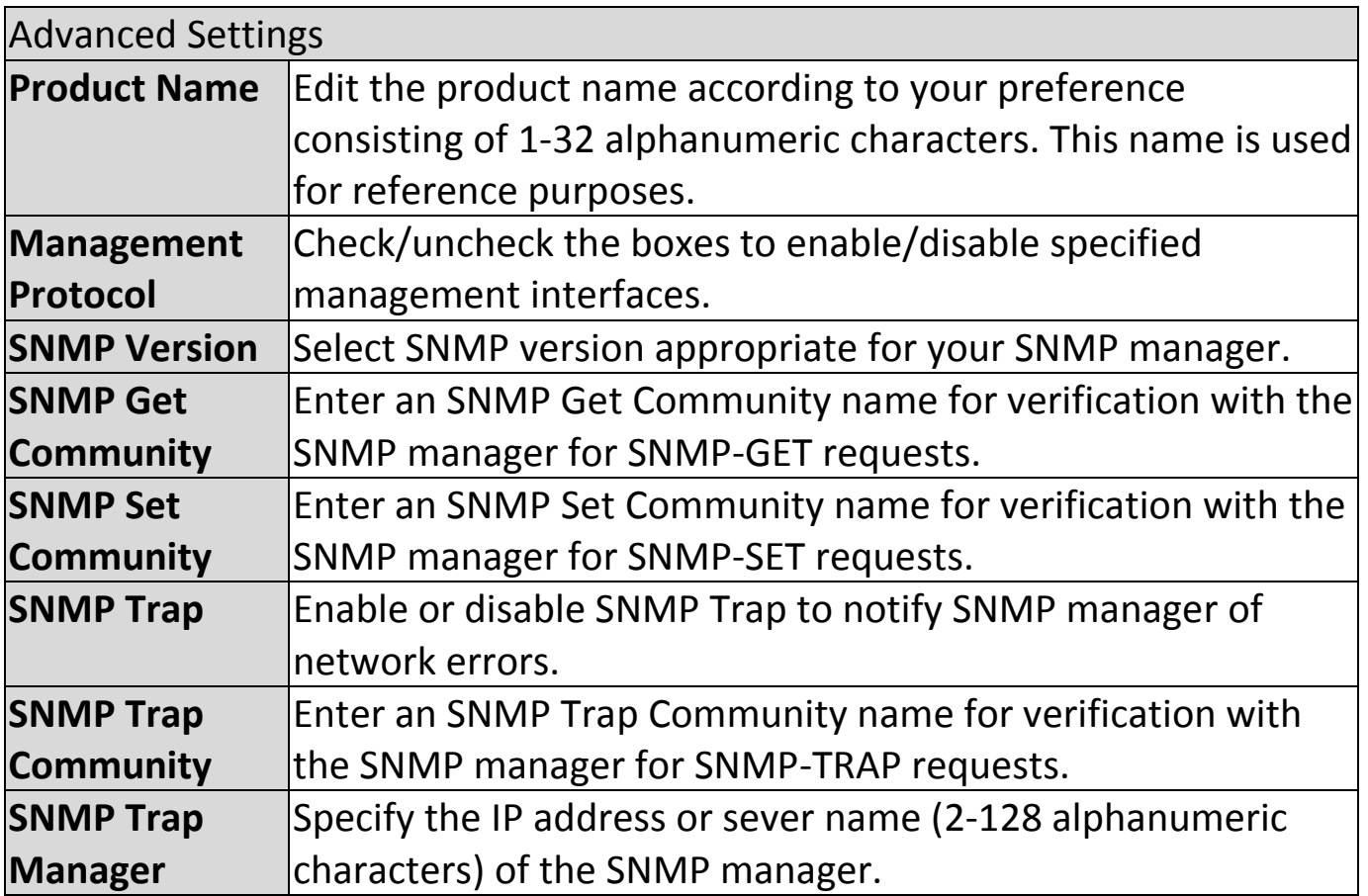
## **ii. Date and Time**

Users can configure the date and time settings of the AP here. The date and time of the device can be configured manually or can be synchronized with a time server.

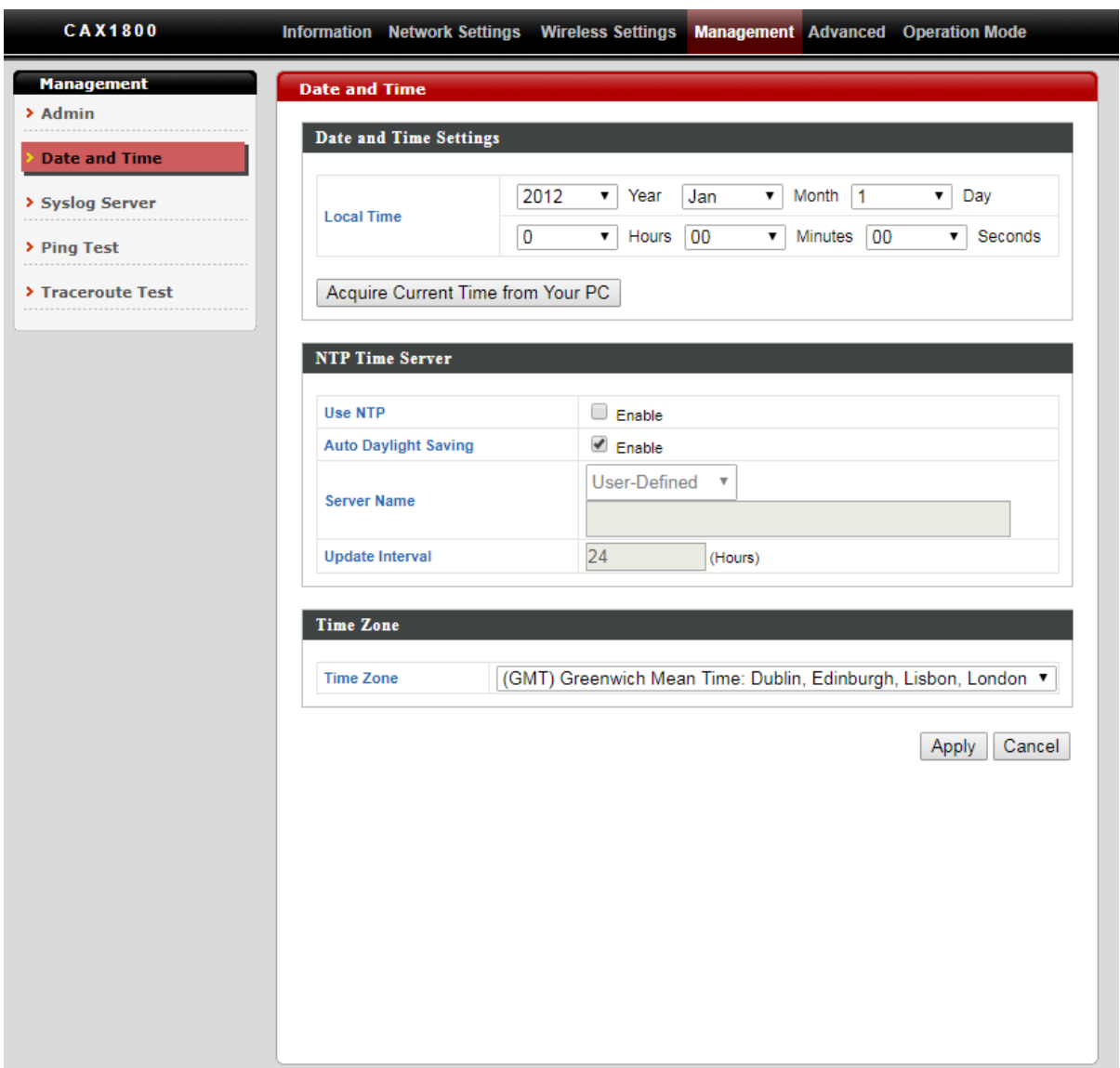

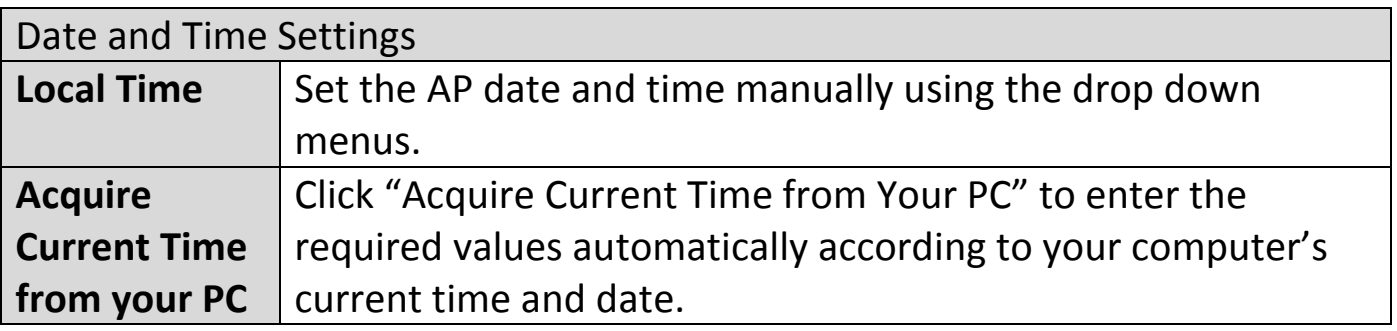

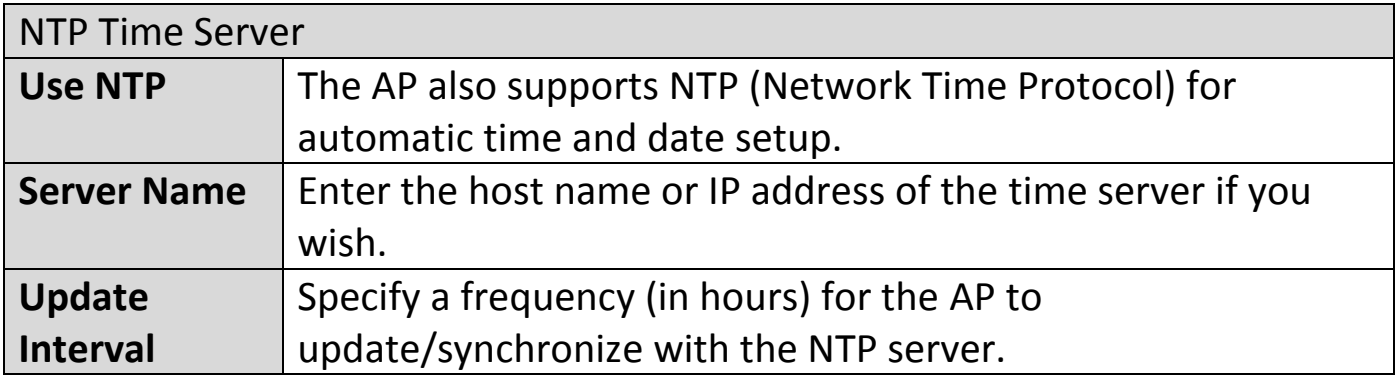

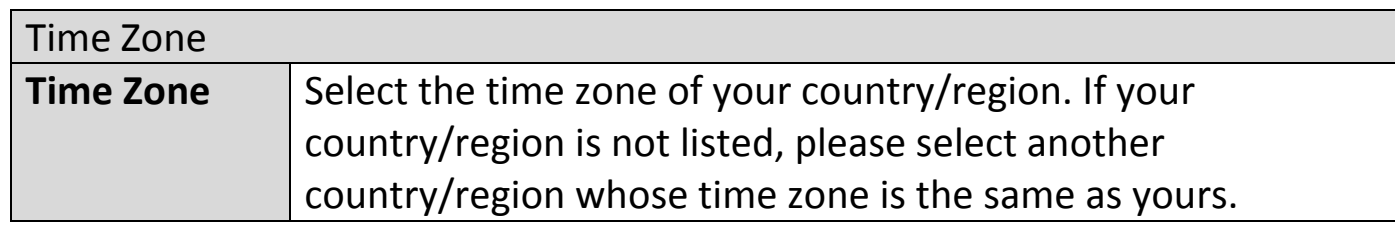

# **iii. Syslog Server**

You can send the system log to a server.

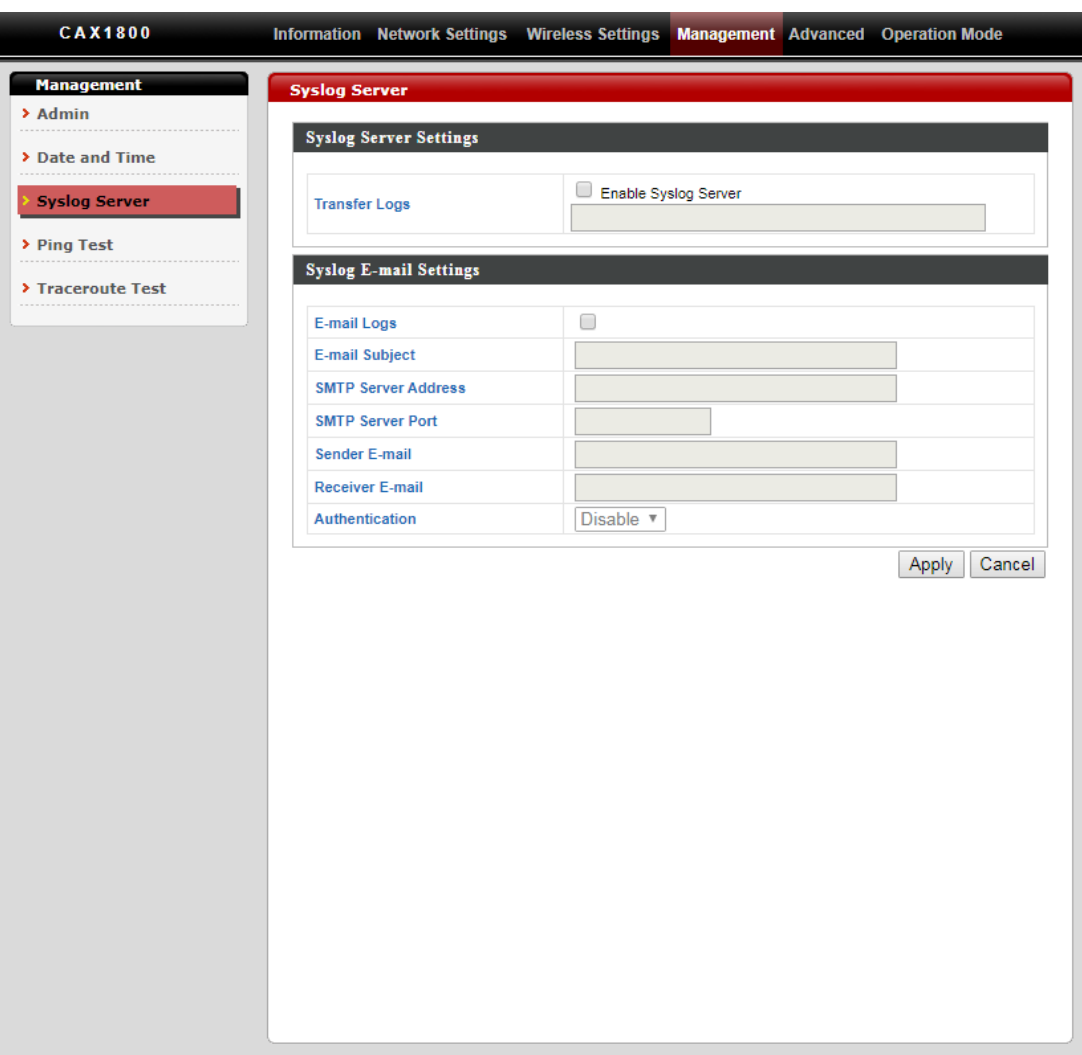

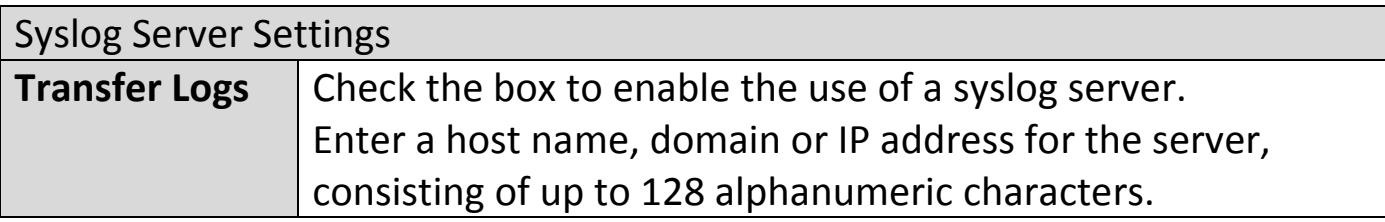

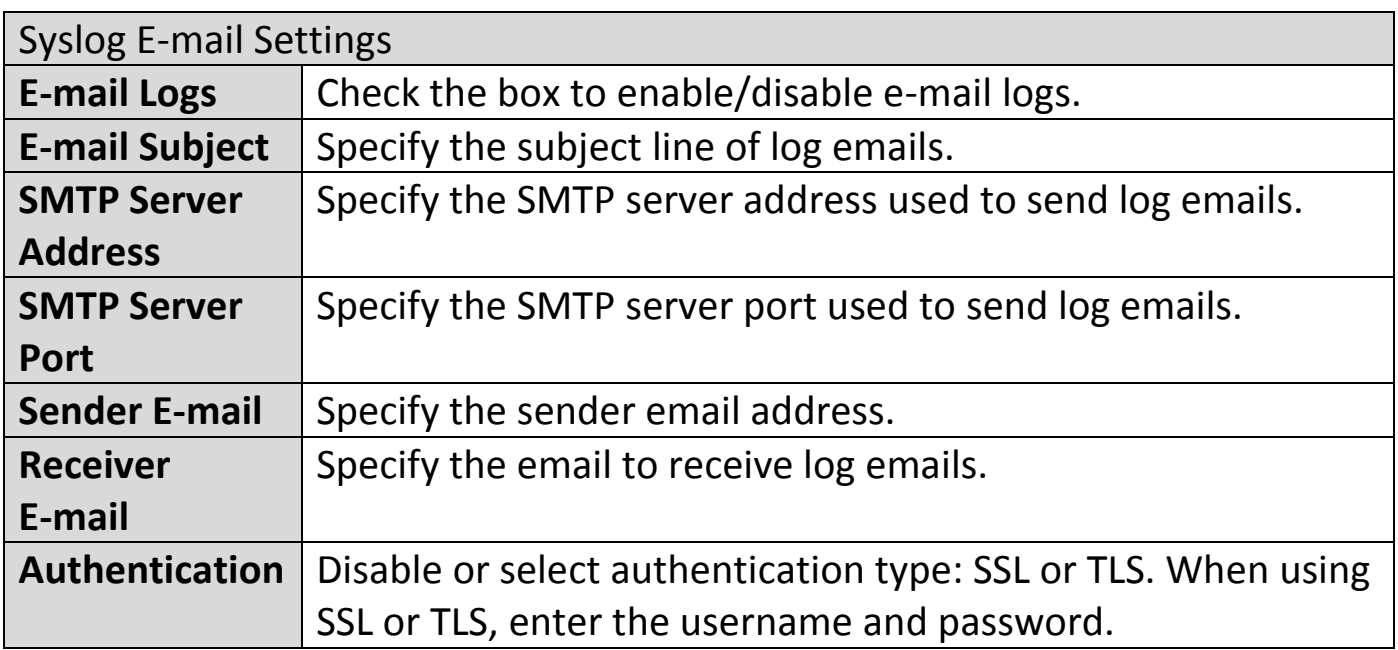

# **iv. Ping Test**

The AP includes a built-in ping test function.

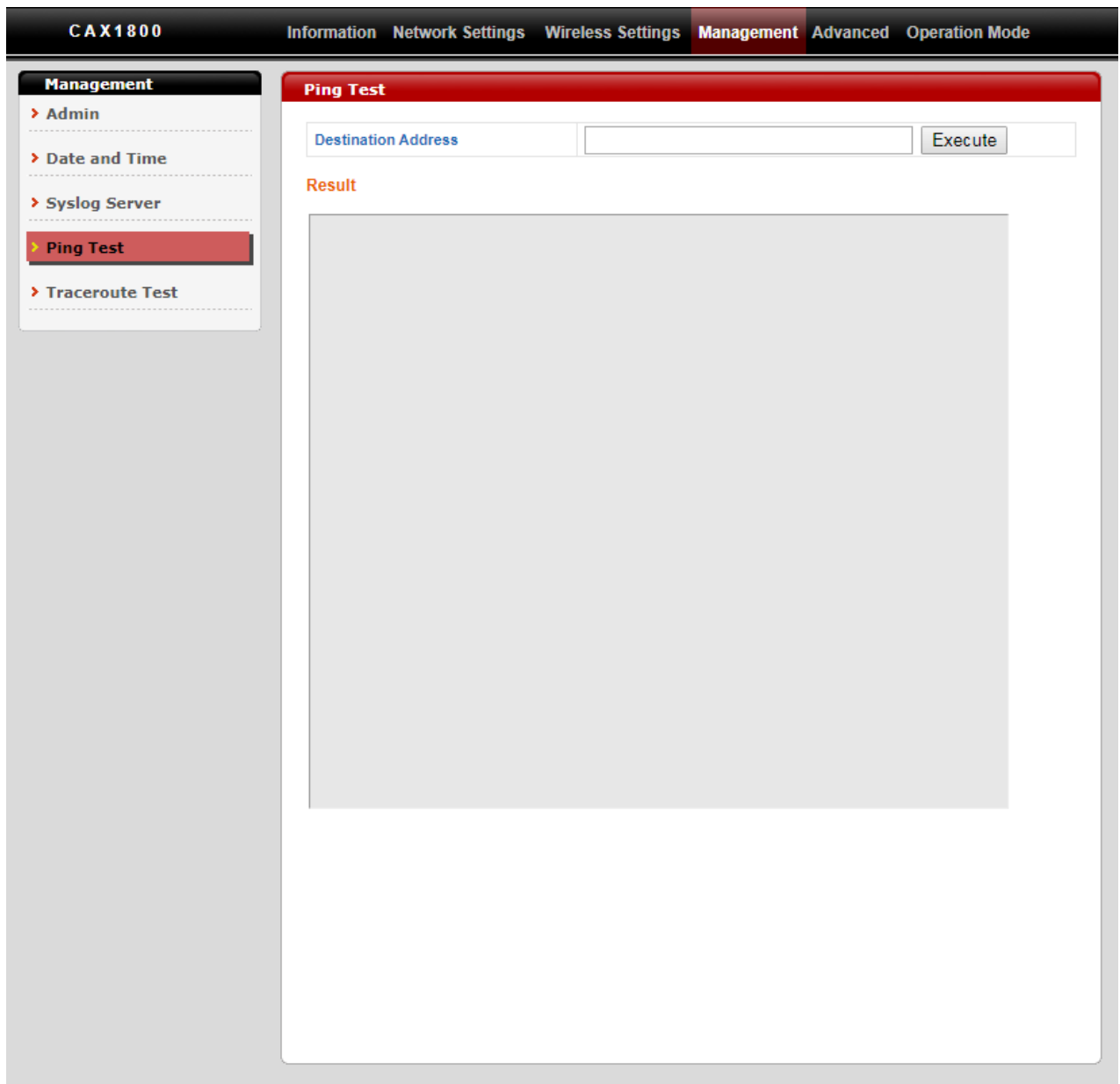

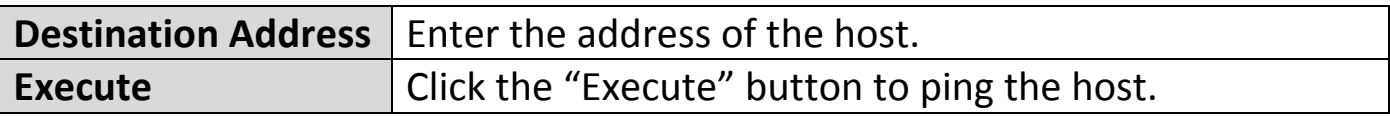

## **v. Traceroute Test**

Traceroute is a diagnostic tool for displaying the route and measuring transit delays of packets across an IP network.

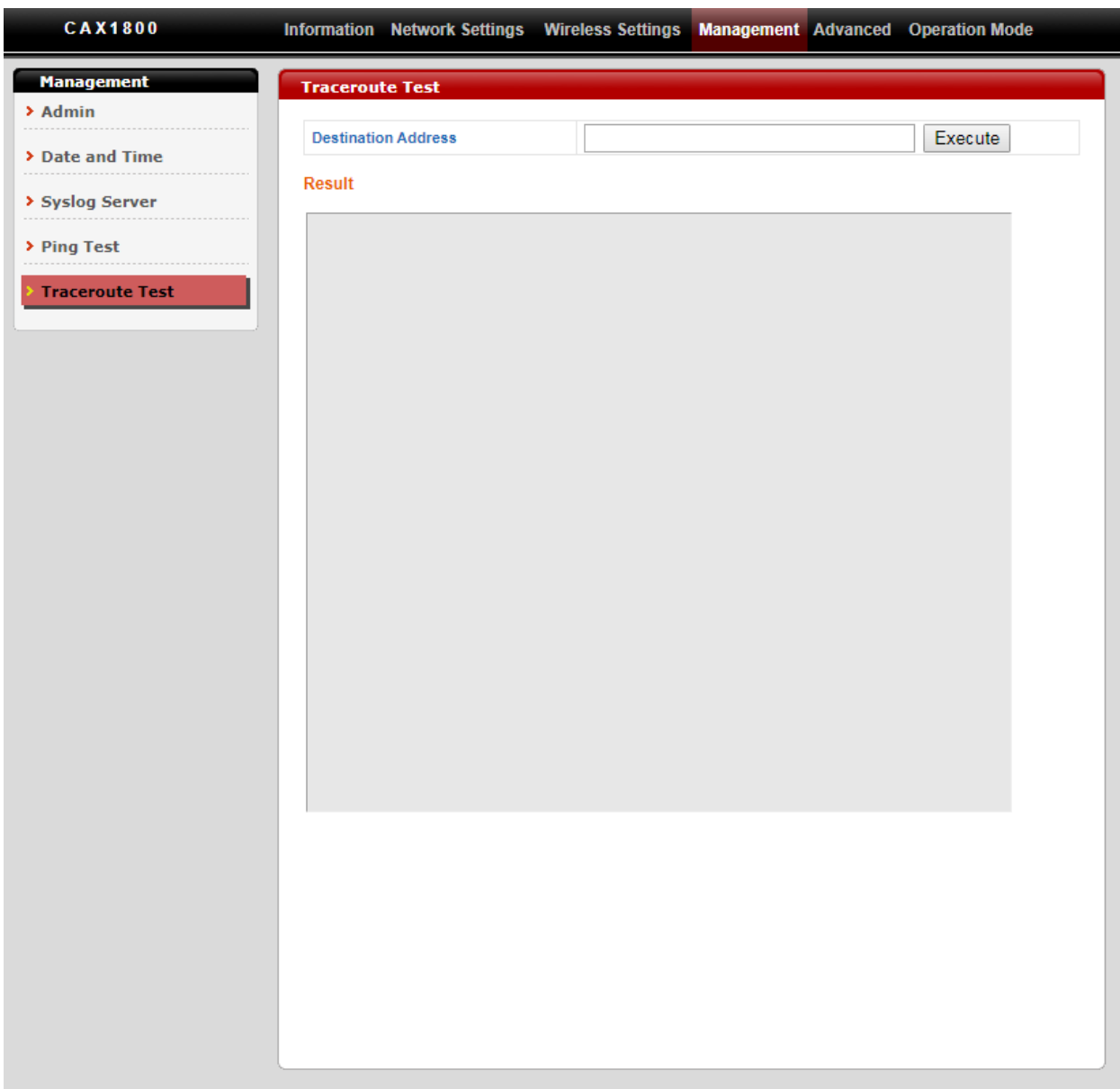

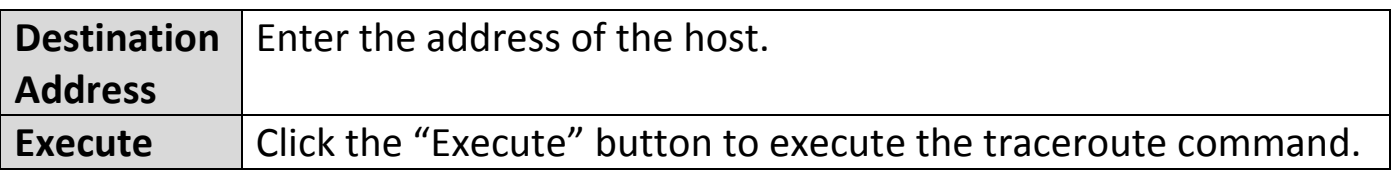

## **V-5. Advanced**

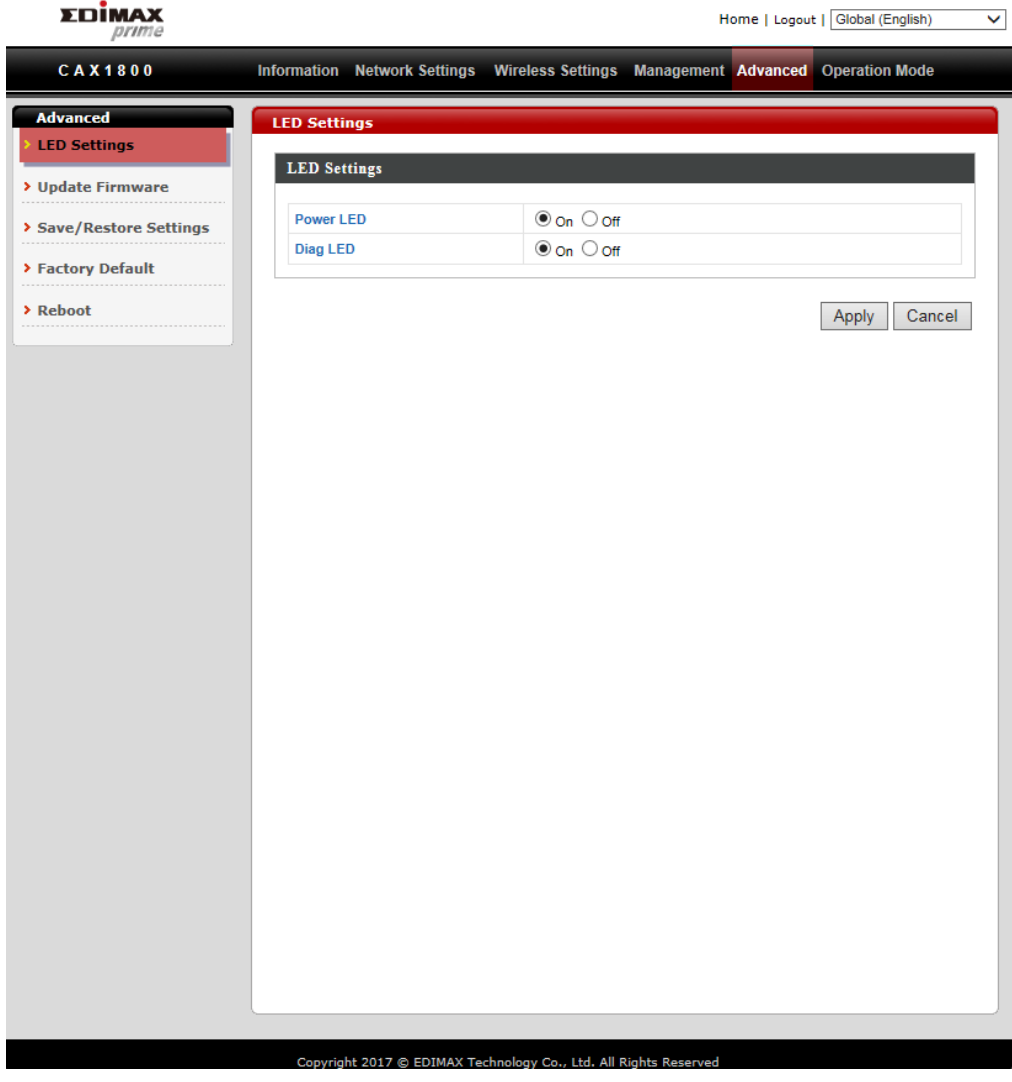

## **i. LED Settings**

The AP LEDs can be manually enabled or disabled according to your preference.

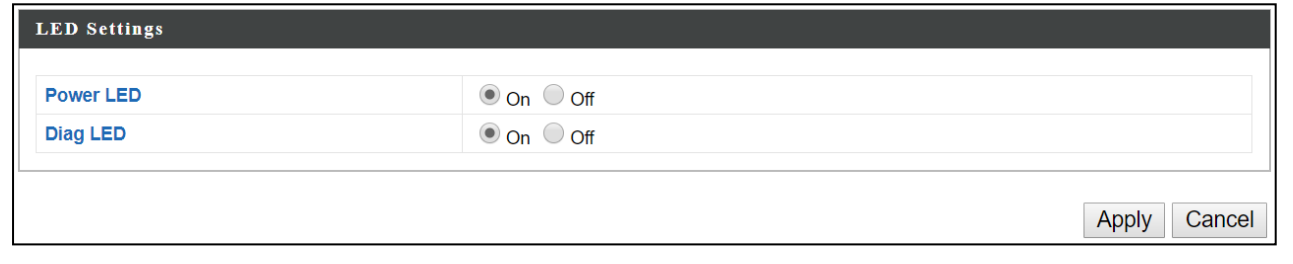

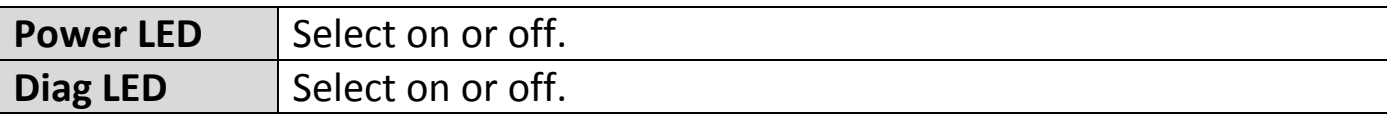

## **ii. Update Firmware**

4

The "Firmware" page allows users to update the firmware of the system.

**Do not switch off or disconnect the AP during a firmware upgrade, as this could damage the device.**

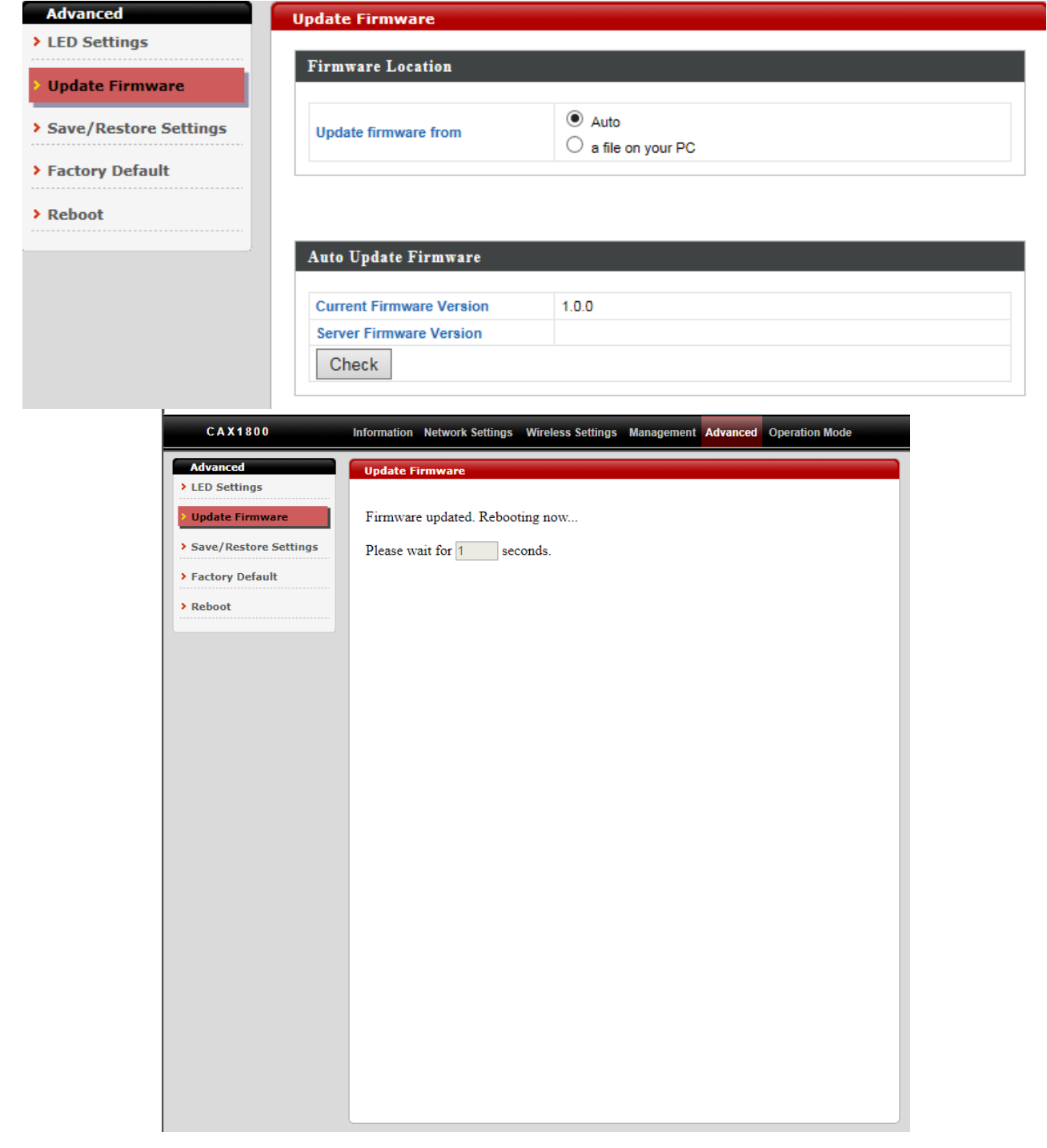

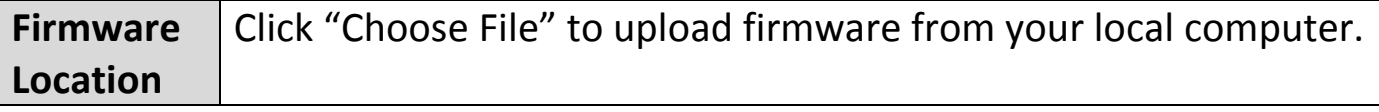

## **iii. Save / Restore Settings**

Users can save / backup the device's current settings as a file to your local computer, and restore the device to previously saved settings.

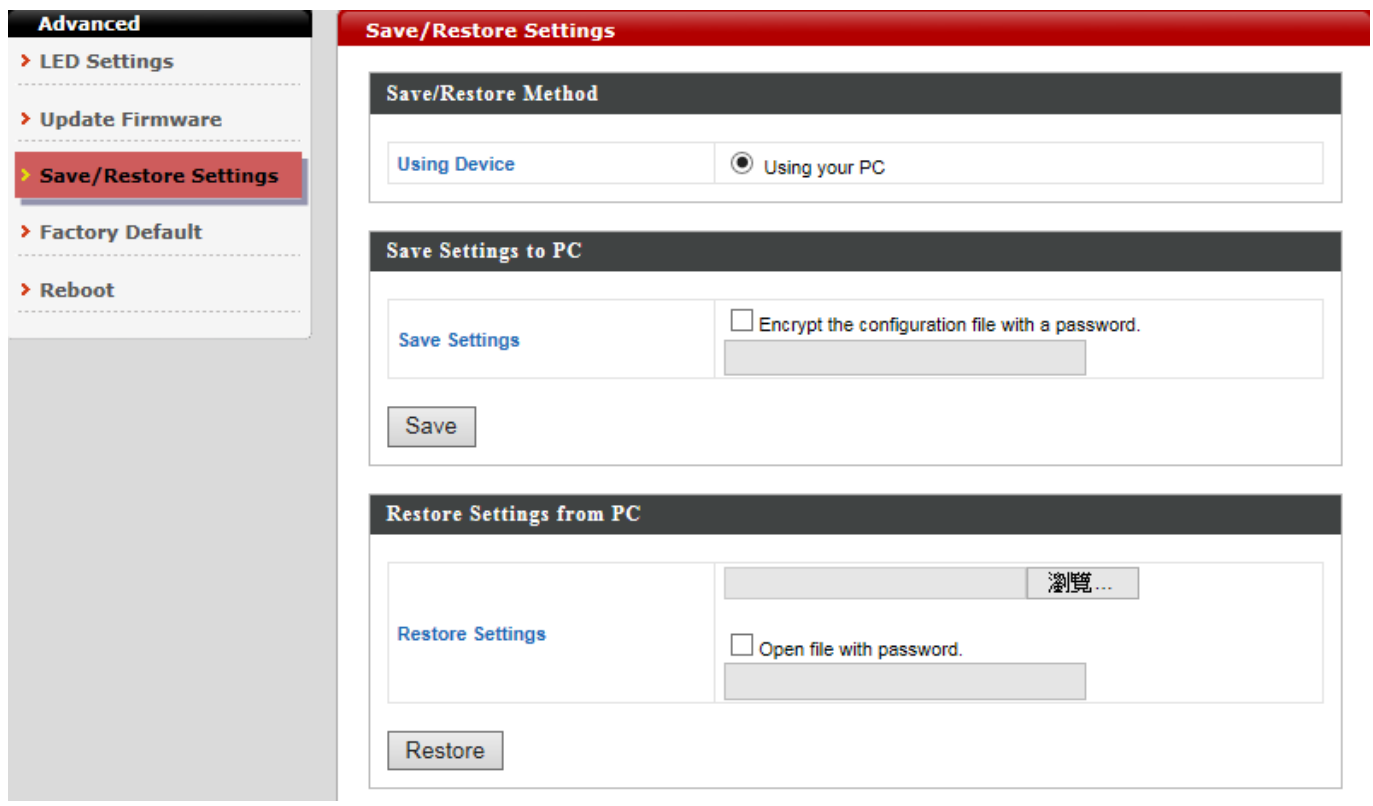

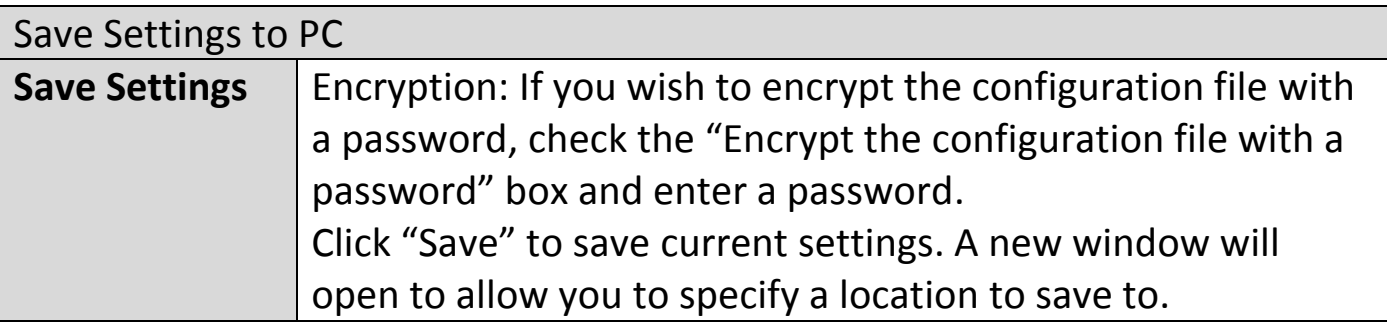

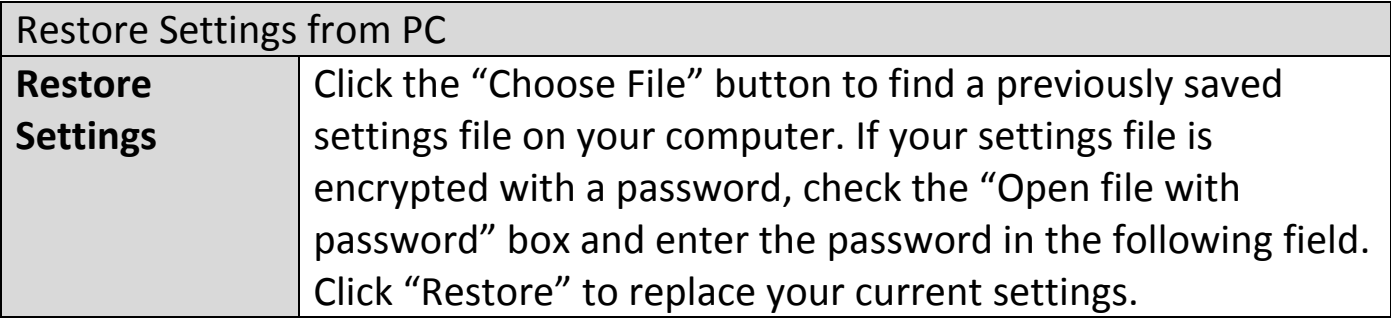

## **iv. Factory Default**

If the AP malfunction or is not responding, rebooting the device maybe an option to consider. If rebooting does not work, try resetting the device back to its factory default settings.

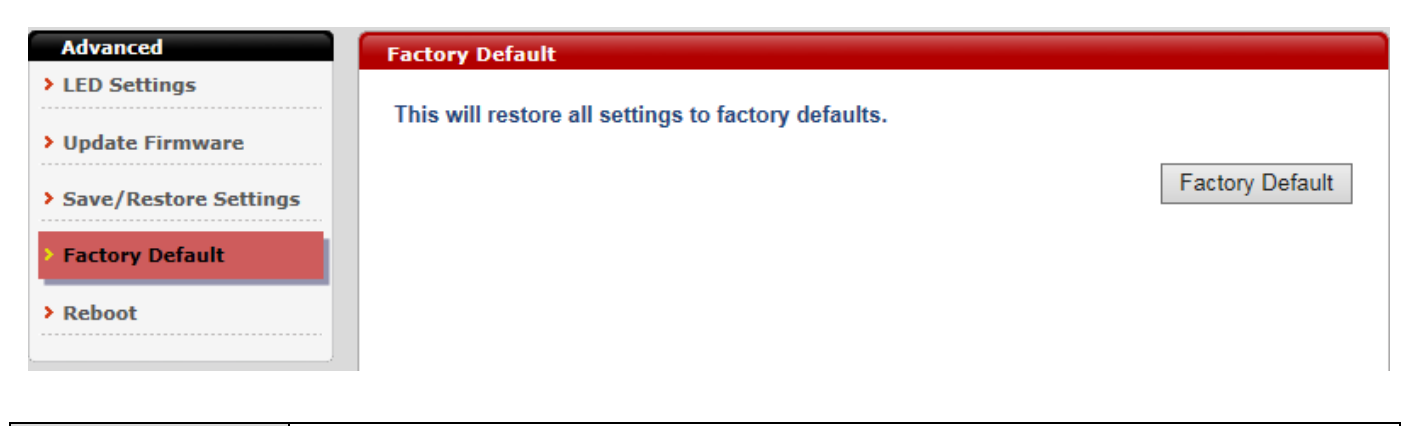

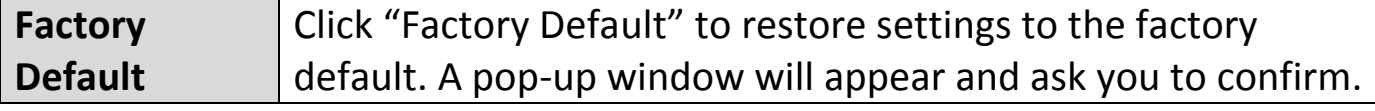

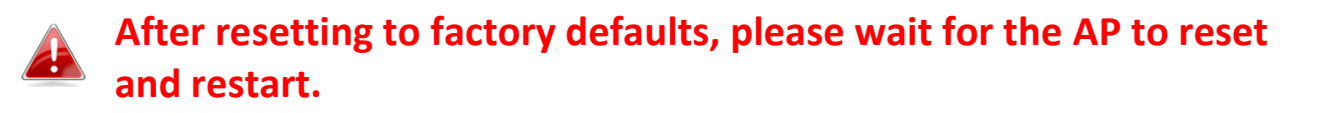

## **v. Reboot**

If the AP malfunctions or is not responding, rebooting the device may be an option to consider.

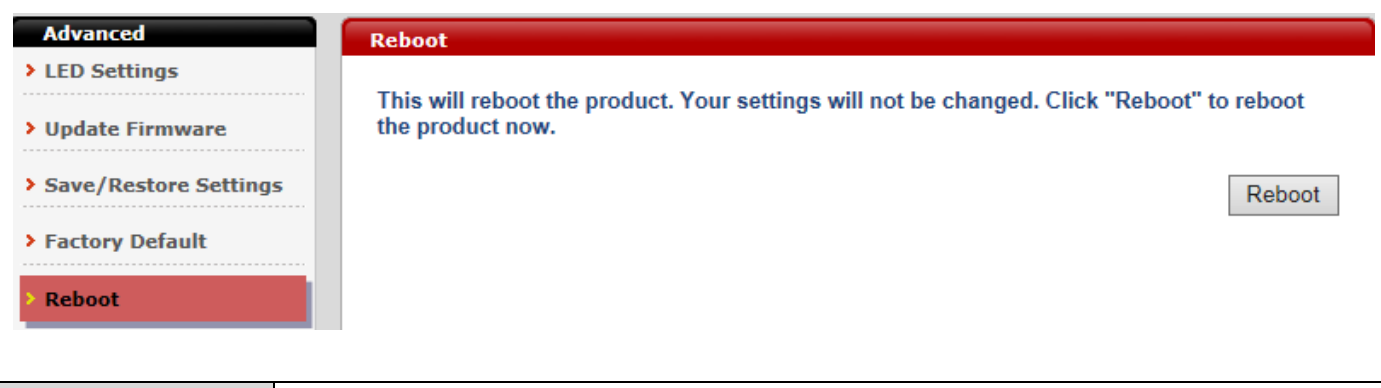

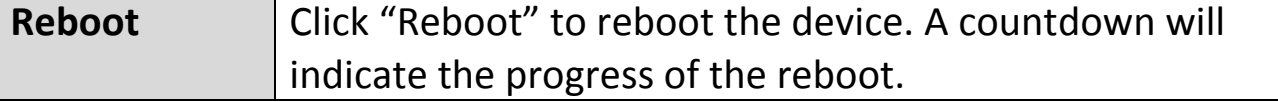

## **V-6. Operation Mode**

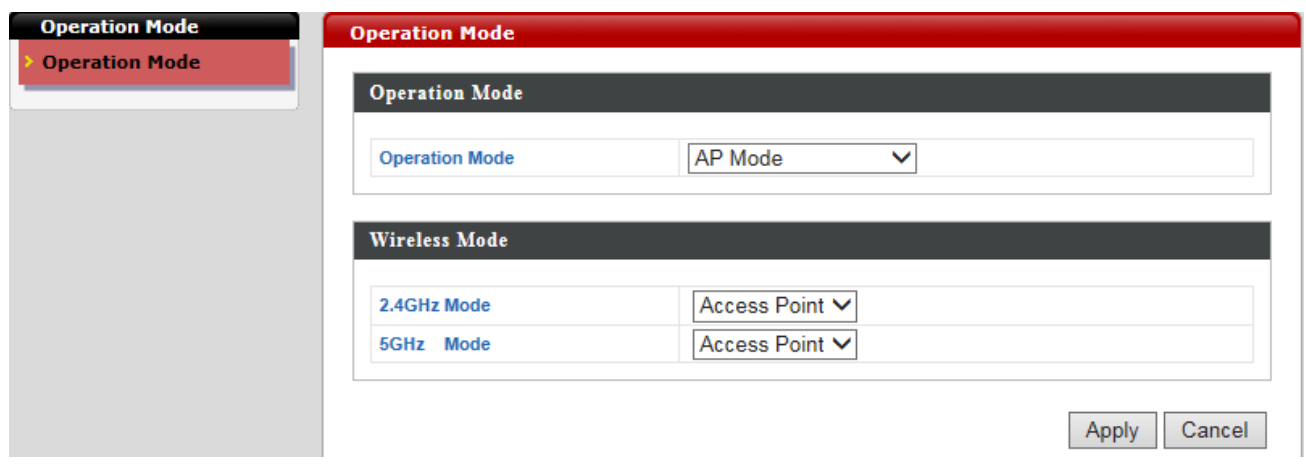

The AP can function in three different modes. Set the operation mode of the AP here.

- 1. AP Mode: The device acts as a standalone AP
- 2. AP controller Mode: The device acts as the designated master of the AP array
- 3. Managed AP Mode: The device acts as a slave AP within the AP array.

**In Managed AP mode some functions of the AP will be disabled in**  4 **this user interface and must be set using Edimax Pro NMS on the AP Controller.**

**In AP Controller Mode the AP will switch to the Edimax Pro NMS user interface.**

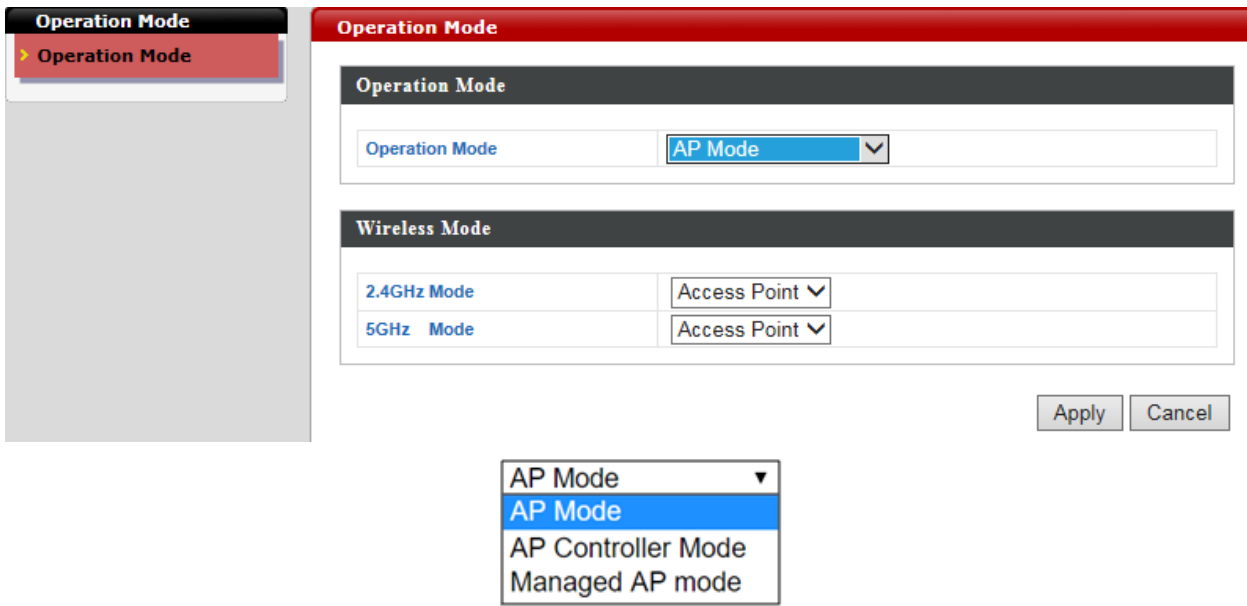

# **VI. Edimax Pro NMS**

Edimax Pro Network Management Suite (NMS) supports the central management of a group of APs, otherwise known as an AP Array. NMS can be installed on one AP and support up to 16 Edimax Pro APs with no additional wireless controller required, reducing costs and facilitating efficient remote AP management.

APs can be deployed and configured according to requirements, creating a powerful network architecture which can be easily managed and expanded in the future, with an easy to use interface and a full range of functionality – ideal for small and mid-sized office environments. A secure WLAN can be deployed and administered from a single point, minimizing cost and complexity.

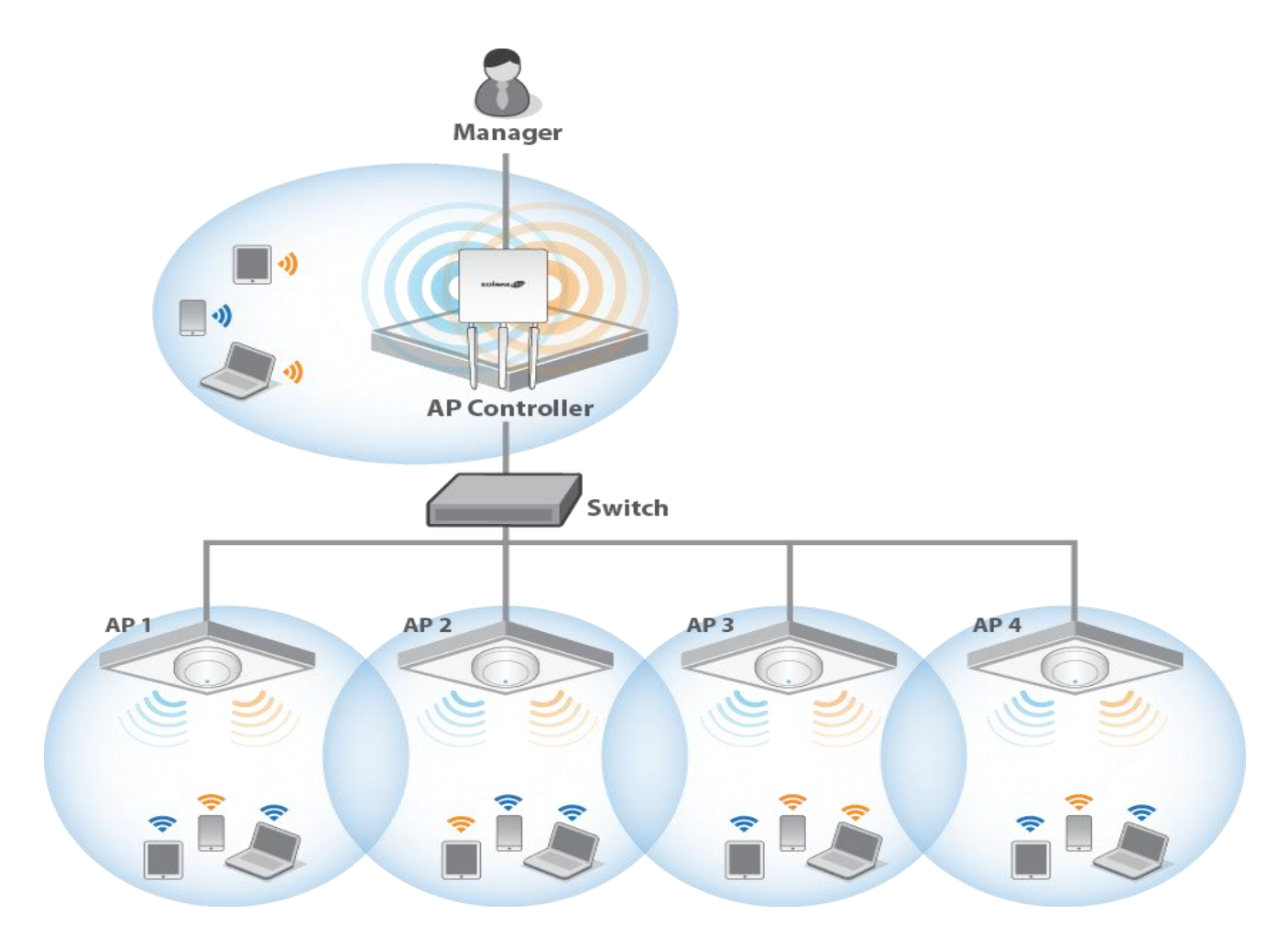

## **VI-1.** *Quick Setup – NMS*

Edimax Network Management System (NMS) supports the central management of a group of APs, otherwise known as an AP Array. NMS can be installed on one AP and support up to 16 Edimax APs with no additional wireless controller required, reducing costs and facilitating efficient remote AP management.

NMS is simple to setup. An overview of the system is shown below:

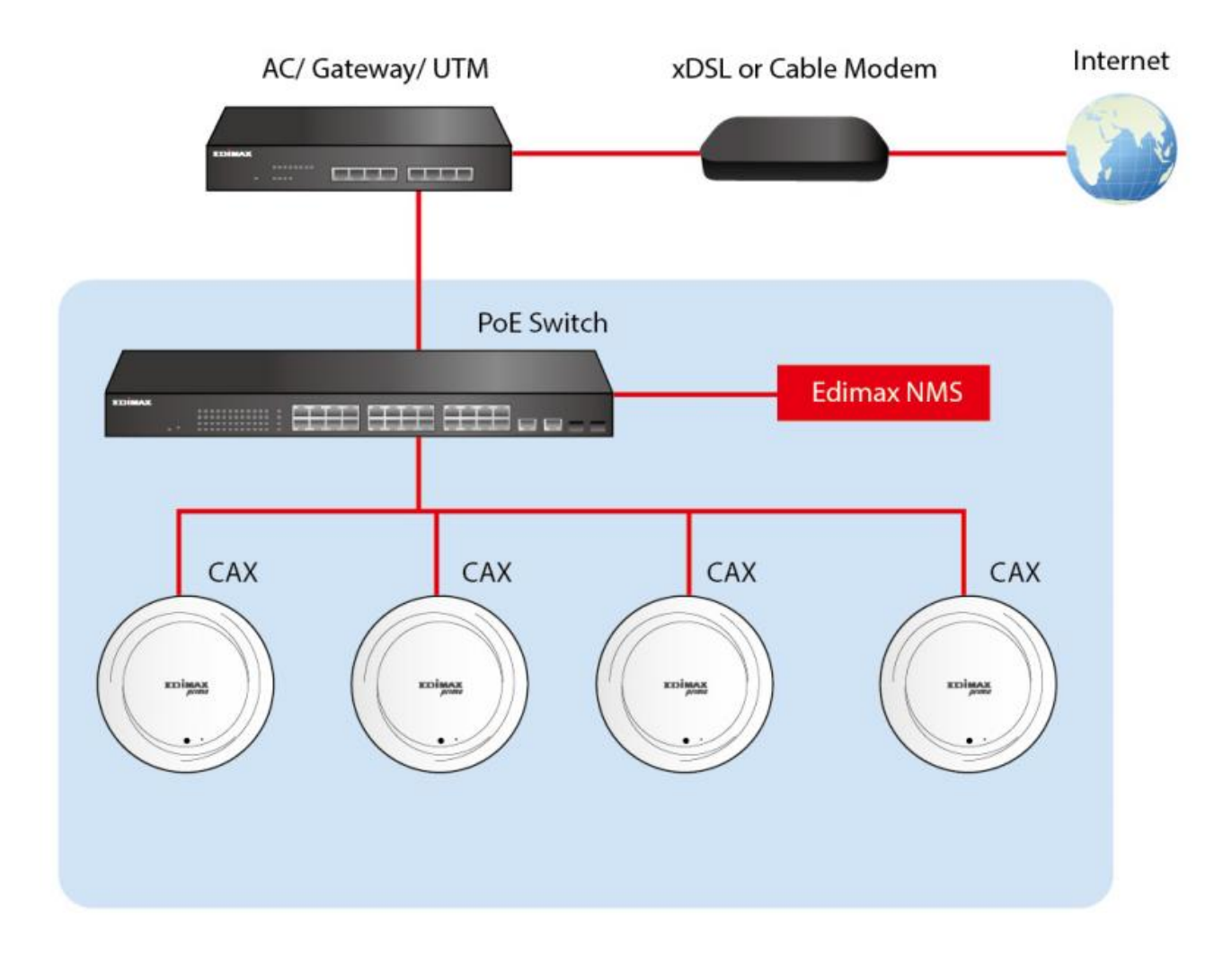

One AP is designated as the AP Controller (master) and other connected Edimax APs are automatically designated as Managed APs (slaves). Using Edimax NMS you can monitor, configure and manage all Managed APs (up to 16) from the single AP Controller.

## **Please follow the steps below for how to setup:**

1. Connect all APs to a switch which is connected to a router.

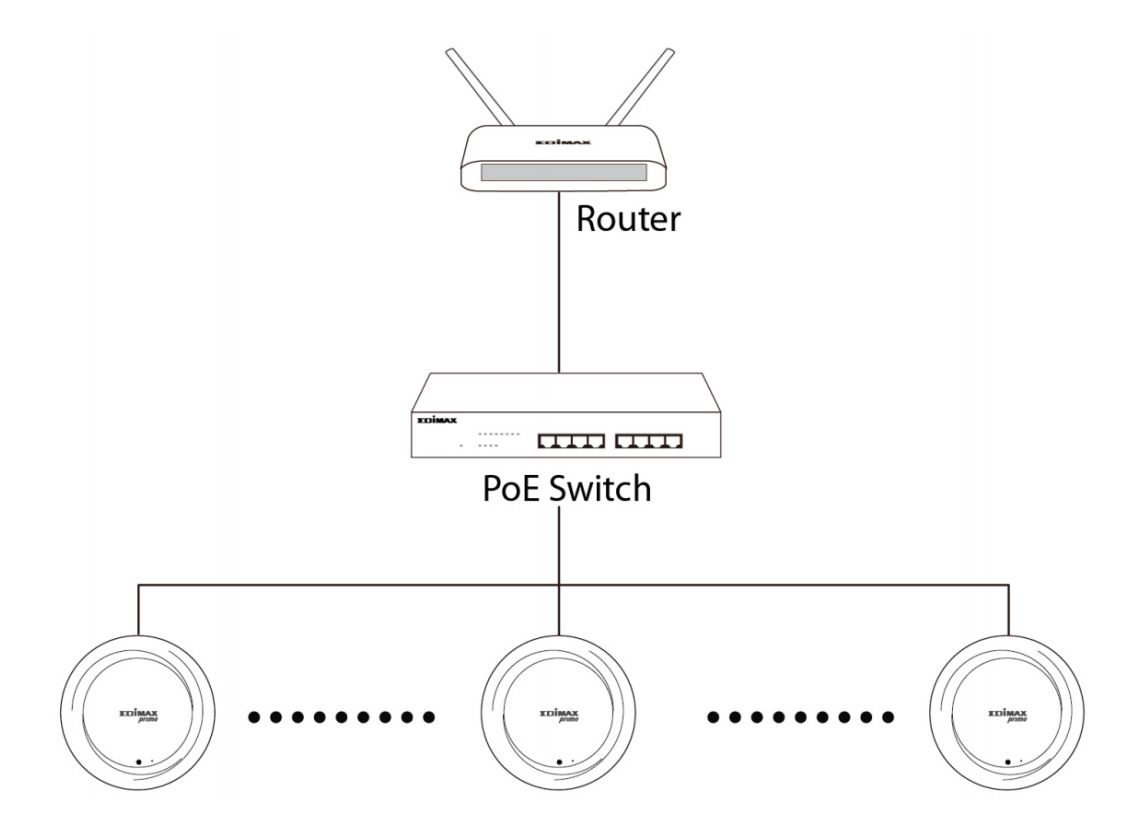

2. Ensure all APs are powered on and check their LEDs.

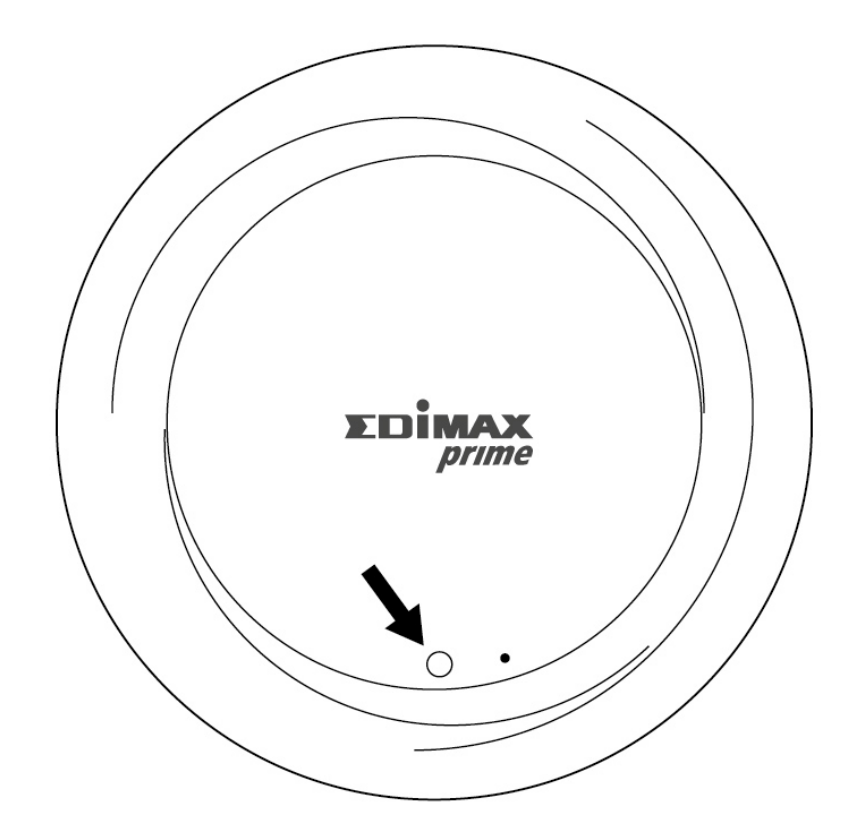

3. Designate one AP as the AP Controller which will manage all other connected APs (up to 16).

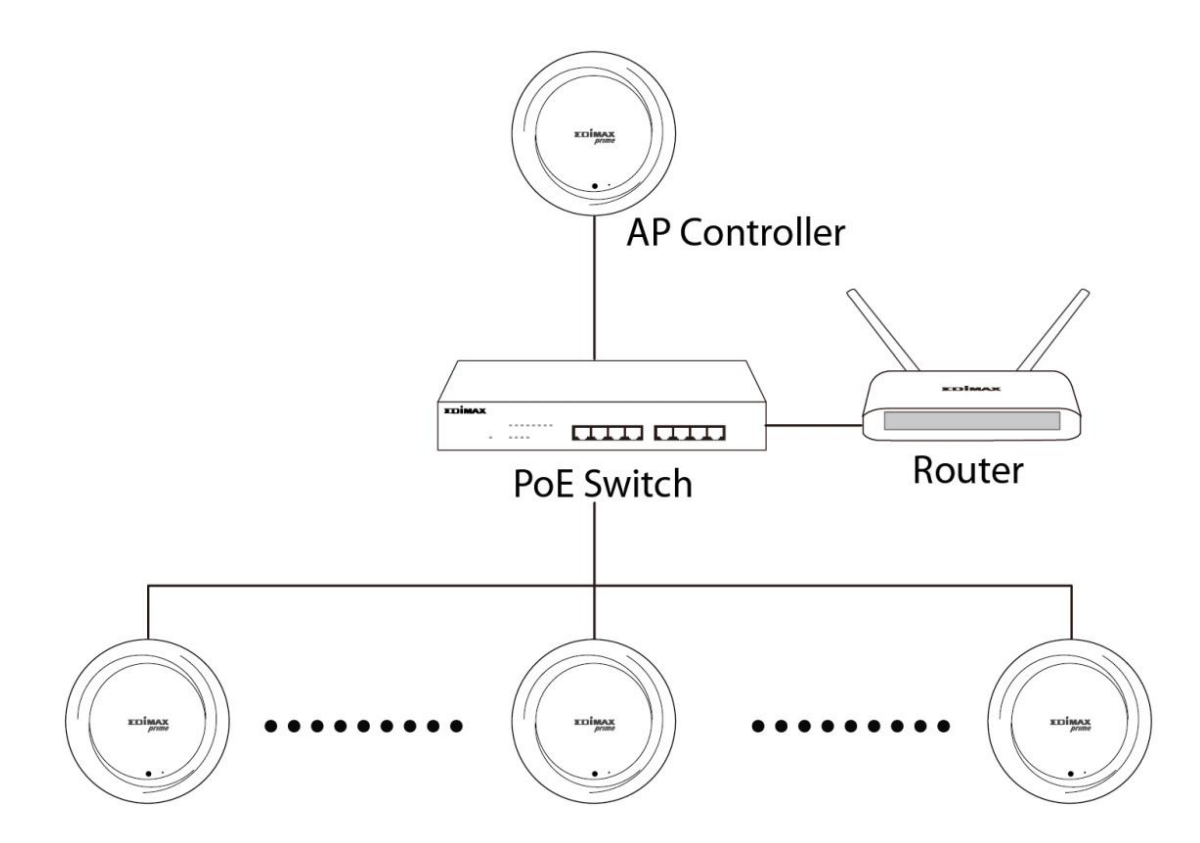

4. Connect a computer to the designated AP Controller using an Ethernet cable.

**Ensure you have the latest firmware from the Edimax website for your Edimax Pro products.**

5. Open a web browser and enter the AP Controller's IP address in the address field. (The default IP address is 192.168.2.2)

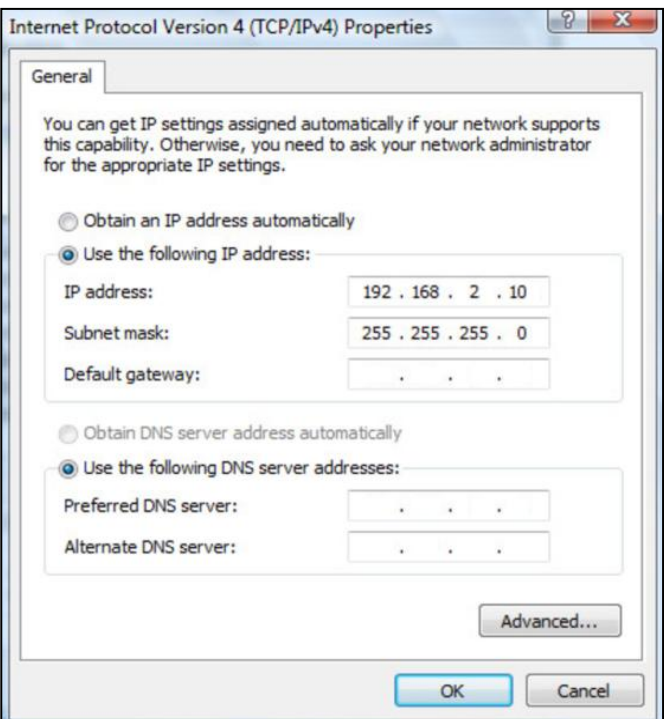

**Your computer's IP address must be in the same subnet as the AP Controller. Refer to the user manual for help.**

**If you changed the AP Controller's IP address, or if your router uses a DHCP server, ensure you enter the correct IP address. Refer to your router's settings.**

6. Enter the default Username / Password to login. (admin / 1234) You will arrive at the Edimax Pro NMS Dashboard.

- 7. Follow the steps below to change the operation Mode,
- i. Go to "Management".
- ii. Tap "Operation Mode".
- iii. Select "AP Controller Mode" from the drop down menu.

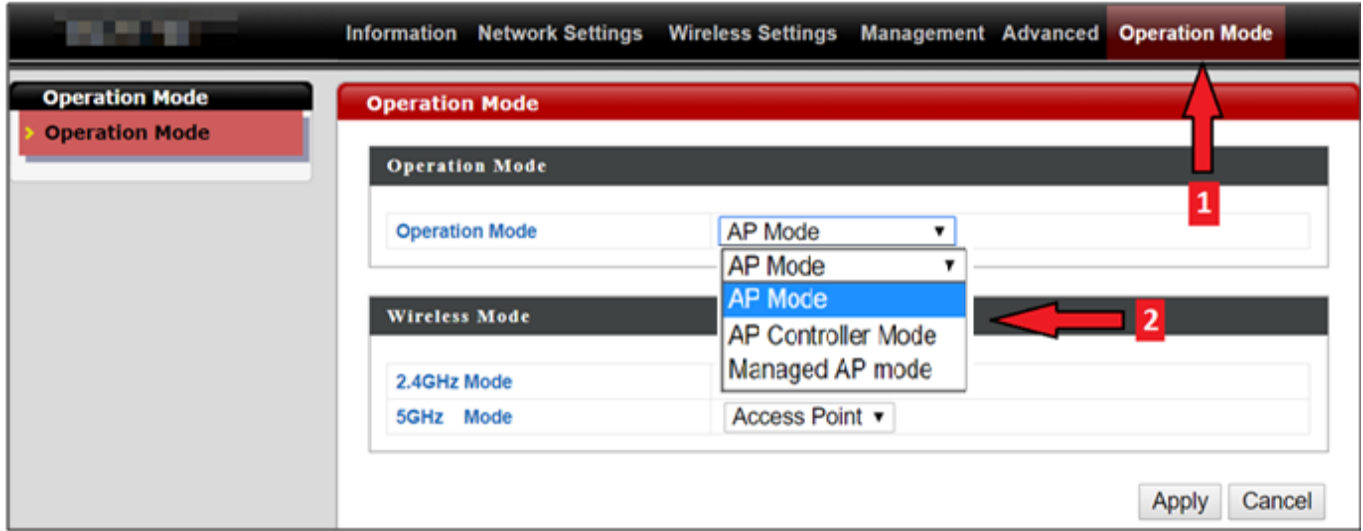

## 7. Click "Apply" to save the settings.

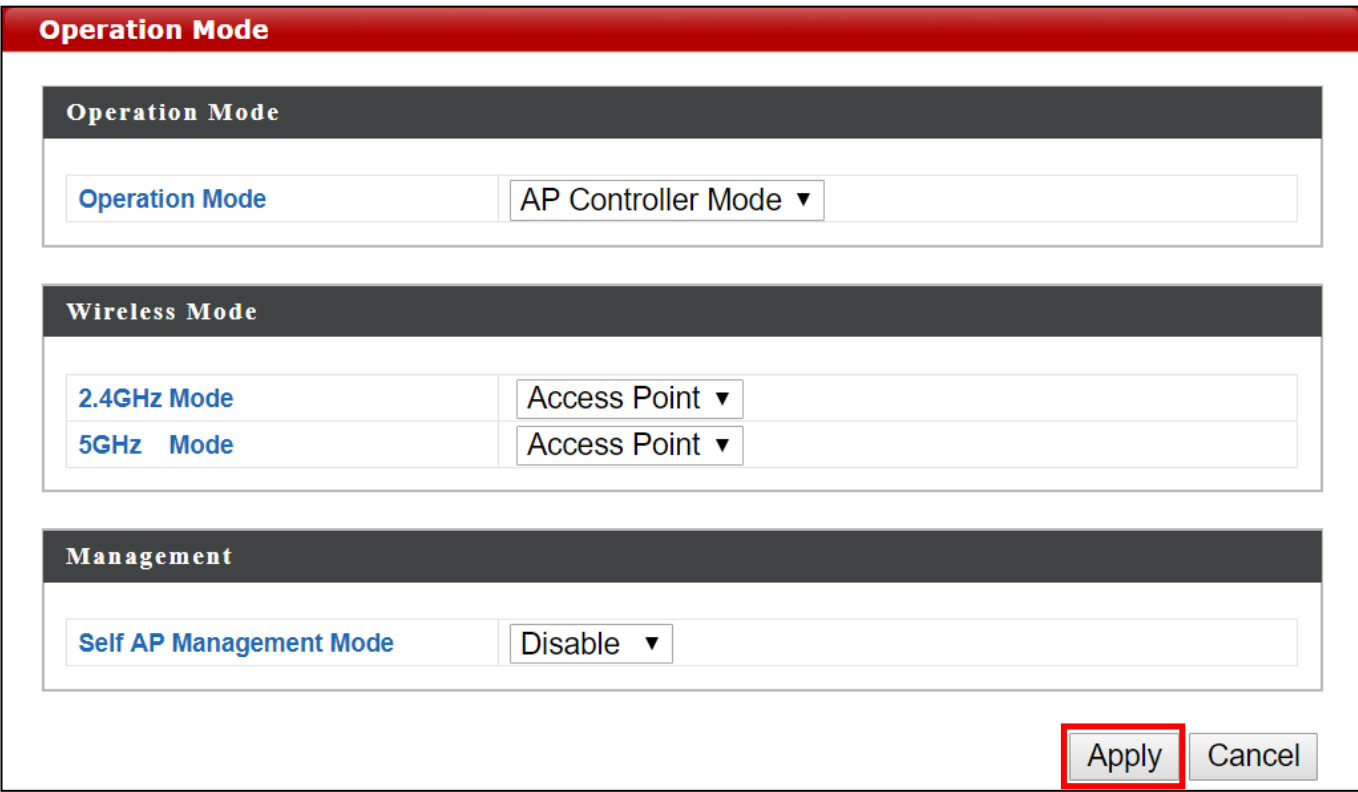

- 8. Edimax Pro NMS includes a wizard to quickly setup the SSID & security for Managed APs. Click "Wizard" in the top right corner to begin.
- Wizard|Home | Logout | Global (English) 9. Follow the settlem of the settlem of the settlem  $\sim$  the settlem  $\sim$  the set  $\sim$ instructions on-screen to complete Steps 1-6 and click "Finish" to save the settings.

 $\overline{\vee}$ 

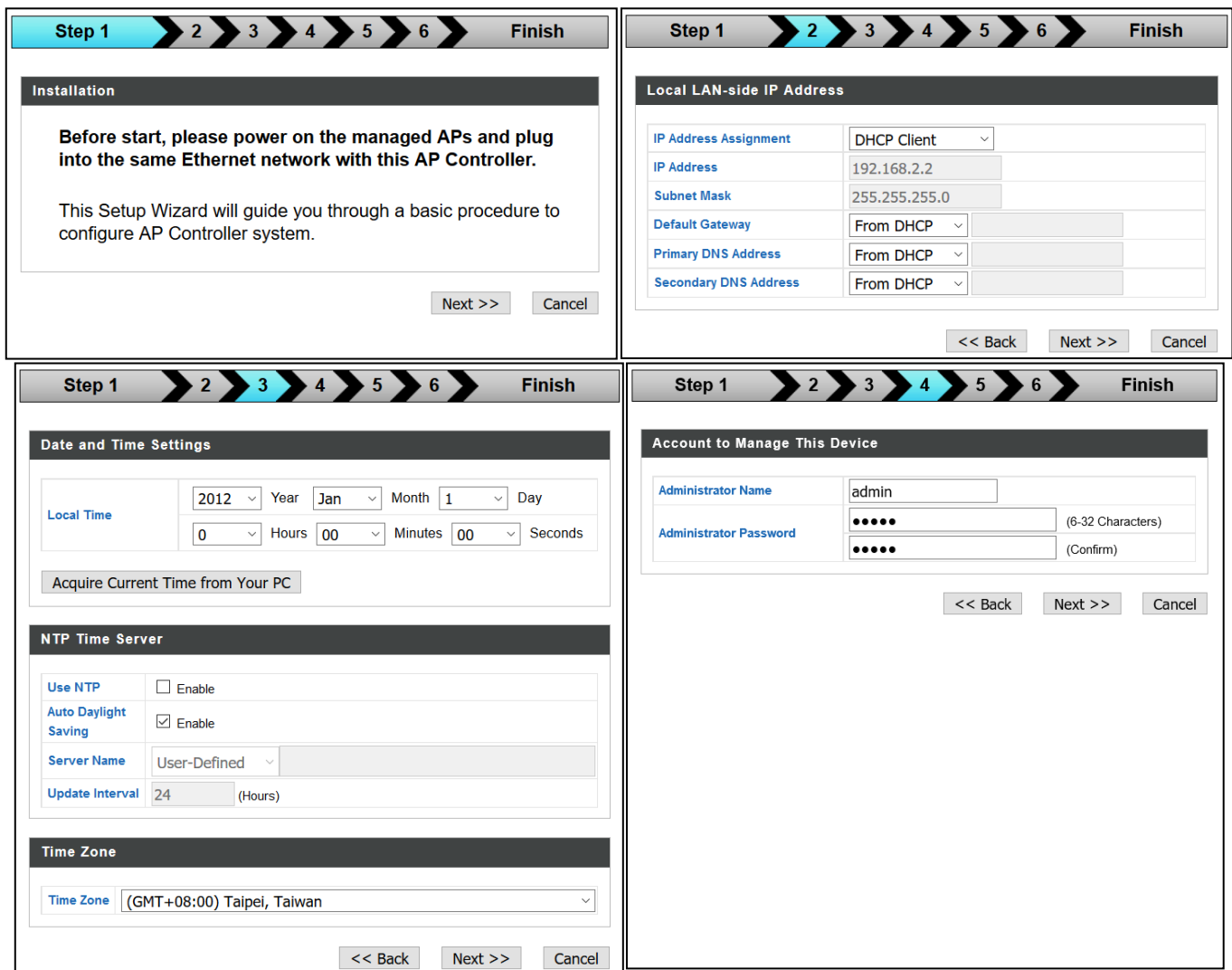

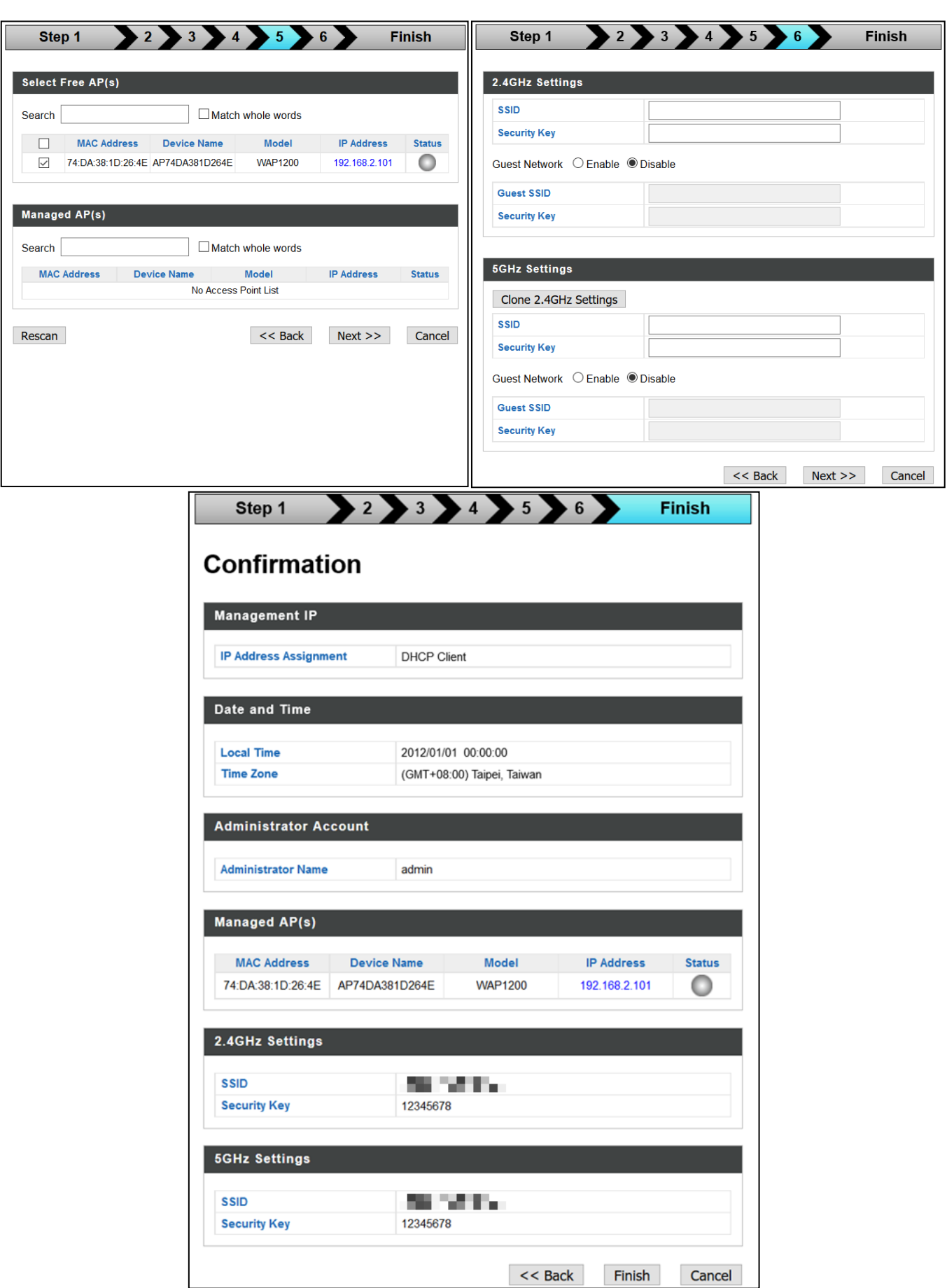

**If any of your Managed APs cannot be found, reset it to its factory default settings.**

10. Your AP Controller & Managed APs should be fully functional. Use the top menu to navigate around Edimax Pro NMS.

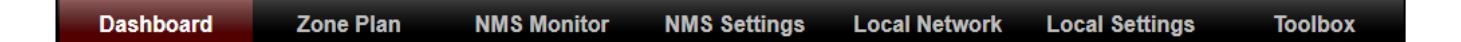

Use Dashboard, Zone Plan, NMS Monitor & NMS Settings to configure Managed APs.

Use Local Network & Local Settings to configure your AP Controller.

## **VI-2. Webpage Layout - NMS**

The top menu features 7 panels: Dashboard, Zone Plan, NMS Monitor, NMS Settings, Local Network, Local Settings & Toolbox.

#### **Dashboard:**

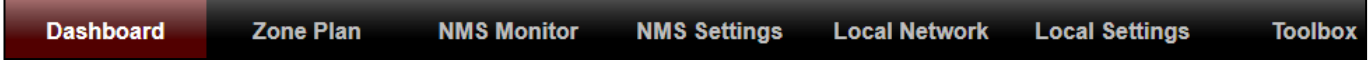

The Dashboard panel displays an overview of your network and key system information, with quick links to access configuration options for Managed APs and Managed AP groups. Each panel can be refreshed, collapsed or moved according to your preference.

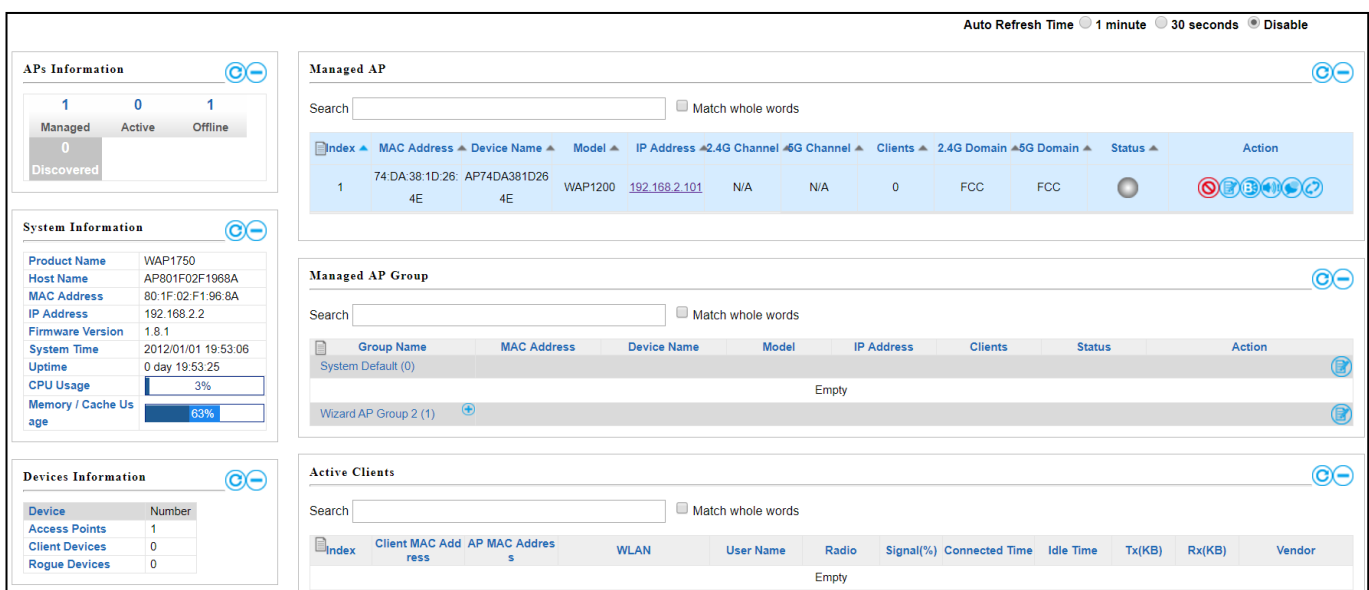

#### **Zone Plan:**

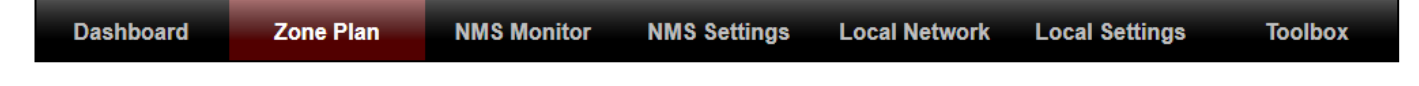

Zone Plan displays a customizable live map of Managed APs for a visual representation of your network coverage. Each AP icon can be moved around the map, and a background image can be uploaded for user-defined location profiles using NMS Settings  $\rightarrow$  Zone Edit. Options can be configured using the menu on the right side and signal strength is displayed for each AP.

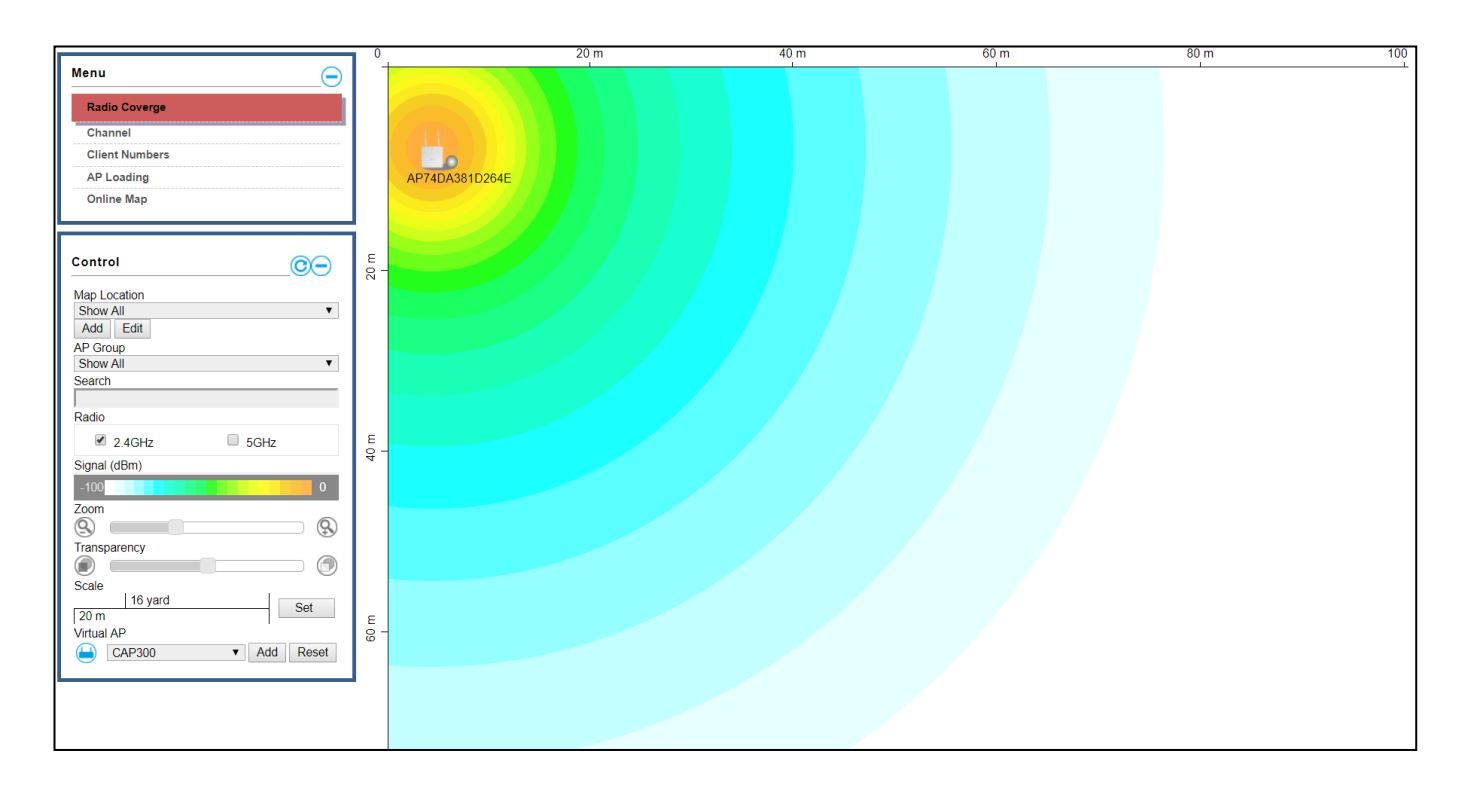

#### **NMS Monitor:**

Zone Plan **NMS Monitor Dashboard NMS Settings Local Network Local Settings Toolbox** 

The NMS Monitor panel provides more detailed monitoring information about the AP Array than found on the Dashboard, grouped according to categories in the menu down the left side.

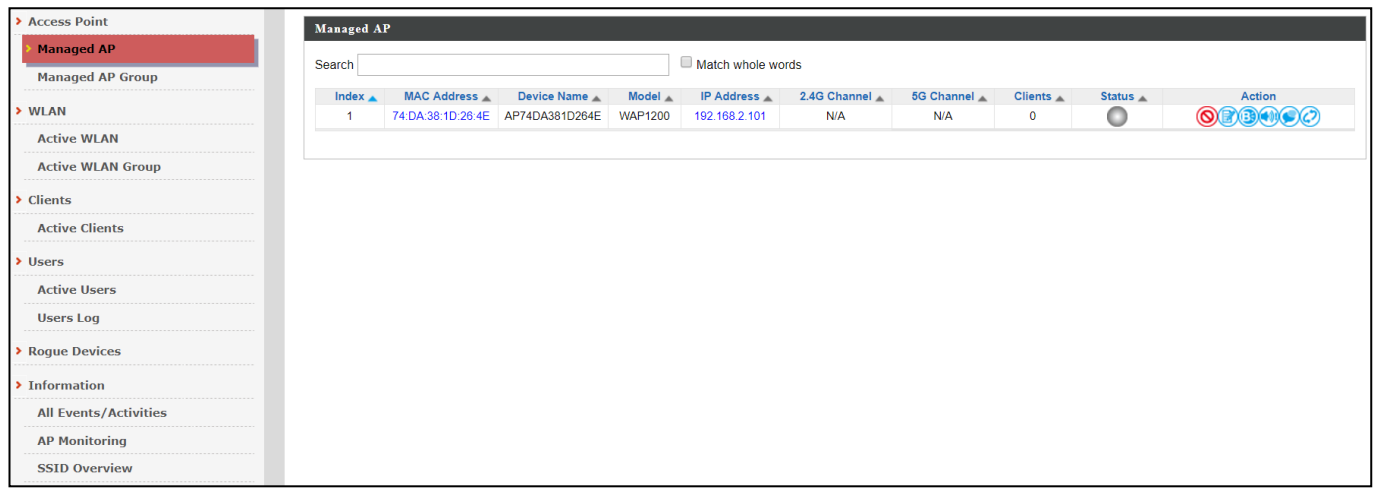

#### **NMS Settings:**

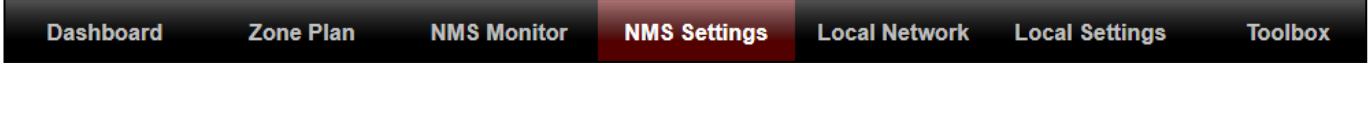

NMS Settings provides extensive configuration options for the AP Array. You can manage each AP, assign APs into groups, manage WLAN, RADIUS & guest network settings as well as upgrade firmware across multiple APs. The Zone Plan can also be configured using "Zone Edit".

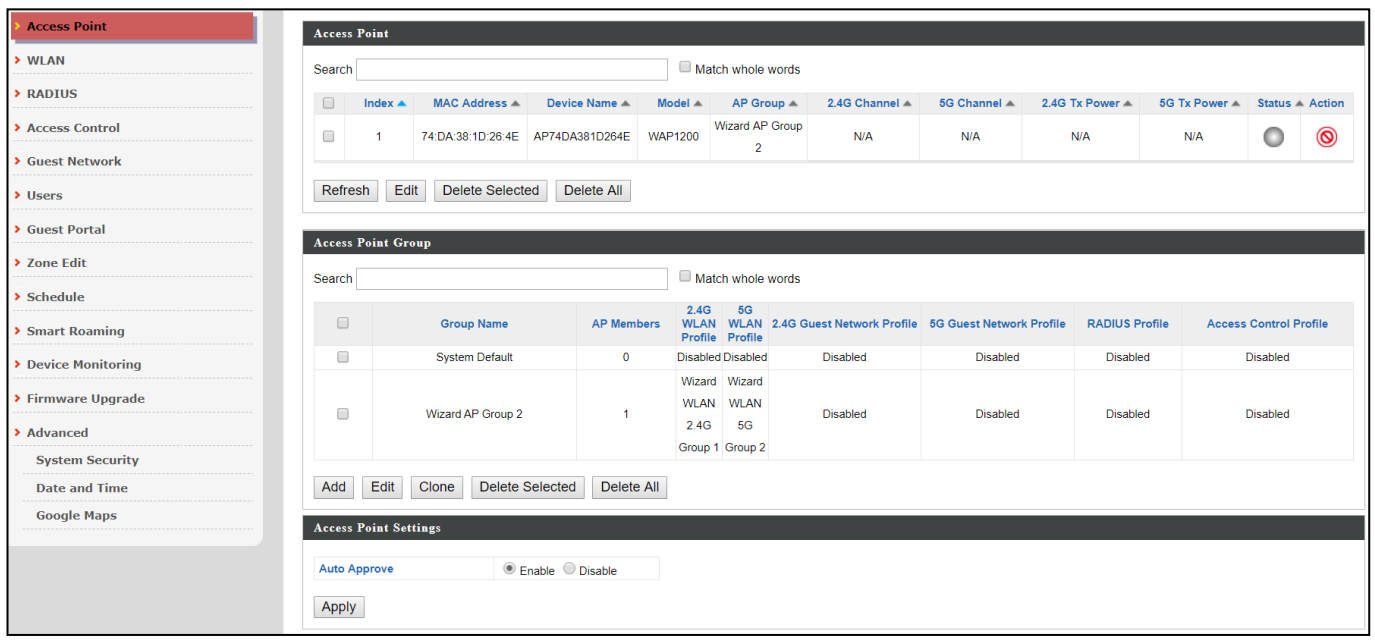

#### **Local Network:**

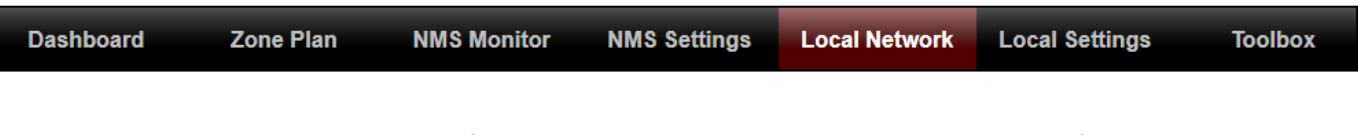

Local Network settings are for your AP Controller. You can configure the IP address and DHCP server of the AP Controller in addition to 2.4GHz & 5Ghz Wi-Fi and security, with WPS, RADIUS server, MAC filtering and WMM settings also available.

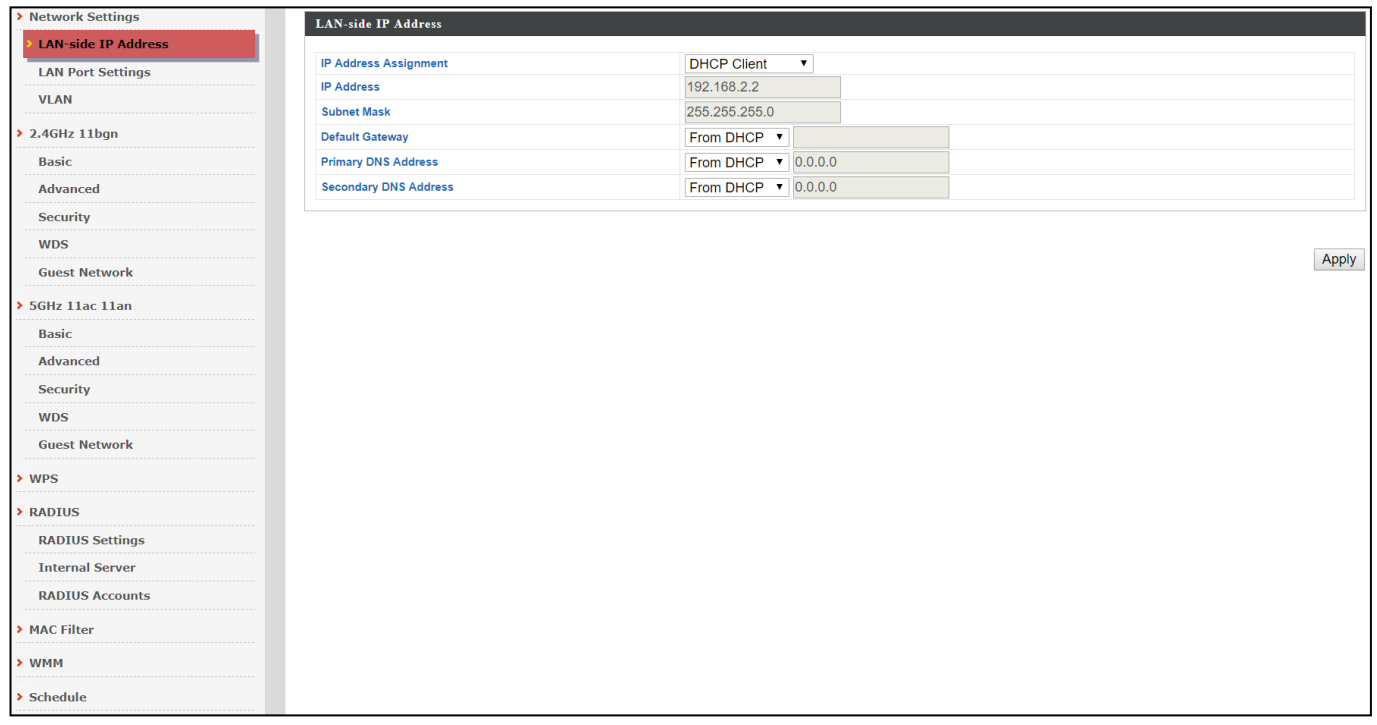

## **Local Settings:**

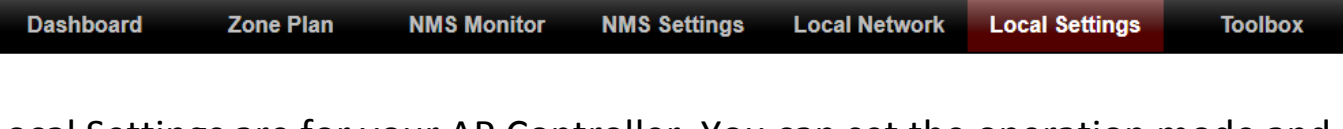

Local Settings are for your AP Controller. You can set the operation mode and view network settings (clients and logs) specifically for the AP Controller, as well as other management settings such as date/time, admin accounts, firmware and reset.

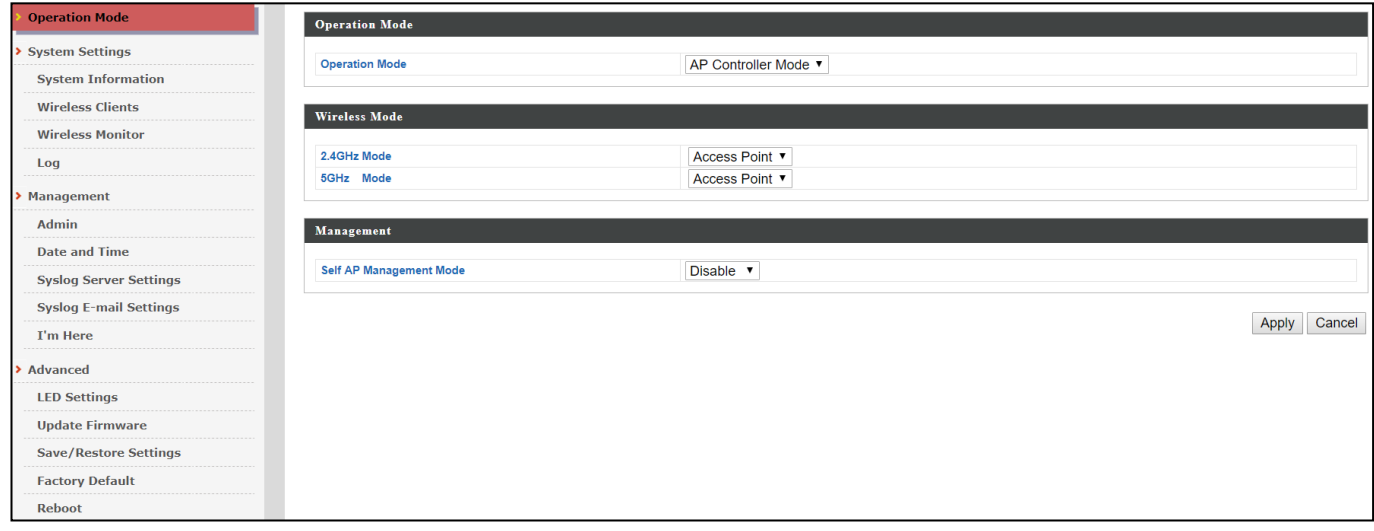

## **Toolbox:**

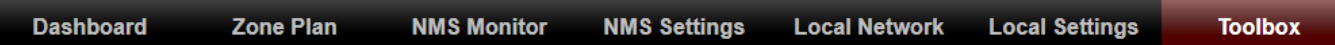

The Toolbox panel provides network diagnostic tools: *Ping*, *Traceroute*, and *IP Scan*.

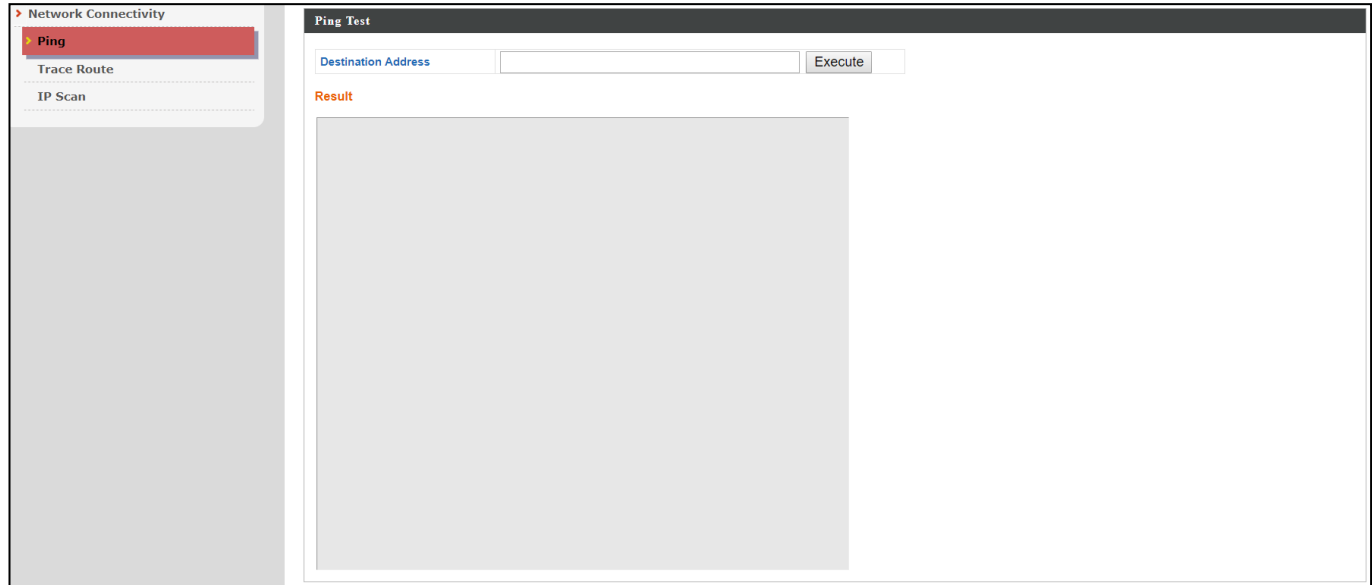

## **VI-3. NMS Features**

Descriptions of the functions of each main panel can be found below. When using Edimax NMS, click "Apply" to save changes:

## **It is recommended that you login to the AP Controller to make configurations to Managed APs.**

App

#### **Login:**

1. Connect a computer to the designated AP Controller using an Ethernet cable:

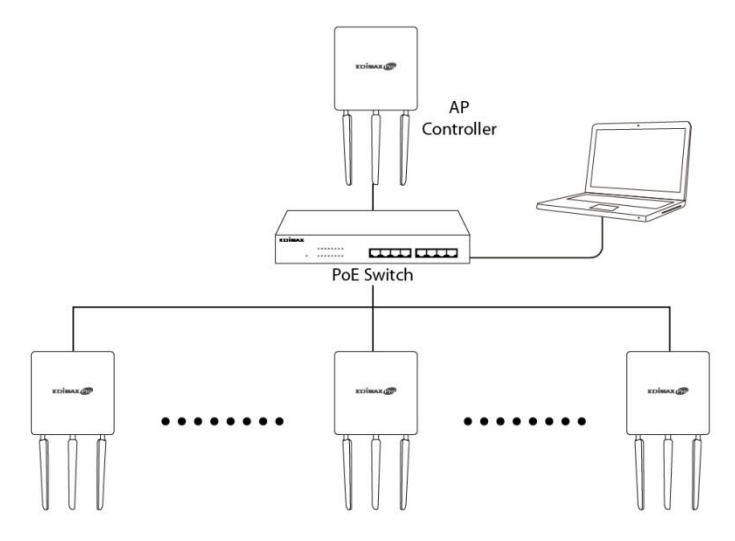

2. Open a web browser and enter the AP Controller's IP address in the address field. The default IP address is 192.168.2.2.

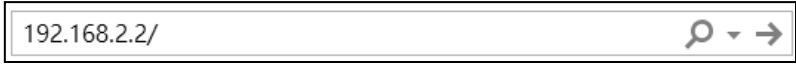

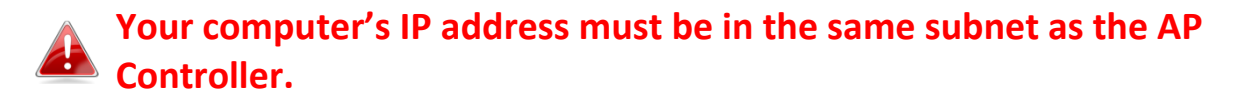

**If you changed the AP Controller's IP address, or if your gateway/router uses a DHCP server, ensure you enter the correct IP address. Refer to your gateway/router's settings.**

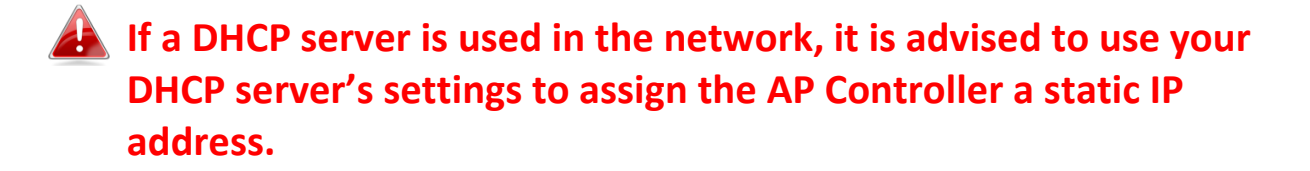

3. Enter the username & password to login. The default username & password are admin & 1234.

#### **Logout:**

To logout from Edimax NMS, click "Logout" in the top right corner:

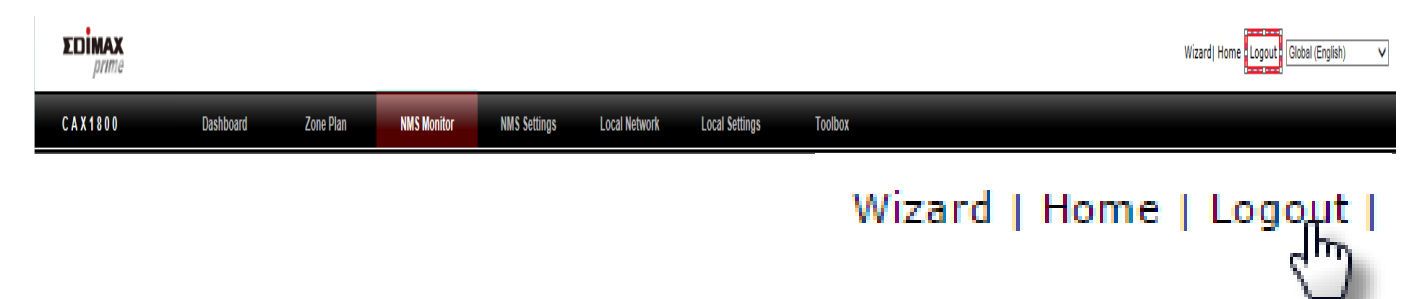

#### **Restart:**

You can restart your AP Controller or any Managed AP using Edimax NMS. To restart your AP Controller go to Local Settings  $\rightarrow$  Advanced  $\rightarrow$  Reboot and click "Reboot".

This will reboot the product. Your settings will not be changed. Click "Reboot" to reboot the product now.

Reboot

To restart Managed APs click the Restart icon for the specified AP on the Dashboard:

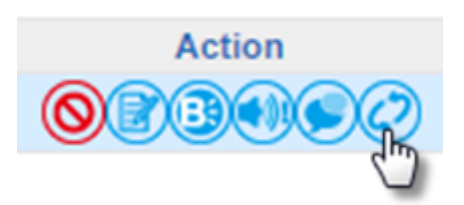

## **VI-4. Dashboard**

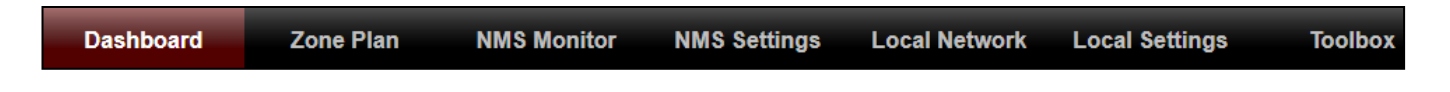

The dashboard displays an overview of your AP array:

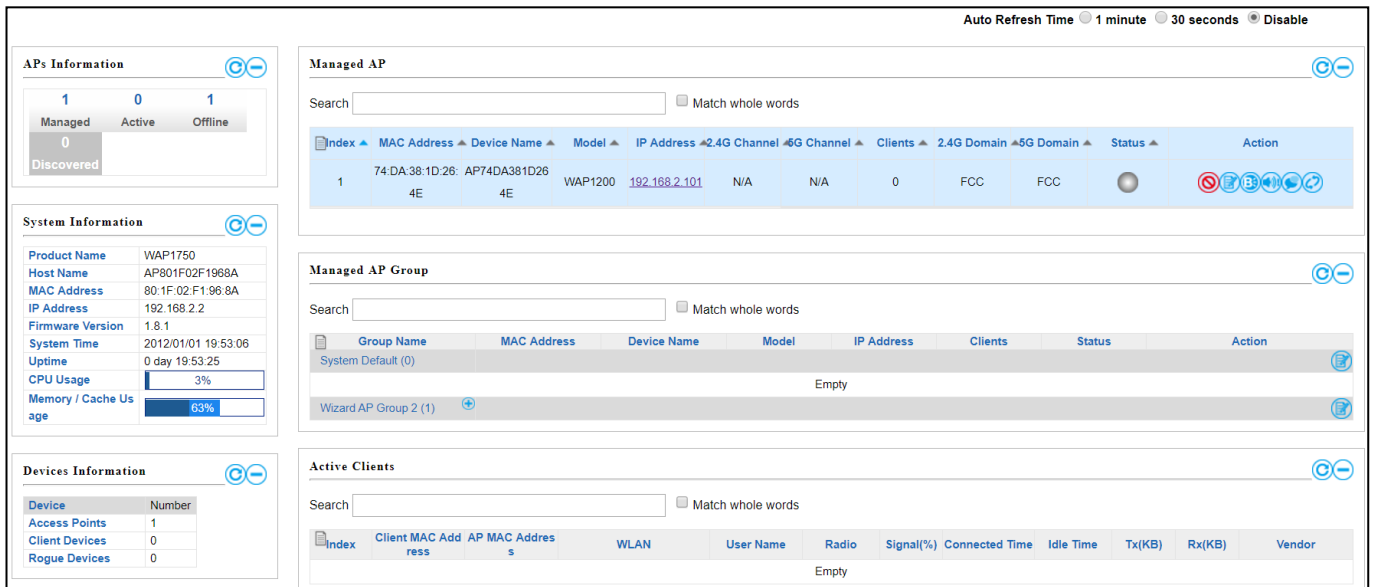

Use the blue icons above to refresh or collapse each panel in the dashboard. Click and drag to move a panel to suit your preference. You can set the dashboard to auto-refresh every 1 minute, 30 seconds or disable auto-refresh:

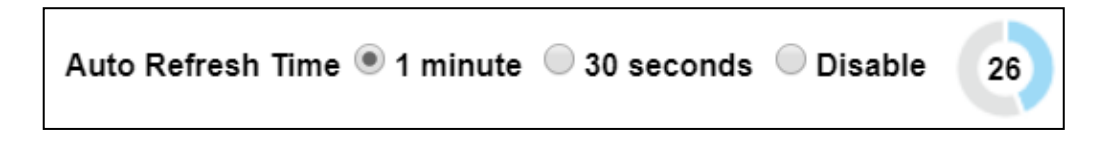

## **i. System Information**

System Information displays information about the AP Controller: Product Name (model), Host Name, MAC Address, IP Address, Firmware Version, System Time and Uptime (time the AP has been on).

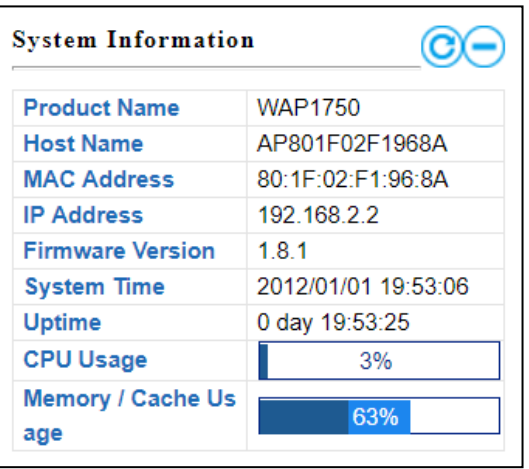

## **ii. Devices Information**

Devices Information is a summary of the number of all devices in the local network: APs, Clients Connected, and Rogue (unidentified) Devices.

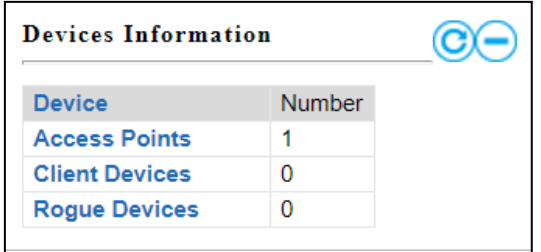

## **iii. Managed AP**

This page displays information about the Managed APs in the local network: Index (reference number), MAC Address, Device Name, Model, IP Address, 2.4GHz & 5GHz Wireless Channel Number, No. of Clients connected to each AP, and Status (connected, connecting or disconnected).

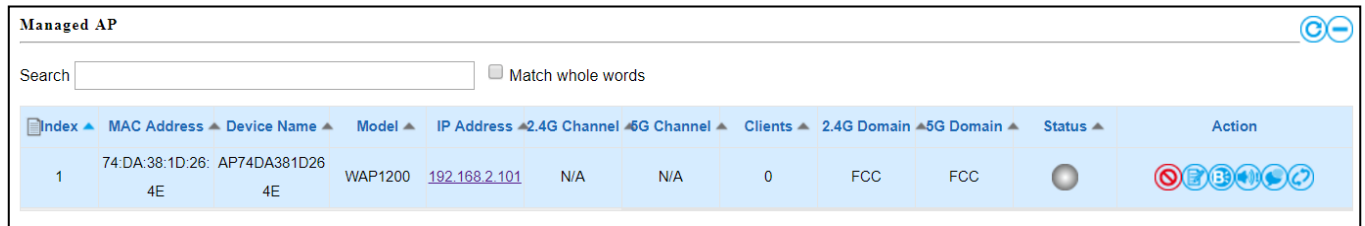

The search function can be used to locate a specific Managed AP. Type in the search box and the list will update:

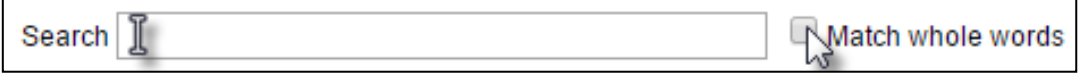

The Status icon displays *grey* (disconnected), *yellow* (connecting) or *green* (connected) for each Managed AP.

Each Managed AP has "Action" icons with the following functions:

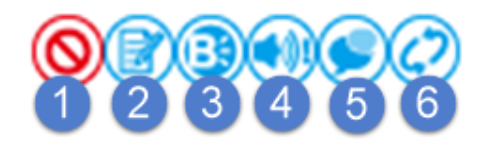

#### 1. **Disallow**

Remove the Managed AP from the AP array and disable connectivity.

2. **Edit**

Edit various settings for the Managed AP.

#### 3. **Blink LED**

The Managed AP's LED will flash temporarily to help identify & locate the AP.

## 4. **Buzzer**

The Managed AP's buzzer will sound temporarily to help identify/locate the AP.

## 5. **Network Connectivity**

Go to the "Network Connectivity" panel to perform a ping or traceroute.

## 6. **Restart**

Restarts the Managed AP.

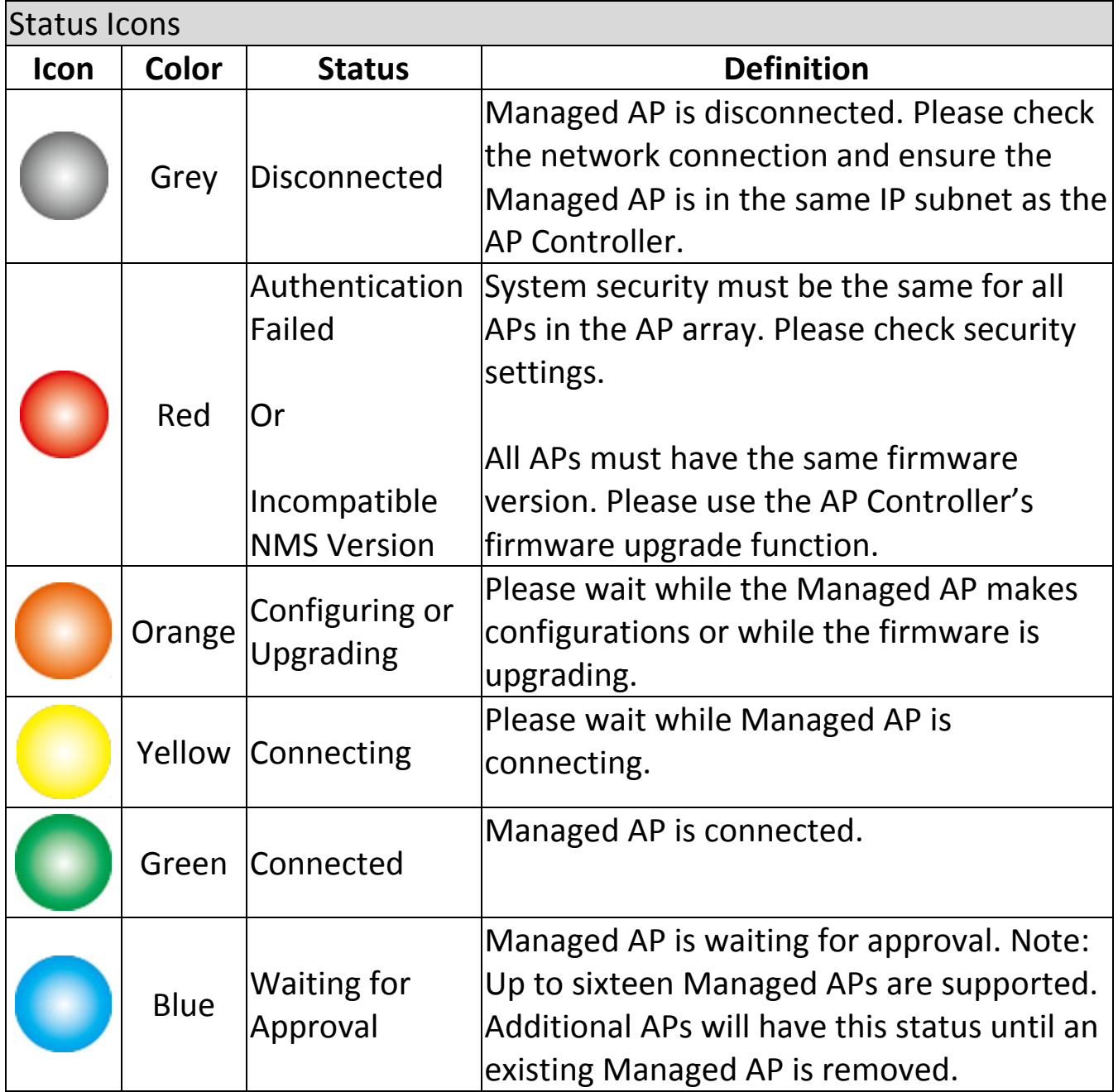

## **iv. Managed AP Group**

Managed APs can be grouped according to your requirements. Managed AP Group displays information about each Managed AP group in the local network: Group Name, MAC Address, Device Name, Model, IP Address, 2.4GHz & 5GHz Wireless Channel Number, No. of Clients connected to each AP, and Status (connected or disconnected).

To edit Managed AP Groups go to NMS Settings  $\rightarrow$  AP.

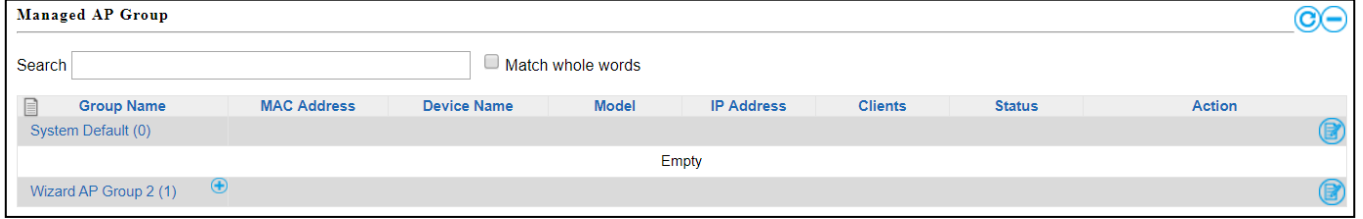

The search function can be used to locate a specific Managed AP Group. Type in the search box and the list will update:

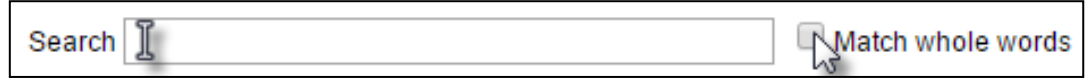

The Status icon displays grey (disconnected), yellow (connecting) or green (connected) for each individual Managed AP.

Each Managed AP Group has "Action" icons with the following functions:

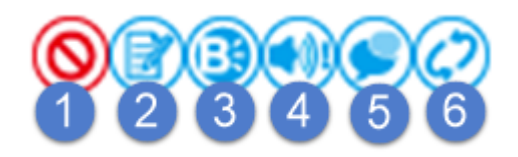

#### 1. **Disallow**

Remove the Managed AP Group from the AP array and disable connectivity.

#### 2. **Edit**

Edit various settings for the Managed AP Group.

#### 3. **Blink LED**

The LED of all Managed APs in the group will flash temporarily to help identify & locate the APs.

#### 4. **Buzzer**

The buzzer of all Managed APs in the group will sound temporarily to help identify & locate the APs.

#### 5. **Network Connectivity**

Go to the "Network Connectivity" panel to perform a ping or traceroute.

#### 6. **Restart**

Restarts all Managed APs in the group.

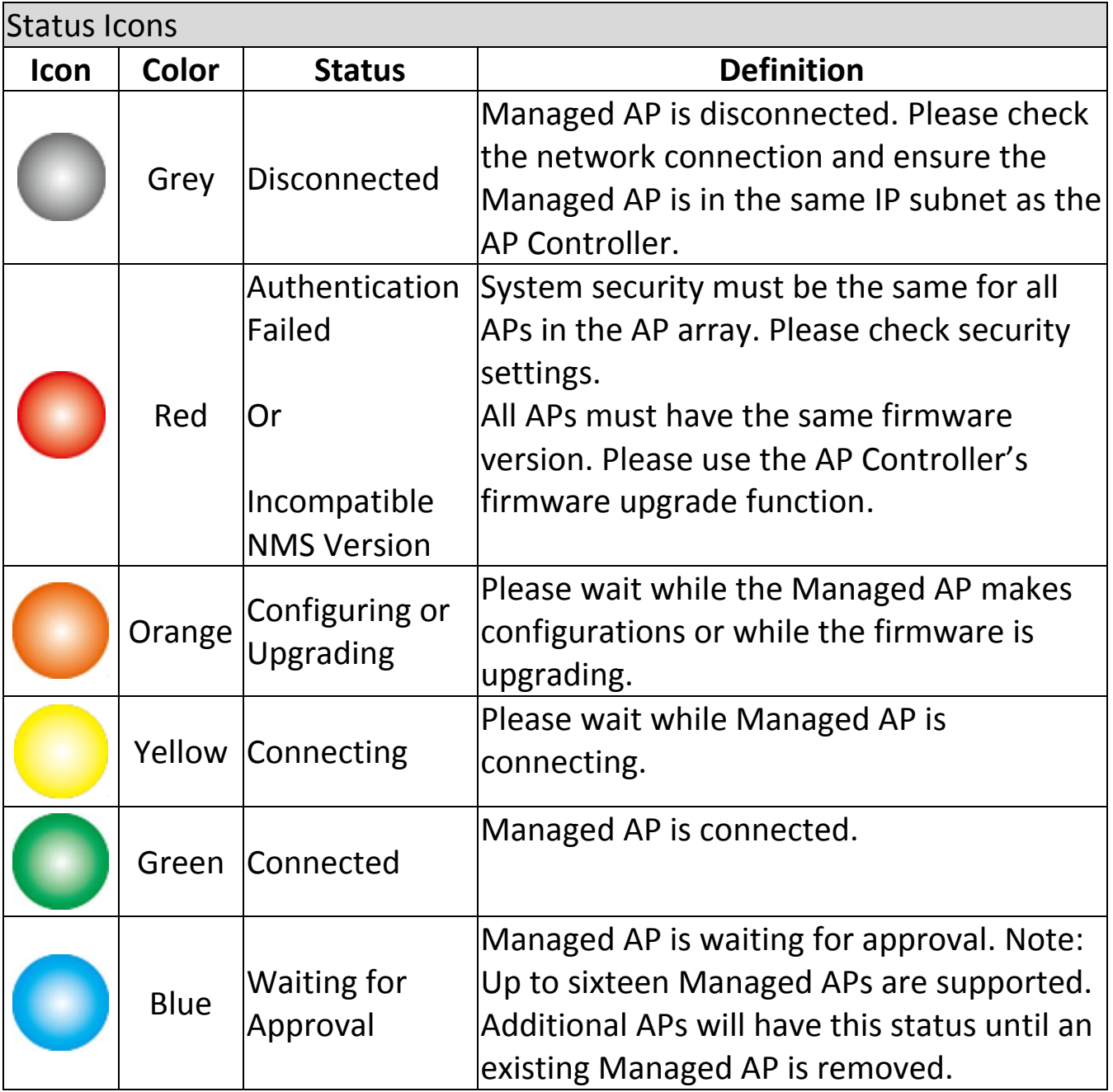

## **v. Active Clients**

Active Clients displays information about each client in the local network: Index (reference number), Client MAC Address, Device Name, Model, IP Address, 2.4GHz & 5GHz Wireless Channel Number, No. of Clients connected to each AP, and Status (on or off).

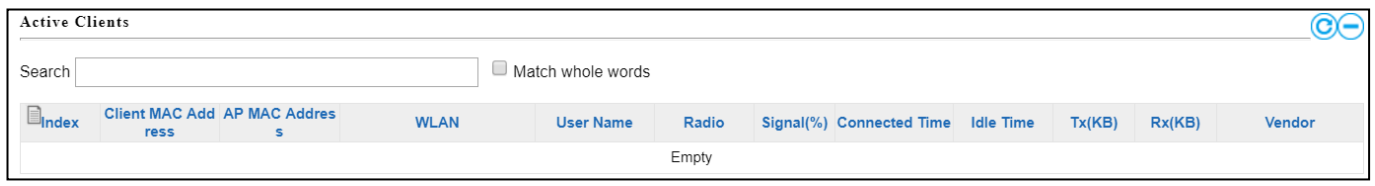

The search function can be used to locate a specific client. Type in the search box and the list will update:

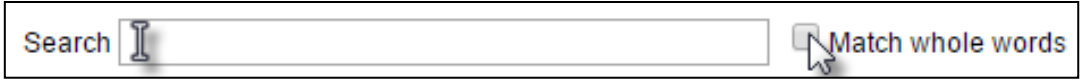

#### **vi. Active Users**

Active Users displays information about users currently connected to the AP Array: User Name, MAC Address, IP Address, SSID, Creator, Create Time, Expire Time, Usage Percentage, Vendor, Platform and Action.

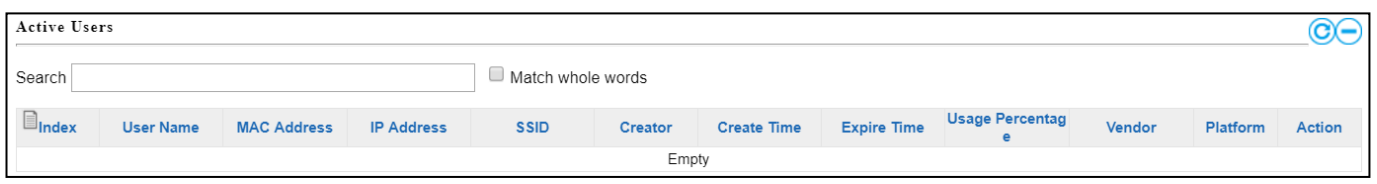

The search function can be used to locate a specific user. Type in the search box and the list will update:

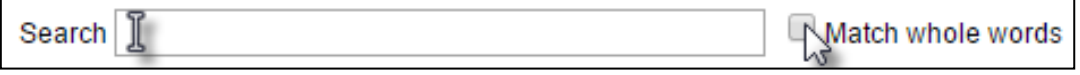
## **VI-5. Zone Plan**

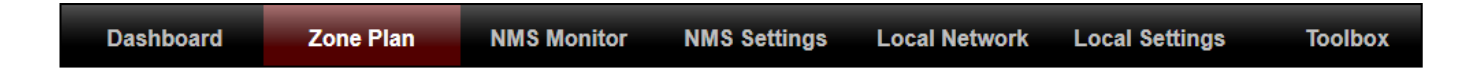

The Zone Plan can be fully customized to match your network environment. You can move the AP icons and select different location images (upload location images in NMS Settings  $\rightarrow$  Zone Edit) to create a visual map of your AP array.

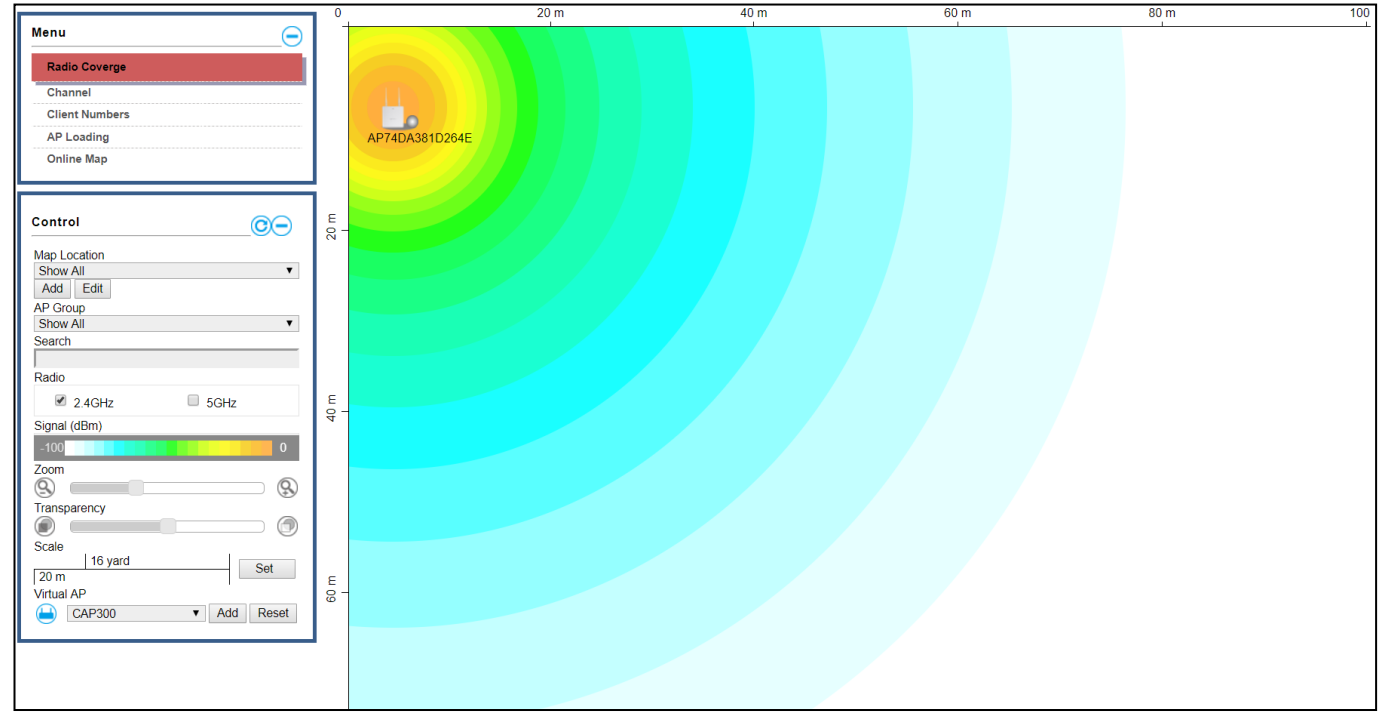

Use the menu on the left side to make adjustments and mouse-over an AP icon in the zone map to see more information. Click an AP icon in the zone map to select it and display action icons:

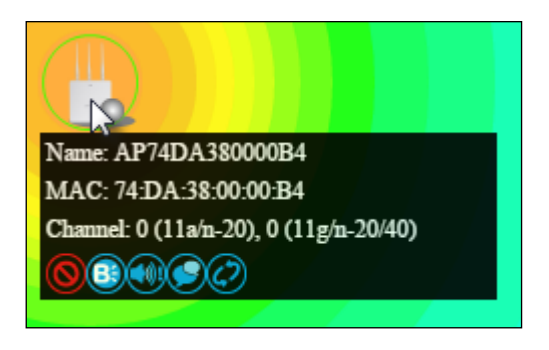

#### **i. Menu**

Menu allows you to keep track of the APs' information. Select between *Radio Coverage*, *Channel*, *Client Numbers*, *AP Loading*, and *Online Map*. When an option is selected, the zone plan and Control section will change accordingly.

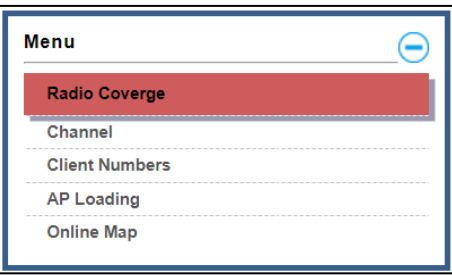

#### **Radio Coverage:**

### Below is displayed as Radio Coverage is selected:

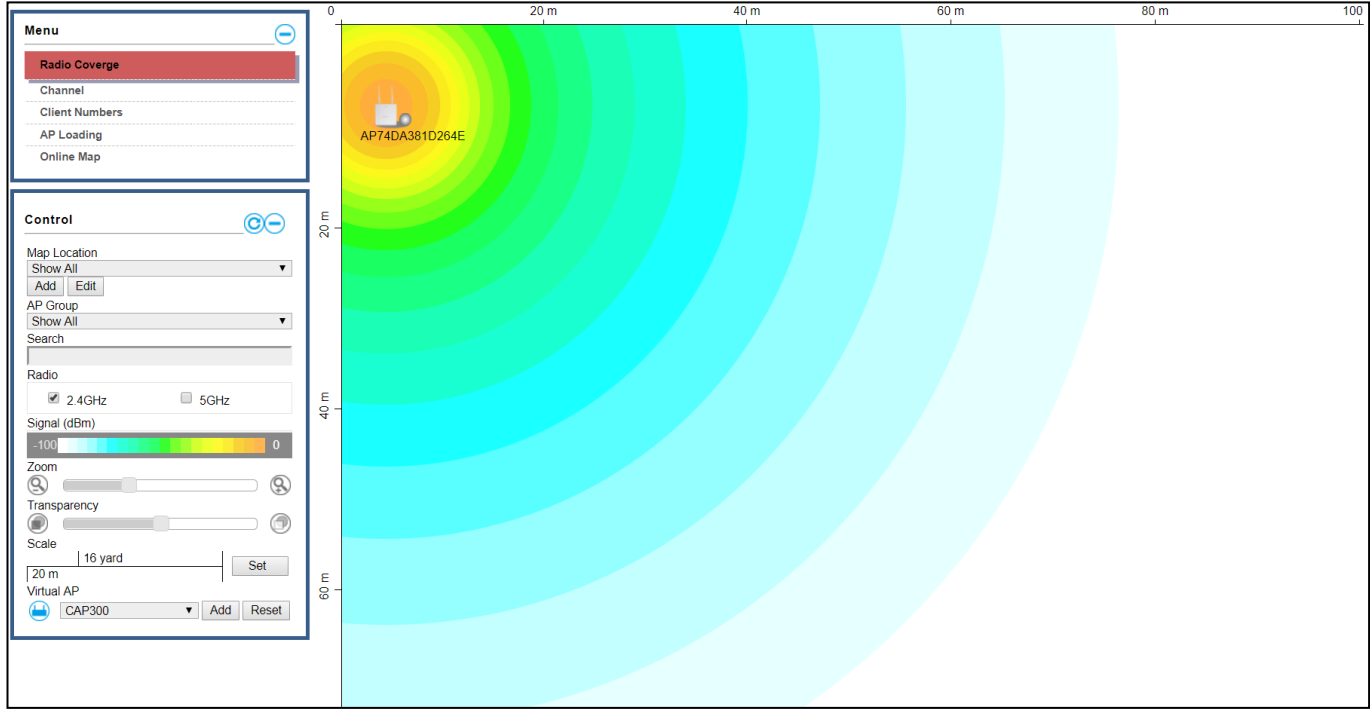

## **Channel:**

Below is displayed as Channel is selected:

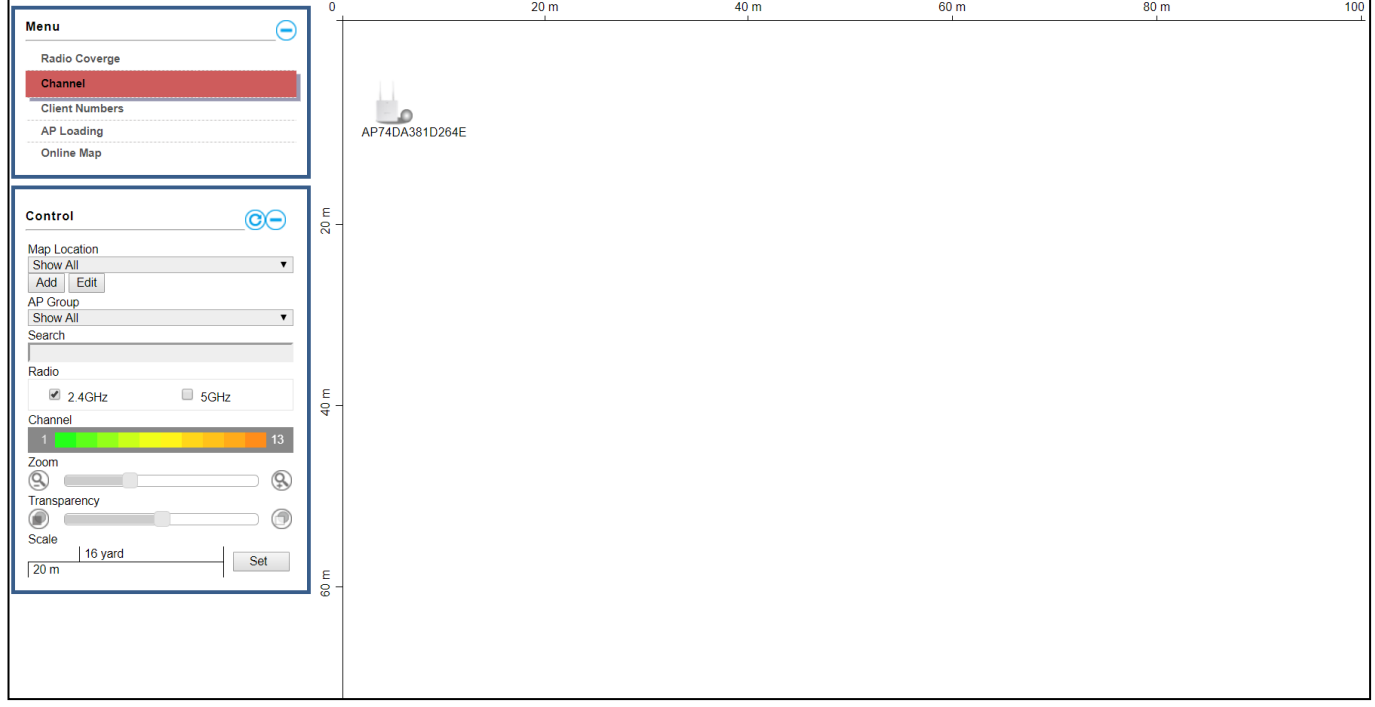

## **Client Numbers:**

# Below is displayed as Client Numbers is selected:

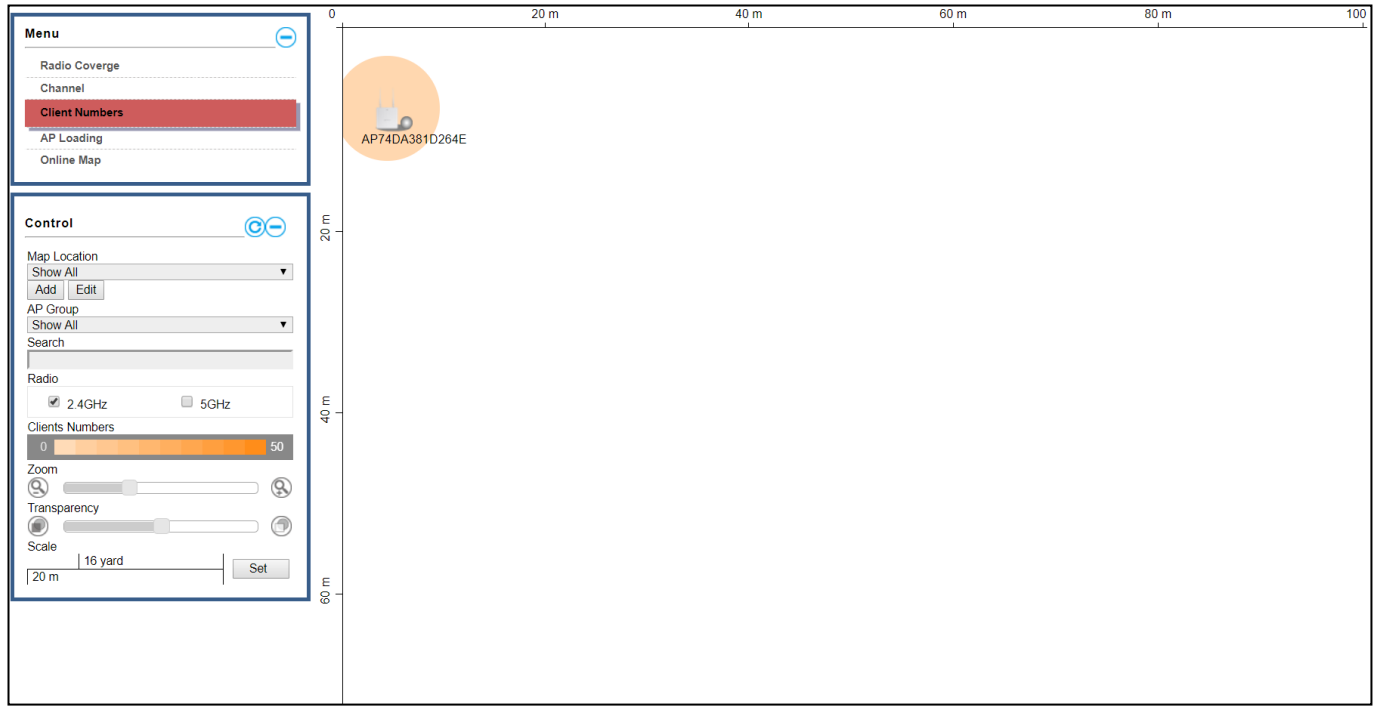

## **AP Loading:**

Below is displayed as AP Loading is selected:

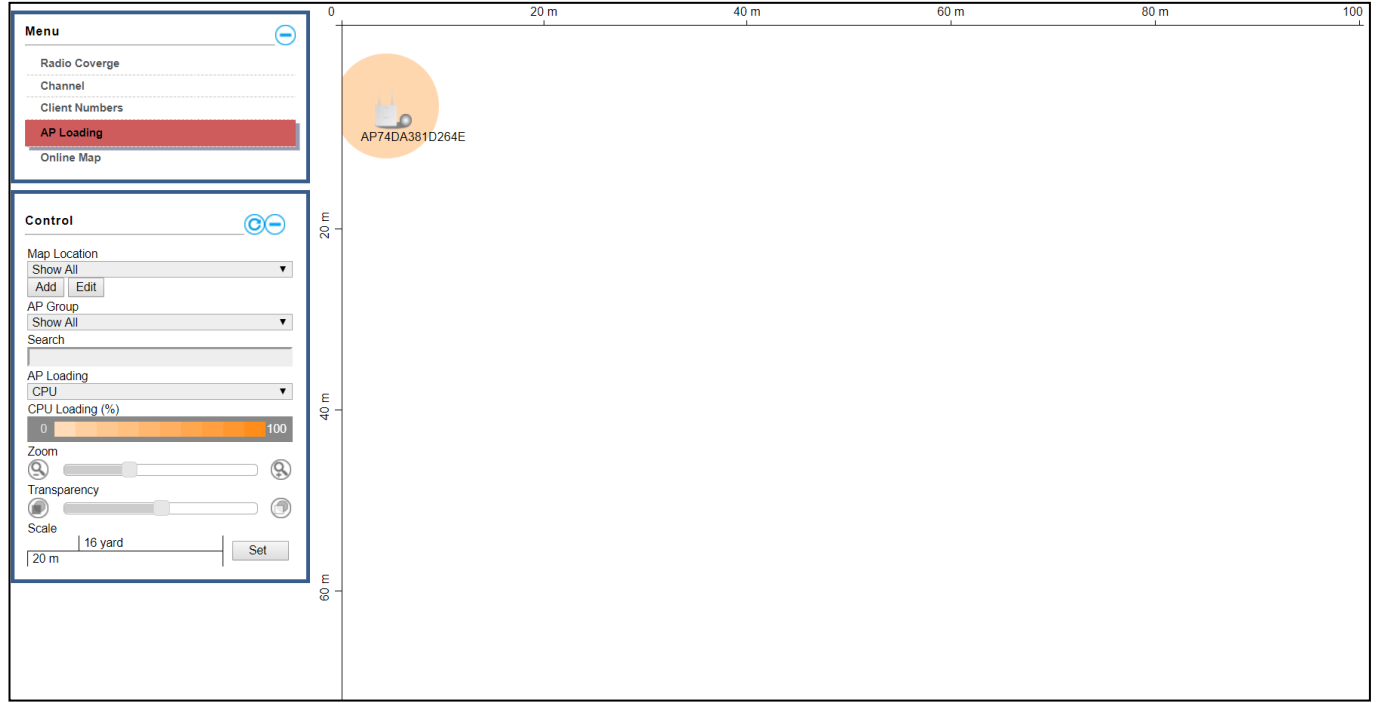

### **Online Map:**

When Online Map is selected, the message below is displayed:

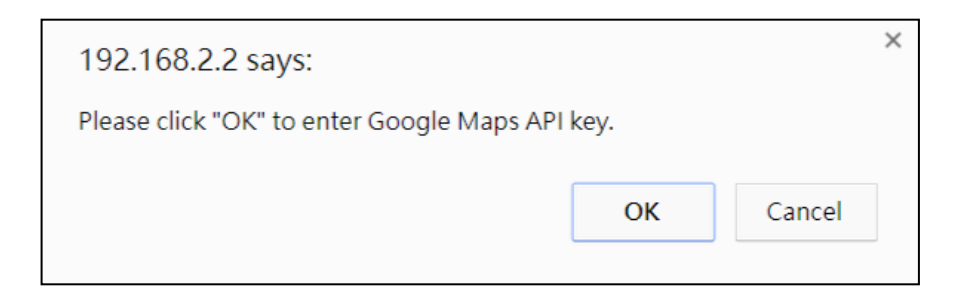

Click "OK" and the interface will bring you to the page shown below to allow API key entry:

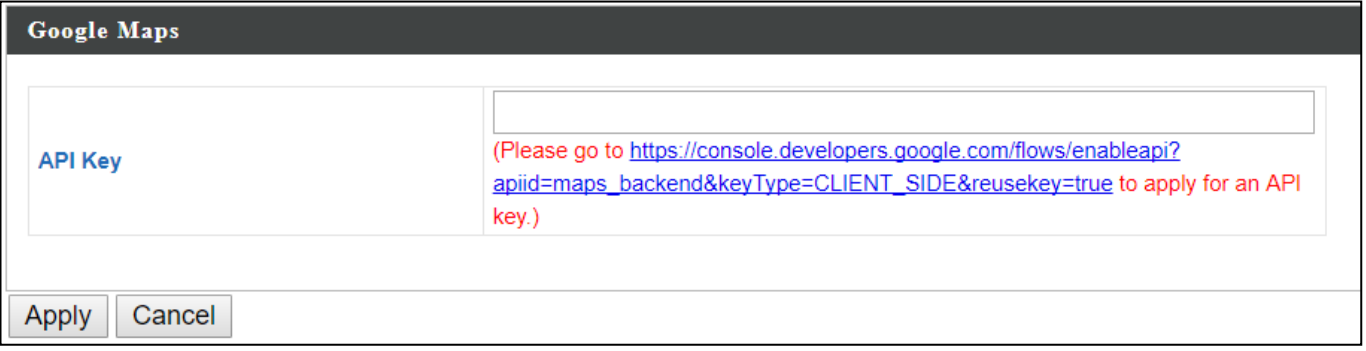

## **ii. Control**

The Control section will change according to the selection in the Menu section.

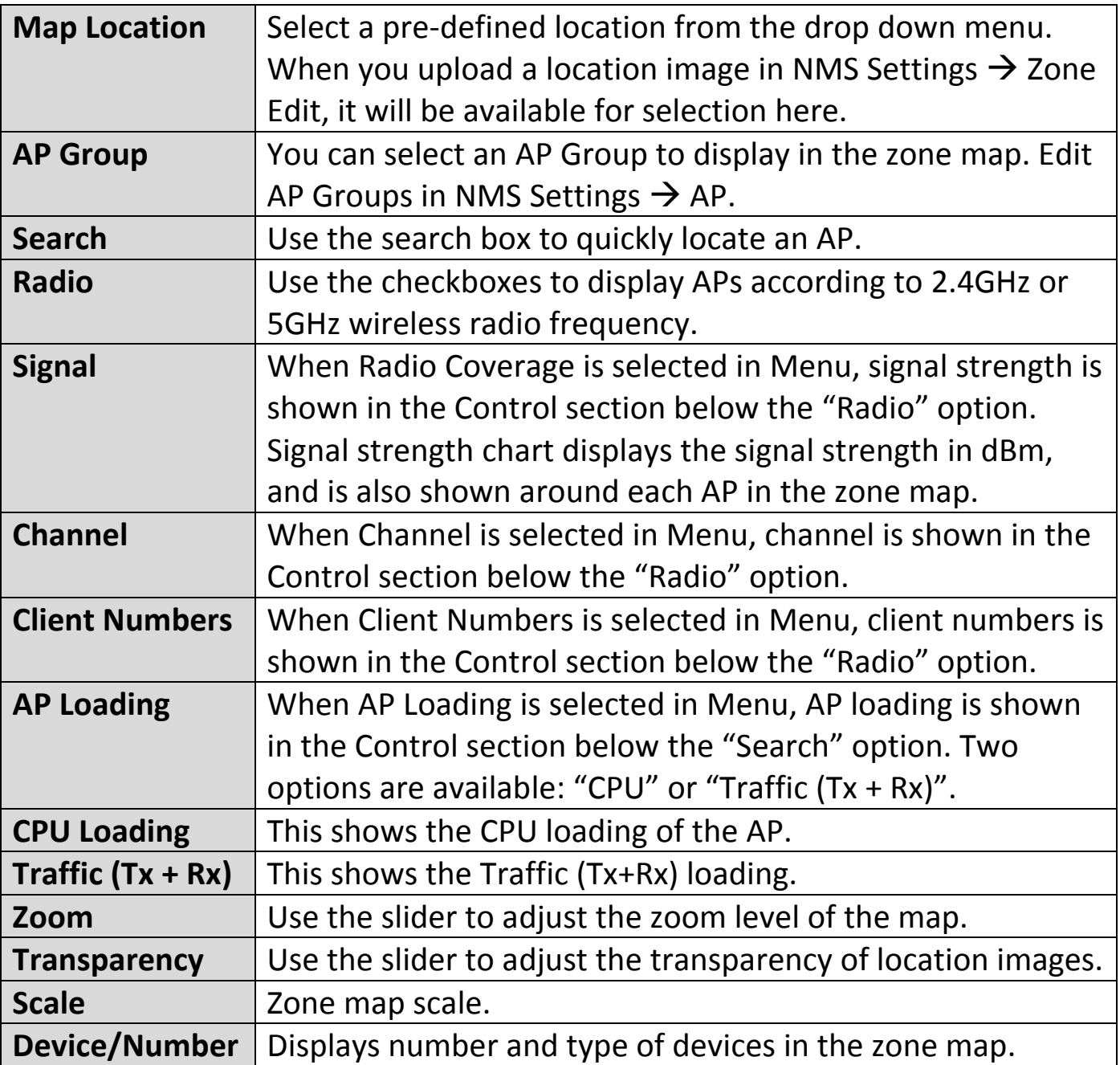

Click and drag an AP icon to move the icon around the zone map. The signal strength for each AP is displayed according to the "Signal" key in the menu on the right side:

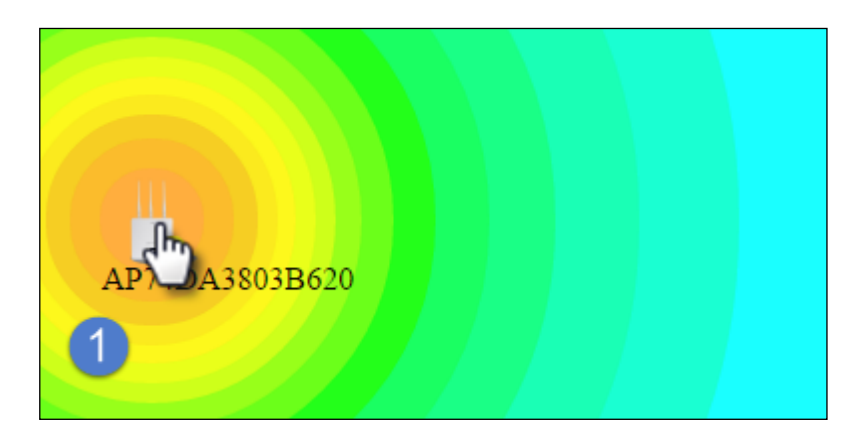

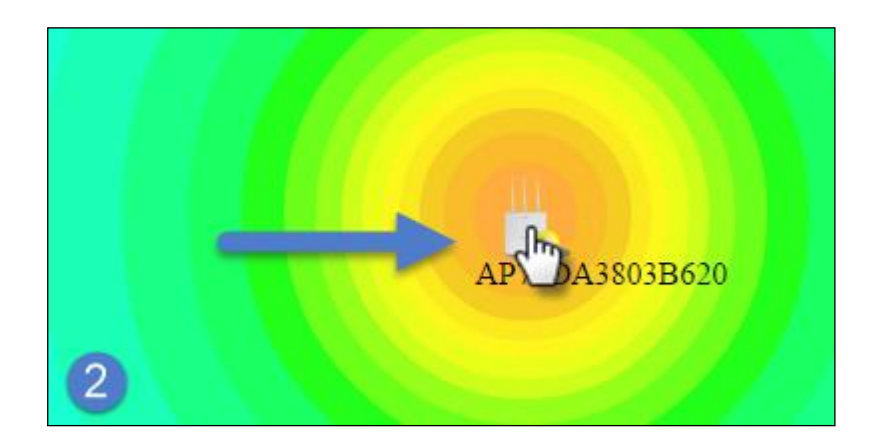

## **VI-6. NMS Monitor**

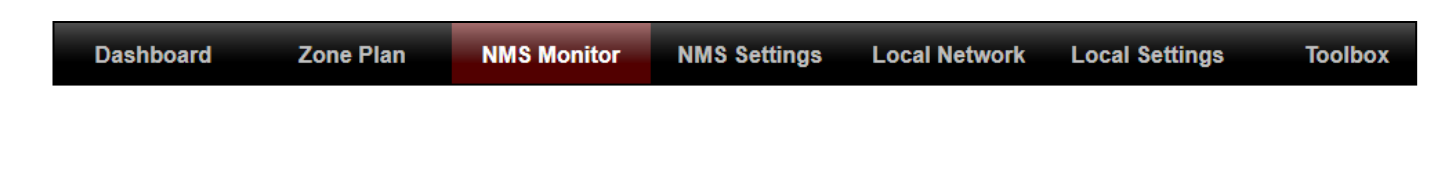

**i. AP**

#### **Managed AP:**

Displays information about each Managed AP in the local network: Index (reference number), MAC Address, Device Name, Model, IP Address, 2.4GHz & 5GHz Wireless Channel Number, No. of Clients connected to each AP, and Status (connected, connecting or disconnected).

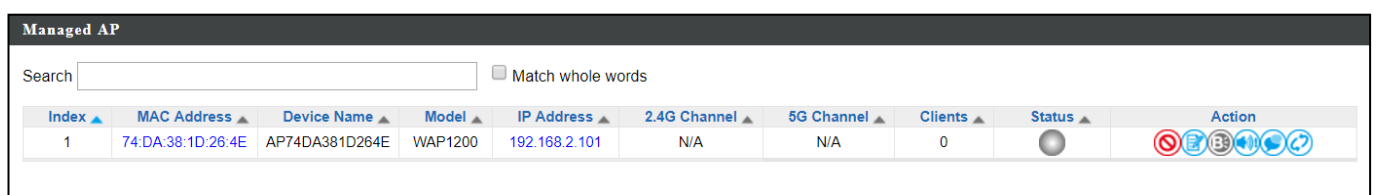

The search function can be used to locate a specific Managed AP. Type in the search box and the list will update:

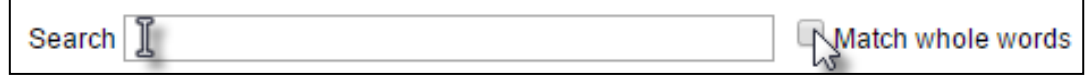

The Status icon displays the status of each Managed AP.

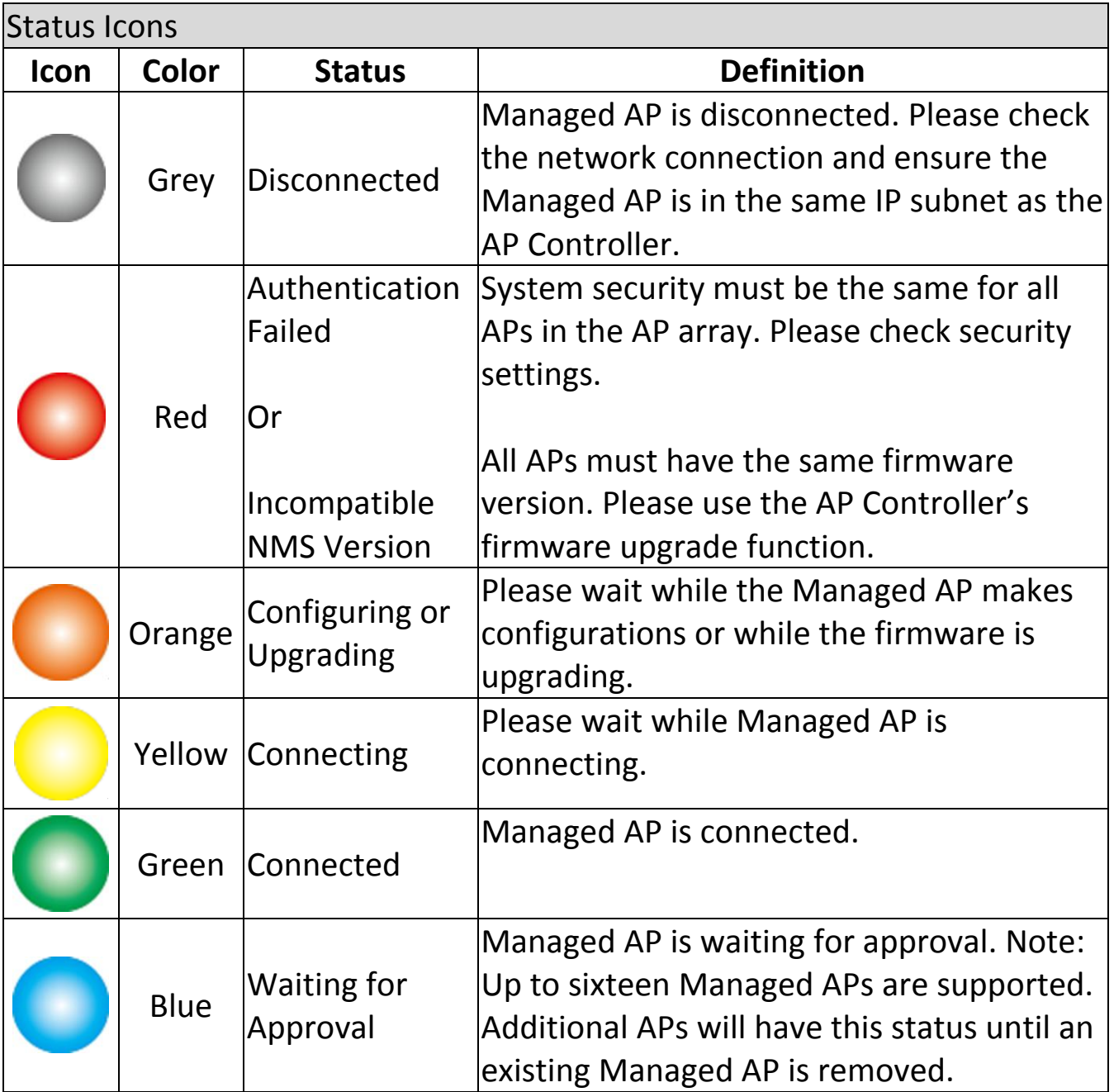

Each Managed AP has "Action" icons with the following functions:

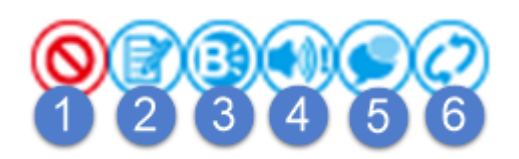

#### 1. **Disallow**

Remove the Managed AP from the AP array and disable connectivity.

#### 2. **Edit**

Edit various settings for the Managed AP.

#### 3. **Blink LED**

The Managed AP's LED will flash temporarily to help identify & locate APs.

#### 4. **Buzzer**

The Managed AP's buzzer will sound temporarily to help identify & locate APs.

#### 5. **Network Connectivity**

Go to the "Network Connectivity" panel to perform a ping or traceroute.

#### 6. **Restart**

Restarts the Managed AP.

## **ii. Managed AP Group**

Managed APs can be grouped according to your requirements. Managed AP Group displays information about each Managed AP group in the local network: Group Name, MAC Address, Device Name, Model, IP Address, 2.4GHz & 5GHz Wireless Channel Number, No. of Clients connected to each AP, and Status (connected or disconnected).

To edit Managed AP Groups go to NMS Settings  $\rightarrow$  AP.

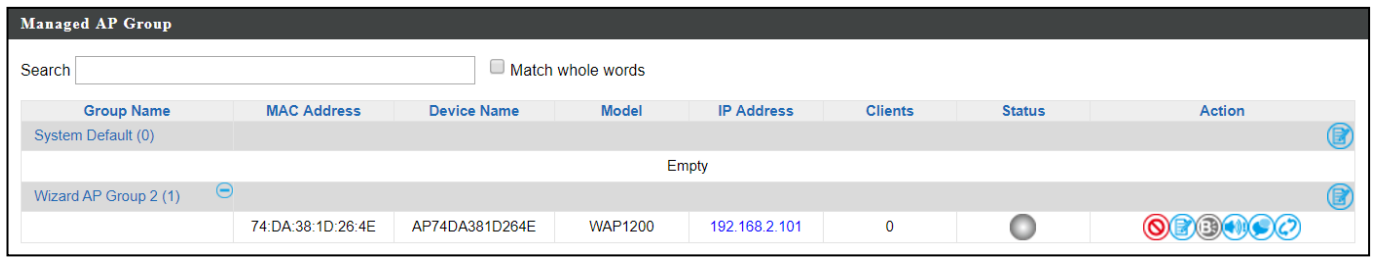

The search function can be used to locate a specific Managed AP Group. Type in the search box and the list will update:

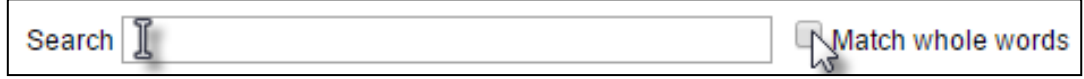

The Status icon displays the status of each Managed AP.

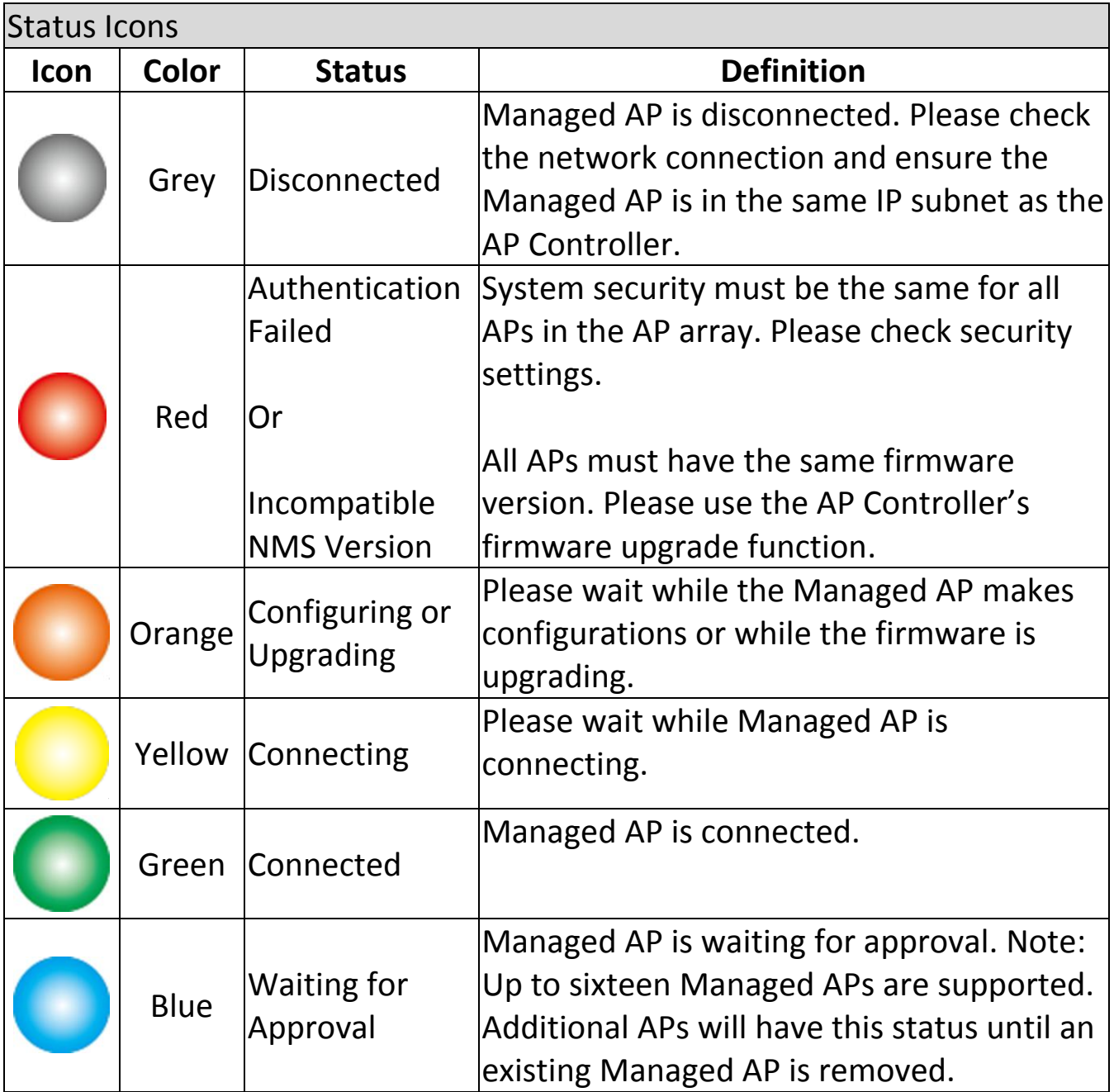

Each Managed AP has "Action" icons with the following functions:

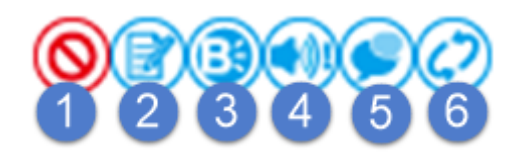

#### **1. Disallow**

Remove the Managed AP Group from the AP array and disable connectivity.

## **2. Edit**

Edit various settings for the Managed AP Group.

#### **3. Blink LED**

The LED of all Managed APs in the group will flash temporarily to help identify & locate the APs.

#### **4. Buzzer**

The buzzer of all Managed APs in the group will sound temporarily to help identify & locate the APs.

#### **5. Network Connectivity**

Go to the "Network Connectivity" panel to perform a ping or traceroute.

#### **6. Restart**

Restarts all Managed APs in the group.

#### **iii. WLAN**

#### **Active WLAN:**

Displays information about each SSID in the AP Array: Index (reference number), Name/SSID, VLAN ID, Authentication, Encryption, IP Address and Additional Authentication.

To configure encryption and VLANs for Managed APs go to NMS Settings  $\rightarrow$ WLAN.

The search function can be used to locate a specific SSID. Type in the search box and the list will update:

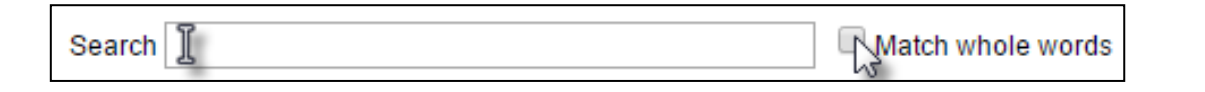

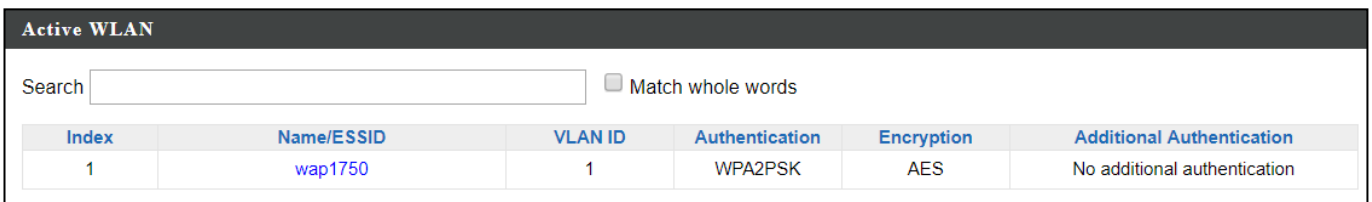

#### **Active WLAN Group:**

WLAN groups can be created according to your preference. Active WLAN Group displays information about WLAN group: *Group Name, Name/SSID, VLAN ID, Authentication, Encryption, IP Address and Additional Authentication.*

The search function can be used to locate a specific Active WLAN Group. Type in the search box and the list will update:

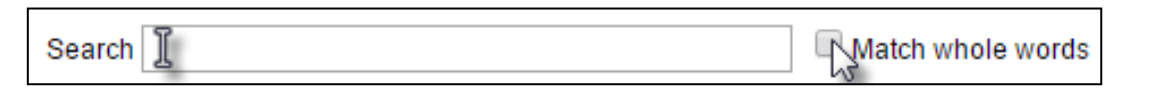

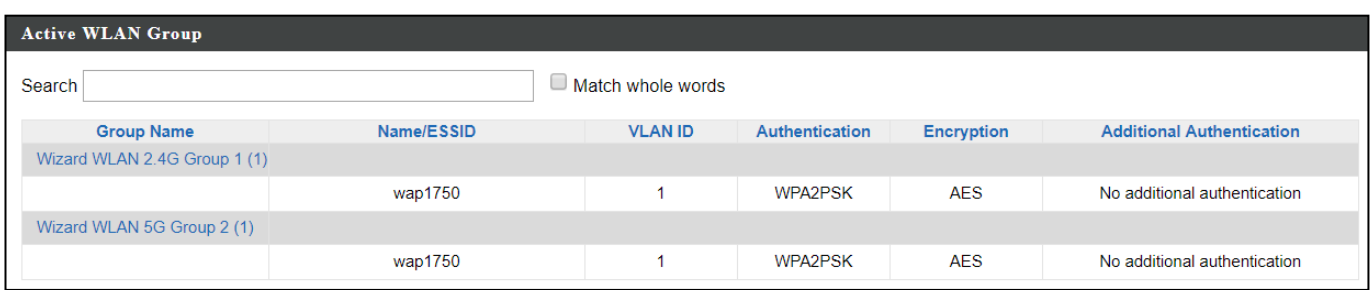

### **iv. Clients**

#### **Active Clients:**

Displays information about clients currently connected to the AP Array: Index (reference number), Client MAC Address, AP MAC Address, WLAN (SSID), Radio (2.4GHz or 5GHz), Signal Strength received by Client, Connected Time, Idle Time, Tx & Rx (Data transmitted and received by Client in KB), and the Vendor of the client device.

You can set or disable the auto-refresh time for the client list or click "Refresh" to manually refresh.

The search function can be used to locate a specific client. Type in the search box and the list will update:

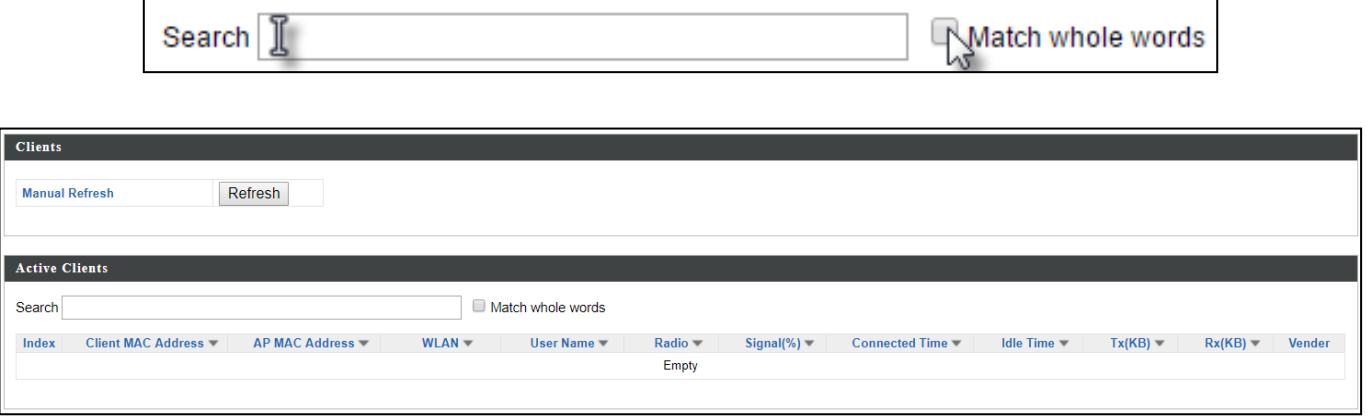

### **v. Users**

### **Active Users:**

Displays information about users currently connected.

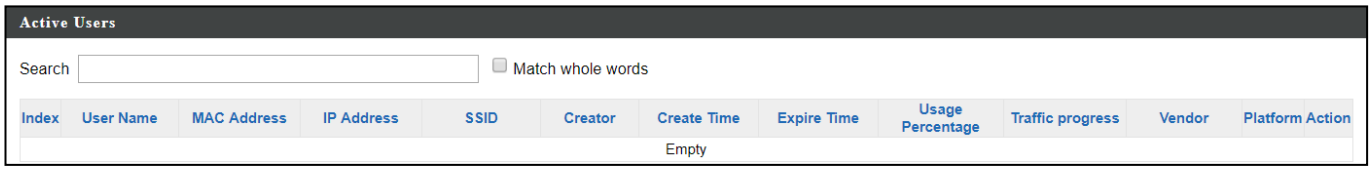

### **Users Log:**

Displays the log information about users currently connected.

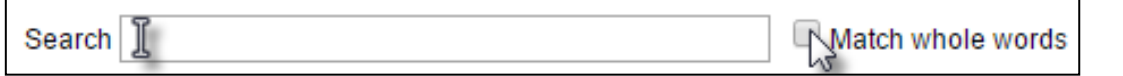

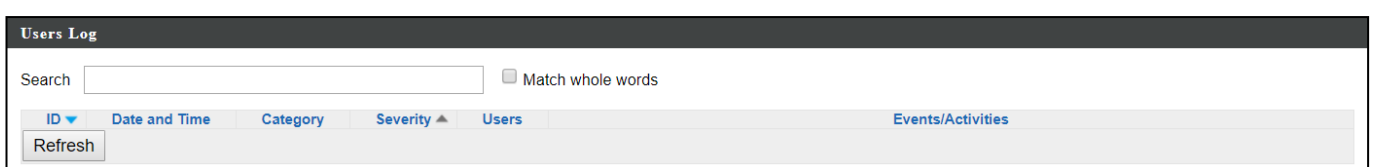

### **vi. Rogue Devices**

Rogue AP detection can identify any unauthorized APs which may have been installed in the network.

Click "Start" to scan for rogue devices:

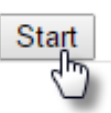

*Unknown Rogue Devices area displays information about rogue devices discovered during the scan: Index (reference number), Channel, SSID, MAC Address, Security, Signal Strength, Type, Vendor and Action.*

The search function can be used to locate a known rogue device. Type in the search box and the list will update:

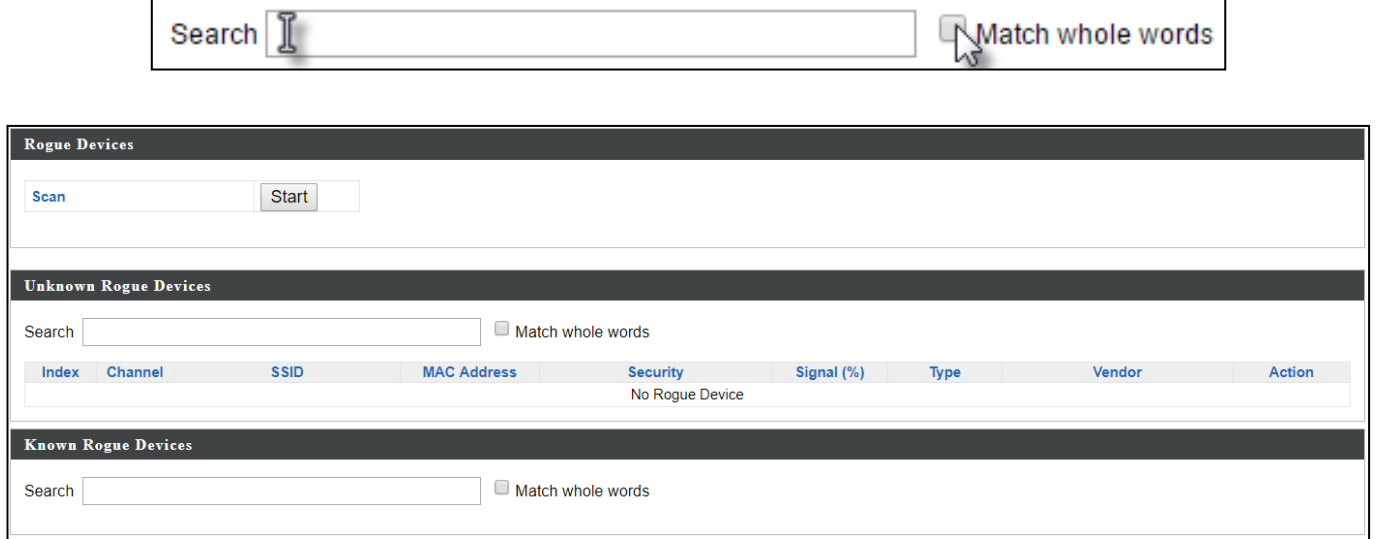

## **vii. Information**

## **All Events/Activities:**

Displays a log of time-stamped events for each AP in the Array – use the drop down menu to select an AP and view the log.

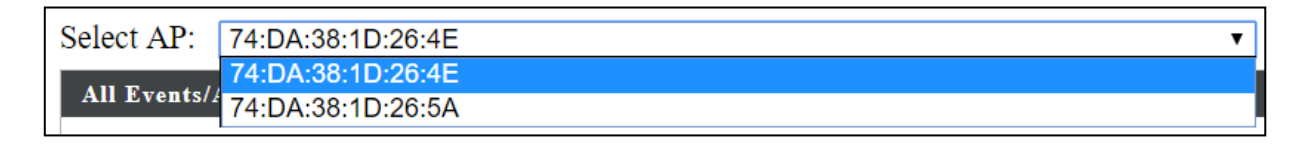

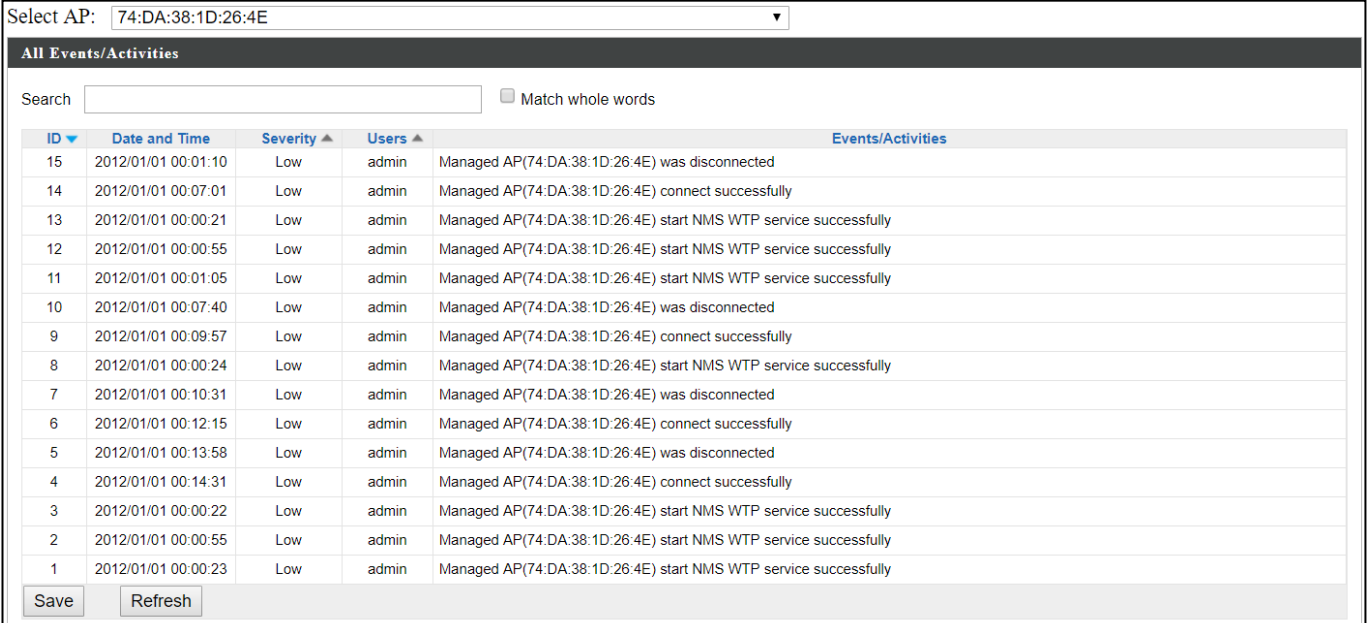

#### **AP Monitoring:**

Displays graphical monitoring information about APs in the Array for 2.4GHz & 5GHz: *Traffic Tx (data transmitted in MB), Traffic Rx (data received in MB), No. of Clients, Wireless Channel, Tx Power (wireless radio power), CPU Usage and Memory Usage.*

Use the drop down menus to select an AP and date.

You can set or disable the auto-refresh time for the data:

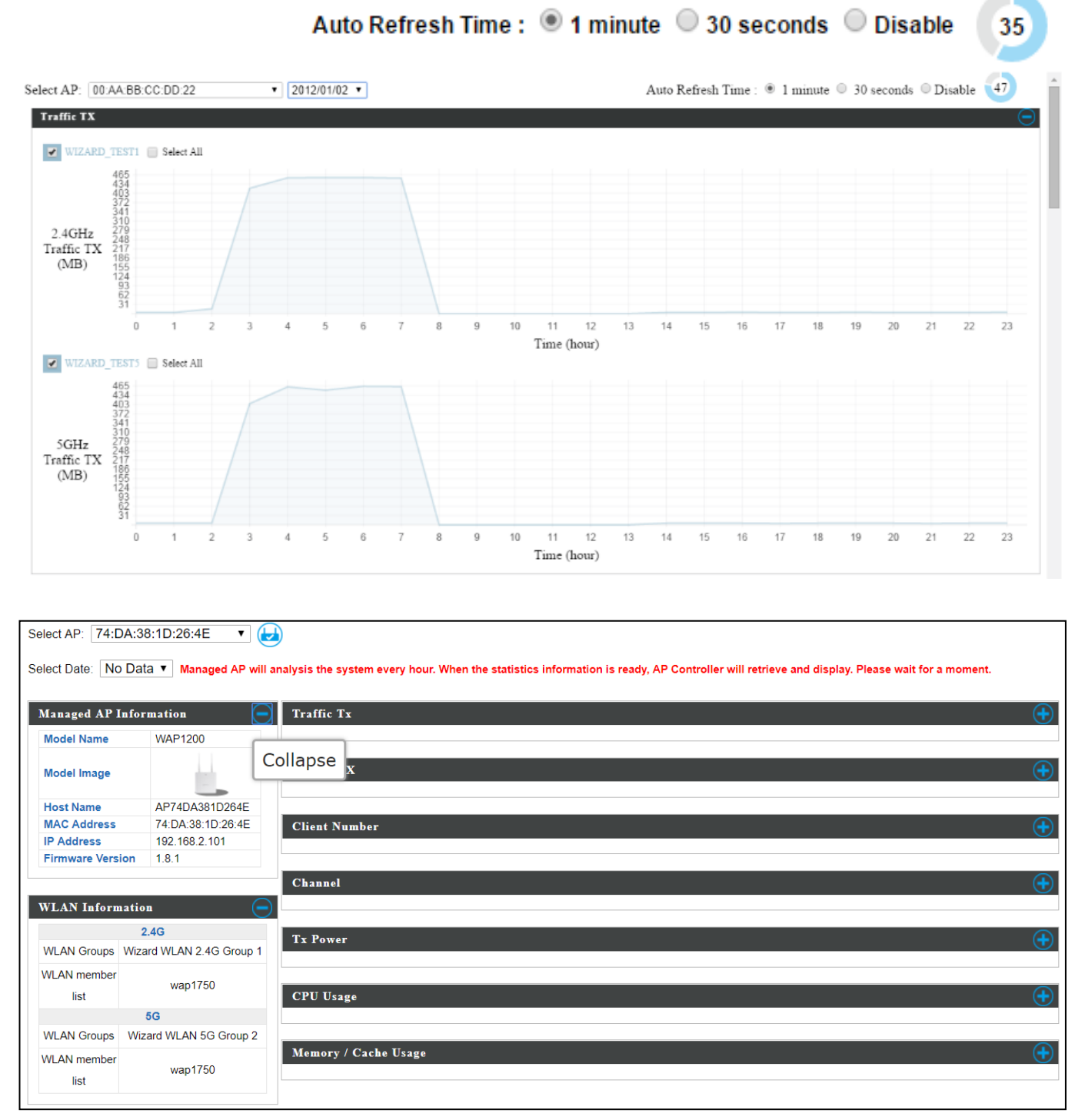

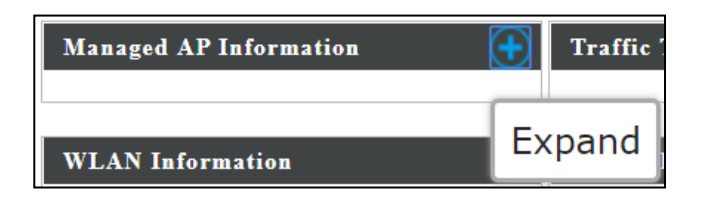

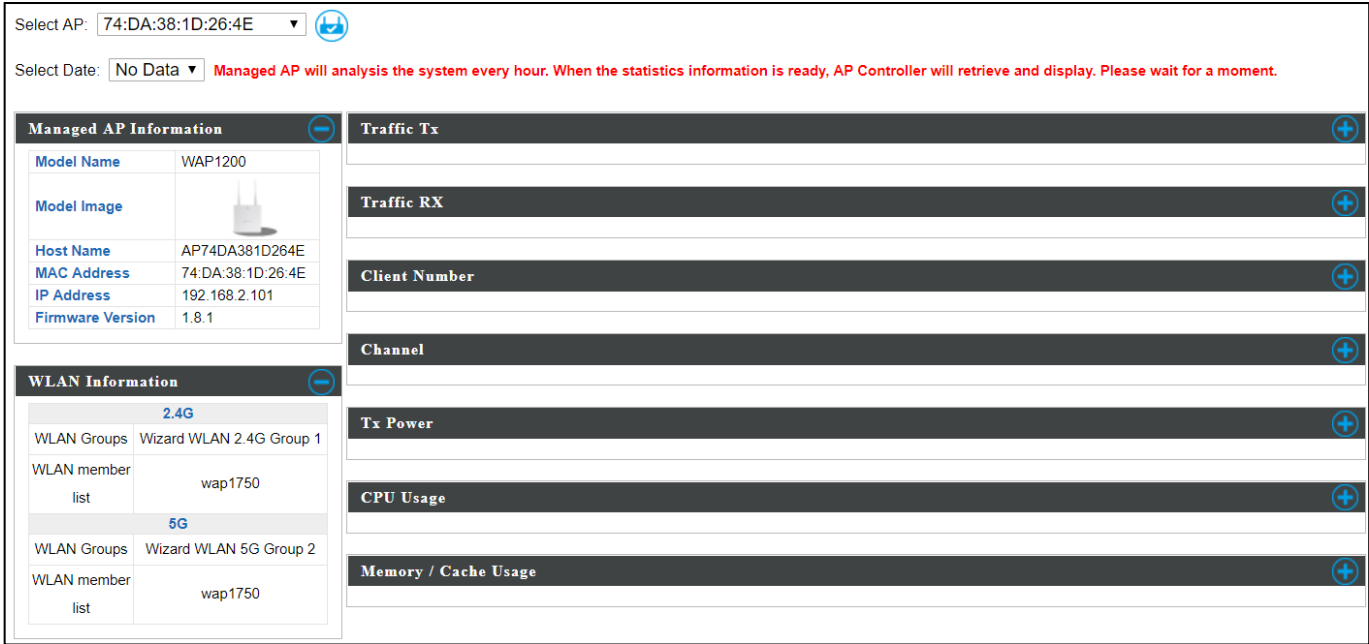

### **SSID Overview:**

Displays graphical monitoring information about APs in the Array for 2.4GHz & 5GHz.

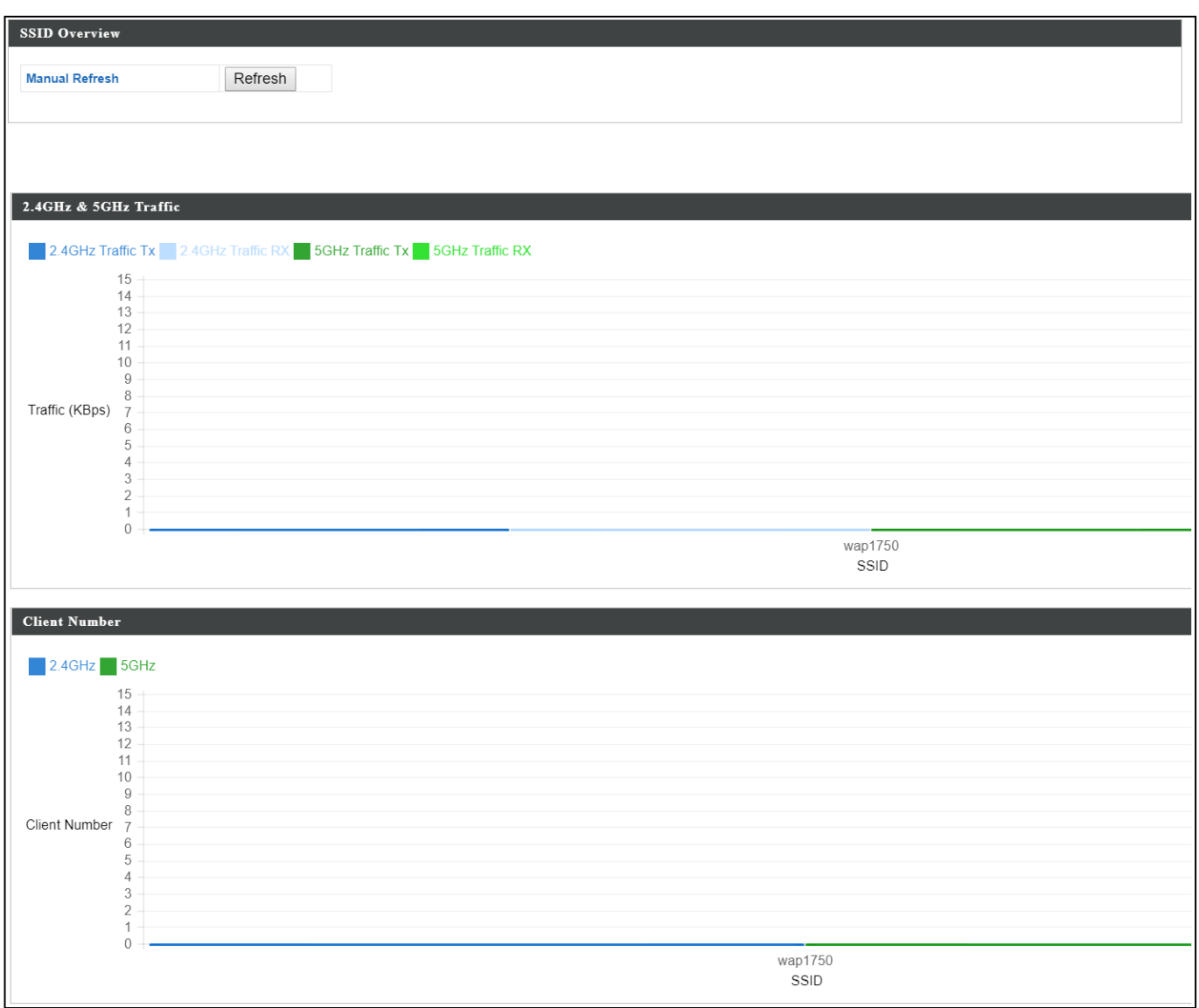

### **VI-7. NMS Settings**

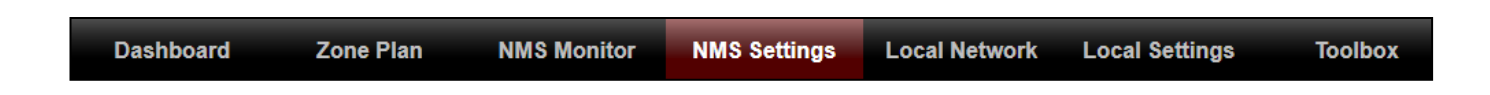

## **i. Access Point**

Displays information about each AP and AP group in the local network and allows you to edit APs and edit or add AP groups.

The search function can be used to locate an AP or AP group. Type in the search box and the list will update:

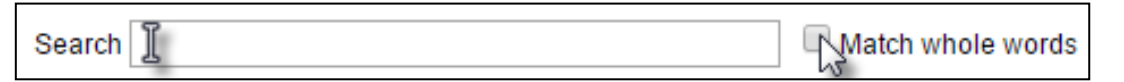

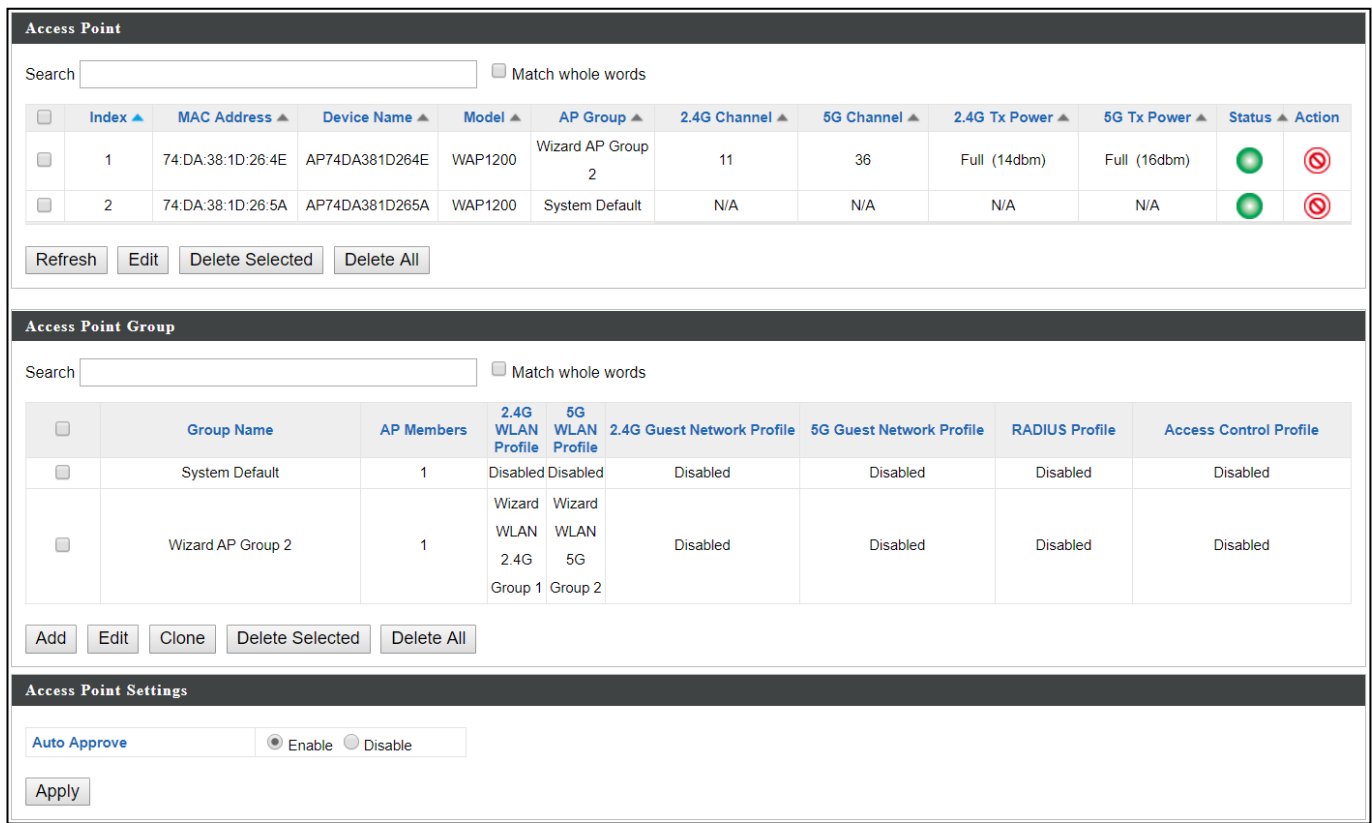

The Status icon displays *grey* (disconnected), *red* (authentication failed/incompatible NMS version), *orange* (upgrading firmware), *yellow* (connecting), *green* (connected) or *blue* (waiting for approval) for each individual Managed AP.

The "Action" icons enable you to allow or disallow an AP:

Select an AP or AP group using the check-boxes and click "Edit" to make configurations, or click "Add" to add a new AP group:

The AP Settings panel can enable or disable Auto Approve for all Managed APs. When enabled, Managed APs will

Add

automatically join the AP Array with the Controller AP. When disabled, Managed APs must be manually approved to join the AP Array with the Controller AP.

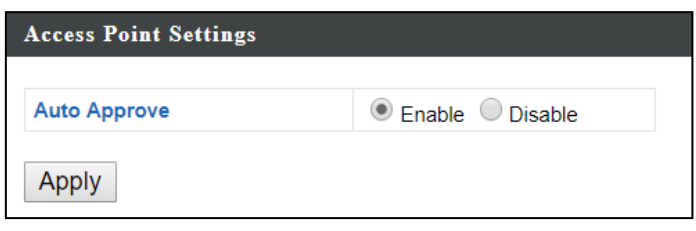

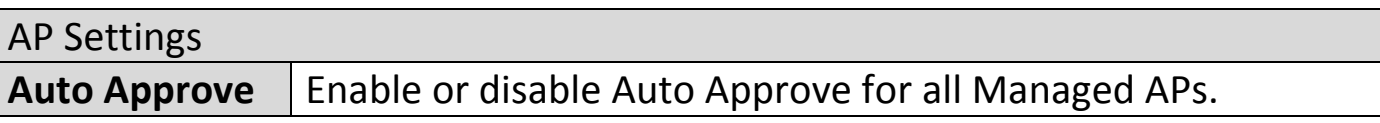

To manually approve a Managed AP, use the *allow* "Action" icon for the specified AP:

### **Edit AP:**

Configure your selected AP on your LAN. You can set the AP as a DHCP client or specify a static IP address for your AP, and assign the AP to an AP group, as well as edit 2.4GHz & 5GHz wireless radio settings. Event log is displayed at the bottom of the page.

You can also use Profile Settings to assign the AP to WLAN, Guest Network, RADIUS and Access Control groups independently from AP Group settings. Click "Save" to save the settings. Click "Cancel" to forfeit the changes. Click "Save and Apply" to save and apply the settings.

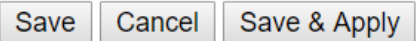

## **Edit Basic Settings:**

When "Override Group Setting" is checked, options/fields will turn white to allow adjustments.

Override Group Setting

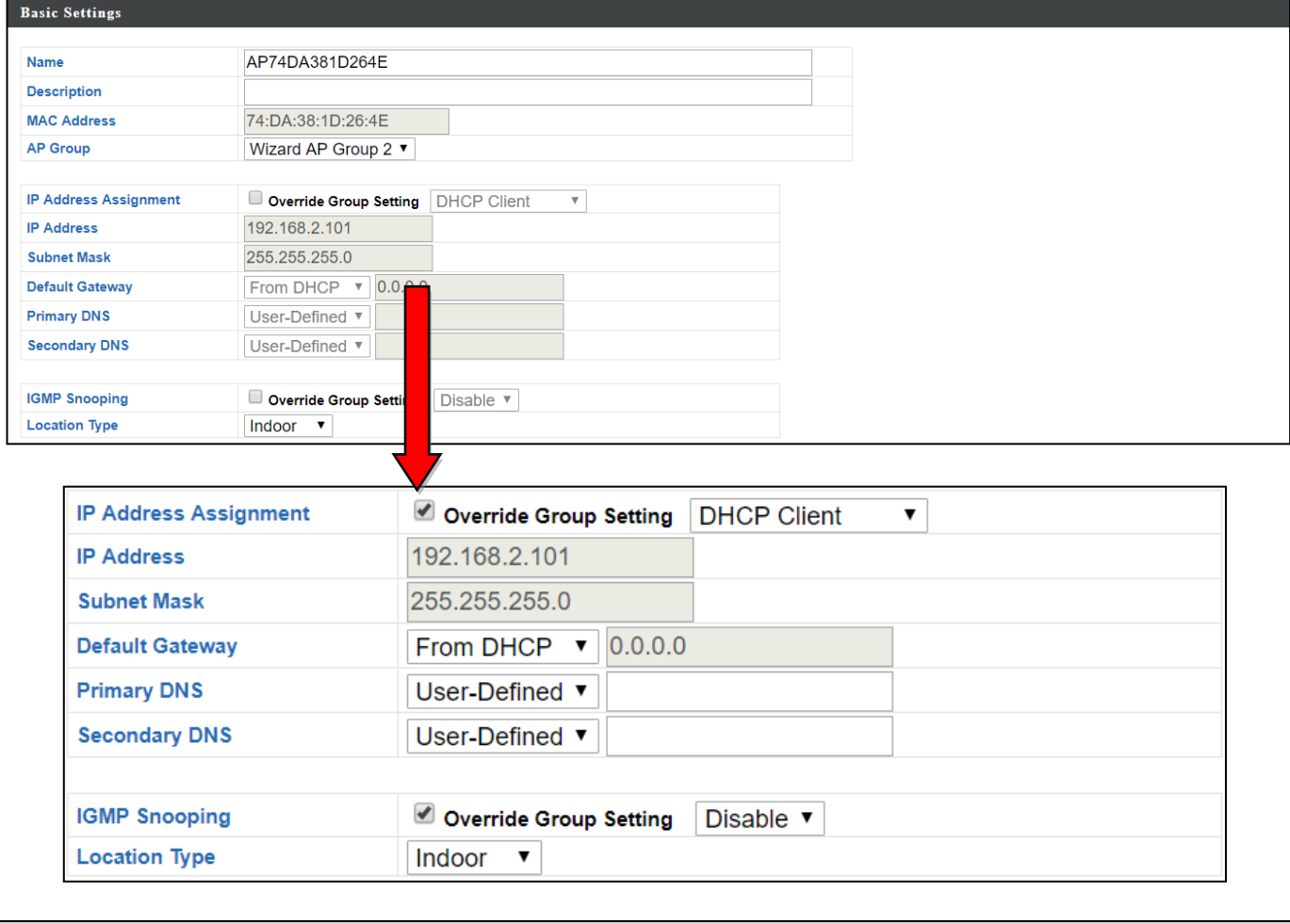

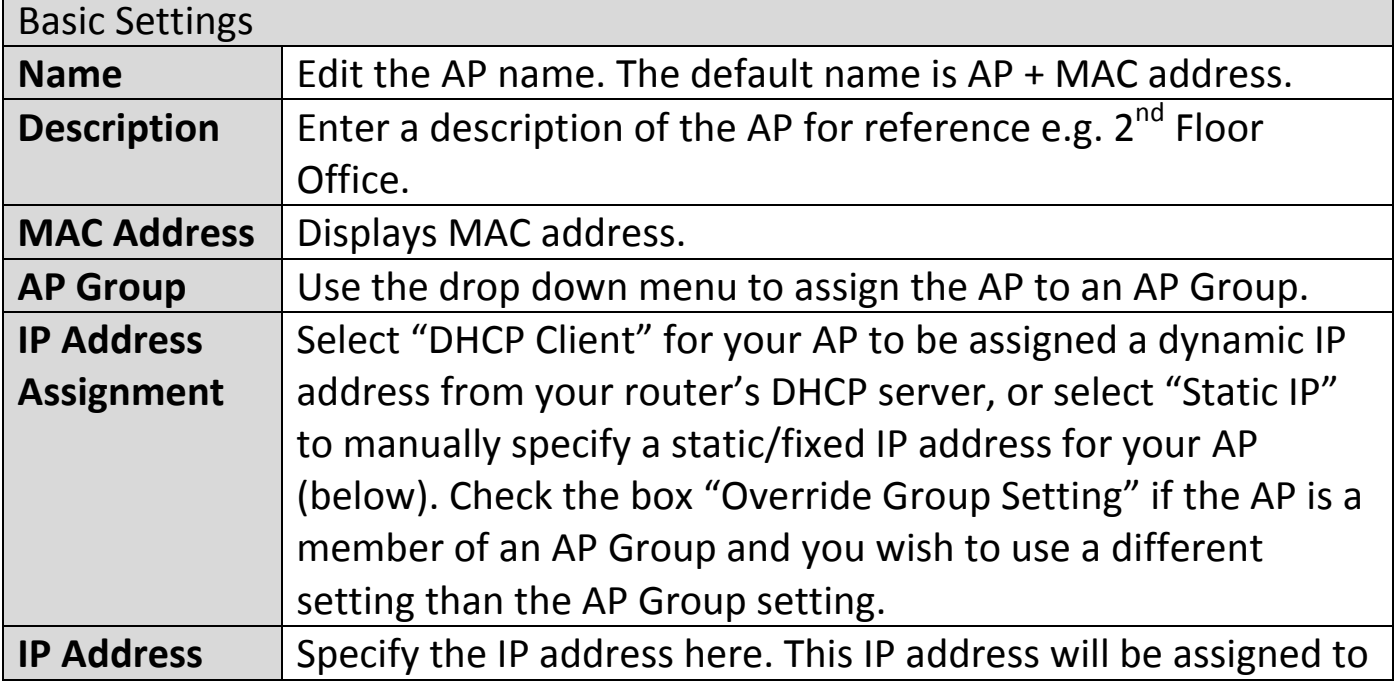

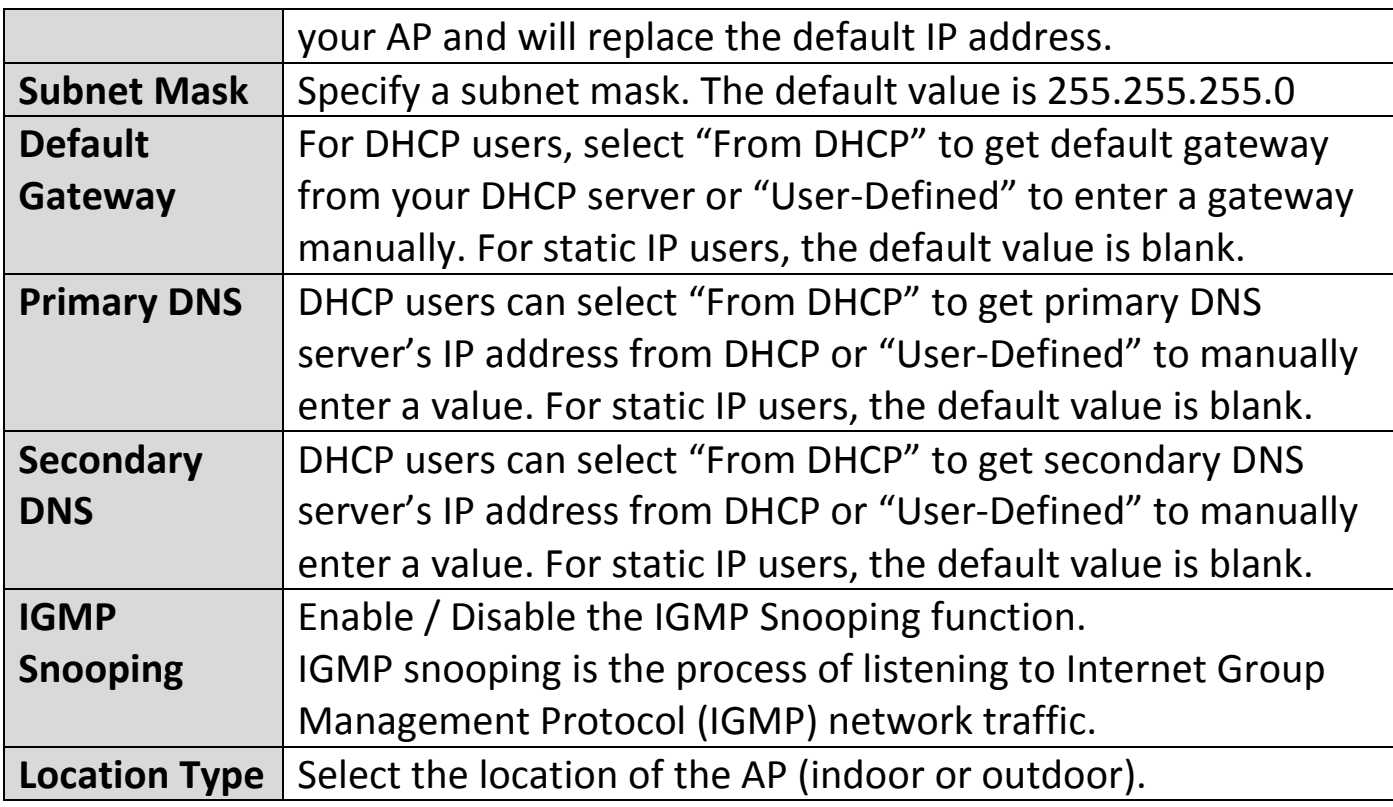

#### **Edit Web Account Settings:**

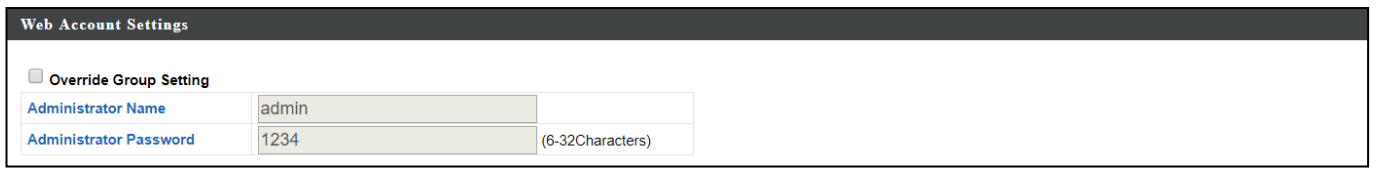

When "Override Group Setting" is checked, options/fields will turn white to allow adjustments.

Override Group Setting

#### **Edit VLAN Settings:**

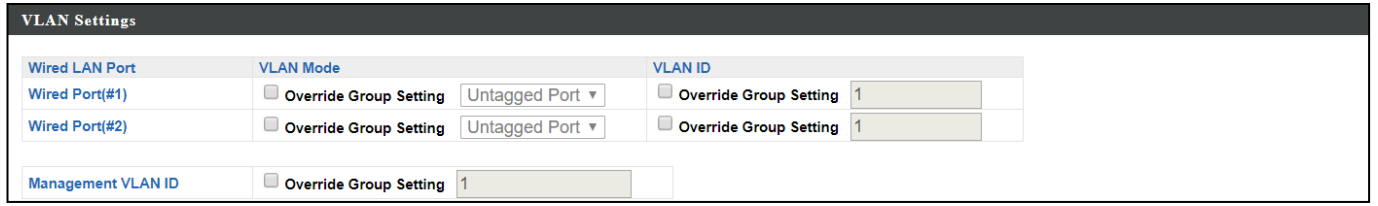

When "Override Group Setting" is checked, options/fields will turn white to allow adjustments.

Override Group Setting

## **Edit Radio Settings:**

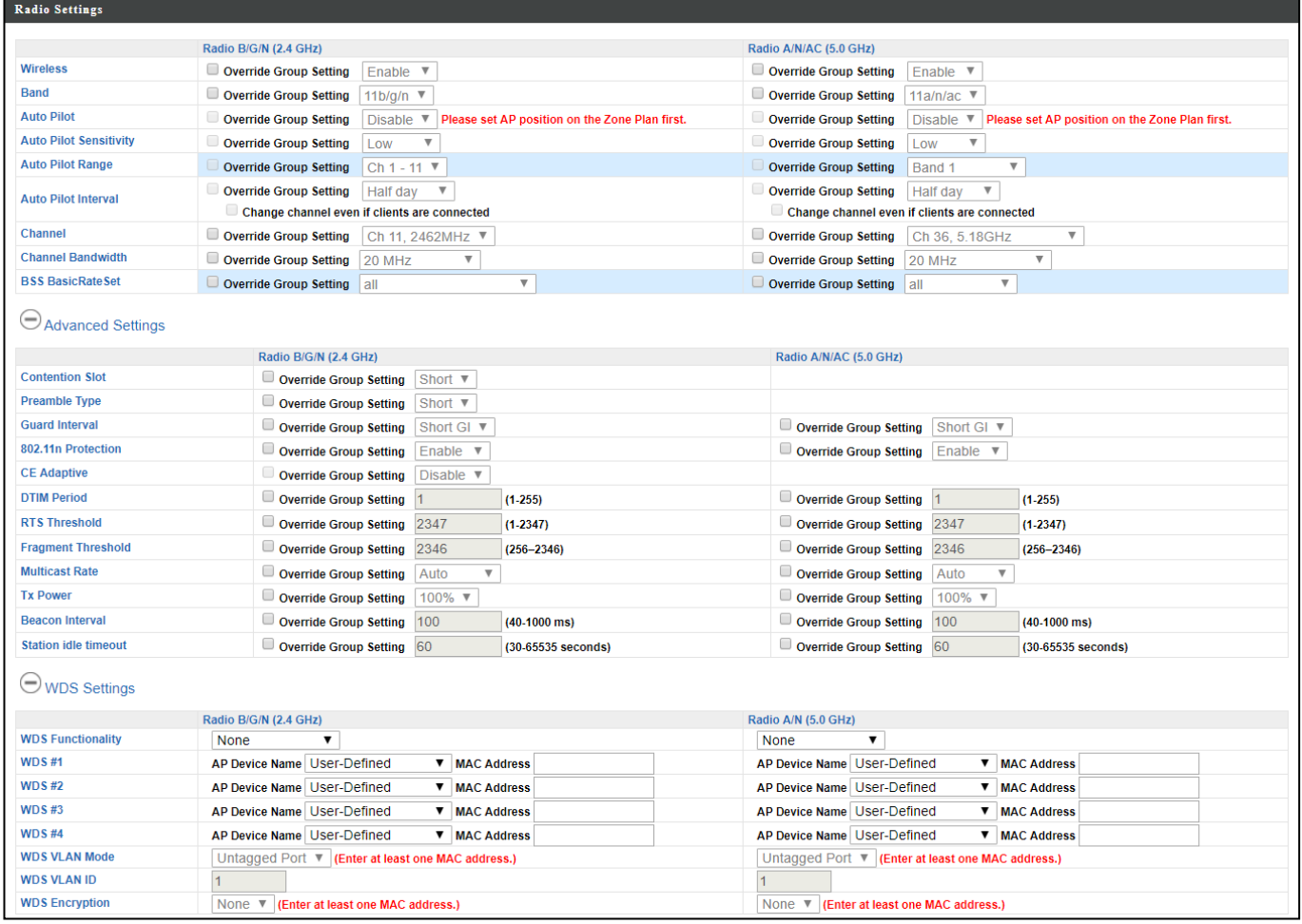

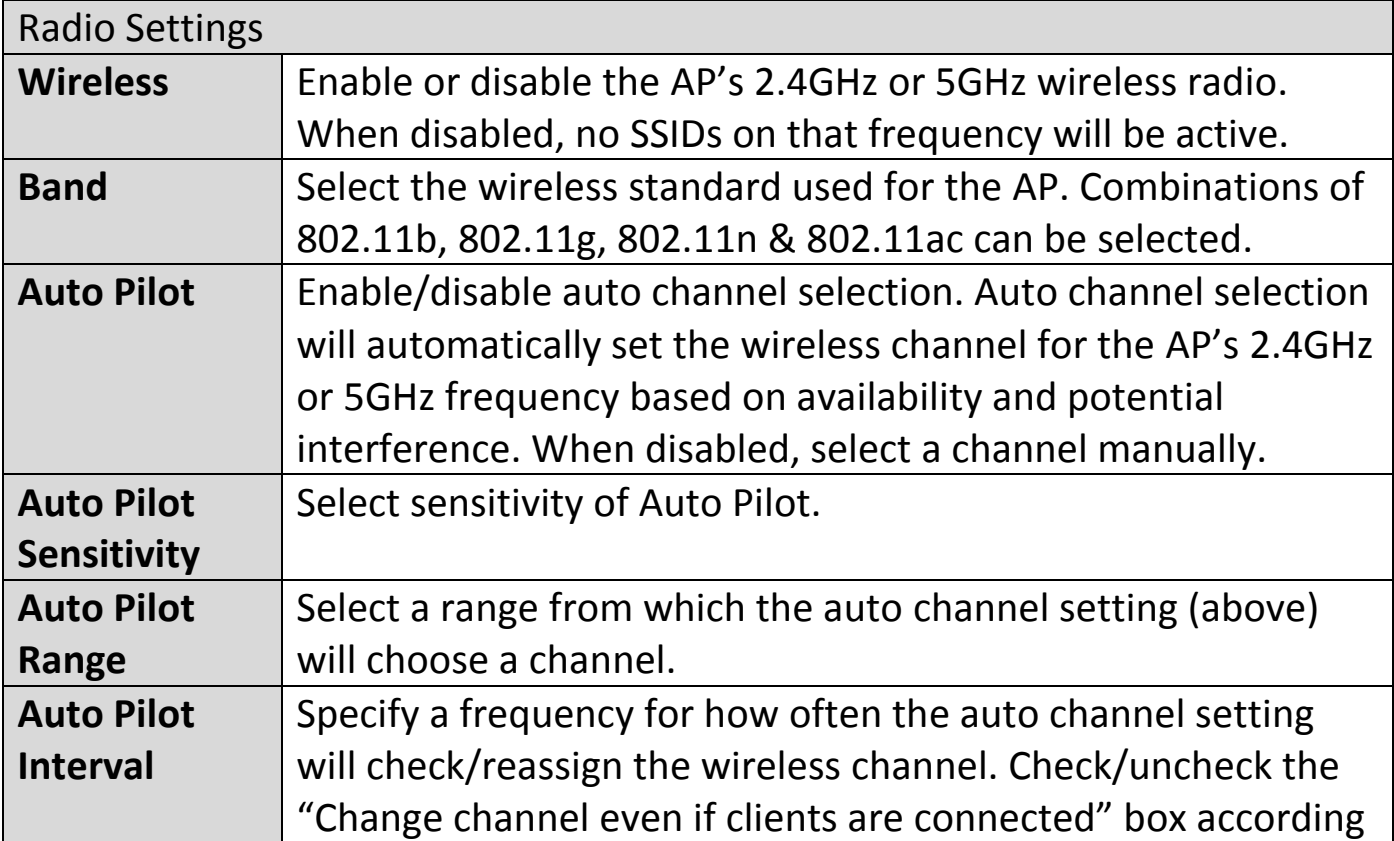

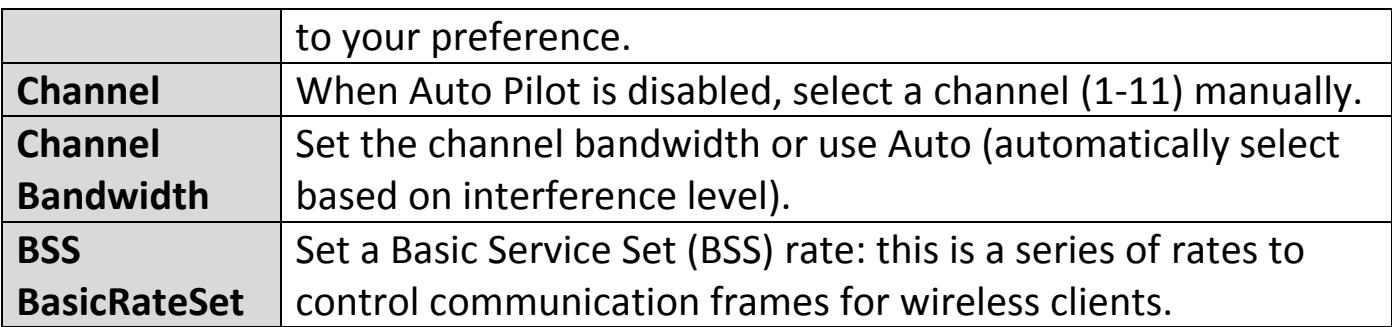

These settings are for experienced users only. Please do not change any of the values on this page unless you are already familiar with these functions.

## **Changing these settings can adversely affect the performance of your AP.**

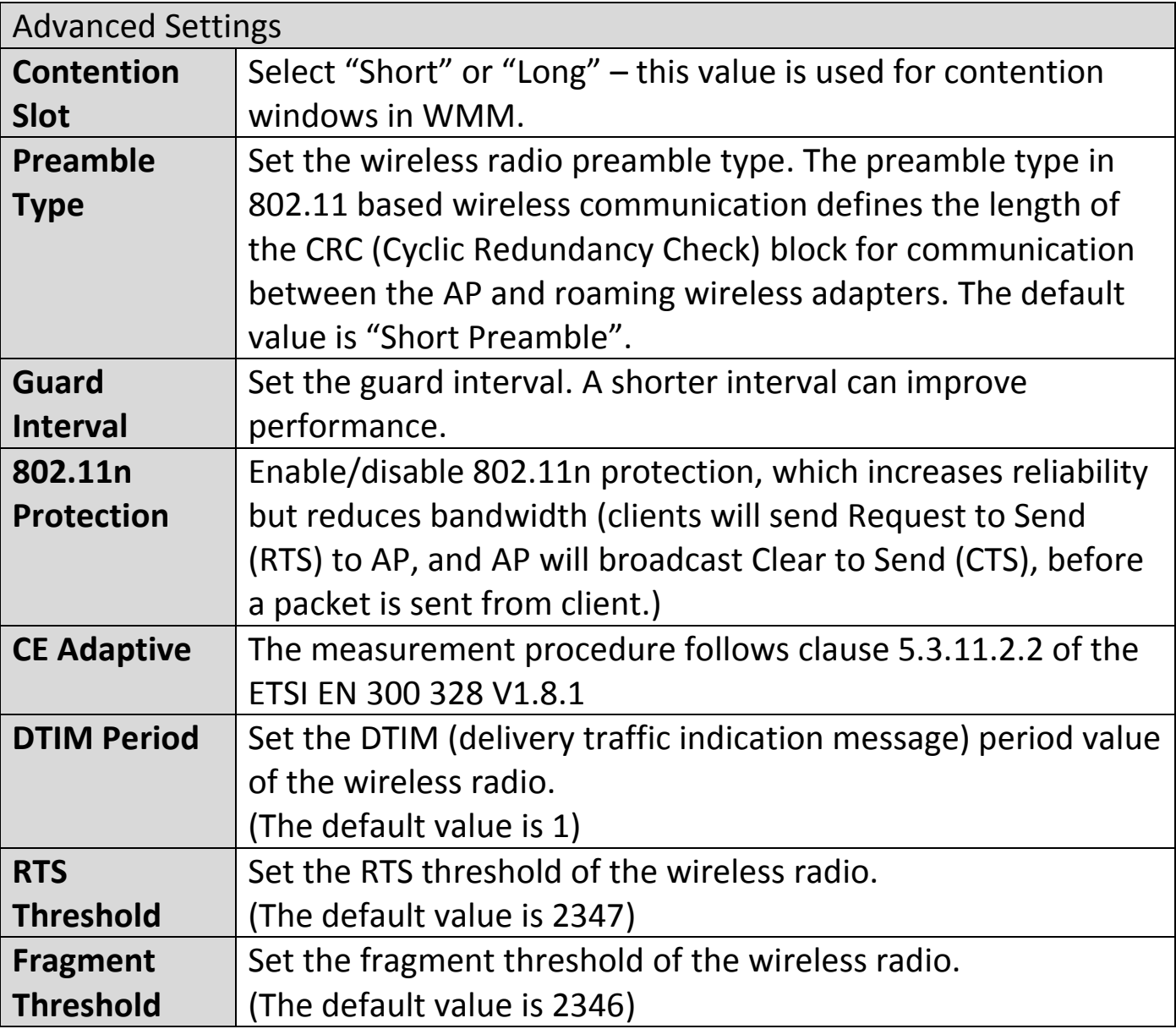

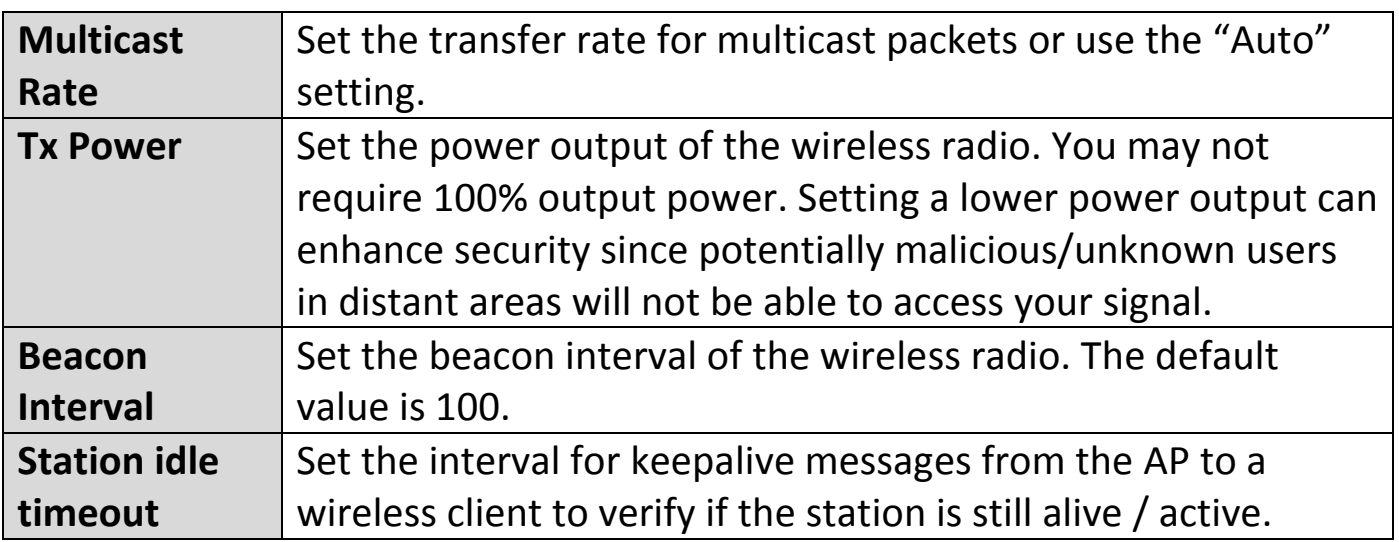

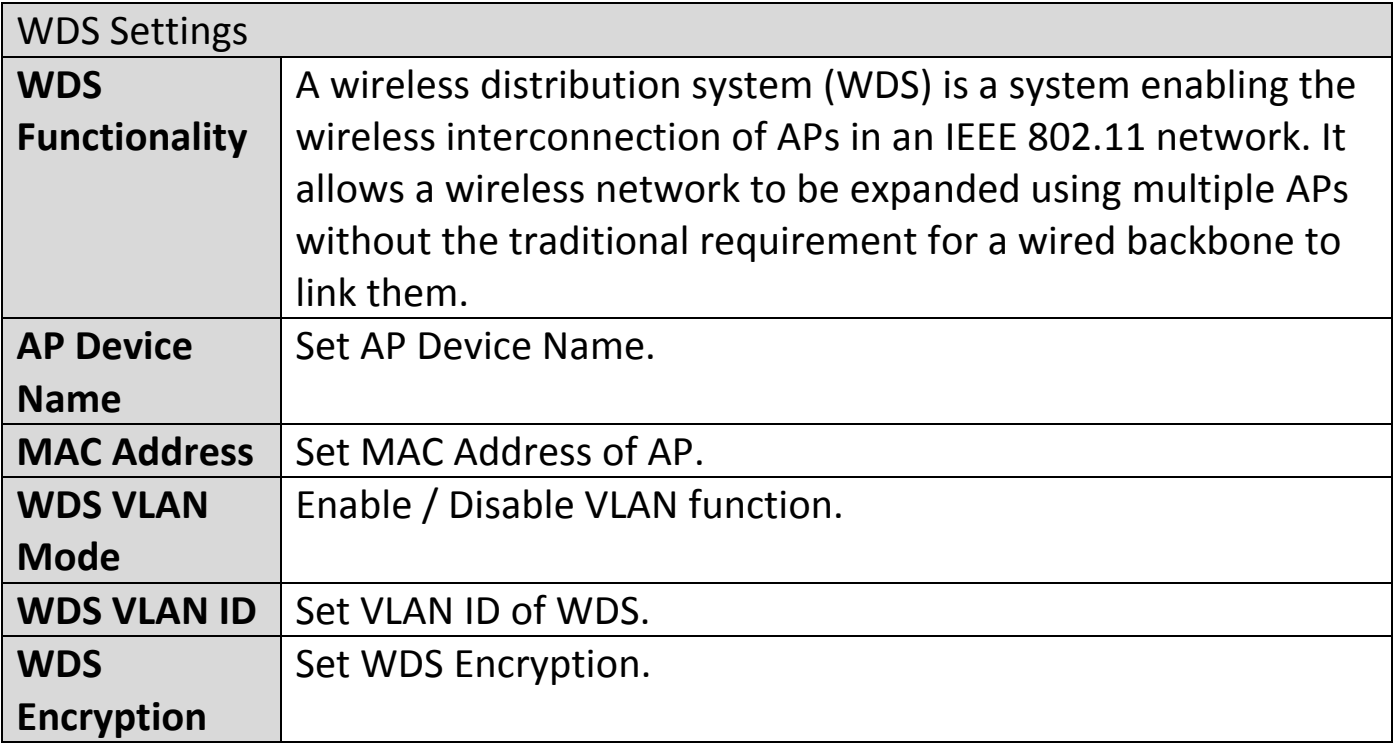

#### **Edit WMM-EDCA Settings:**

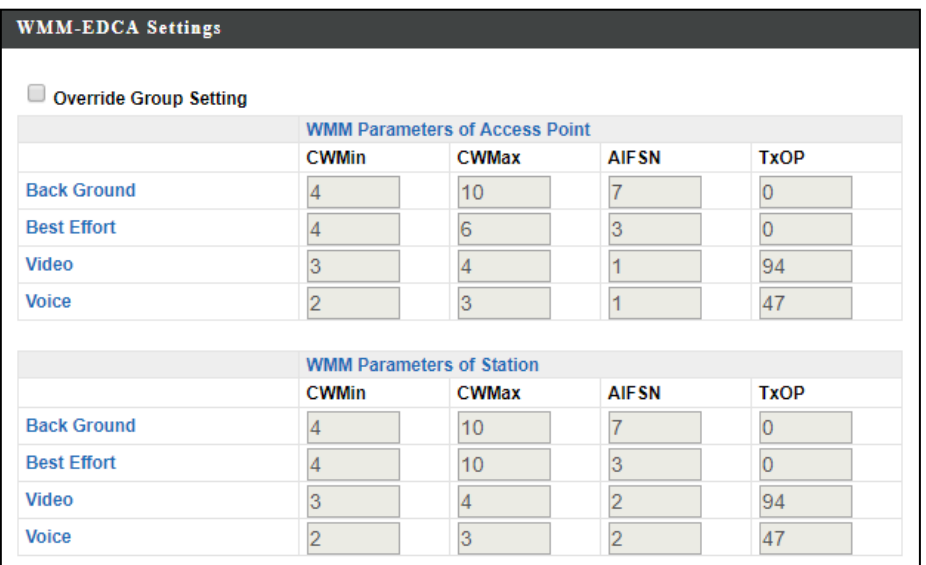

When "Override Group Setting" is checked, options/fields will turn white to allow adjustments.

Override Group Setting

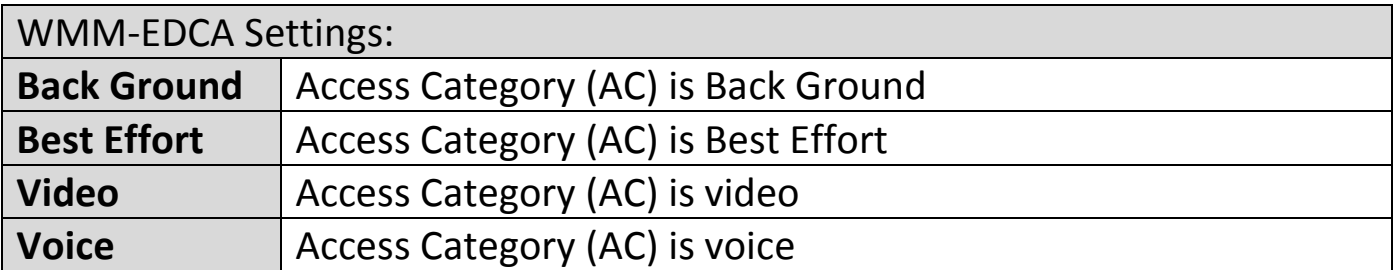

#### **Edit BandSteering Settings:**

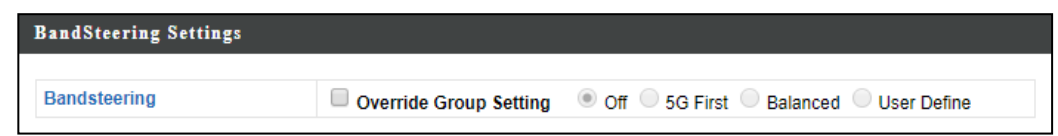

When "Override Group Setting" is checked, options/fields will turn white to allow adjustments.

Override Group Setting

## **Edit Profile Settings:**

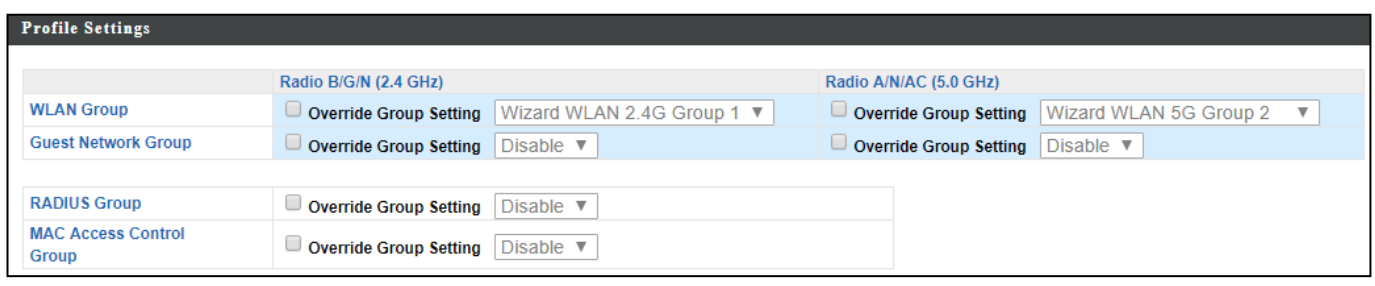

When "Override Group Setting" is checked, options/fields will turn white to allow adjustments.

Override Group Setting

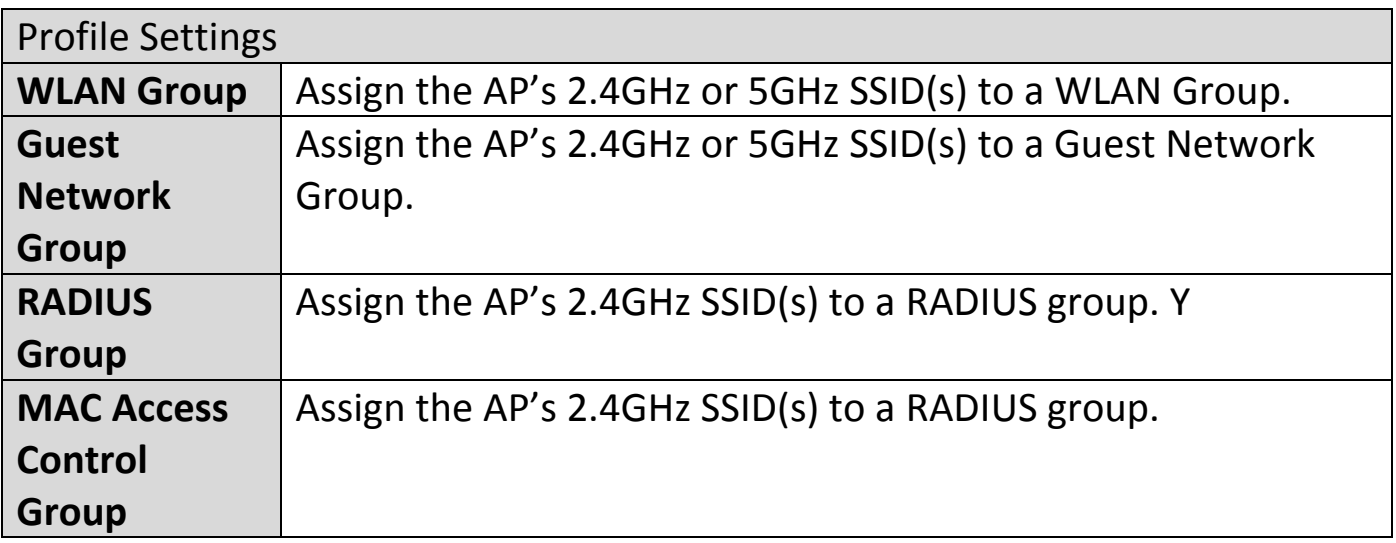

#### **Events:**

## Press "Refresh" to refresh the event log Press "Save" to save the event log as .log file.

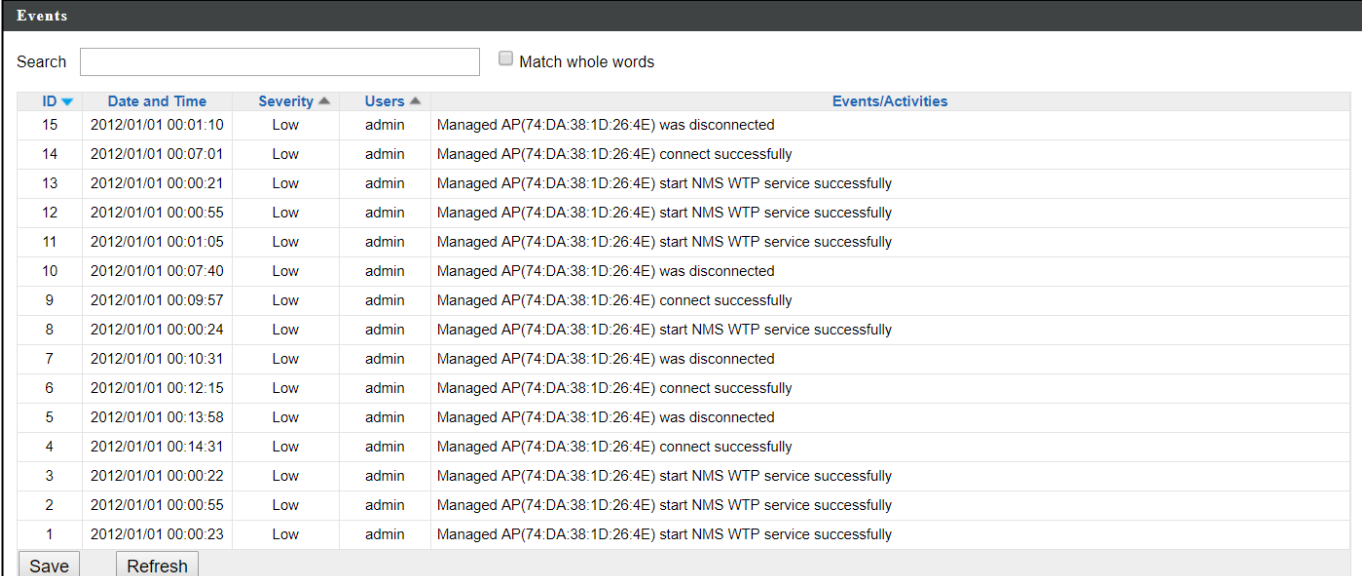

### **Add/Edit AP Group:**

Configure your selected AP group. AP group settings apply to all APs in the group, unless individually set to override group settings.

You can use Profile Group Setting**s** to assign the AP group to WLAN, Guest Network, RADIUS and Access Control groups.

#### **Edit Basic Group Settings:**

The Group Settings panel can be used to quickly move APs between existing groups: select an AP and use the drop down menu or search to select AP groups and use << and >> arrows to move APs between groups.

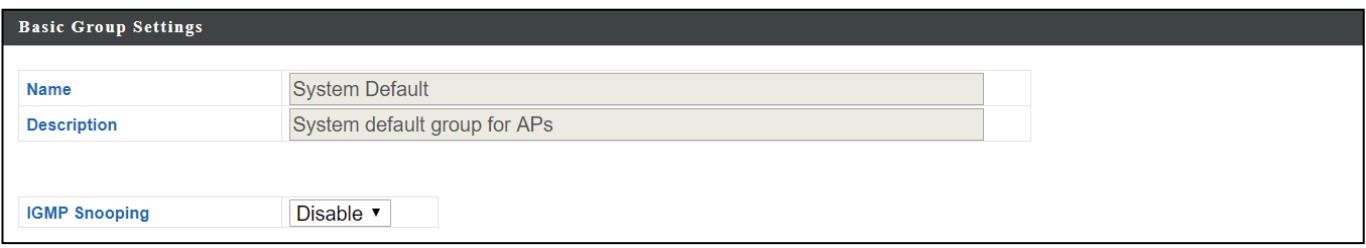

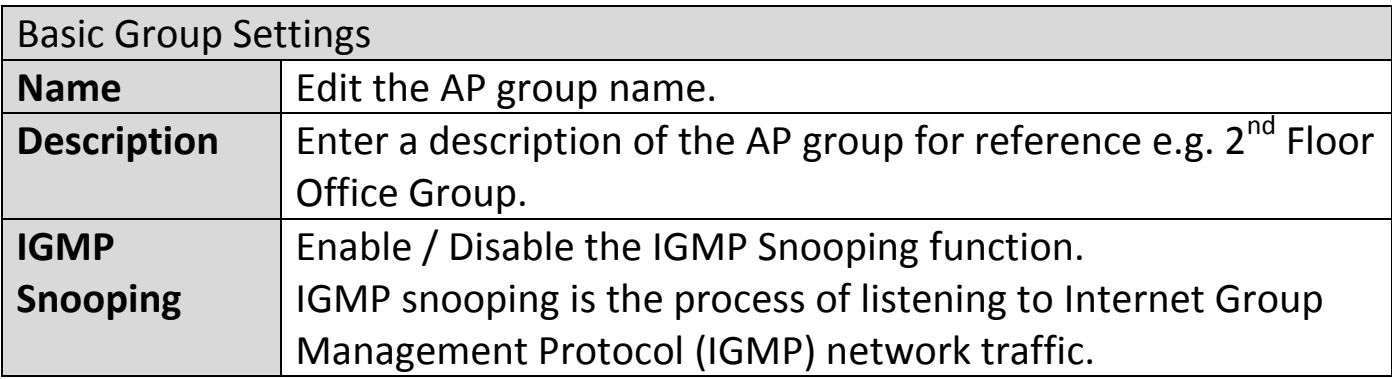

## **Edit Web Account Group Settings:**

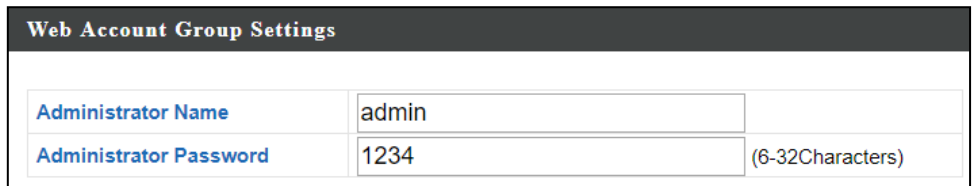

## **Edit VLAN Group Settings:**

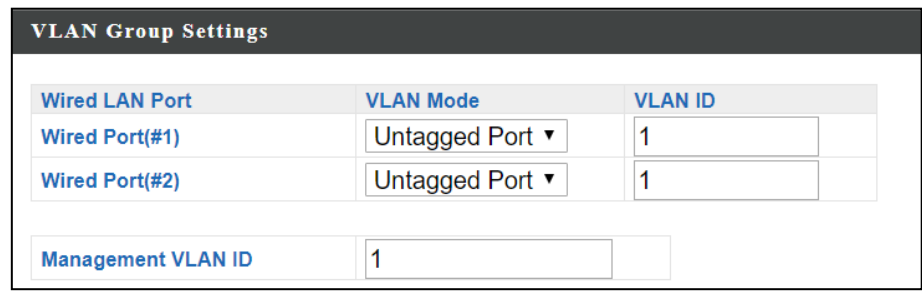

## **Edit Radio Group Settings:**

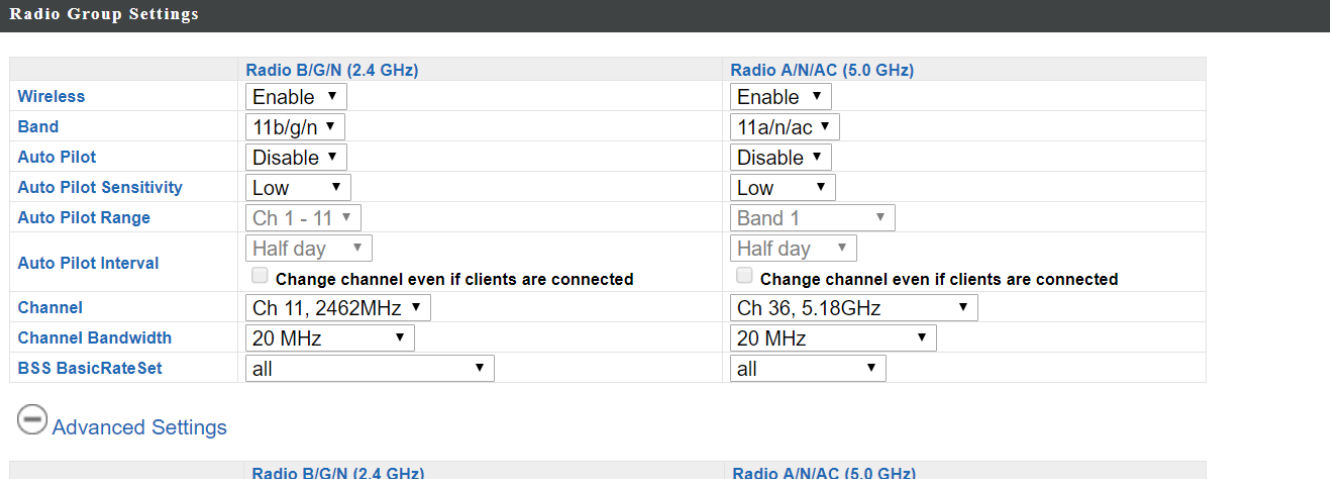

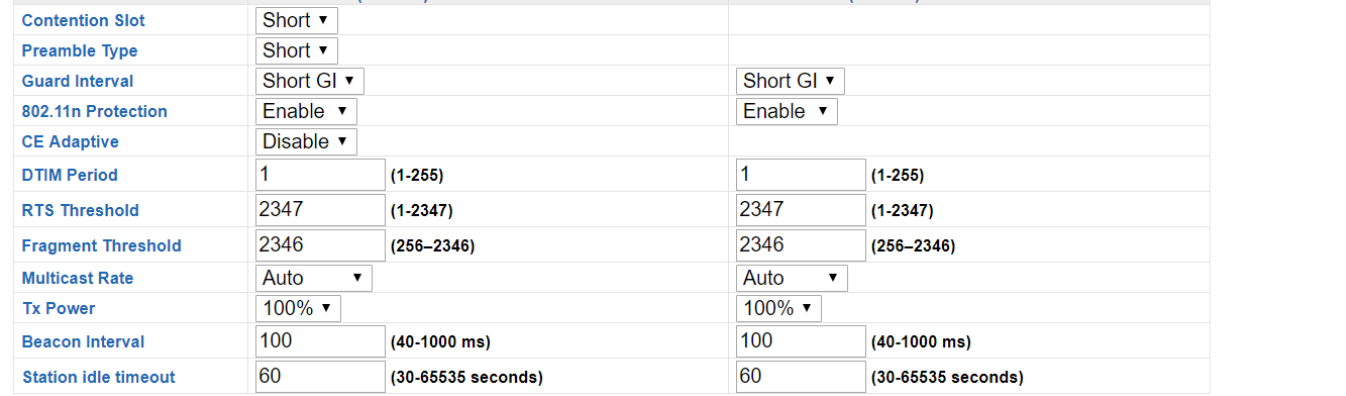

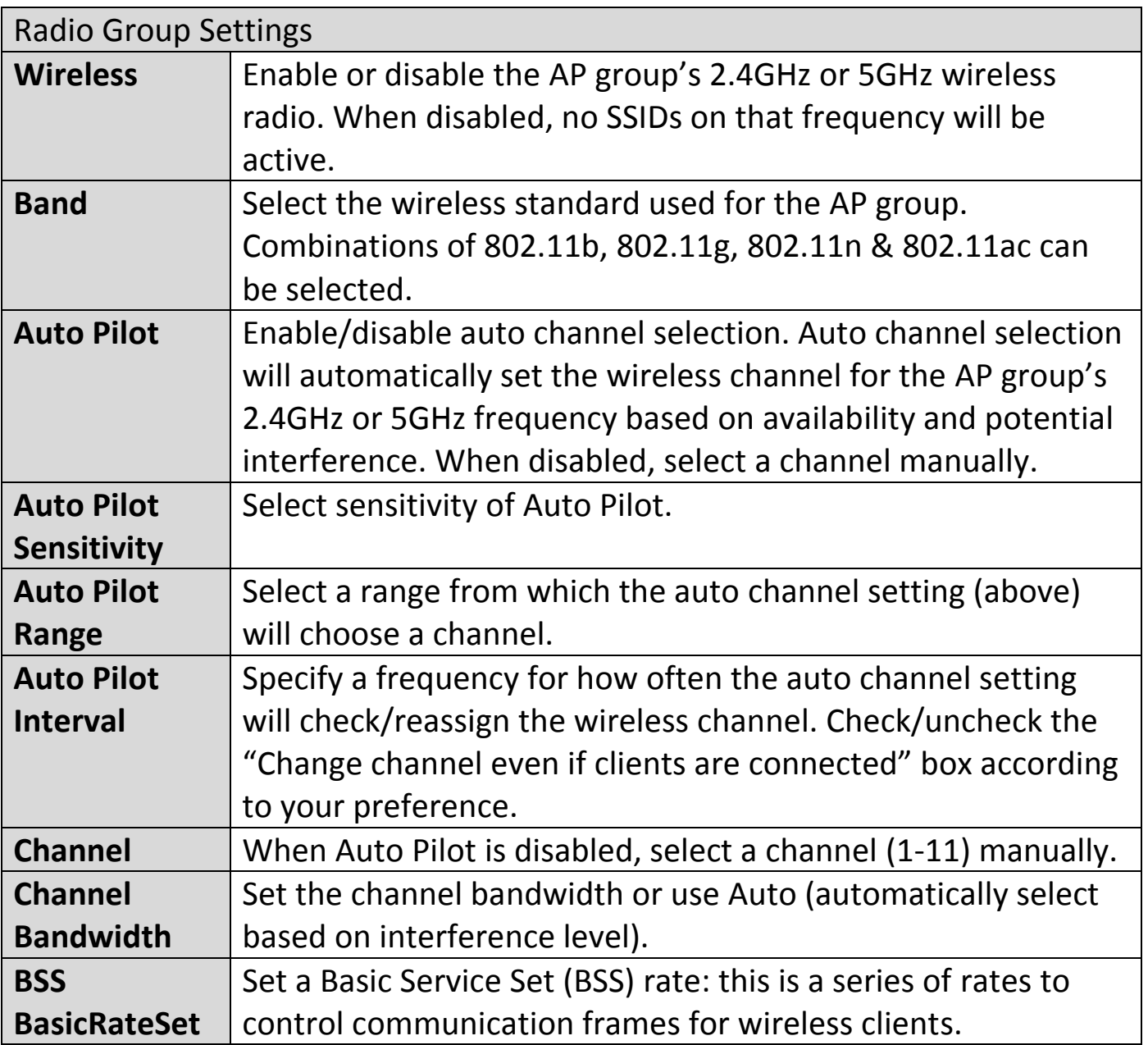

These settings are for experienced users only. Please do not change any of the values on this page unless you are already familiar with these functions.

## **Changing these settings can adversely affect the performance of your APs.**

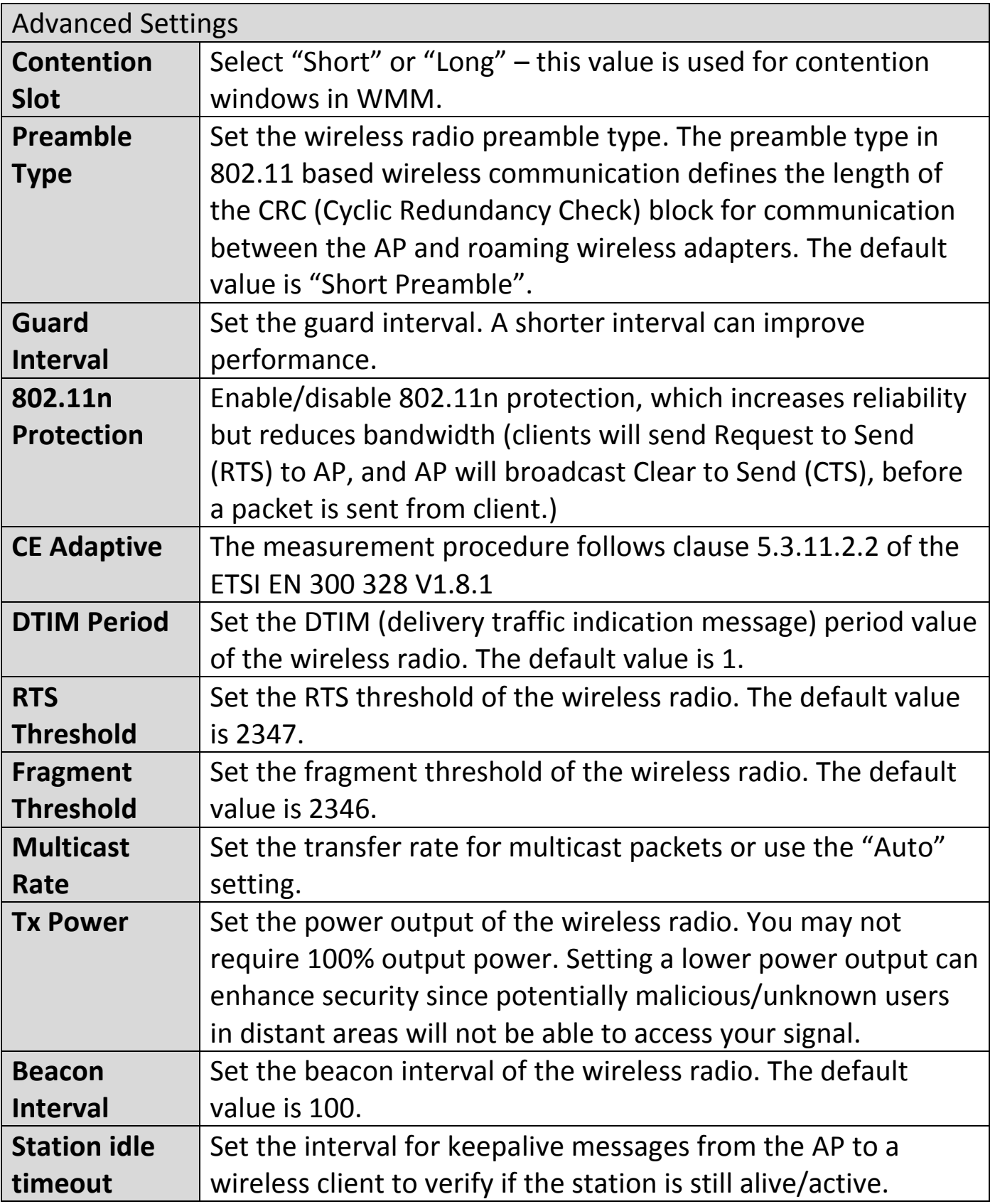

## **Edit WMM-EDCA Settings:**

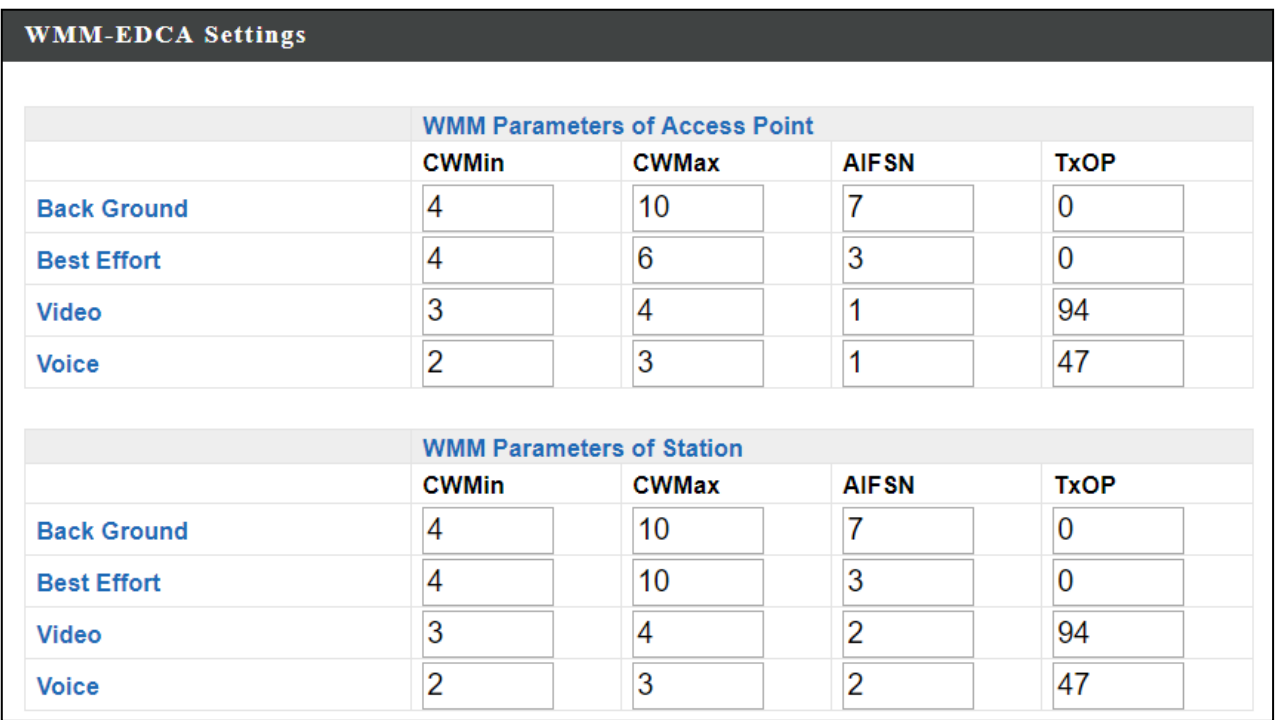

# **Edit BandSteering Settings:**

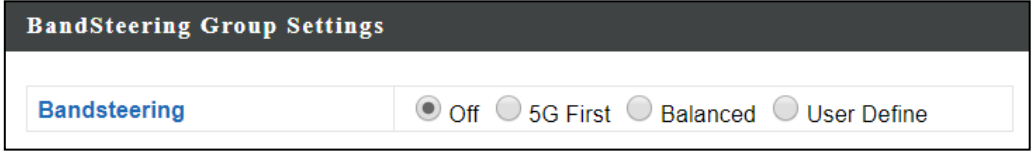
# **Edit Profile Settings:**

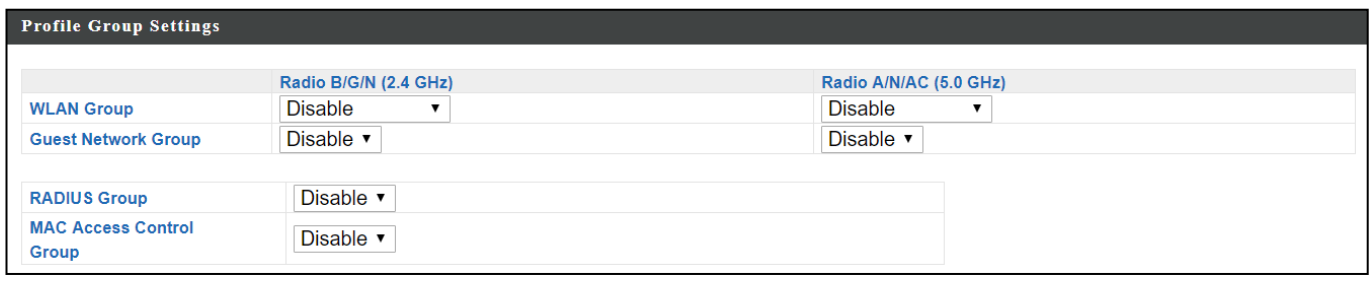

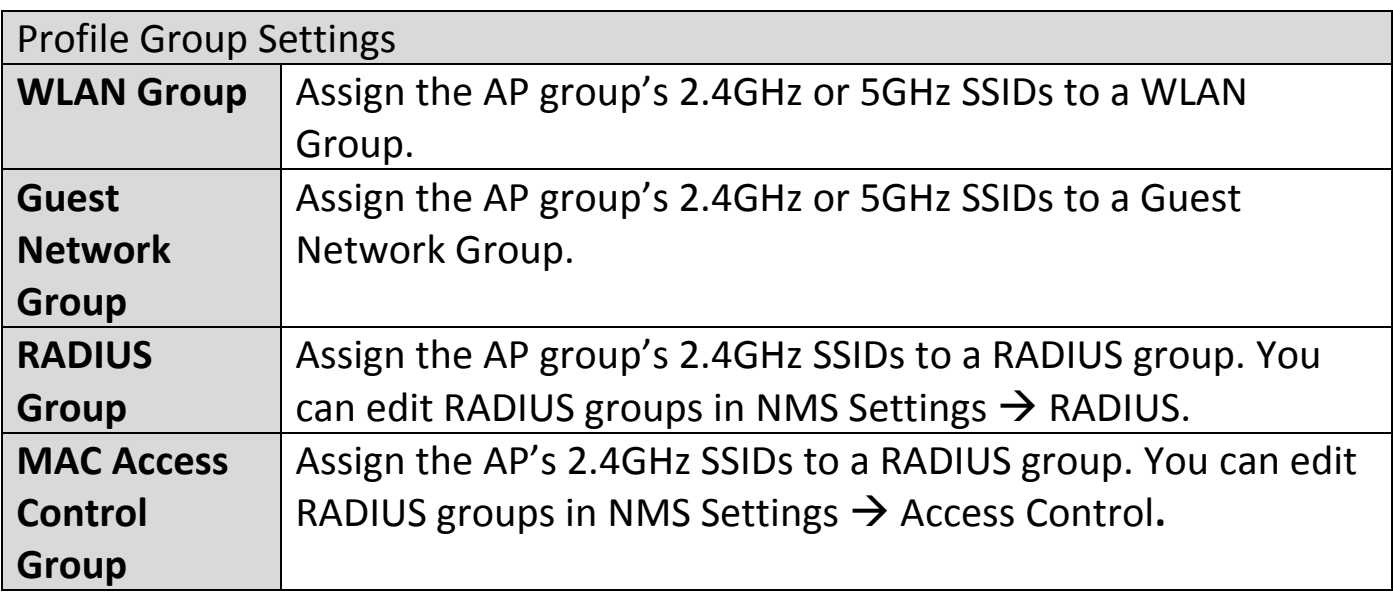

### **Edit Group Settings:**

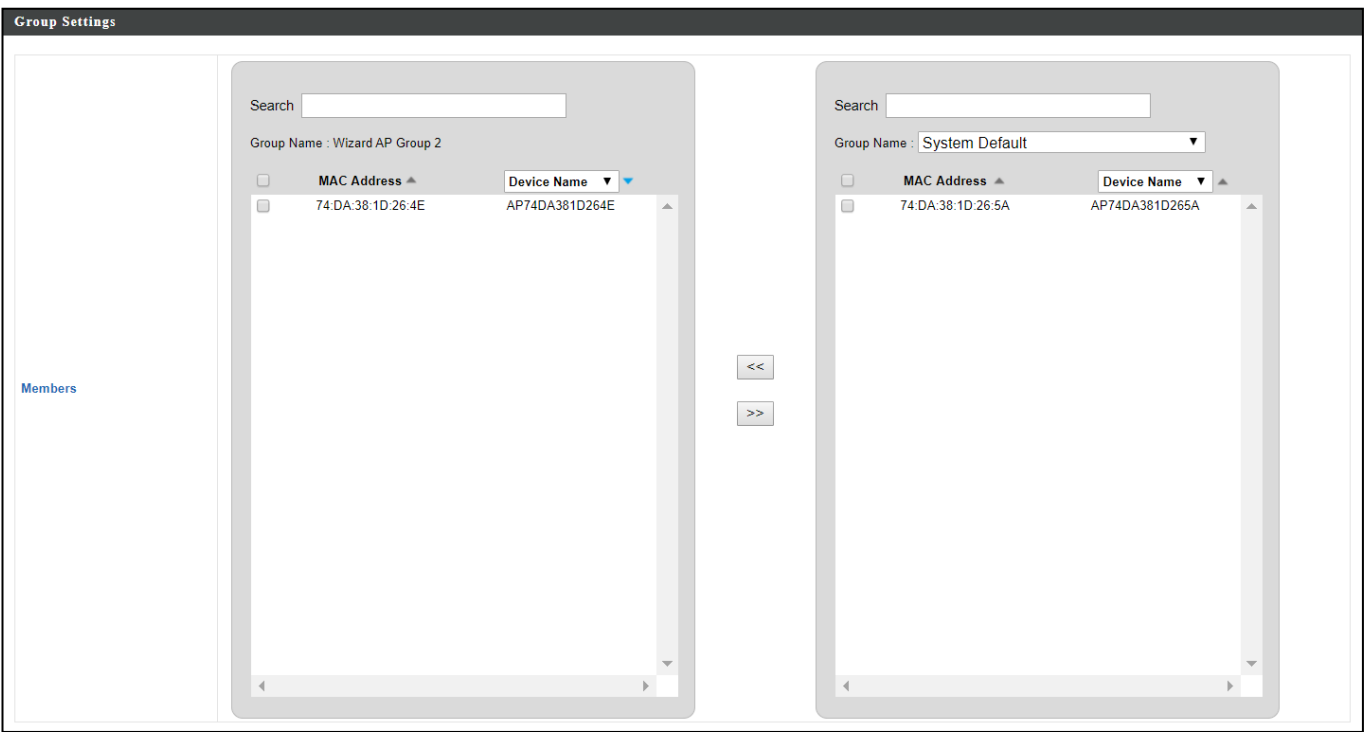

#### **ii. WLAN**

Displays information about each WLAN and WLAN group in the local network and allows you to add or edit WLANs & WLAN Groups.

The search function can be used to locate a WLAN or WLAN Group. Type in the search box and the list will update:

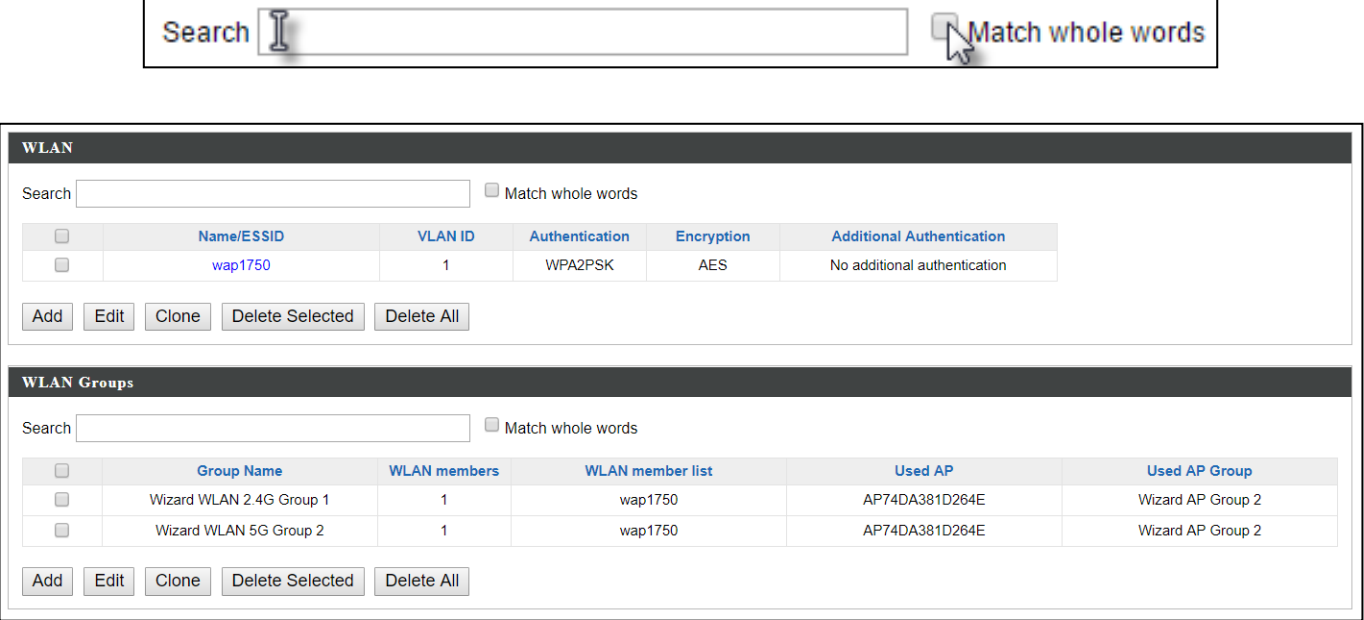

Select a WLAN or WLAN Group using the check-boxes and click "Edit" or click "Add" to add a new WLAN or WLAN Group:

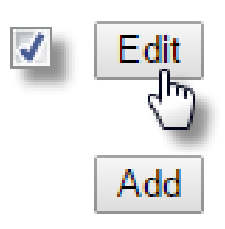

### **Add/Edit WLAN:**

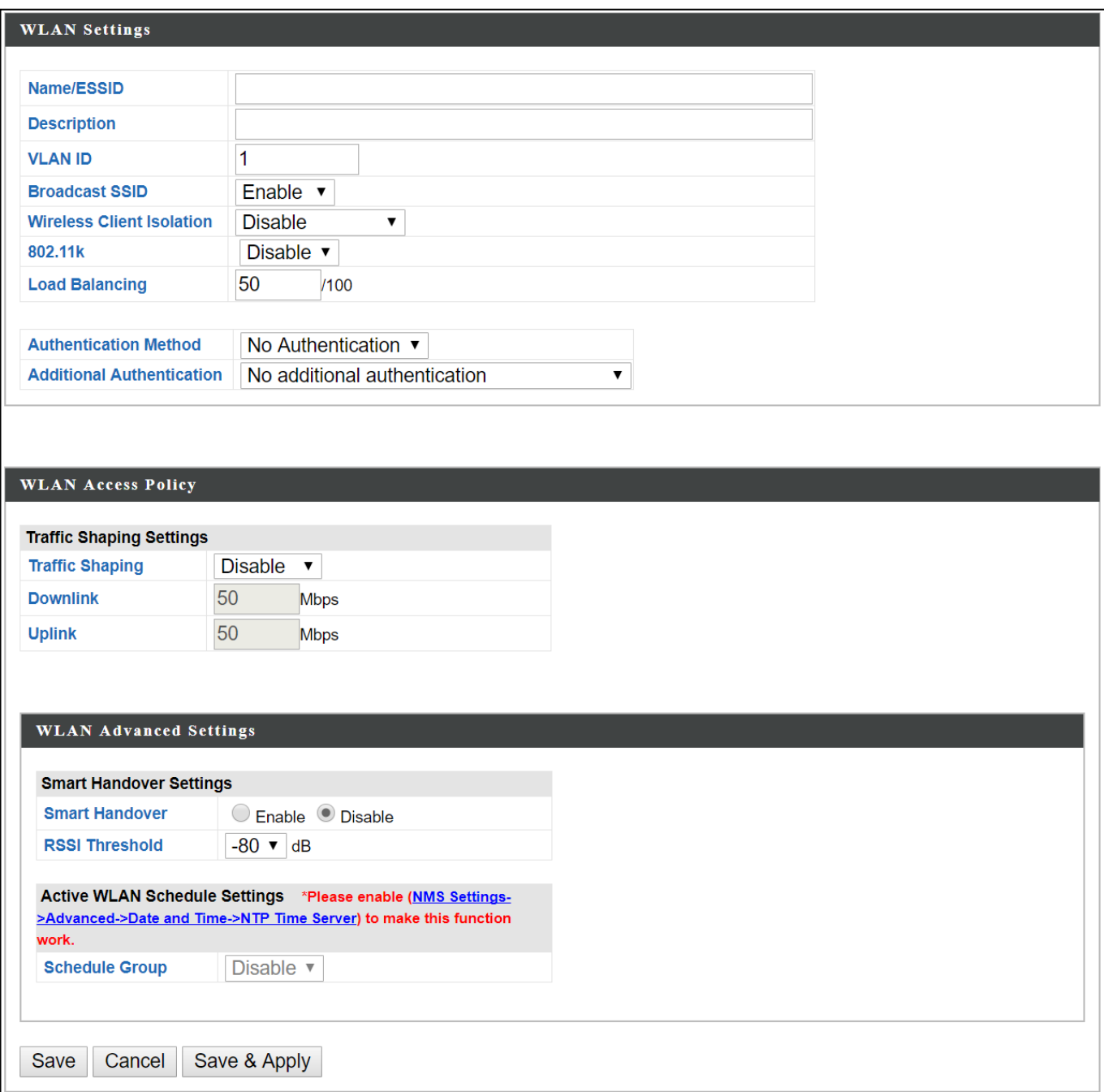

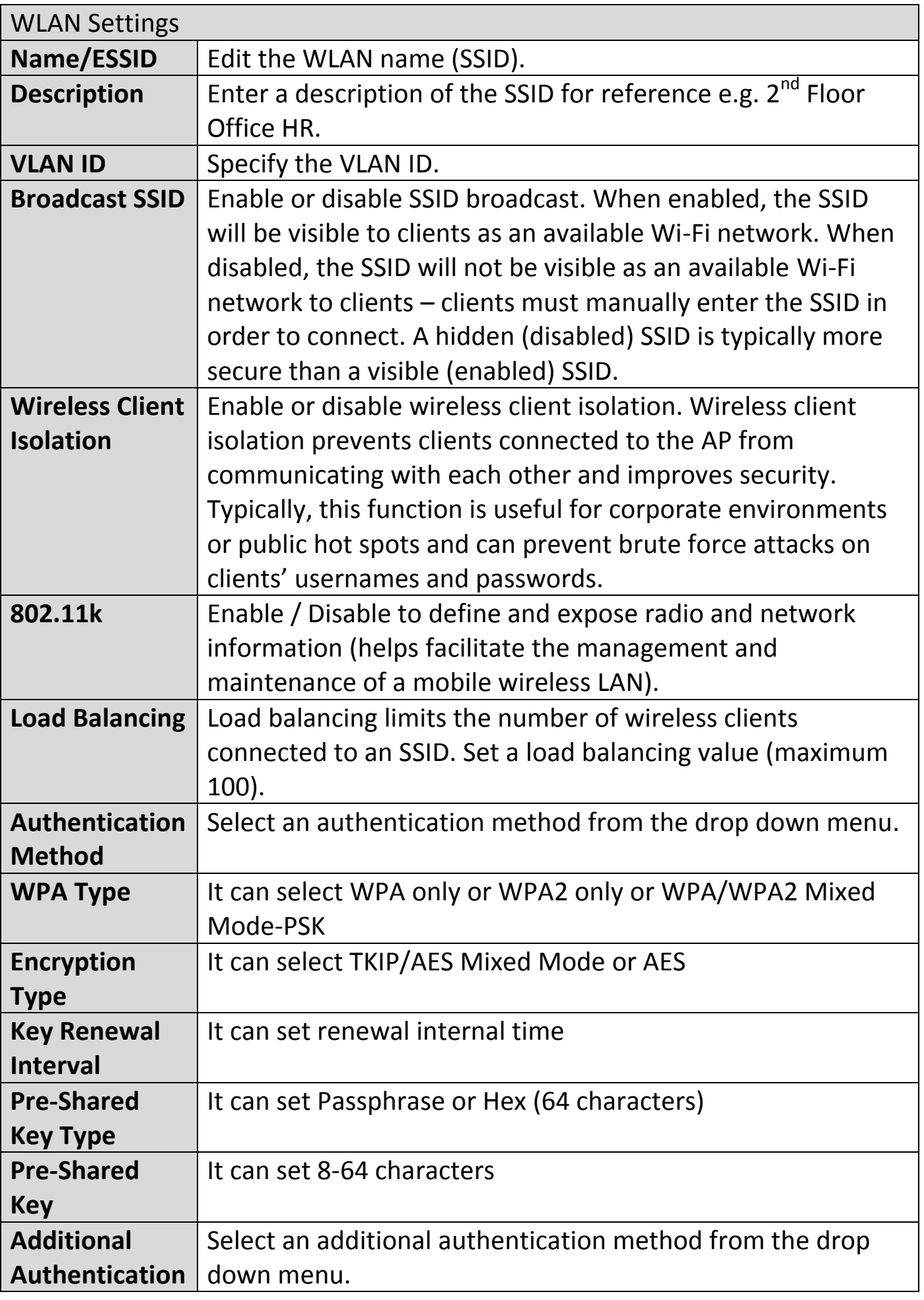

Various security options (wireless data encryption) are available. When data is encrypted, information transmitted wirelessly cannot be read by anyone who does not know the correct encryption key.

#### **It is essential to configure wireless security in order to prevent**   $\rightarrow$ **unauthorised access to your network.**

### **Select hard-to-guess passwords which include combinations of numbers, letters and symbols, and change your password regularly.**

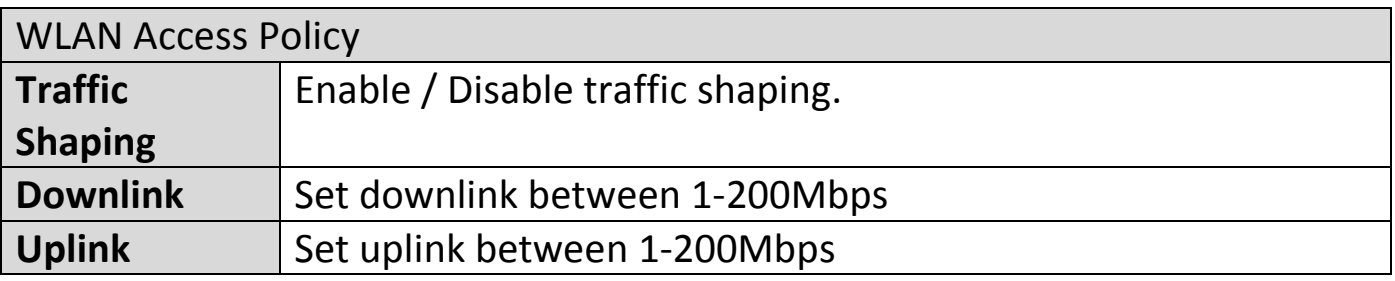

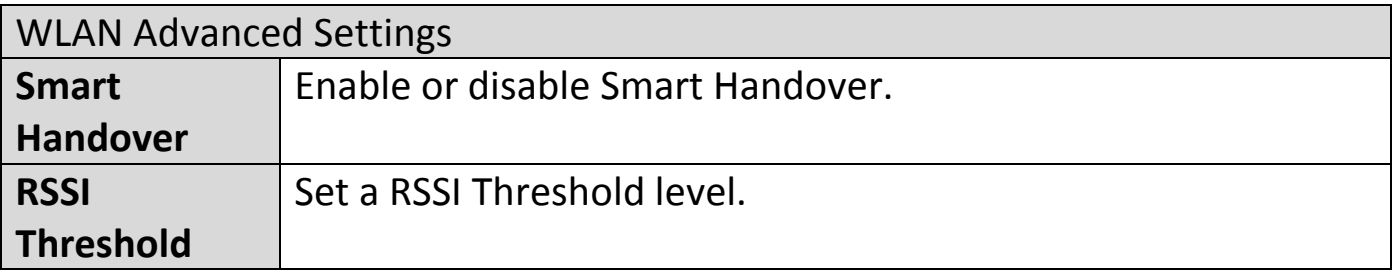

# **Add/Edit WLAN Group:**

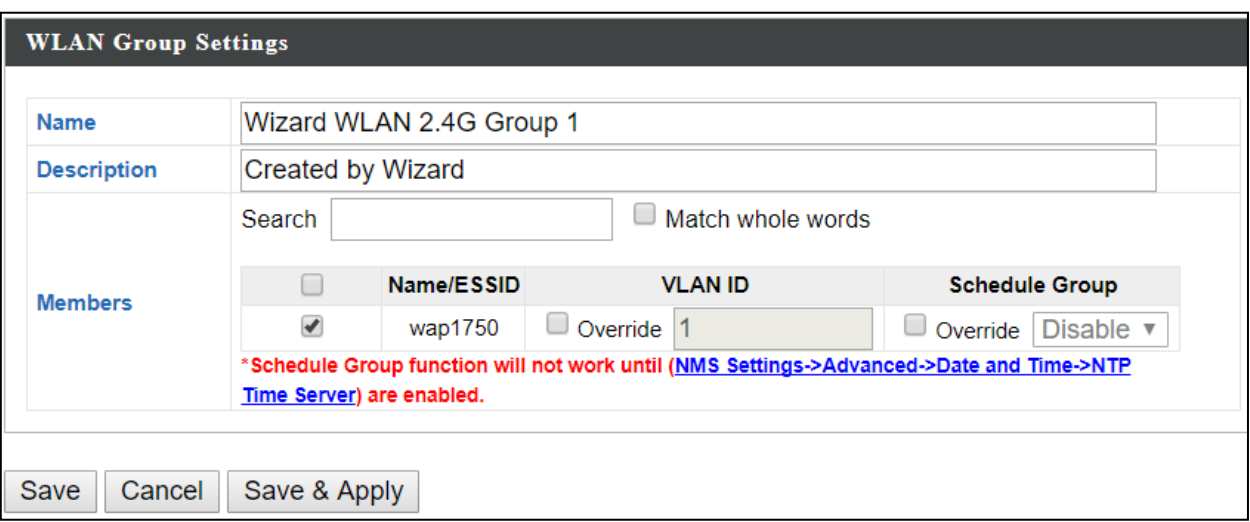

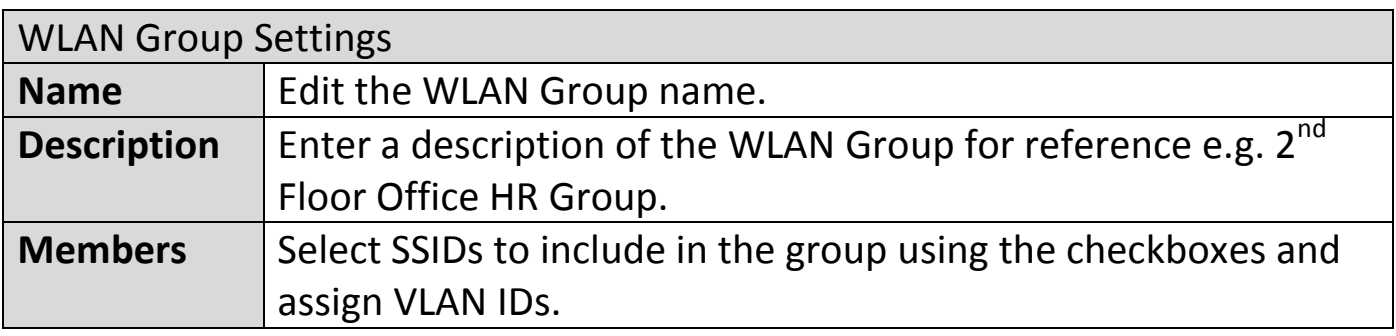

### **iii. RADIUS**

Displays information about External & Internal RADIUS Servers, Accounts and Groups and allows you to add or edit RADIUS Servers, Accounts & Groups.

The search function can be used to locate a RADIUS Server, Account or Group. Type in the search box and the list will update:

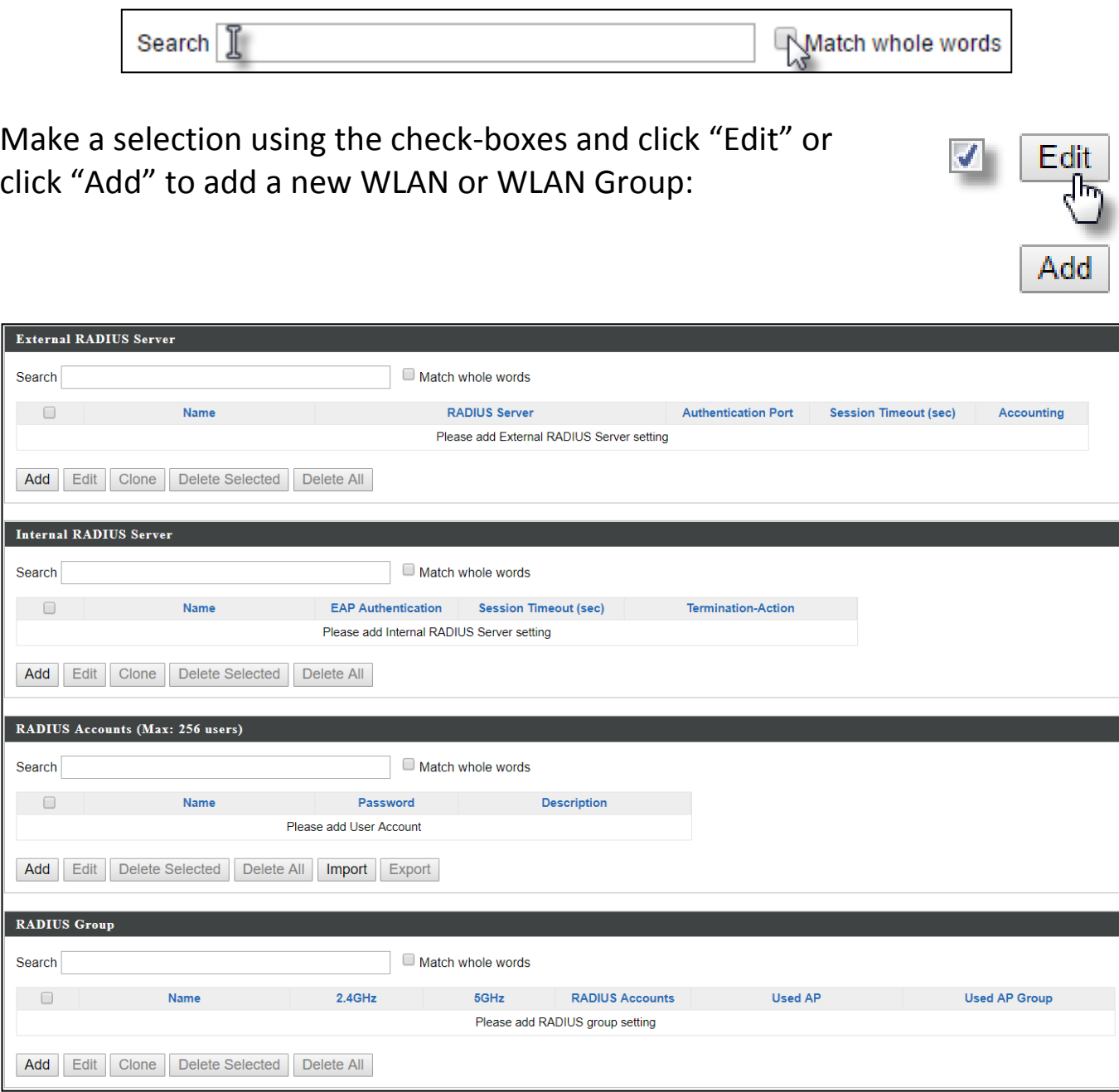

### **Add/Edit External RADIUS Server:**

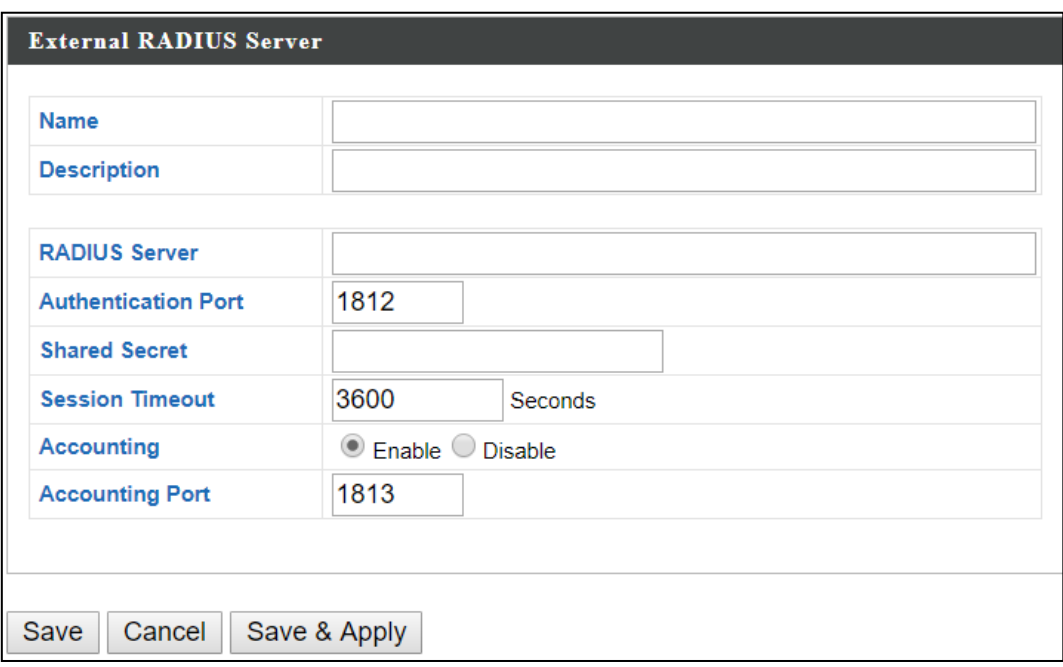

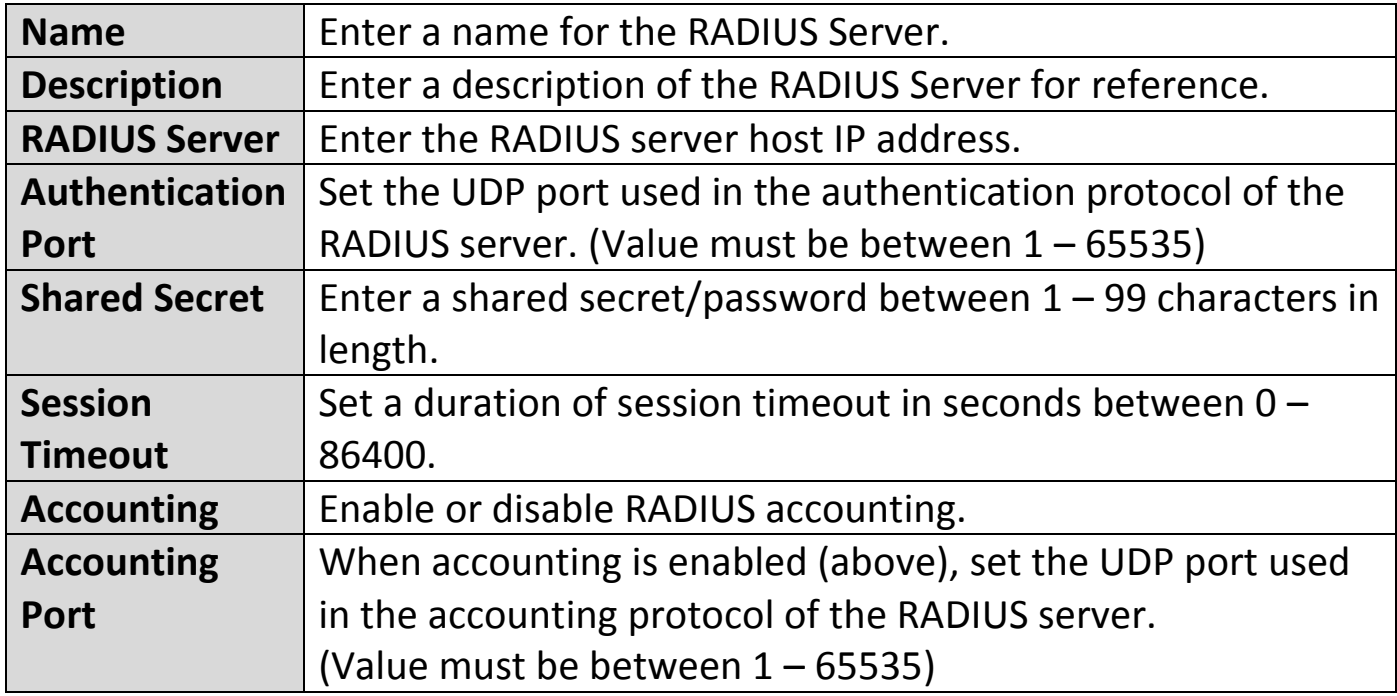

### **Add/Edit Internal RADIUS Server:**

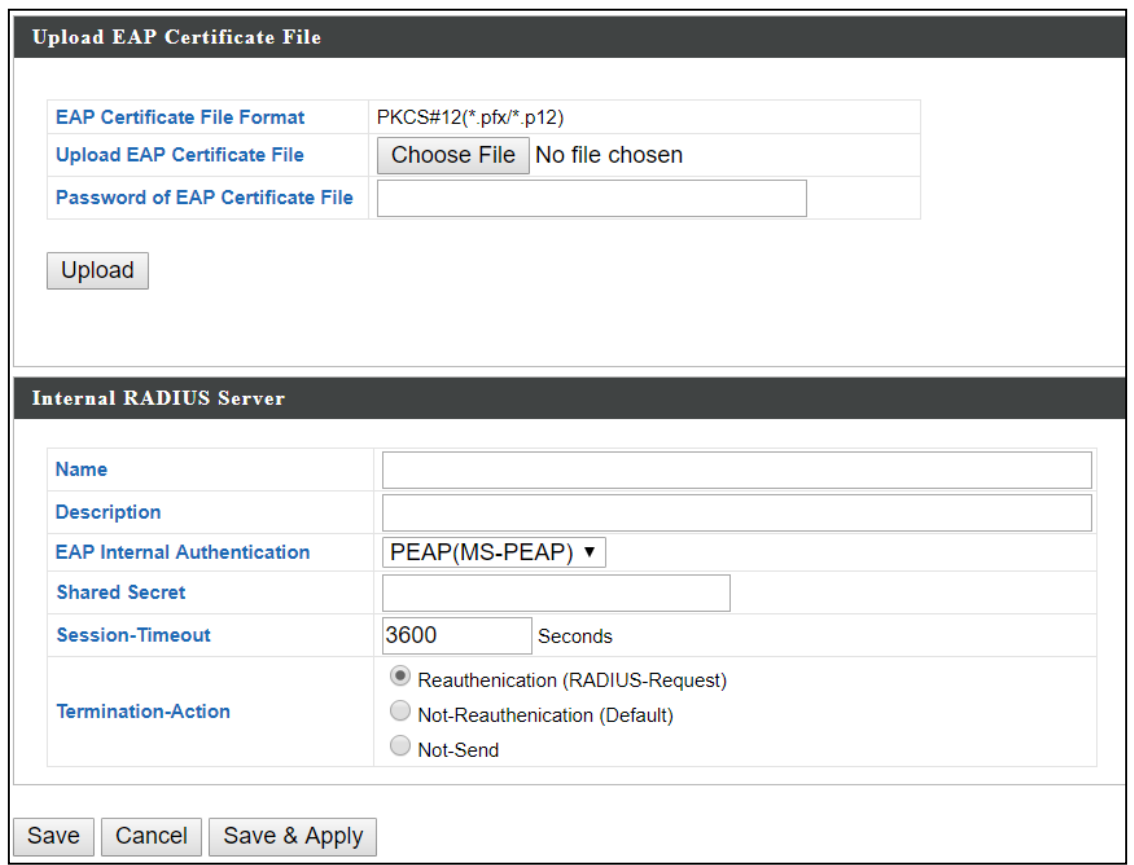

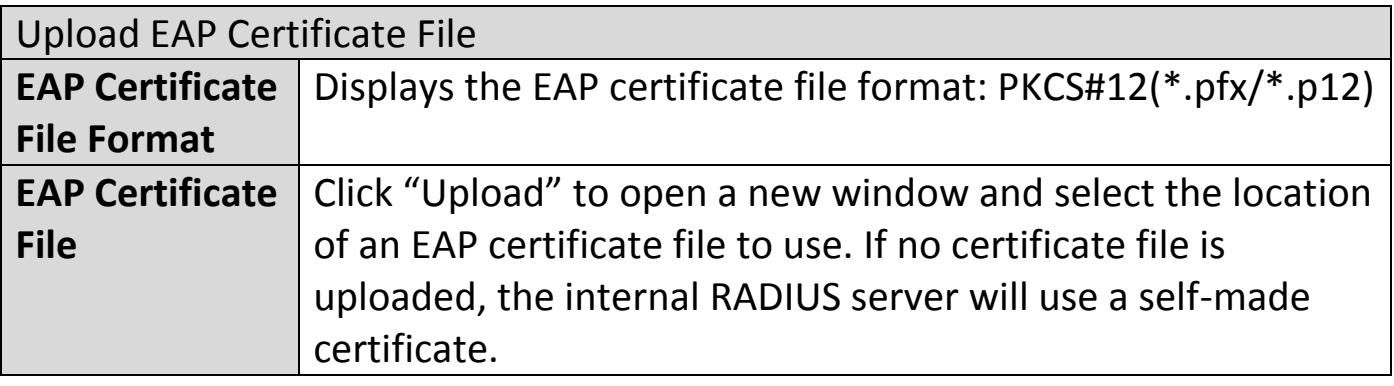

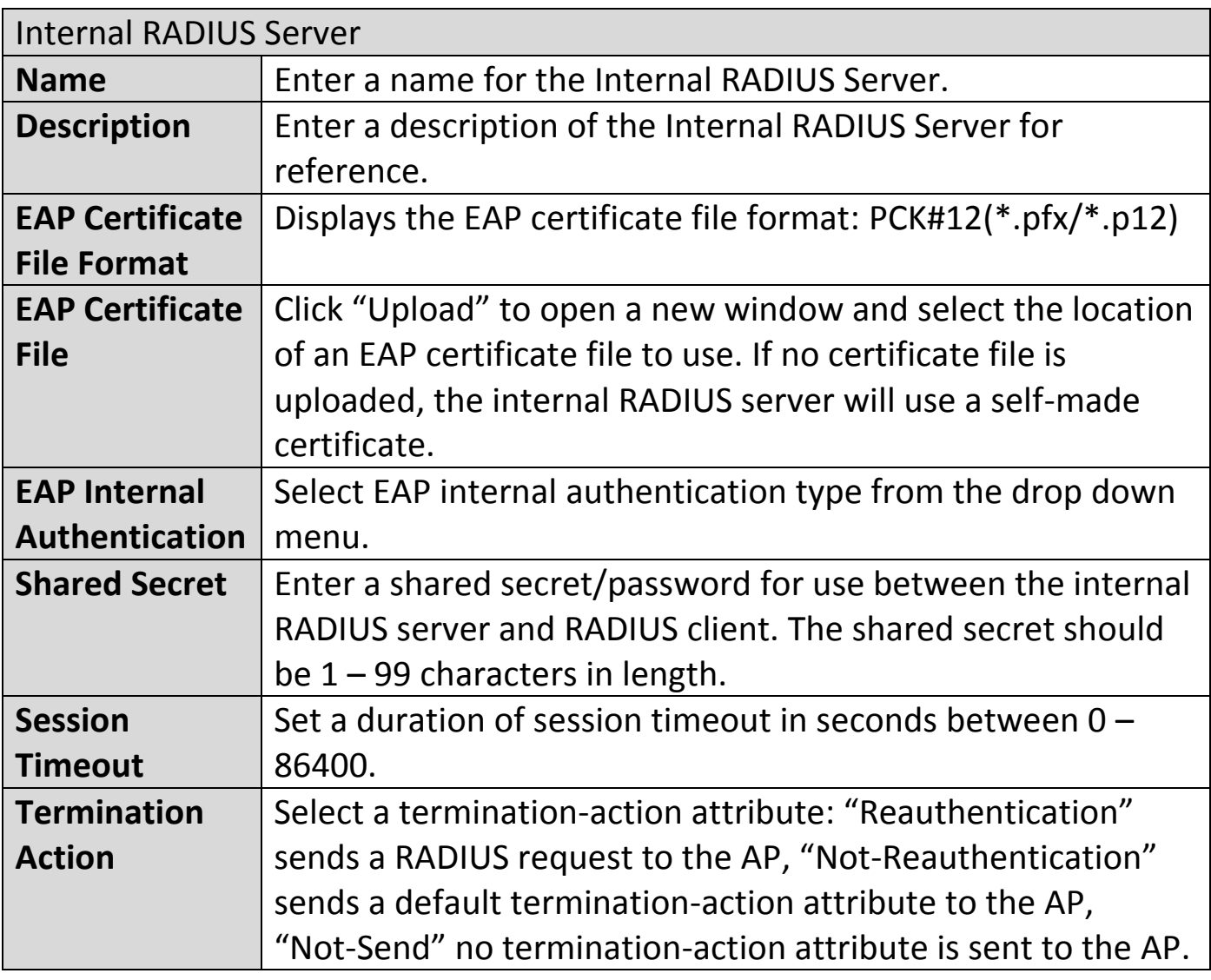

### **Add/Edit/Import/Export RADIUS Accounts:**

The internal RADIUS server can authenticate up to 256 user accounts. The "RADIUS Accounts" page allows you to configure and manage users.

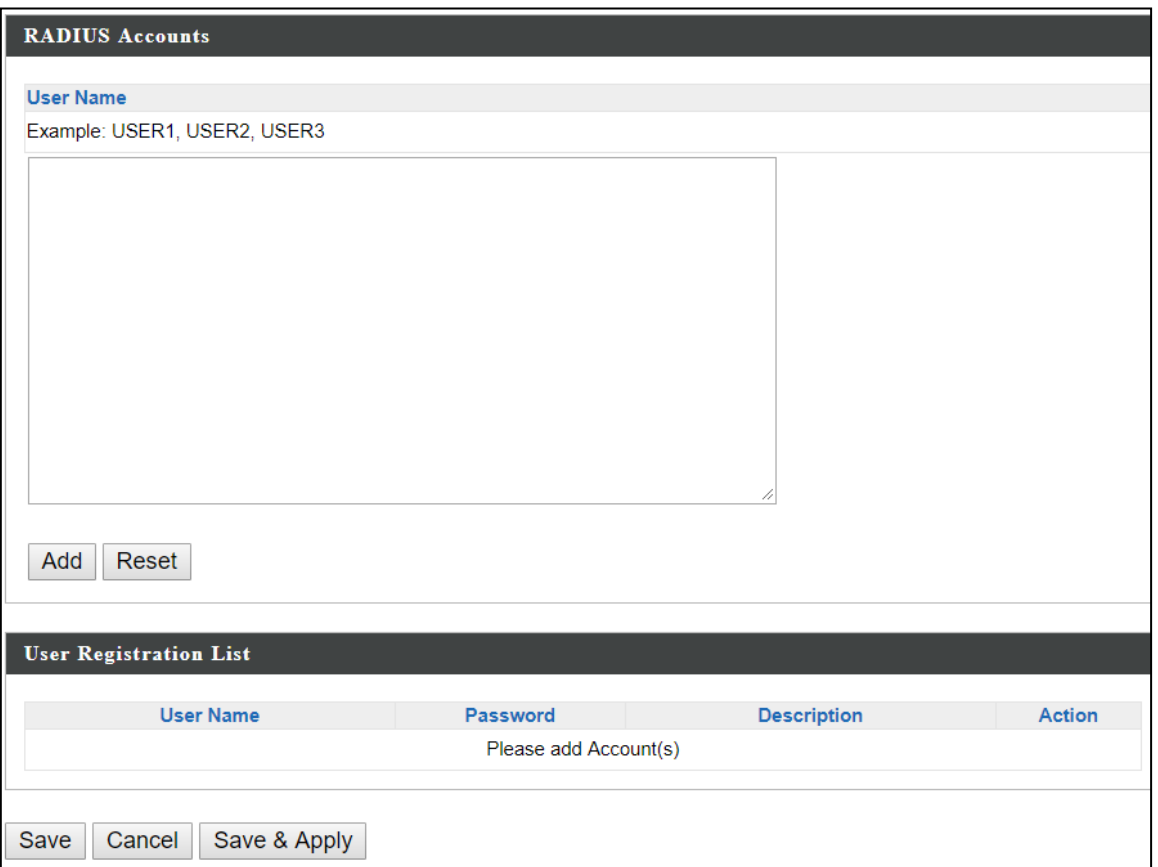

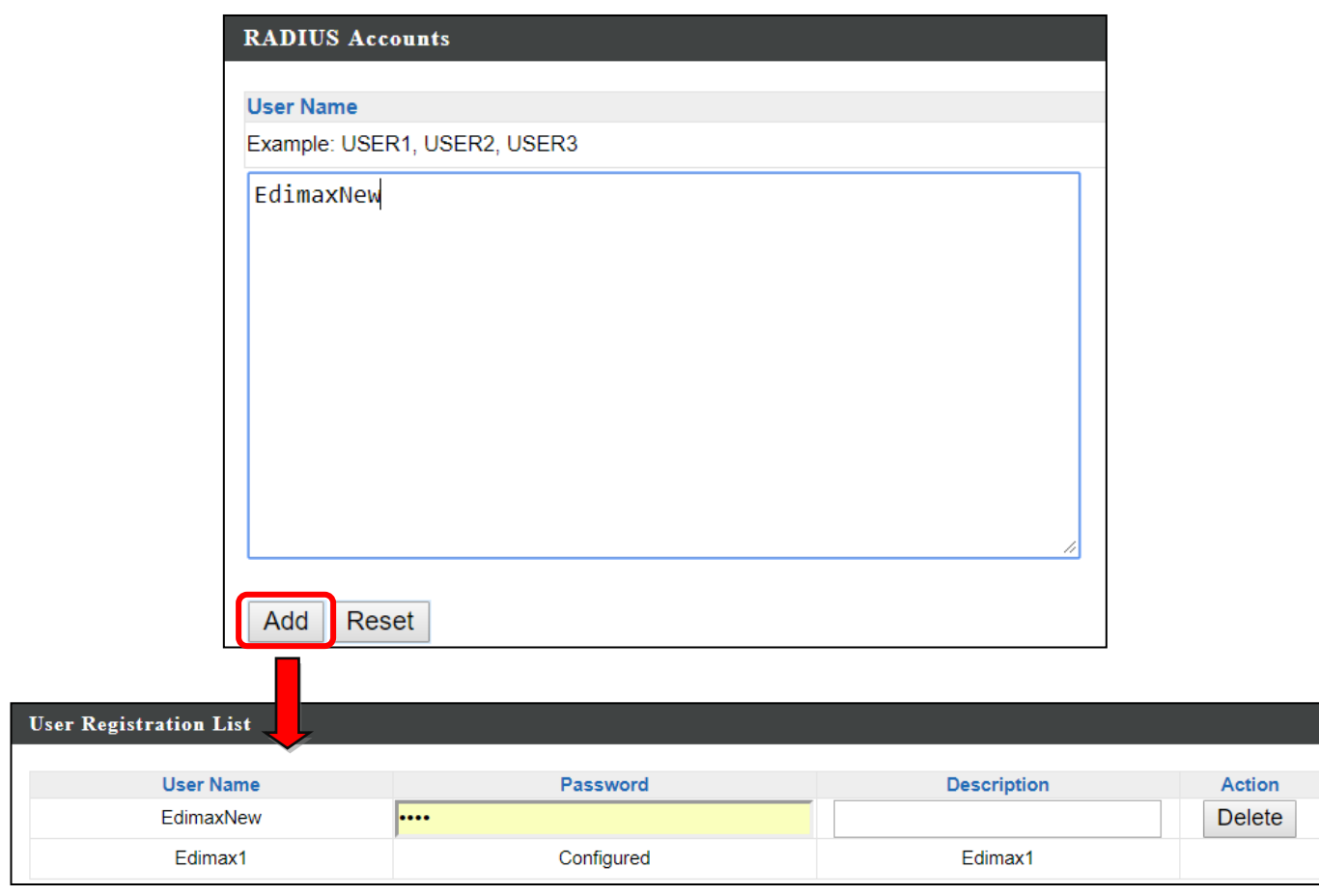

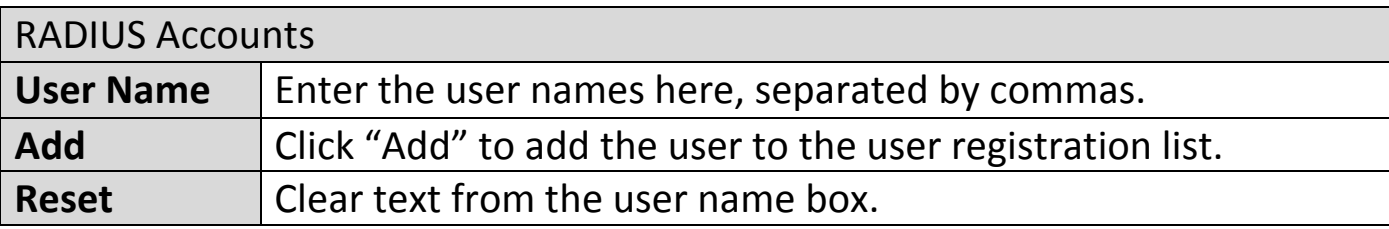

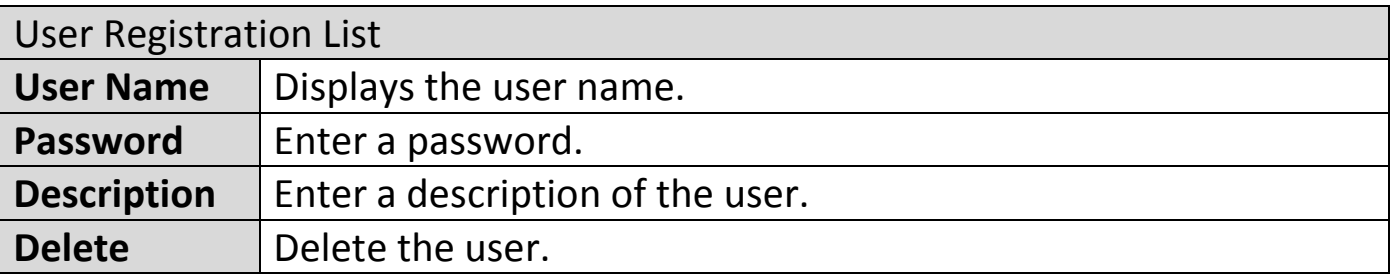

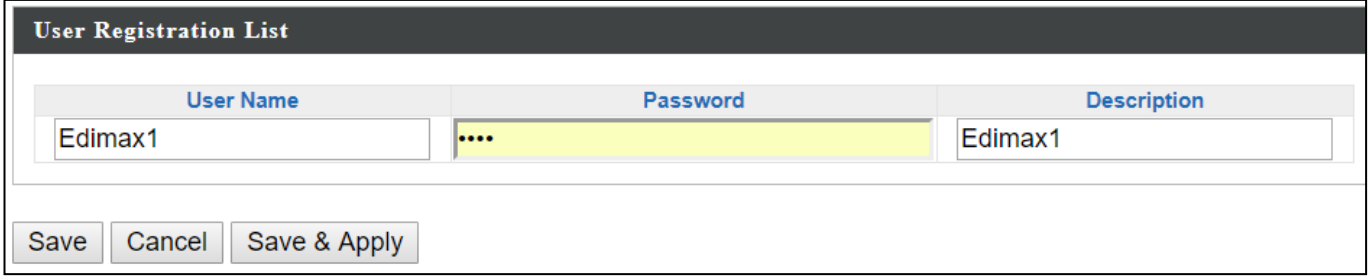

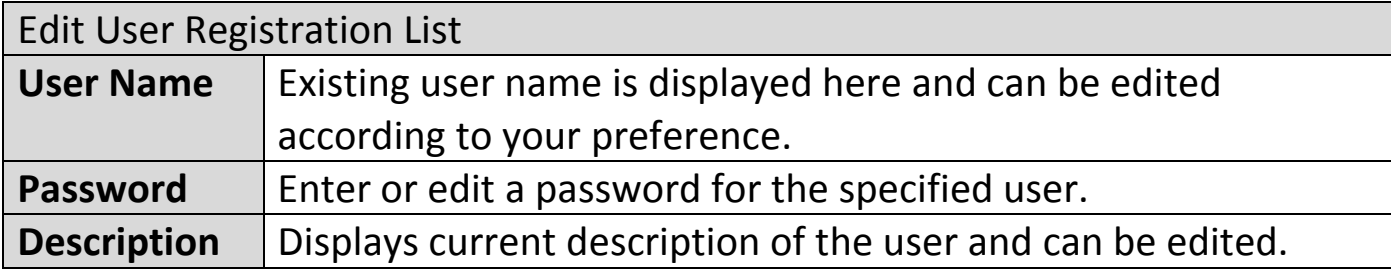

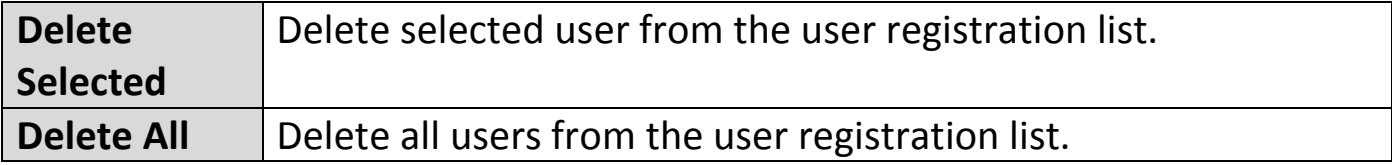

#### **Import:**

If you wish to import RADIUS accounts, press "Import". The following page is displayed below. Choose a file from a file and press "Upload" to import RADIUS accounts.

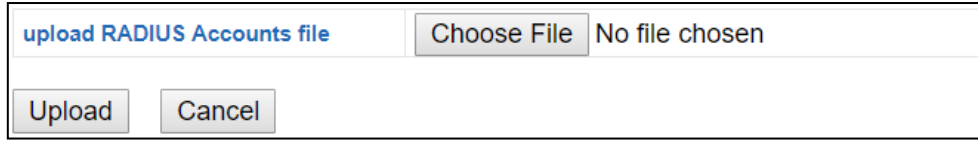

#### **Export:**

If you wish to export your current list of RADIUS accounts, press "Export". Your list will be saved in a format similar to the one below:

<sup>6</sup>a local radius users.csv

### **Add/Edit RADIUS Group:**

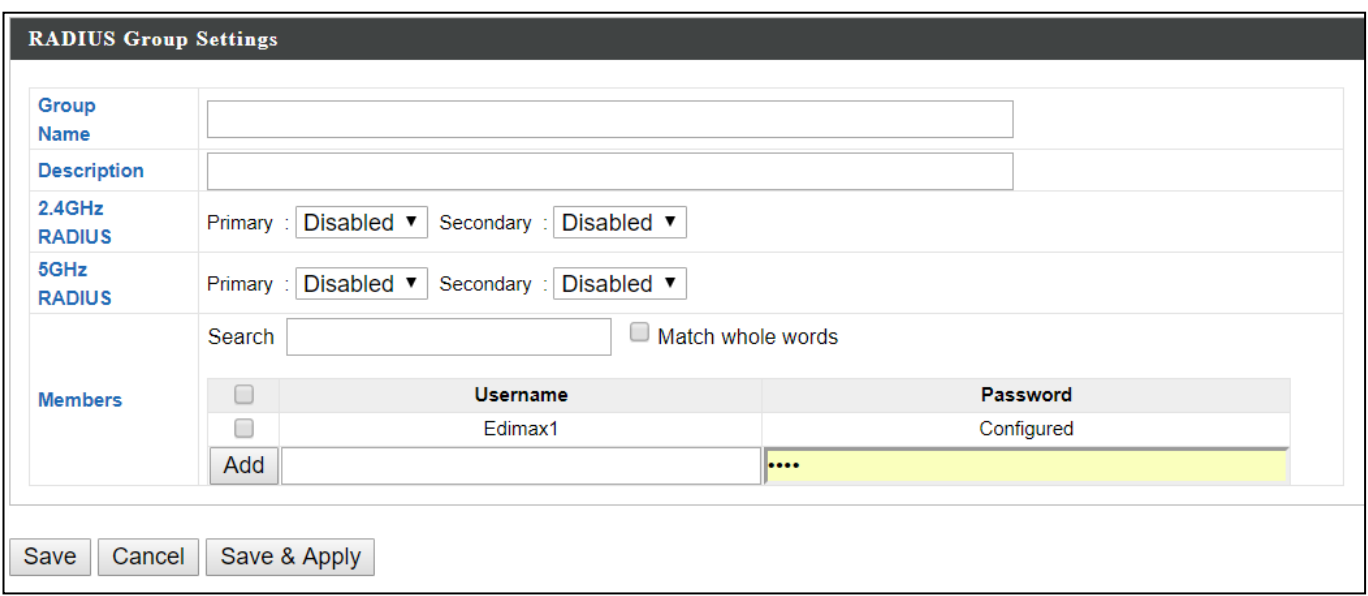

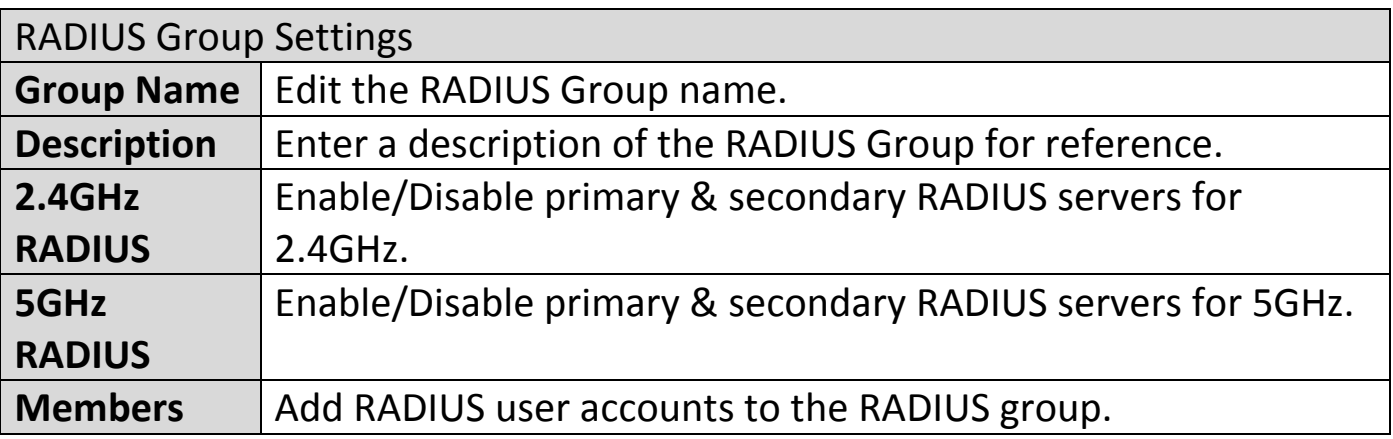

#### **iv. Access Control**

MAC Access Control is a security feature that can help to prevent unauthorized users from connecting to your AP.

This function allows you to define a list of network devices permitted to connect to the AP. Devices are each identified by their unique MAC address. If a device not on the list of permitted MAC addresses attempts to connect to the AP, it will be denied.

The Access Control panel displays information about MAC Access Control & MAC Access Control Groups and Groups and allows you to add or edit MAC Access Control & MAC Access Control Group settings.

The search function can be used to locate a MAC address or MAC Access Control Group. Type in the search box and the list will update:

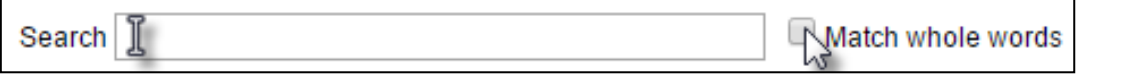

Edit

Add

Make a selection using the check-boxes and click "Edit" or click "Add" to add a new MAC Address or MAC Access Control Group:

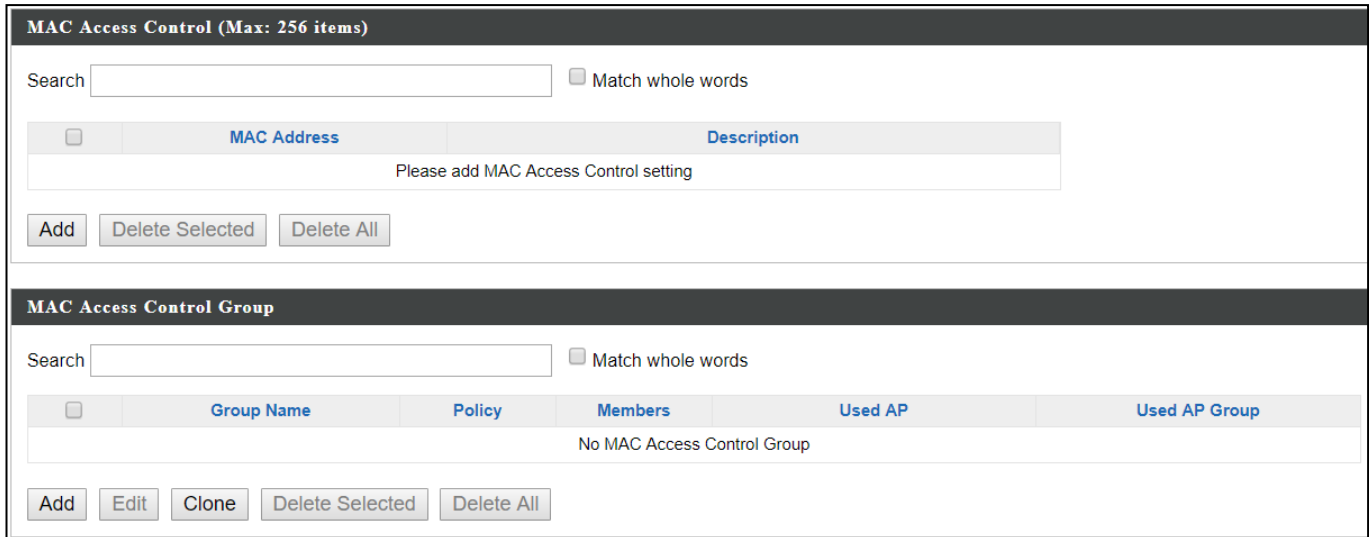

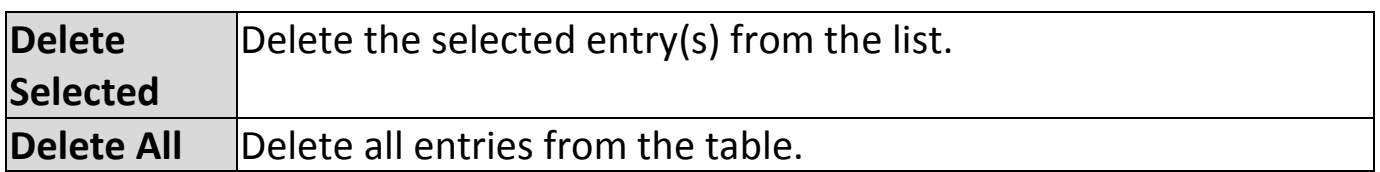

# **Add/Edit MAC Access Control:**

Click "Add" to enter the page shown below:

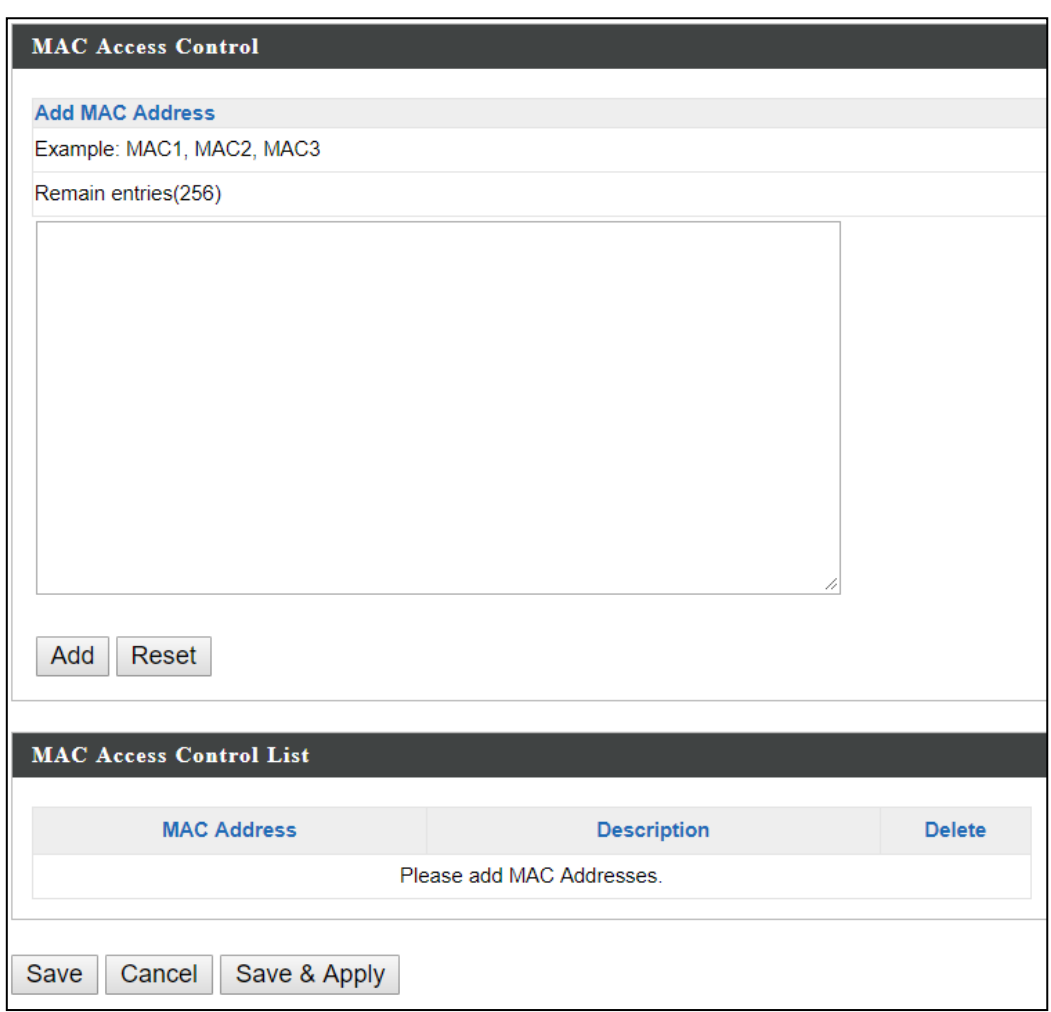

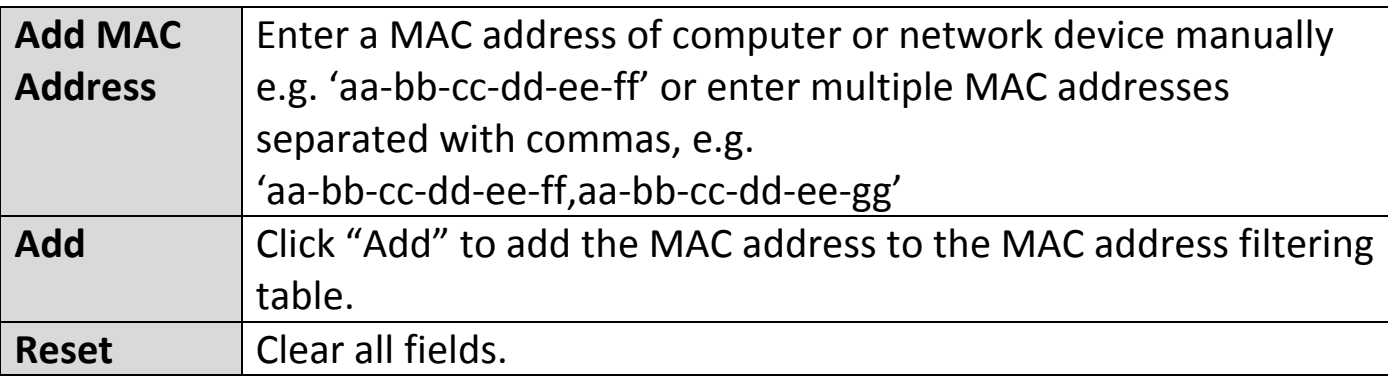

MAC address entries will be listed in the "MAC Address Filtering Table". Select an entry using the "Select" checkbox.

### **Add/Edit/Clone MAC Access Control Group:**

Click "Add" to enter the page shown below:

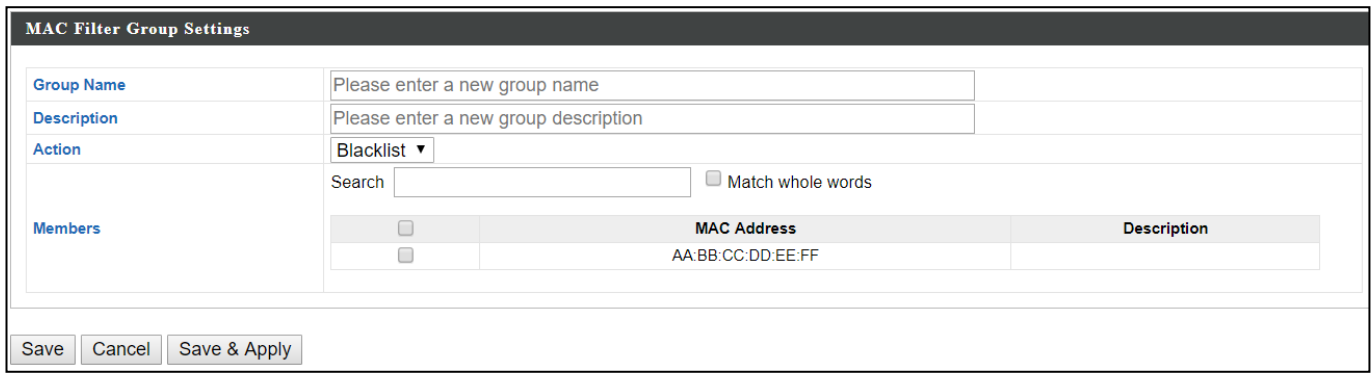

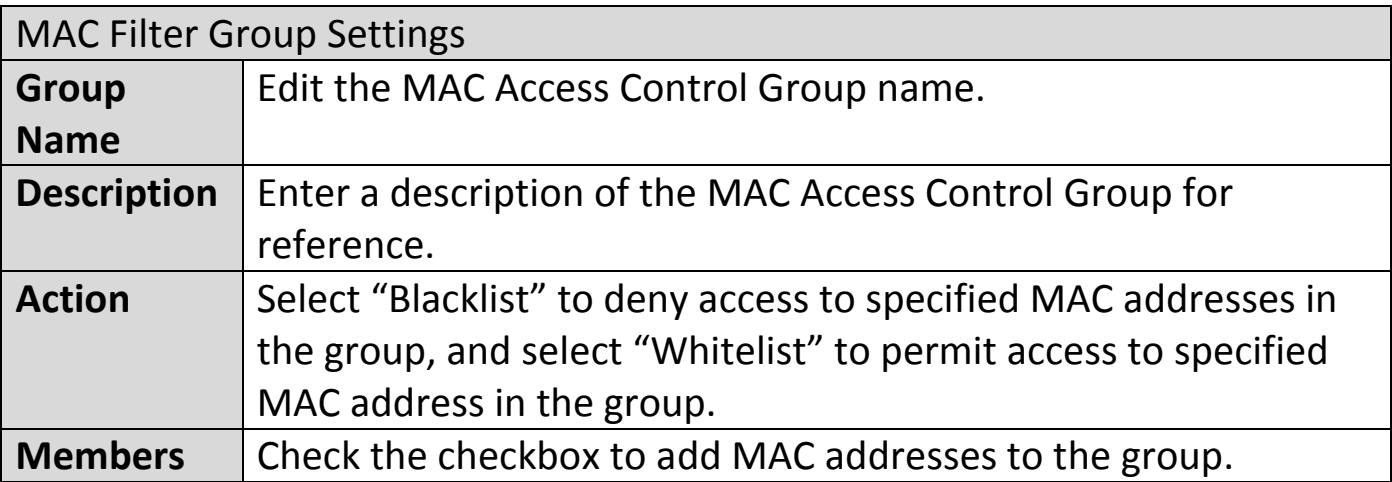

#### **v. Guest Network**

You can setup an additional "Guest" Wi-Fi network so guest users can enjoy Wi-Fi connectivity without accessing your primary networks. The "Guest" screen displays settings for your guest Wi-Fi network.

The Guest Network panel displays information about Guest Networks and Guest Network Groups and allows you to add or edit Guest Network and Guest Network Group settings.

The search function can be used to locate a Guest Network or Guest Network Group. Type in the search box and the list will update:

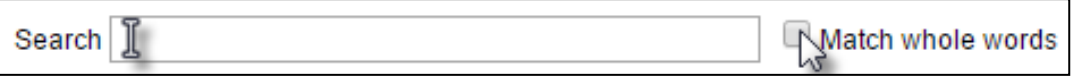

Make a selection using the check-boxes and click "Edit" or click "Add" to add a new Guest Network or Guest Network Group.

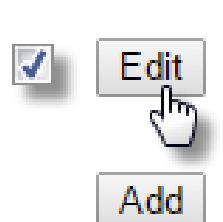

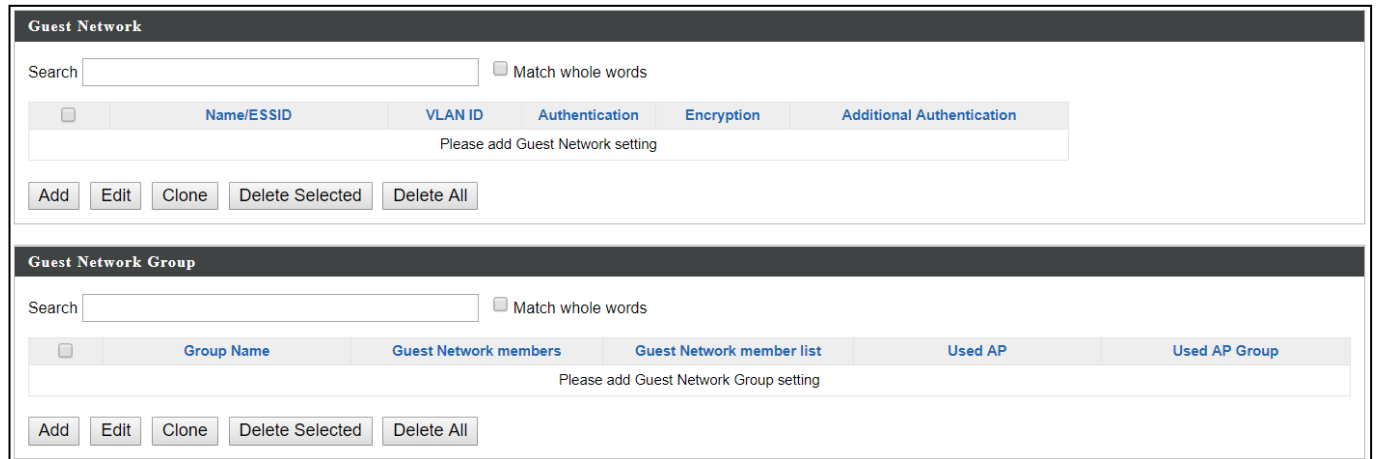

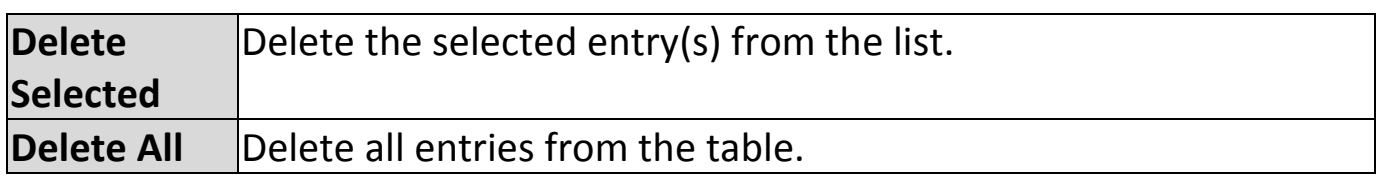

# **Add/Edit Guest Network:**

# Click "Add" to enter the page shown below:

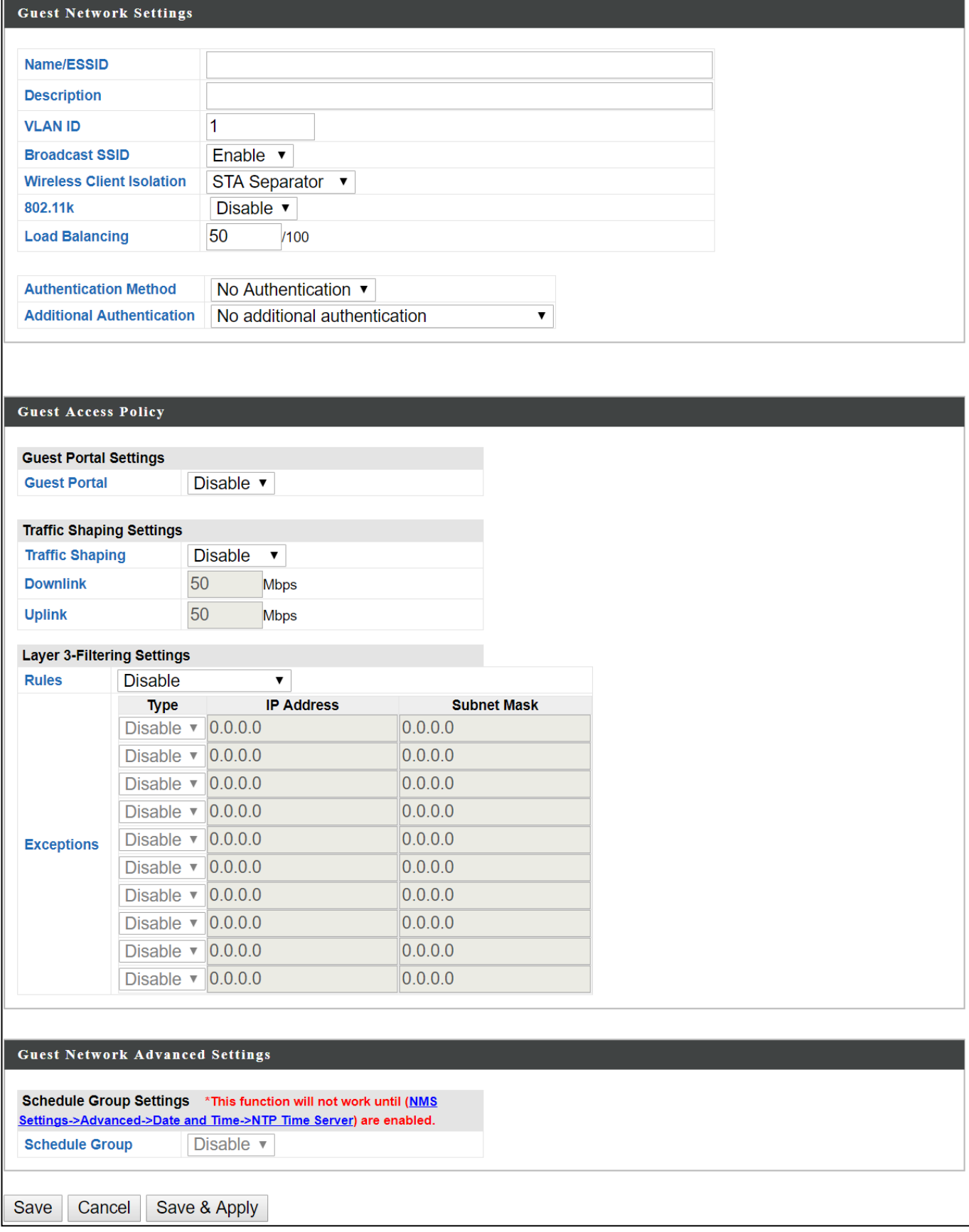

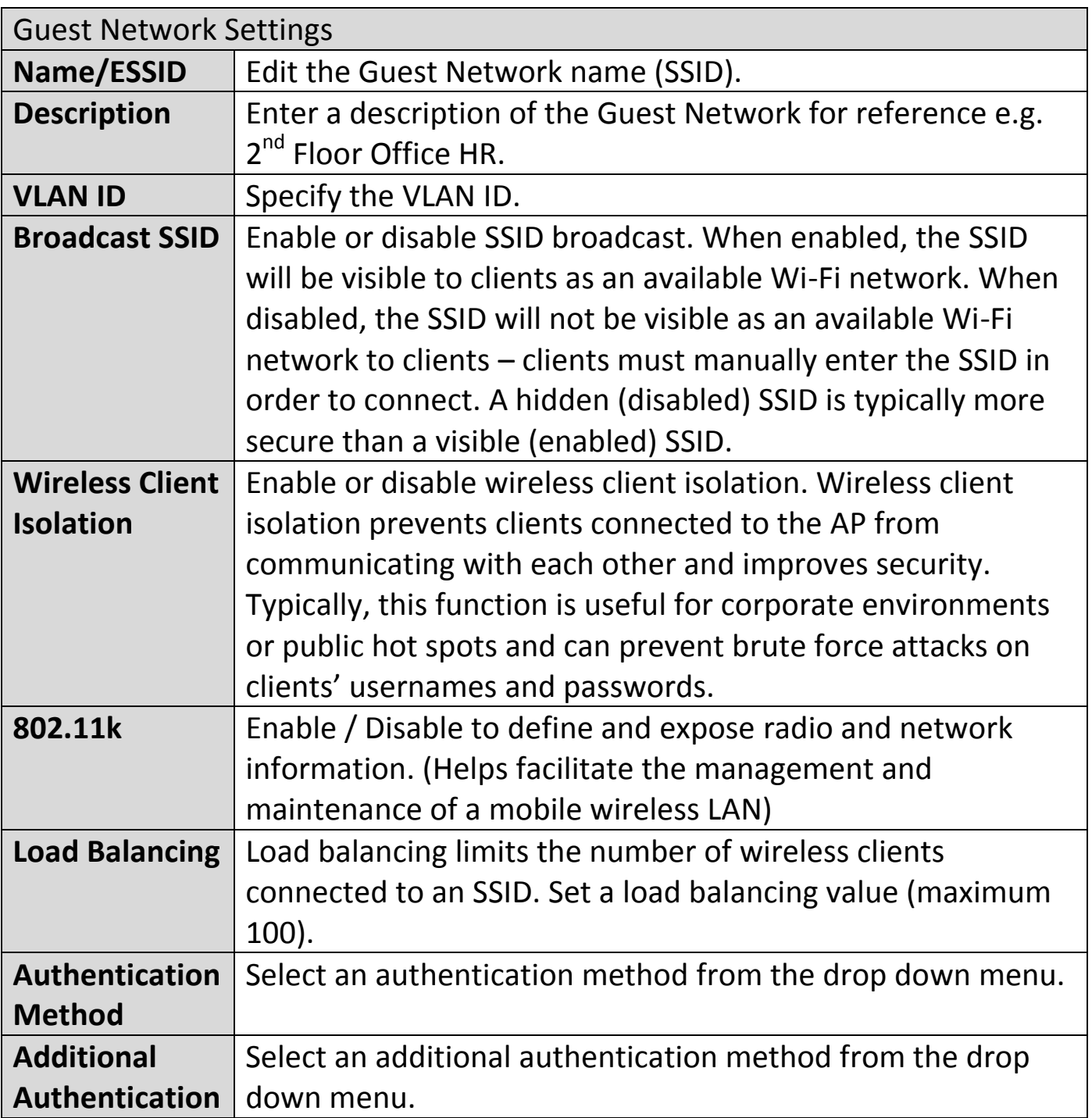

Various security options (wireless data encryption) are available. When data is encrypted, information transmitted wirelessly cannot be read by anyone who does not know the correct encryption key.

**It is essential to configure wireless security in order to prevent unauthorised access to your network.**

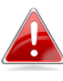

**Select hard-to-guess passwords which may include combinations of numbers, letters and symbols, and change your passwords regularly.**

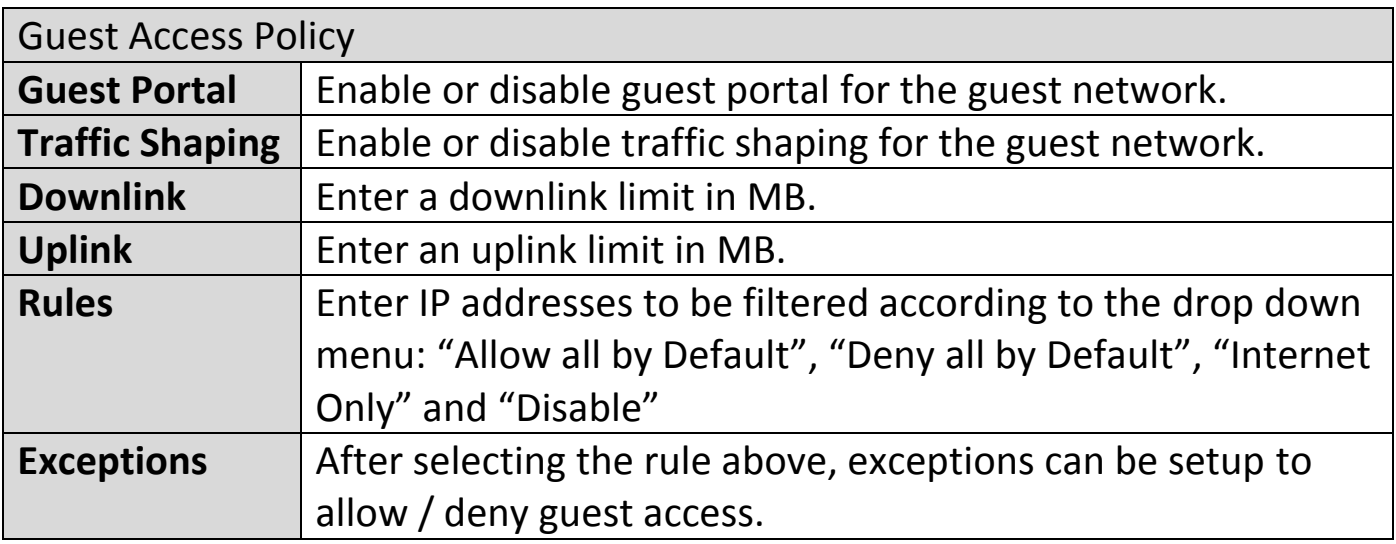

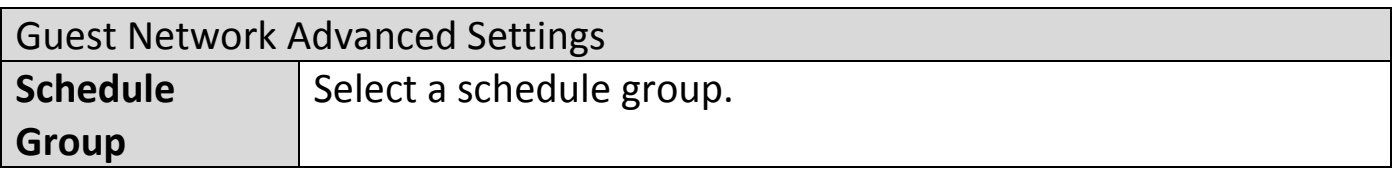

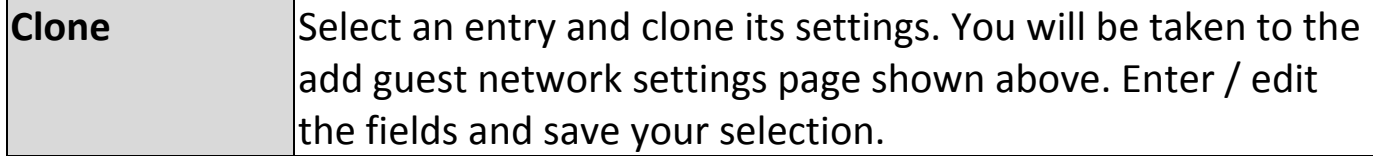

### **Add/Edit Guest Network Group:**

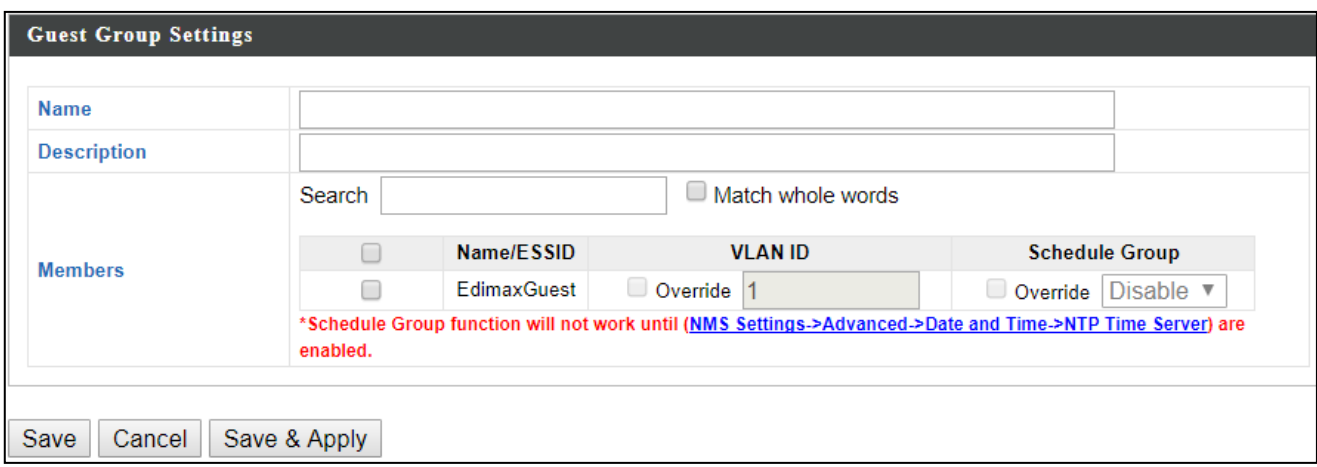

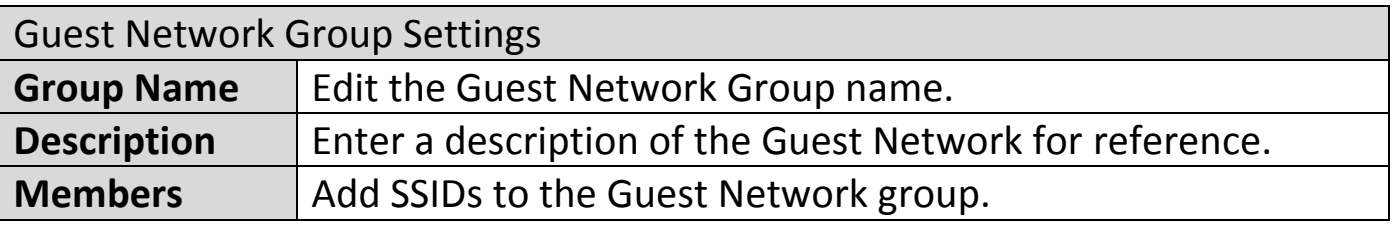

#### **vi. Users**

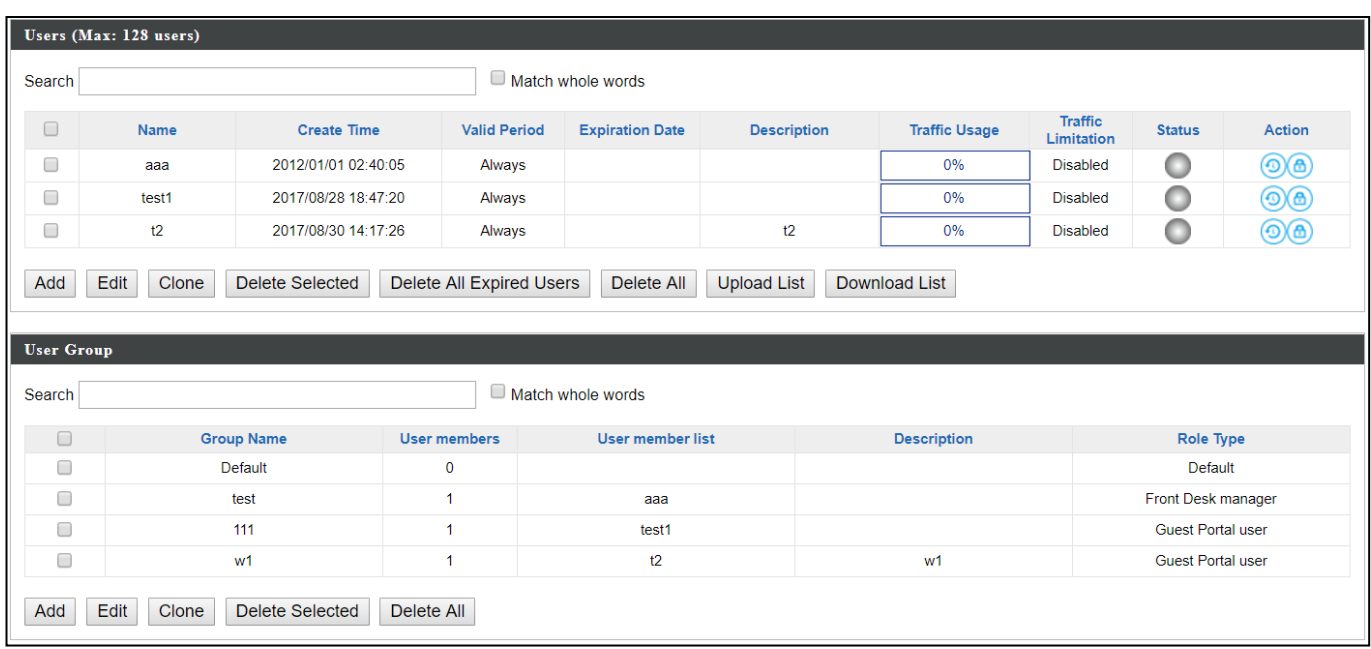

#### **User Panel:**

Press "Add" to add a new user, or "Edit" to edit an existing user, or "Clone" to clone an existing user's settings. For the 3 options specified above, enter the fields below:

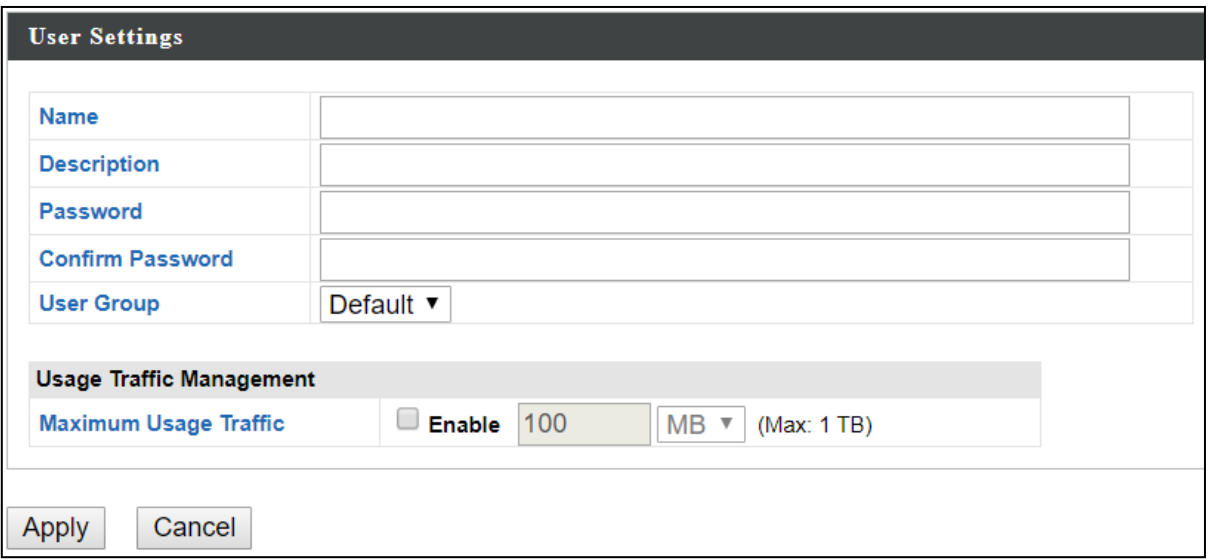

#### **User Group Panel:**

Click "Add" to add a new user group, or "Edit" to edit an existing user group, or "Clone" to clone an existing user group's settings. For the 3 options specified above, enter the fields below:

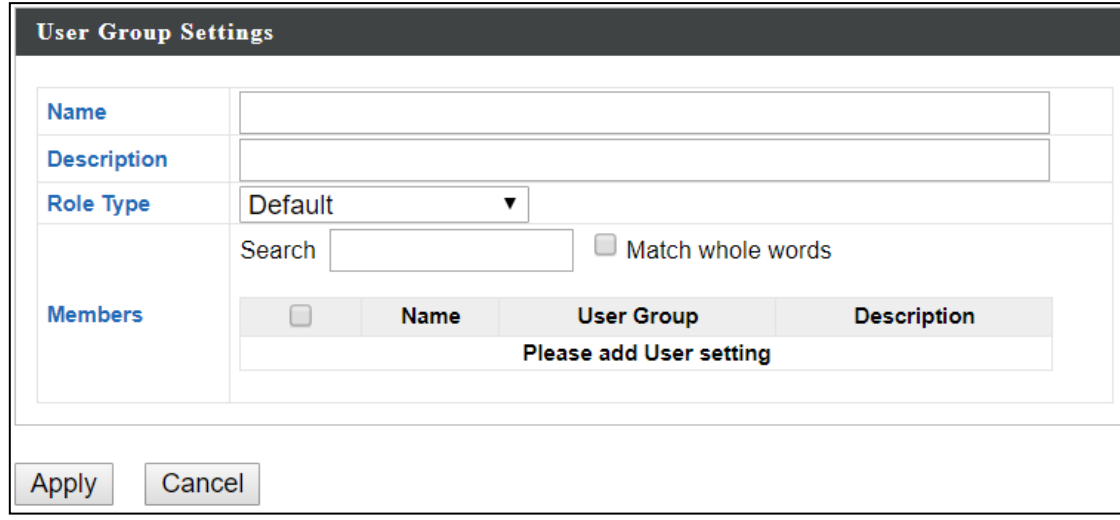

#### **vii. Guest Portal**

A guest portal is a web page which is displayed to newly connected users before they are granted broader access to network resources.

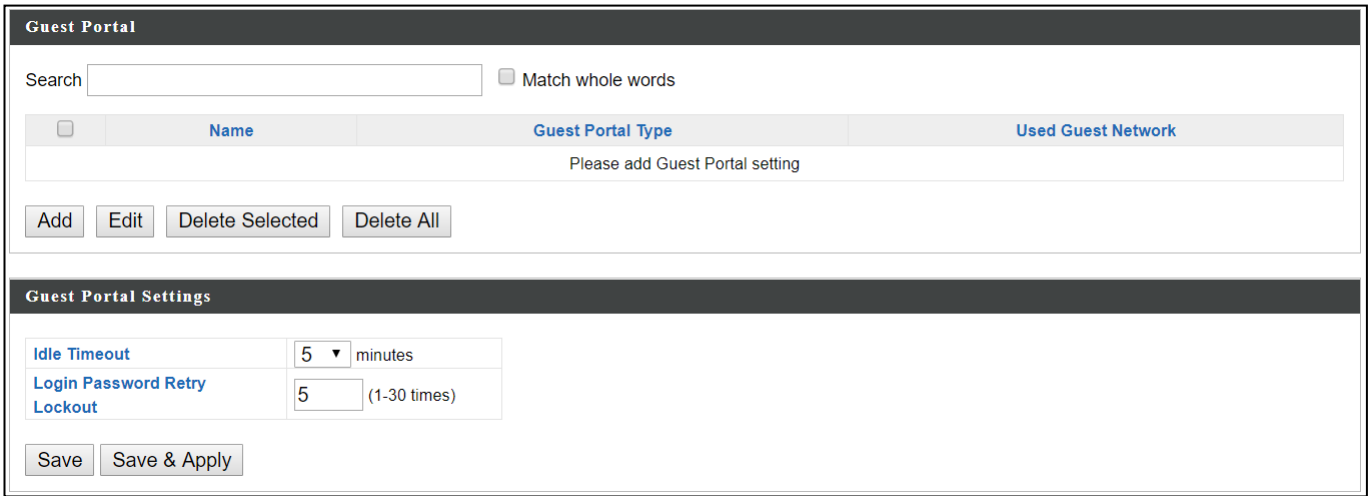

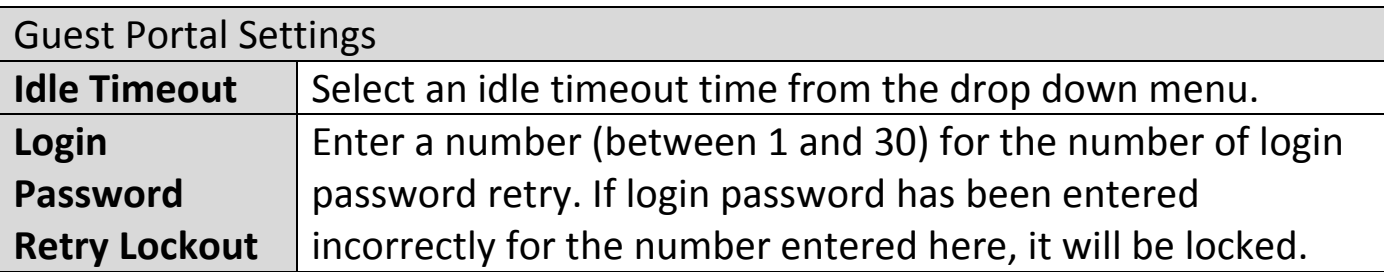

### **Add / Edit:**

Enter the fields according to the selected "Guest Portal Type" below:

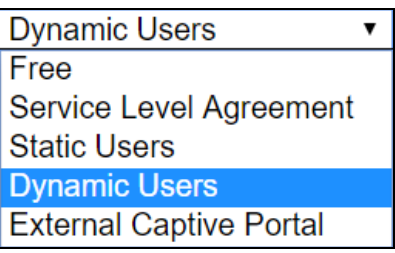

# **Free Guest Portal Type:**

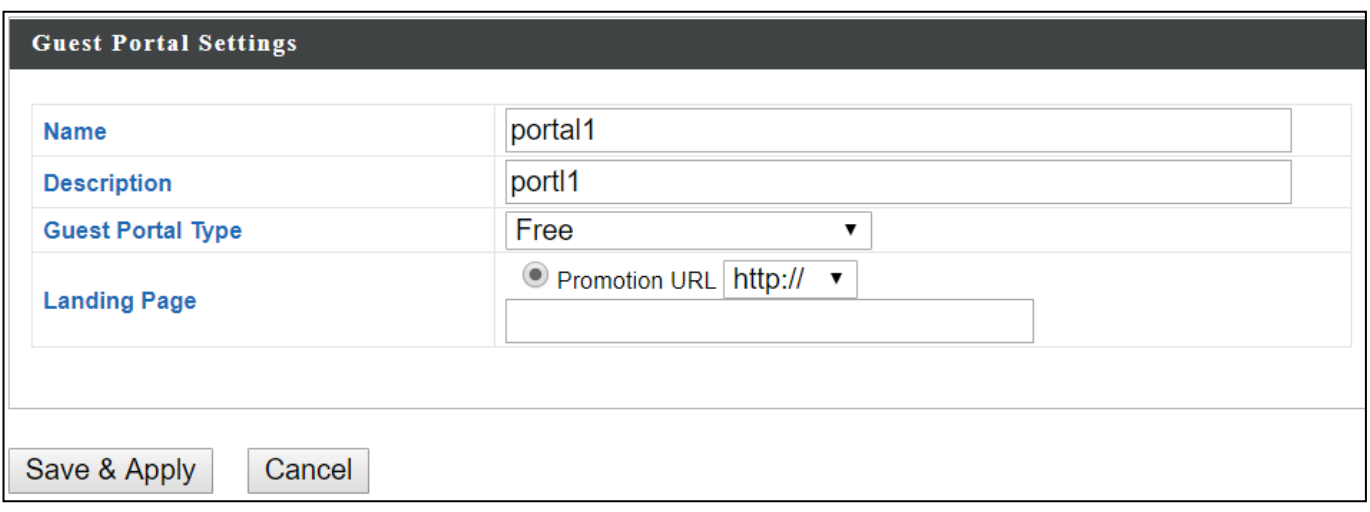

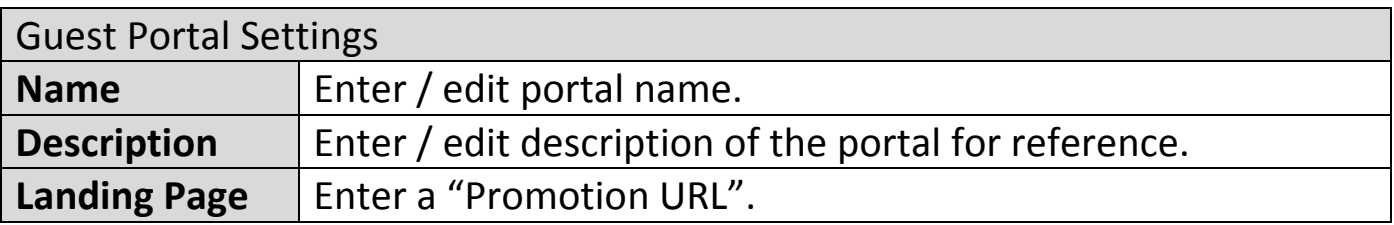

### **User Level Agreement Guest Portal Type:**

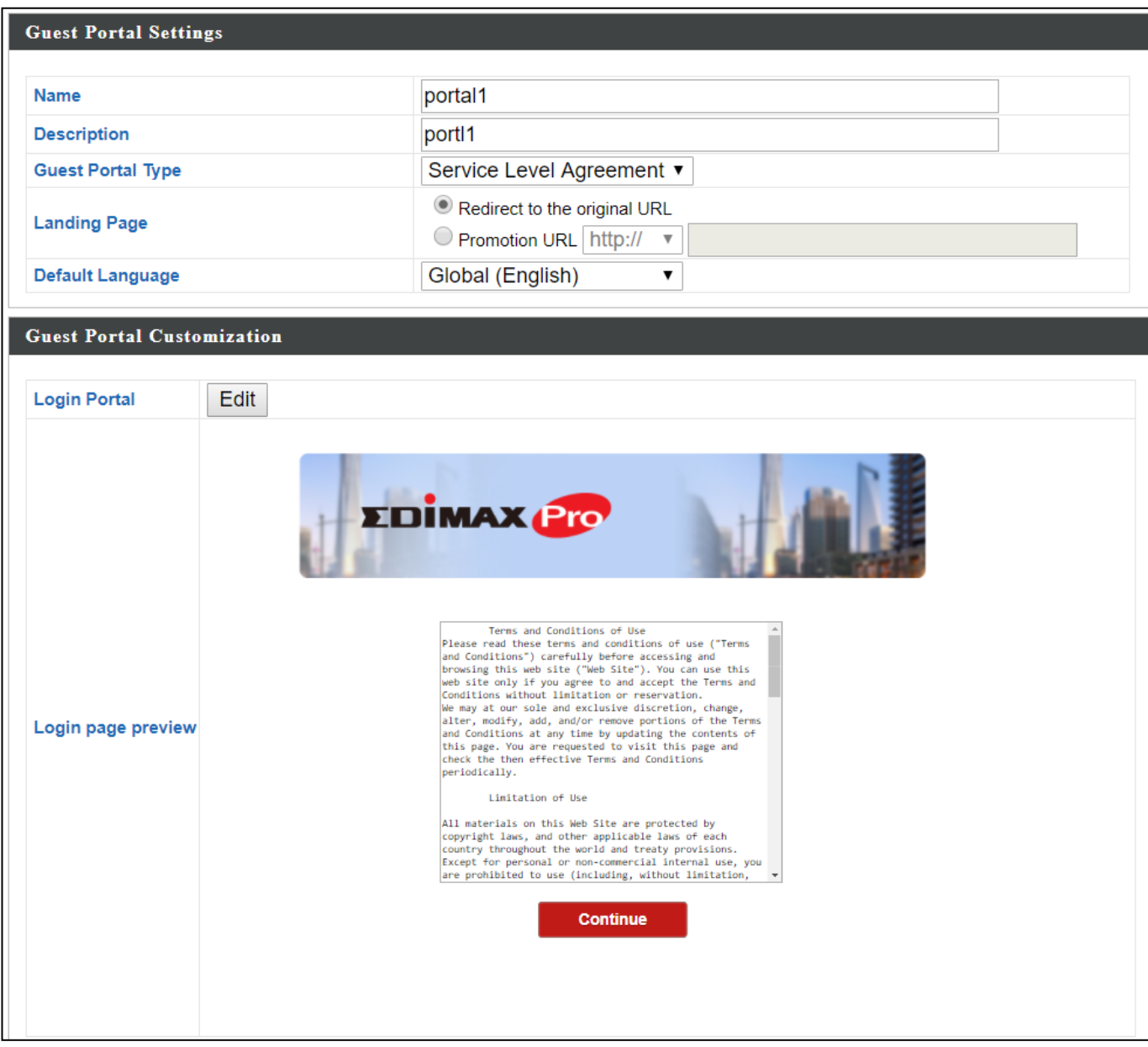

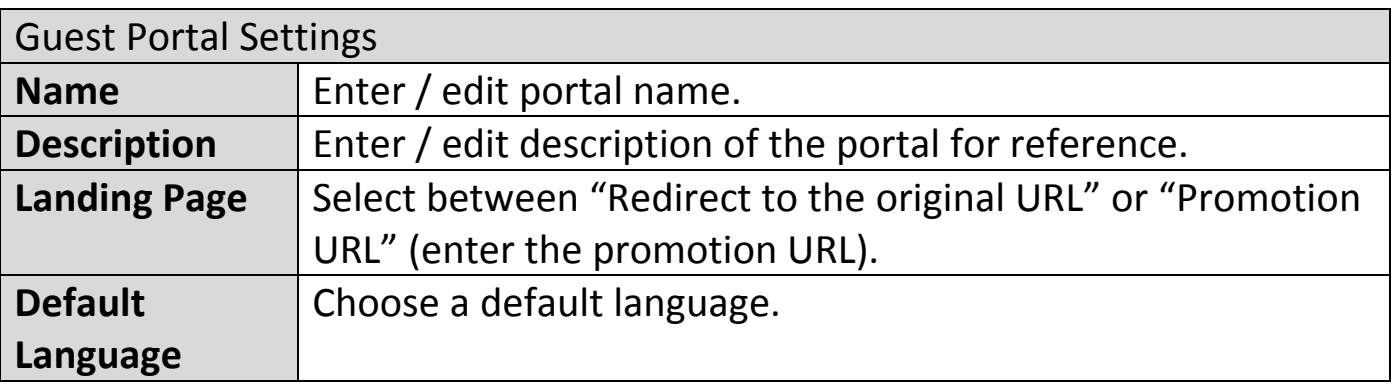

For Login Portal, click "Edit" and see below to edit the login portal.

# **Static Users Guest Portal Type:**

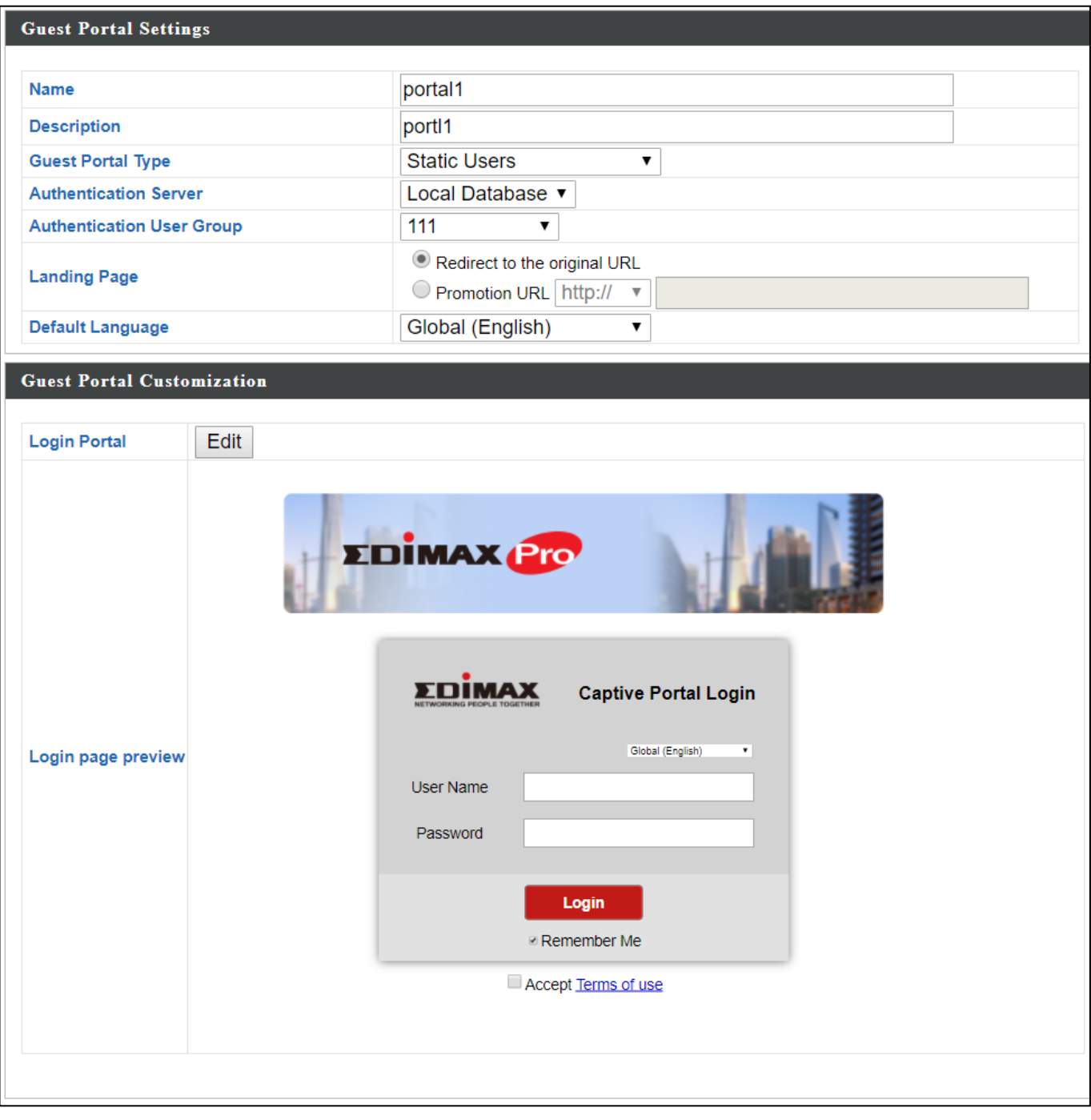

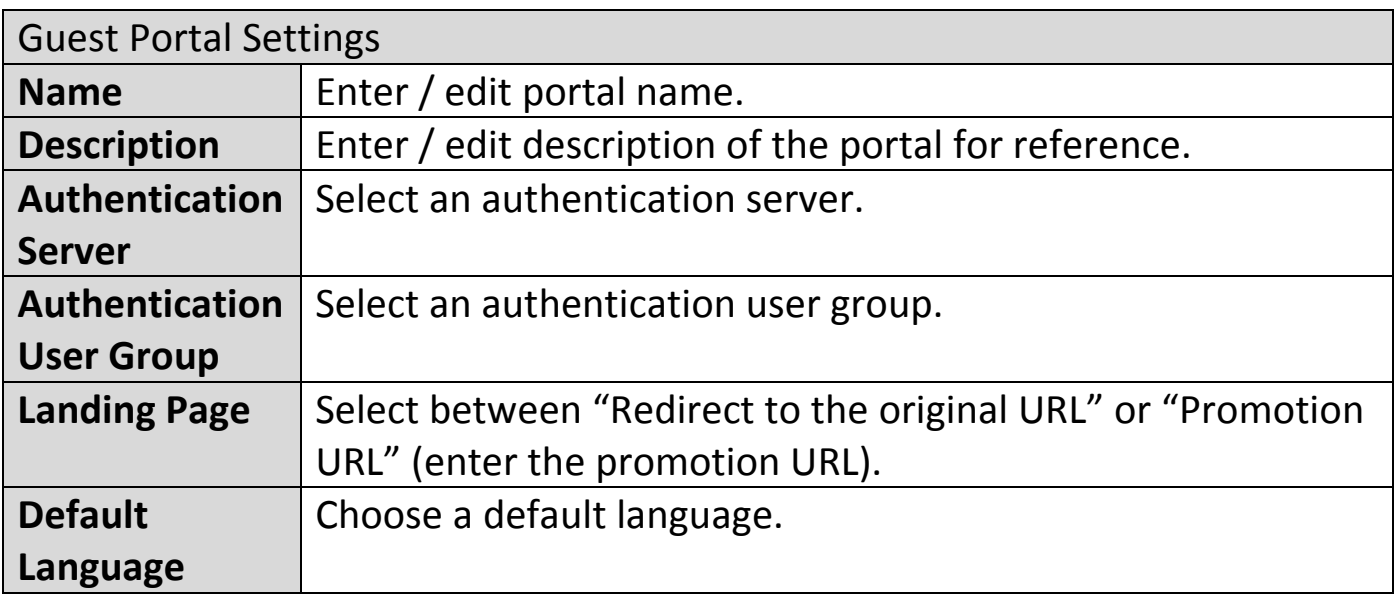

For Login Portal, click "Edit" and see below to edit the login portal.

# **Dynamic Users Guest Portal Type:**

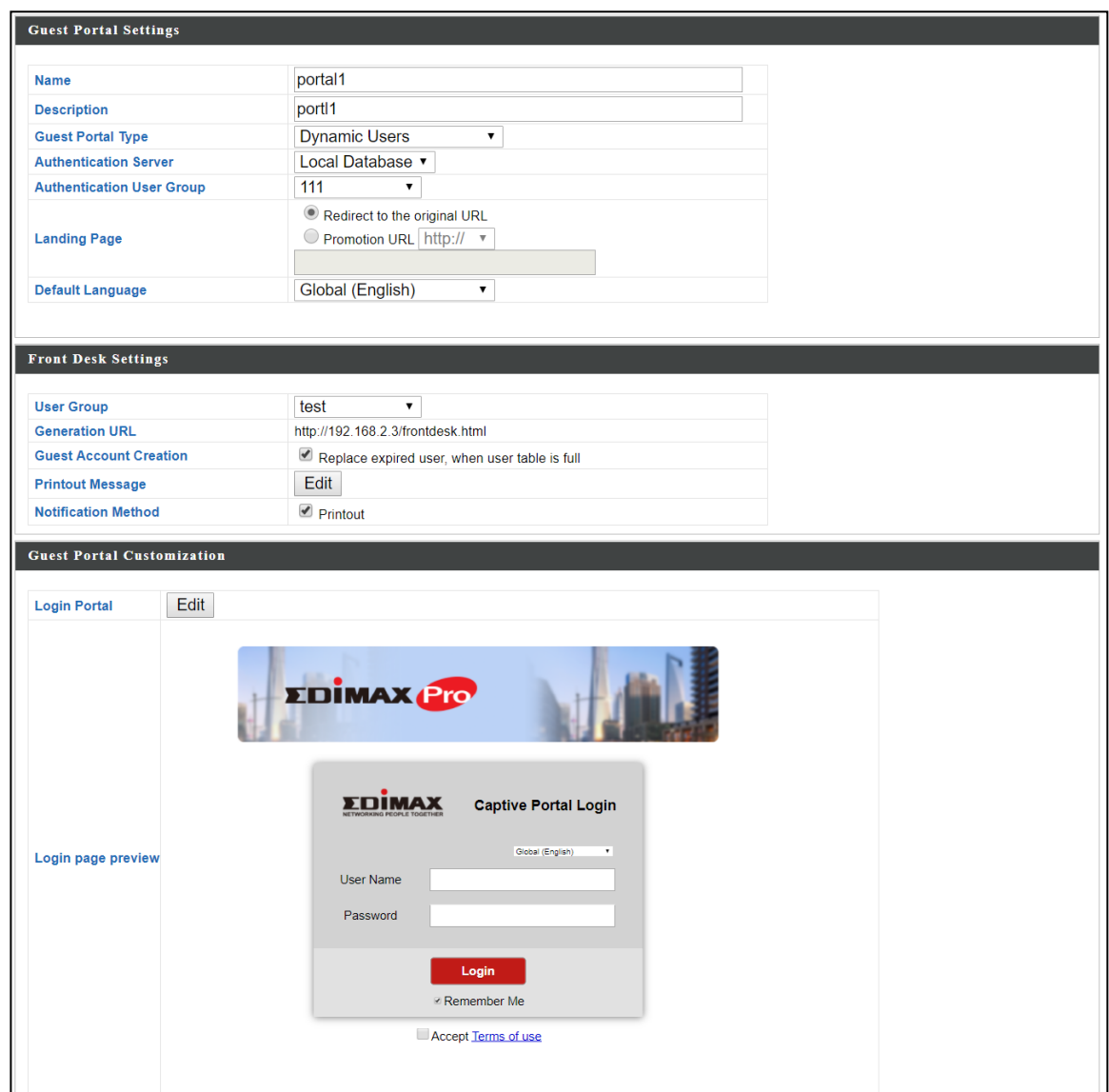

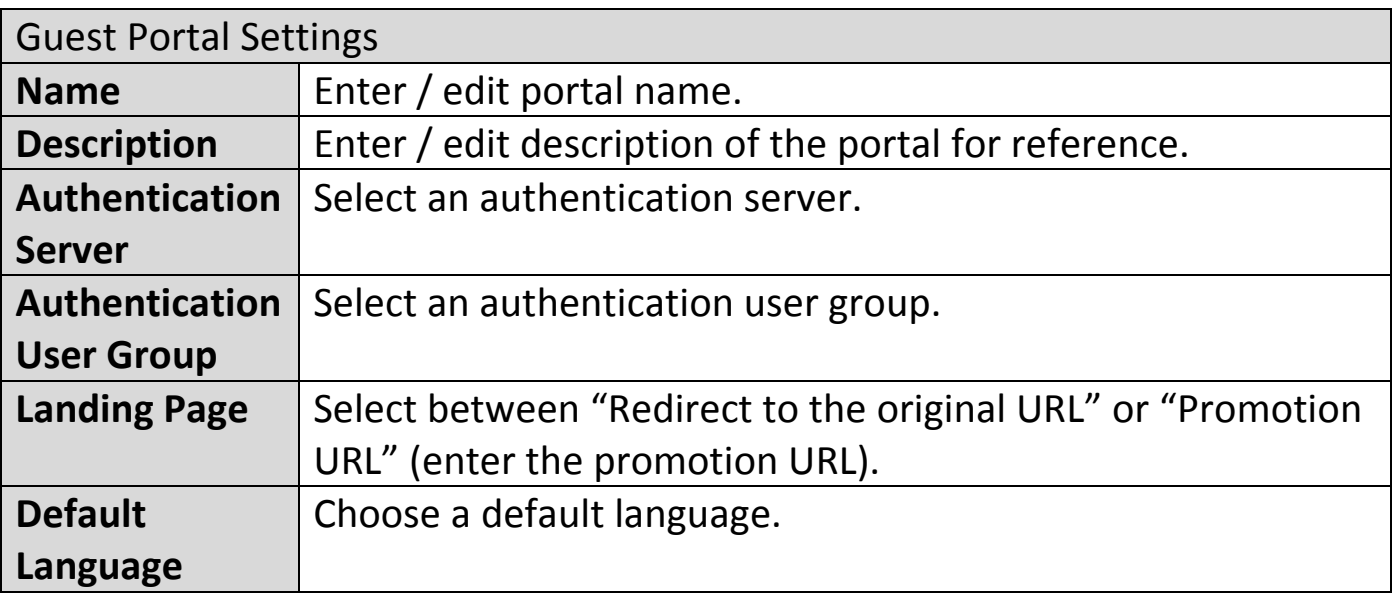

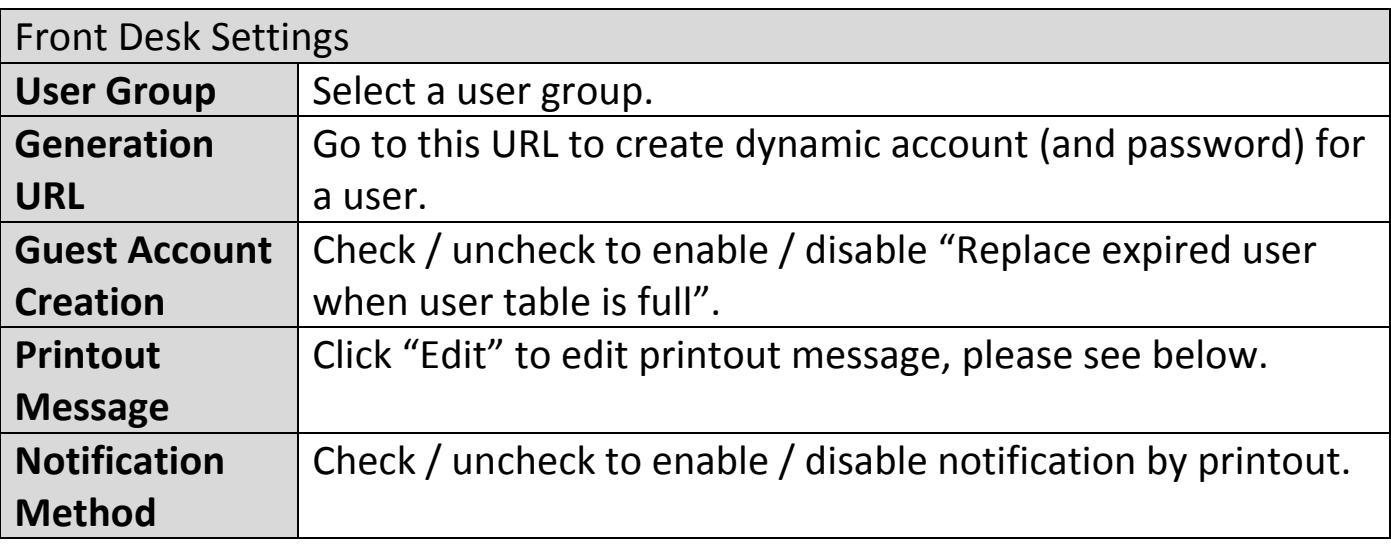

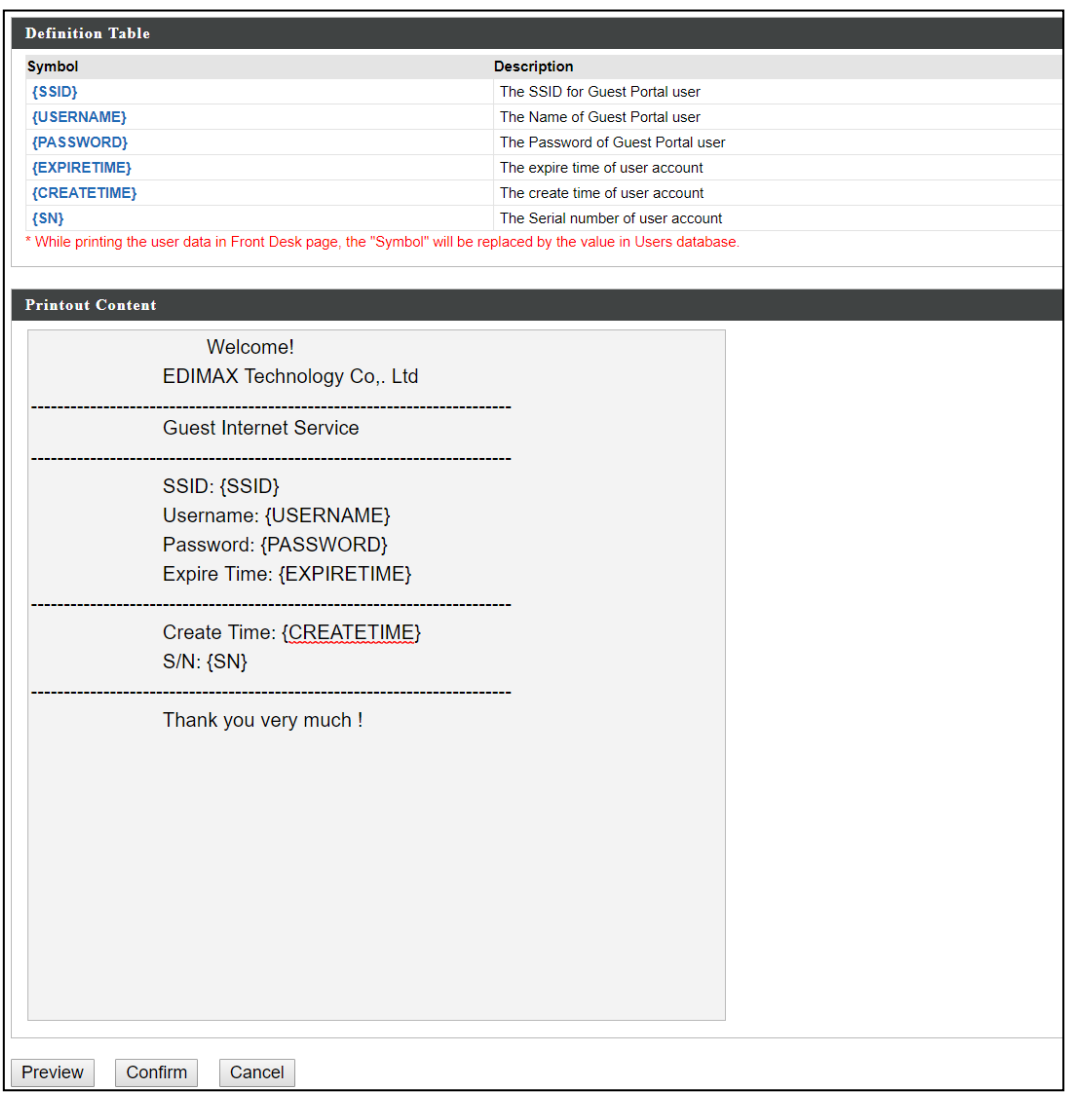

Click "Preview" to preview the printout, "Confirm" to confirm the message, or "Cancel" to cancel the changes.

For Login Portal, click "Edit" and see below to edit the login portal.

# **External Captive Portal Guest Portal Type:**

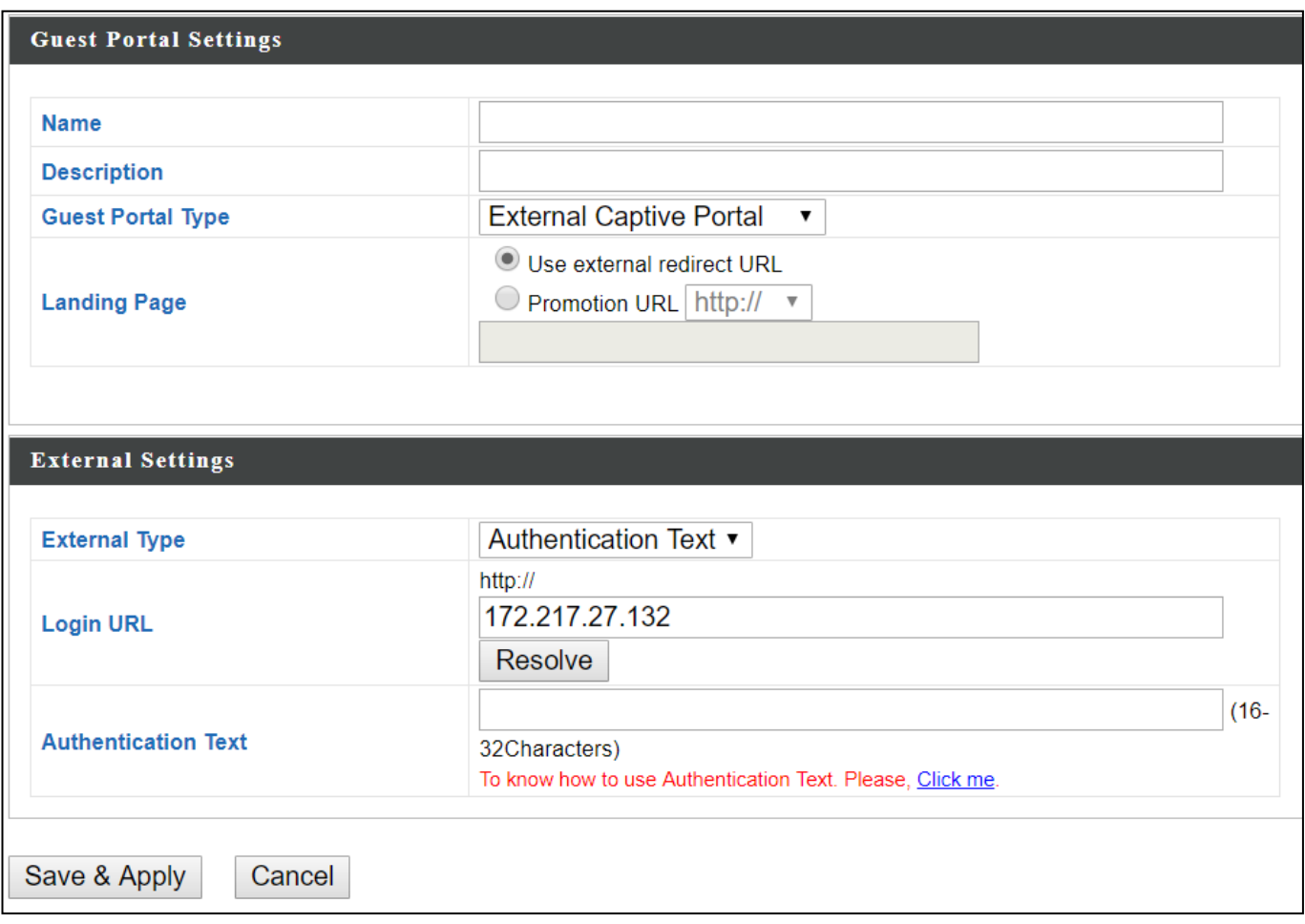

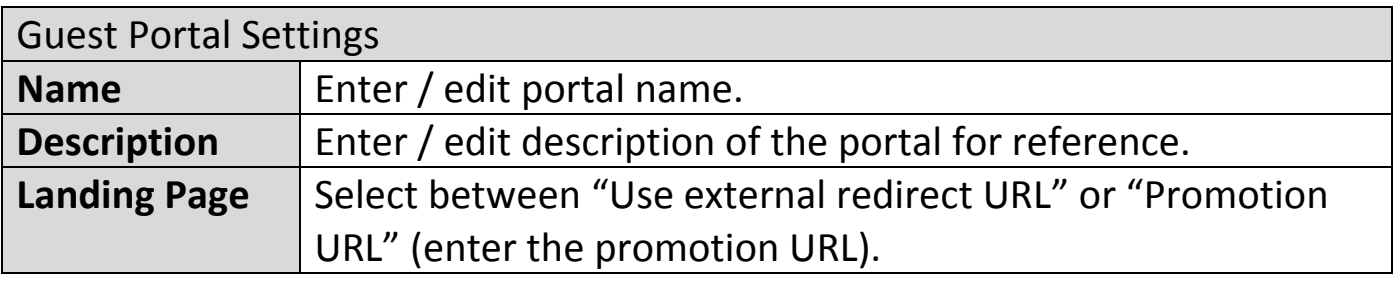

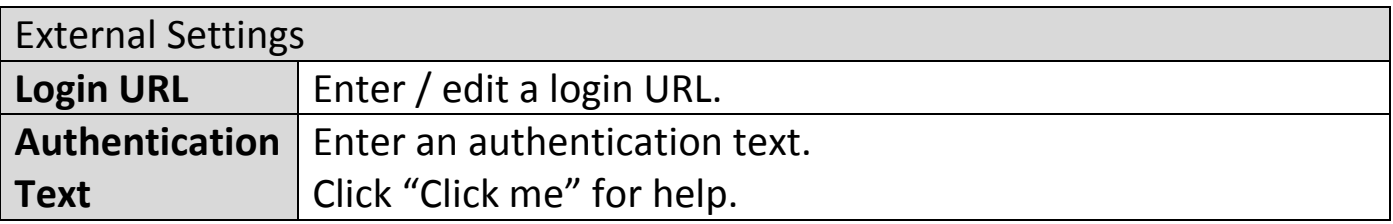

# **Editing "Login Portal":**

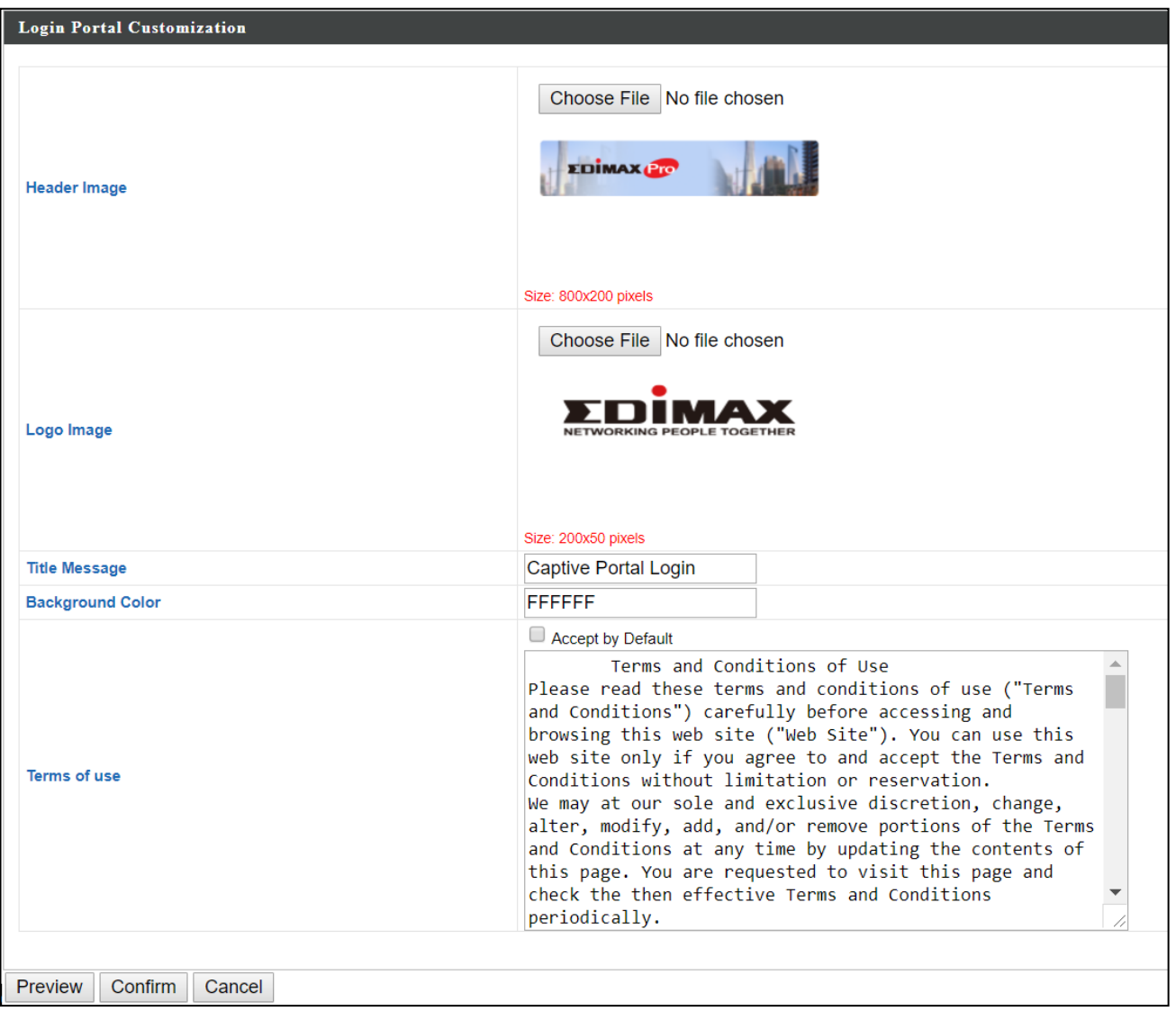

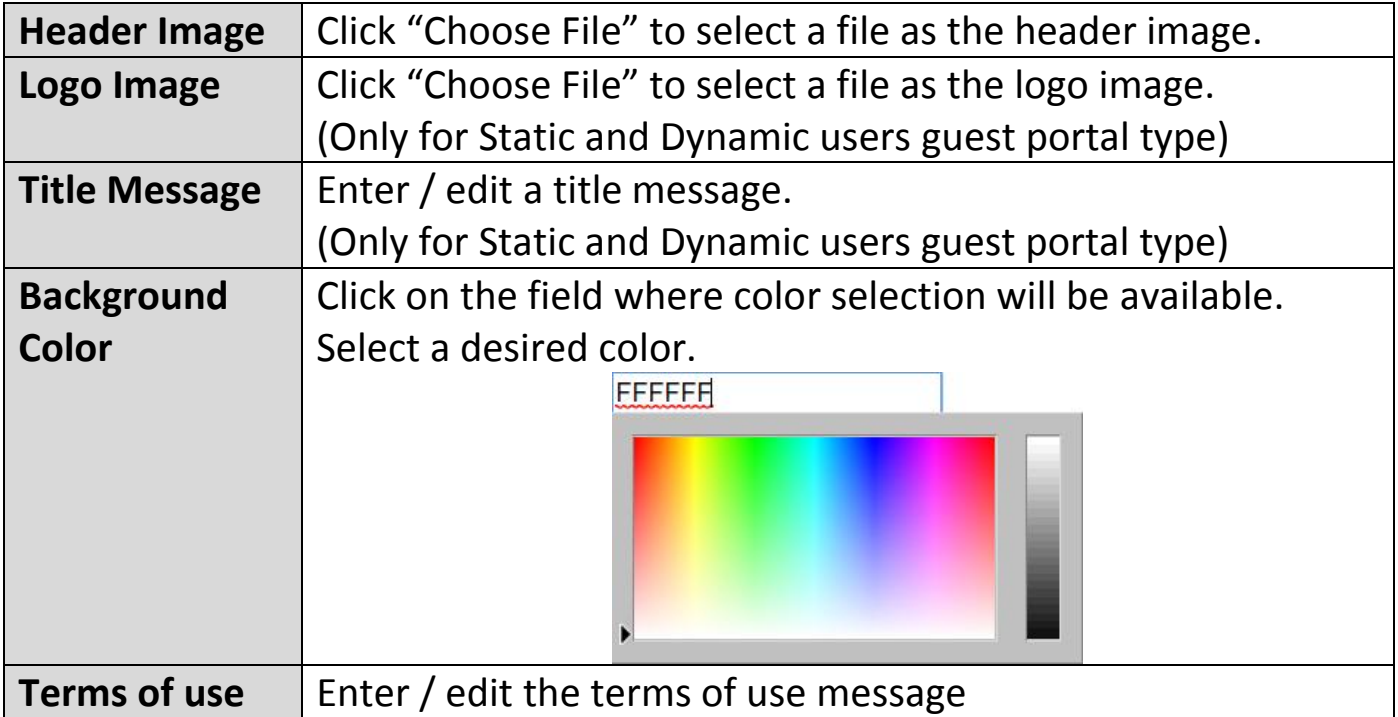

Click "Preview" to preview the printout, "Confirm" to confirm the message, or "Cancel" to cancel the changes.

#### **viii. Zone Edit**

Zone Edit displays information about zones for use with the Zone Plan feature and allows you to add or edit zones.

The search function can be used to find existing zones. Type in the search box and the list will update:

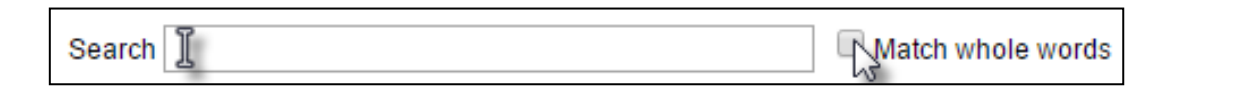

Ado

Make a selection using the check-boxes and click "Edit" or click √ Edit "Add" to add a new zone.

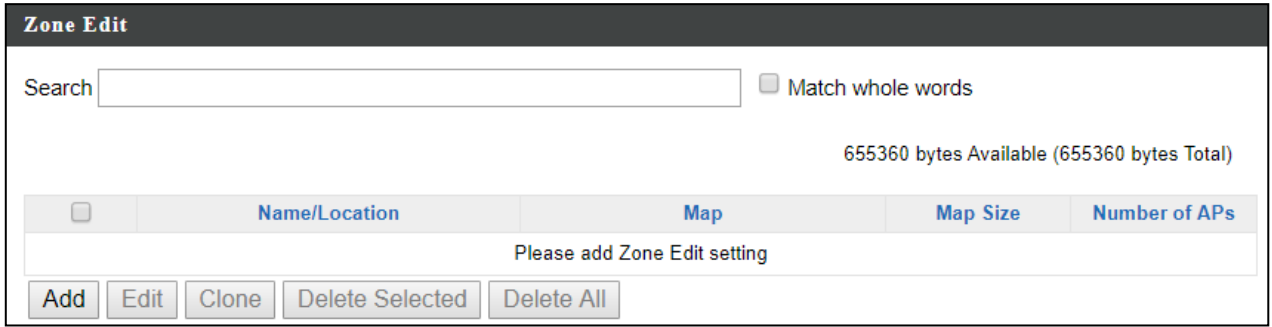

### **Add/Edit Zone:**

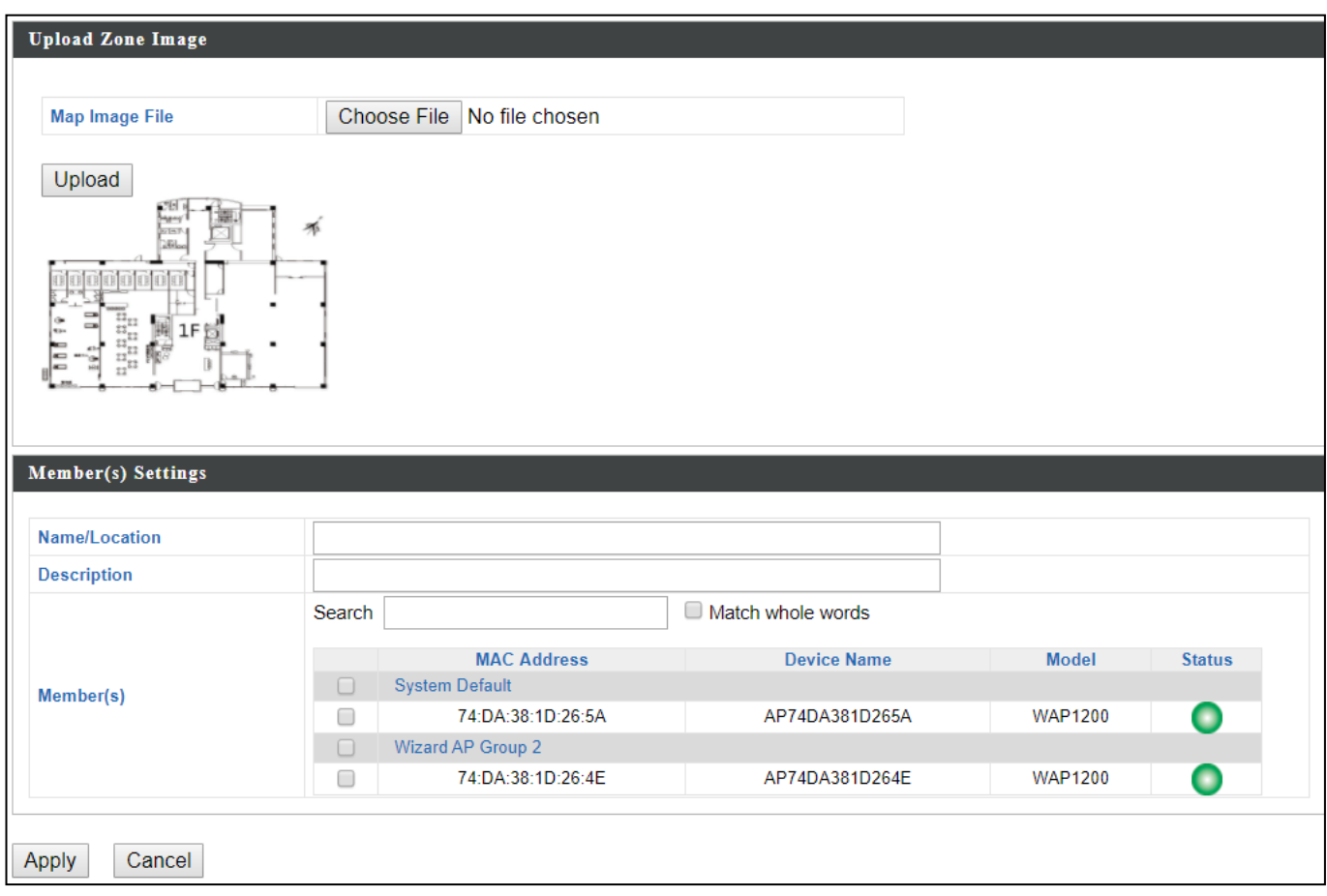

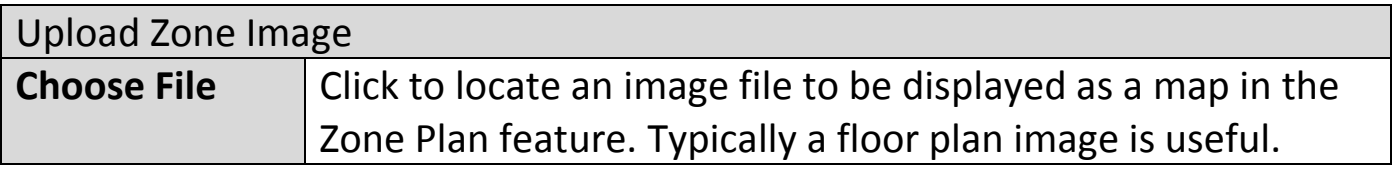

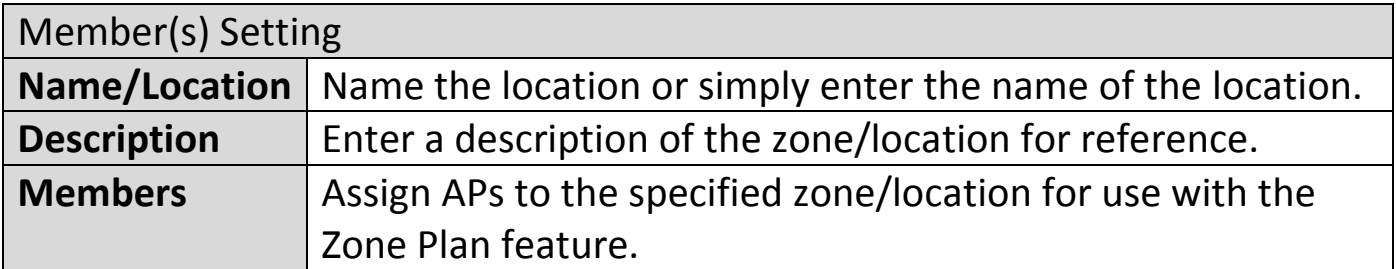

# **ix. Schedule**

Setup schedule start time/end time in Active WLAN Schedule Settings or Guest Network Advanced Settings.

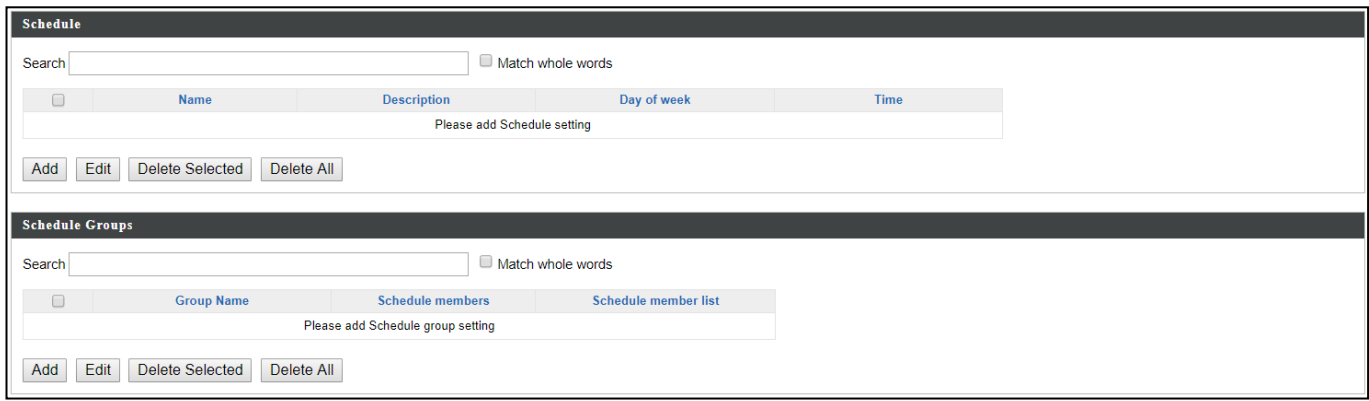

### **Add / Edit:**

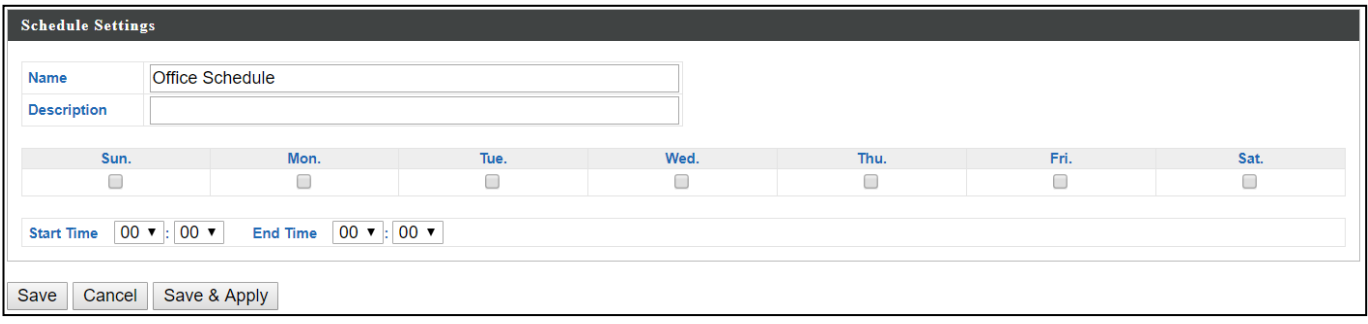
# **x. Smart Roaming**

Smart roaming permits continuous connectivity on wireless devices that are moving. The handoffs from one station to another are fast and secure, and are managed seamlessly.

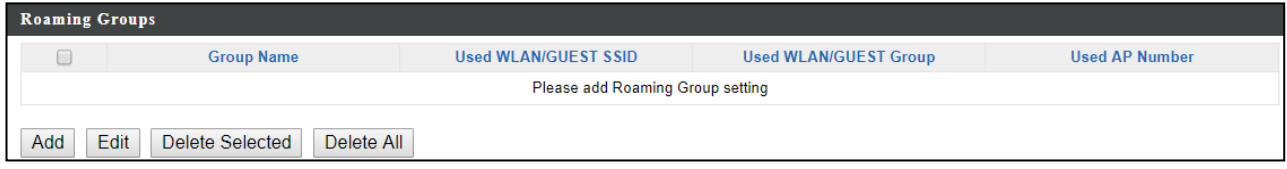

## **Add / Edit:**

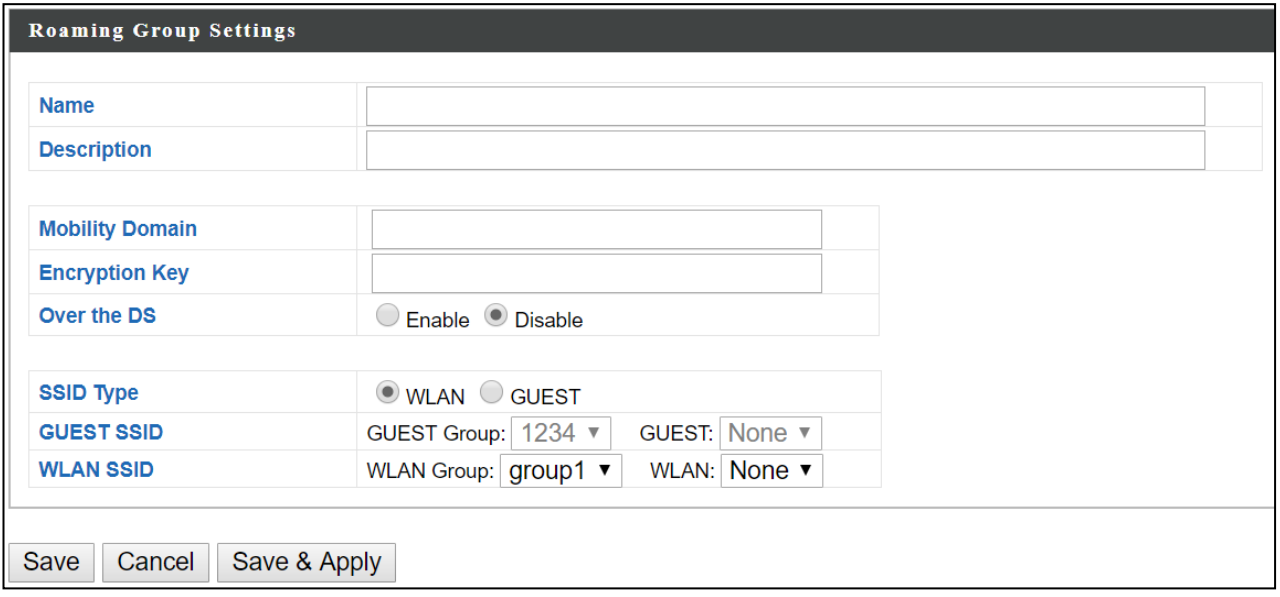

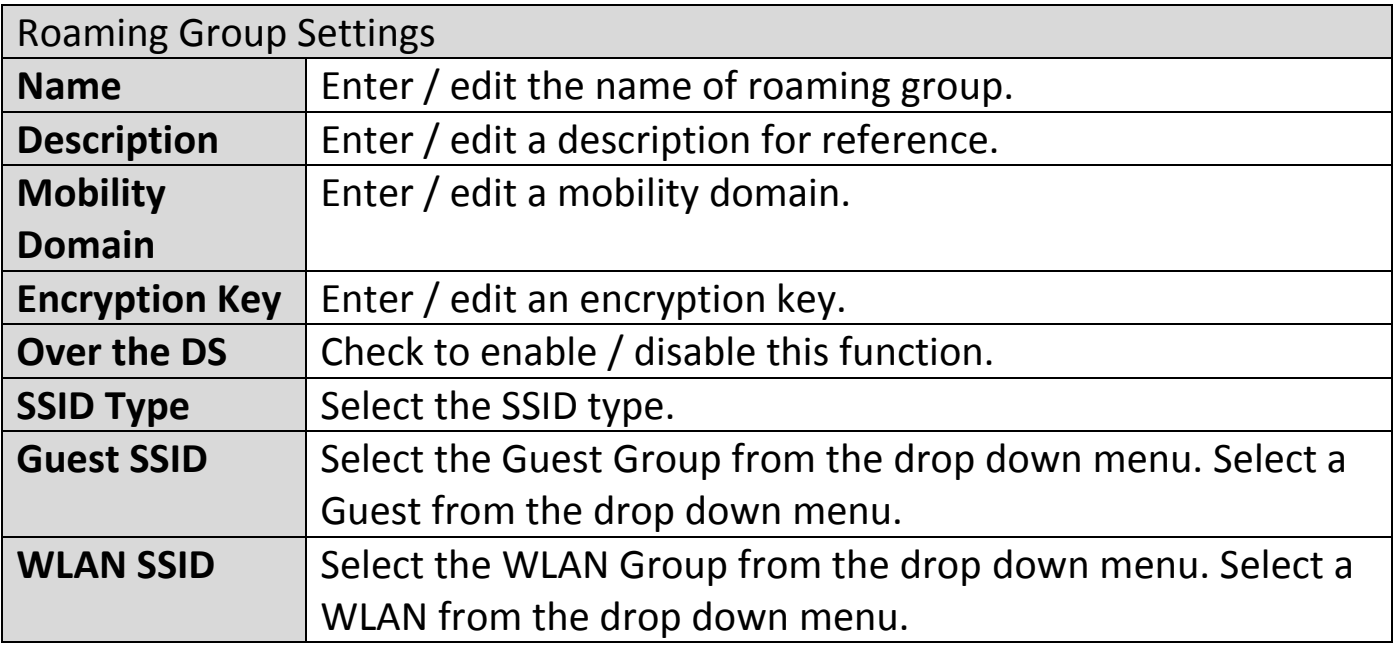

## **xi. Device Monitoring**

This page monitors the device's status (alive or not alive) after you set the Device IP.

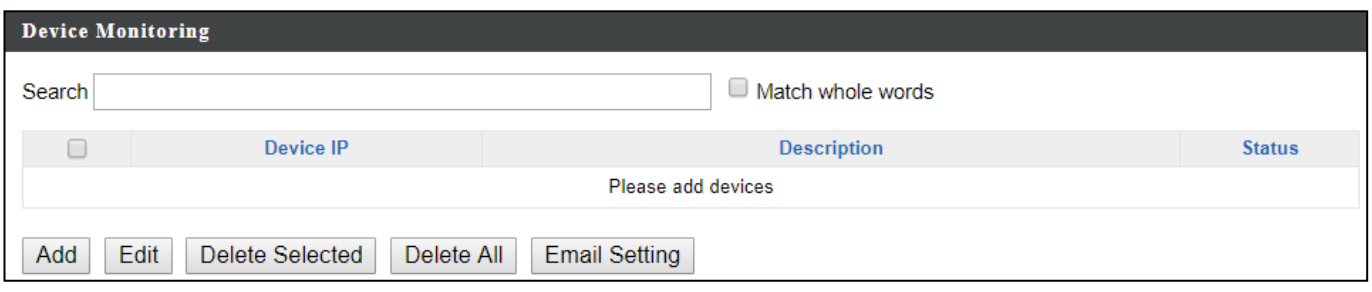

### **Add / Edit:**

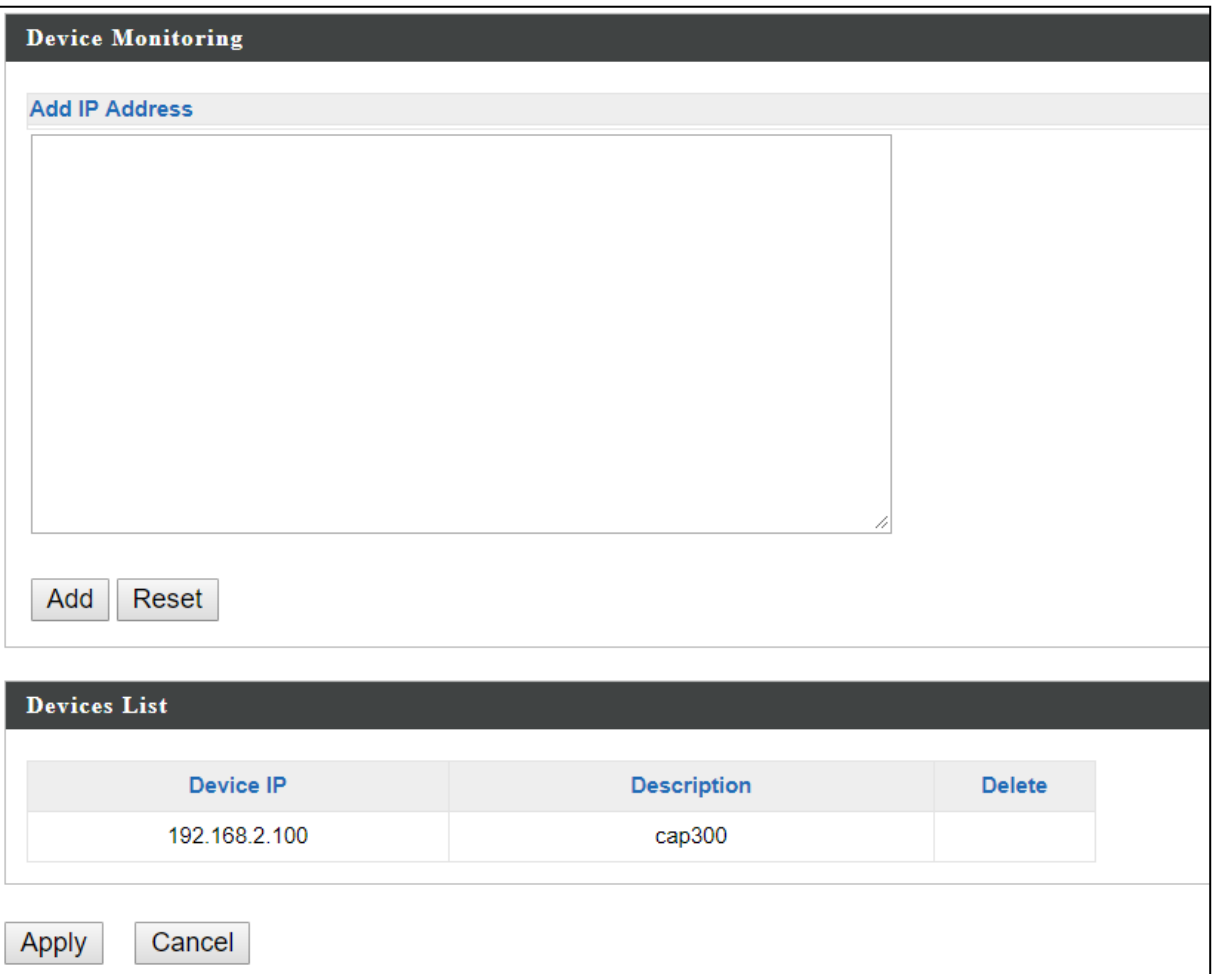

Enter an IP Address and click "Add" to add the device(s). Click "Reset" to clear the field.

## **xii. Firmware Upgrade**

Firmware Upgrade allows you to upgrade firmware to AP Groups. First, upload the firmware file from a local disk or external FTP server: locate the file and click "Upload" or "Check". The table below will display the Firmware Name, Firmware Version, NMS Version, Model and Size.

Then click "Upgrade All" to upgrade all APs in the Array or select AP groups from the list using check-boxes and click "Upgrade Selected" to upgrade only selected APs.

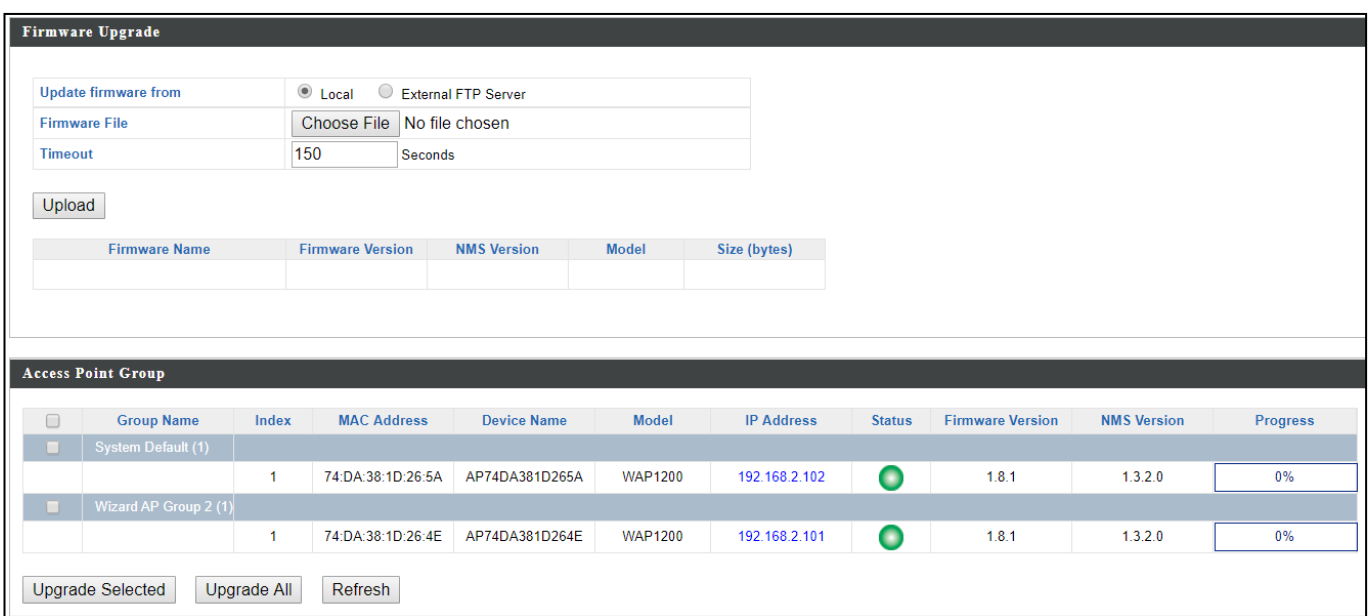

# **xiii. Advanced**

### **System Security:**

Configure the NMS system login name and password.

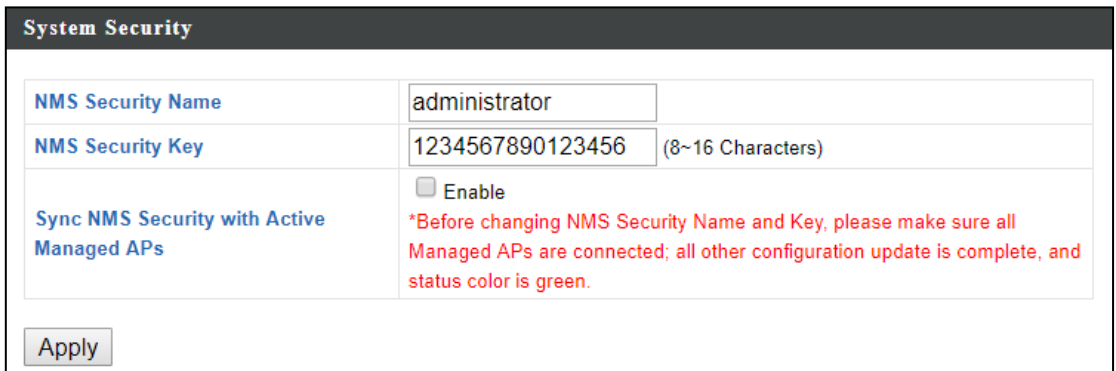

#### **Date & Time:**

Configure the date & time settings of the AP Array. The date and time of the APs can be configured manually or can be synchronized with a time server.

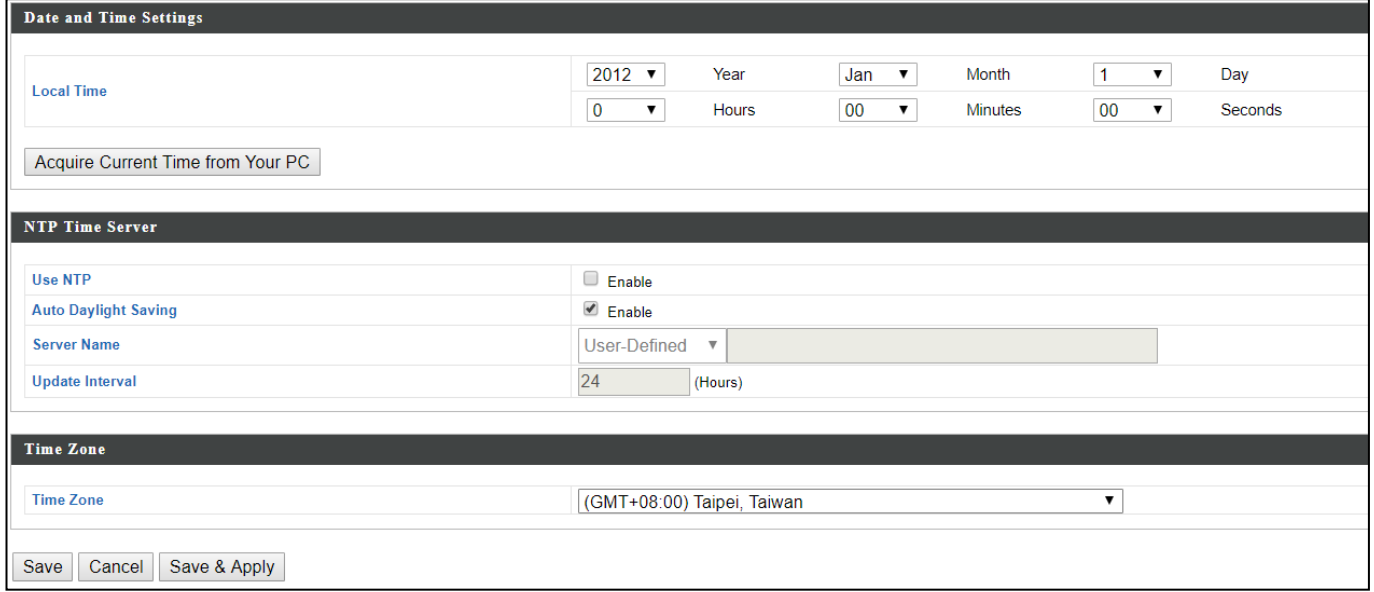

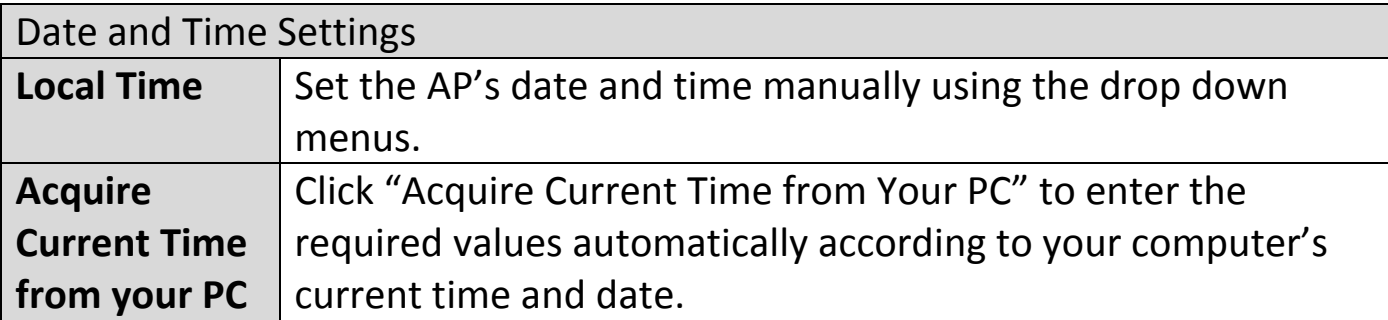

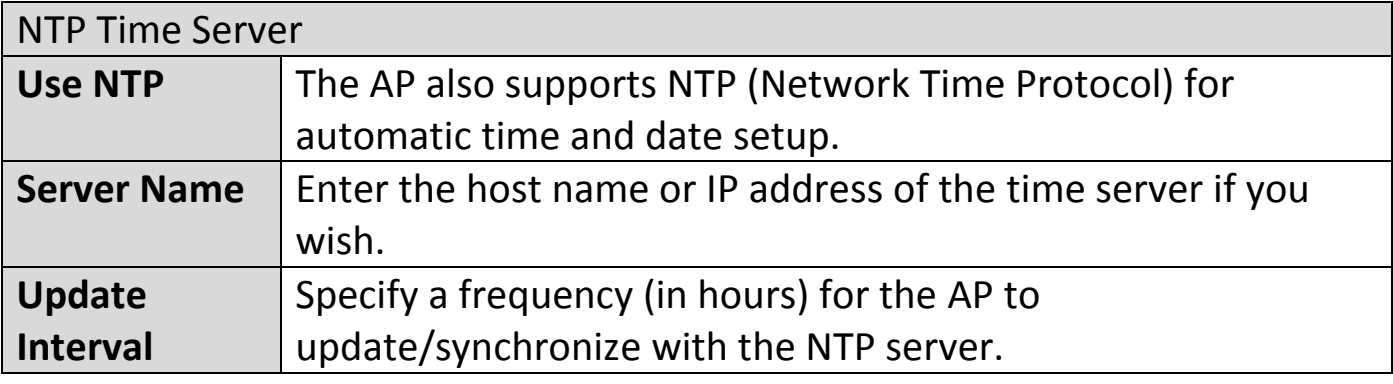

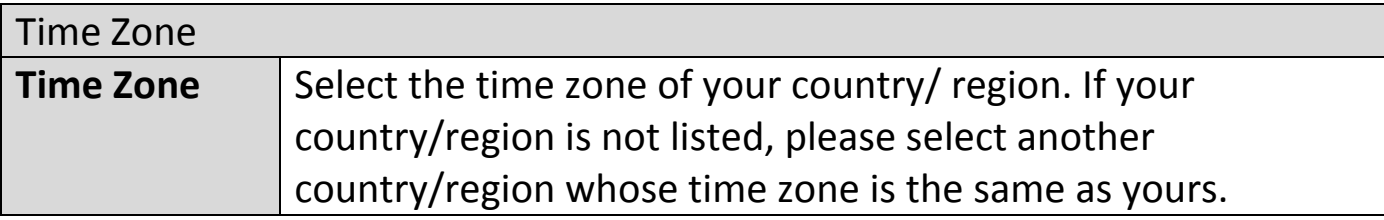

### **Google Maps:**

Click on the link below the entry field and follow Google's instructions to obtain an API key. Enter the key into the entry field.

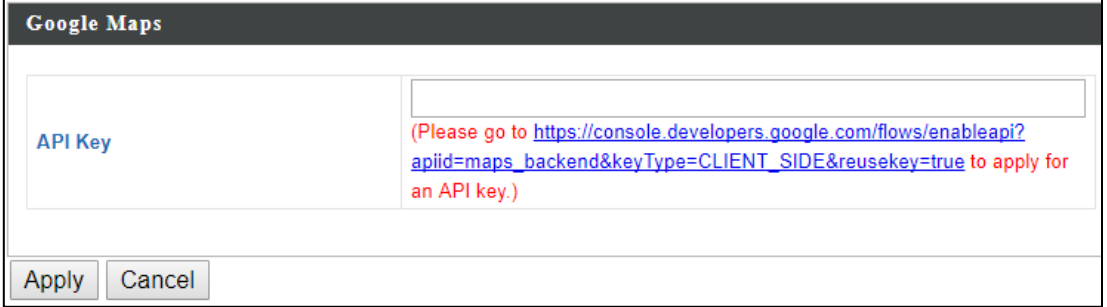

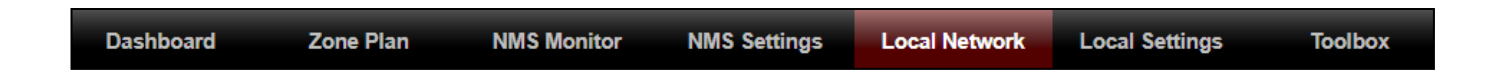

### **i. Network Settings**

#### **LAN-Side IP Address:**

The "LAN-side IP address" page allows you to configure your AP Controller on your Local Area Network (LAN). You can enable the AP to dynamically receive an IP address from your router's DHCP server or you can specify a static IP address for your AP, as well as configure DNS servers. You can also set your AP Controller as a DHCP server to assign IP addresses to other devices on your LAN.

**The AP's default IP address is 192.168.2.2**

### **Disable other DHCP servers on the LAN if using AP Controllers DHCP Server.**

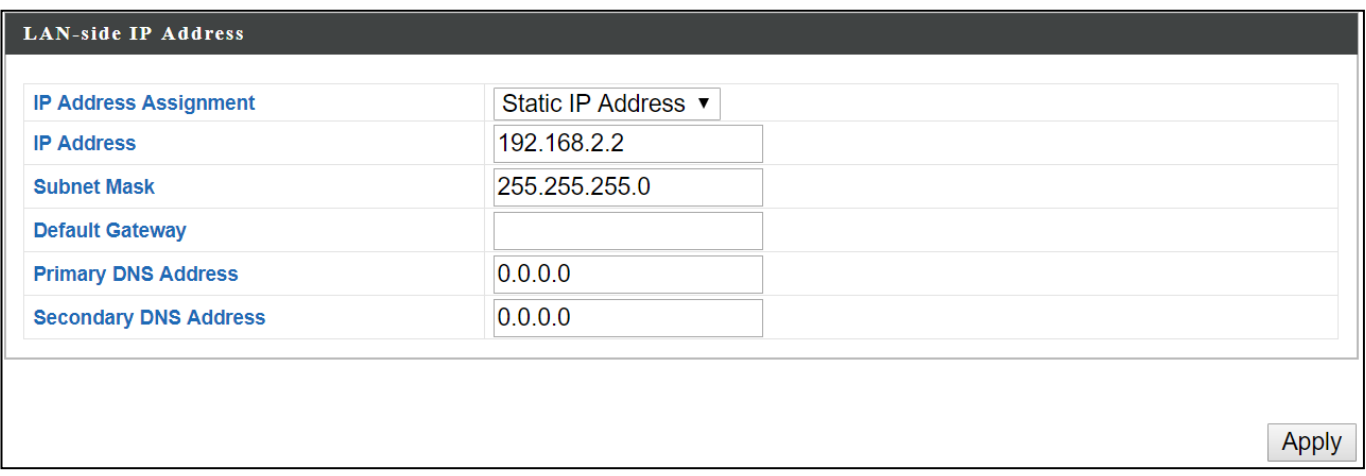

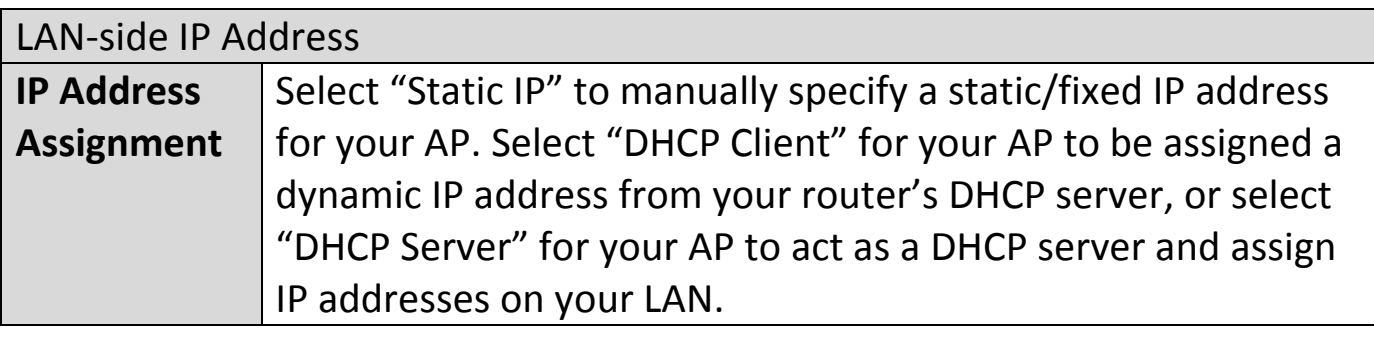

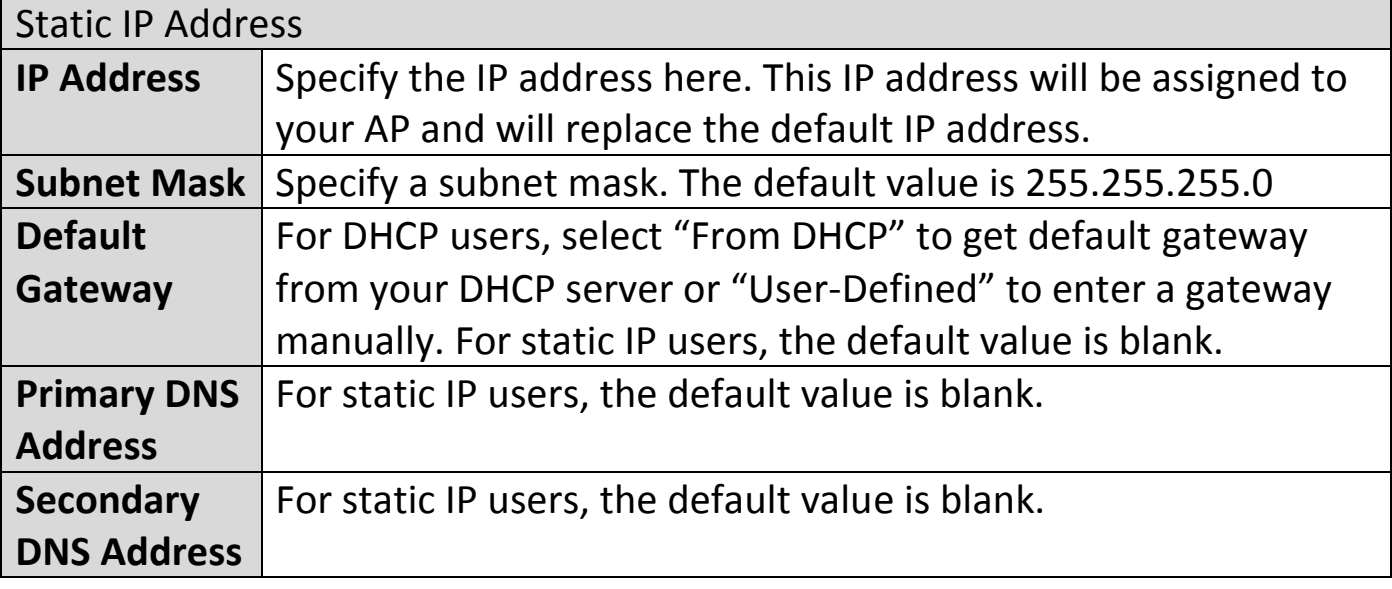

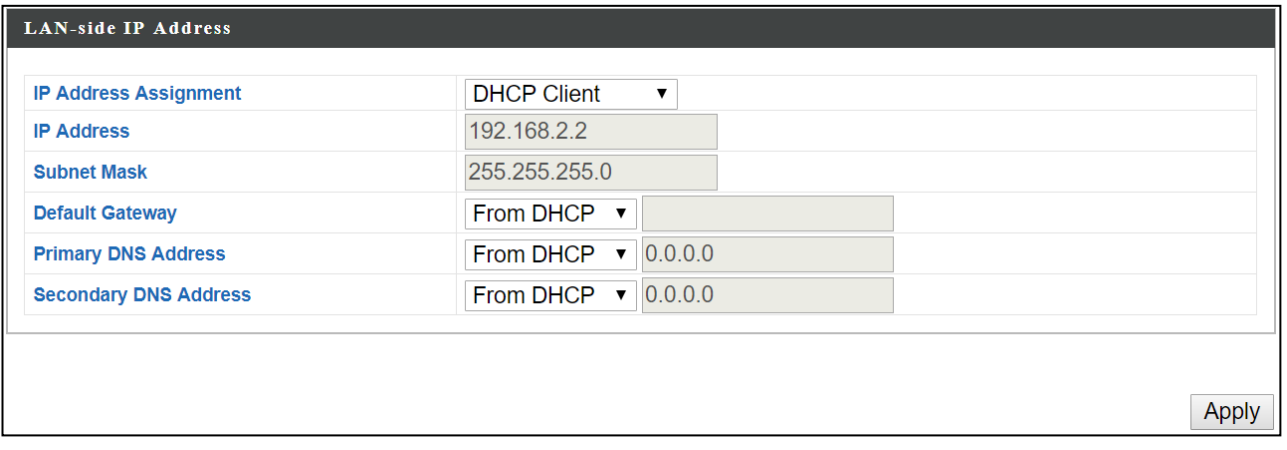

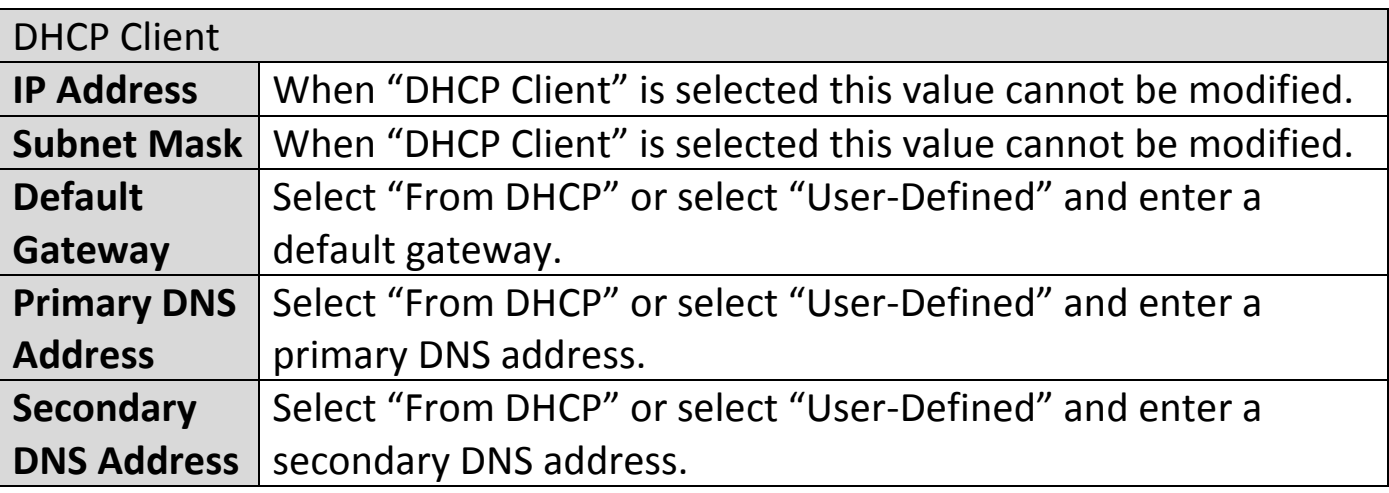

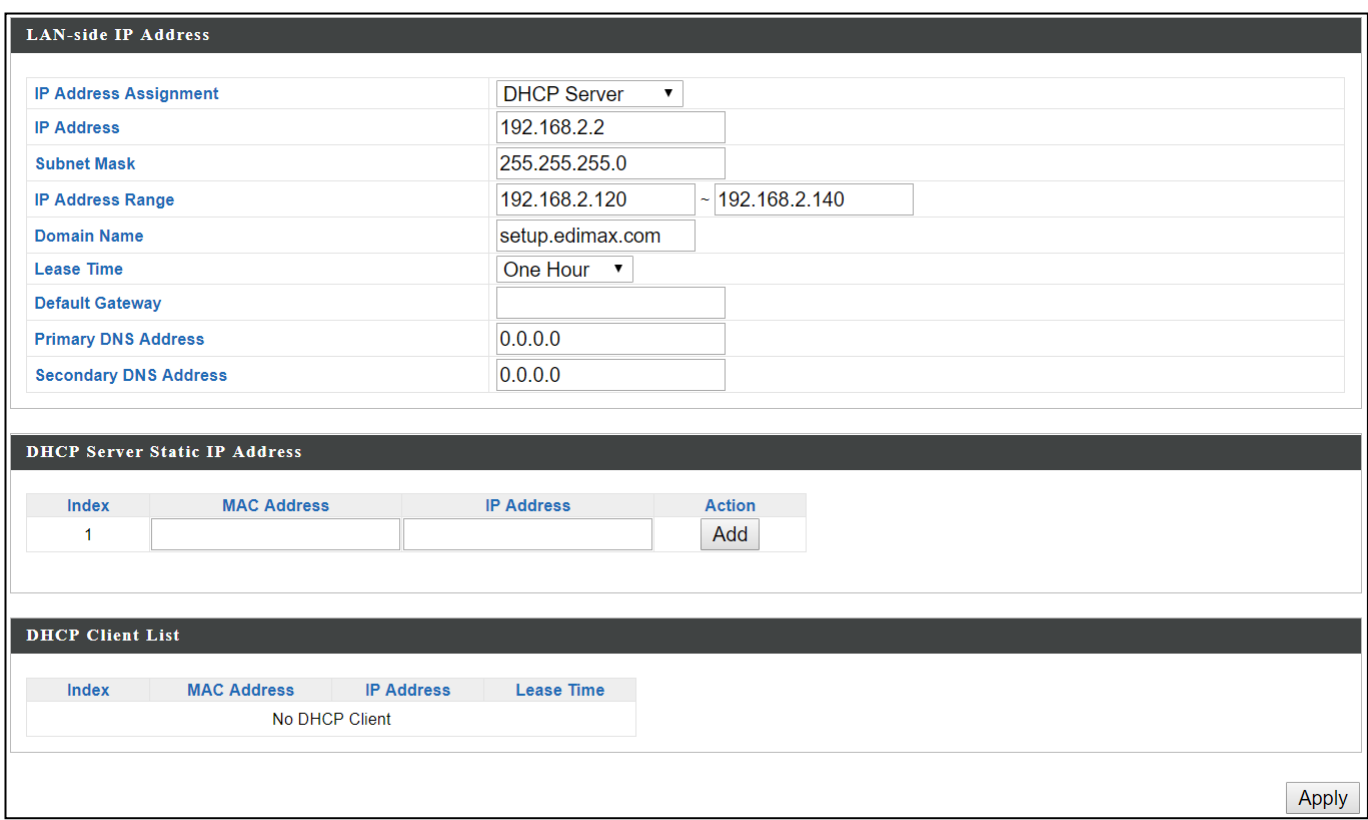

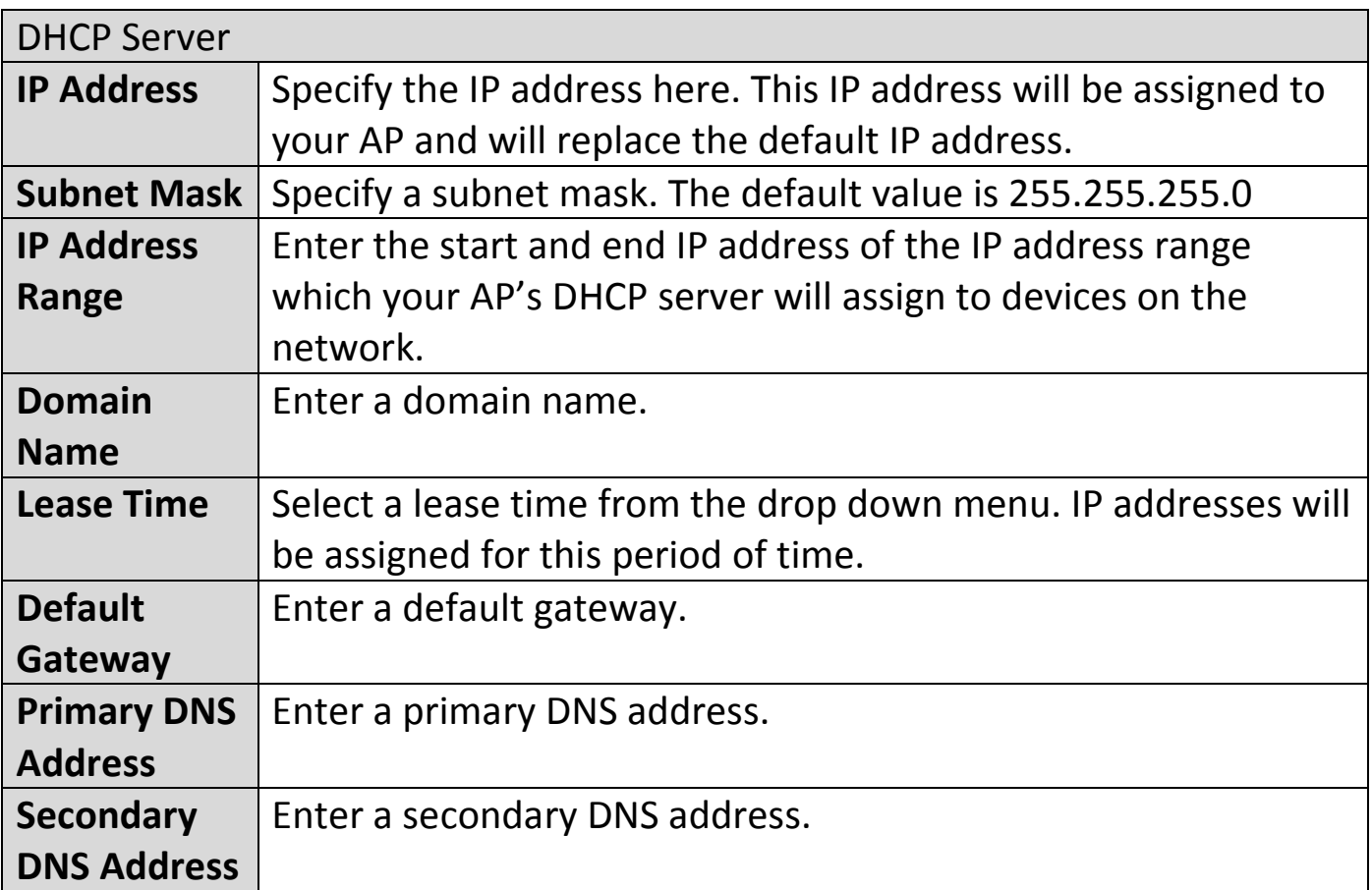

Your AP's DHCP server can be configured to assign static (fixed) IP addresses to specified network devices, identified by their unique MAC address:

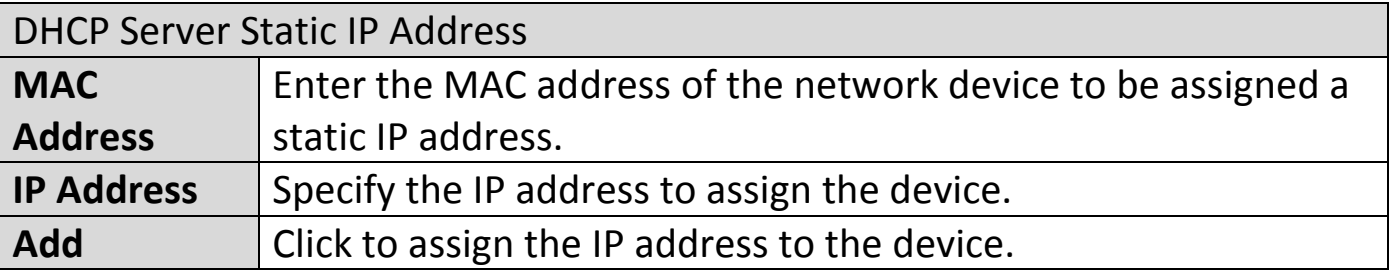

# **LAN Port Settings:**

The "LAN Port" page allows you to configure the settings for your AP Controllers wired LAN (Ethernet) ports.

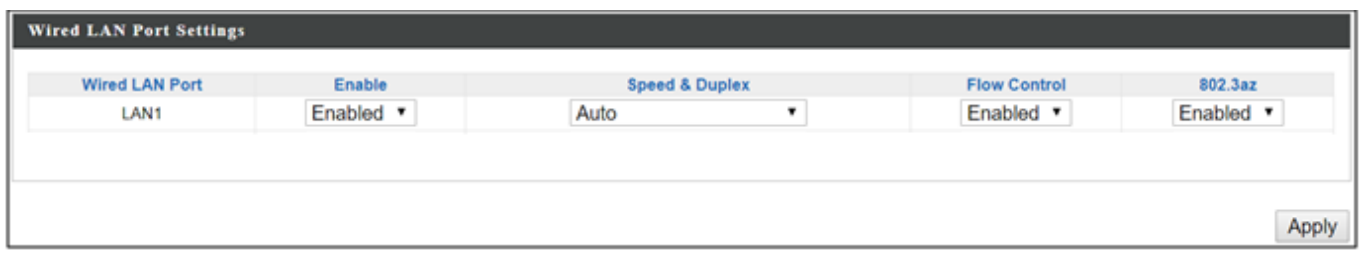

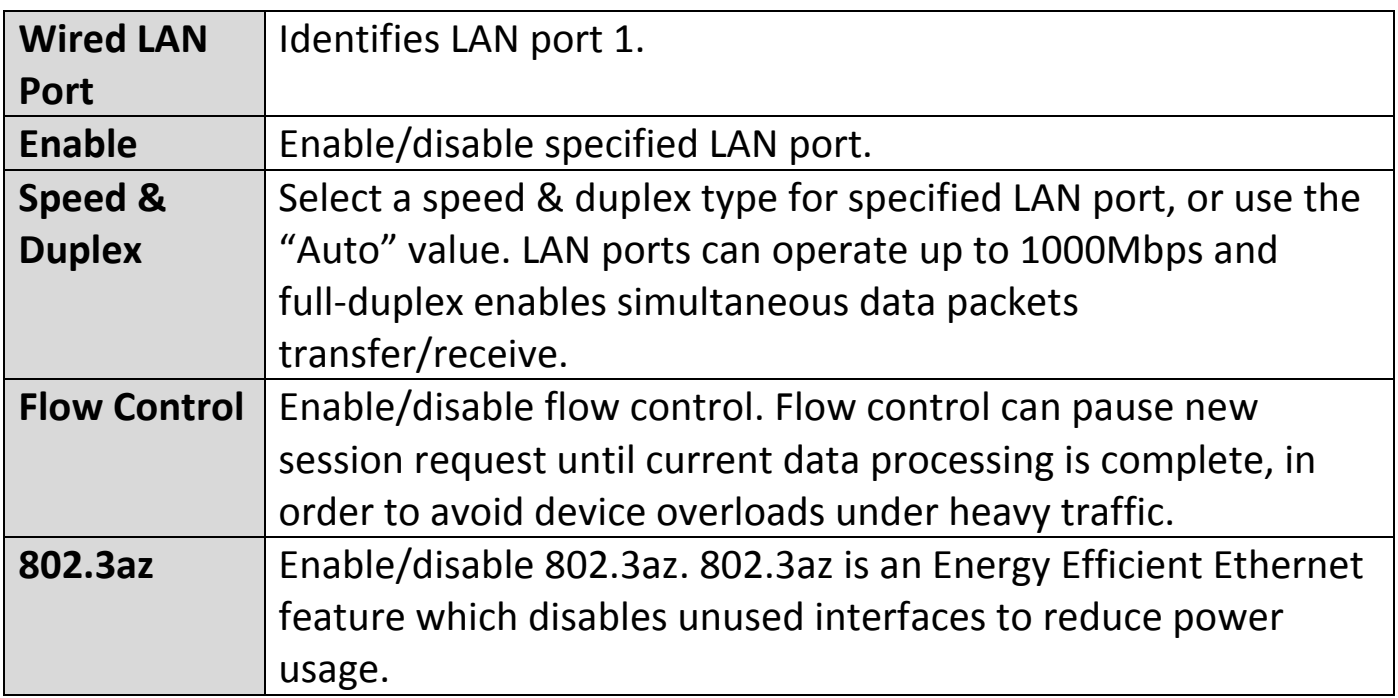

#### **VLAN:**

"VLAN" (Virtual Local Area Network) enables you to configure VLAN settings. A VLAN is a local area network which maps workstations virtually instead of physically and allows you to group together or isolate users from each other.

**VLAN IDs in the range 1 – 4095 are supported.**

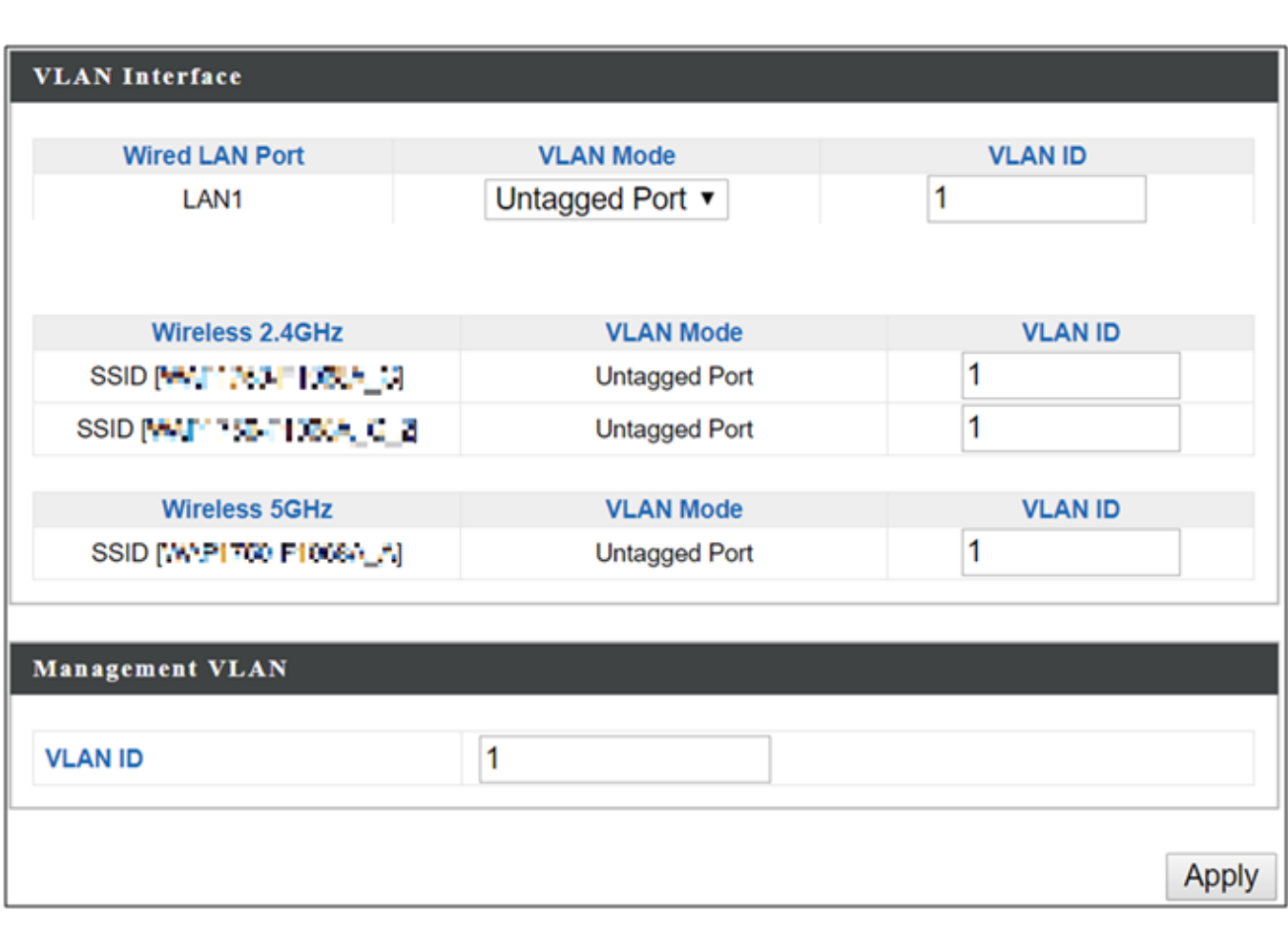

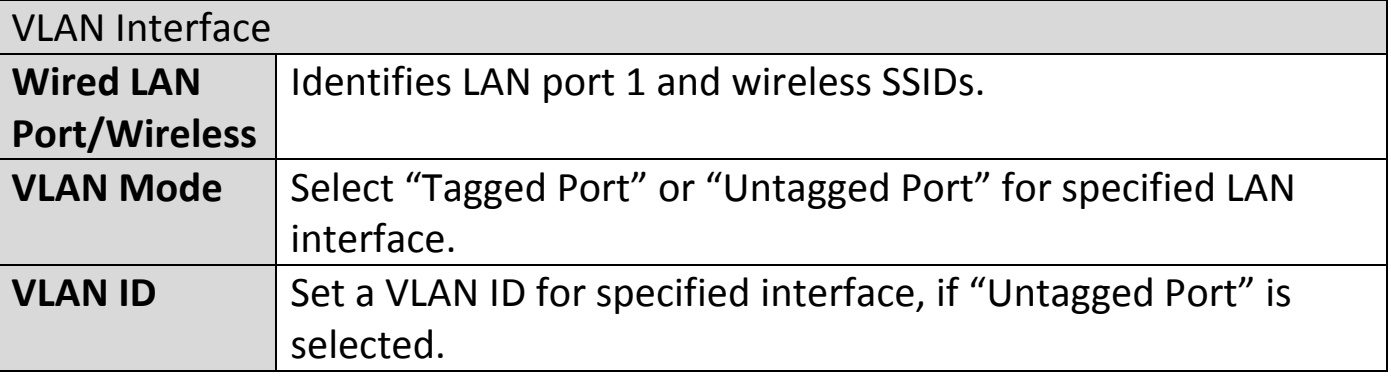

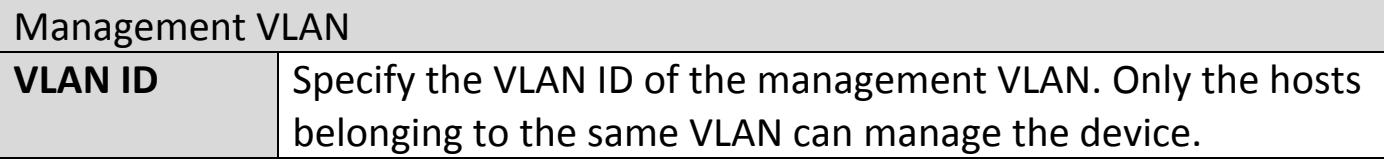

## **ii. 2.4GHz 11bgn**

The "2.4GHz 11bgn" menu allows you to view and configure information for your AP's 2.4GHz wireless network across five categories: Basic, Advanced, Security, WDS & Guest Network.

#### **Basic:**

The "Basic" screen displays basic settings for your AP's 2.4GHz Wi-Fi network.

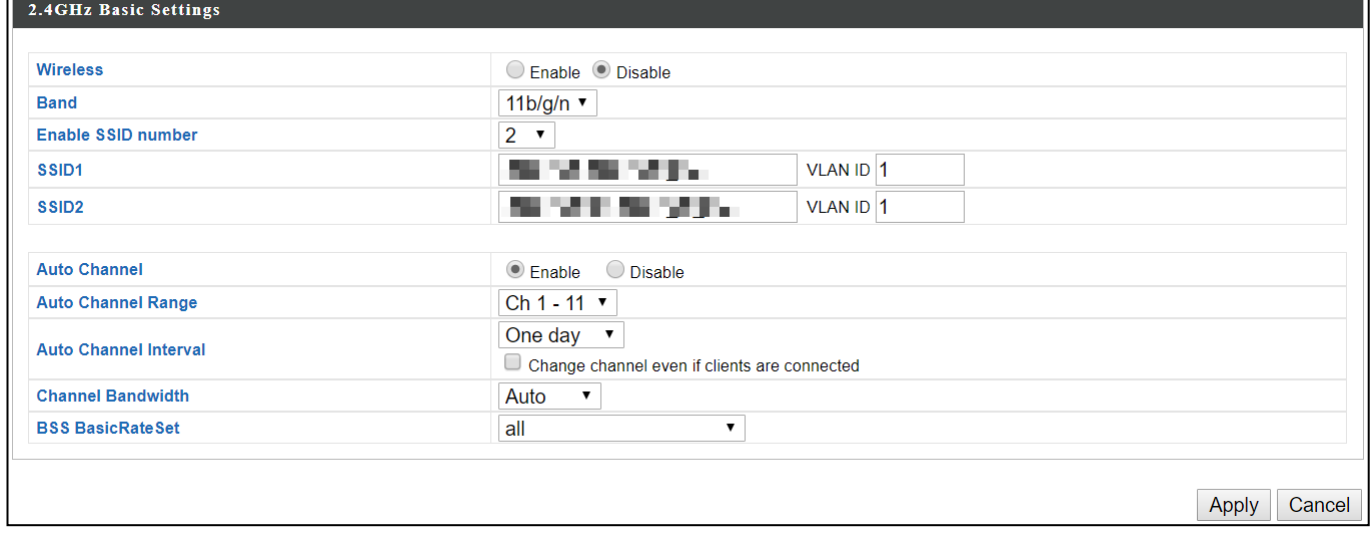

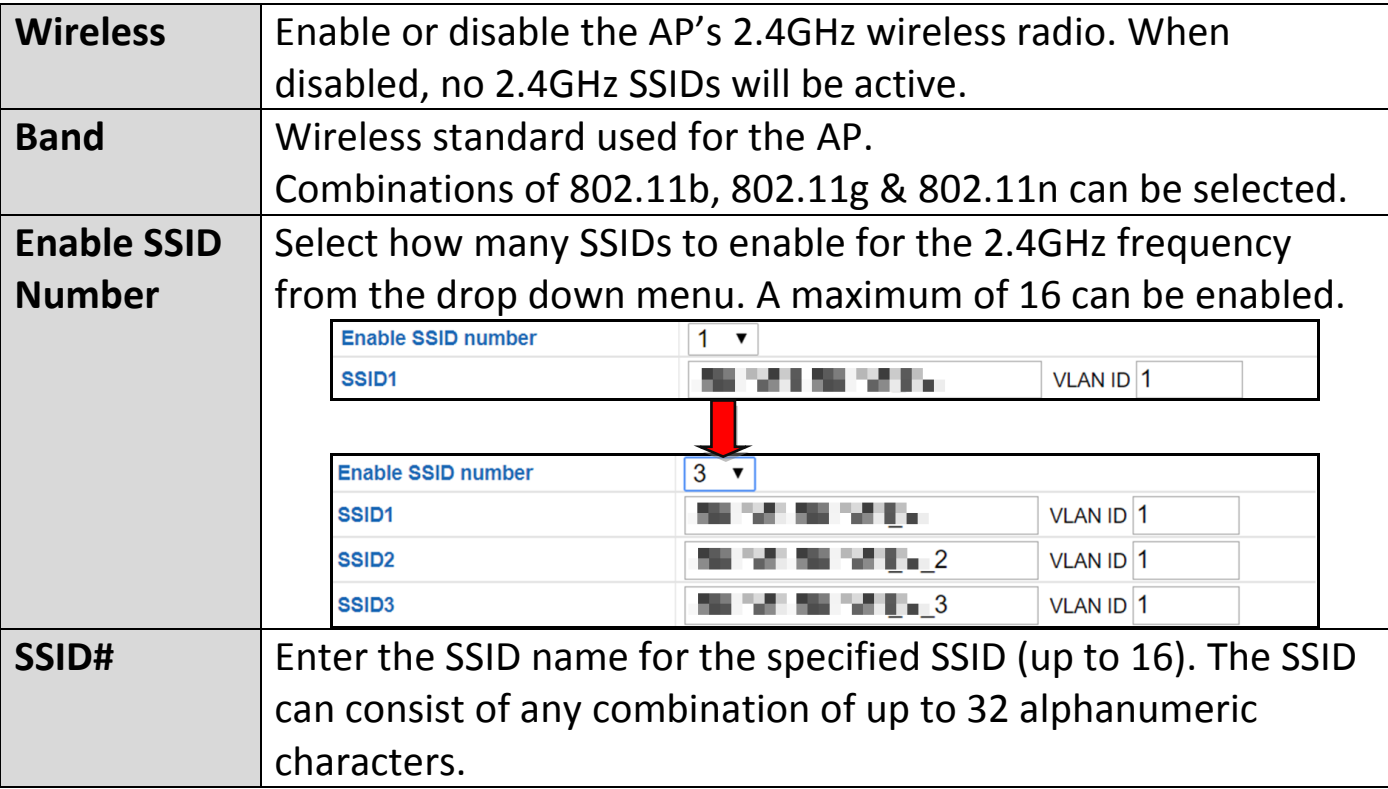

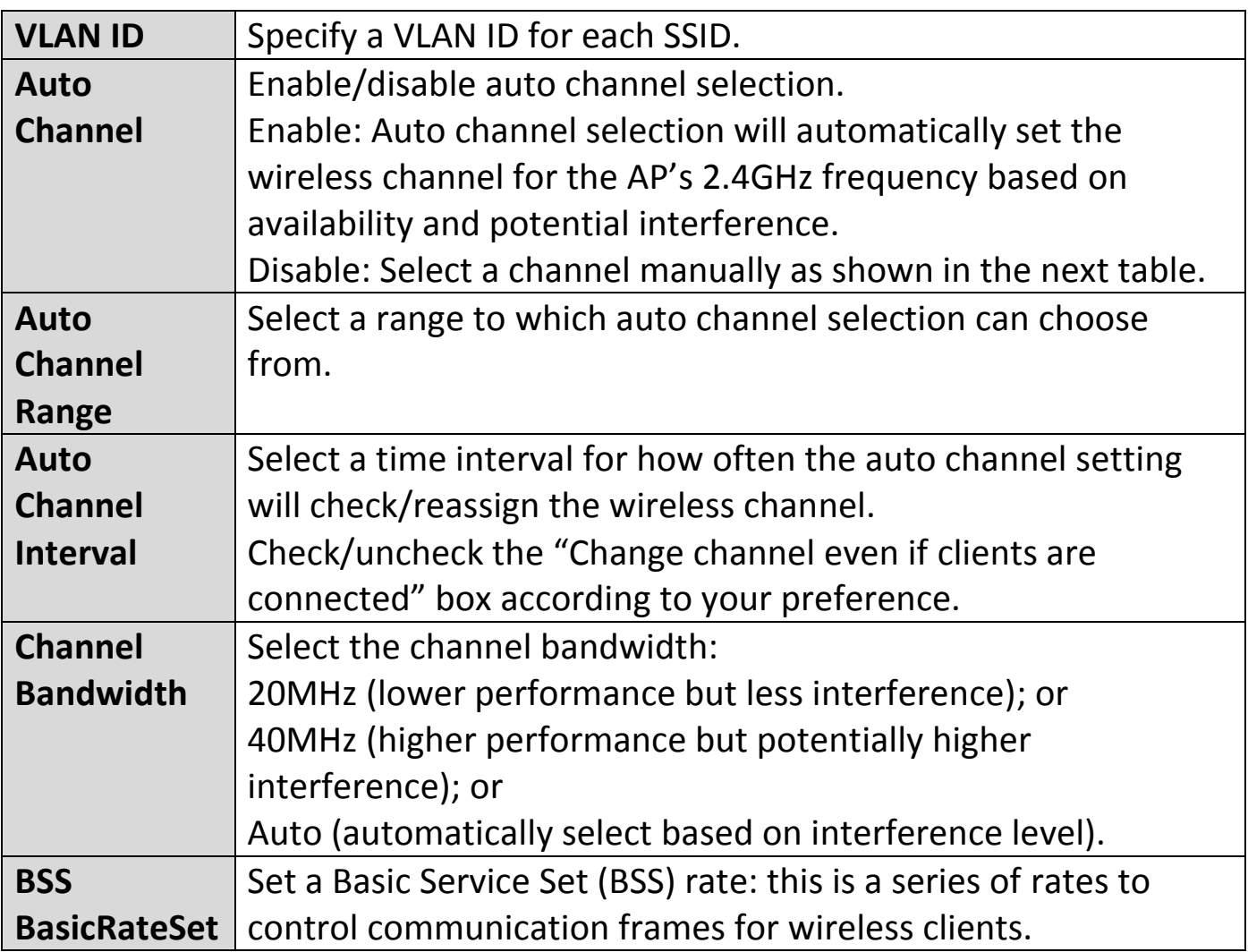

When auto channel is disabled, configurable fields will change. Select a wireless channel manually:

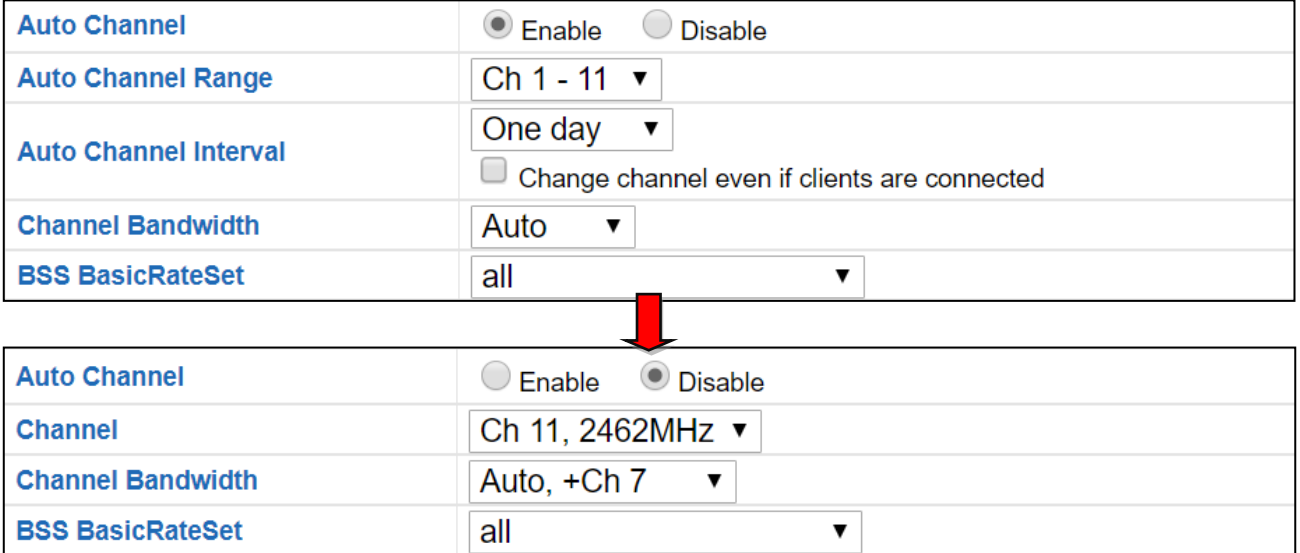

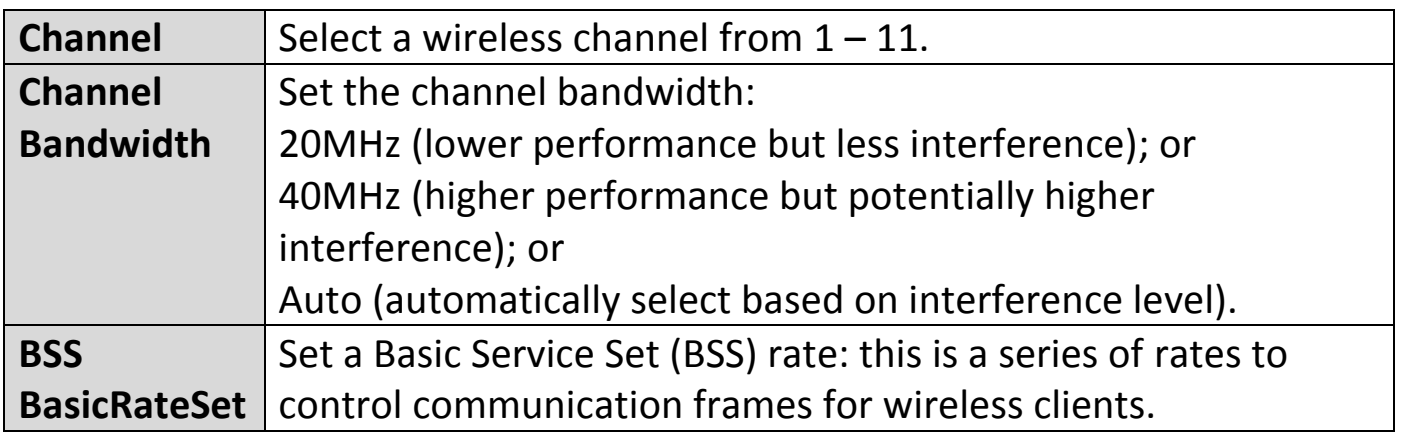

#### **Advanced:**

These settings are for experienced users only. Please do not change any of the values on this page unless you are already familiar with these functions.

# **Changing these settings can adversely affect the performance of your AP.**

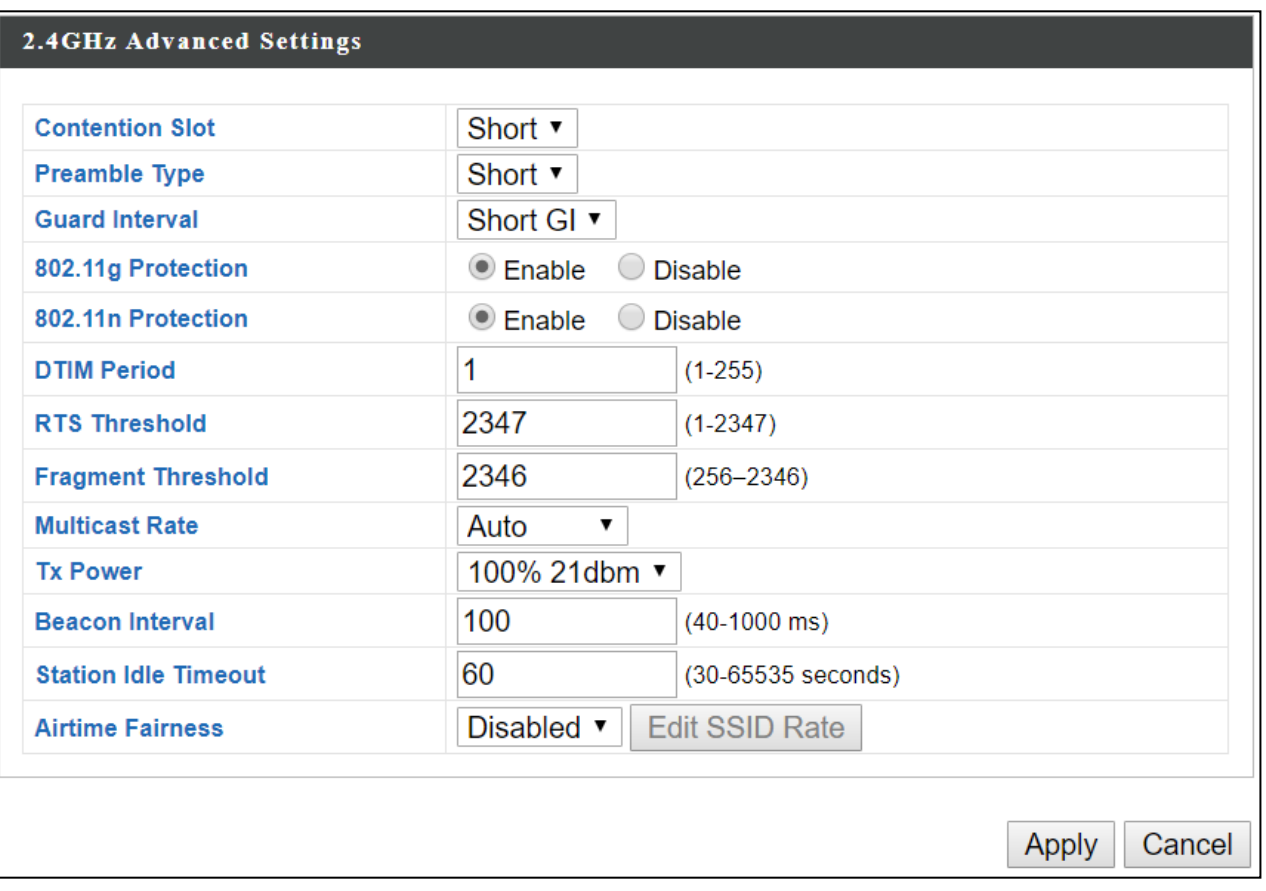

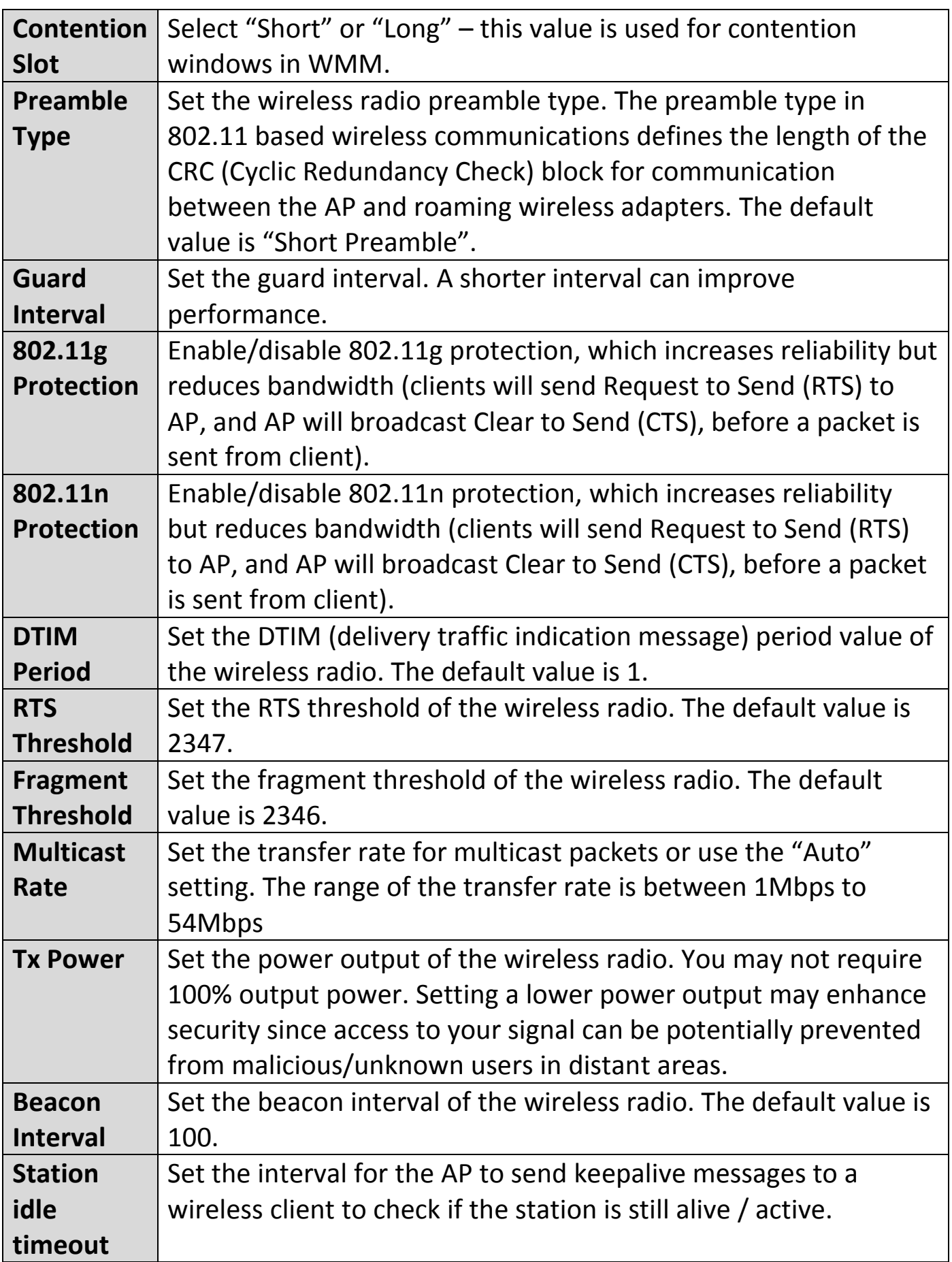

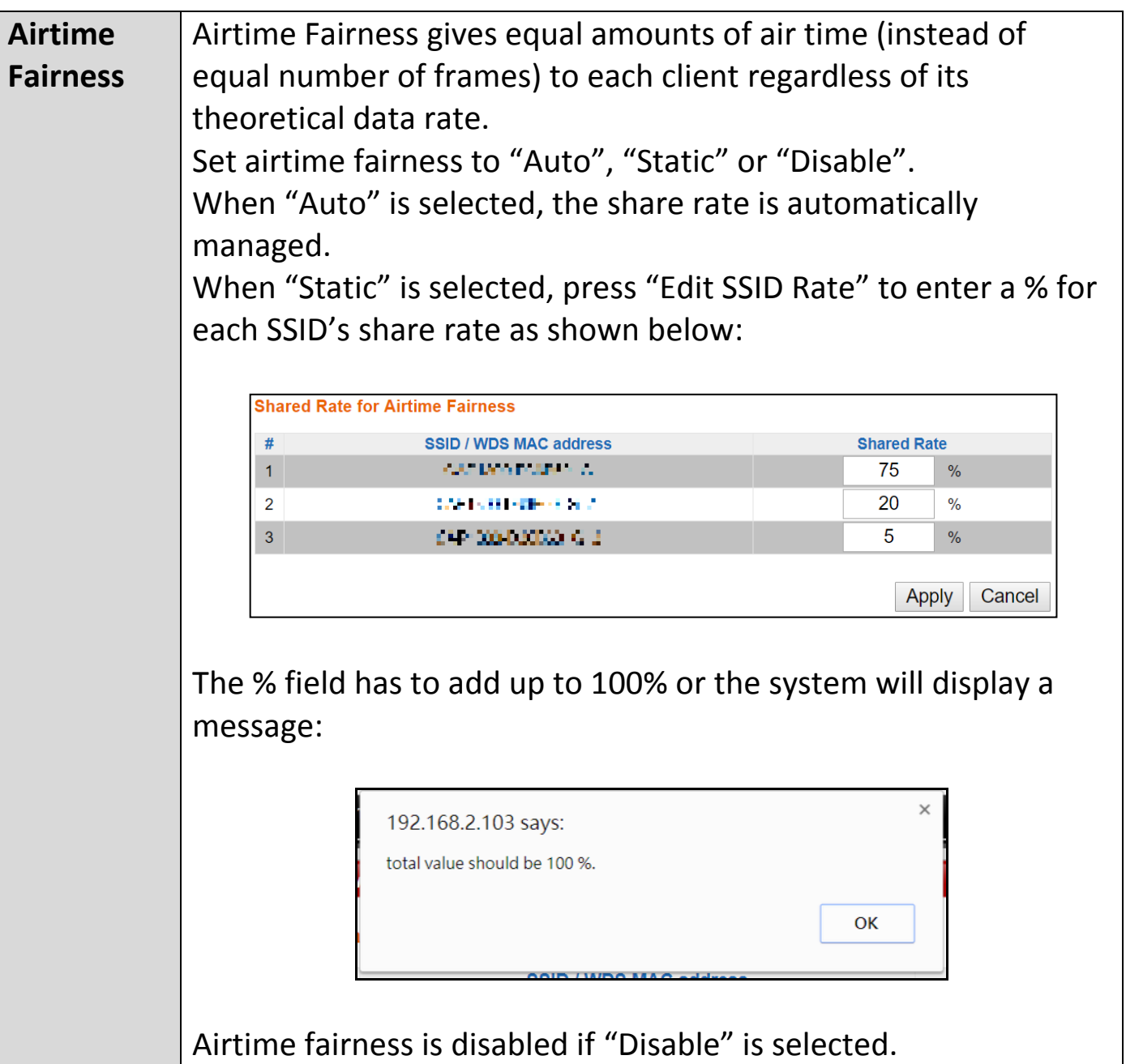

### **Security:**

The AP provides various security options (wireless data encryption). When data is encrypted, information transmitted wirelessly cannot be read by anyone who does not know the correct encryption key.

### **A** It is essential to configure wireless security in order to prevent **unauthorised access to your network.**

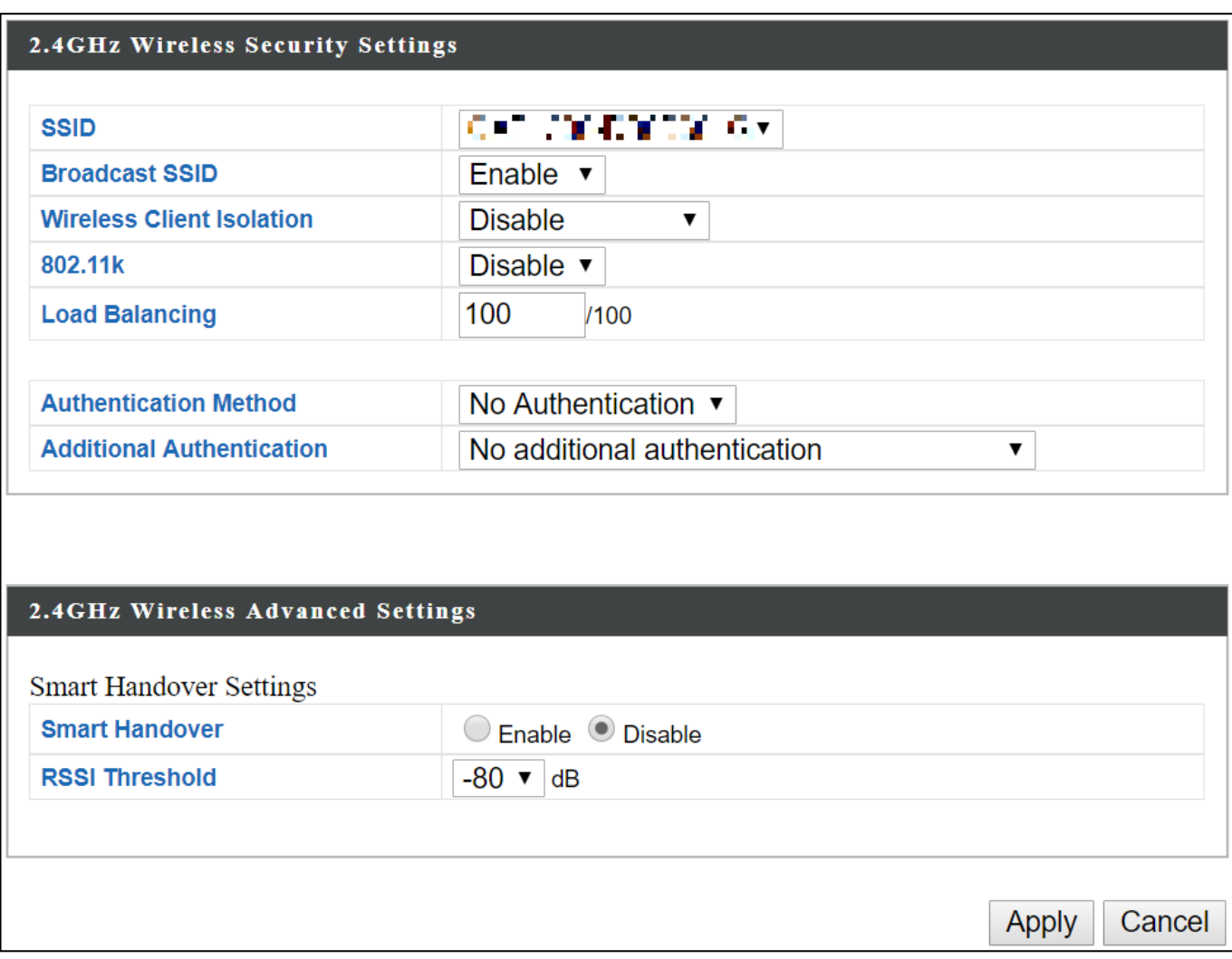

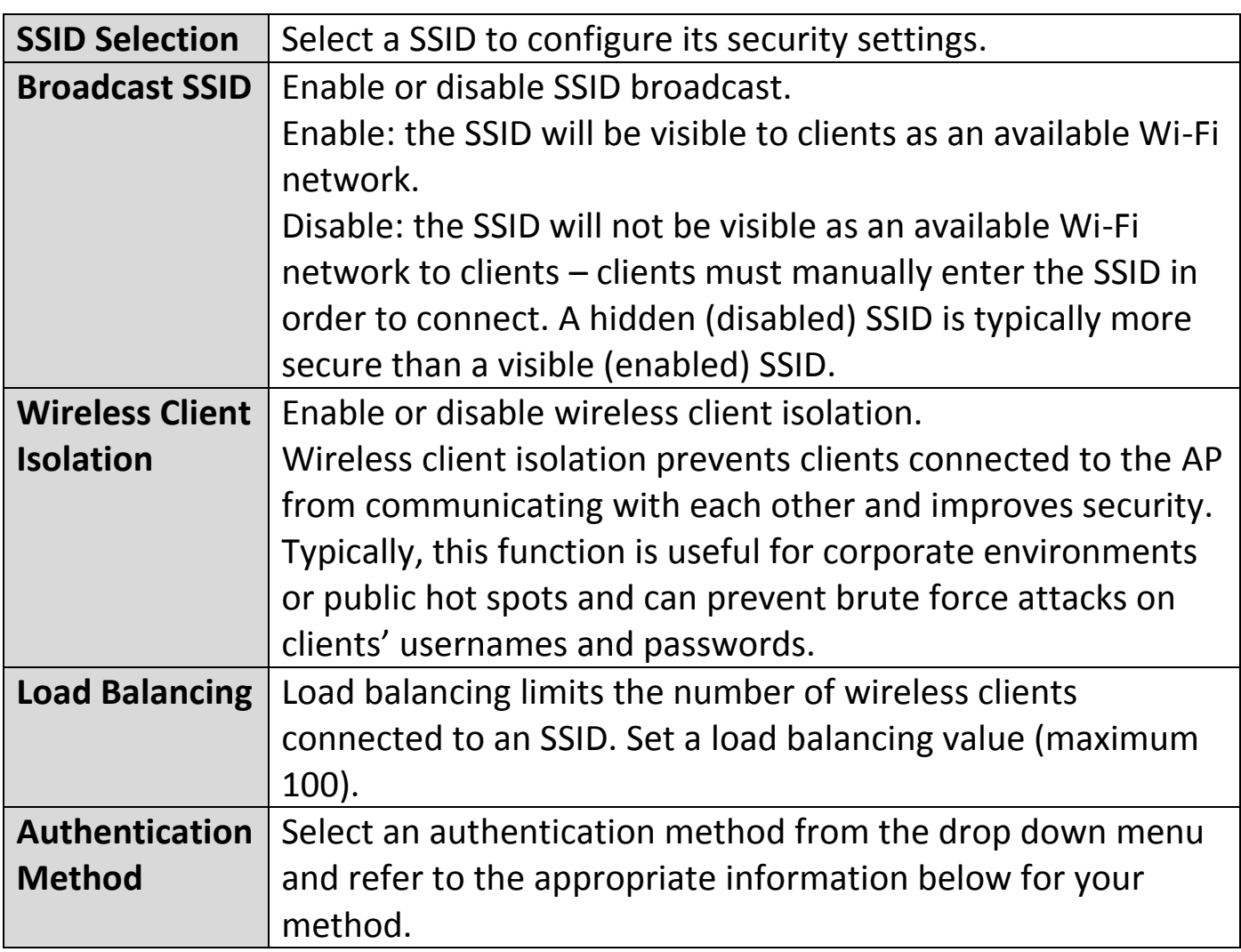

### **No Authentication / Additional Authentication:**

When "No Authentication" is selected in "Authentication Method", extra options are made available in the next line:

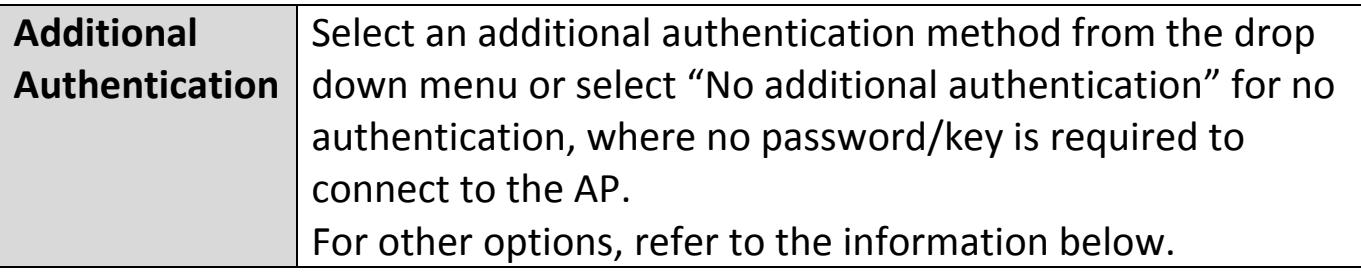

# **"No additional authentication" is not recommended as anyone can connect to your device's SSID.**

Additional wireless authentication methods can be applied to all authentication methods:

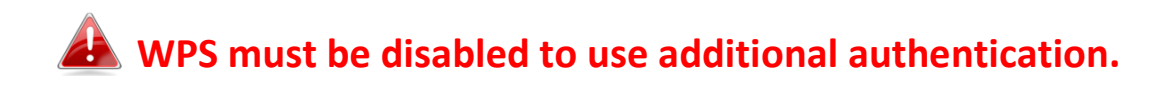

#### **MAC Address Filter:**

Restrict wireless clients access based on MAC address specified in the MAC filter table.

#### **MAC-RADIUS Authentication:**

Restrict wireless clients access based on MAC address via a RADIUS server, or password authentication via a RADIUS server.

# **WPS must be disabled to use MAC-RADIUS authentication.**

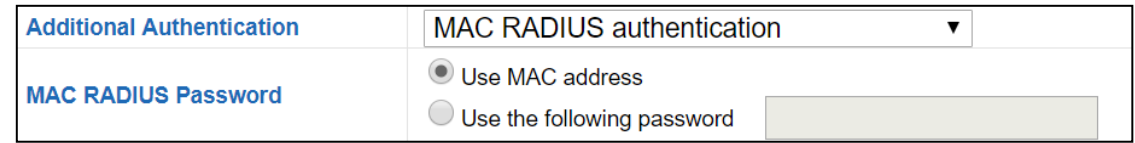

#### **MAC Filter & MAC-RADIUS Authentication:**

Restrict wireless clients access using both of the above MAC filtering & RADIUS authentication methods.

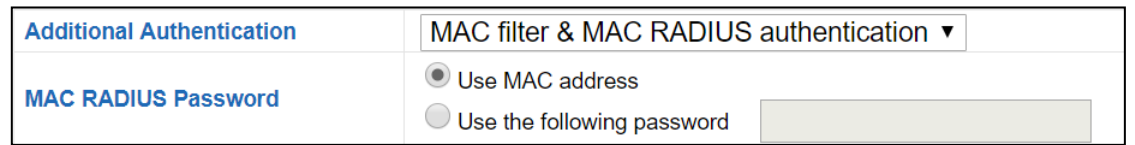

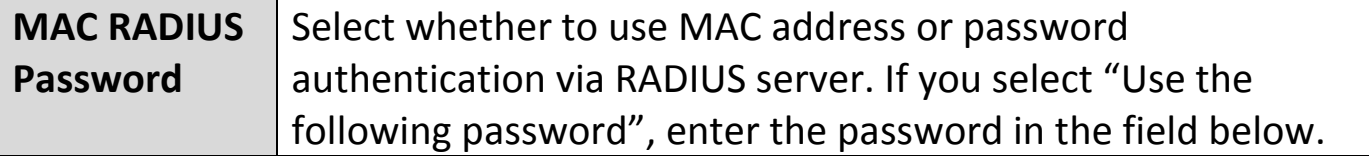

#### **WEP:**

WEP (Wired Equivalent Privacy) is a basic encryption type. When selected, a notice will pop-up as exemplified below:

WPS 2.0 will be disabled if WEP is used.

#### Below is a figure showing the configurable fields:

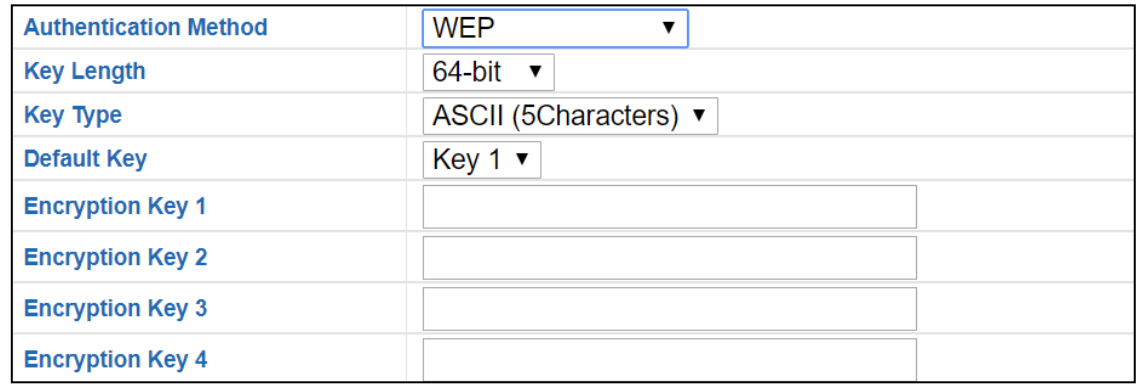

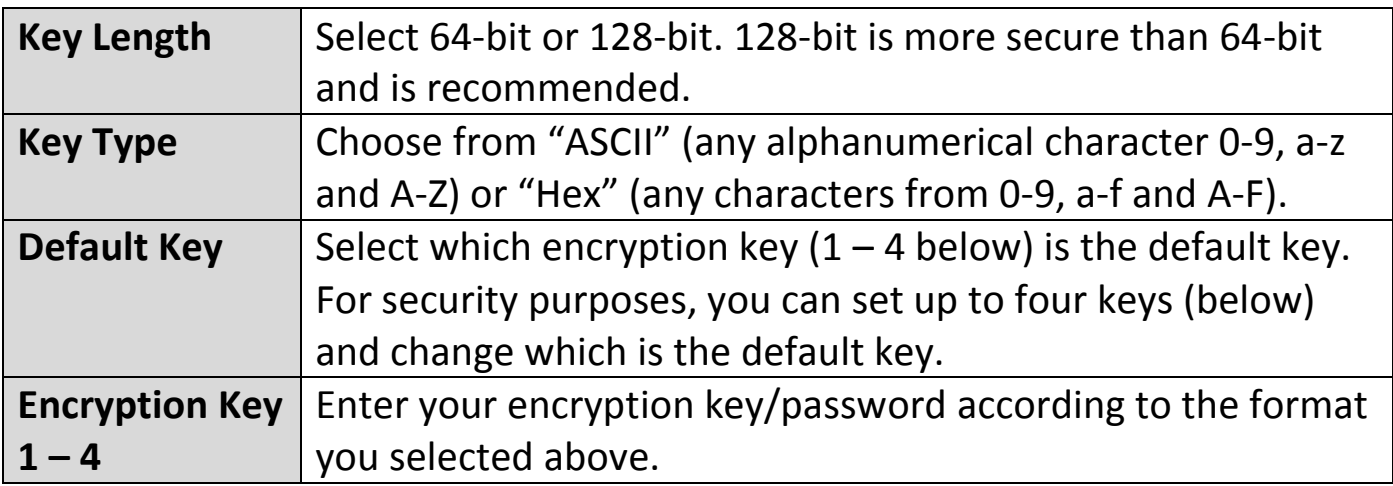

For a higher level of security, please consider using WPA encryption.

#### **IEEE802.1x/EAP:**

Below s a figure showing the configurable fields:

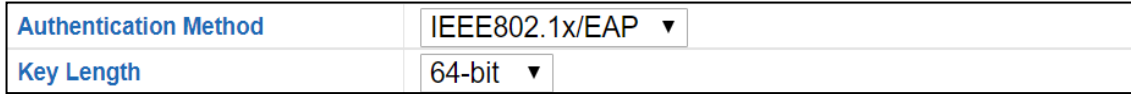

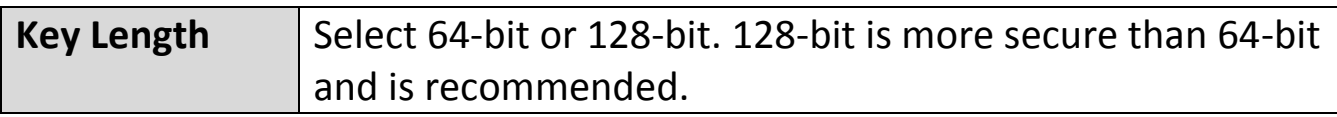

#### **WPA-PSK:**

WPA-PSK is a secure wireless encryption type with strong data protection and user authentication, utilizing 128-bit encryption keys.

Below is a figure showing the configurable fields:

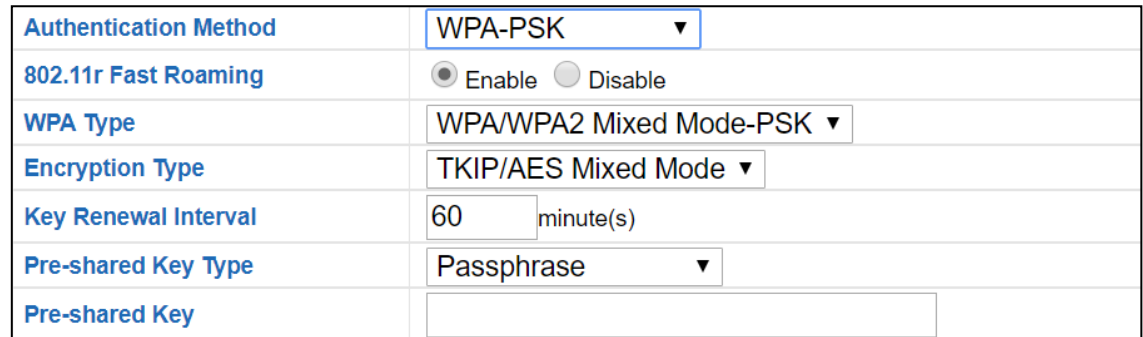

### Fast Roaming Settings will also be shown:

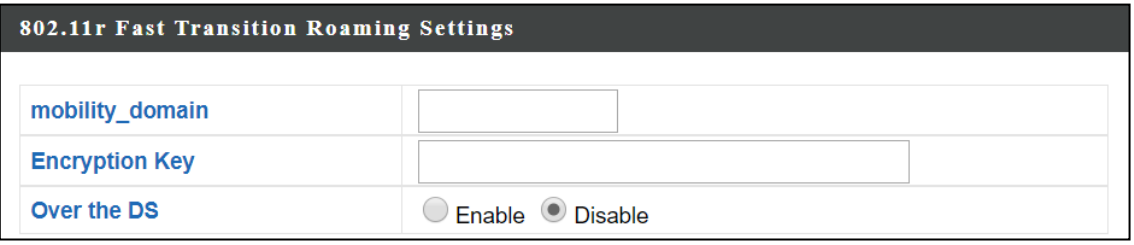

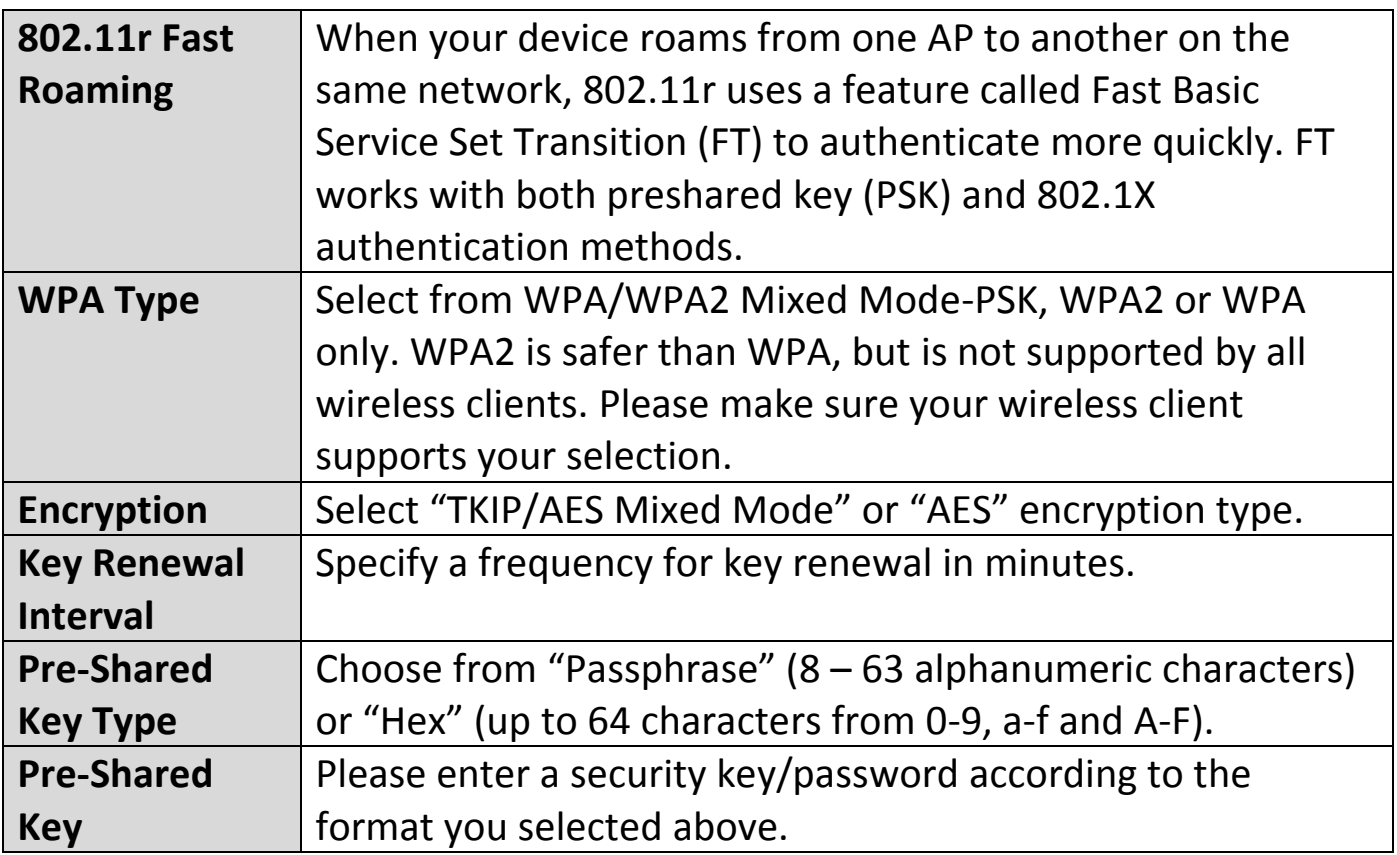

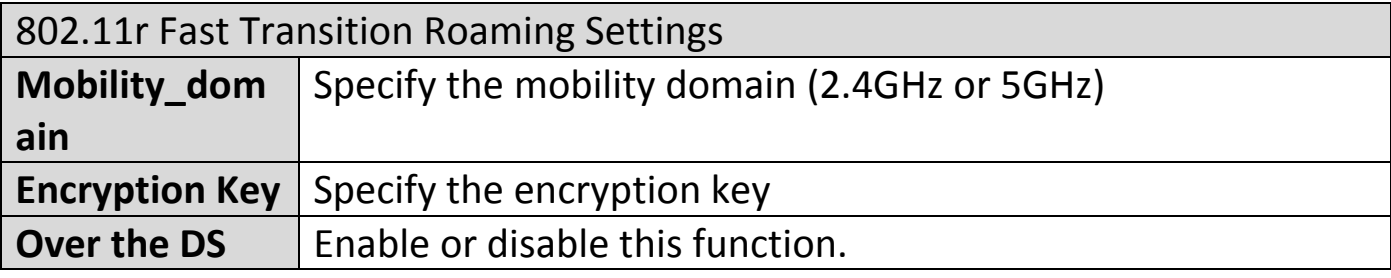

#### **WPA-EAP:**

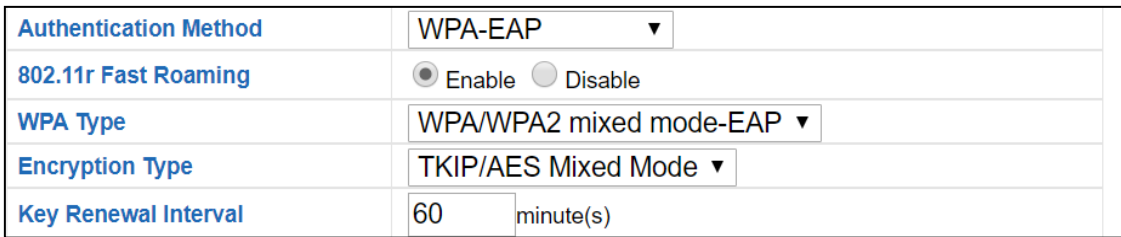

# Fast Roaming Settings will also be shown:

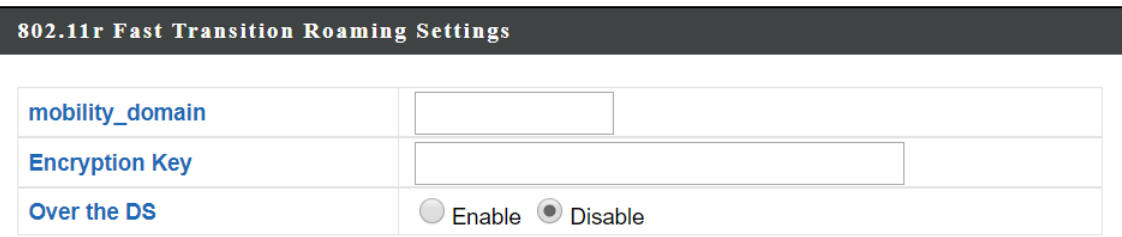

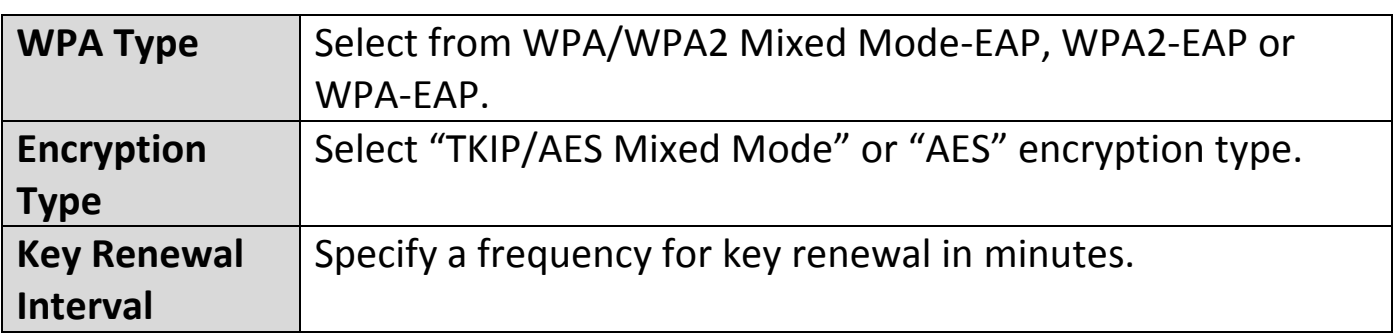

# **WPA-EAP must be disabled to use MAC-RADIUS authentication.**

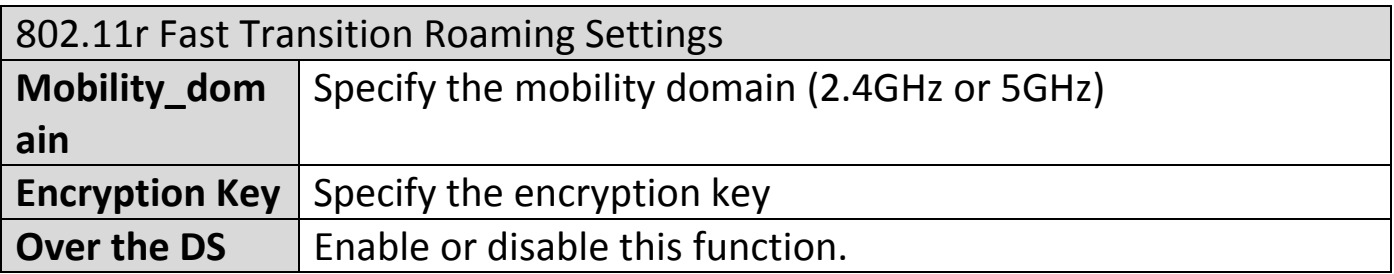

#### **WDS:**

Wireless Distribution System (WDS) can bridge/repeat APs together in an extended network. WDS settings can be configured as shown below.

## **When using WDS, configure the IP address of each AP to be in the same subnet and ensure there is only one active DHCP server among connected APs, preferably on the WAN side.**

WDS must be configured on each AP, using correct MAC addresses. All APs should use the same wireless channel and encryption method.

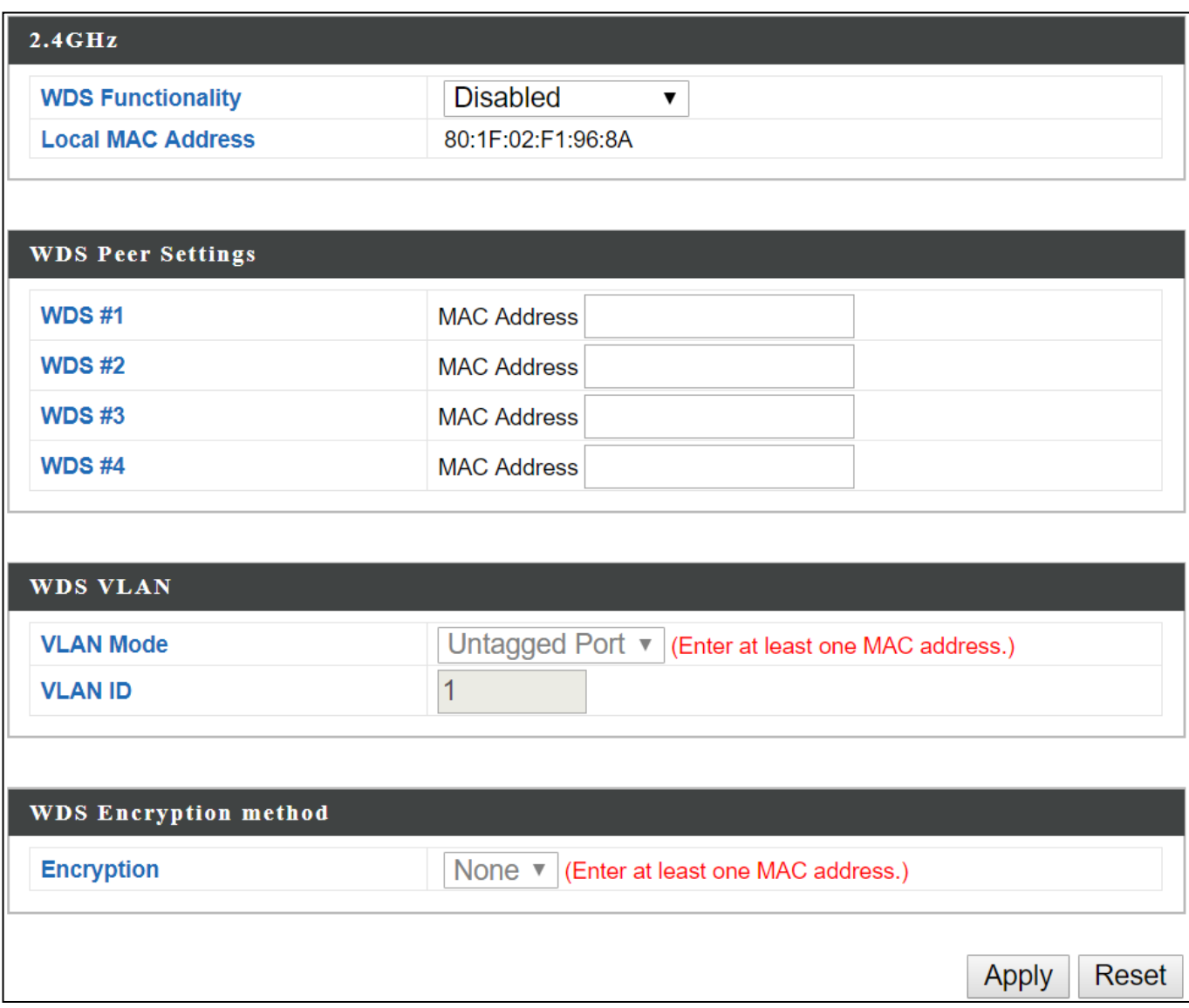

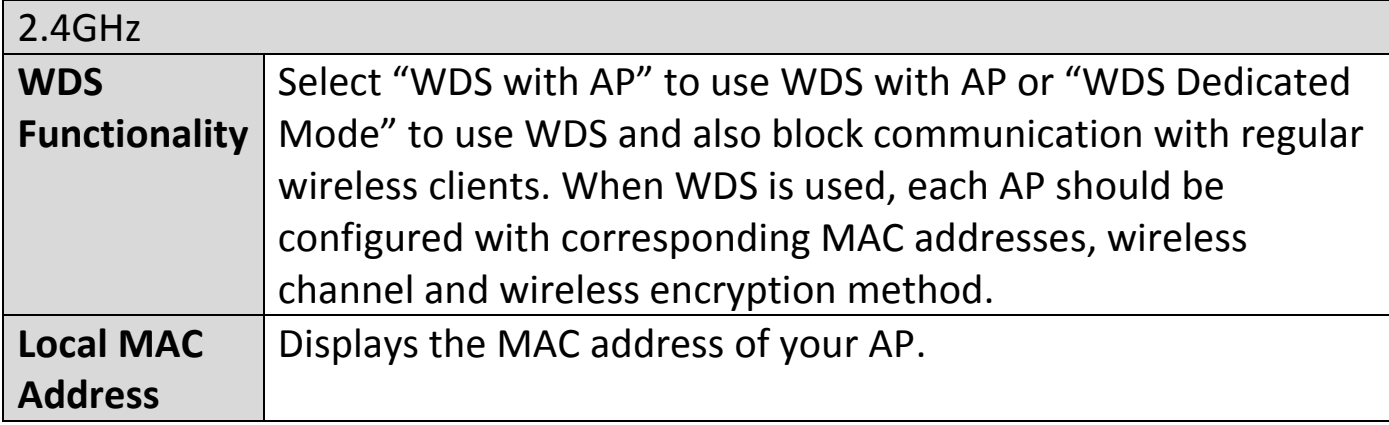

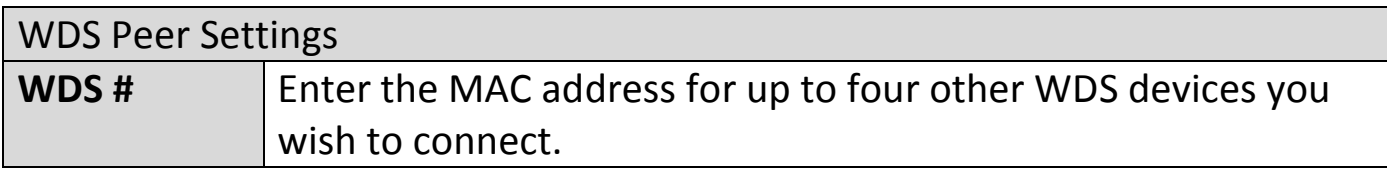

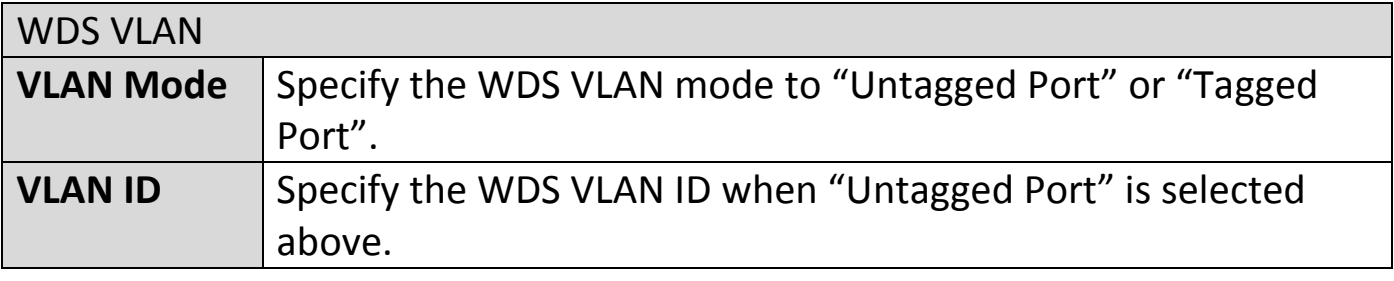

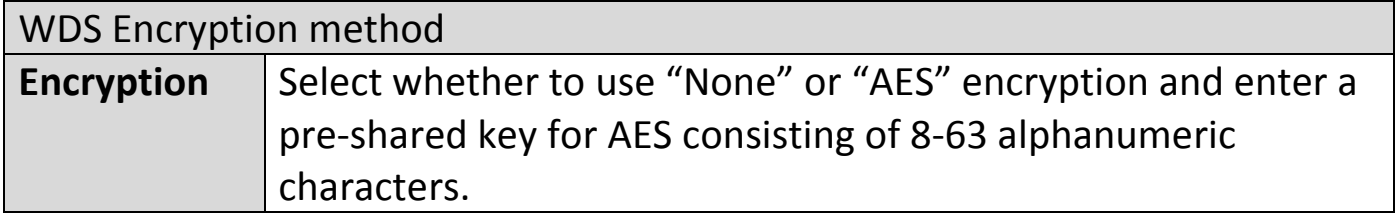

#### **Guest Network:**

Enable / disable guest network to allow clients to connect as guests.

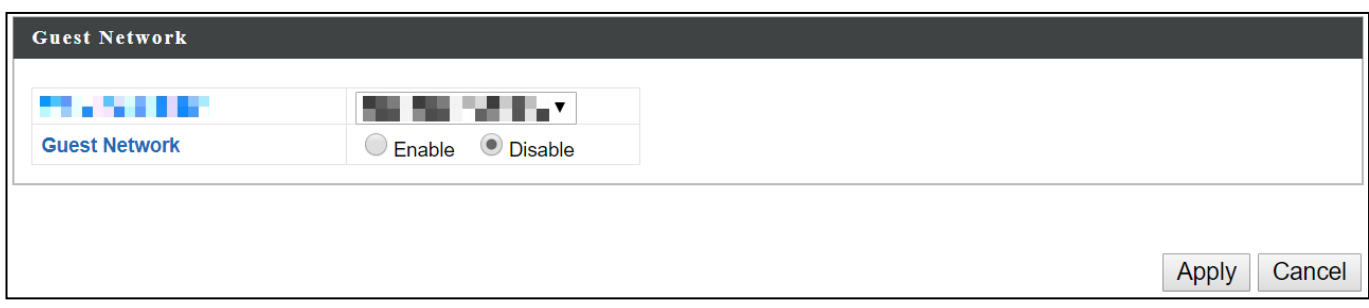

### **iii. 5GHz 11ac 11an**

The "5GHz 11ac 11an" menu allows you to view and configure information for your AP's 5GHz wireless network across five categories: Basic, Advanced, Security, WDS & Guest Network.

#### **Basic:**

The "Basic" screen displays basic settings for your AP's 5GHz Wi-Fi network (s).

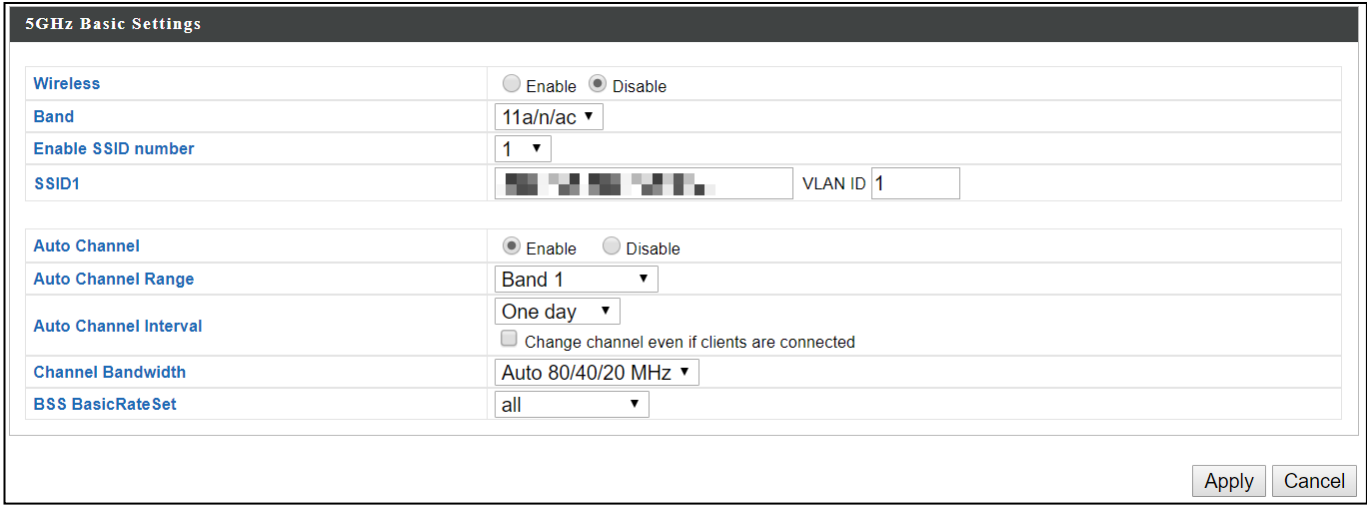

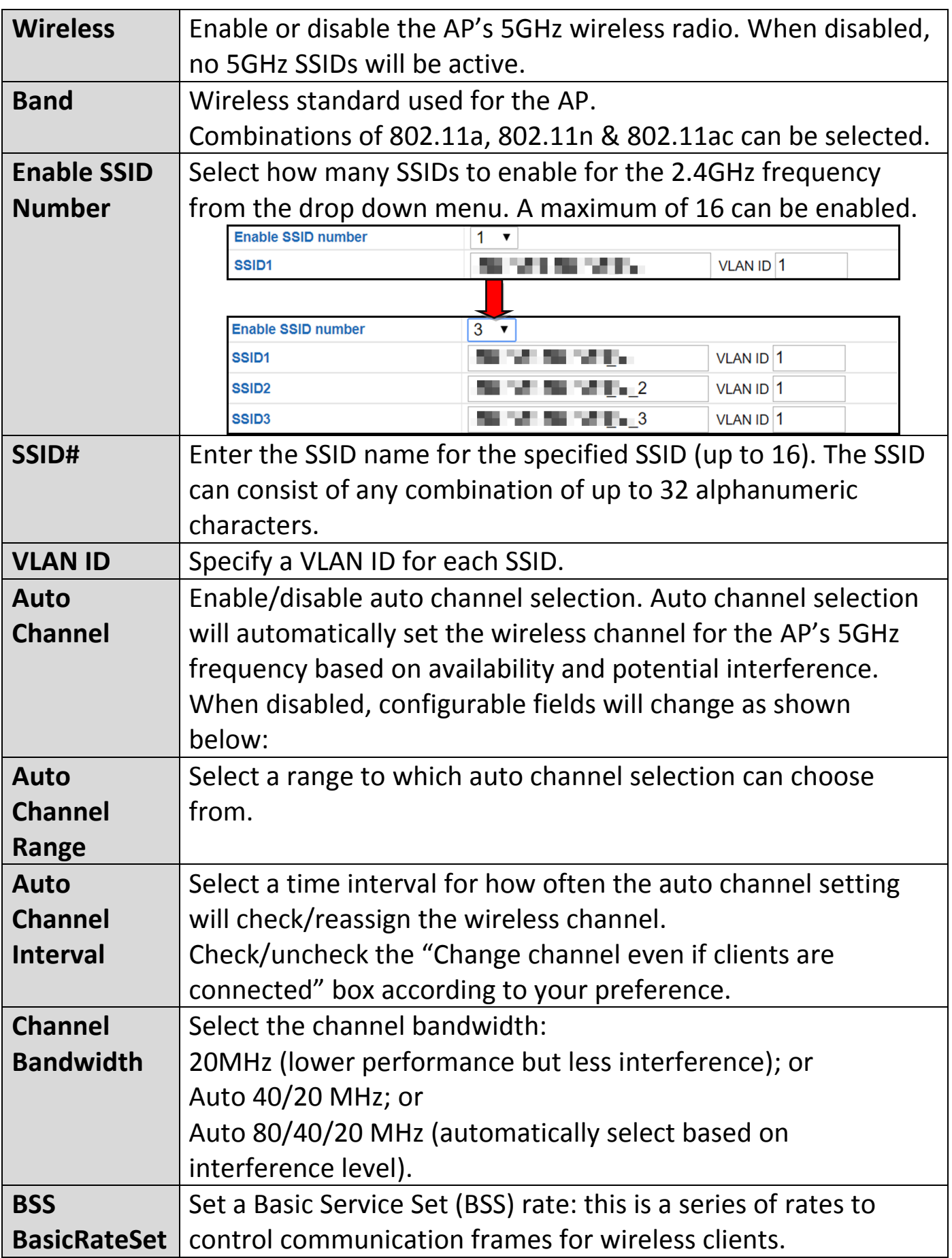

When auto channel is disabled, configurable fields will change. Select a wireless channel manually:

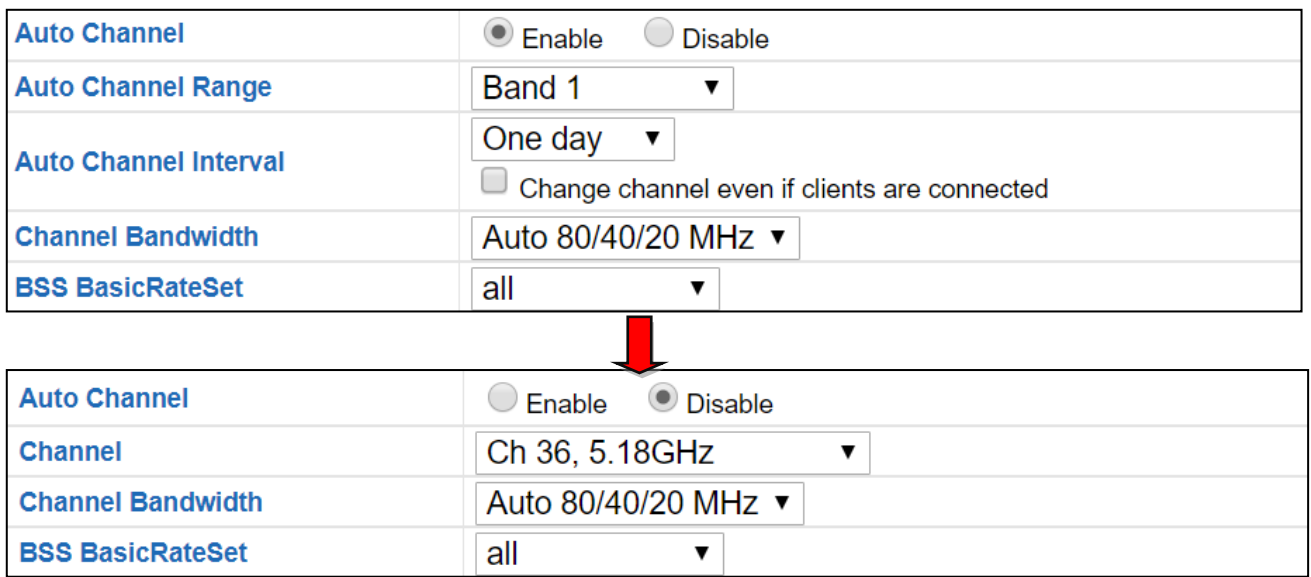

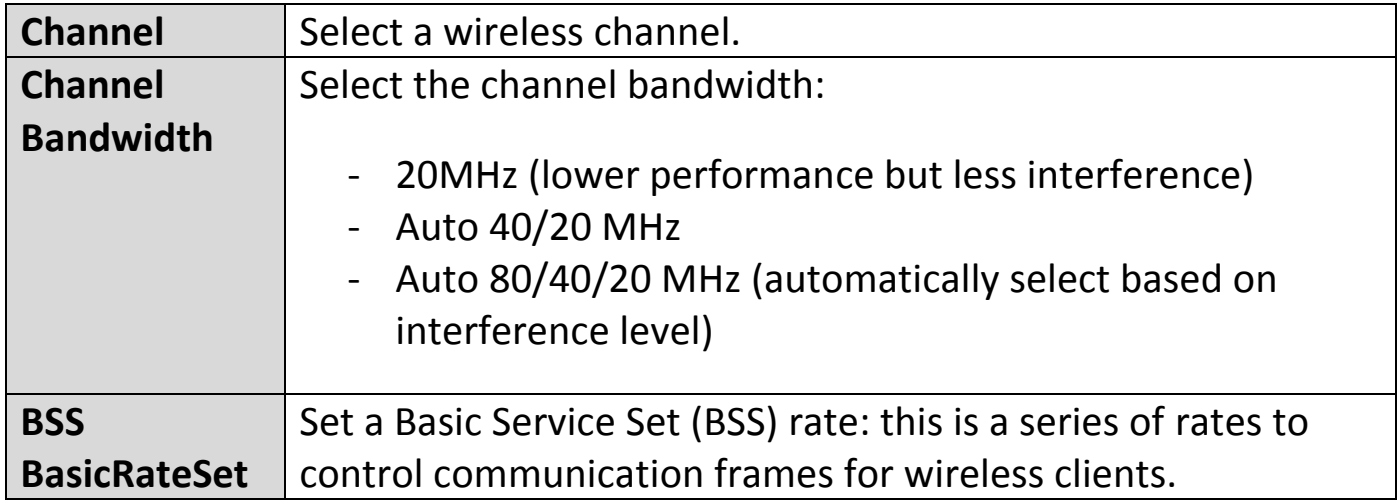

### **Advanced:**

These settings are for experienced users only. Please do not change any of the values on this page unless you are already familiar with these functions.

# **Changing these settings can adversely affect the performance of your AP.**

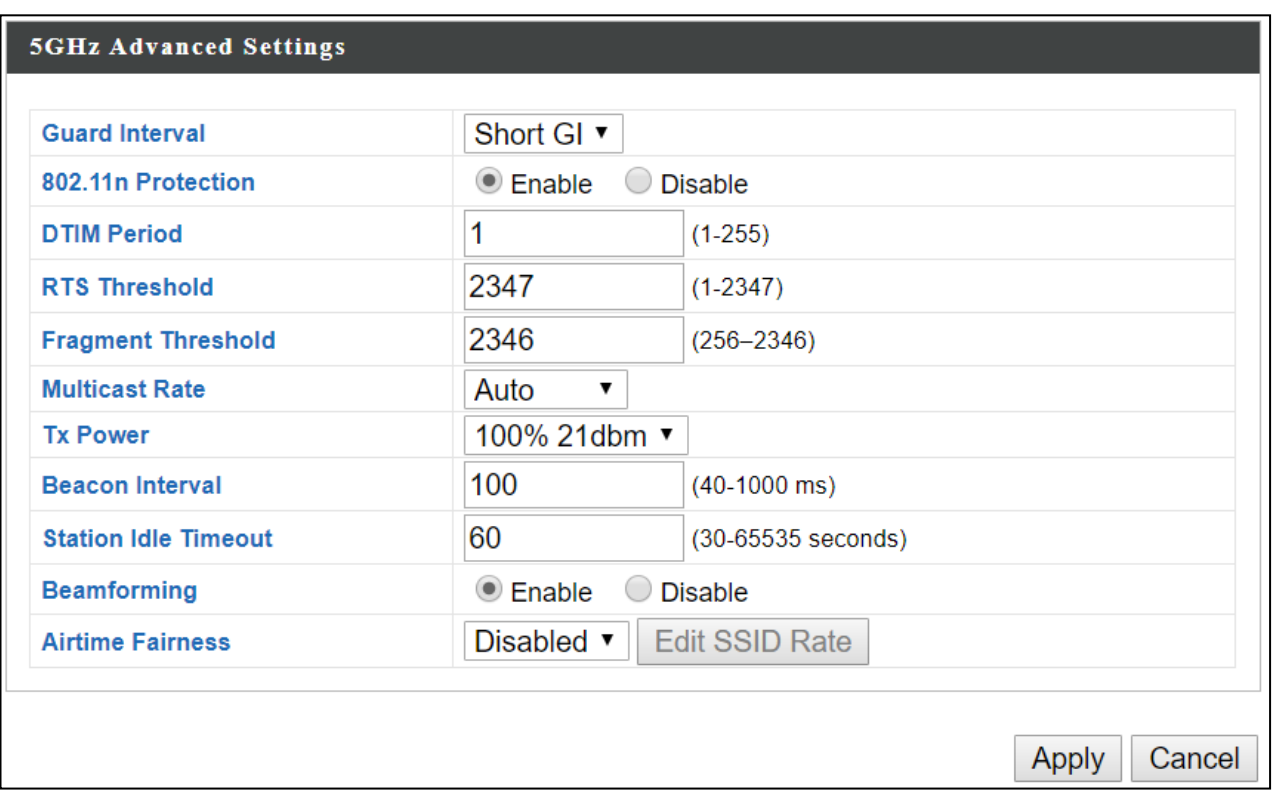

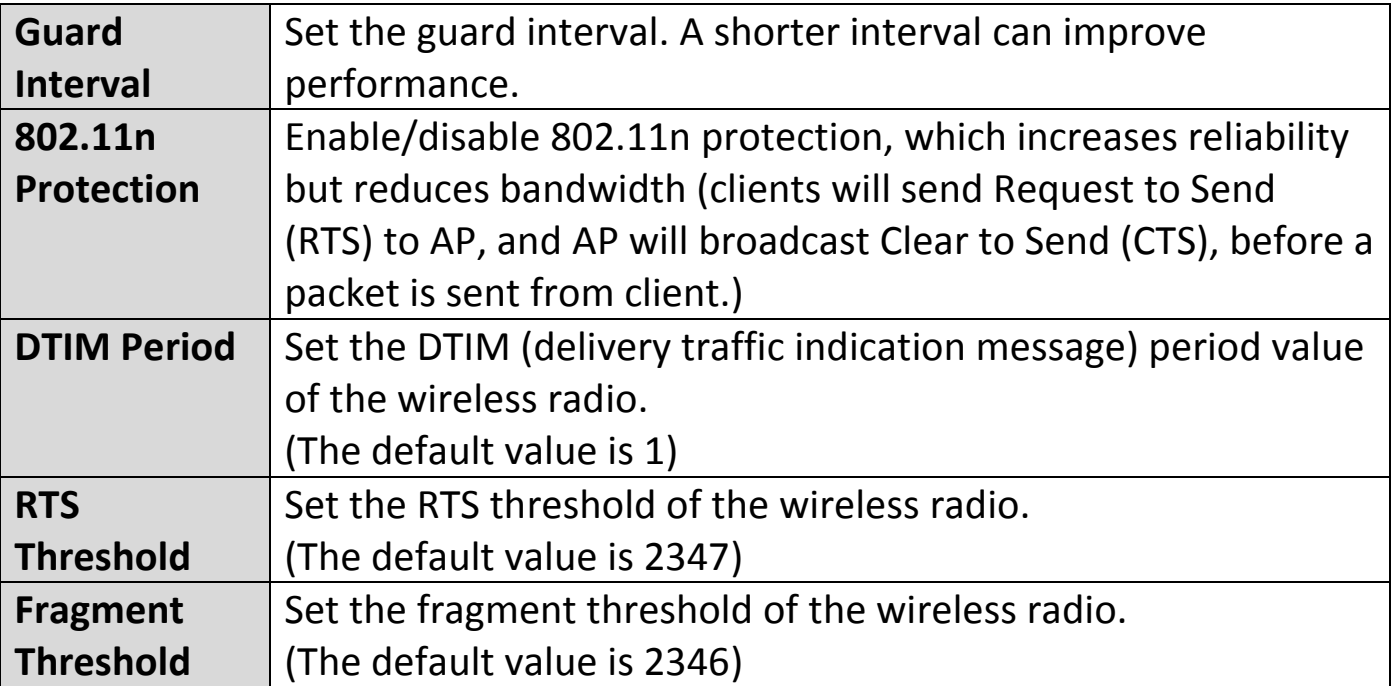

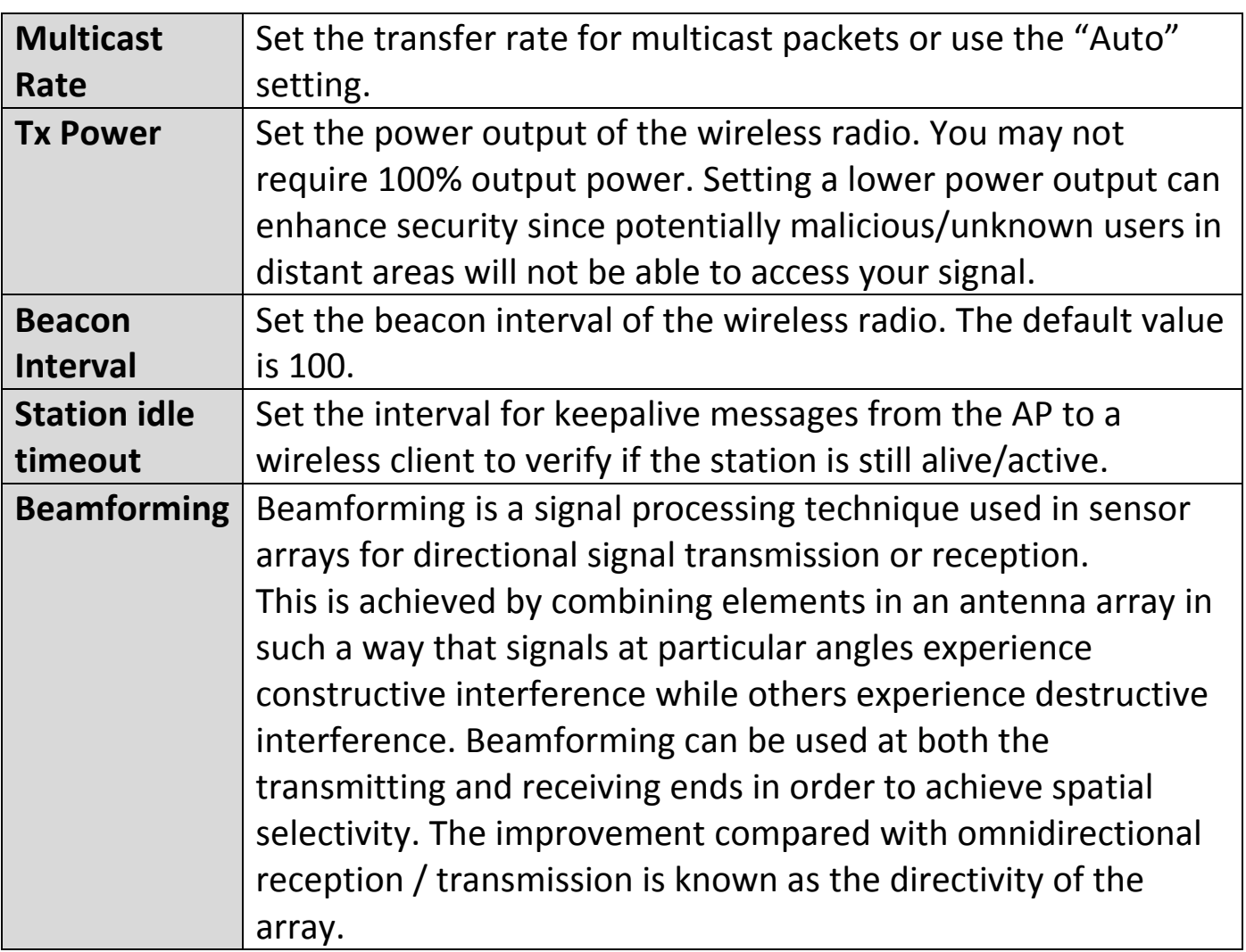

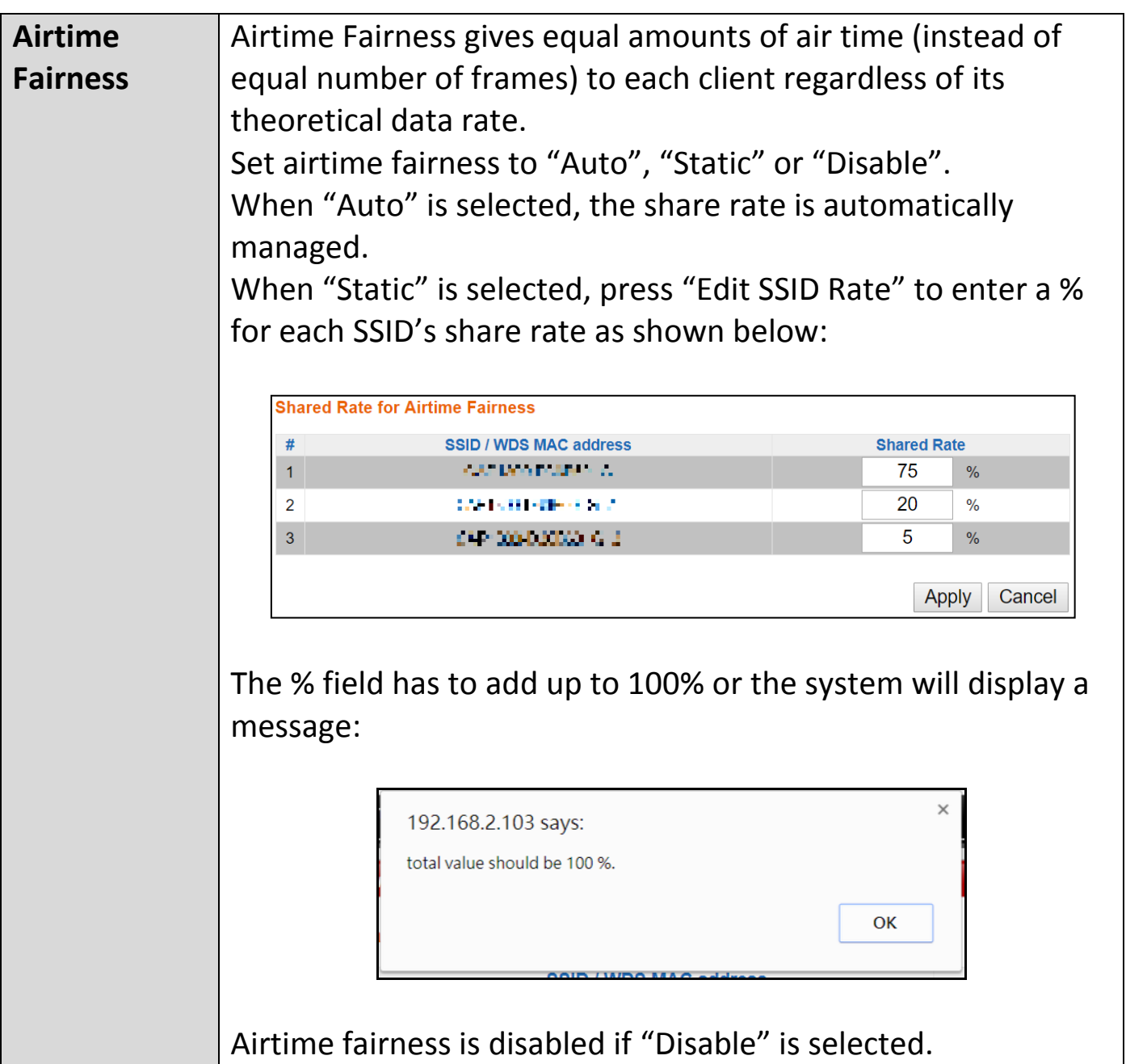

### **Security:**

The AP provides various security options (wireless data encryption). When data is encrypted, information transmitted wirelessly cannot be read by anyone who does not know the correct encryption key.

# **It's essential to configure wireless security in order to prevent unauthorised access to your network.**

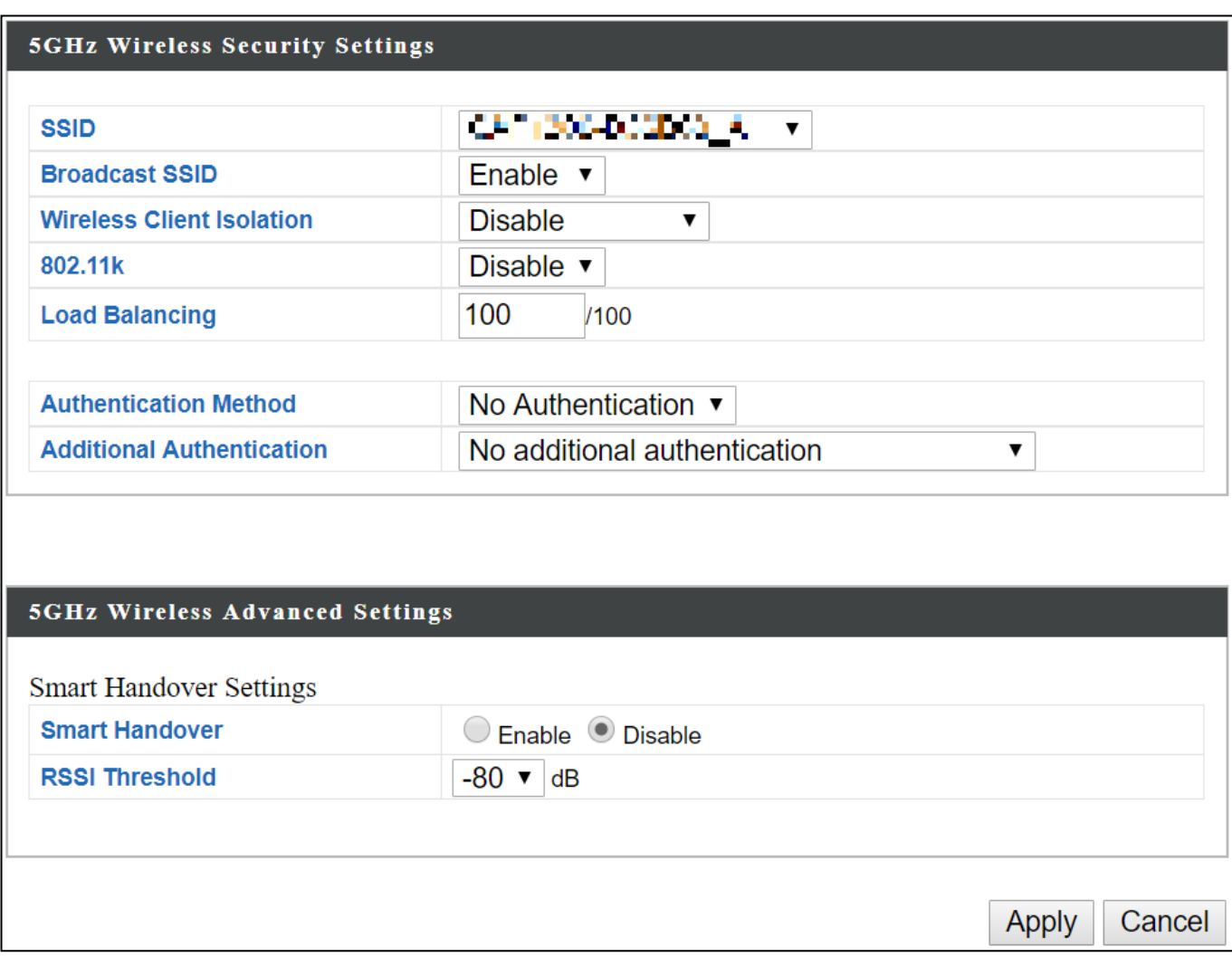

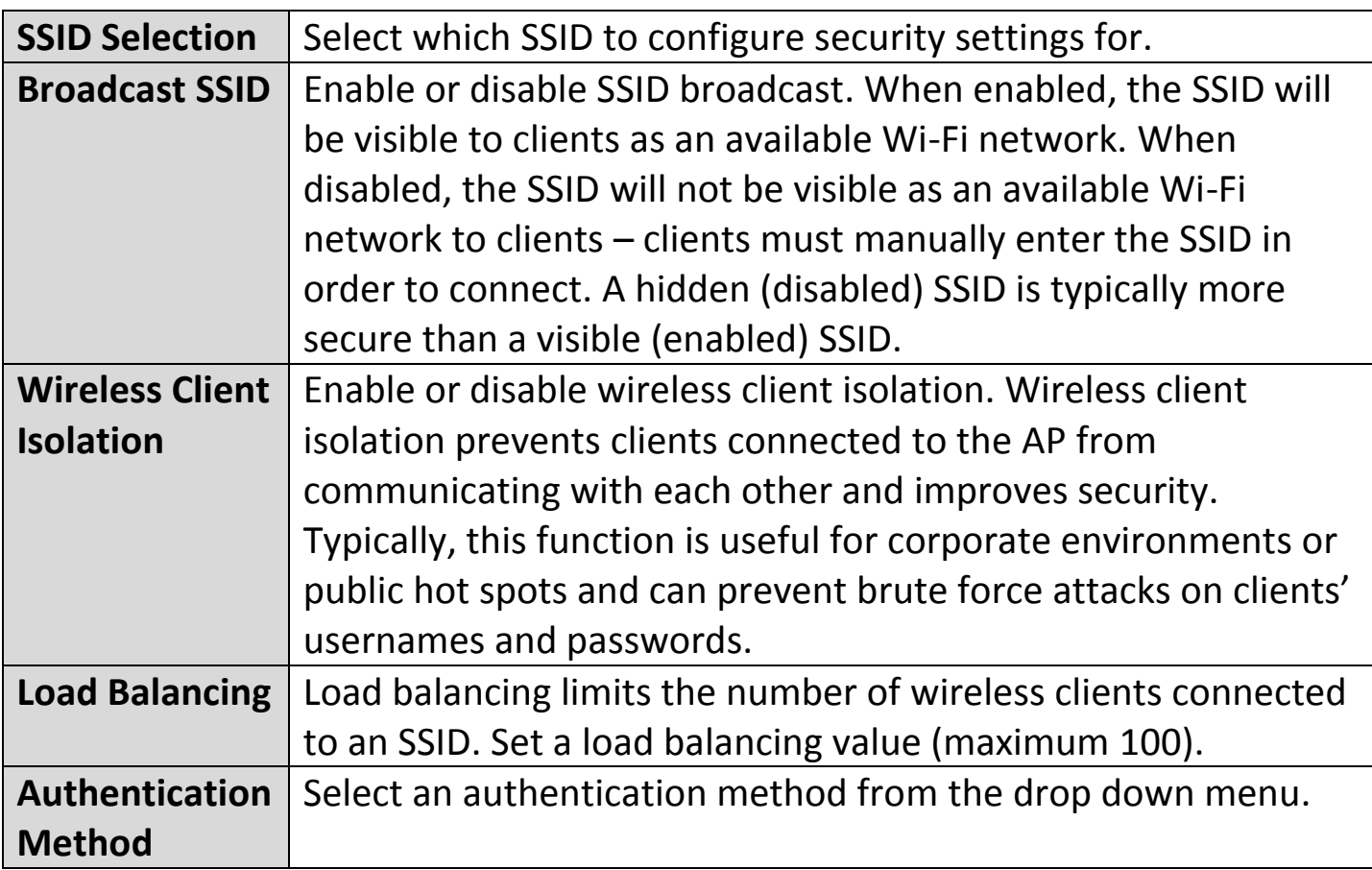

#### **WDS:**

Wireless Distribution System (WDS) can bridge/repeat APs together in an extended network. WDS settings can be configured as shown below.

# **When using WDS, configure the IP address of each AP to be in the same subnet and ensure there is only one active DHCP server among connected APs, preferably on the WAN side.**

WDS must be configured on each AP, using correct MAC addresses. All APs should use the same wireless channel and encryption method.

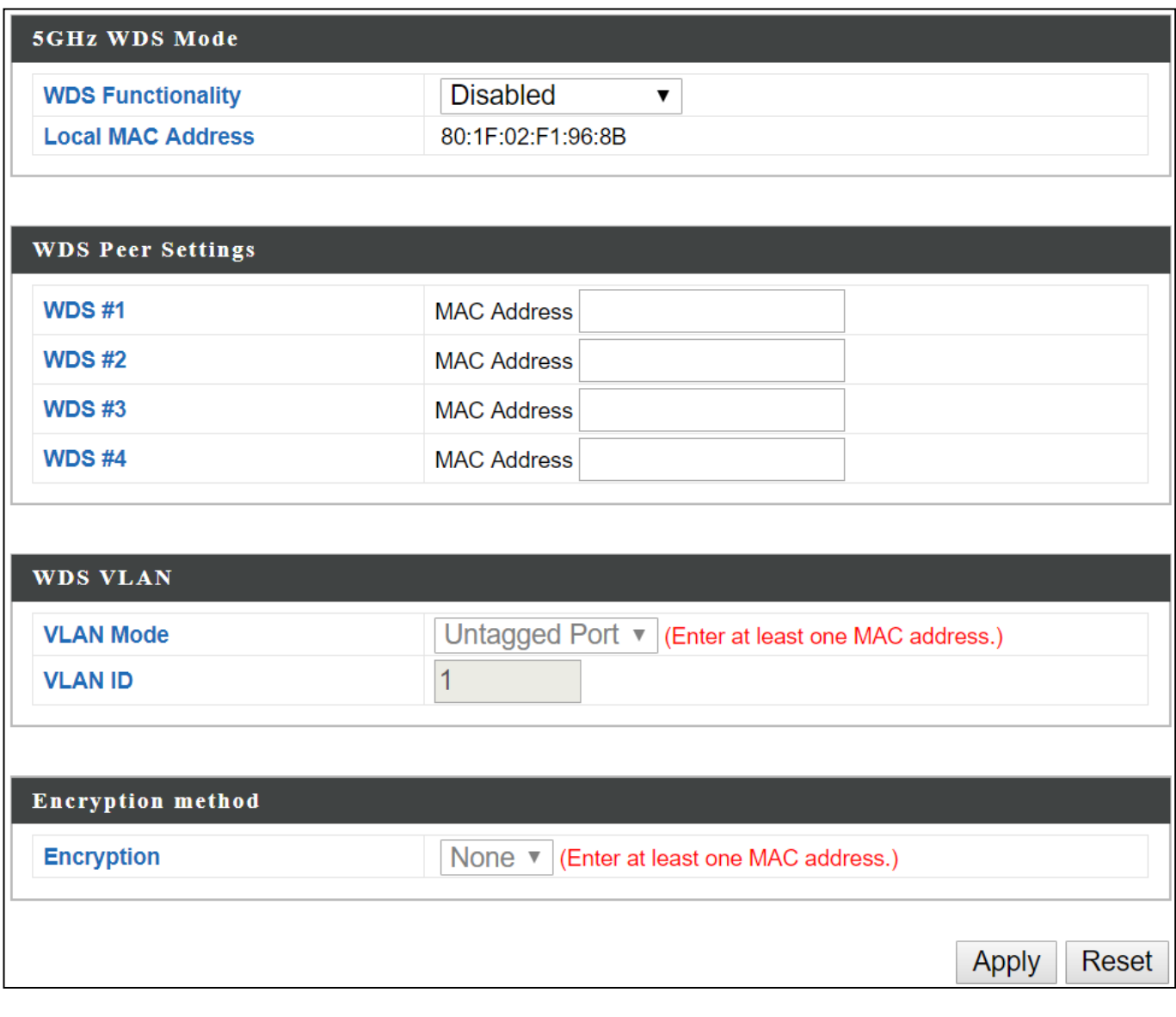

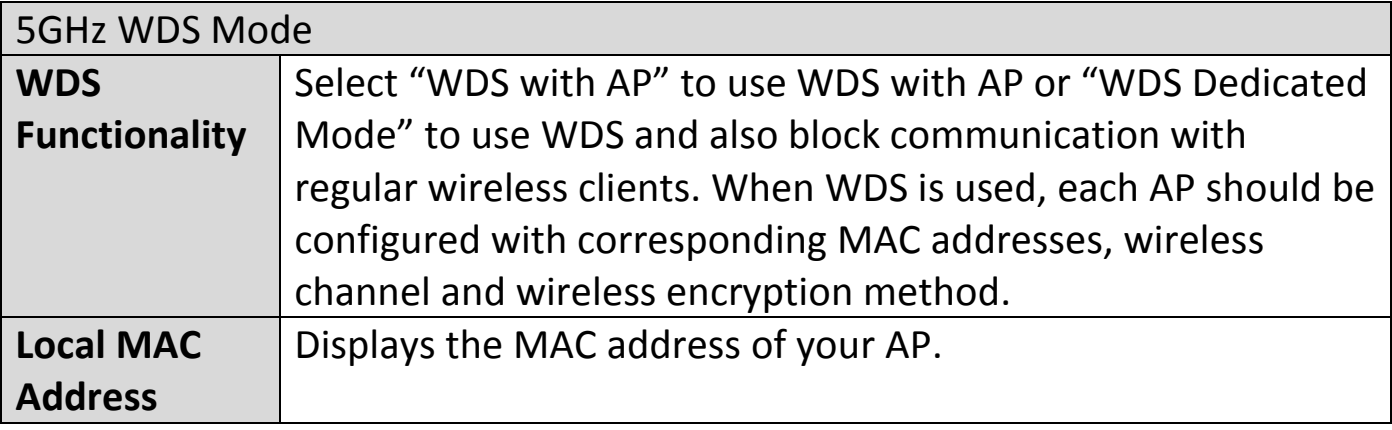

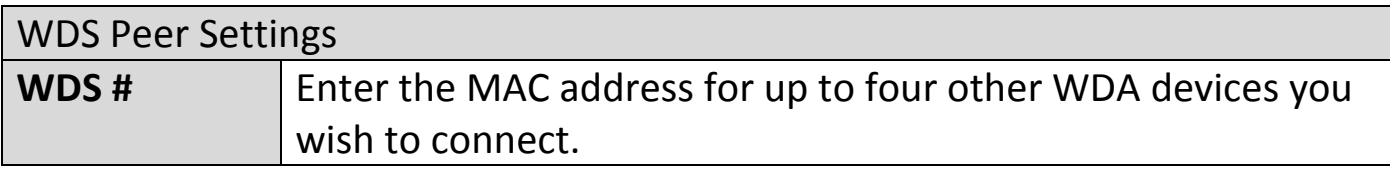

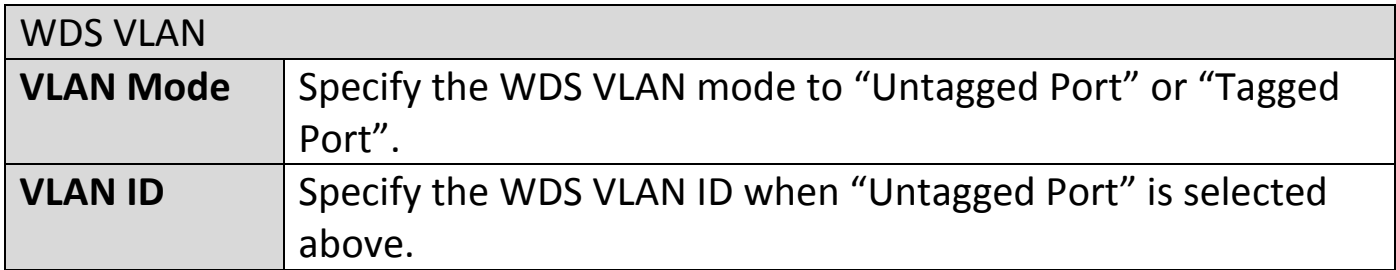

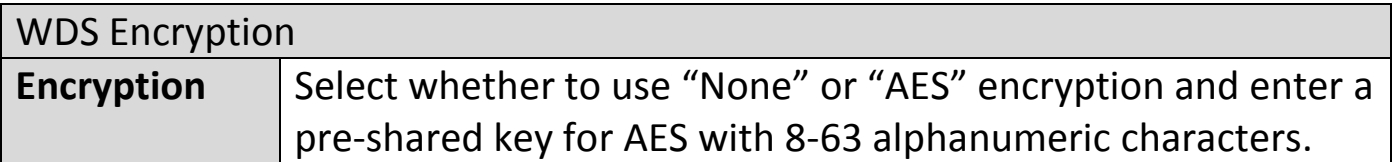

#### **Guest Network:**

Enable / disable guest network to allow clients to connect as guests.

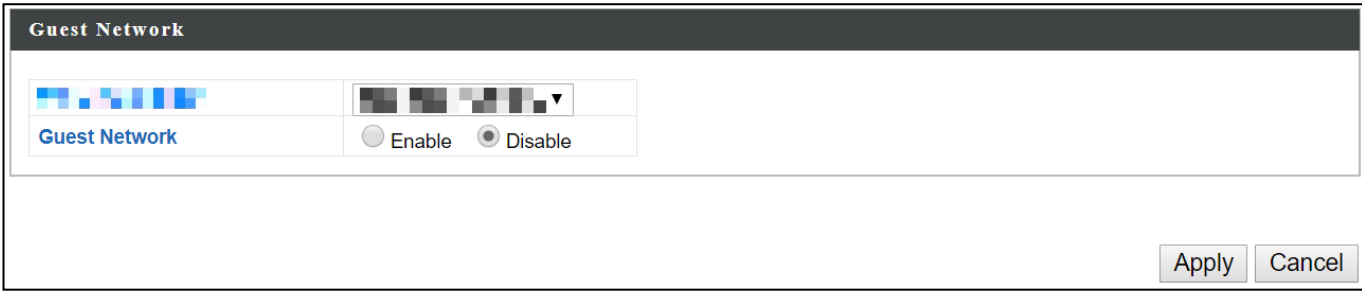

### **iv. WPS**

Wi-Fi Protected Setup is a simple way to establish connections between WPS compatible devices. WPS can be activated on compatible devices by pushing a WPS button on the compatible device or from within the compatible device's firmware / configuration interface (known as PBC or "Push Button Configuration"). When WPS is activated in the correct manner and at the correct time for two compatible devices, they will automatically connect. "PIN code WPS" is a variation of PBC which includes the additional use of a PIN code between the two devices for verification.

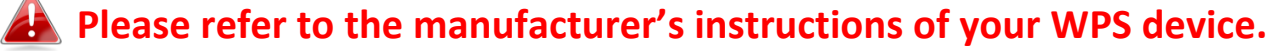

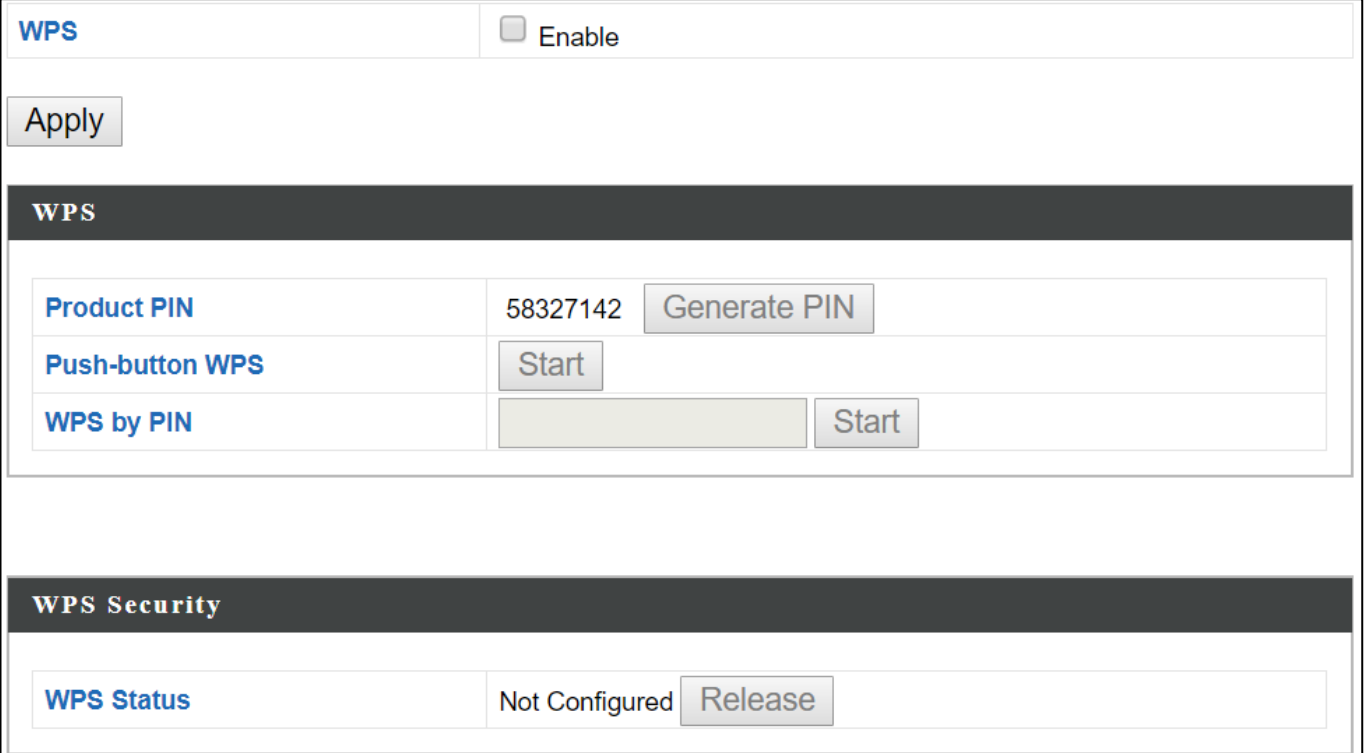
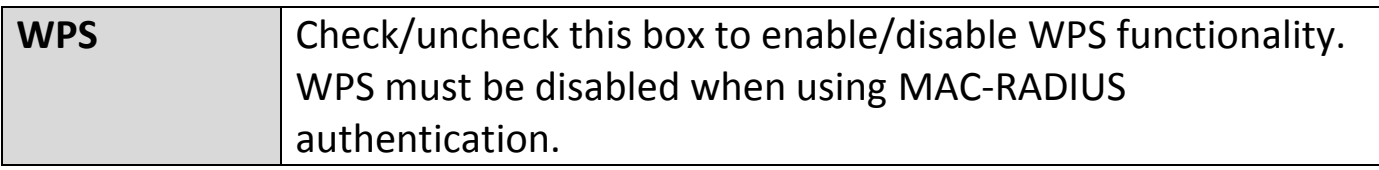

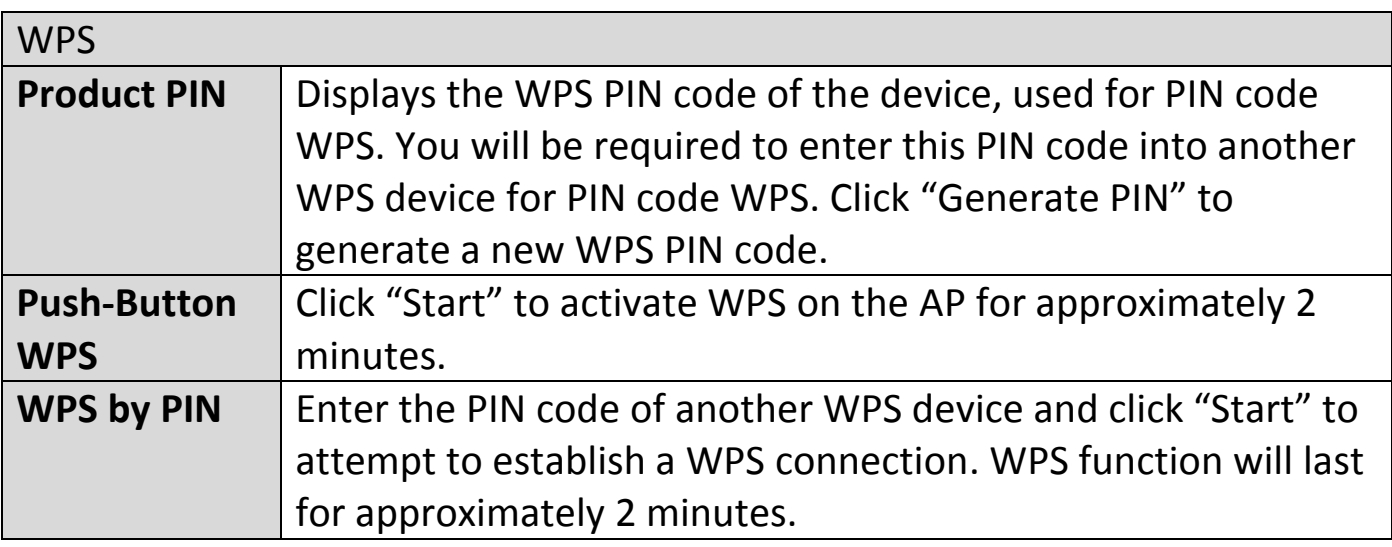

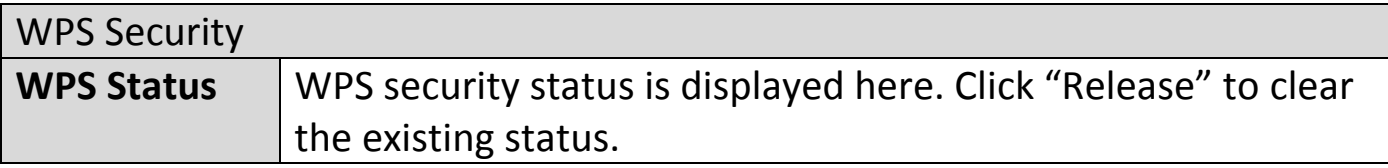

### **v. RADIUS**

The RADIUS menu allows you to configure the AP's external RADIUS server settings.

A RADIUS server provides user-based authentication to improve security and offer wireless client control – users can be authenticated before gaining access to a network.

The AP can utilize a primary and a secondary (backup) external RADIUS server for each of its wireless frequencies (2.4GHz & 5GHz).

#### **RADIUS Settings:**

Configure the RADIUS server settings for 2.4GHz and 5GHz. Each frequency can use an internal or external RADIUS server.

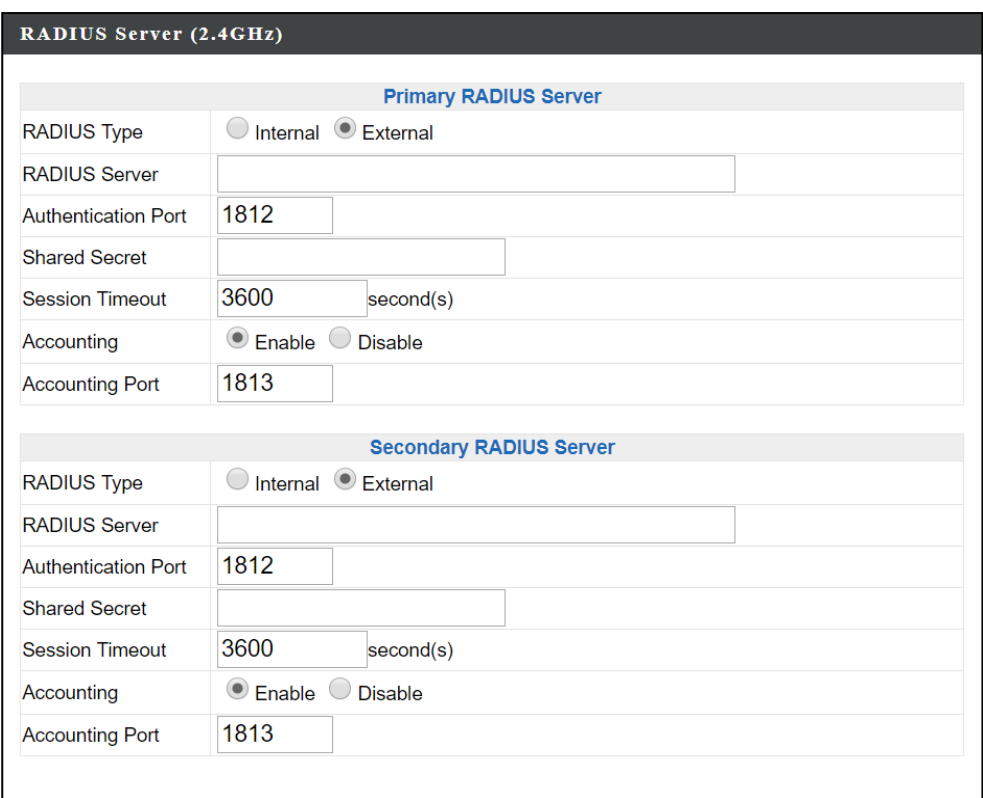

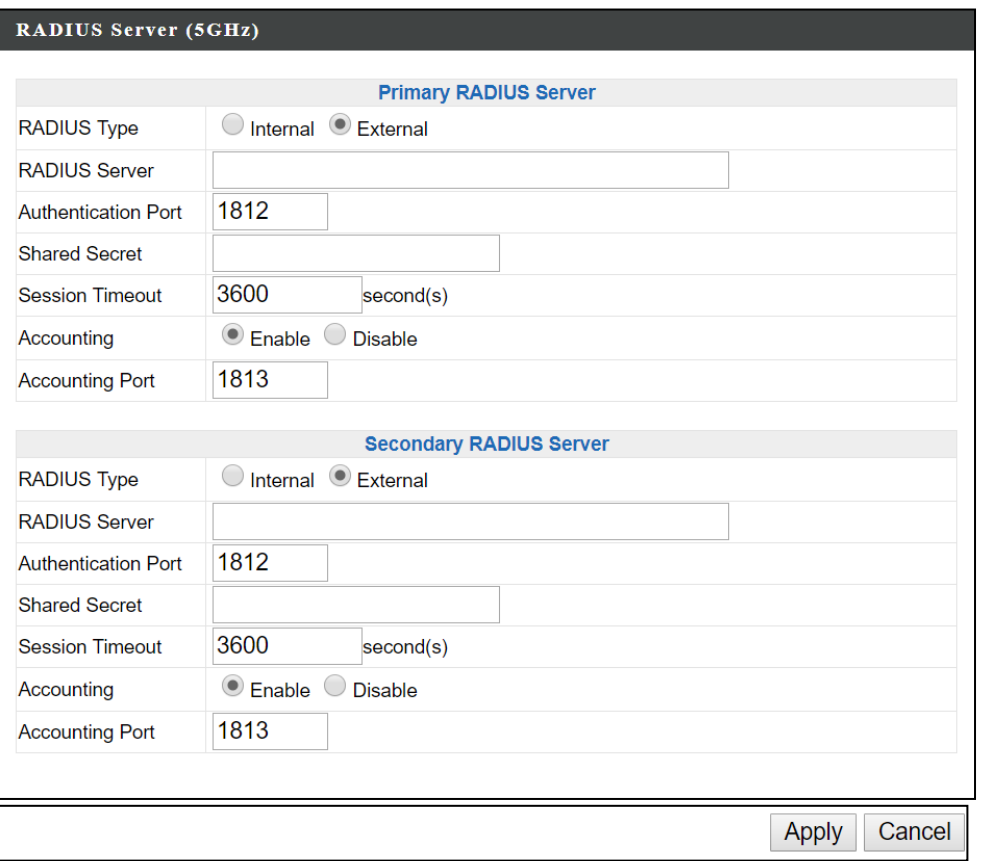

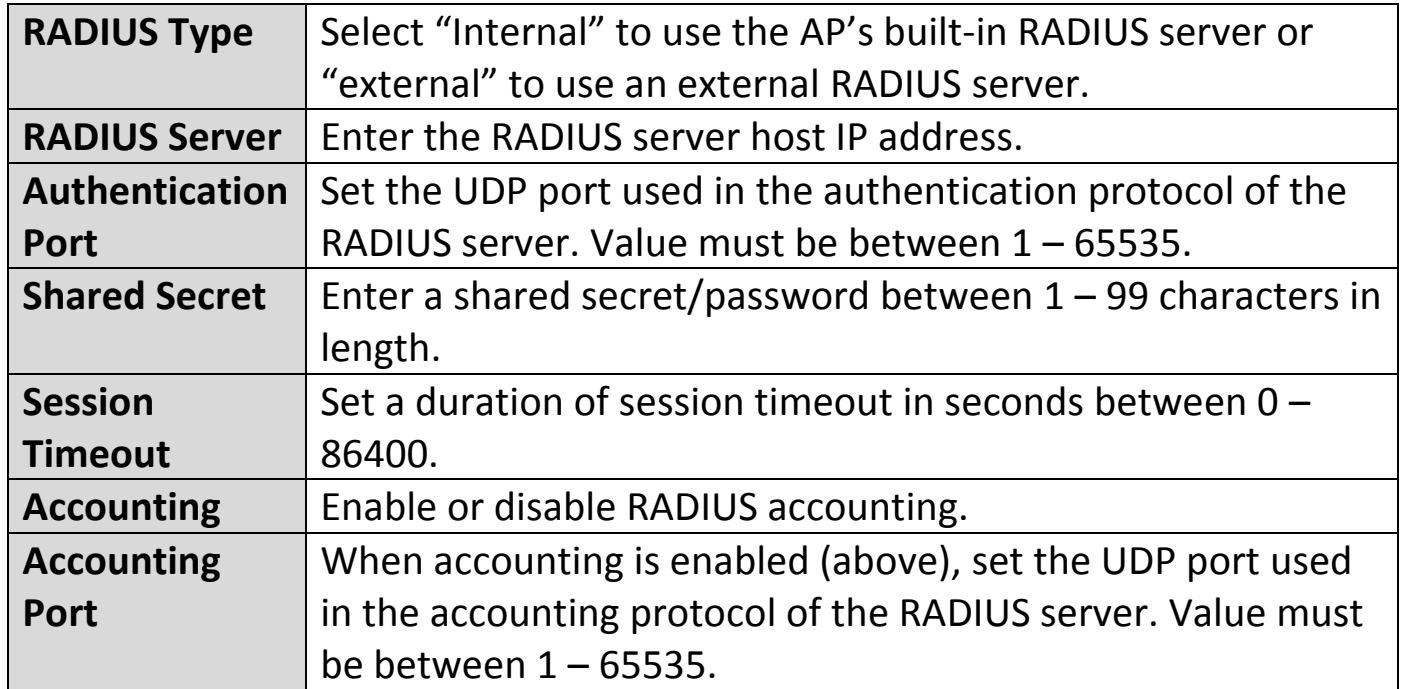

### **Internal Server:**

The AP features a built-in RADIUS server which can be configured as shown below.

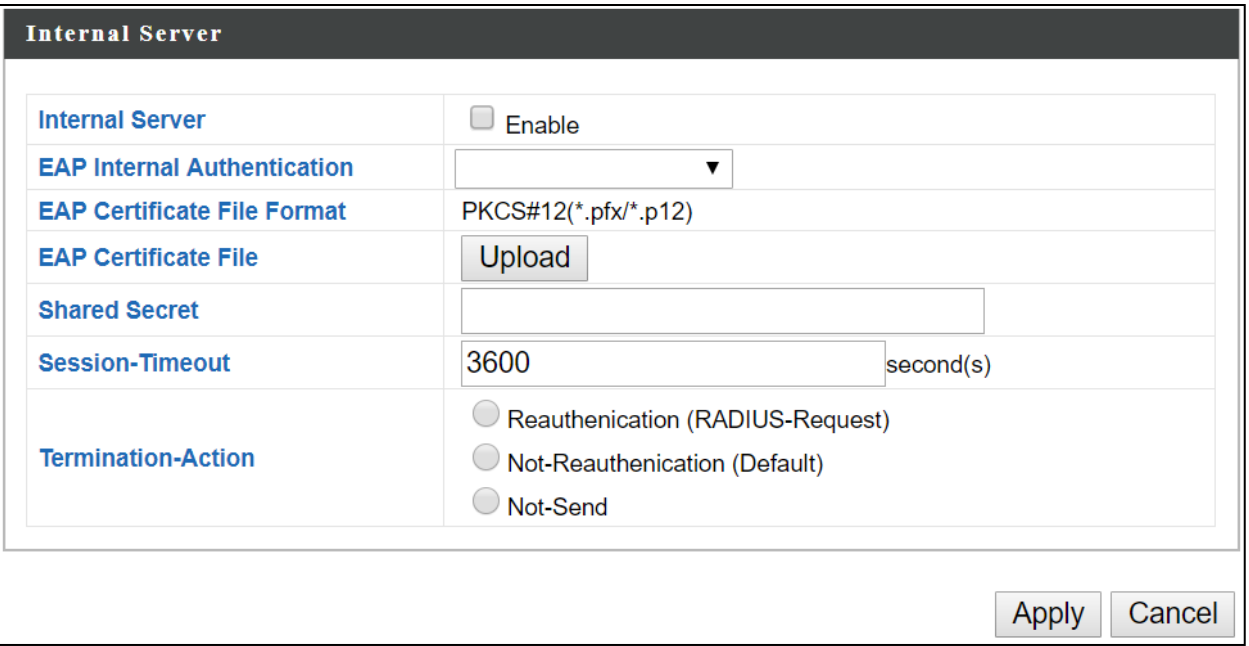

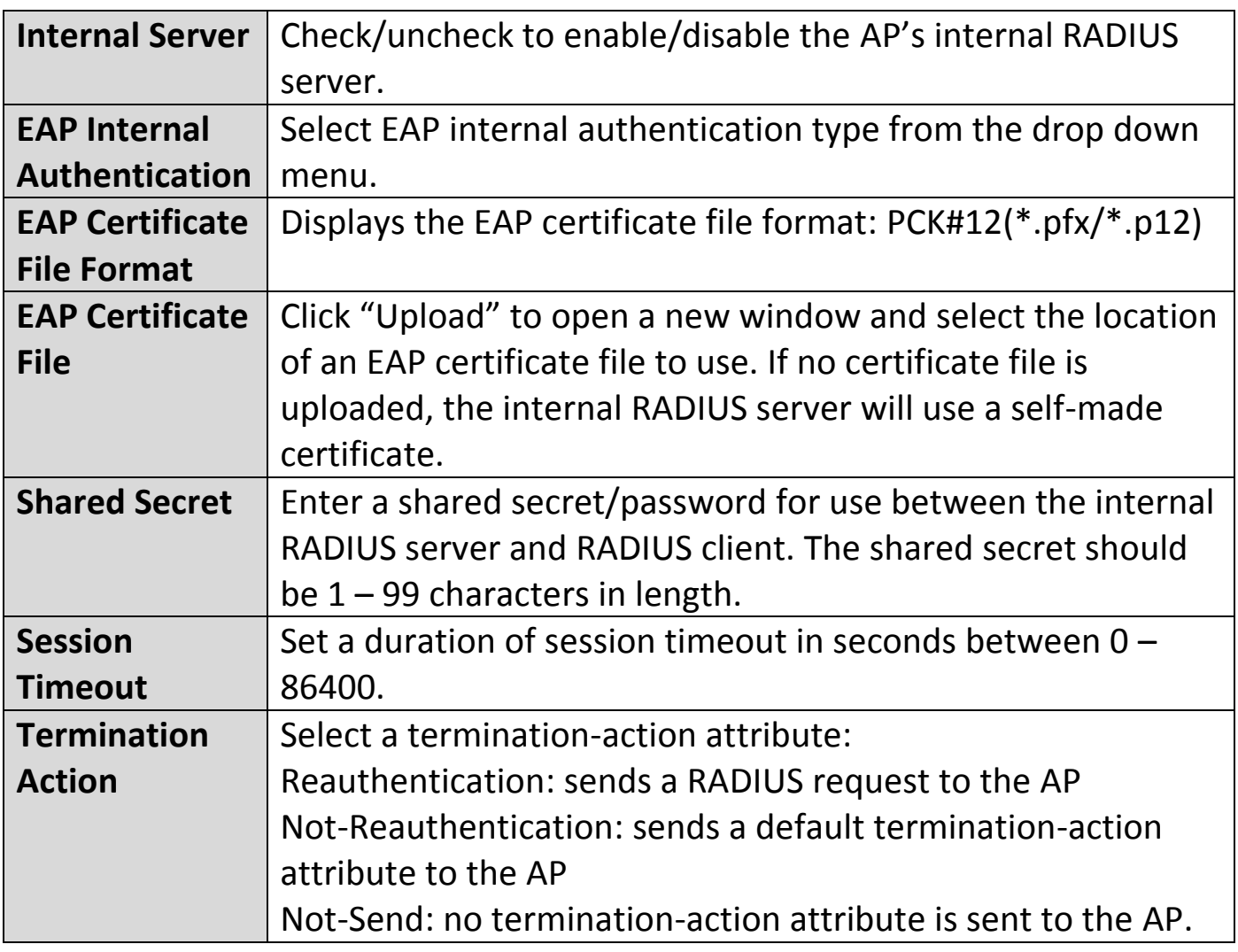

#### **RADIUS Accounts:**

The internal RADIUS server can authenticate up to 256 user accounts. The "RADIUS Accounts" page allows you to configure and manage users.

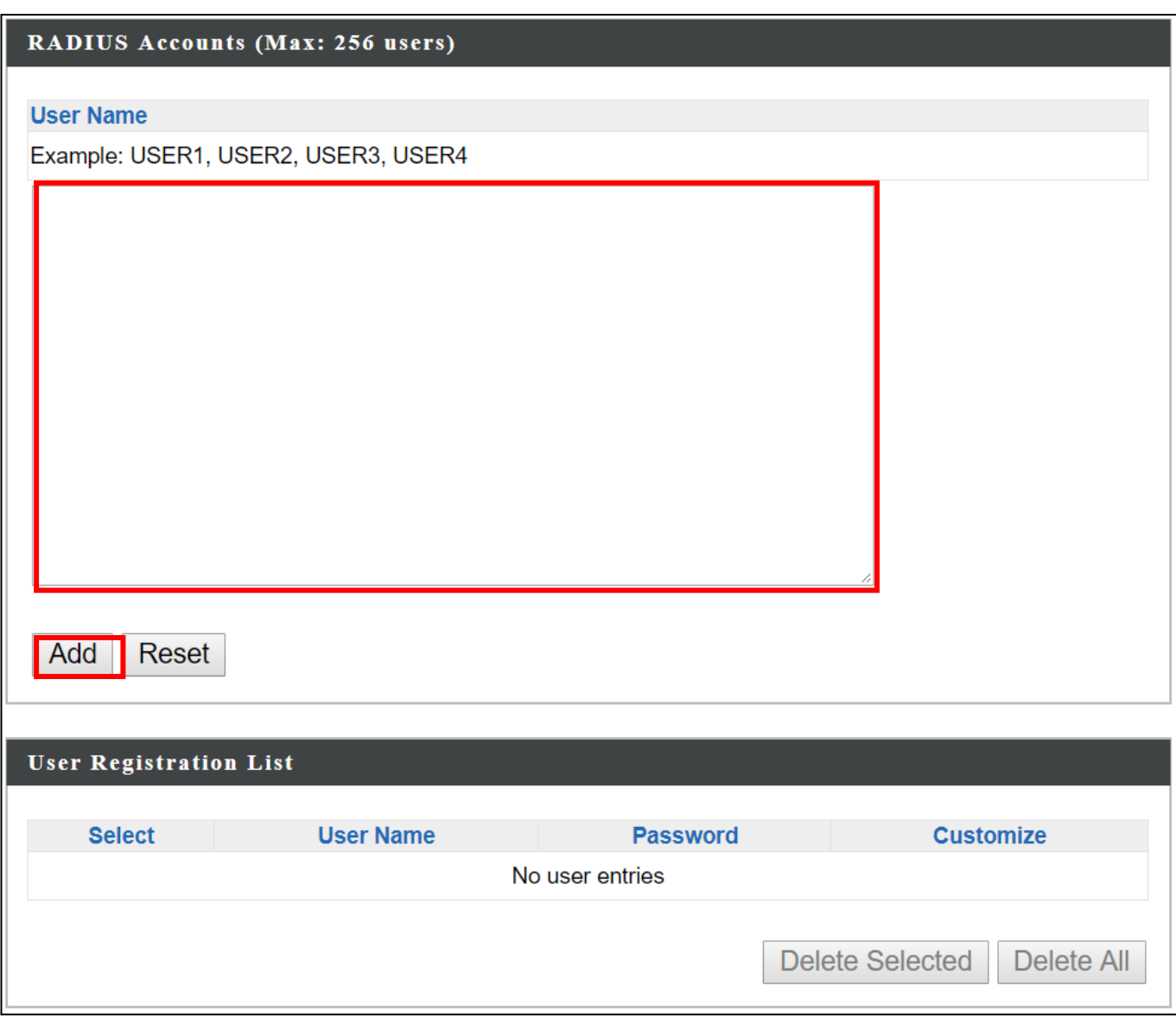

Enter a username in the box below and click "Add" to add the username. The webpage will display the message below:

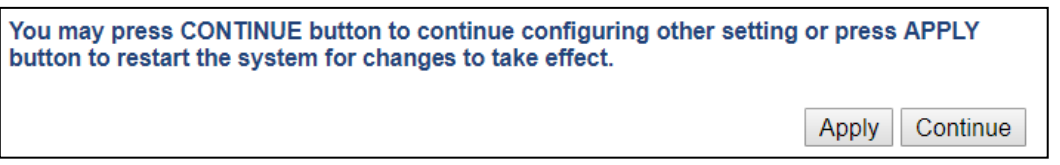

If you choose to apply the settings (by clicking "Apply"), your system will restart the system with a message shown below:

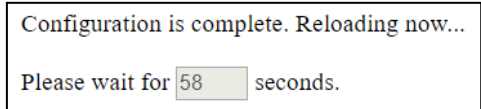

Press "Continue" to see the new user registration list.

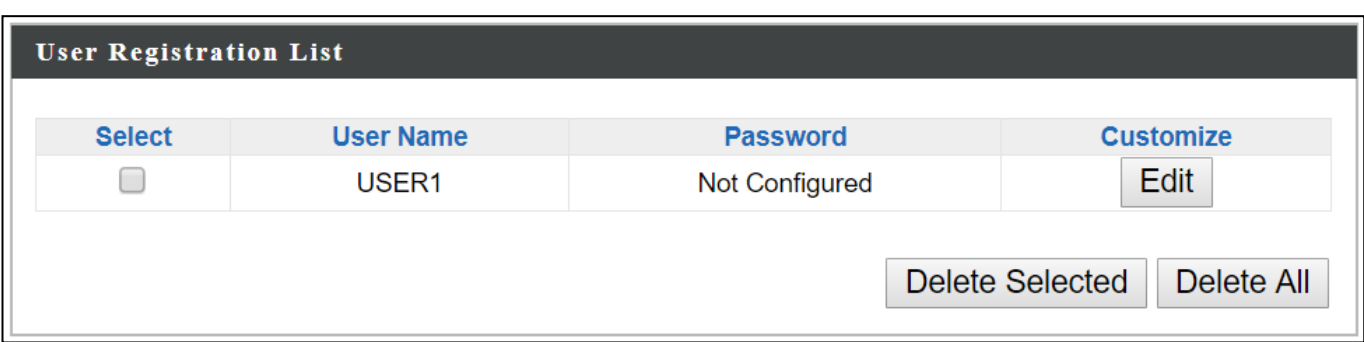

Select "Edit" to edit the username and password of the RADIUS account:

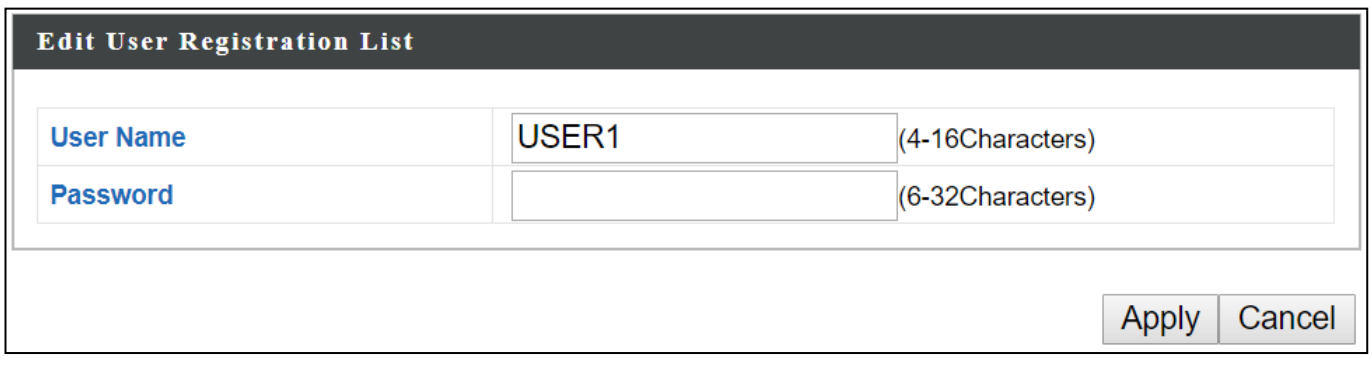

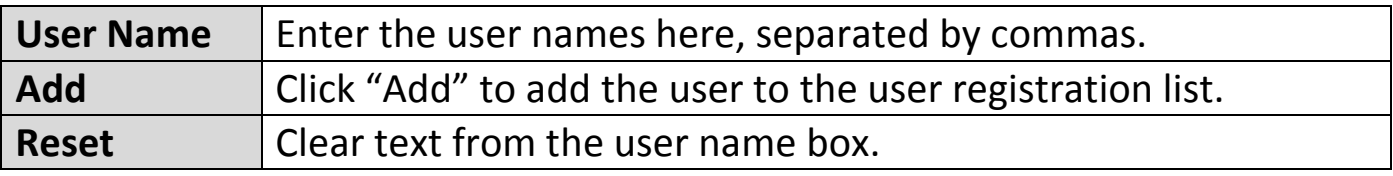

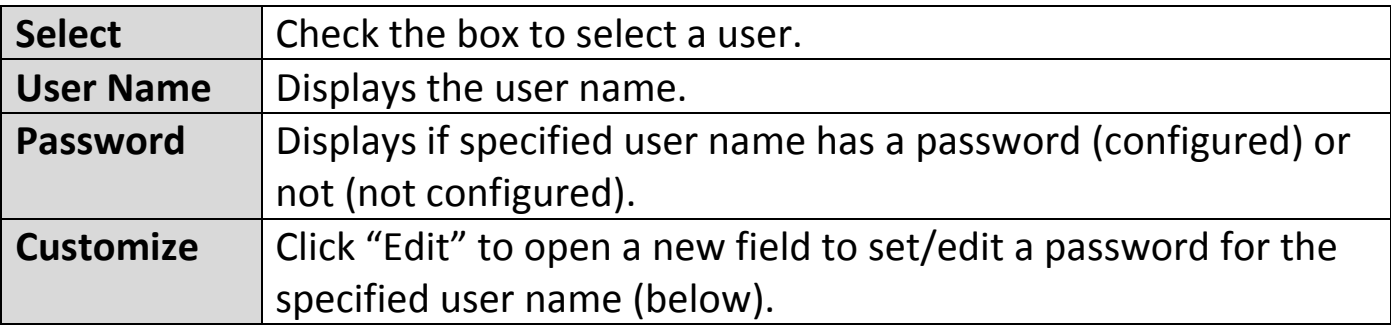

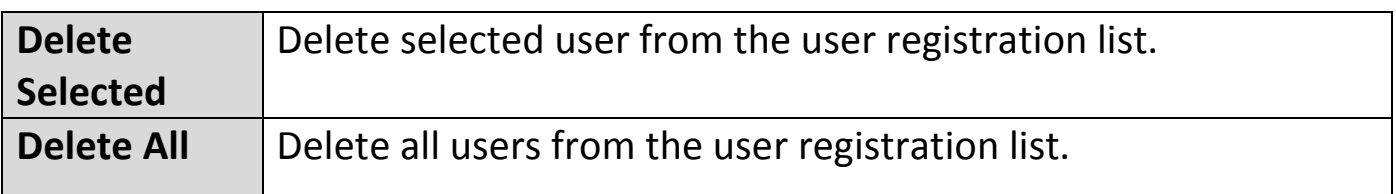

#### **vi. MAC Filter**

MAC filtering is a security feature that can help to prevent unauthorized users from connecting to your AP.

This function allows you to define a list of network devices permitted to connect to the AP. Devices are each identified by their unique MAC address. If a device which is not on the list of permitted MAC addresses attempts to connect to the AP, it will be denied.

The MAC address filtering table is displayed below:

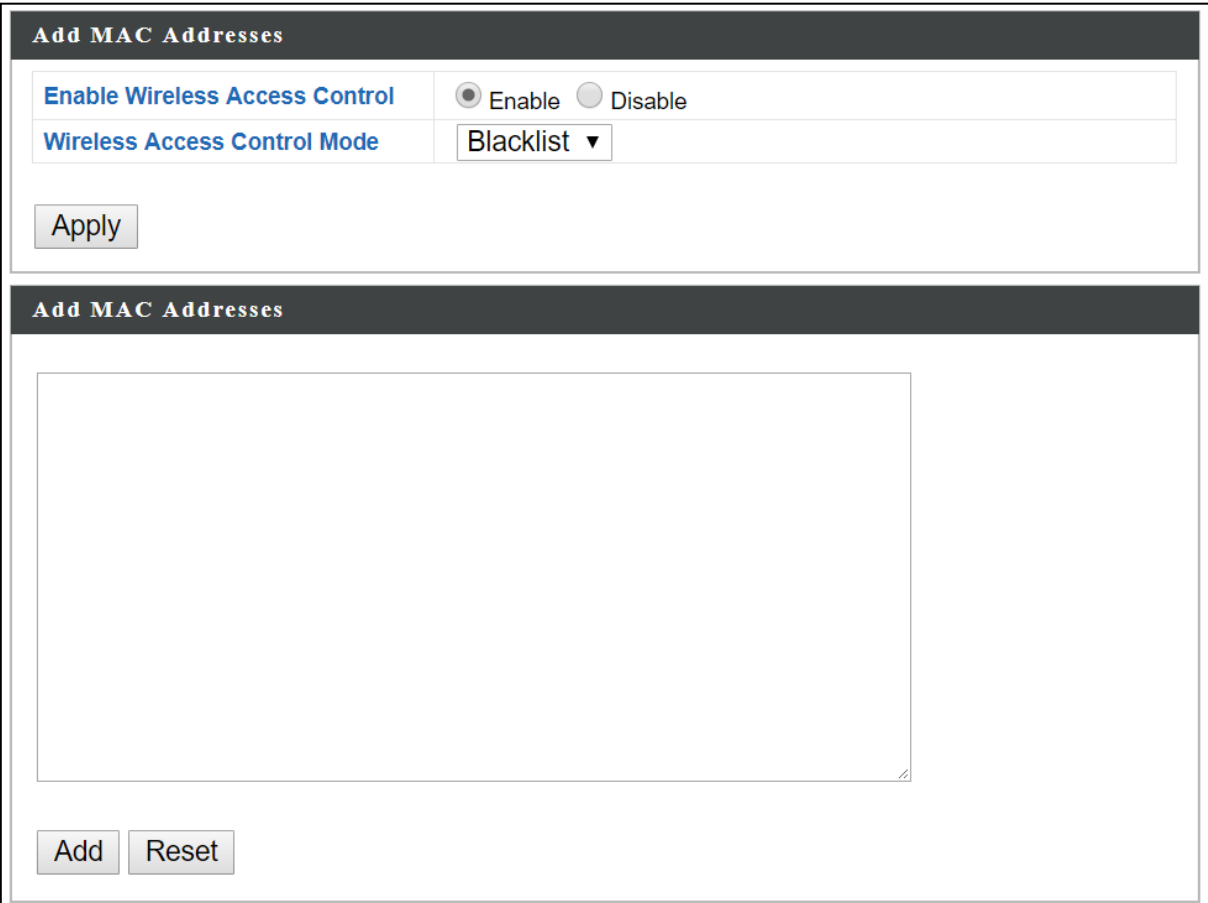

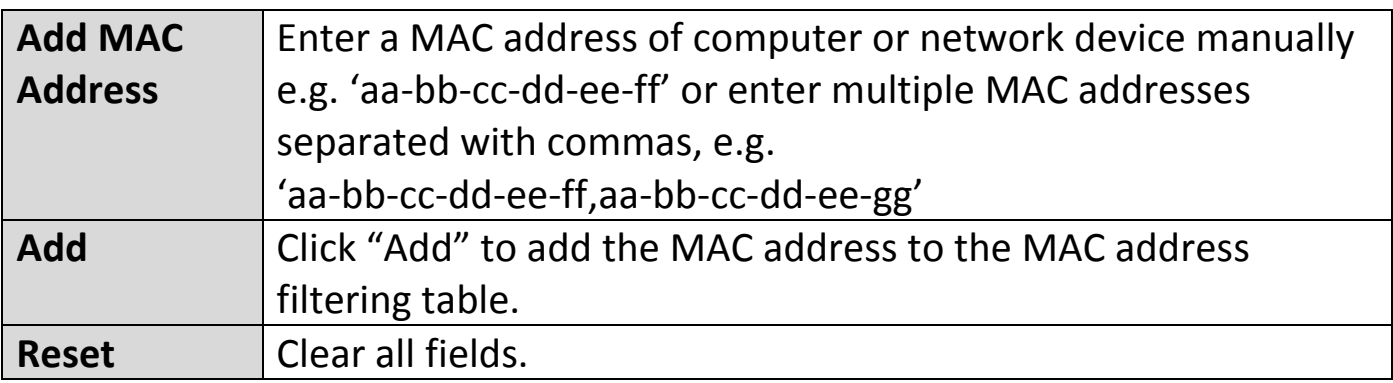

MAC address entries will be listed in the "MAC Address Filtering Table". Select an entry using the "Select" checkbox.

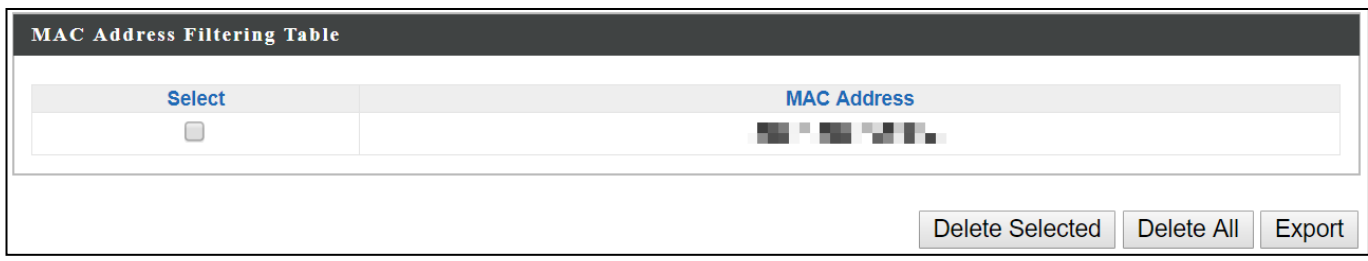

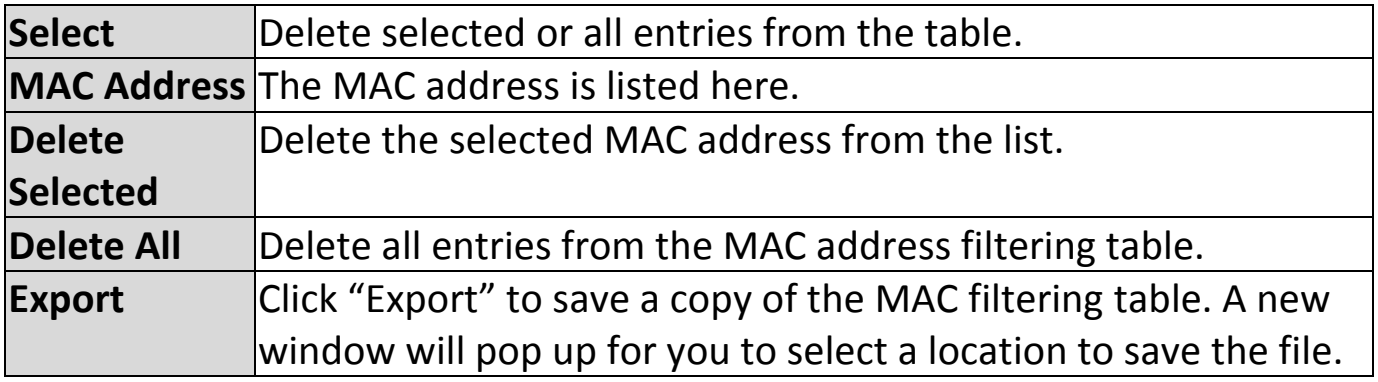

### **vii. WMM**

Wi-Fi Multimedia (WMM) is a Wi-Fi Alliance interoperability certification based on the IEEE 802.11e standard, which provides Quality of Service (QoS) features to IEE 802.11 networks. WMM prioritizes traffic according to four categories: background, best effort, video and voice.

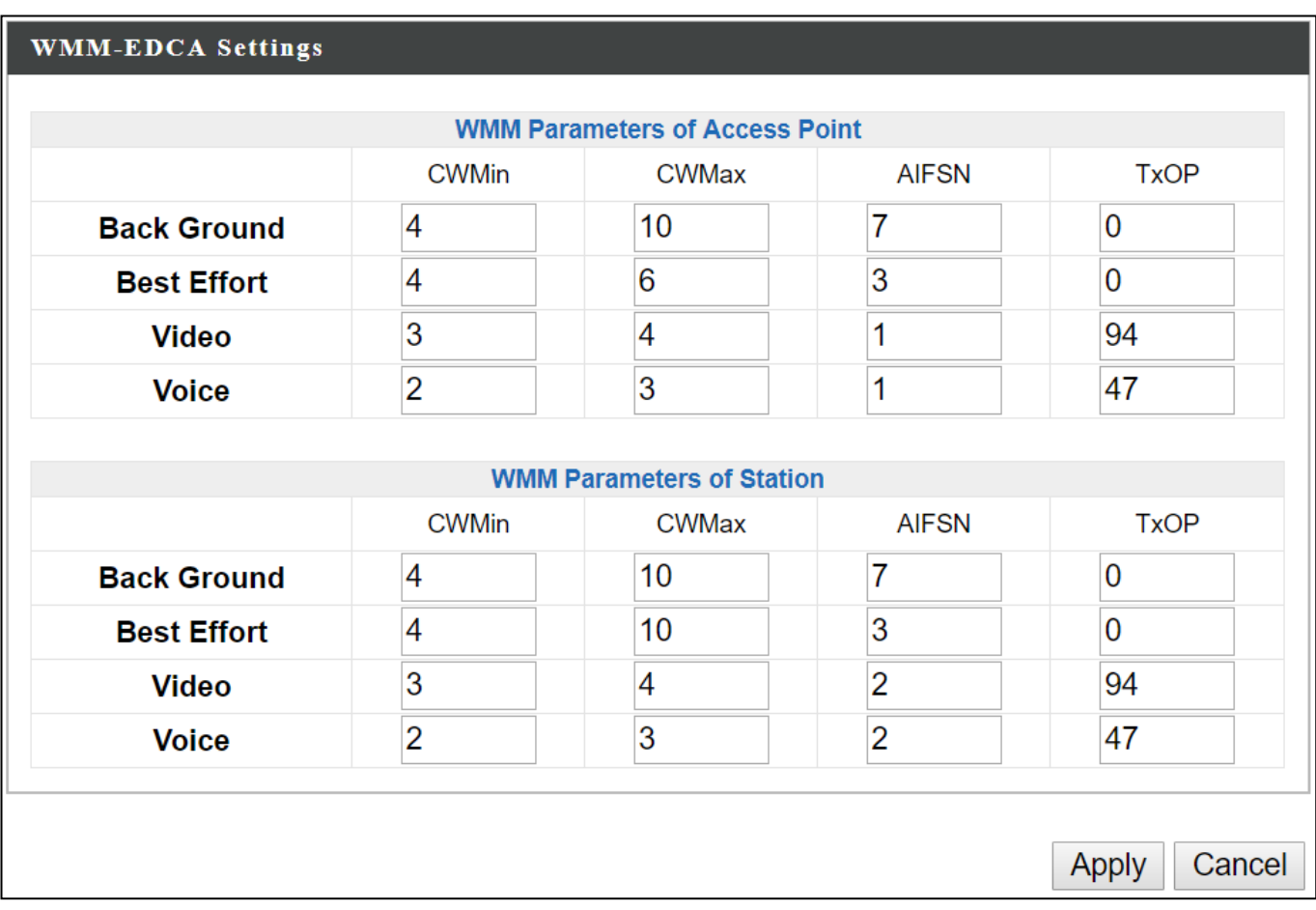

Configuring WMM consists of adjusting parameters on queues for different categories of wireless traffic. Traffic is sent to the following queues:

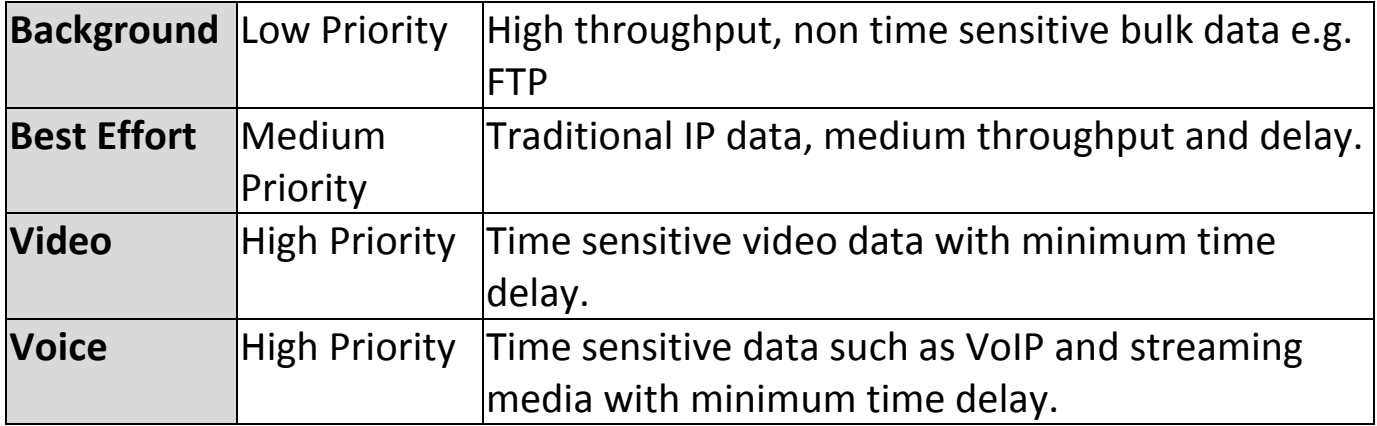

Queues automatically provide minimum transmission delays for video, voice, multimedia and critical applications. The values can be adjusted further manually:

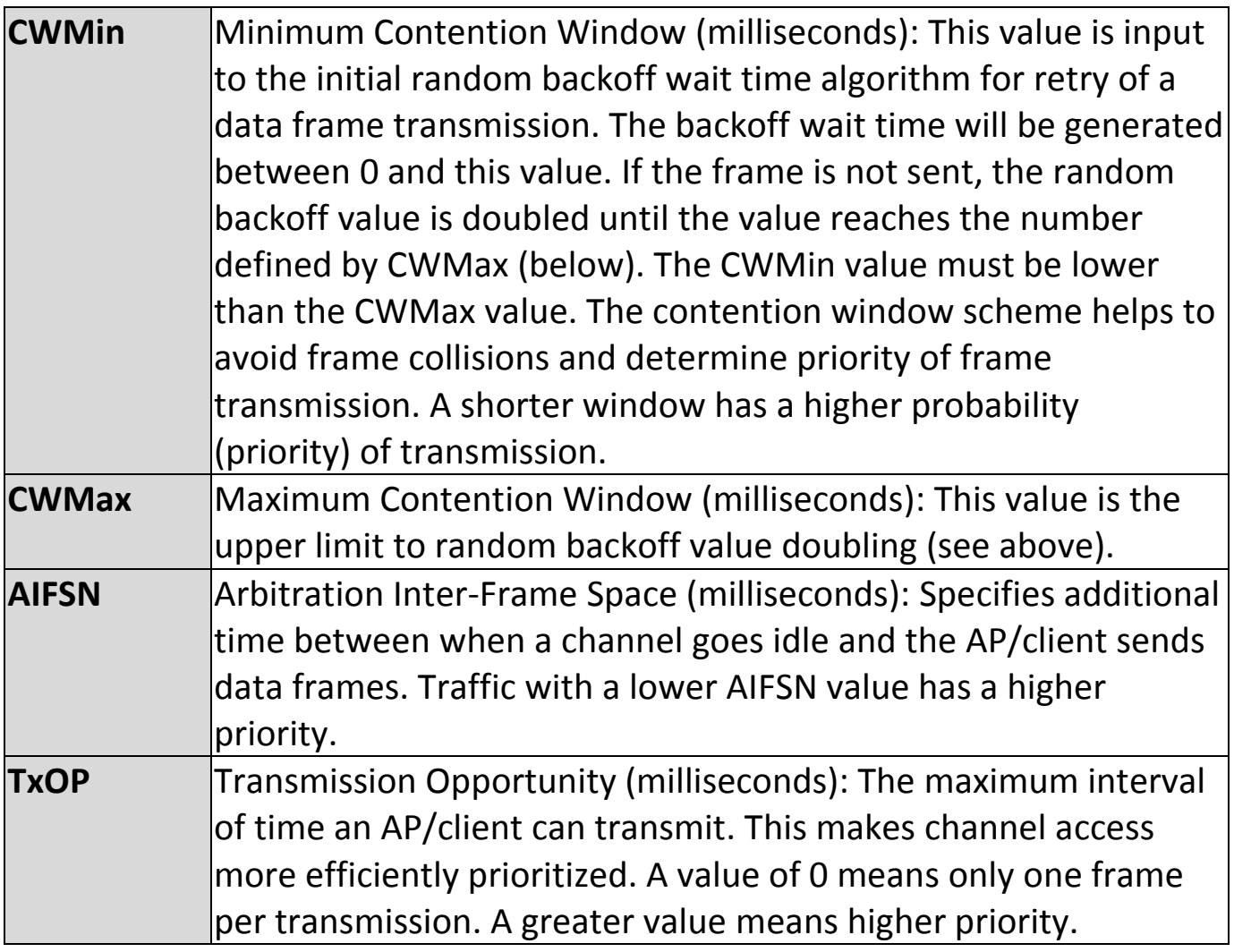

### **viii. Schedule**

The schedule feature allows you to automate the wireless network for the specified time ranges. Wireless scheduling can save energy and increase the security of your network.

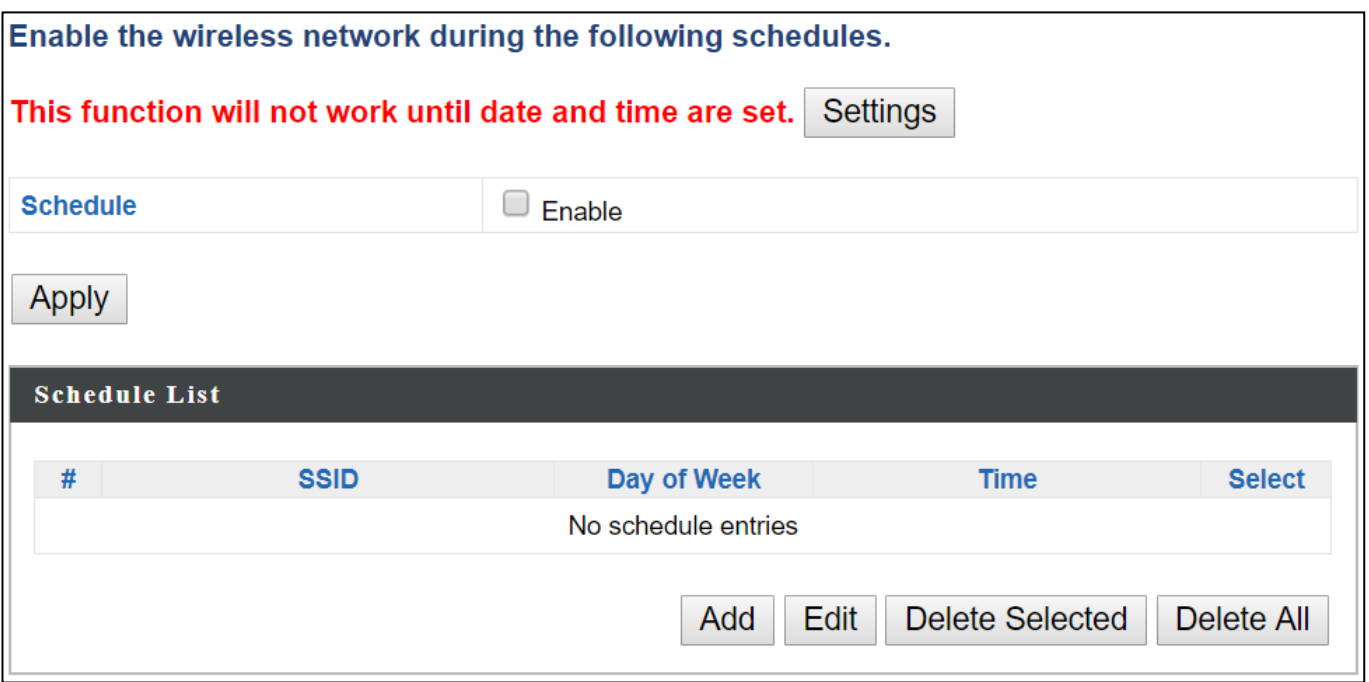

1. Select "Add" to add a schedule. The webpage will display the message below:

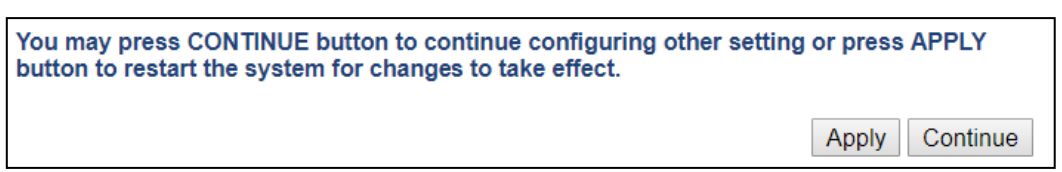

If you choose to apply the settings (by clicking "Apply"), your system will restart the system with a message shown below:

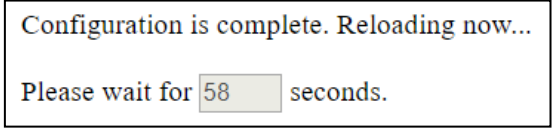

2. Settings page will be shown if "Continue" is selected: Check/uncheck the box of the desired SSID network, day of schedule and select the Start Time and End Time (using the dropdown menu). Select "Apply" to apply the settings, or "Cancel" to forfeit the schedule.

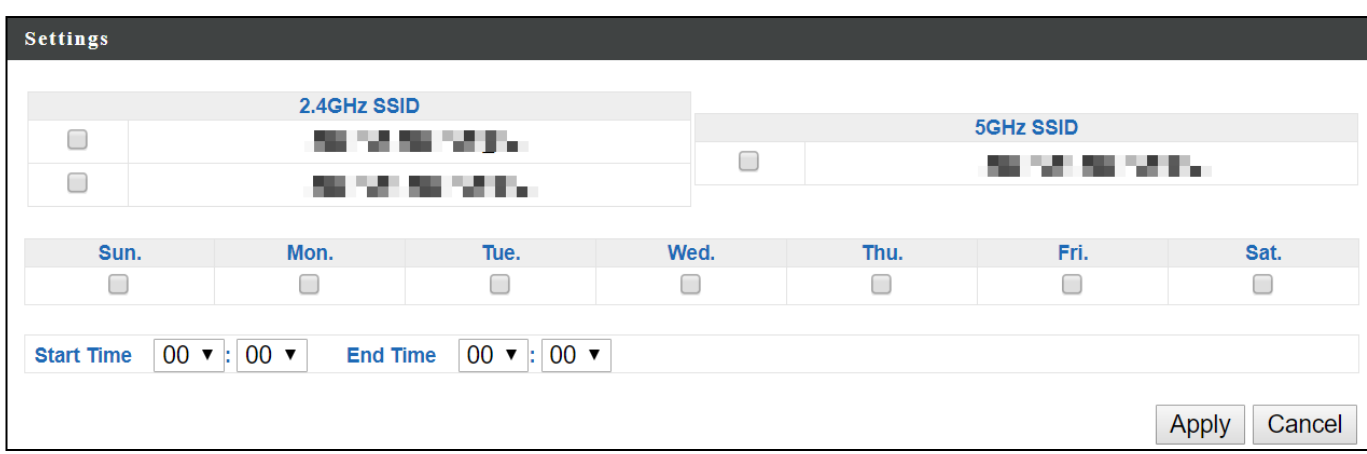

Schedules will be shown in the Schedule List as exemplified below:

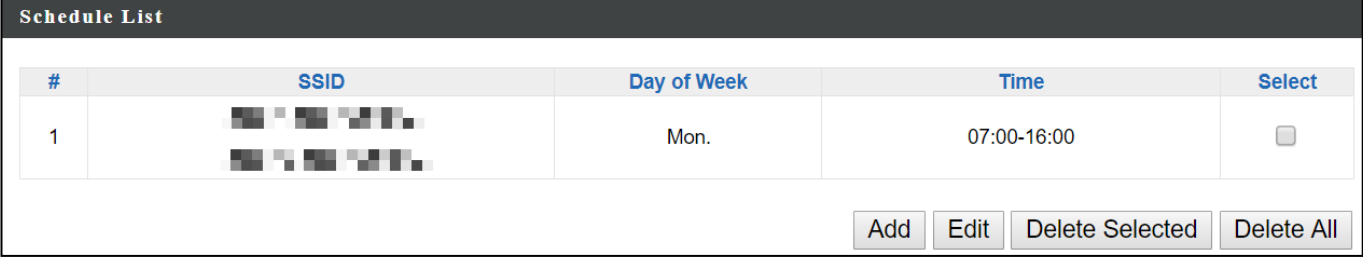

### **VI-9. Local Settings**

### **i. Operation Mode**

The AP can function in five different modes. Set the operation mode of the AP here.

- 1. AP Mode: The device acts as a standalone AP
- 2. AP controller Mode: The device acts as the designated master of the AP array
- 3. Managed AP Mode: The device acts as a slave AP within the AP array.

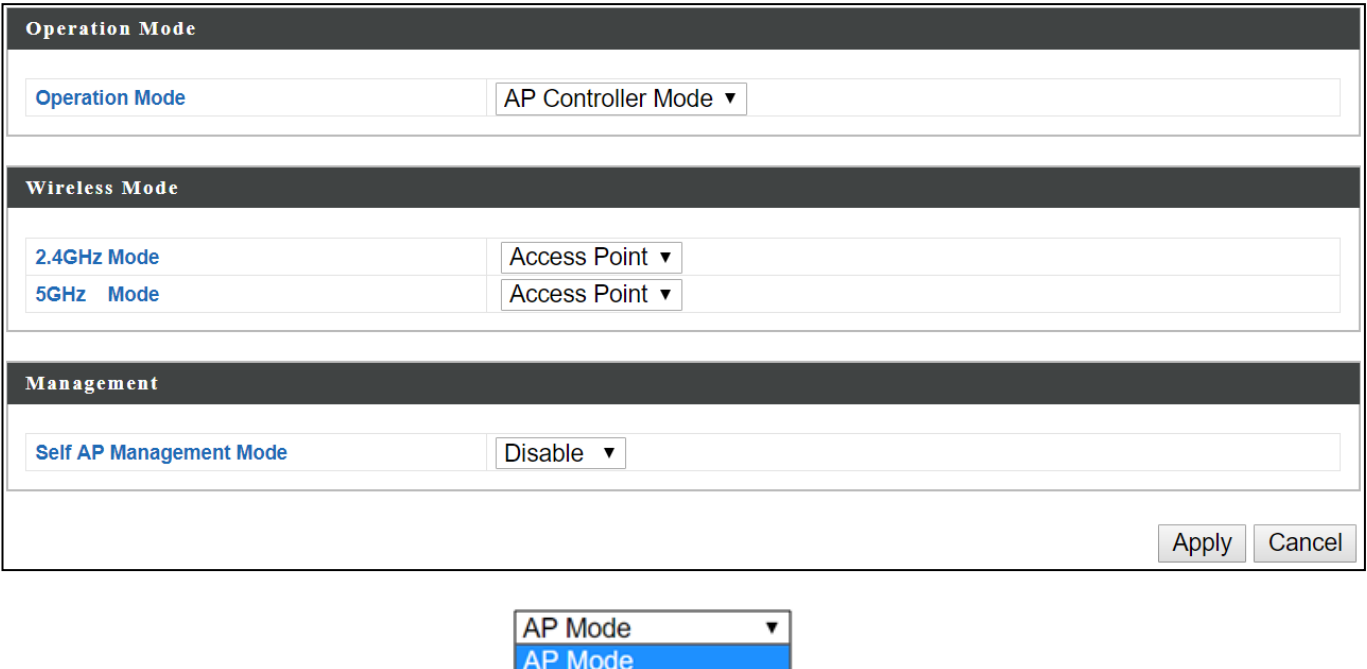

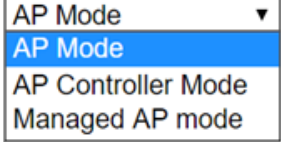

**In Managed AP mode some functions of the AP will be disabled in this user interface and must be set using Edimax Pro NMS on the AP Controller.**

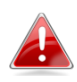

**In AP Controller Mode the AP will switch to the Edimax Pro NMS user interface.**

# **System Information:**

# "System Information" page displays basic system information.

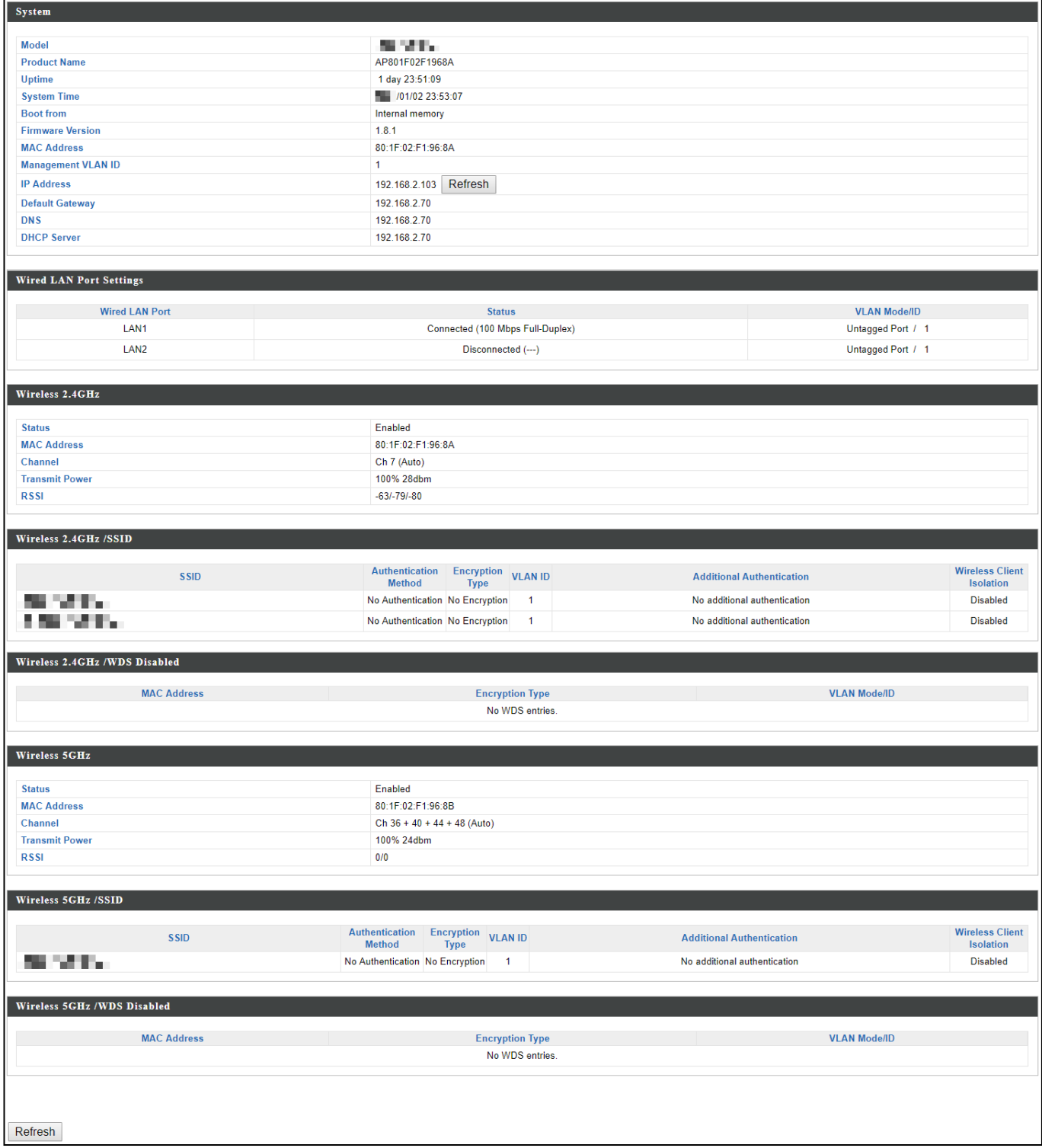

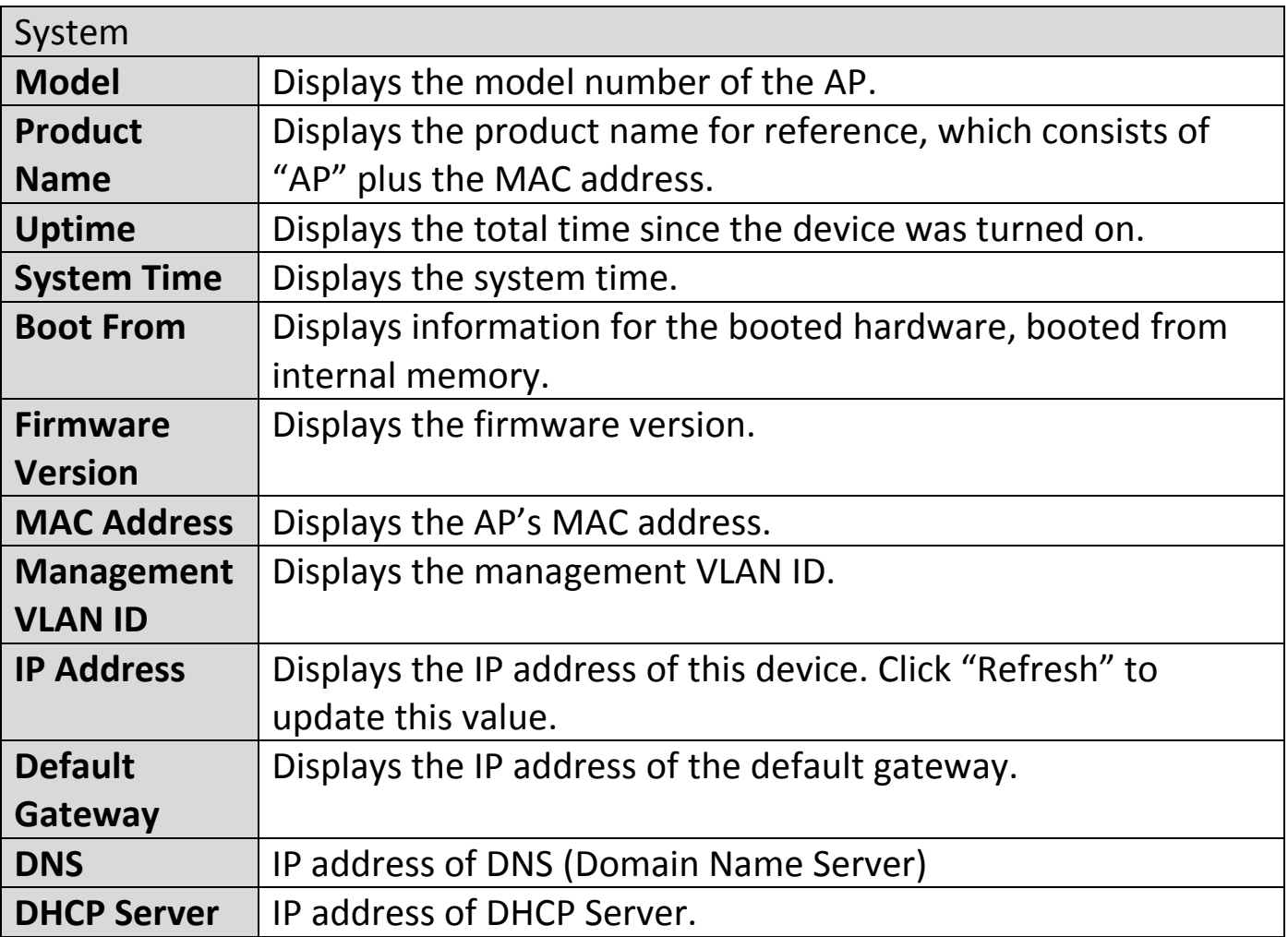

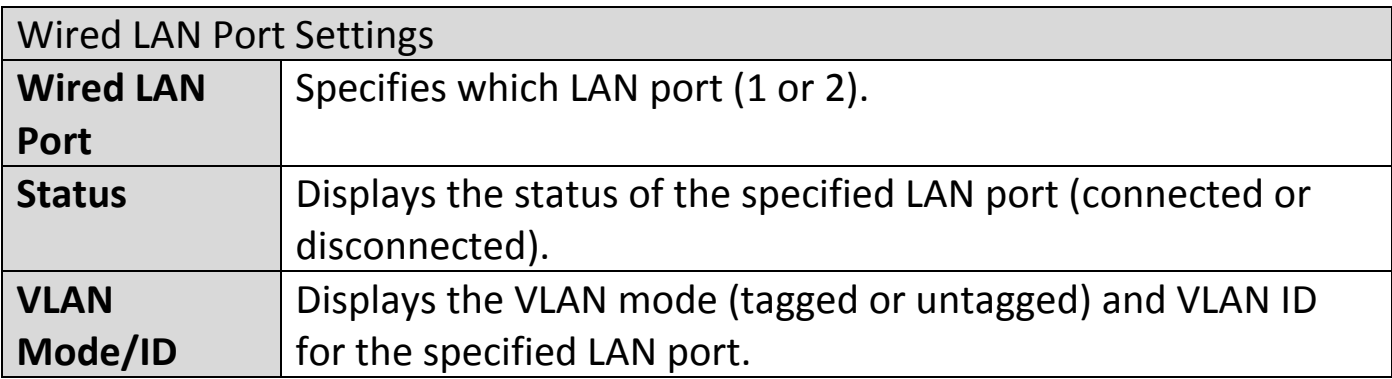

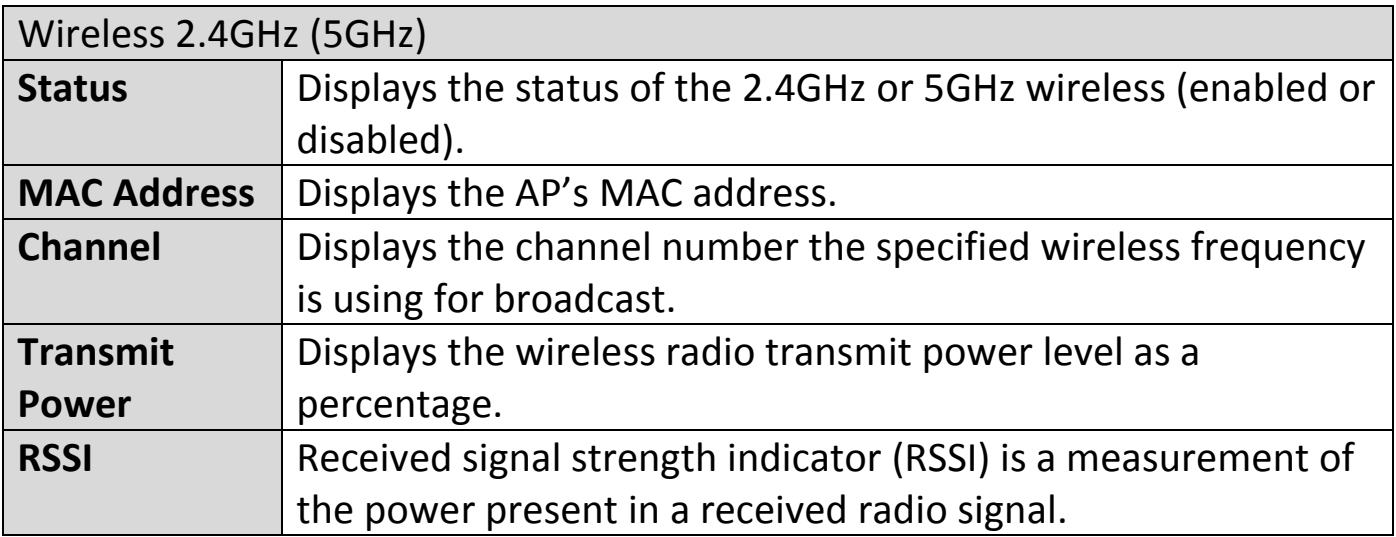

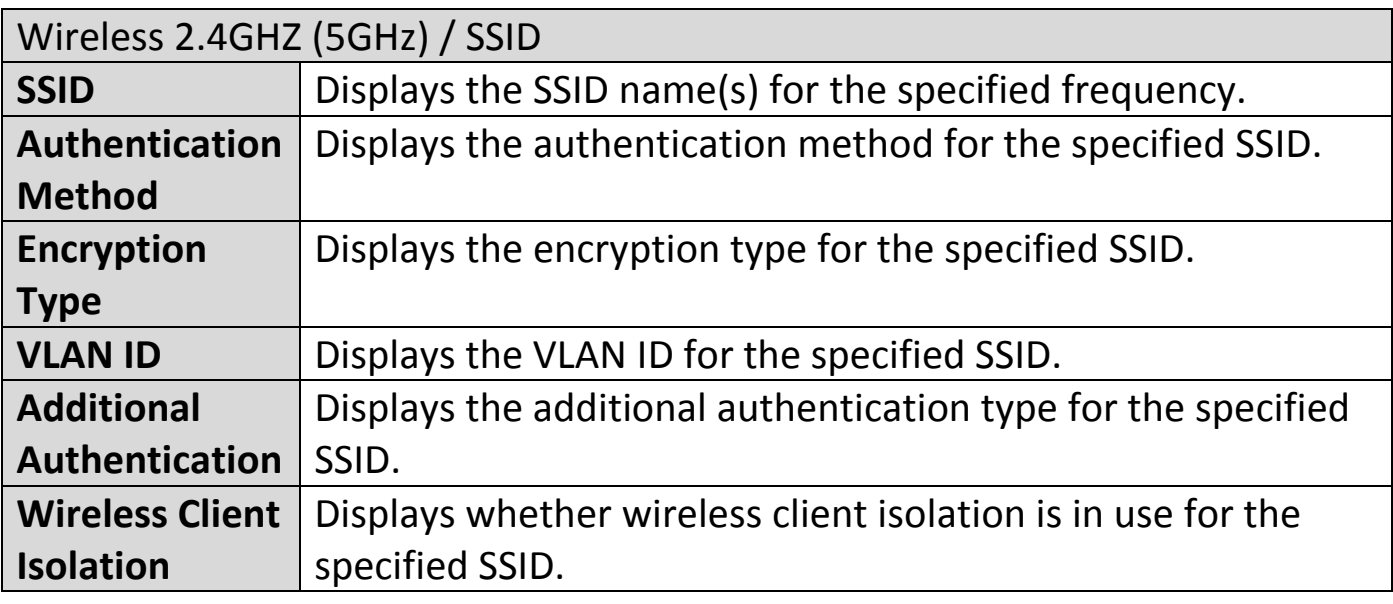

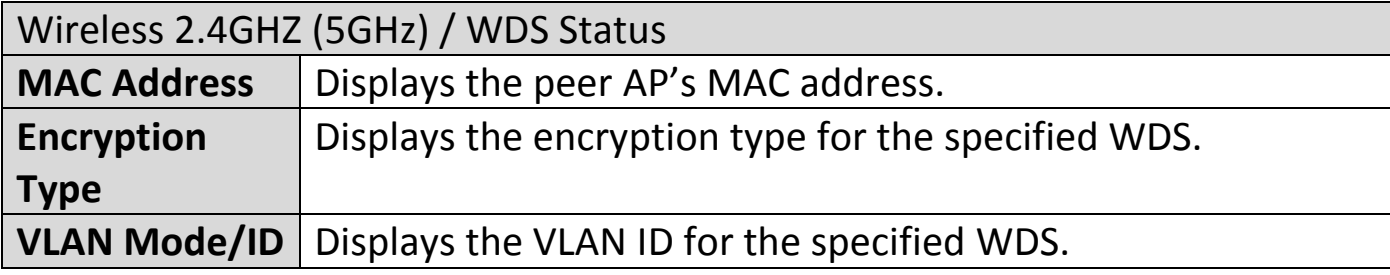

### **Wireless Clients:**

"Wireless Clients" page displays information about all wireless clients connected to the AP on the 2.4GHz or 5GHz frequency.

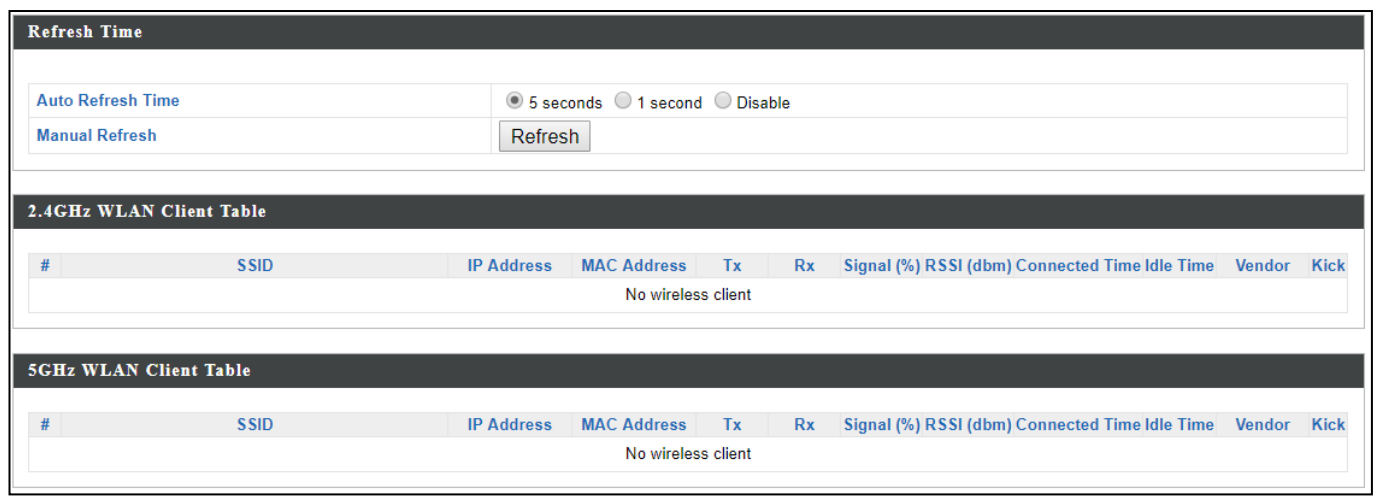

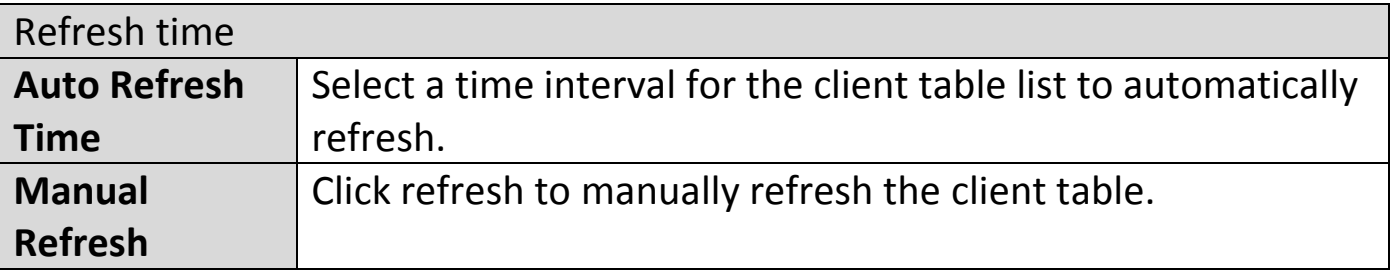

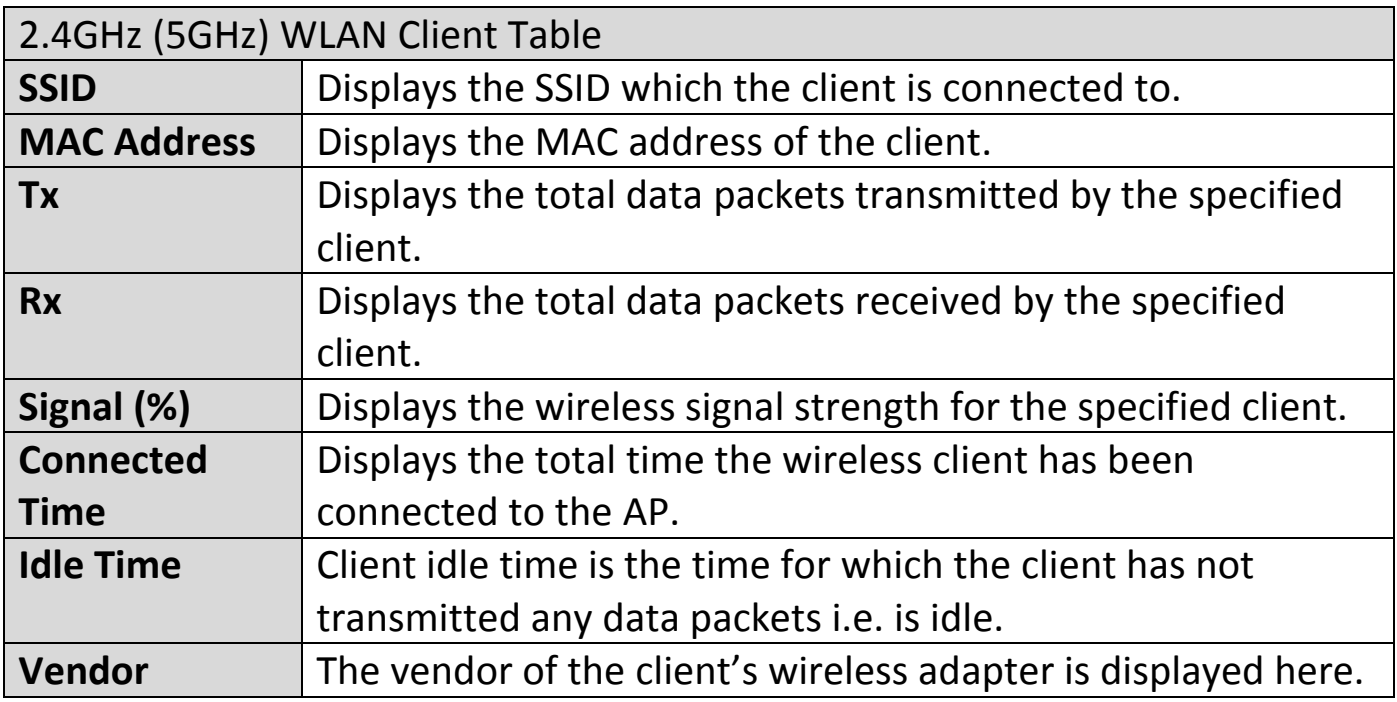

## **Wireless Monitor:**

"Wireless Monitor" is a tool built into the AP to scan and monitor the surrounding wireless environment. Select a frequency and click "Scan" to display a list of all SSIDs within range along with relevant details for each SSID.

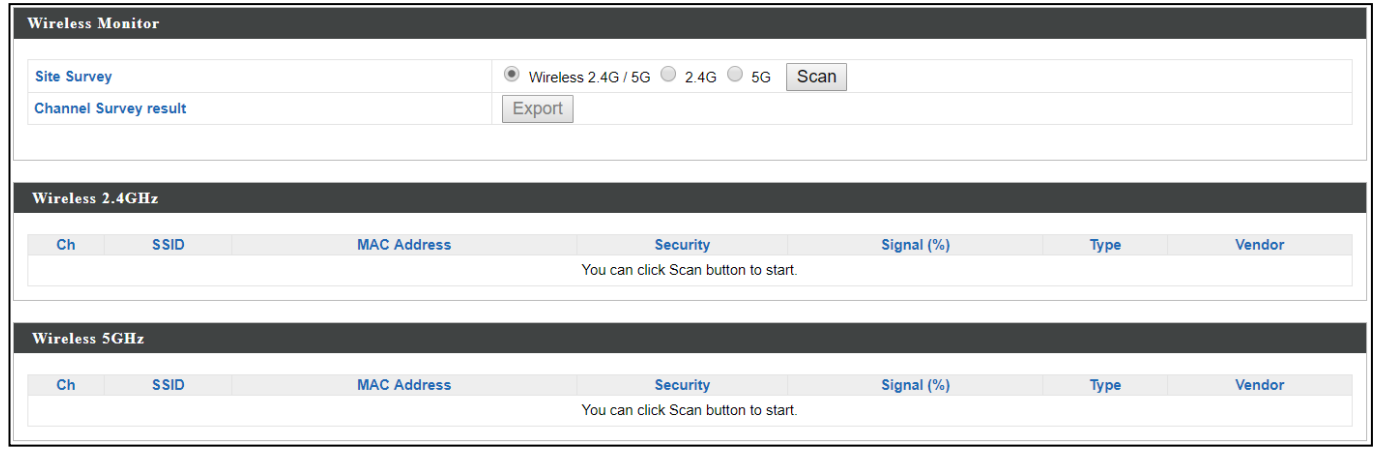

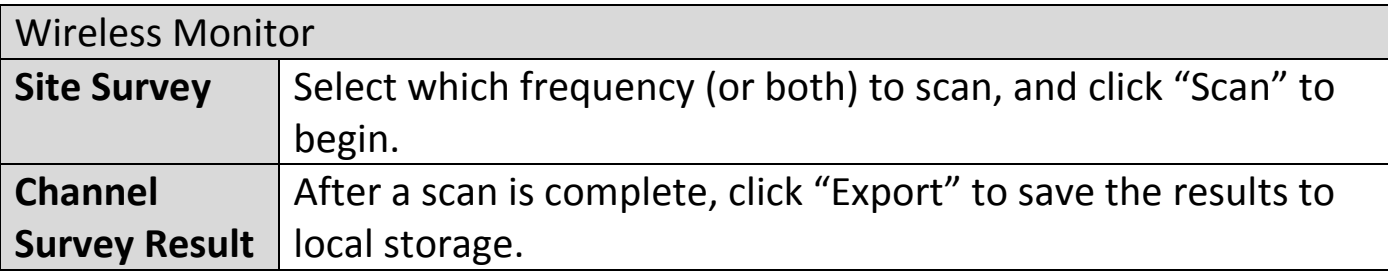

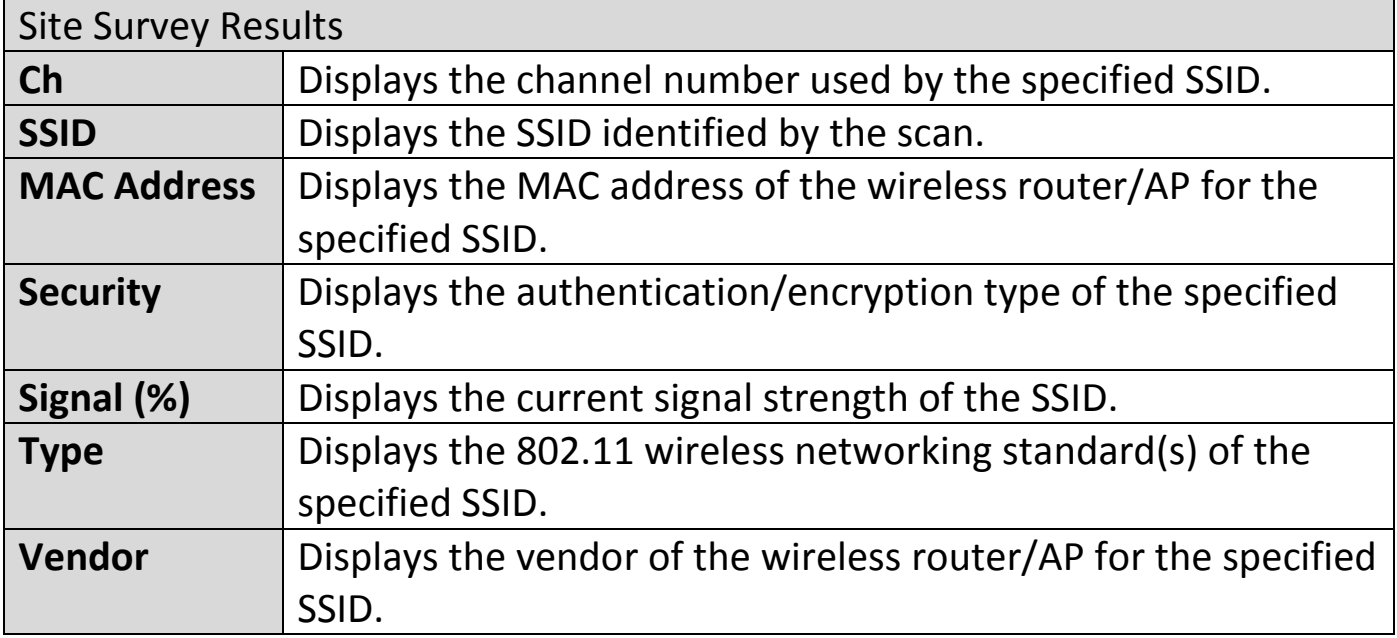

#### **Log:**

"System log" displays system operation information such as up time and connection processes. This information is useful for network administrators.

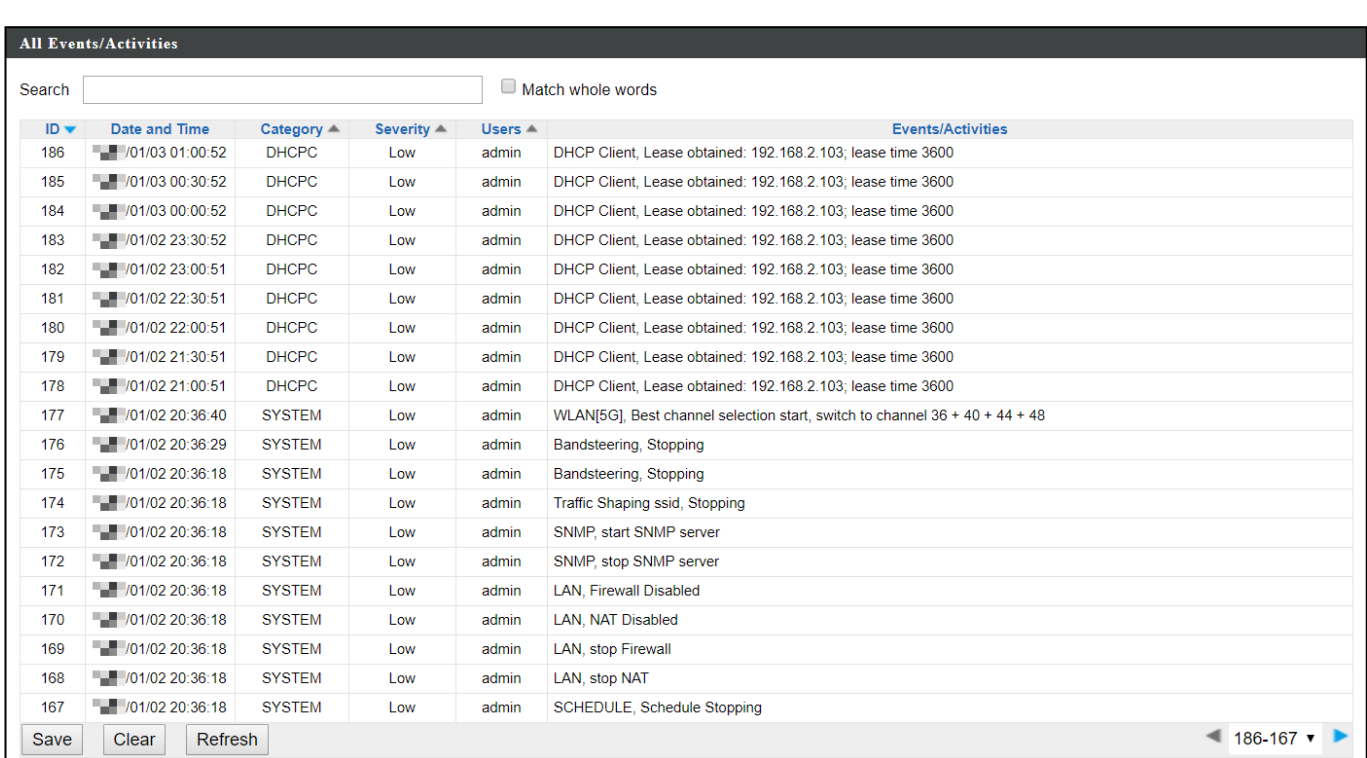

# **A** Older entries will be overwritten when the log is full

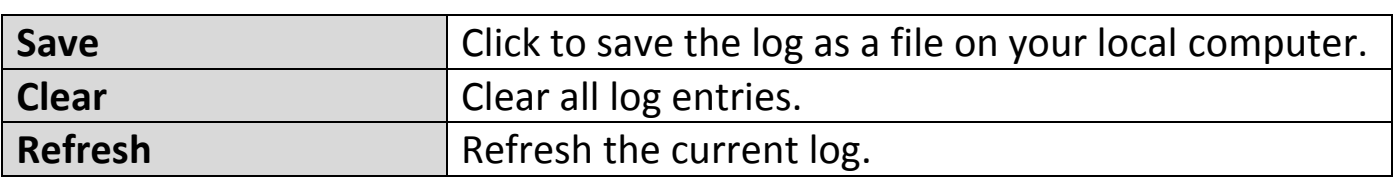

The following information/events are recorded by the log:

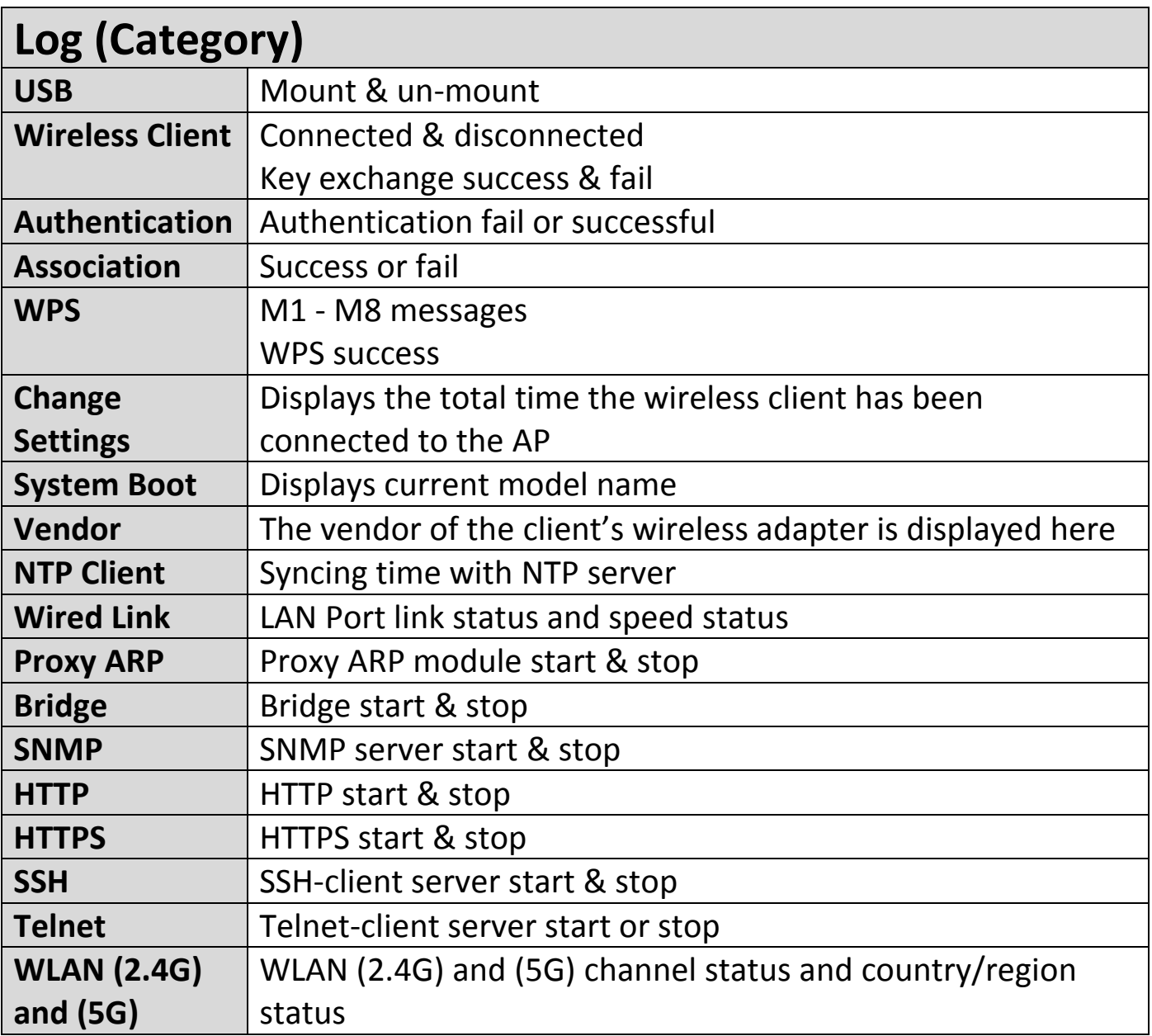

### **ii. Management**

#### **Admin:**

You can change the password used to login to the browser-based configuration interface here. It is advised to do so for security purposes.

**If you change the administrator password, please make a note of the new password. In the event that you forget this password and are unable to login to the browser based configuration interface.**

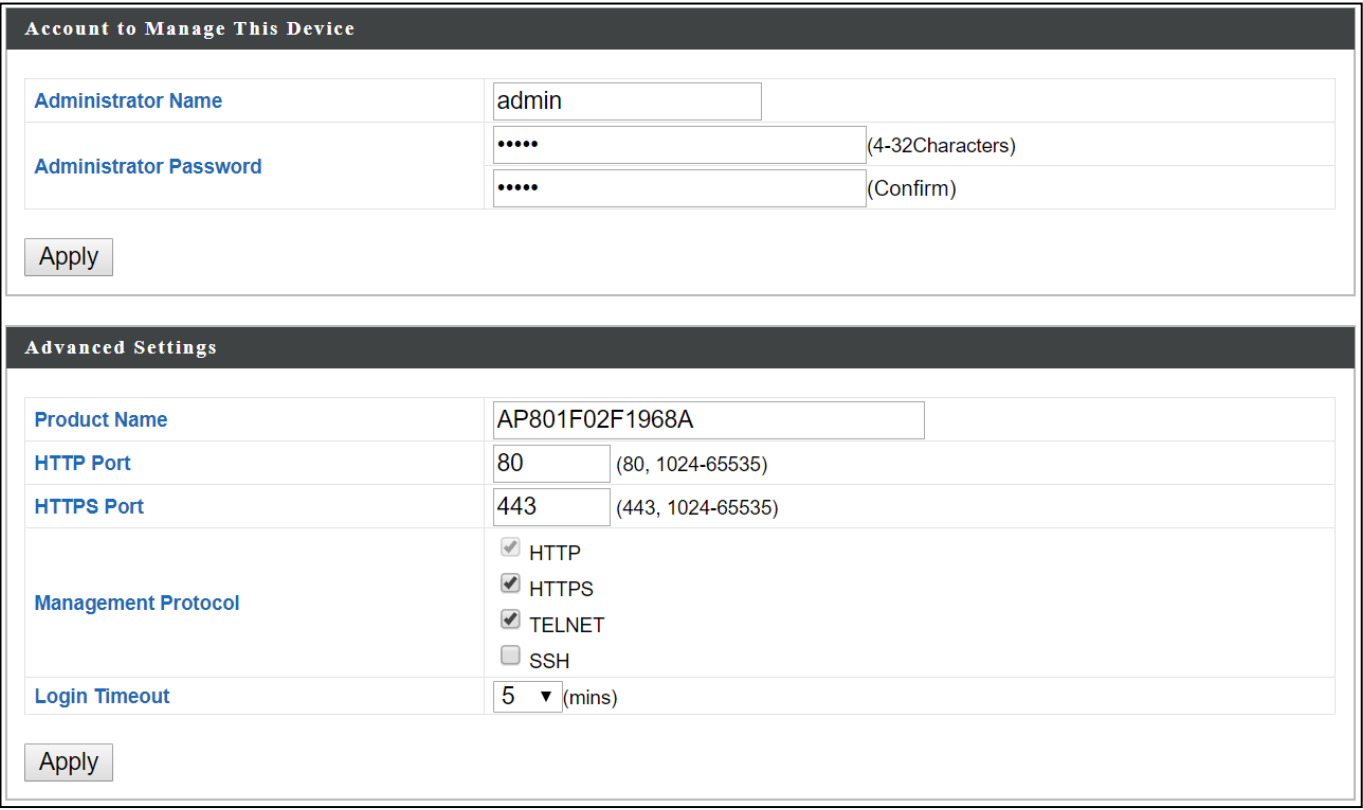

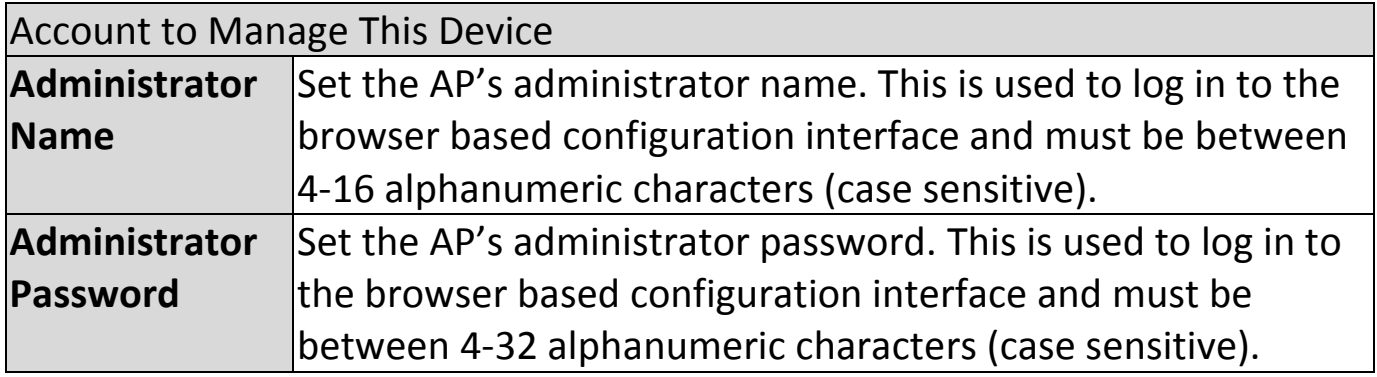

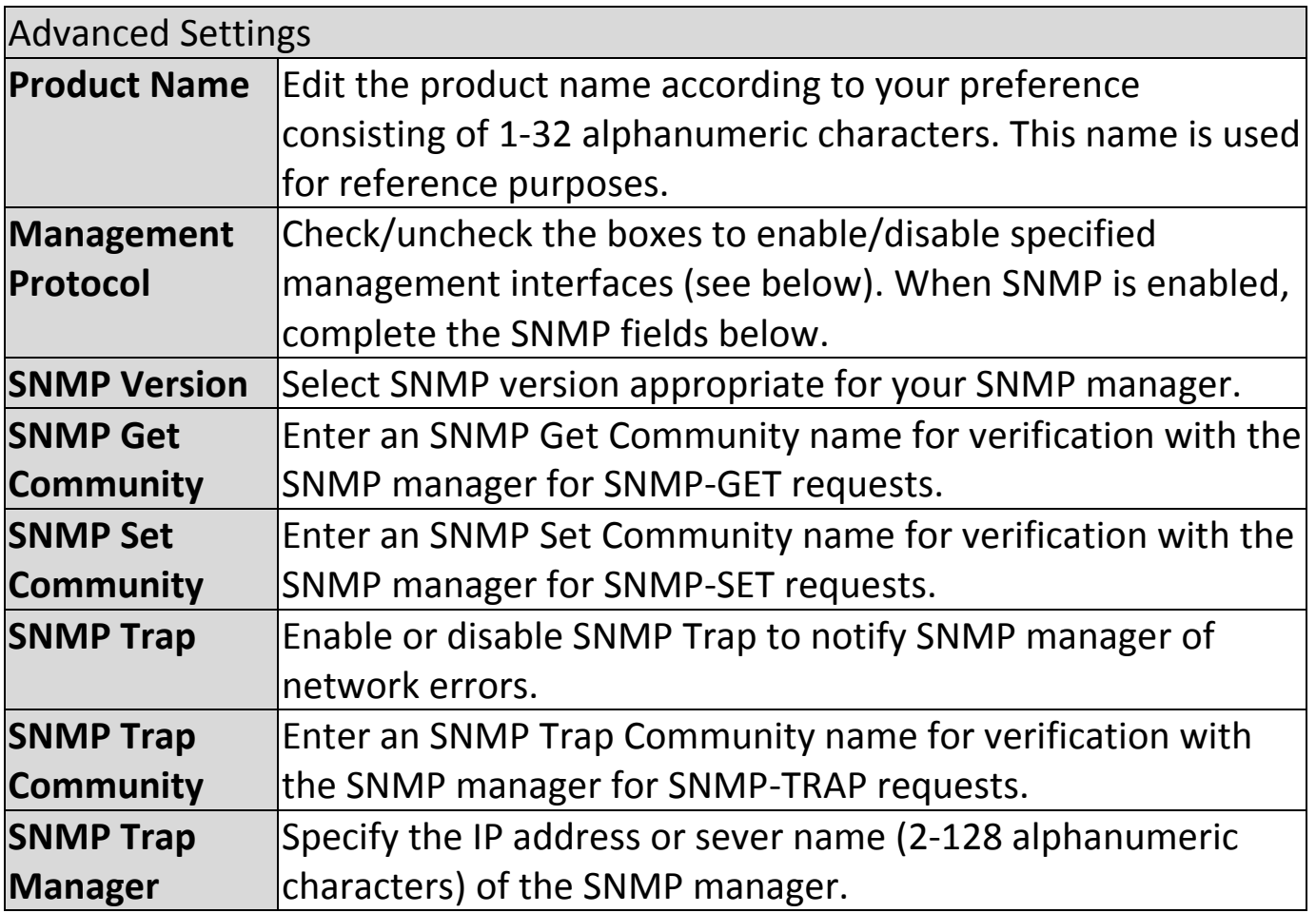

#### **Date and Time:**

Configure the date and time settings of the AP here. The date and time of the device can be configured manually or can be synchronized with a time server.

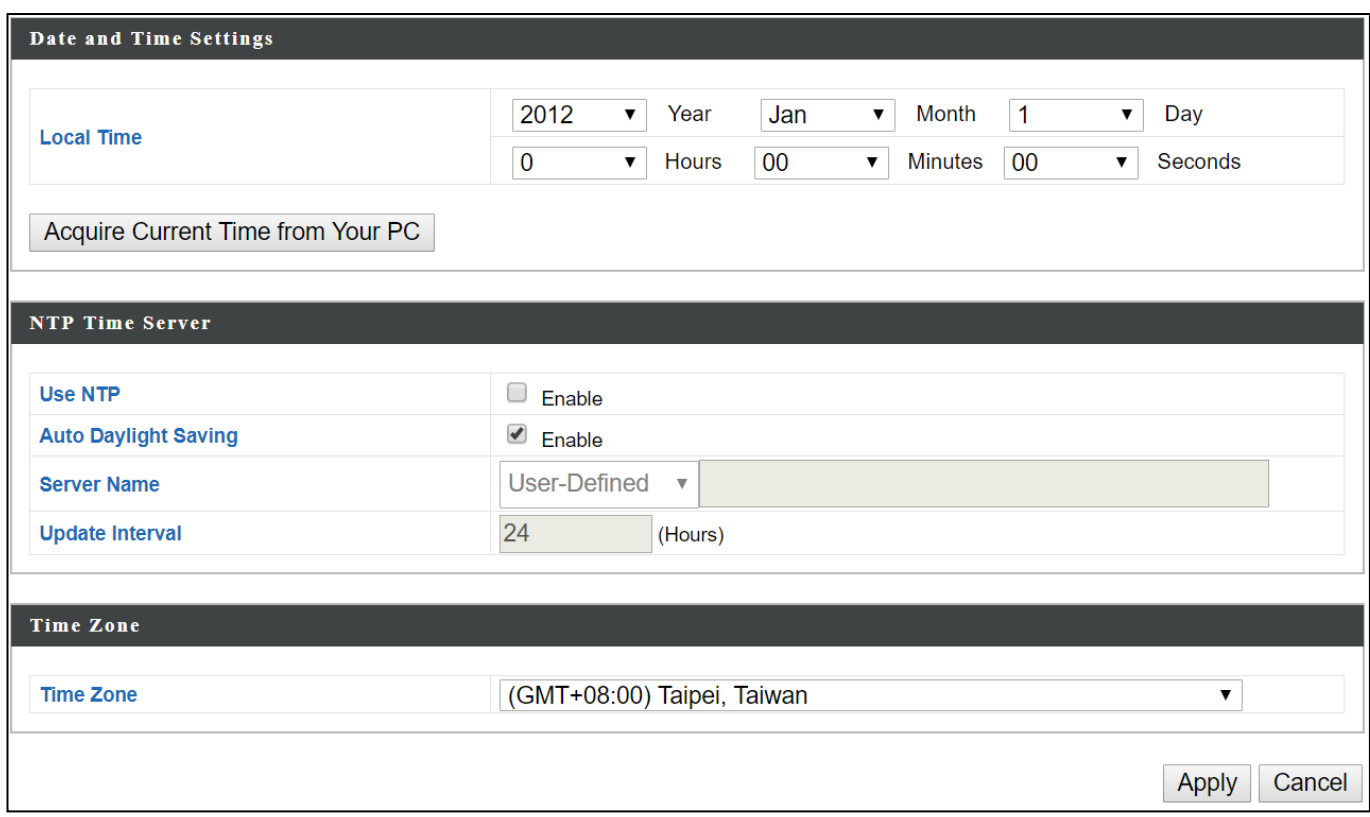

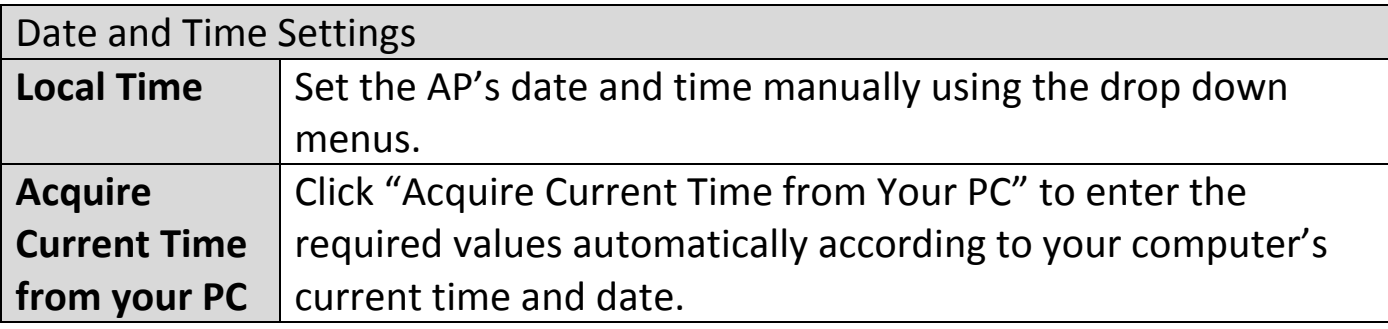

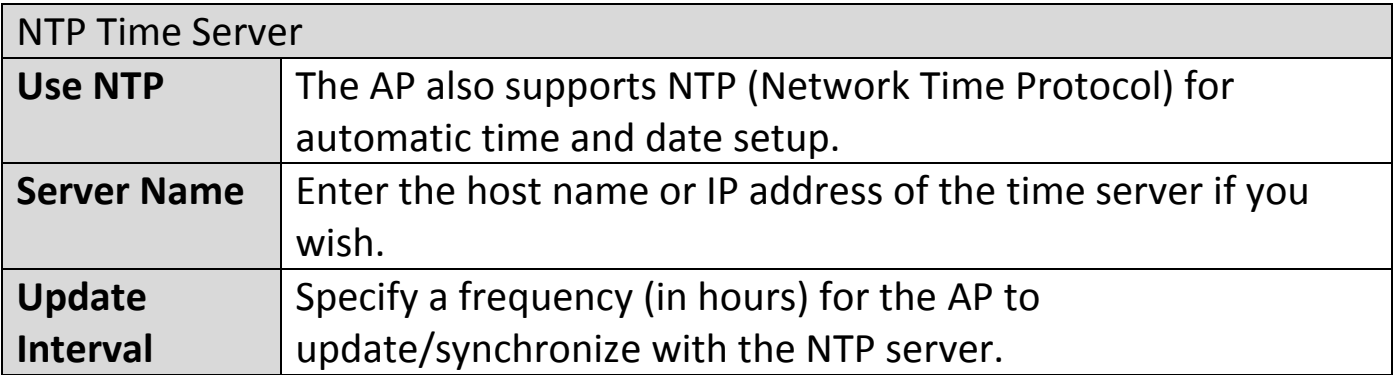

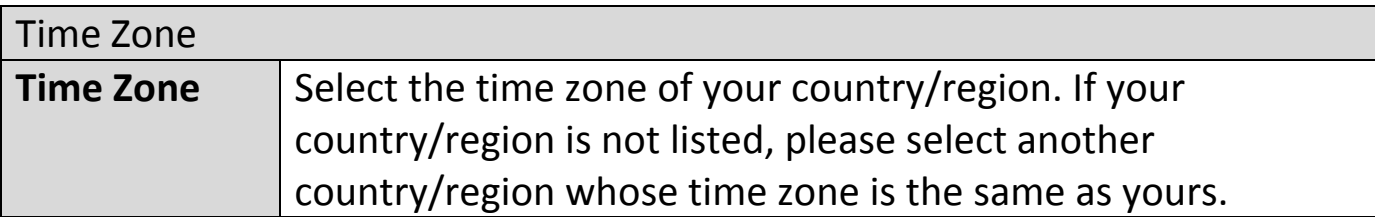

Press "Apply" to apply the configuration, or "Cancel" to forfeit the changes.

# **Syslog Server Settings:**

The system log can be sent to a server.

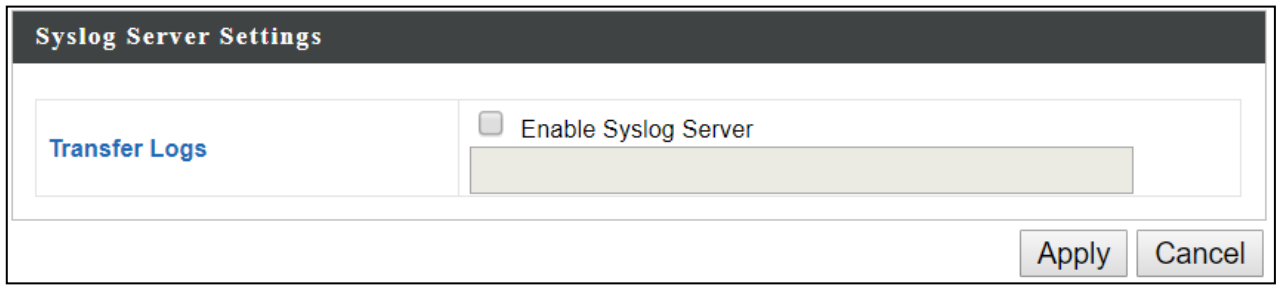

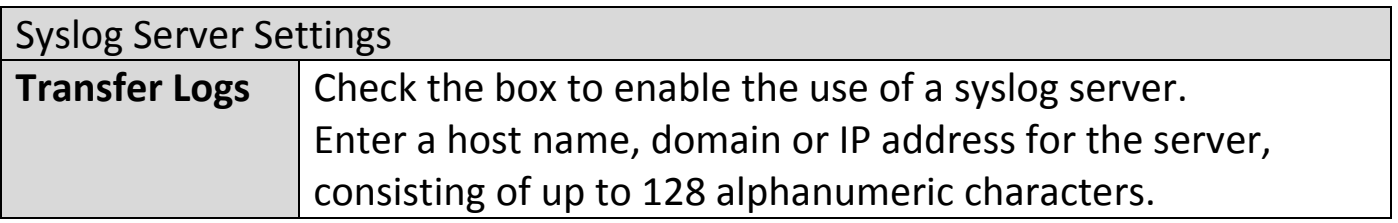

# **Syslog E-mail Settings:**

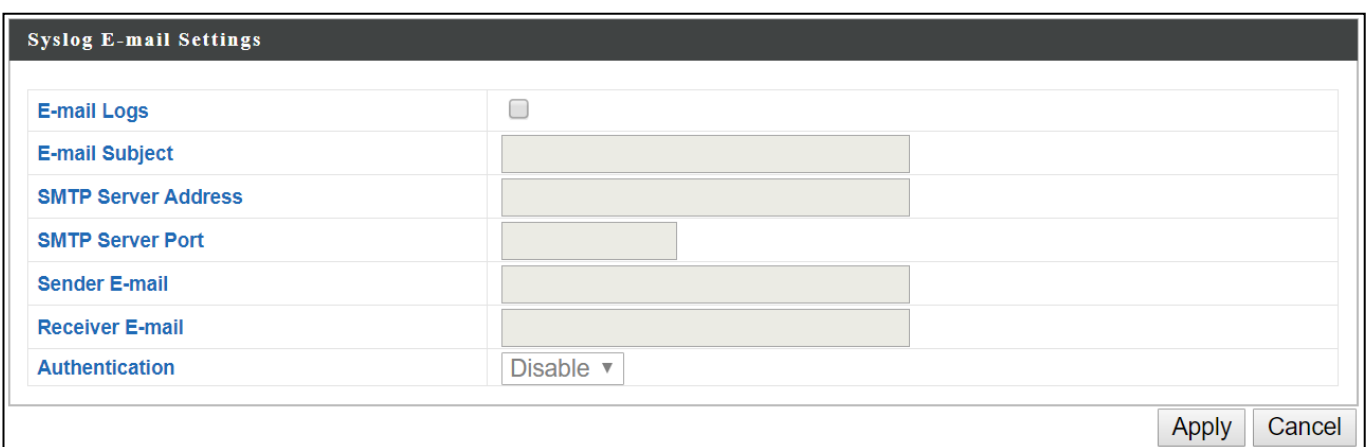

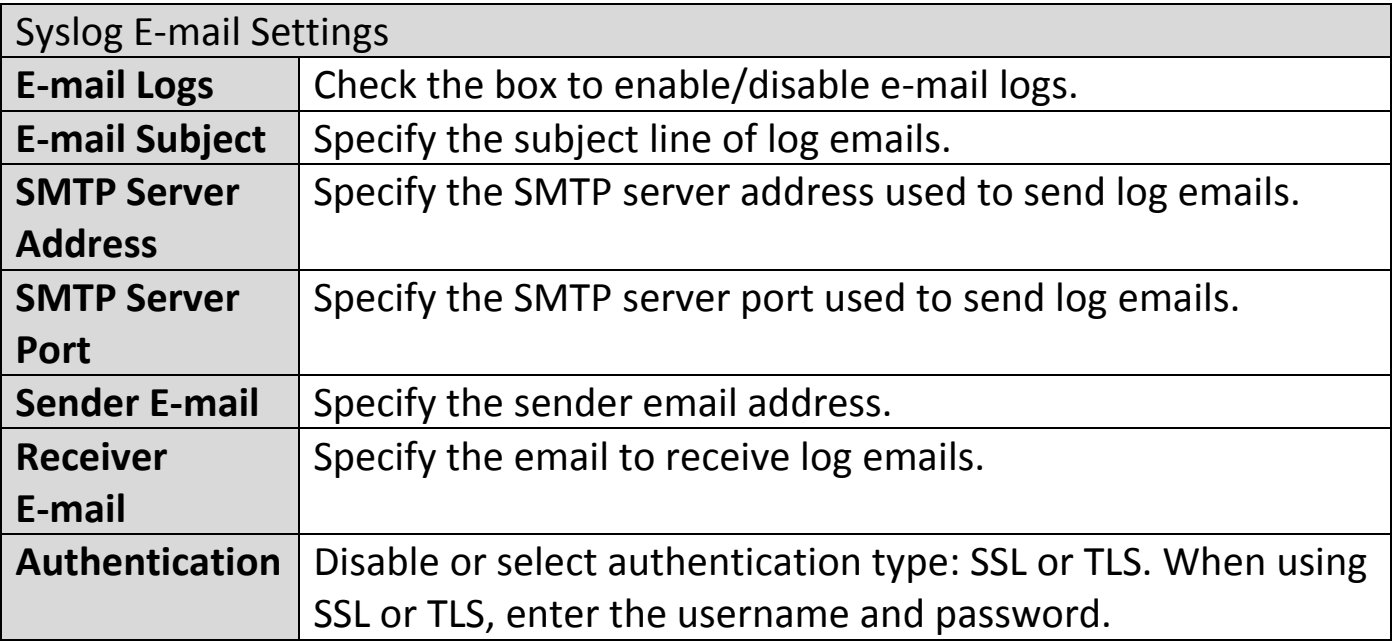

## **iv. Advanced**

## **LED Settings:**

The AP's LEDs can be manually enabled or disabled according to your preference.

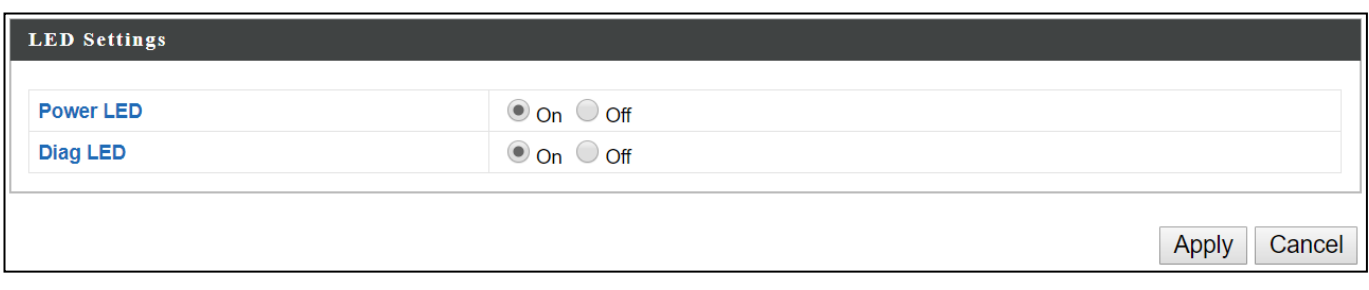

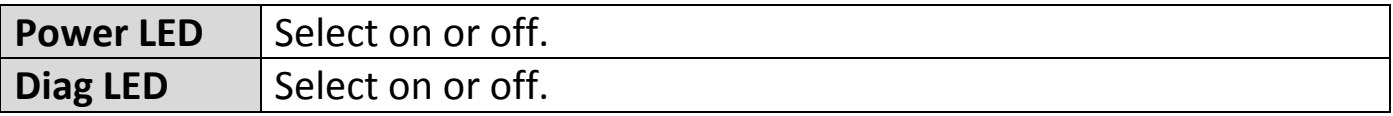

### **Update Firmware:**

The "Firmware" page allows you to update the firmware of the system. Updated firmware versions often offer increased performance and security, as well as bug fixes. Download the latest firmware from the Edimax website.

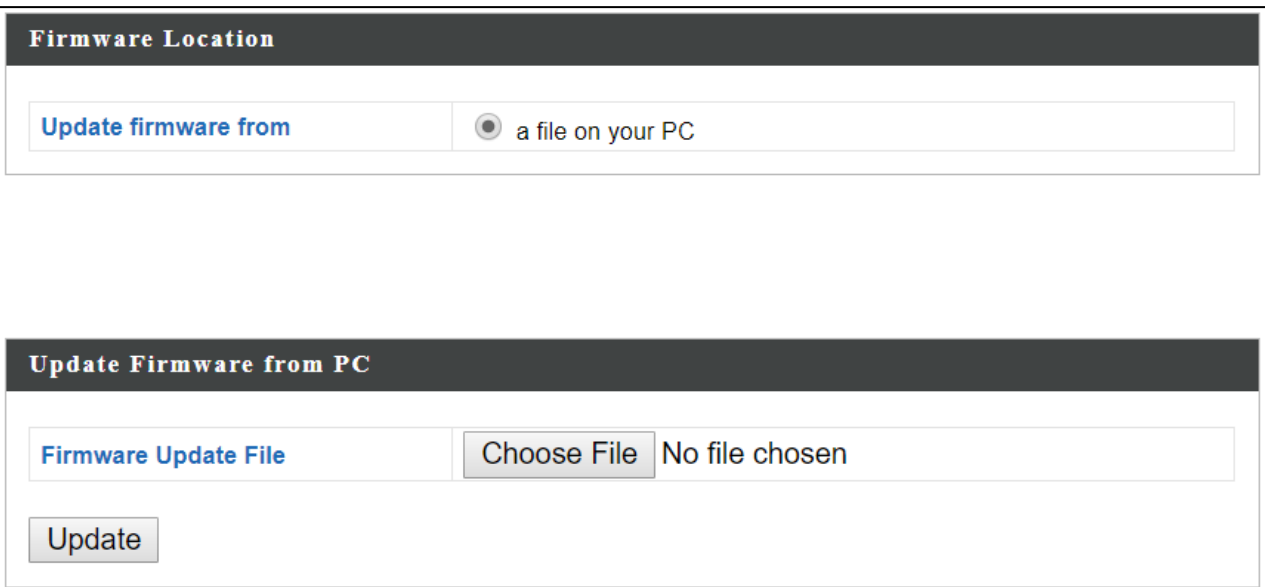

**Do not switch off or disconnect the AP during a firmware upgrade, as this could damage the device.**

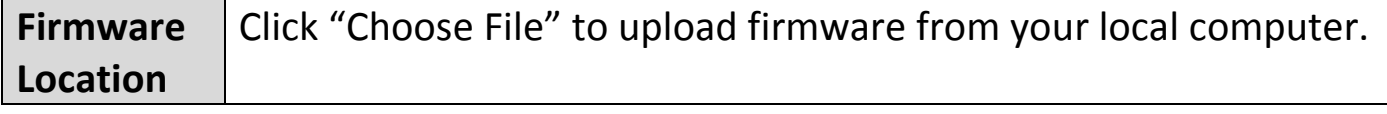

### **Save/Restore Settings:**

The device's "Save / Restore Settings" page enables you to save / backup the device's current settings as a file to your local computer, and restore the AP to previously saved settings.

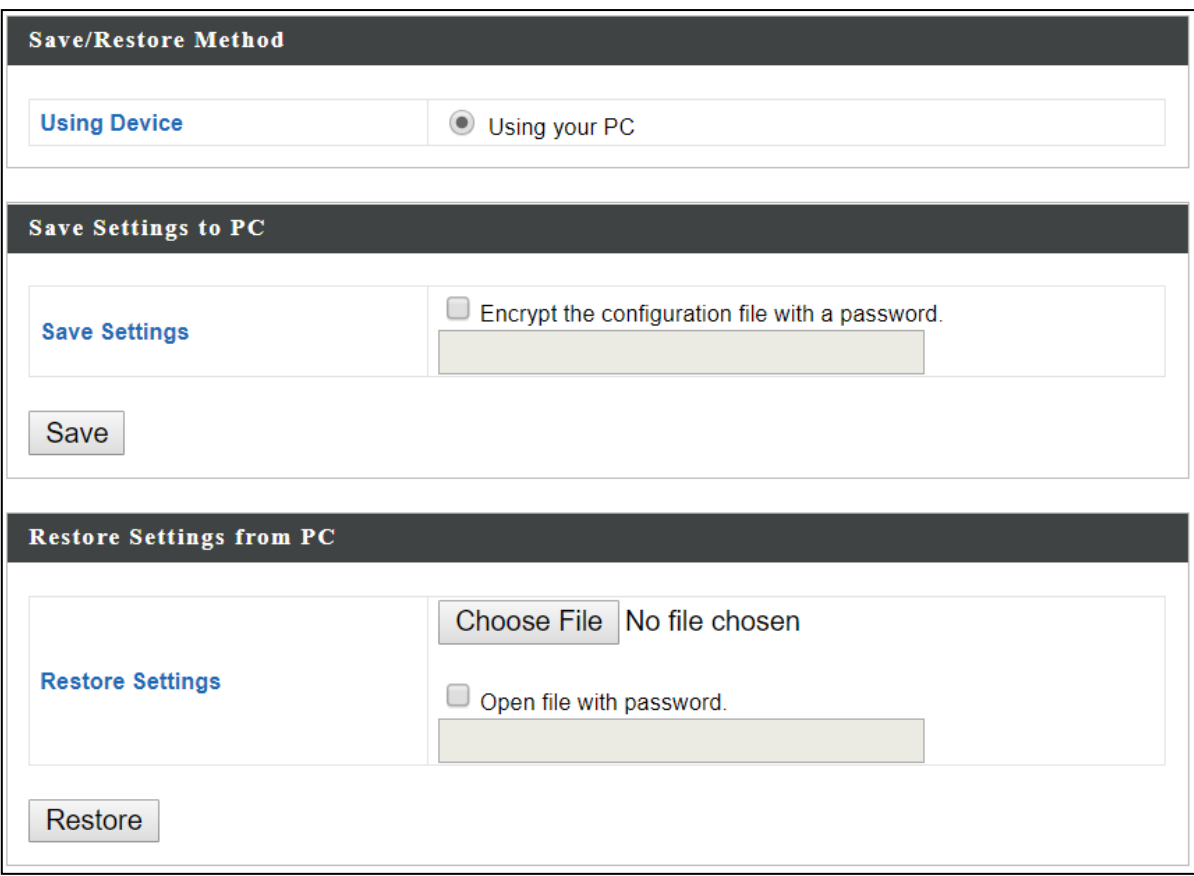

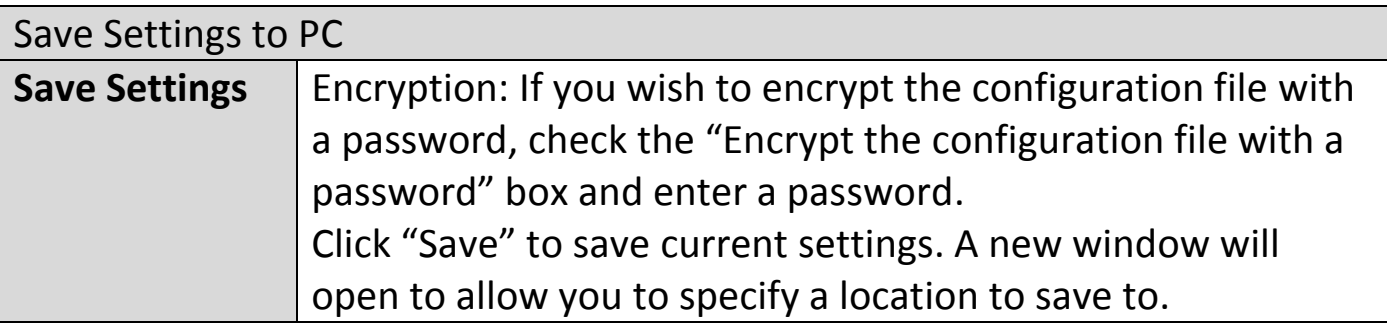

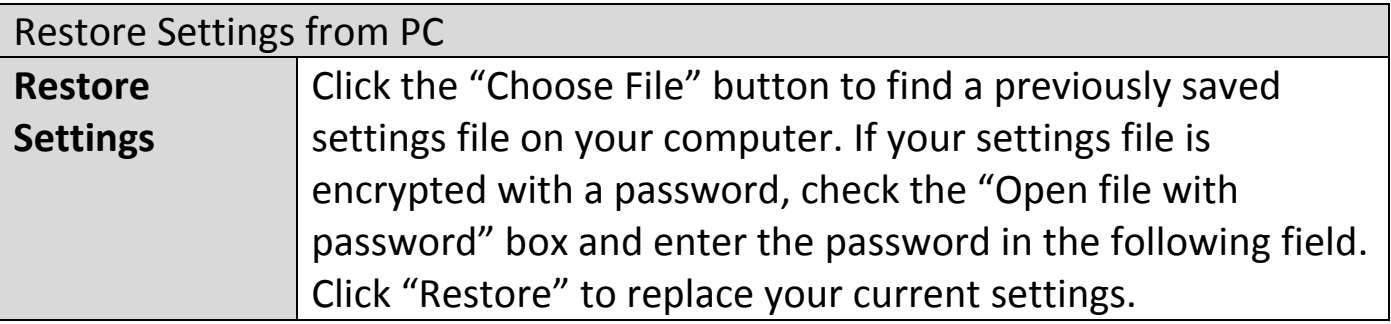

### **Factory Default:**

If the AP malfunctions or is not responding, rebooting the device maybe an option to consider. If rebooting does not work, try resetting the device back to its factory default settings. You can reset the AP back to its default settings using this feature if the reset button is not accessible.

This will restore all settings to factory defaults.

**Factory Default** 

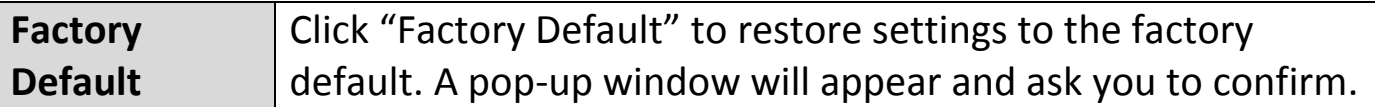

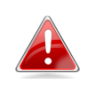

**After resetting to factory defaults, please wait for the AP to reset and restart.**

### **Reboot:**

If the AP malfunctions or is not responding, rebooting the device may be an option to consider. You can reboot the AP remotely using this feature.

This will reboot the product. Your settings will not be changed. Click "Reboot" to reboot the product now.

Reboot

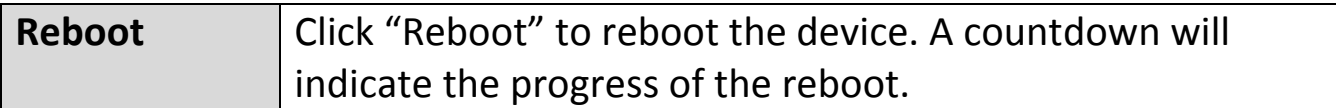

### **VI-10. Toolbox**

The Toolbox panel provides network diagnostic tools: Ping, Traceroute, and IP Scan.

# **i. Network Connectivity**

### **Ping:**

Ping is a computer network administration utility used to test whether a particular host is reachable across an IP network and to measure the round-trip time for sent messages.

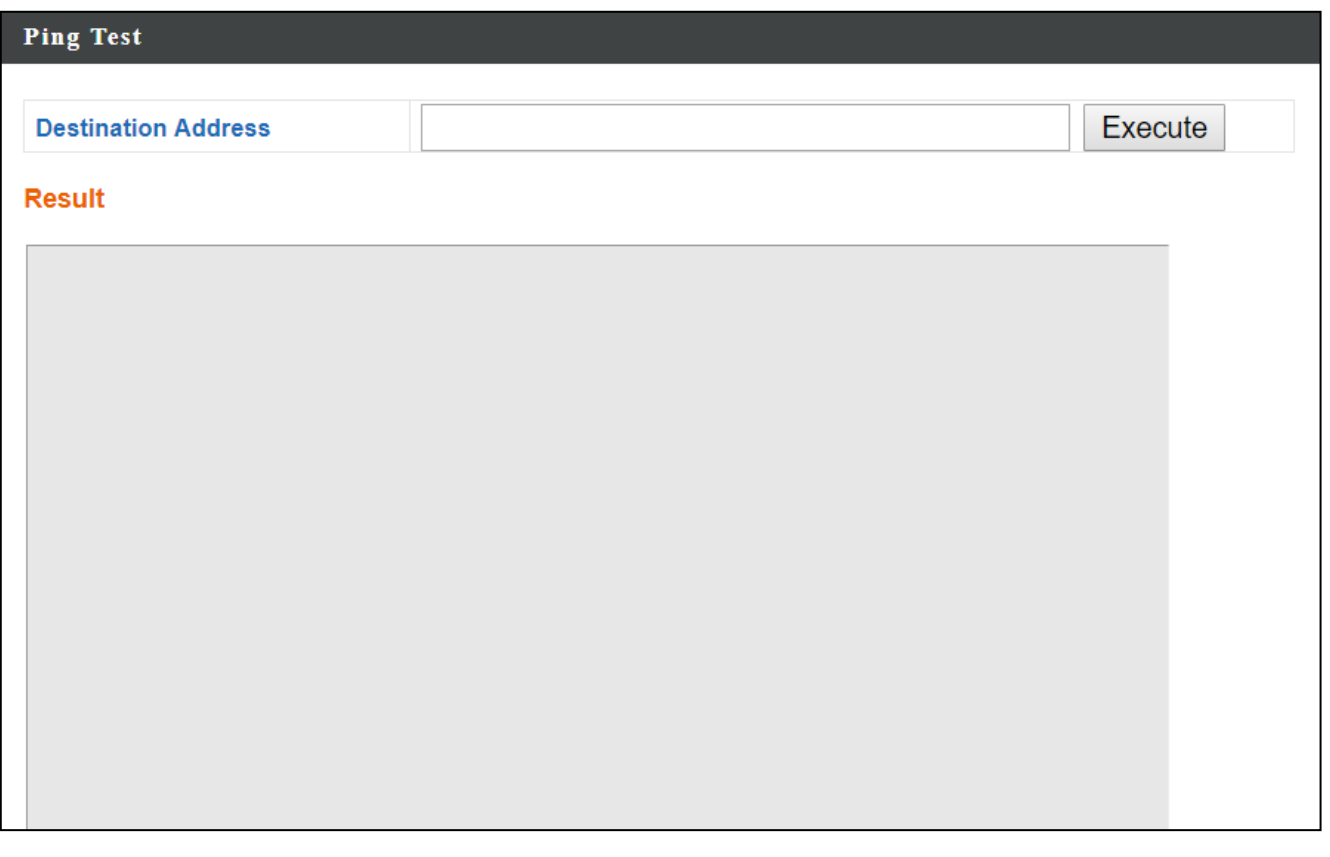

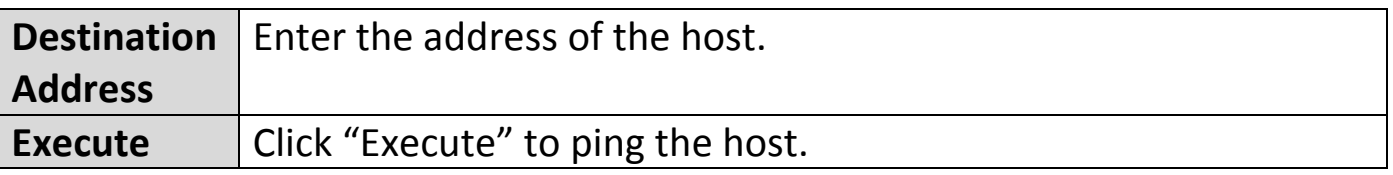

### **Trace Route:**

Traceroute is a diagnostic tool for displaying the route (path) and measuring transit delays of packets across an IP network.

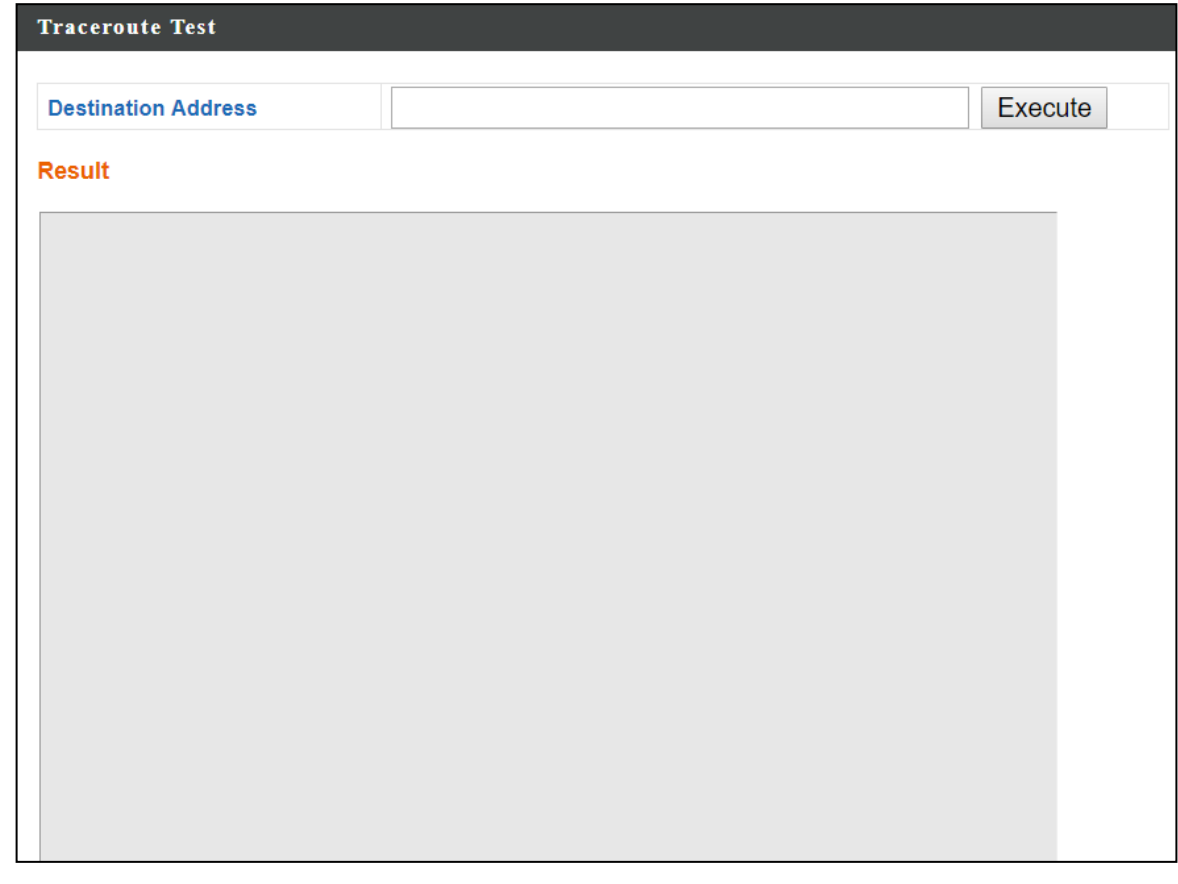

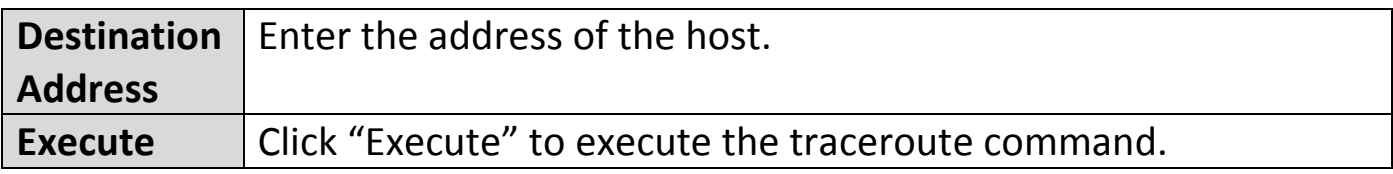

### **IP Scan:**

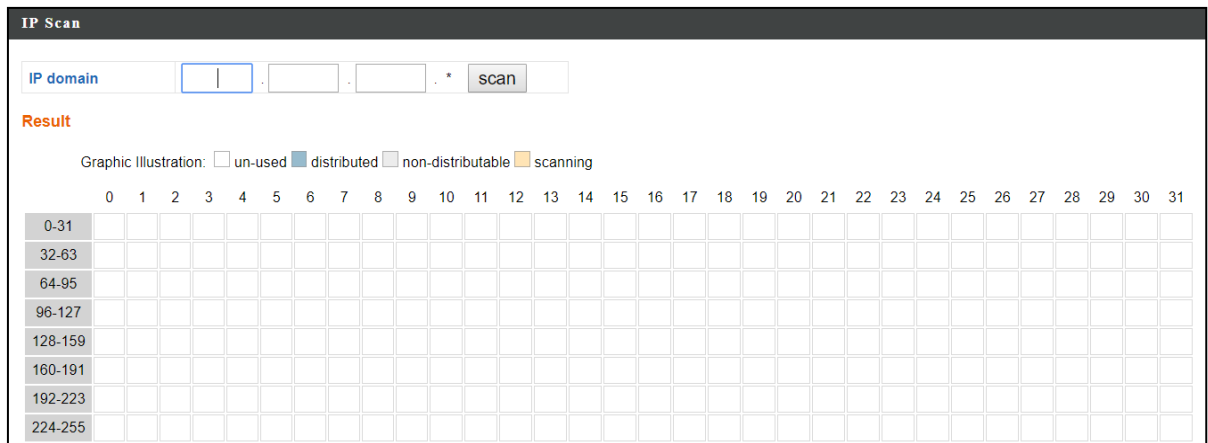

# *VII. WPS*

WPS is a simple way to establish connections between WPS compatible devices. You can use the WPS button on CAX1800 webpage to activate the AP's WPS function.

- 1. Go to "Wireless Settings".
- 2. Tap "WPS".
- 3. Check the checkbox of "Enable" and click "Apply" to turn on WPS function.
- 4. Click Start to establish connections between WPS compatible devices.

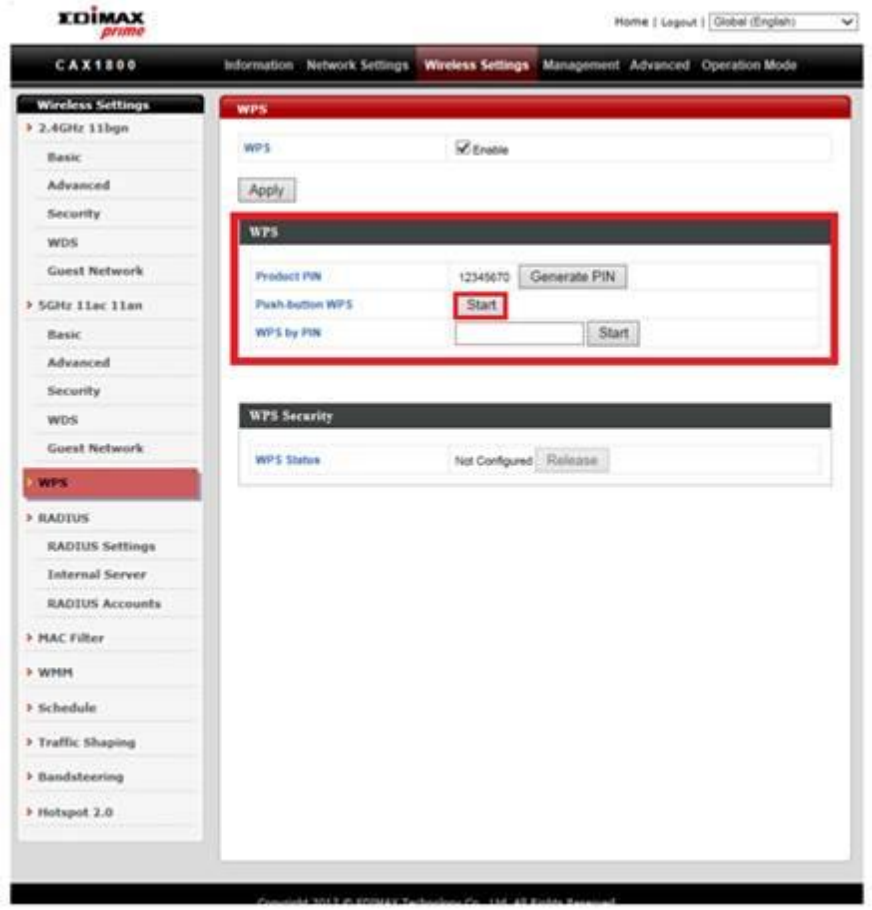

5. Within two minutes, press the WPS button to activate WPS on your WPS-compatible wireless device.

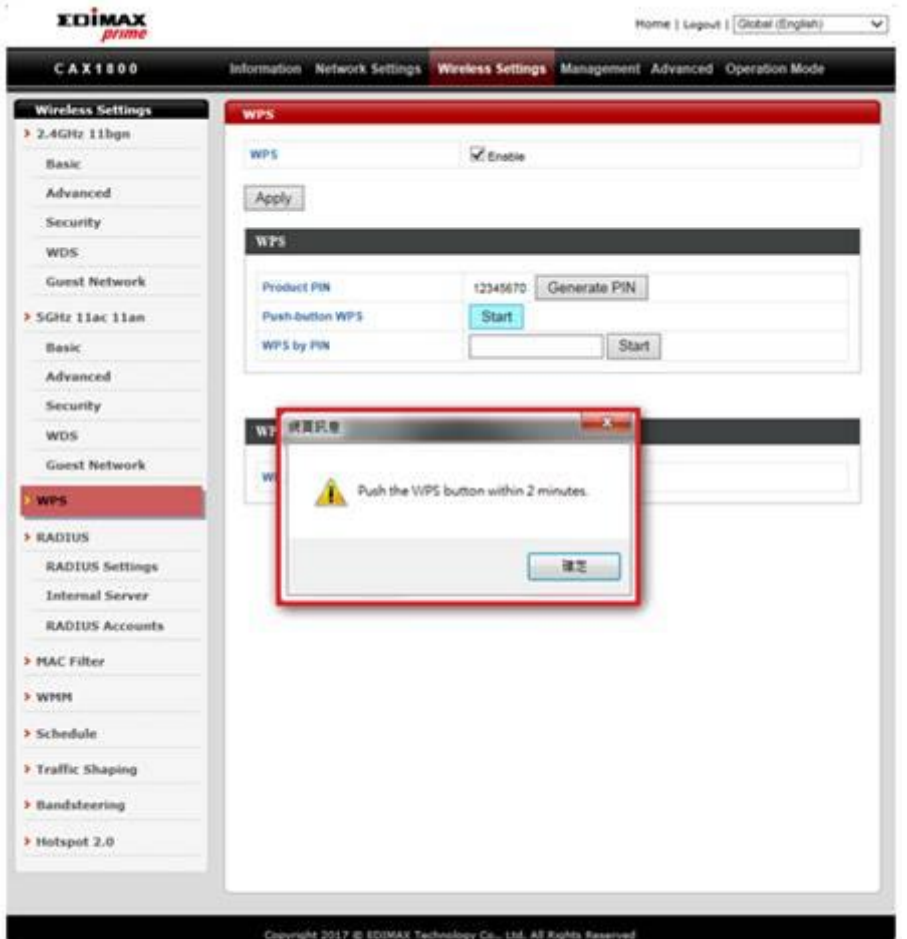

# **VIII. Reset**

If you experience problems with your AP, you can reset the device back to its factory settings.

1. Press and hold the reset button on the AP for at least 10 seconds then release the button.

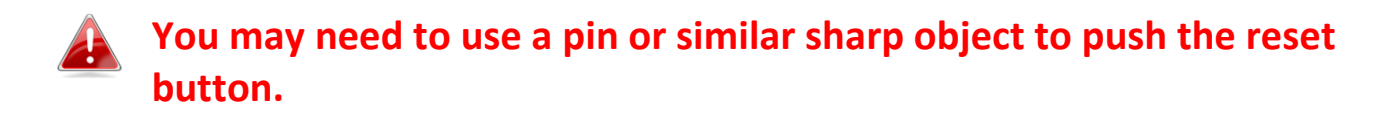

2. Wait for the AP to restart. The AP is ready for setup when the LED is **Blue**.

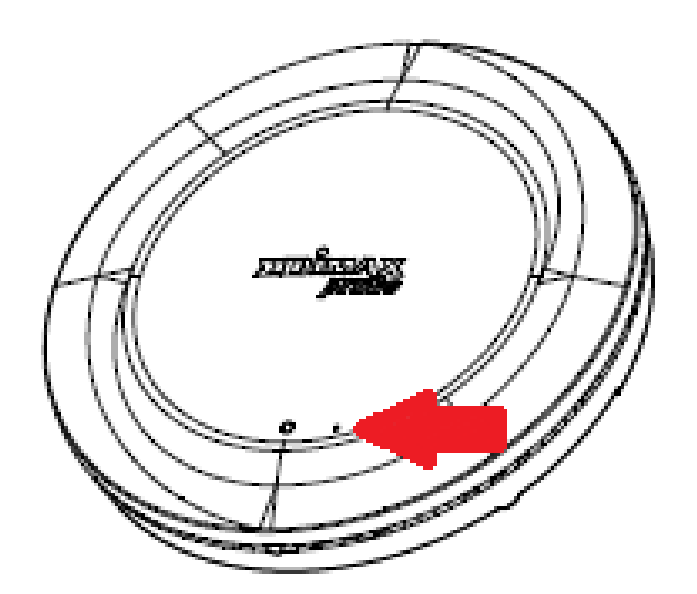

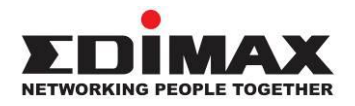

#### **COPYRIGHT**

Copyright © Edimax Technology Co., Ltd. all rights reserved. No part of this publication may be reproduced, transmitted, transcribed, stored in a retrieval system, or translated into any language or computer language, in any form or by any means, electronic, mechanical, magnetic, optical, chemical, manual or otherwise, without the prior written permission from Edimax Technology Co., Ltd.

Edimax Technology Co., Ltd. makes no representations or warranties, either expressed or implied, with respect to the contents hereof and specifically disclaims any warranties, merchantability, or fitness for any particular purpose. Any software described in this manual is sold or licensed as is. Should the programs prove defective following their purchase, the buyer (and not this company, its distributor, or its dealer) assumes the entire cost of all necessary servicing, repair, and any incidental or consequential damages resulting from any defect in the software. Edimax Technology Co., Ltd. reserves the right to revise this publication and to make changes from time to time in the contents hereof without the obligation to notify any person of such revision or changes.

The product you have purchased and the setup screen may appear slightly different from those shown in this QIG. The software and specifications are subject to change without notice. Please visit our website [www.edimax.com](http://www.edimax.com/) for updates. All brand and product names mentioned in this manual are trademarks and/or registered trademarks of their respective holders.

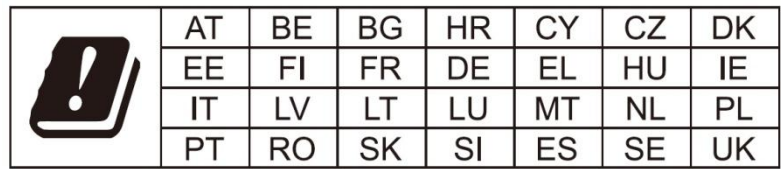

The device is restricted to indoor use only when operating in the 5150 to 5350 MHz frequency range.
# **Federal Communication Commission Interference Statement**

This equipment has been tested and found to comply with the limits for a Class B digital device, pursuant to Part 15 of FCC Rules. These limits are designed to provide reasonable protection against harmful interference in a residential installation. This equipment generates, uses, and can radiate radio frequency energy and, if not installed and used in accordance with the instructions, may cause harmful interference to radio communications. However, there is no guarantee that interference will not occur in a particular installation. If this equipment does cause harmful interference to radio or television reception, which can be determined by turning the equipment off and on, the user is encouraged to try to correct the interference by one or more of the following measures:

- 1. Reorient or relocate the receiving antenna.
- 2. Increase the separation between the equipment and receiver.
- 3. Connect the equipment into an outlet on a circuit different from that to which the receiver is connected.
- 4. Consult the dealer or an experienced radio technician for help.

## **FCC Caution**

Any changes or modifications not expressly approved by the party responsible for compliance could void the user's authority to operate equipment.

This device complies with Part 15 of the FCC Rules. Operation is subject to the following two conditions: (1) this device may not cause harmful interference, and (2) this device must accept any interference received, including interference that may cause undesired operation.

For product available in the USA/Canada market, only channel 1~11 can be operated. Selection of other channels is not possible.

This device is restricted to indoor use.

## **Federal Radiation Exposure Statement**

- 1. This Transmitter must not be co-located or operating in conjunction with any other antenna or transmitter.
- 2. This equipment complies with FCC RF radiation exposure limits set forth for an uncontrolled environment. This equipment should be installed and operated with a minimum distance of 20 centimeters between the radiator and your body or nearby persons.

## **This device is restricted to indoor use.**

## **RED Compliance Statement**

## **Compliance with 2014/53/EU Radio Equipment Directive (RED)**

In accordance with Article 10.8(a) and 10.8(b) of the RED, the following table provides information on the

frequency bands used and the maximum RF transmit power of the product for sale in the EU:

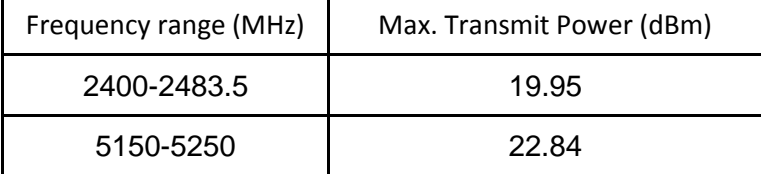

A simplified DoC shall be provided as follows: Article 10(9)

Hereby, Edimax Technology Co., Ltd. declares that the radio equipment type AX1800 Dual-Band Ceiling Mount PoE AP is in compliance with Directive 2014/53/EU

The full text of the EU declaration of conformity is available at the following internet

address: <http://www.edimax.com/edimax/global/>

This equipment complies with EU radiation exposure limits set forth for an uncontrolled environment. This equipment should be installed and operated with minimum distance 20cm between the radiator & your body.

## **Safety**

This equipment is designed with the utmost care for the safety of those who install and use it. However, special attention must be paid to the dangers of electric shock and static electricity when working with electrical equipment. All guidelines of this and of the computer manufacture must therefore be allowed at all times to ensure the safe use of the equipment.

## **EU Countries Intended for Use**

The ETSI version of this device is intended for home and office use in Austria, Belgium, Bulgaria, Cyprus, Czech, Denmark, Estonia, Finland, France, Germany, Greece, Hungary, Ireland, Italy, Latvia, Lithuania, Luxembourg, Malta, Netherlands, Poland, Portugal, Romania, Slovakia, Slovenia, Spain, Sweden, Turkey, and United Kingdom. The ETSI version of this device is also authorized for use in EFTA member states: Iceland, Liechtenstein, Norway, and Switzerland.

### **EU Countries Not Intended for Use**

None

## **EU Declaration of Conformity**

**English:** This equipment is in compliance with the essential requirements and other relevant provisions of Directive 2014/53/EU, 2014/35/EU. **Français:** Cet équipement est conforme aux exigences essentielles et autres dispositions de la directive 2014/53/EU, 2014/35/EU. **Čeština:** Toto zařízení je v souladu se základními požadavky a ostatními příslušnými ustanoveními směrnic 2014/53/EU, 2014/35/EU. **Polski:** Urządzenie jest zgodne z ogólnymi wymaganiami oraz szczególnymi warunkami określonymi Dyrektywą UE 2014/53/EU, 2014/35/EU. **Română:** Acest echipament este în conformitate cu cerinţele esenţiale şi alte prevederi relevante ale Directivei 2014/53/UE, 2014/35/UE. **Русский:** Это оборудование соответствует основным требованиям и положениям Директивы 2014/53/EU, 2014/35/EU. **Magyar:** Ez a berendezés megfelel az alapvető követelményeknek és más vonatkozó irányelveknek (2014/53/EU, 2014/35/EU). **Türkçe:** Bu cihaz 2014/53/EU, 2014/35/EU direktifleri zorunlu istekler ve diğer hükümlerle ile uyumludur. **Українська:** Обладнання відповідає вимогам і умовам директиви 2014/53/EU, 2014/35/EU. **Slovenčina:** Toto zariadenie spĺňa základné požiadavky a ďalšie príslušné ustanovenia smerníc 2014/53/EU, 2014/35/EU. **Deutsch:** Dieses Gerät erfüllt die Voraussetzungen gemäß den Richtlinien 2014/53/EU, 2014/35/EU. **Español:** El presente equipo cumple los requisitos esenciales de la Directiva 2014/53/EU, 2014/35/EU. **Italiano:** Questo apparecchio è conforme ai requisiti essenziali e alle altre disposizioni applicabili della Direttiva 2014/53/EU, 2014/35/UE. **Nederlands:** Dit apparaat voldoet aan de essentiële eisen en andere van toepassing zijnde bepalingen van richtlijn 2014/53/EU, 2014/35/EU. **Português:** Este equipamento cumpre os requesitos essênciais da Directiva 2014/53/EU, 2014/35/EU. **Norsk:** Dette utstyret er i samsvar med de viktigste kravene og andre relevante regler i Direktiv 2014/53/EU, 2014/35/EU. **Svenska:** Denna utrustning är i överensstämmelse med de väsentliga kraven och övriga relevanta bestämmelser i direktiv 2014/53/EU, 2014/35/EU. **Dansk:** Dette udstyr er i overensstemmelse med de væ sentligste krav og andre relevante forordninger i direktiv 2014/53/EU, 2014/35/EU. **suomen kieli:** Tämä laite täyttää direktiivien 2014/53/EU, 2014/35/EU. oleelliset vaatimukset ja muut asiaankuuluvat määräykset.

#### **FOR USE IN**  $\begin{array}{c} \bullet\bullet\bullet\bullet\bullet\bullet\bullet\bullet\bullet\end{array}$ **@@@@@@@@@@@@ 30000000000**

## **WEEE Directive & Product Disposal**

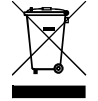

At the end of its serviceable life, this product should not be treated as household or general waste. It should be handed over to the applicable collection point for the recycling of electrical and electronic equipment, or returned to the supplier for disposal.

-----------------------------------------------------------------------------------------------------------------------

 $C \in FC \otimes \mathbb{H}$ 

# **Declaration of Conformity**

We, Edimax Technology Co., Ltd., declare under our sole responsibility, that the equipment described below complies with the requirements of the European Radio Equipment Directive.

**Equipment: AX1800 Dual-Band Ceiling Mount PoE AP Model No.: CAX1800**

The following European standards for essential requirements have been followed:

# **Directives 2014/53/EU**

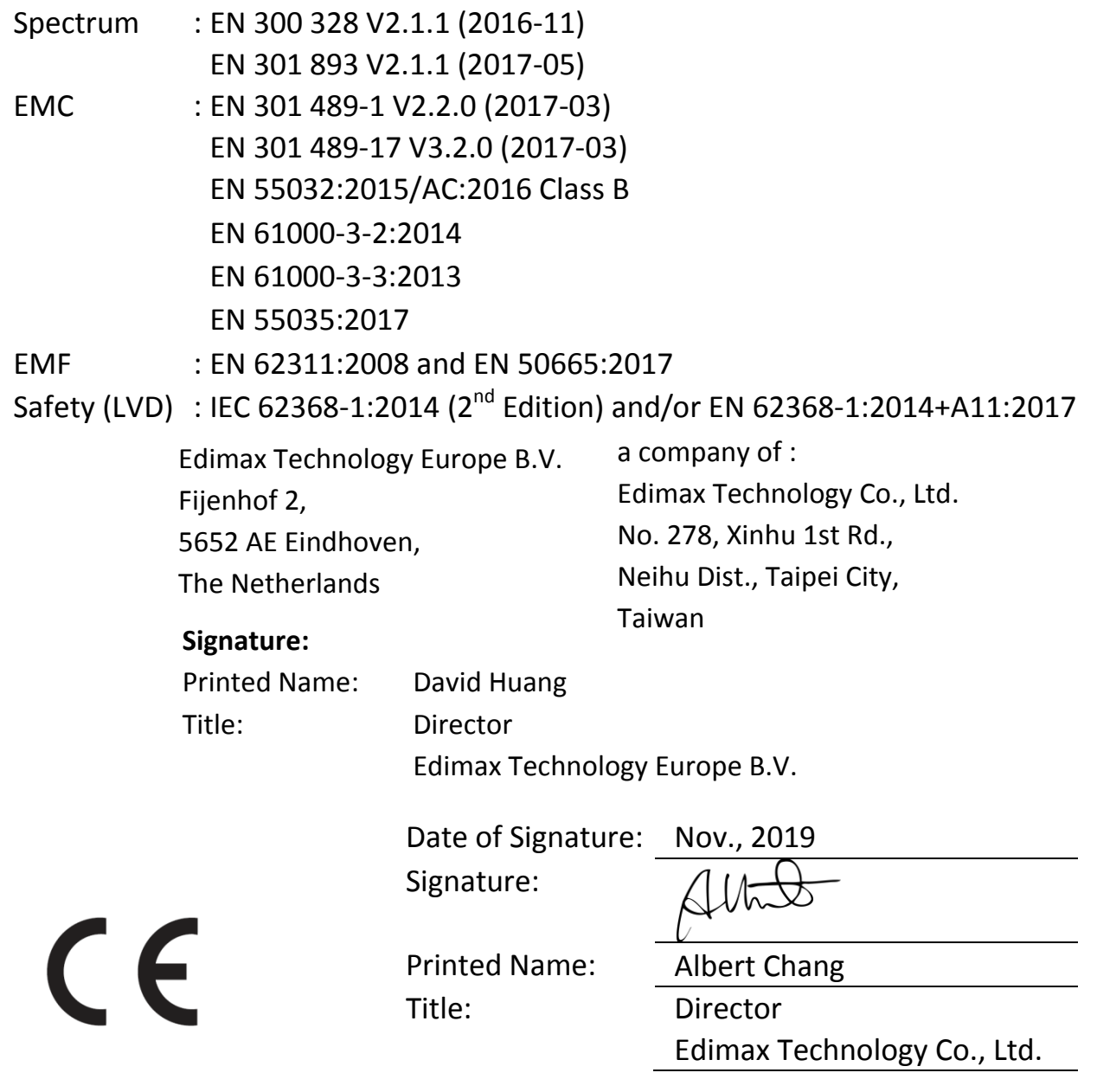

#### **Notice According to GNU General Public License Version 2**

This product includes software that is subject to the GNU General Public License version 2. The program is free software and distributed without any warranty of the author. We offer, valid for at least three years, to give you, for a charge no more than the costs of physically performing source distribution, a complete machine-readable copy of the corresponding source code.

Das Produkt beinhaltet Software, die den Bedingungen der GNU/GPL-Version 2 unterliegt. Das Programm ist eine sog. "Free Software", der Autor stellt das Programm ohne irgendeine Gewährleistungen zur Verfügung. Wir bieten Ihnen für einen Zeitraum von drei Jahren an, eine vollständige maschinenlesbare Kopie des Quelltextes der Programme zur Verfügung zu stellen – zu nicht höheren Kosten als denen, die durch den physikalischen Kopiervorgang anfallen.

#### **GNU GENERAL PUBLIC LICENSE**

Version 2, June 1991

Copyright (C) 1989, 1991 Free Software Foundation, Inc. 51 Franklin Street, Fifth Floor, Boston, MA 02110-1301, USA Everyone is permitted to copy and distribute verbatim copies of this license document, but changing it is not allowed.

#### **Preamble**

The licenses for most software are designed to take away your freedom to share and change it. By contrast, the GNU General Public License is intended to guarantee your freedom to share and change free software--to make sure the software is free for all its users. This General Public License applies to most of the Free Software Foundation's software and to any other program whose authors commit to using it. (Some other Free Software Foundation software is covered by the GNU Lesser General Public License instead.) You can apply it to your programs, too.

When we speak of free software, we are referring to freedom, not price. Our General Public Licenses are designed to make sure that you have the freedom to distribute copies of free software (and charge for this service if you wish), that you receive source code or can get it if you want it, that you can change the software or use pieces of it in new free programs; and that you know you can do these things.

To protect your rights, we need to make restrictions that forbid anyone to deny you these rights or to ask you to surrender the rights. These restrictions translate to certain responsibilities for you if you distribute copies of the software, or if you modify it.

For example, if you distribute copies of such a program, whether gratis or for a fee, you must give the recipients all the rights that you have. You must make sure that they, too, receive or can get the source code. And you must show them these terms so they know their rights.

We protect your rights with two steps: (1) copyright the software, and (2) offer you this license which gives you legal permission to copy, distribute and/or modify the software.

Also, for each author's protection and ours, we want to make certain that everyone understands that there is no warranty for this free software. If the software is modified by someone else and passed on, we want its recipients to know that what they have is not the original, so that any problems introduced by others will not reflect on the original authors' reputations.

Finally, any free program is threatened constantly by software patents. We wish to avoid the danger that redistributors of a free program will individually obtain patent licenses, in effect making the program proprietary. To prevent this, we have made it clear that any patent must be licensed for everyone's free use or not licensed at all.

The precise terms and conditions for copying, distribution and modification follow.

#### **TERMS AND CONDITIONS FOR COPYING, DISTRIBUTION AND MODIFICATION**

0. This License applies to any program or other work which contains a notice placed by the copyright holder saying it may be distributed under the terms of this General Public License. The '"Program'", below, refers to any such program or work, and a '"work based on the Program'" means either the Program or any derivative work under copyright law: that is to say, a work containing the Program or a portion of it, either verbatim or with modifications and/or translated into another language. (Hereinafter, translation is included without limitation in the term '"modification'".) Each licensee is addressed as '"you'".

Activities other than copying, distribution and modification are not covered by this License; they are outside its scope. The act of running the Program is not restricted, and the output from the Program is covered only if its contents constitute a work based on the Program (independent of having been made by running the Program). Whether that is true depends on what the Program does.

1. You may copy and distribute verbatim copies of the Program's source code as you receive it, in any medium, provided that you conspicuously and appropriately publish on each copy an appropriate copyright notice and disclaimer of warranty; keep

intact all the notices that refer to this License and to the absence of any warranty; and give any other recipients of the Program a copy of this License along with the Program.

You may charge a fee for the physical act of transferring a copy, and you may at your option offer warranty protection in exchange for a fee.

2. You may modify your copy or copies of the Program or any portion of it, thus forming a work based on the Program, and copy and distribute such modifications or work under the terms of Section 1 above, provided that you also meet all of these conditions:

- a) You must cause the modified files to carry prominent notices stating that you changed the files and the date of any change.
- b) You must cause any work that you distribute or publish, that in whole or in part contains or is derived from the Program or any part thereof, to be licensed as a whole at no charge to all third parties under the terms of this License.
- c) If the modified program normally reads commands interactively when run, you must cause it, when started running for such interactive use in the most ordinary way, to print or display an announcement including an appropriate copyright notice and a notice that there is no warranty (or else, saying that you provide a warranty) and that users may redistribute the program under these conditions, and telling the user how to view a copy of this License. (Exception: if the Program itself is interactive but does not normally print such an announcement, your work based on the Program is not required to print an announcement.)

These requirements apply to the modified work as a whole. If identifiable sections of that work are not derived from the Program, and can be reasonably considered independent and separate works in themselves, then this License, and its terms, do not apply to those sections when you distribute them as separate works. But when you distribute the same sections as part of a whole which is a work based on the Program, the distribution of the whole must be on the terms of this License, whose permissions for other licensees extend to the entire whole, and thus to each and every part regardless of who wrote it.

Thus, it is not the intent of this section to claim rights or contest your rights to work written entirely by you; rather, the intent is to exercise the right to control the distribution of derivative or collective works based on the Program.

In addition, mere aggregation of another work not based on the Program with the Program (or with a work based on the Program) on a volume of a storage or distribution medium does not bring the other work under the scope of this License.

3. You may copy and distribute the Program (or a work based on it, under Section 2) in object code or executable form under the terms of Sections 1 and 2 above provided that you also do one of the following:

- a) Accompany it with the complete corresponding machine-readable source code, which must be distributed under the terms of Sections 1 and 2 above on a medium customarily used for software interchange; or,
- b) Accompany it with a written offer, valid for at least three years, to give any third party, for a charge no more than your cost of physically performing source distribution, a complete machine-readable copy of the corresponding source code, to be distributed under the terms of Sections 1 and 2 above on a medium customarily used for software interchange; or,
- c) Accompany it with the information you received as to the offer to distribute corresponding source code. (This alternative is allowed only for noncommercial distribution and only if you received the program in object code or executable form with such an offer, in accord with Subsection b above.)

The source code for a work means the preferred form of the work for making modifications to it. For an executable work, complete source code means all the source code for all modules it contains, plus any associated interface definition files, plus the scripts used to control compilation and installation of the executable. However, as a special exception, the source code distributed need not include anything that is normally distributed (in either source or binary form) with the major components (compiler, kernel, and so on) of the operating system on which the executable runs, unless that component itself accompanies the executable.

If distribution of executable or object code is made by offering access to copy from a designated place, then offering equivalent access to copy the source code from the same place counts as distribution of the source code, even though third parties are not compelled to copy the source along with the object code.

4. You may not copy, modify, sublicense, or distribute the Program except as expressly provided under this License. Any attempt otherwise to copy, modify, sublicense or distribute the Program is void, and will automatically terminate your rights under this License. However, parties who have received copies, or rights, from you under this License will not have their licenses terminated so long as such parties remain in full compliance.

5. You are not required to accept this License, since you have not signed it. However, nothing else grants you permission to modify or distribute the Program or its derivative works. These actions are prohibited by law if you do not accept this License. Therefore, by modifying or distributing the Program (or any work based on the Program), you indicate your acceptance of this License to do so, and all its terms and conditions for copying, distributing or modifying the Program or works based on it.

6. Each time you redistribute the Program (or any work based on the Program), the recipient automatically receives a license from the original licensor to copy, distribute or modify the Program subject to these terms and conditions. You may not impose any further restrictions on the recipients' exercise of the rights granted herein. You are not responsible for enforcing compliance by third parties to this License.

7. If, as a consequence of a court judgment or allegation of patent infringement or for any other reason (not limited to patent issues), conditions are imposed on you (whether by court order, agreement or otherwise) that contradict the conditions of this License, they do not excuse you from the conditions of this License. If you cannot distribute so as to satisfy simultaneously your obligations under this License and any other pertinent obligations, then as a consequence you may not distribute the Program at all. For example, if a patent license would not permit royalty-free redistribution of the Program by all those who receive copies directly or indirectly through you, then the only way you could satisfy both it and this License would be to refrain entirely from distribution of the Program.

If any portion of this section is held invalid or unenforceable under any particular circumstance, the balance of the section is intended to apply and the section as a whole is intended to apply in other circumstances.

It is not the purpose of this section to induce you to infringe any patents or other property right claims or to contest validity of any such claims; this section has the sole purpose of protecting the integrity of the free software distribution system, which is implemented by public license practices. Many people have made generous contributions to the wide range of software distributed through that system in reliance on consistent application of that system; it is up to the author/donor to decide if he or she is willing to distribute software through any other system and a licensee cannot impose that choice.

This section is intended to make thoroughly clear what is believed to be a consequence of the rest of this License.

8. If the distribution and/or use of the Program is restricted in certain countries either by patents or by copyrighted interfaces, the original copyright holder who places the Program under this License may add an explicit geographical distribution limitation excluding those countries, so that distribution is permitted only in or among countries not thus excluded. In such case, this License incorporates the limitation as if written in the body of this License.

9. The Free Software Foundation may publish revised and/or new versions of the General Public License from time to time. Such new versions will be similar in spirit to the present version, but may differ in detail to address new problems or concerns.

Each version is given a distinguishing version number. If the Program specifies a version number of this License which applies to it and '"any later version'", you have the option of following the terms and conditions either of that version or of any later version published by the Free Software Foundation. If the Program does not specify a version number of this License, you may choose any version ever published by the Free Software Foundation.

10. If you wish to incorporate parts of the Program into other free programs whose distribution conditions are different, write to the author to ask for permission. For software which is copyrighted by the Free Software Foundation, write to the Free Software Foundation; we sometimes make exceptions for this. Our decision will be guided by the two goals of preserving the free status of all derivatives of our free software and of promoting the sharing and reuse of software generally.

#### **NO WARRANTY**

11. BECAUSE THE PROGRAM IS LICENSED FREE OF CHARGE, THERE IS NO WARRANTY FOR THE PROGRAM, TO THE EXTENT PERMITTED BY APPLICABLE LAW. EXCEPT WHEN OTHERWISE STATED IN WRITING THE COPYRIGHT HOLDERS AND/OR OTHER PARTIES PROVIDE THE PROGRAM '"AS IS'" WITHOUT WARRANTY OF ANY KIND, EITHER EXPRESSED OR IMPLIED, INCLUDING, BUT NOT LIMITED TO, THE IMPLIED WARRANTIES OF MERCHANTABILITY AND FITNESS FOR A PARTICULAR PURPOSE. THE ENTIRE RISK AS TO THE QUALITY AND PERFORMANCE OF THE PROGRAM IS WITH YOU. SHOULD THE PROGRAM PROVE DEFECTIVE, YOU ASSUME THE COST OF ALL NECESSARY SERVICING, REPAIR OR CORRECTION.

12. IN NO EVENT UNLESS REQUIRED BY APPLICABLE LAW OR AGREED TO IN WRITING WILL ANY COPYRIGHT HOLDER, OR ANY OTHER PARTY WHO MAY MODIFY AND/OR REDISTRIBUTE THE PROGRAM AS PERMITTED ABOVE, BE LIABLE TO YOU FOR DAMAGES, INCLUDING ANY GENERAL, SPECIAL, INCIDENTAL OR CONSEQUENTIAL DAMAGES ARISING OUT OF THE USE OR INABILITY TO USE THE PROGRAM (INCLUDING BUT NOT LIMITED TO LOSS OF DATA OR DATA BEING RENDERED INACCURATE OR LOSSES SUSTAINED BY YOU OR THIRD PARTIES OR A FAILURE OF THE PROGRAM TO OPERATE WITH ANY OTHER PROGRAMS), EVEN IF SUCH HOLDER OR OTHER PARTY HAS BEEN ADVISED OF THE POSSIBILITY OF SUCH DAMAGES